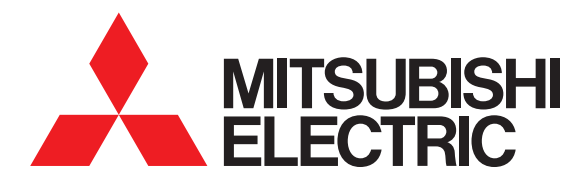

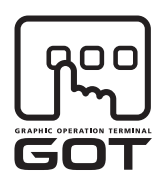

### **GRAPHIC OPERATION TERMINAL**

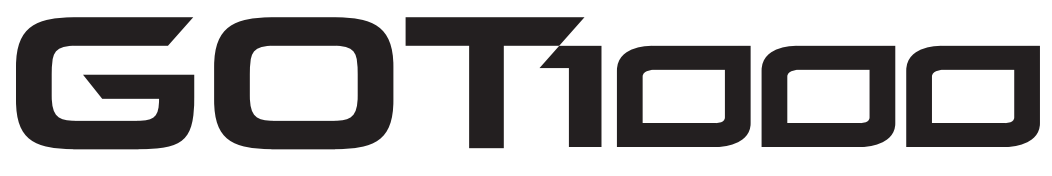

# GT16 User's Manual (Basic Utility)

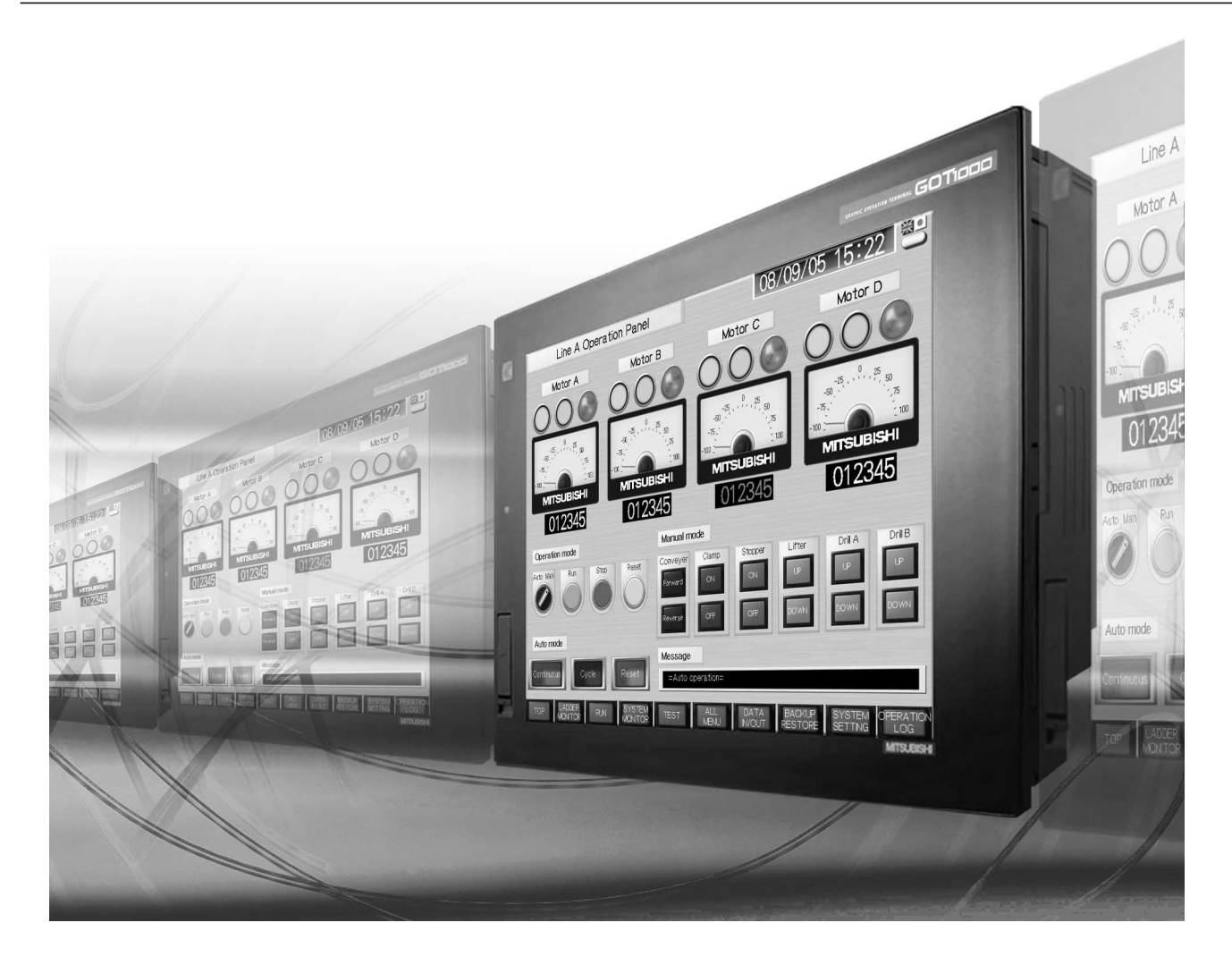

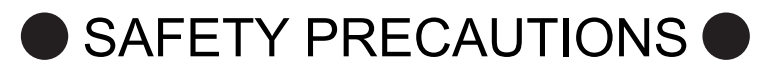

(Always read these precautions before using this equipment.)

<span id="page-2-0"></span>Before using this product, please read this manual and the relevant manuals introduced in this manual carefully and pay full attention to safety to handle the product correctly.

The precautions given in this manual are concerned with this product.

In this manual, the safety precautions are ranked as "WARNING" and "CAUTION".

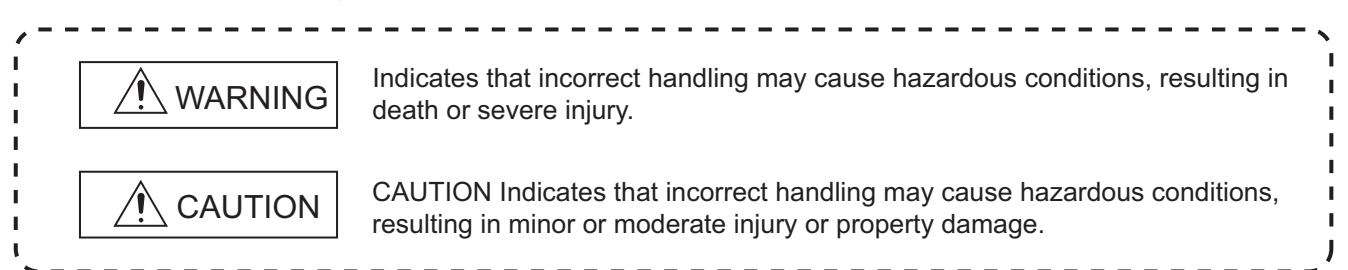

Note that the  $\bigwedge$  caution level may lead to a serious accident according to the circumstances. Always follow the instructions of both levels because they are important to personal safety.

Please save this manual to make it accessible when required and always forward it to the end user.

### **[DESIGN PRECAUTIONS]**

### **WARNING**

 Some failures of the GOT, communication unit or cable may keep the outputs on or off. Some failures of a touch panel may cause malfunction of the input objects such as a touch switch. An external monitoring circuit should be provided to check for output signals which may lead to a serious accident.

Not doing so can cause an accident due to false output or malfunction.

 If a communication fault (including cable disconnection) occurs during monitoring on the GOT, communication between the GOT and PLC CPU is suspended and the GOT becomes inoperative. For bus connection: The CPU becomes faulty and the GOT becomes inoperative. For other than bus connection: The GOT becomes inoperative.

A system where the GOT is used should be configured to perform any significant operation to the system by using the switches of a device other than the GOT on the assumption that a GOT communication fault will occur.

Not doing so can cause an accident due to false output or malfunction.

 Do not use the GOT as the warning device that may cause a serious accident. An independent and redundant hardware or mechanical interlock is required to configure the device that displays and outputs serious warning. Failure to observe this instruction may result in an accident due to incorrect output or malfunction.

## **[DESIGN PRECAUTIONS]**

### **WARNING** ● Incorrect operation of the touch switch(s) may lead to a serious accident if the GOT backlight is gone out. When the GOT backlight goes out, although the POWER LED blinks (green/orange) and the display section dims, the input of the touch switch(s) remains active. This may confuse an operator in thinking that the GOT is in "screensaver" mode, who then tries to release the GOT from this mode by touching the display section, which may cause a touch switch to operate. Note that the following occurs on the GOT when the backlight goes out. • GT1655-V: The POWER LED blinks (green/orange) and the monitor screen appears blank. • Models other than GT1655-V: The POWER LED blinks (green/orange) and the monitor screen appears dimmed. The display section of the GT16 is an analog-resistive type touch panel. If you touch the display section simultaneously in 2 points or more, the switch that is located around the center of the touched point, if any, may operate. Do not touch the display section in 2 points or more simultaneously. Doing so may cause an accident due to incorrect output or malfunction. When programs or parameters of the controller (such as a PLC) that is monitored by the GOT are changed,be sure to reset the GOT or shut off the power of the GOT at the same time. Not doing so can cause an accident due to false output or malfunction. To maintain the security (confidentiality, integrity, and availability) of the GOT and the system against unauthorized access, DoS<sup>\*1</sup> attacks, computer viruses, and other cyberattacks from unreliable networks and devices via network, take appropriate measures such as firewalls, virtual private networks (VPNs), and antivirus solutions. Mitsubishi Electric shall have no responsibility or liability for any problems involving GOT trouble and system trouble by unauthorized access, DoS attacks, computer viruses, and other cyberattacks. \*1 DoS: A denial-of-service (DoS) attack disrupts services by overloading systems or exploiting vulnerabilities, resulting in a denial-of-service (DoS) state.

## **[DESIGN PRECAUTIONS]**

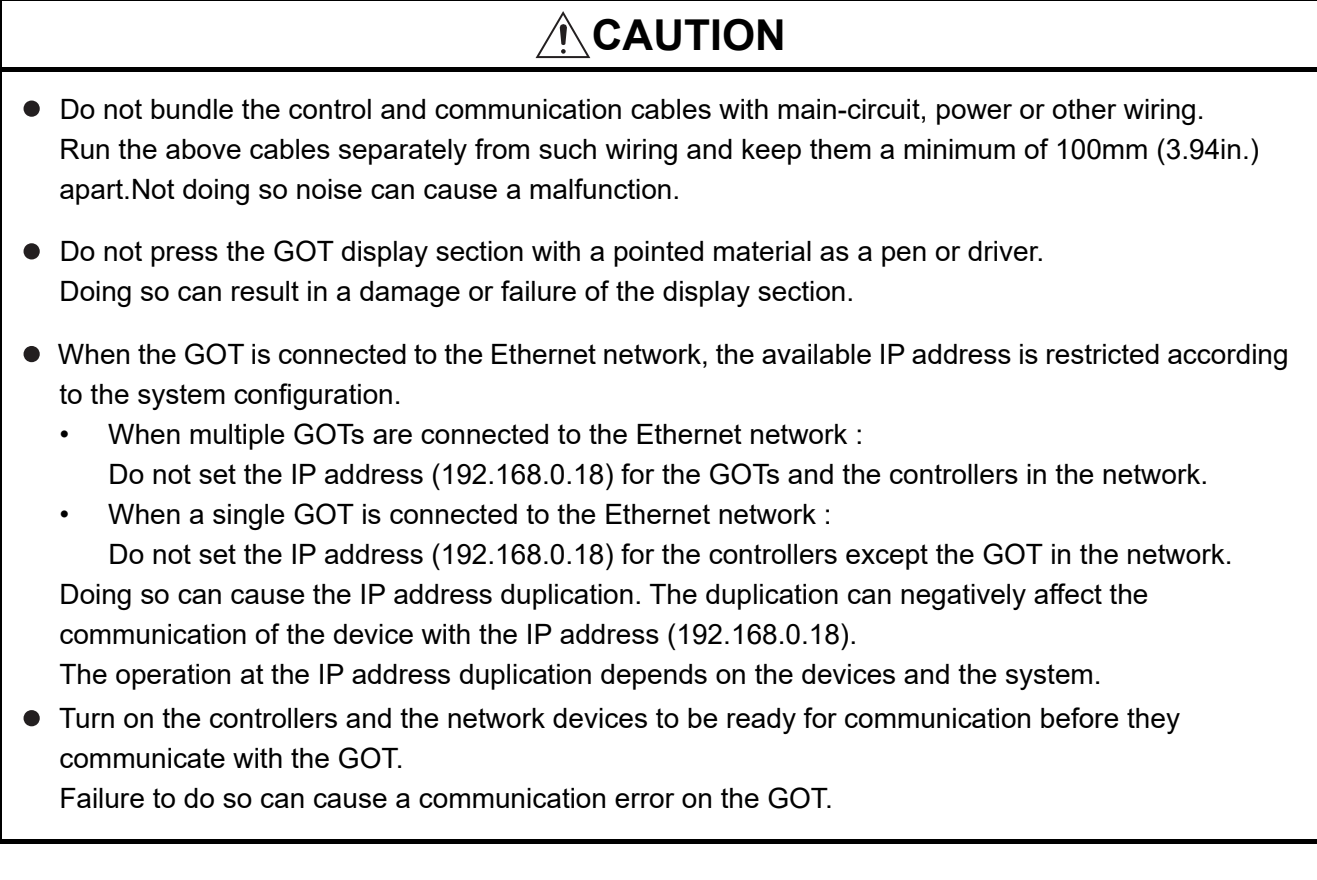

### **[MOUNTING PRECAUTIONS]**

## **WARNING**

- Be sure to shut off all phases of the external power supply used by the system before mounting or removing the GOT main unit to/from the panel. Not doing so can cause the unit to fail or malfunction.
- Be sure to shut off all phases of the external power supply used by the system before mounting or removing the communication unit, printer unit or option function board onto/from the GOT. Not doing so can cause the unit to fail or malfunction.
- When installing the option function board, wear an earth band etc. to avoid the static electricity. Not doing so can cause a unit corruption.

## **[MOUNTING PRECAUTIONS]**

### **CAUTION** Use the GOT in the environment that satisfies the general specifications described in this manual. Not doing so can cause an electric shock, fire, malfunction or product damage or deterioration. When mounting the GOT to the control panel, tighten the mounting screws in the specified torque range. Undertightening can cause the GOT to drop, short circuit or malfunction. Overtightening can cause a drop, short circuit or malfunction due to the damage of the screws or the GOT. When loading the communication unit or printer unit to the GOT, fit it to the extension interface of the GOT and tighten the mounting screws in the specified torque range. Undertightening can cause the GOT to drop, short circuit or malfunction. Overtightening can cause a drop, failure or malfunction due to the damage of the screws or unit. When mounting the option function board onto the GOT, connect it to the corresponding connector securely and tighten the mounting screws within the specified torque range. Undertightening can cause malfunction due to poor contact. Overtightening can cause malfunction due to screw or unit damage. When inserting a CF card into the GOT, push it into the CF card interface of GOT until the CF card eject button will pop out. If not properly inserted, a bad connection may cause a malfunction. When inserting/removing a CF card into/from the GOT, turn the CF card access switch off in advance. Failure to do so may corrupt data within the CF card. When removing a CF card from the GOT, make sure to support the CF card by hand, as it may pop out. Failure to do so may cause the CF card to drop from the GOT and break. When installing a USB memory to the GOT, make sure to install the USB memory to the USB interface firmly. Failure to do so may cause a malfunction due to poor contact.

### **[MOUNTING PRECAUTIONS]**

## **CAUTION**

- Before removing the USB memory from the GOT, operate the utility screen for removal. After the successful completion dialog box is displayed, remove the memory by hand carefully. Failure to do so may cause the USB memory to drop, resulting in a damage or failure of the memory.
- $\bullet$  For closing the USB environmental protection cover, fix the cover by pushing the  $\land$  mark on the latch firmly to comply with the protective structure.
- Remove the protective film of the GOT. When the user continues using the GOT with the protective film, the film may not be removed.
- Operate and store the GOT in environments without direct sunlight, high temperature, dust, humidity, and vibrations.
- When using the GOT in the environment of oil or chemicals, use the protective cover for oil. Failure to do so may cause failure or malfunction due to the oil or chemical entering into the GOT.

## **[WIRING PRECAUTIONS]**

## **WARNING**

 Be sure to shut off all phases of the external power supply used by the system before wiring. Failure to do so may result in an electric shock, product damage or malfunctions.

## **CAUTION**

- Always ground the FG terminal, LG terminal, and protective ground terminal of the GOT power to the protective ground conductors dedicated to the GOT. Not doing so may cause an electric shock or malfunction.
- $\bullet$  Terminal screws which are not to be used must be tightened always at torque 0.5 to 0.8 N·m. Otherwise there will be a danger of short circuit against the solderless terminals.
- Use applicable solderless terminals and tighten them with the specified torque. If any solderless spade terminal is used, it may be disconnected when the terminal screw comes loose, resulting in failure.
- Correctly wire the GOT power supply section after confirming the rated voltage and terminal arrangement of the product. Not doing so can cause a fire or failure.
- Tighten the terminal screws of the GOT power supply section in the specified torque range. Undertightening can cause a short circuit or malfunction. Overtightening can cause a short circuit or malfunction due to the damage of the screws or the GOT.
- Exercise care to avoid foreign matter such as chips and wire offcuts entering the GOT. Not doing so can cause a fire, failure or malfunction.

## **[WIRING PRECAUTIONS]**

## **CAUTION**

- The module has an ingress prevention label on its top to prevent foreign matter, such as wire offcuts, from entering the module during wiring. Do not peel this label during wiring. Before starting system operation, be sure to peel this label because of heat dissipation.
- Plug the communication cable into the connector of the connected unit and tighten the mounting and terminal screws in the specified torque range. Undertightening can cause a short circuit or malfunction. Overtightening can cause a short circuit or malfunction due to the damage of the screws or unit.
- Plug the QnA/ACPU/Motion controller (A series) bus connection cable by inserting it into the connector of the connected unit until it "clicks". After plugging, check that it has been inserted snugly. Not doing so can cause a malfunction due to a contact fault.

## **[TEST OPERATION PRECAUTIONS]**

## **WARNING**

 Before performing the test operations of the user creation monitor screen (such as turning ON or OFF bit device, changing the word device current value, changing the settings or current values of the timer or counter, and changing the buffer memory current value), read through the manual carefully and make yourself familiar with the operation method.

During test operation, never change the data of the devices which are used to perform significant operation for the system.

False output or malfunction can cause an accident.

## **[STARTUP/MAINTENANCE PRECAUTIONS]**

**WARNING**

- When power is on, do not touch the terminals. Doing so can cause an electric shock or malfunction.
- Correctly connect the battery connector. Do not charge, disassemble, heat, short-circuit, solder, or throw the battery into the fire. Doing so will cause the battery to produce heat, explode, or ignite, resulting in injuly and fire.
- Before starting cleaning or terminal screw retightening, always switch off the power externally in all phases.

Not switching the power off in all phases can cause a unit failure or malfunction.

Undertightening can cause a short circuit or malfunction.

Overtightening can cause a short circuit or malfunction due to the damage of the screws or unit.

### **[STARTUP/MAINTENANCE PRECAUTIONS]**

### **CAUTION**

- Do not disassemble or modify this unit. Doing so can cause a failure, malfunction, injury, or fire.
- Do not touch the conductive and electronic parts of the unit directly. Doing so can cause a unit malfunction or failure.
- The cables connected to the unit must be run in ducts or clamped. Not doing so can cause the unit or cable to be damaged due to the dangling, motion or accidental pulling of the cables or can cause a malfunction due to a cable connection fault.
- When unplugging the cable connected to the unit, do not hold and pull the cable portion. Doing so can cause the unit or cable to be damaged or can cause a malfunction due to a cable connection fault.
- Do not drop the module or subject it to strong shock. A module damage may result.
- Do not drop or give an impact to the battery mounted to the unit. Doing so may damage the battery, causing the battery fluid to leak inside the battery. If the battery is dropped or given an impact, dispose of it without using.
- $\bullet$  Before touching the unit, always touch grounded metal, etc. to discharge static electricity from human body, etc. Not doing so can cause the unit to fail or malfunction.
- Before touching the unit, always touch grounded metal, etc. to discharge static electricity from human body, etc. Not doing so can cause the unit to fail or malfunction.
- Replace battery with GT15-BAT or GT11-50BAT by Mitsubishi electric Co. only. Use of another battery may present a risk of fire or explosion.
- Dispose of used battery promptly. Keep away from children. Do not disassemble and do not dispose of in fire.

### **[TOUCH PANEL PRECAUTIONS]**

## **CAUTION**

 For the analog-resistive film type touch panels, normally the adjustment is not required. However, the difference between a touched position and the object position may occur as the period of use elapses.

When any difference between a touched position and the object position occurs, execute the touch panel calibration.

 When any difference between a touched position and the object position occurs, other object may be activated.

This may cause an unexpected operation due to incorrect output or malfunction.

### **[BACKLIGHT REPLACEMENT PRECAUTIONS]**

## **WARNING**

 Be sure to shut off all phases of the external power supply of the GOT (and the PLC CPU in the case of a bus topology) and remove the GOT from the control panel before replacing the backlight (when using the GOT with the backlight replaceable by the user). Not doing so can cause an electric shock. Replacing a backlight without removing the GOT from the control panel can cause the backlight to

drop, resulting in an injury.

## **[BACKLIGHT REPLACEMENT PRECAUTIONS]**

## **CAUTION**

 Wear gloves for the backlight replacement when using the GOT with the backlight replaceable by the user.

Not doing so can cause an injury.

● Before replacing a backlight, allow 5 minutes or more after turning off the GOT when using the GOT with the backlight replaceable by the user. Not doing so can cause a burn from heat of the backlight.

### **[DISPOSAL PRECAUTIONS]**

## **CAUTION**

 When disposing of this product, treat it as industrial waste. When disposing of batteries, separate them from other wastes according to the local regulations. (For details of the battery directive in EU member states, refer to (HardWare) Handling of Batteries and Devices with Built-in Batteries in EU Member States.)

### **[TRANSPORTATION PRECAUTIONS]**

## $\hat{C}$  CAUTION

- When transporting lithium batteries, make sure to treat them based on the transport regulations. (Refer to (HardWare) Appendix 3 for details of the regurated models.)
- $\bullet$  Make sure to transport the GOT main unit and/or relevant unit(s) in the manner they will not be exposed to the impact exceeding the impact resistance described in the general specifications of this manual, as they are precision devices.

Failure to do so may cause the unit to fail.

Check if the unit operates correctly after transportation.

### <span id="page-10-0"></span>**INTRODUCTION**

Thank you for choosing the Mitsubishi Graphic Operation Terminal.

Before using the equipment, please read this manual carefully to use the equipment to its optimum.

### <span id="page-10-1"></span>**CONTENTS**

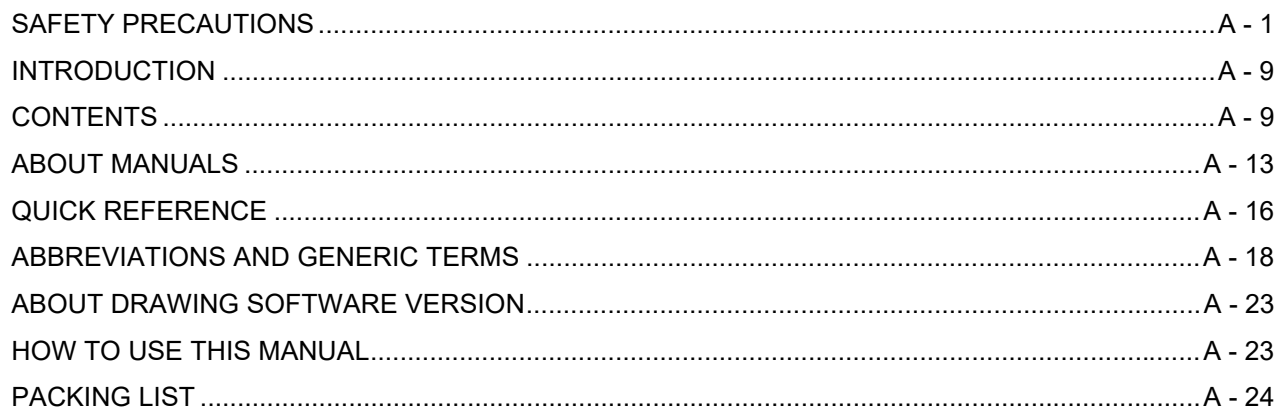

### **1. UTILITY FUNCTION**

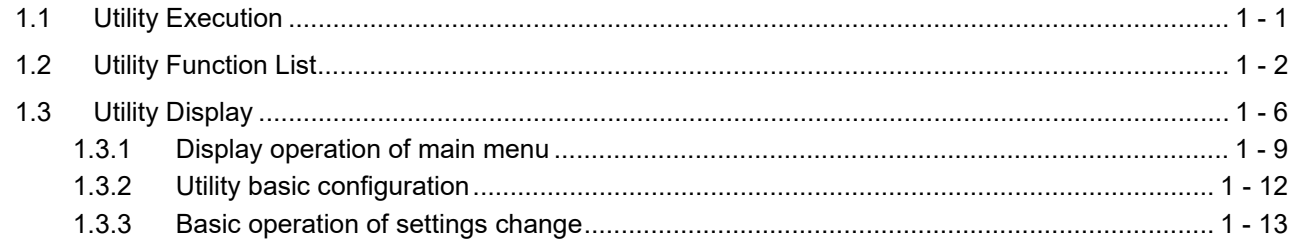

### 2. DISPLAY AND OPERATION SETTINGS (GOT SET UP)

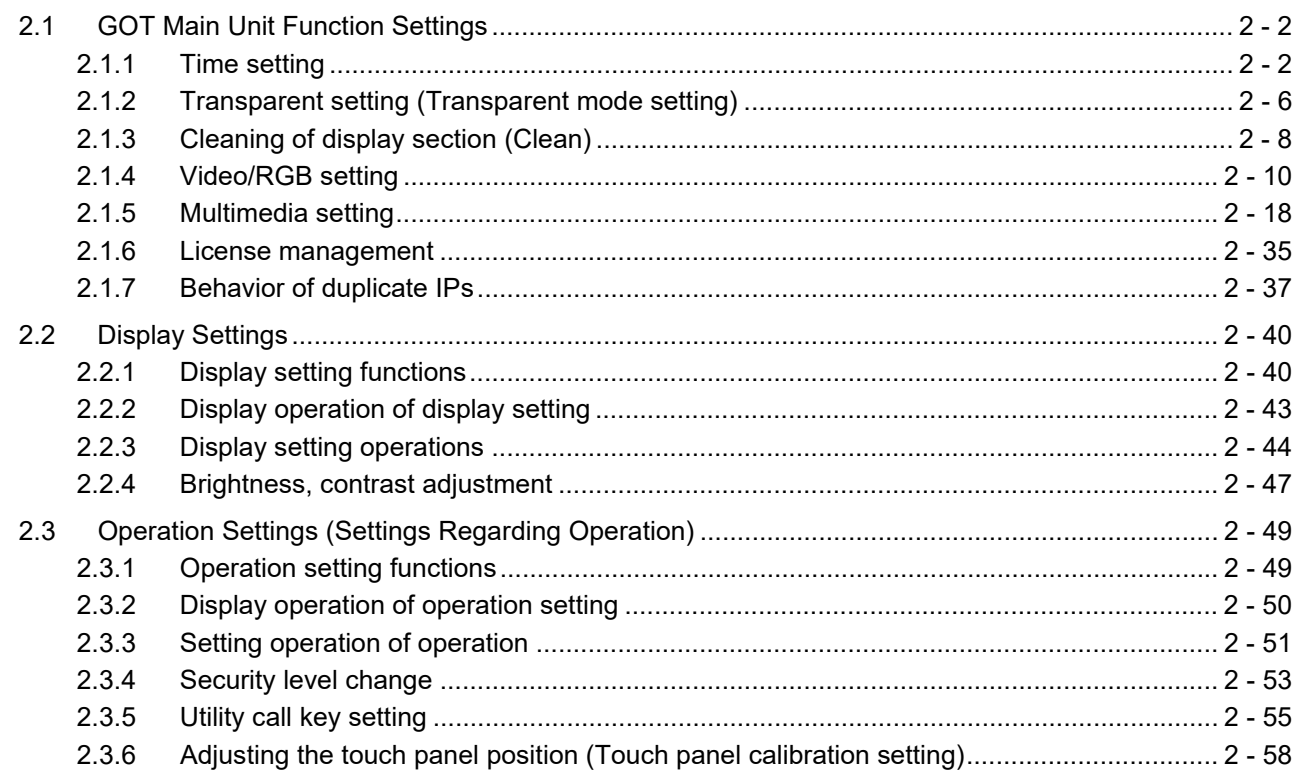

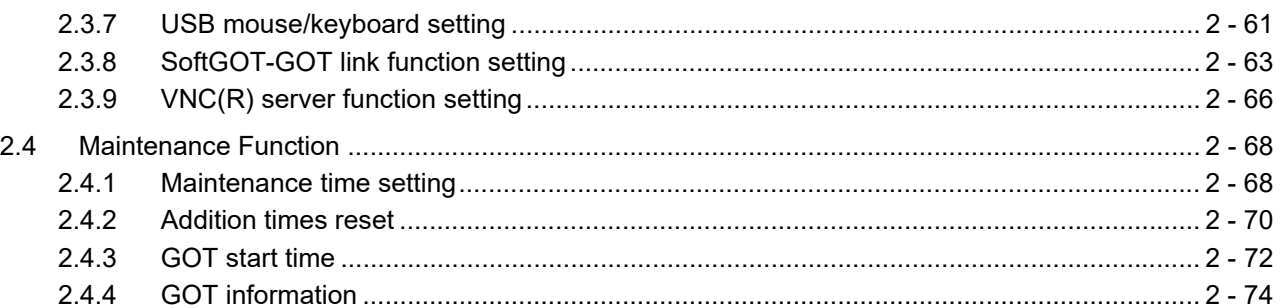

### 3. COMMUNICATION INTERFACE SETTING (COMMUNICATION SETTING)

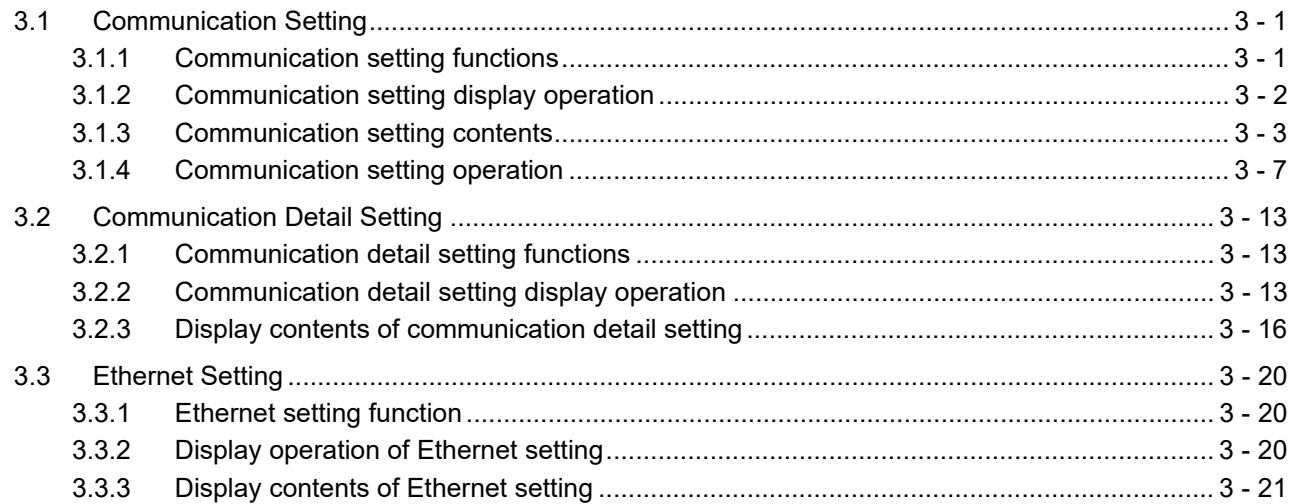

### 4. DEBUG

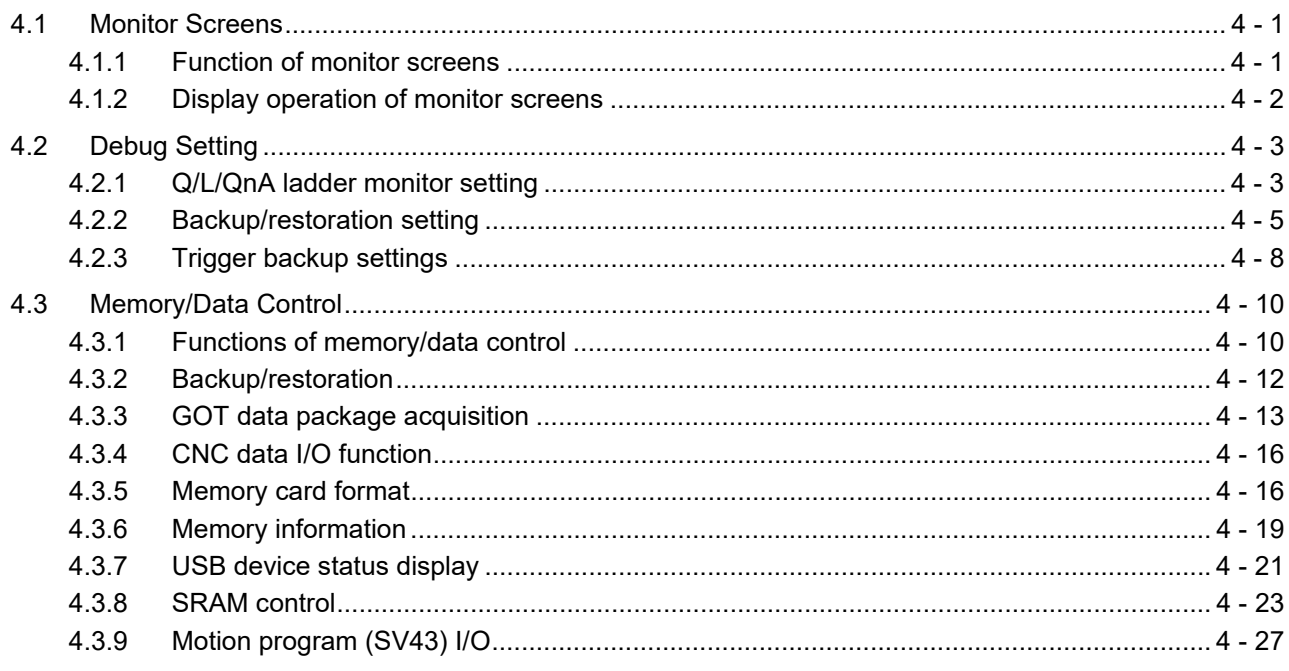

### 5. SELF CHECK

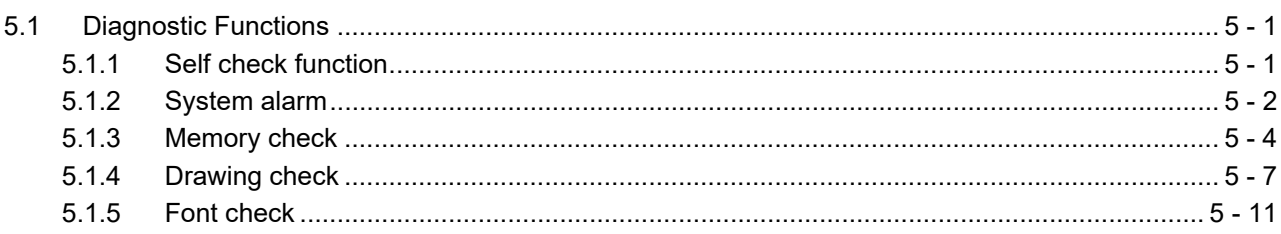

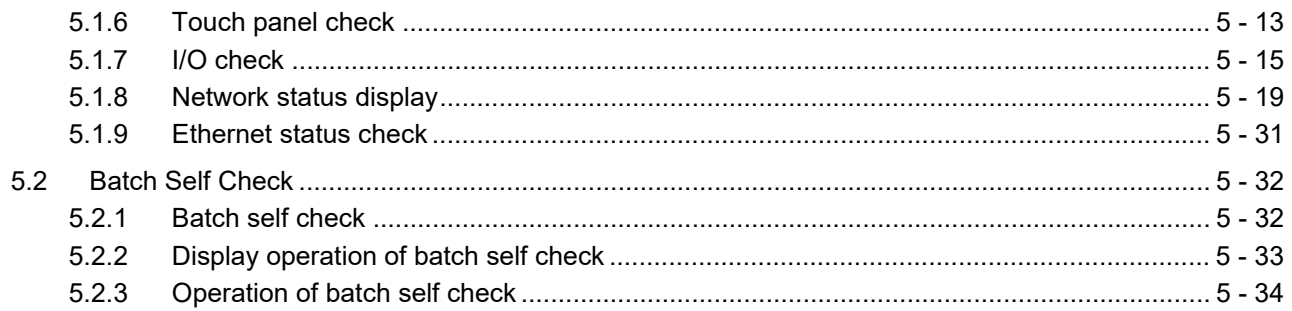

### **6. DATA CONTROL**

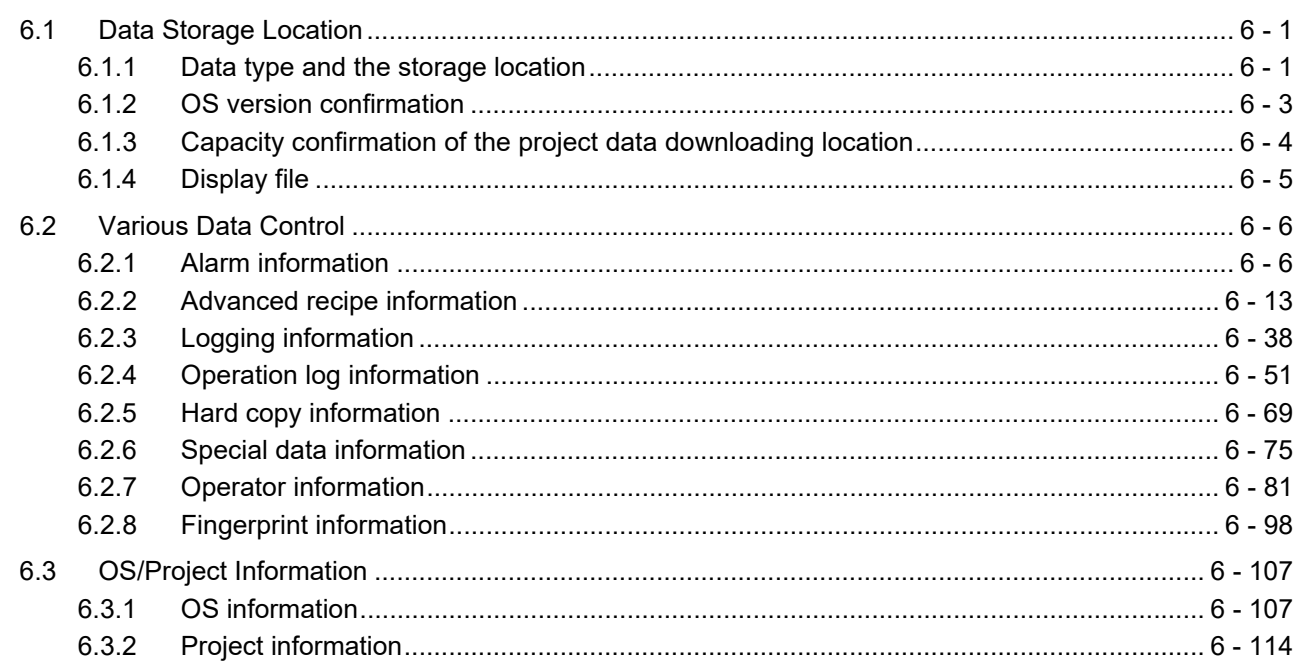

## 7. INSTALLATION OF COREOS, BOOTOS AND STANDARD MONITOR OS

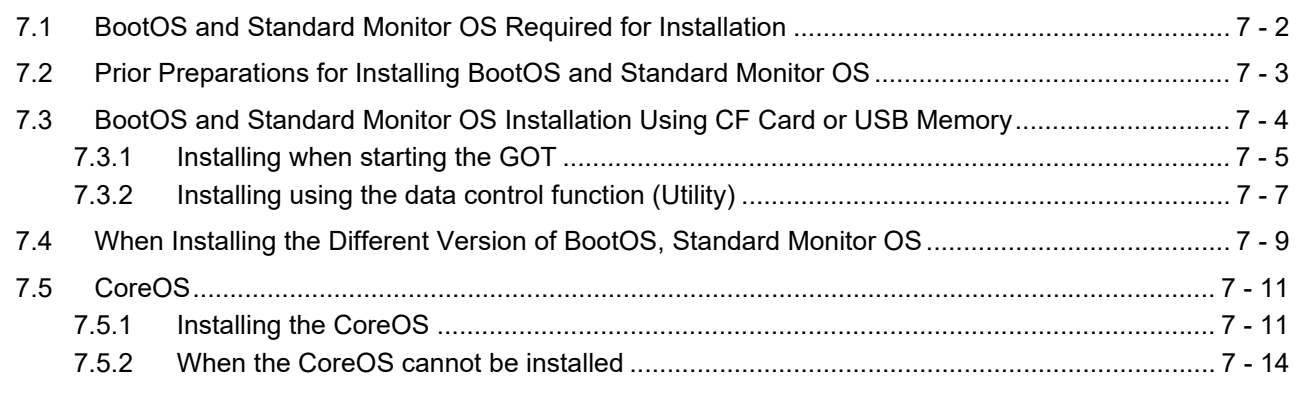

### **APPENDICES**

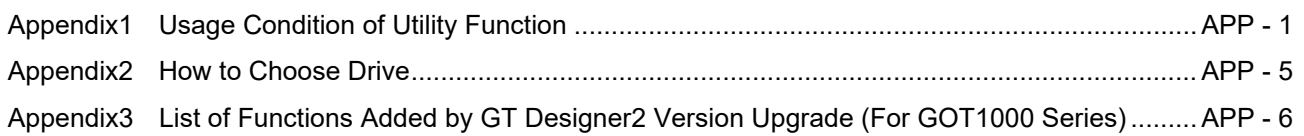

**[INDEX](#page-344-0)** 

**[REVISIONS](#page-346-0)** 

### **[WARRANTY](#page-348-0)**

**[Intellectual Property Rights](#page-349-0)** 

#### <span id="page-14-0"></span>**ABOUT MANUALS**

The following table lists the manual relevant to GT Designer2 product. Refer to each manual for any purpose.

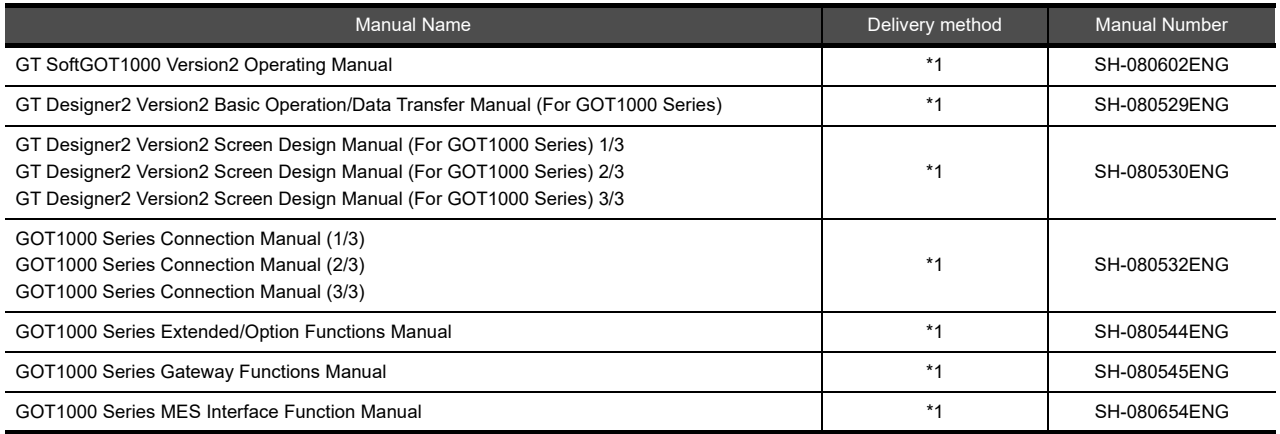

\*1 Contact your local distributor.

The following table lists the manual relevant to GT Works3 product. Refer to each manual for any purpose.

#### $\blacksquare$  Screen creation software manuals

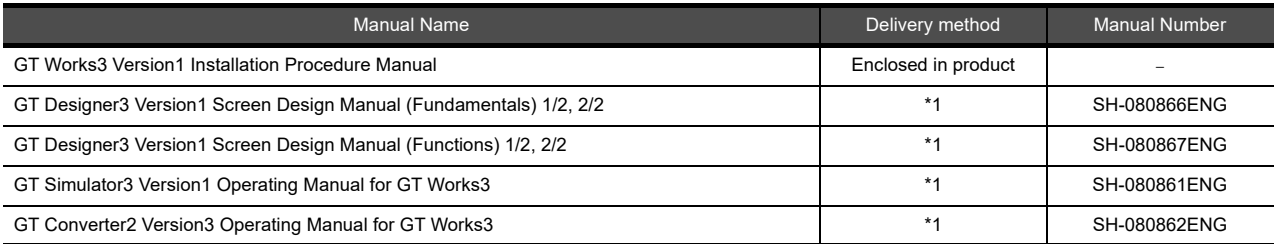

\*1 Contact your local distributor.

#### **Connection manual**s

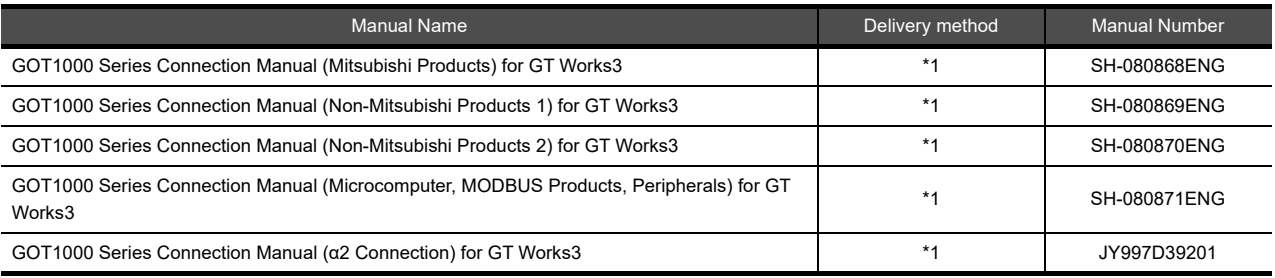

\*1 Contact your local distributor.

#### **Extended and option function manuals**

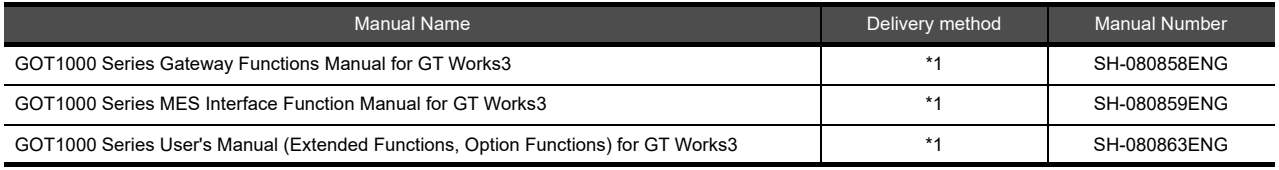

\*1 Contact your local distributor.

#### **GT SoftGOT1000 manuals**

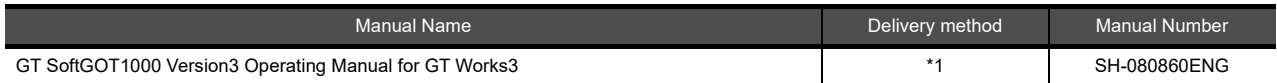

\*1 Contact your local distributor.

#### **GT16 manuals**

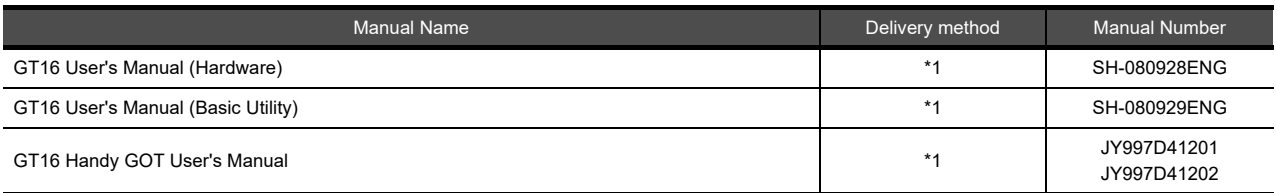

\*1 Contact your local distributor.

#### **GT15 manuals**

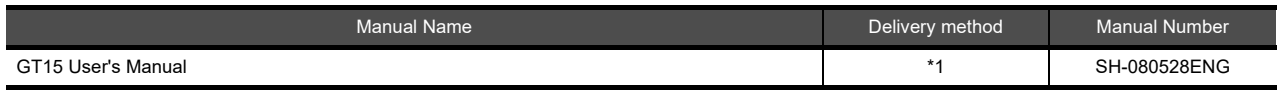

\*1 Contact your local distributor.

#### **GT14 manuals**

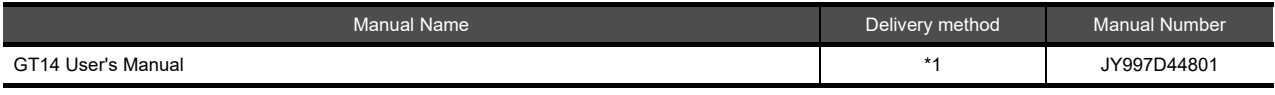

\*1 Contact your local distributor.

#### **GT12 manuals**

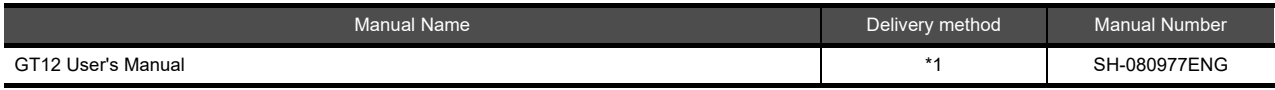

\*1 Contact your local distributor.

#### **GT11 manuals**

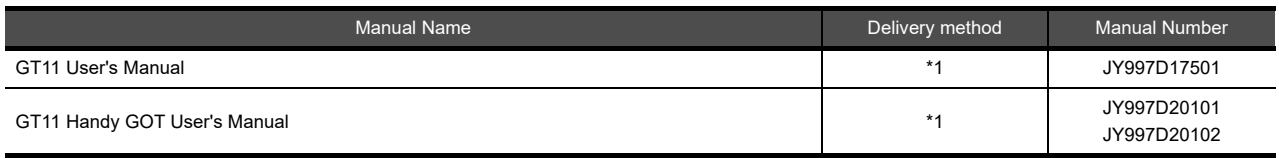

\*1 Contact your local distributor.

#### **GT10 manuals**

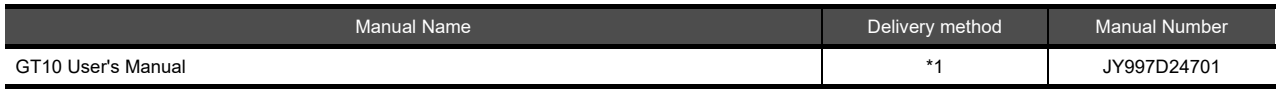

\*1 Contact your local distributor.

#### <span id="page-17-0"></span>**QUICK REFERENCE**

### **Creating a project**

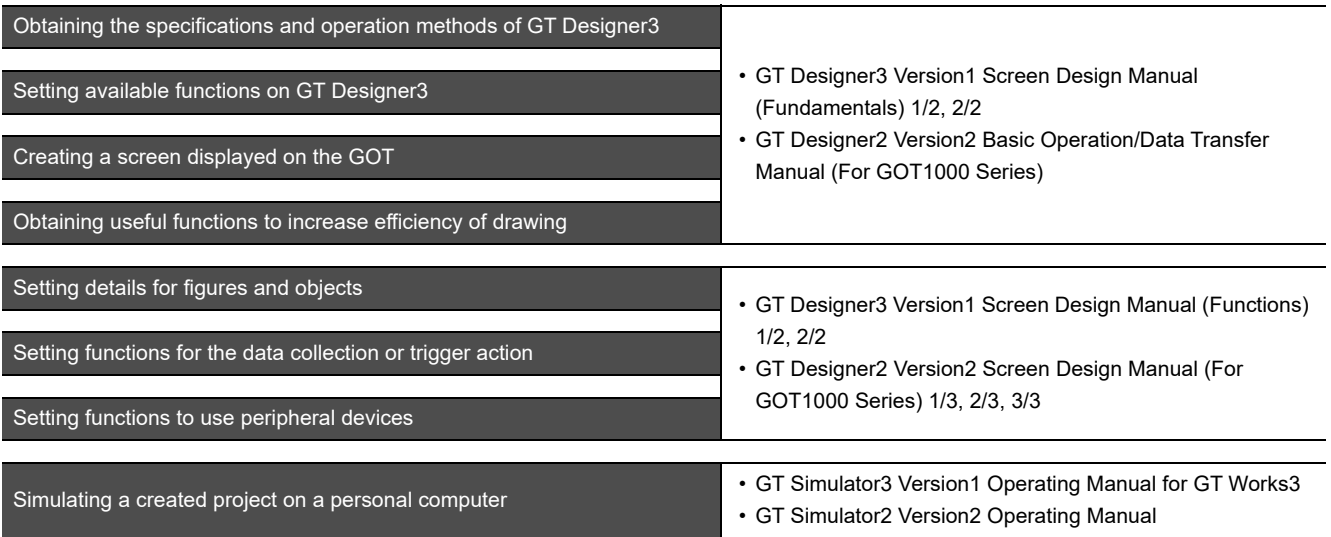

### ■ Connecting a controller to the **GOT**

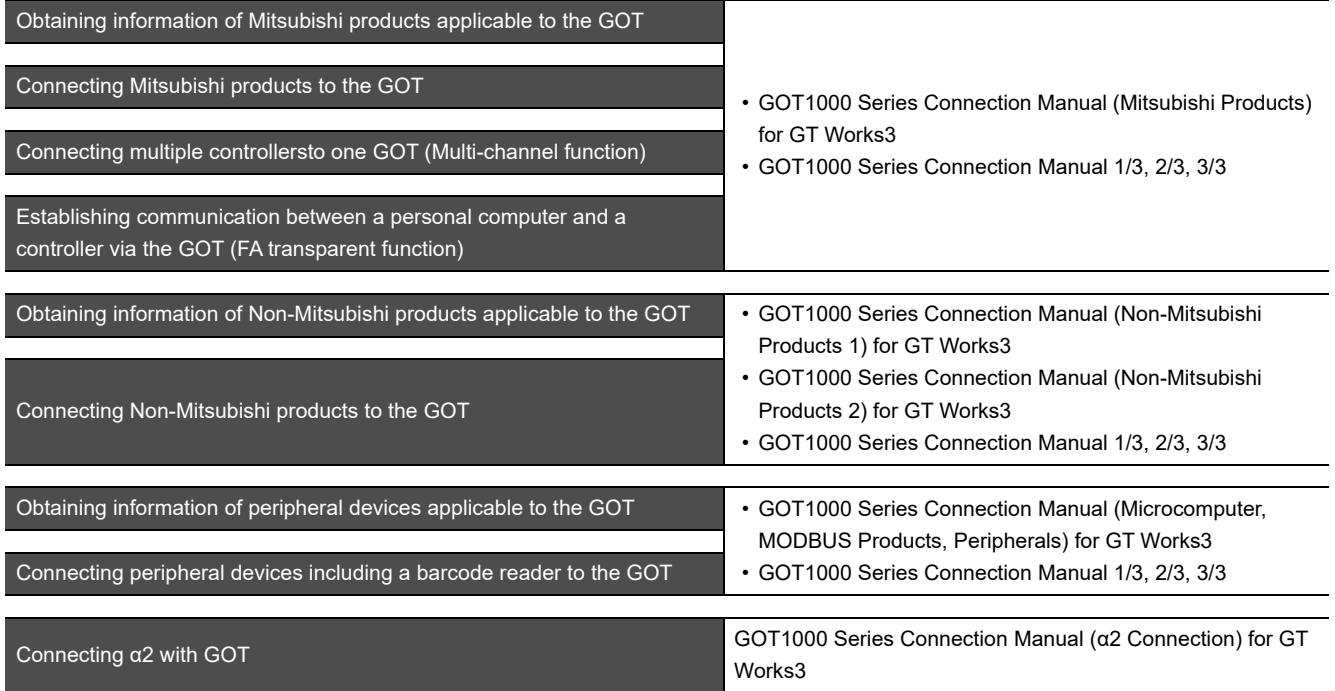

### **Transferring data to the GOT**

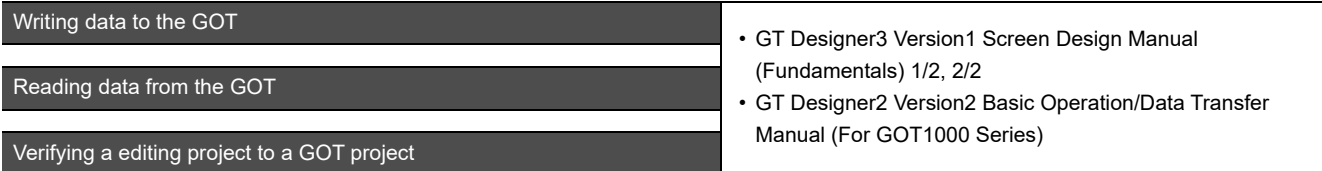

**Others**

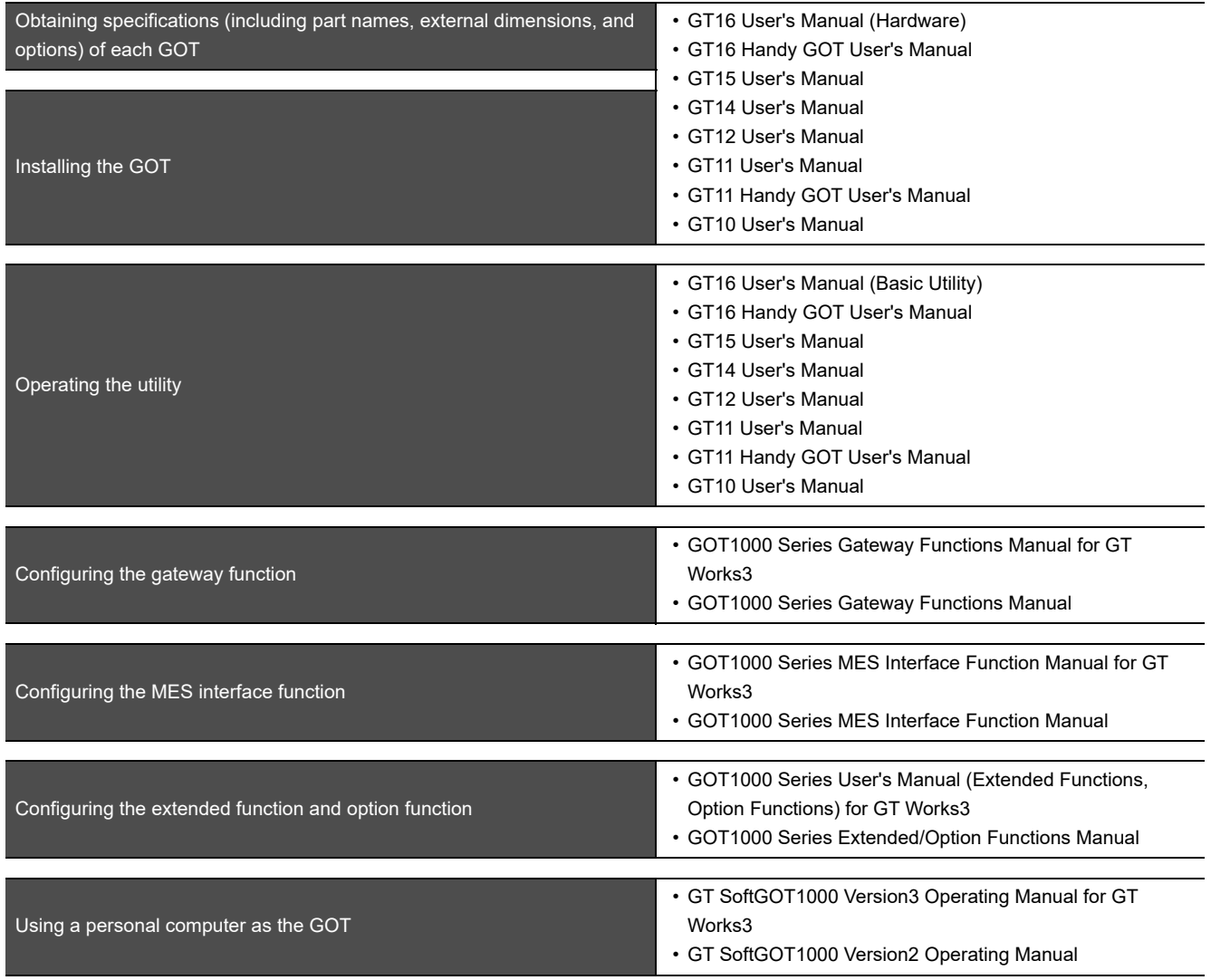

#### <span id="page-19-0"></span>**ABBREVIATIONS AND GENERIC TERMS**

### **GOT**

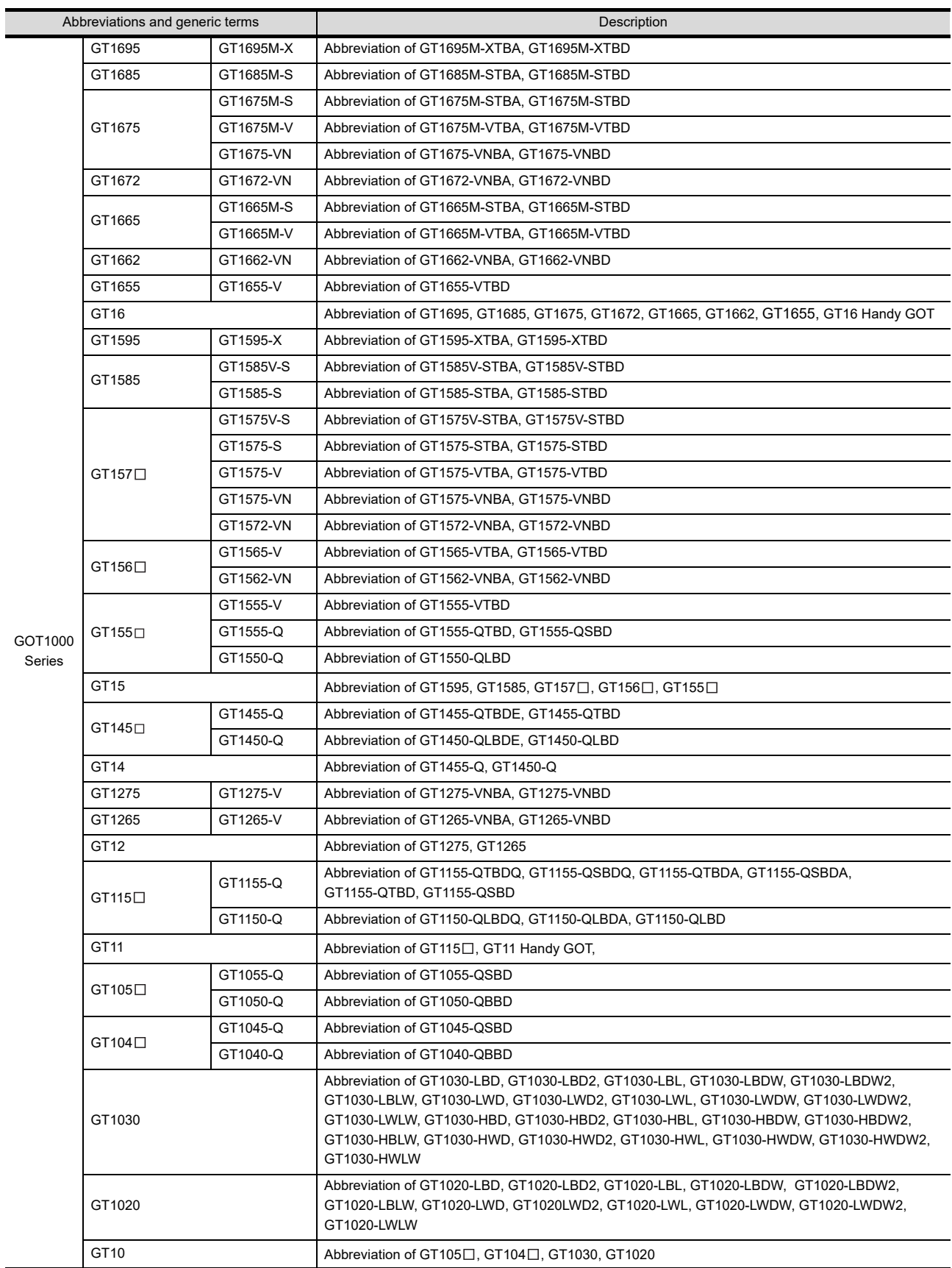

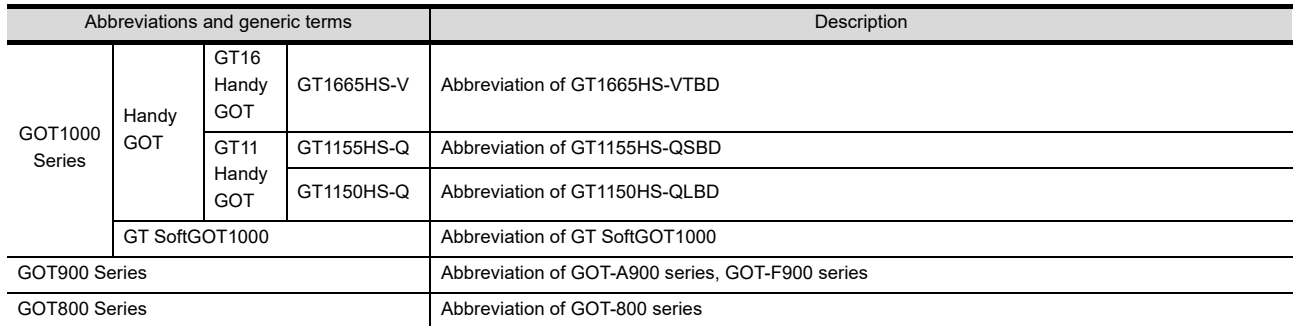

### **Communication unit**

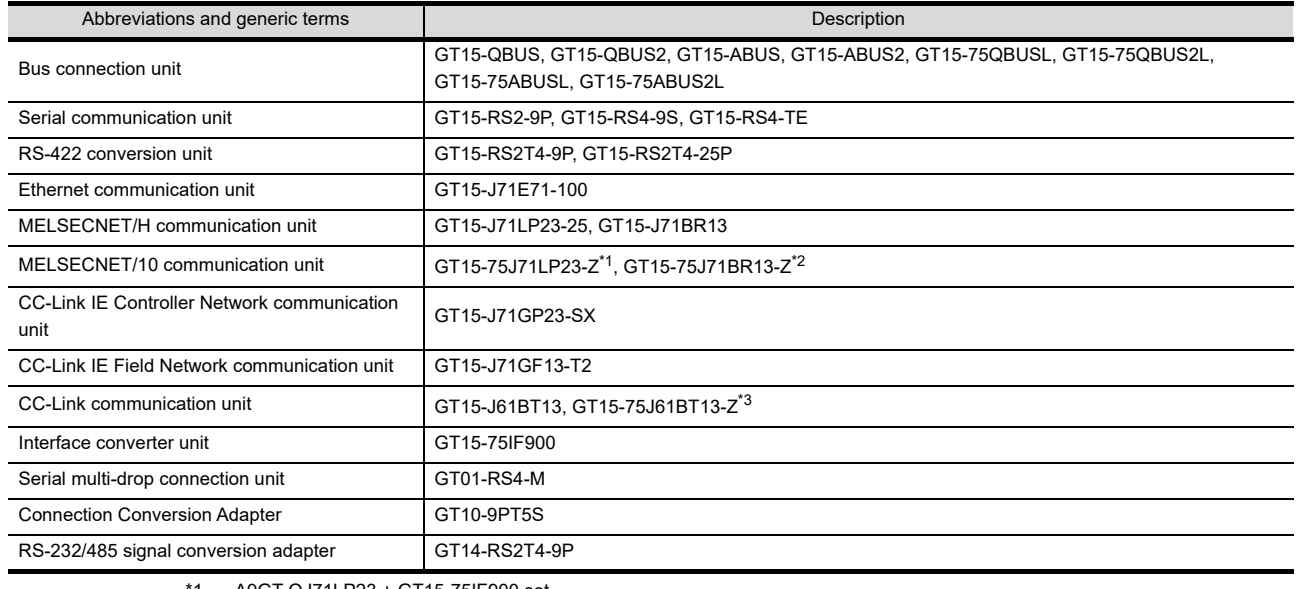

\*1 A9GT-QJ71LP23 + GT15-75IF900 set

\*2 A9GT-QJ71BR13 + GT15-75IF900 set \*3 A8GT-J61BT13 + GT15-75IF900 set

### **Option unit**

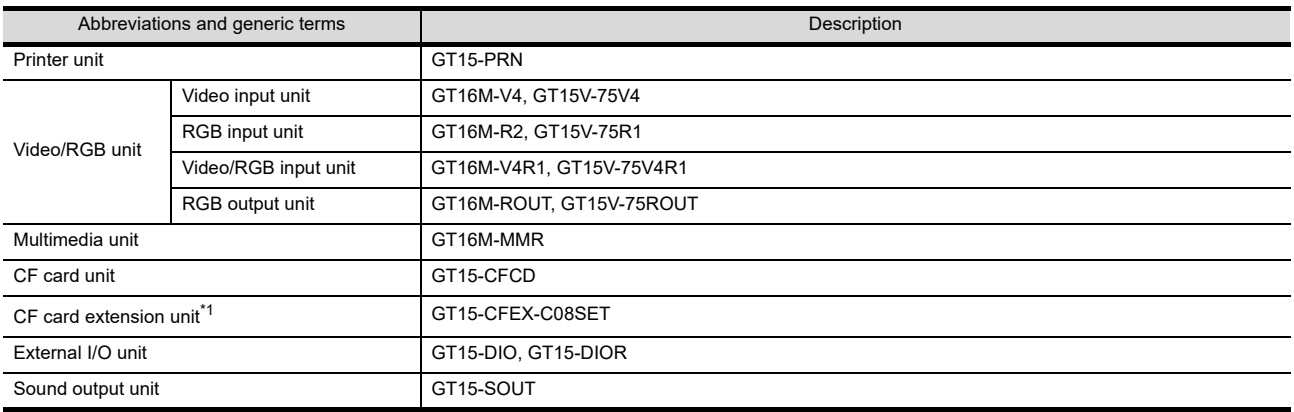

\*1 GT15-CFEX + GT15-CFEXIF + GT15-C08CF set.

### **Option**

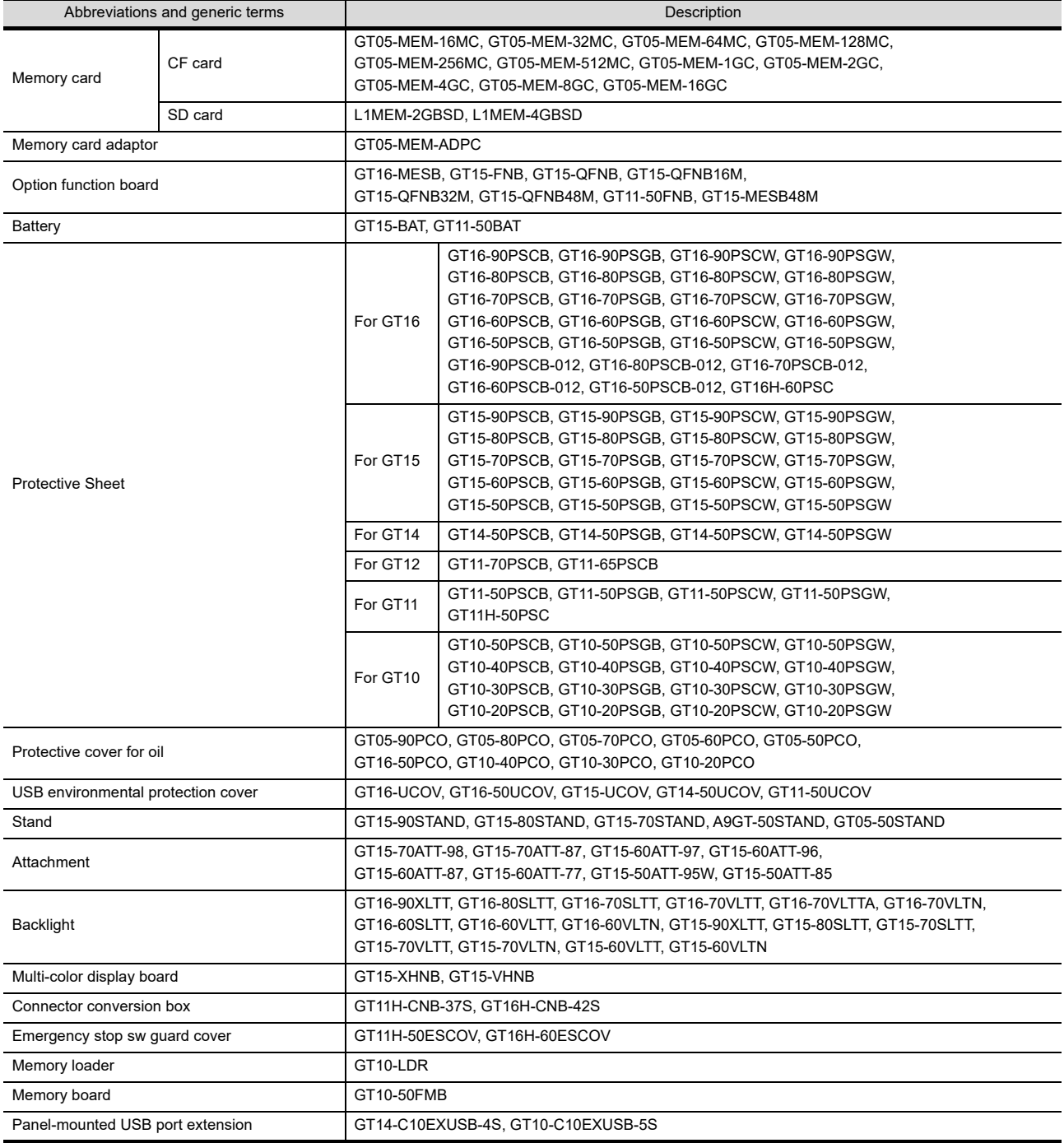

#### ■ Software

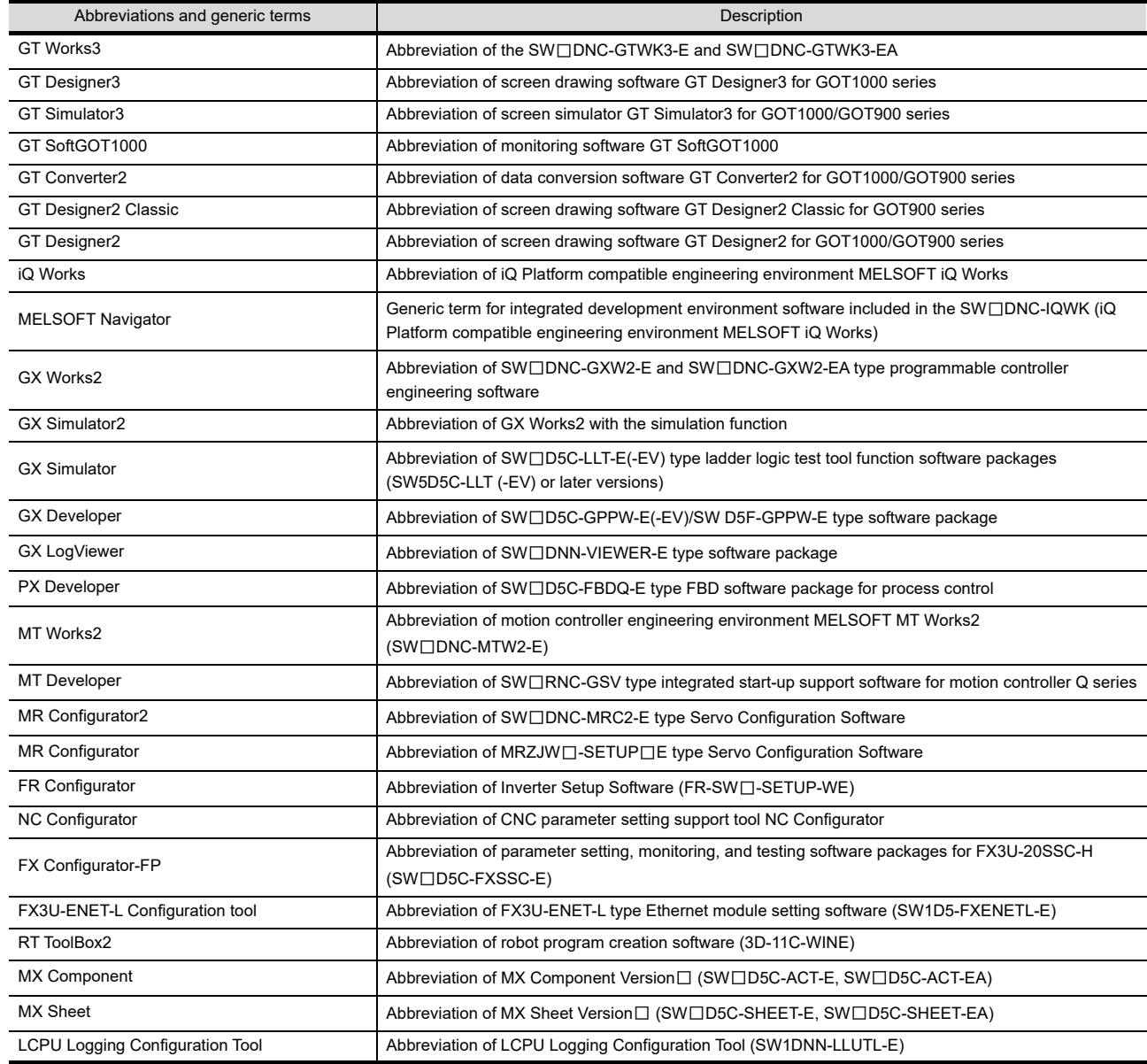

### **License key (for GT SoftGOT1000)**

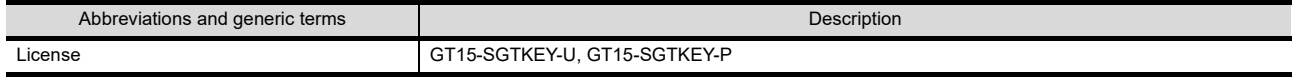

### ■ License key (for GT SoftGOT2)

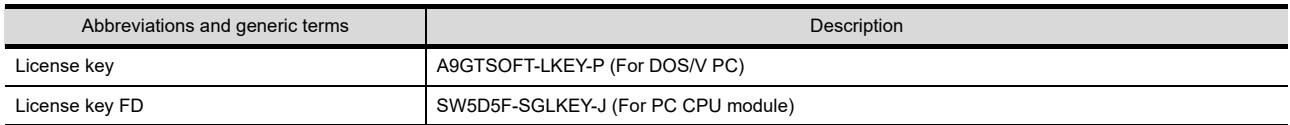

#### **Others**

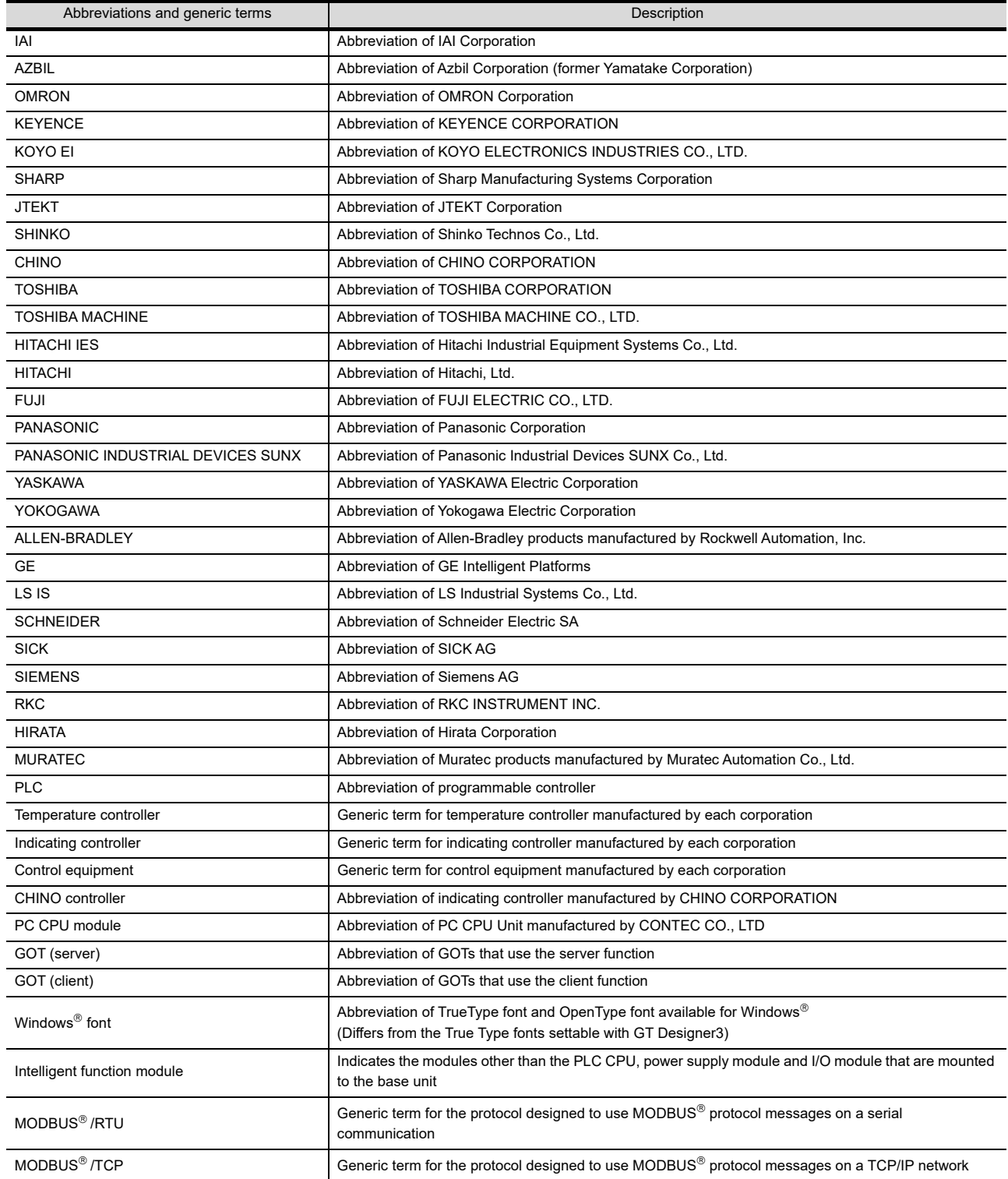

#### <span id="page-24-0"></span>**ABOUT DRAWING SOFTWARE VERSION**

This manual explains the drawing software functions of the following versions.

- GT Designer3 Version1.108N
- GT Designer2 Version2.111R or later

For GT Designer3 of a version older than the above one and GT Designer2, some functions are not supported. Therefore, displayed screens, setting items, and others may differ from those described in the manual. For the functions added by version upgrade of the GT Designer2, refer to the following.

GT Designer2 Version 2 Screen Design Manual

For the functions added by the version upgrade of GT Works3, contact your local distributor.

#### <span id="page-24-1"></span>**HOW TO USE THIS MANUAL**

#### **Symbols**

Following symbols are used in this manual

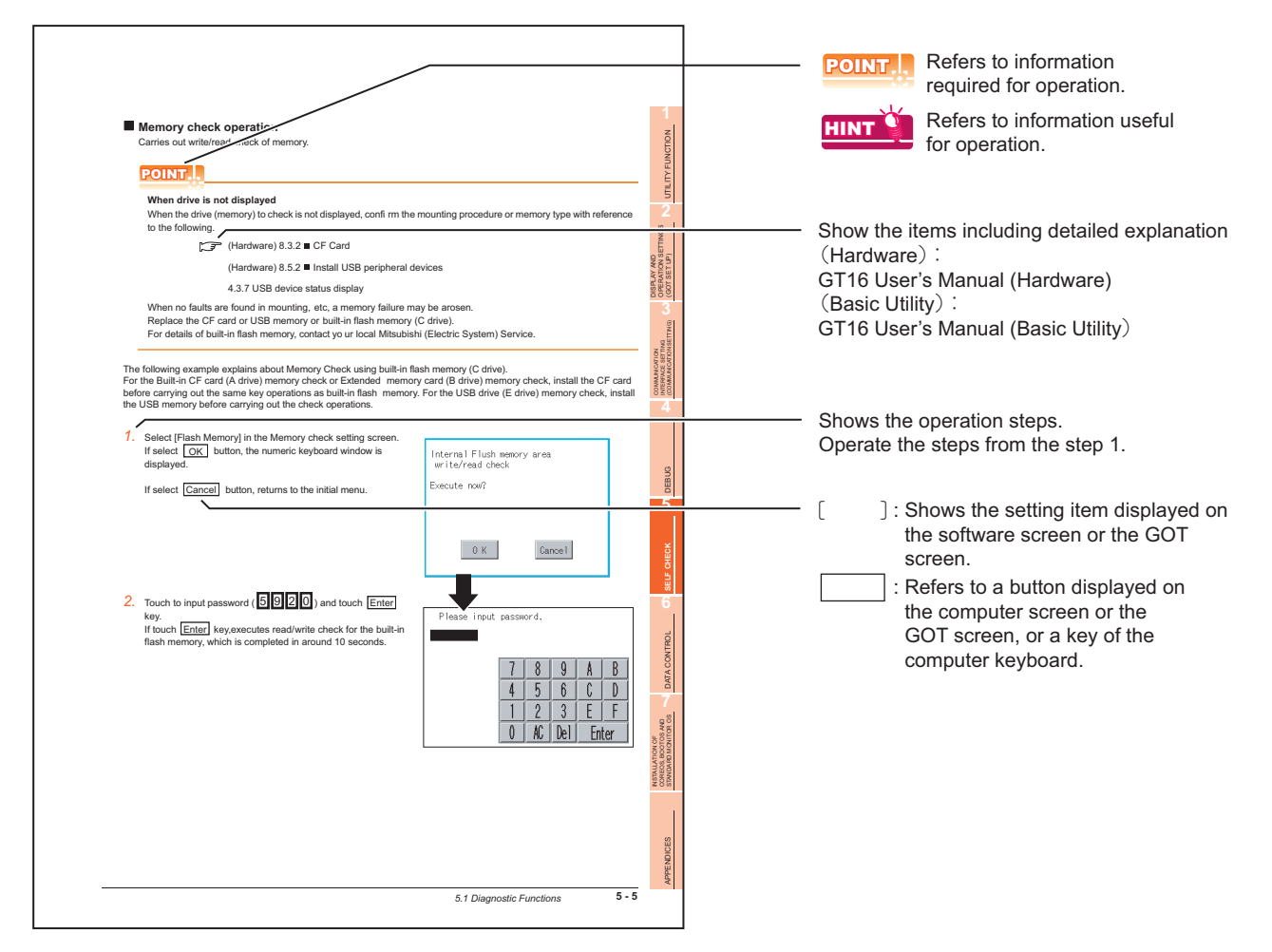

\* The above is different from the actual page, as it is provided for explanation only.

#### <span id="page-25-0"></span>**PACKING LIST**

After unpacking, confirm that the following parts are included.

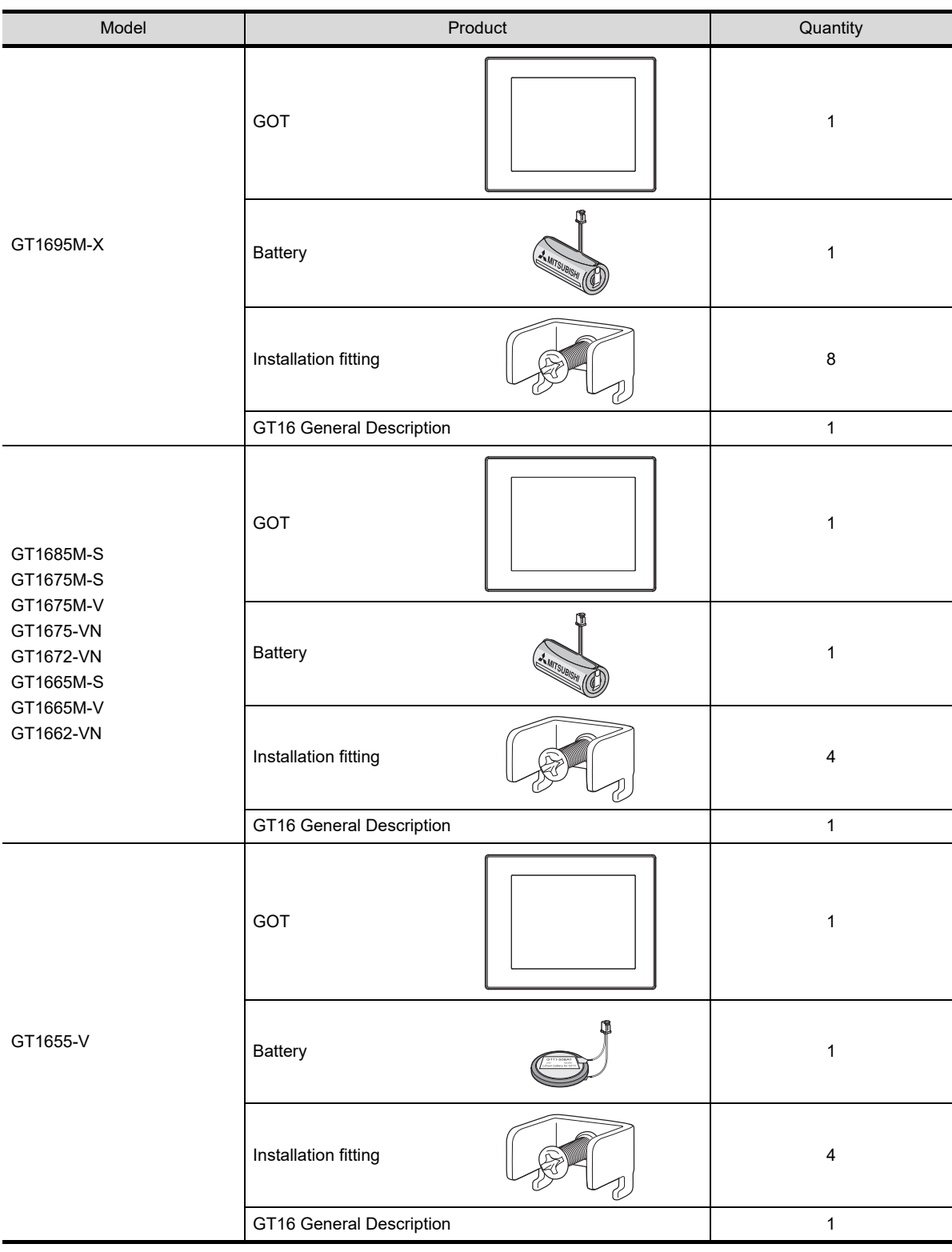

# <span id="page-26-0"></span>1. UTILITY FUNCTION

Utility is a function, which carries out connection of GOT and controller, screen display and operation method settings, program/data control and self-check etc.

Refer to the following for the utility function list.

**[1.2 Utility Function List](#page-27-0)** 

## <span id="page-26-1"></span>1.1 Utility Execution

For utility execution, utility has to be displayed by installing BootOS and standard monitor OS in the C drive (built in flash memory).

There are following three types for the installing BootOS and standard monitor OS methods.

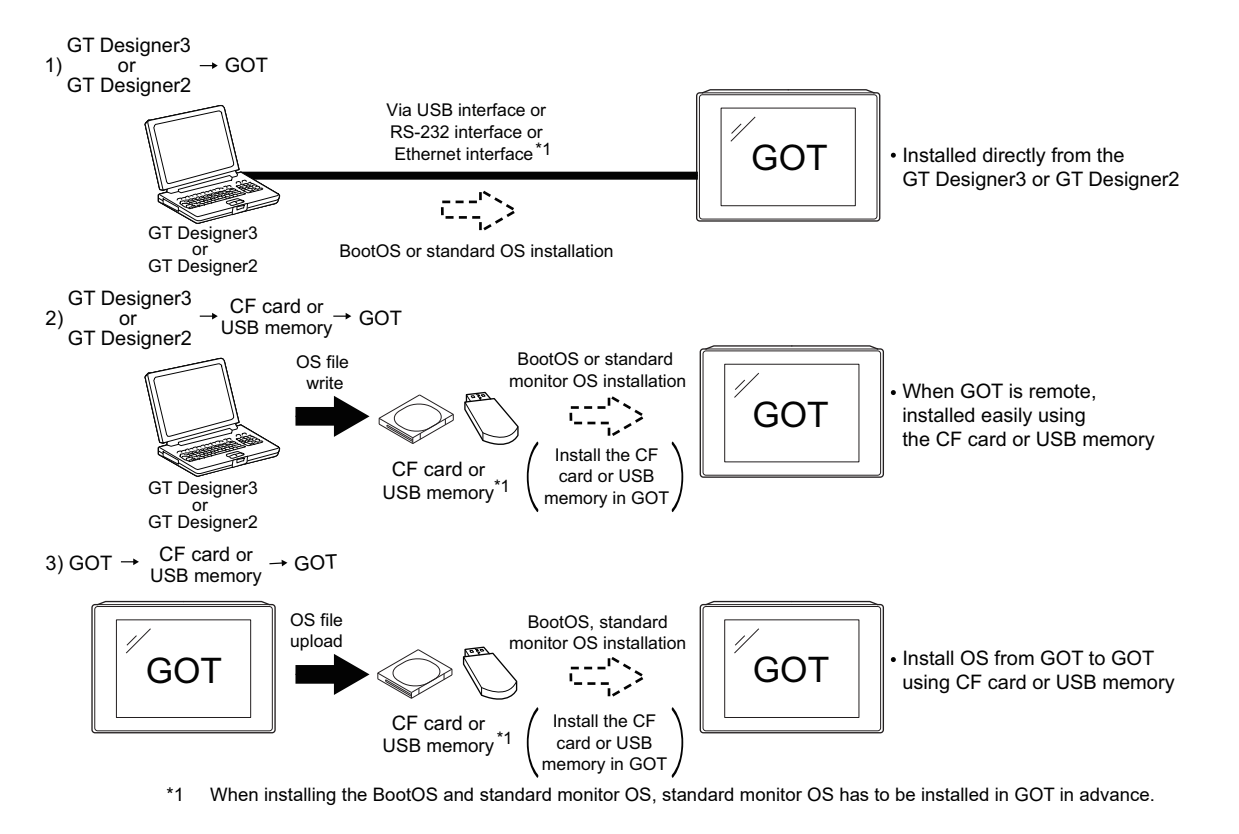

Refer to the following for the installation which uses GT Designer3 or GT Designer2.

**•GT Designer3 Version1 Screen Design Manual (Fundamentals)** 

•GT Designer2 Version□ Basic Operation/Data Transfer Manual

Refer to the following for the installation which uses GOT.

[7. INSTALLATION OF COREOS, BOOTOS AND STANDARD MONITOR OS](#page-324-1)

**1**

**UTILITY FUNCTION**

UTILITY FUNCTION

**2**

DISPLAY AND OPERATION SETTINGS (GOT SET UP) DISPLAY AND<br>OPERATION SETTINGS<br>(GOT SET UP)

> COMMUNICATION INTERFACE SETTING (COMMUNICATION SETTING)

COMMUNICATION<br>INTERFACE SETTING<br>(COMMUNICATION SETTING)

**4**

DEBUG

**5**

SELF CHECK

SELF CHECK

**6**

DATA CONTROL

DATA CONTROL

**7**

INSTALLATION OF COREOS, BOOTOS AND STANDARD MONITOR OS

## <span id="page-27-0"></span>1.2 Utility Function List

The items in the following list can be set/operated on the utility screens.

For GT Designer3 of an old version and GT Designer2, displayed screens, setting items and others may differ from those described in the manual.

| Item         |                        |                               | <b>Functions overview</b>                                                                                                    | For GT<br>Designer <sub>2</sub> | For GT<br>Designer3 | Reference |
|--------------|------------------------|-------------------------------|----------------------------------------------------------------------------------------------------|---------------------------------|---------------------|-----------|
| GOT<br>setup |                        | Time setting                  | Displaying and setting the clock current time                                                                                                    | O                               | $\circ$             | 2.1.1     |
|              | GOT main<br>unit setup | Transparent<br>mode           | Setting the channel No. to be used for the<br>communication for the FA transparent function                                                                                    | О                               | O                   | 2.1.2     |
|              |                        | Clean                         | Displaying the screen for cleaning the display                                                                                                    | $\circ$                         | $\circ$             | 2.1.3     |
|              |                        | Video/RGB<br>setting          | Displaying the screen for setting the video/RGB I/O<br>unit                                                                                                    | O                               | O                   | 2.1.4     |
|              |                        | Multimedia<br>setting         | Displaying the screen for setting the multimedia                                                                                                    | Δ                               | $\circ$             | 2.1.5     |
|              |                        | License<br>management         | Displaying the screen for registering and releasing<br>the license                                                                                                    | ×                               | O                   | 2.1.6     |
|              |                        | Behavior of<br>duplicate IPs  | Setting the GOT operation when a device with the<br>same IP address as that of the GOT is added to the<br>network afterwards.                                                  | ×                               | O                   | 2.1.7     |
|              | Display                |                               | Switching message languages                                                                                                    | $\circ$                         | $\circ$             | 2.2       |
|              |                        |                               | Setting the startup screen display time and screen<br>saving time                                                                                                    | O                               | $\circ$             |           |
|              |                        |                               | Setting the backlight to ON or OFF during screen<br>saving                                                                                                    | O                               | O                   |           |
|              |                        |                               | Setting the battery alarm display to ON or OFF                                                                                                    | $\circ$                         | О                   |           |
|              |                        |                               | Setting the detect level/detect time of human sensor                                                                                                    | $\circ$                         | O                   |           |
|              |                        |                               | Adjusting brightness and contrast                                                                                                    | $\circ$                         | $\circ$             | 2.2.4     |
|              | Operation              |                               | Setting the buzzer volume and window move buzzer                                                                                                    | O                               | O                   | 2.3       |
|              |                        |                               | Setting the key sensitivity and key reaction speed                                                                                                    | $\circ$                         | O                   |           |
|              |                        |                               | Setting the touch detection mode                                                                                                    | $\circ$                         | $\circ$             |           |
|              |                        |                               | Changing security levels                                                                                                    | $\circ$                         | $\circ$             | 2.3.4     |
|              |                        |                               | Setting the utility call keys                                                                                                    | $\circ$                         | $\circ$             | 2.3.5     |
|              |                        |                               | Adjusting the touch panel                                                                                                    | O                               | O                   | 2.3.6     |
|              |                        |                               | Setting the USB mouse/keyboard                                                                                                    | ×                               | $\circ$             | 2.3.7     |
|              |                        |                               | Setting the SoftGOT-GOT link function                                                                                                    | ×                               | O                   | 2.3.8     |
|              |                        |                               | Setting the VNC® server function                                                                                                    | ×                               | $\circ$             | 2.3.9     |
|              | GOT<br>maintenance     | Maintenance<br>timing setting | Setting the maintenance notification times for the<br>backlight and display<br>Setting the number of maintenance notifications for<br>touch keys and the built-in flash memory | O                               | O                   | 2.4.1     |
|              |                        | Addition<br>times reset       | Resetting accumulated hours and counts for<br>maintenance time notifications                                                                                                   | $\circ$                         | O                   | 2.4.2     |
|              |                        | GOT start<br>time             | Displaying the GOT start date and time, current time,<br>and accumulated operating hours                                                                                       | O                               | O                   | 2.4.3     |
|              |                        | <b>GOT</b><br>information     | Displaying the GOT information                                                                                                    | ×                               | O                   | 2.4.4     |

(  $\bigcirc$ : Supported  $\bigtriangleup$ : Partly supported  $\times$ : Not supported)

(Continued to next page)

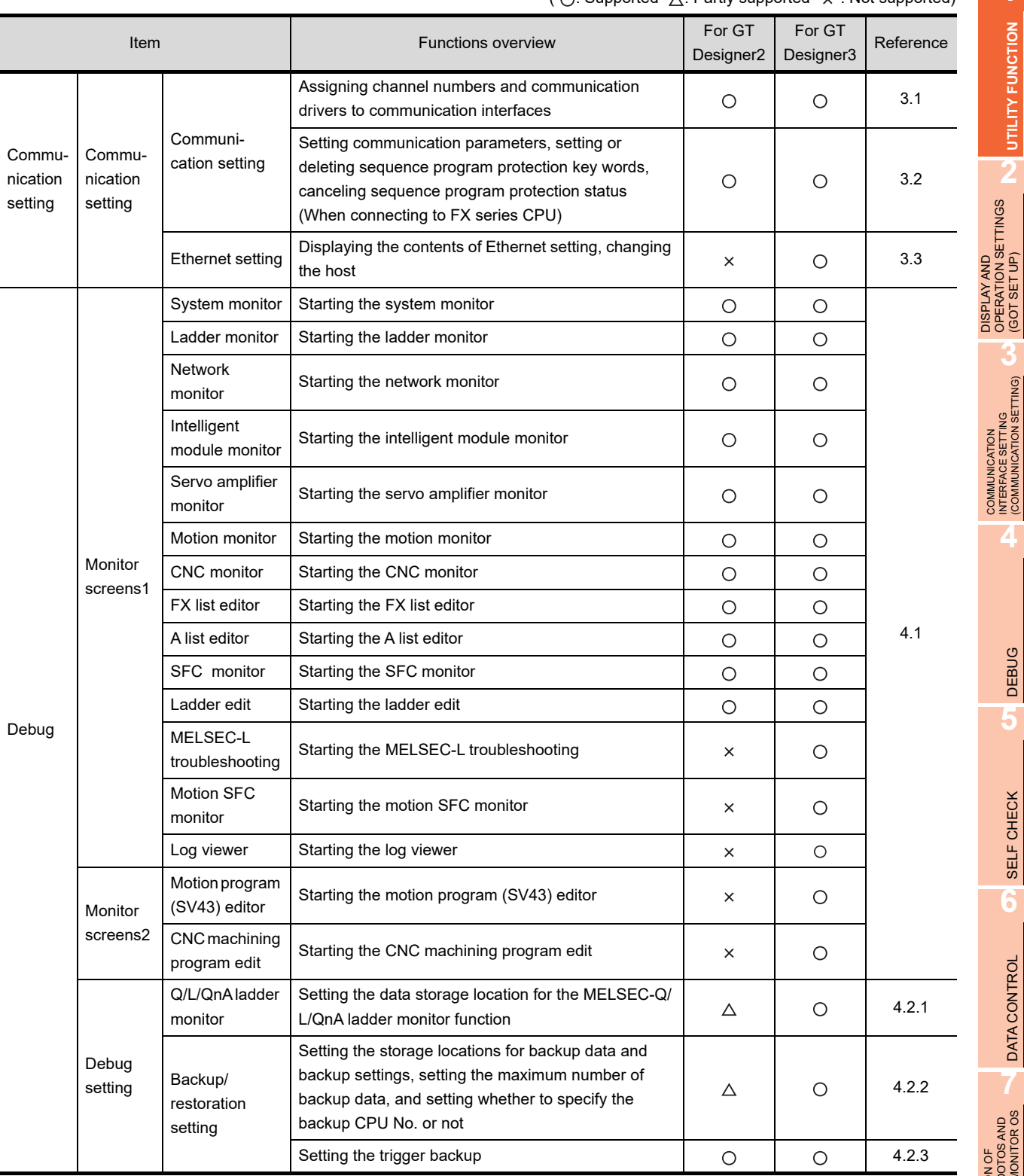

( $\bigcap$ : Supported  $\bigwedge$ : Partly supported  $\times$ : Not supported)

**1**

**UTILITY FUNCTION**

UTILITY FUNCTION

OPERATION SETTINGS (GOT SET UP)

COMMUNICATION INTERFACE SETTING (COMMUNICATION SETTING)

**4**

**DEBUG** 

**5**

SELF CHECK **6**<br>**SELF CHECK** 

DATA CONTROL

DATA CONTROL

**7**

STANDARD MONITOR OS

INSTALLATION OF<br>COREOS, BOOTOS AND<br>STANDARD MONITOR OS COREOS, BOOTOS AND INSTALLATION OF (Continued to next page)

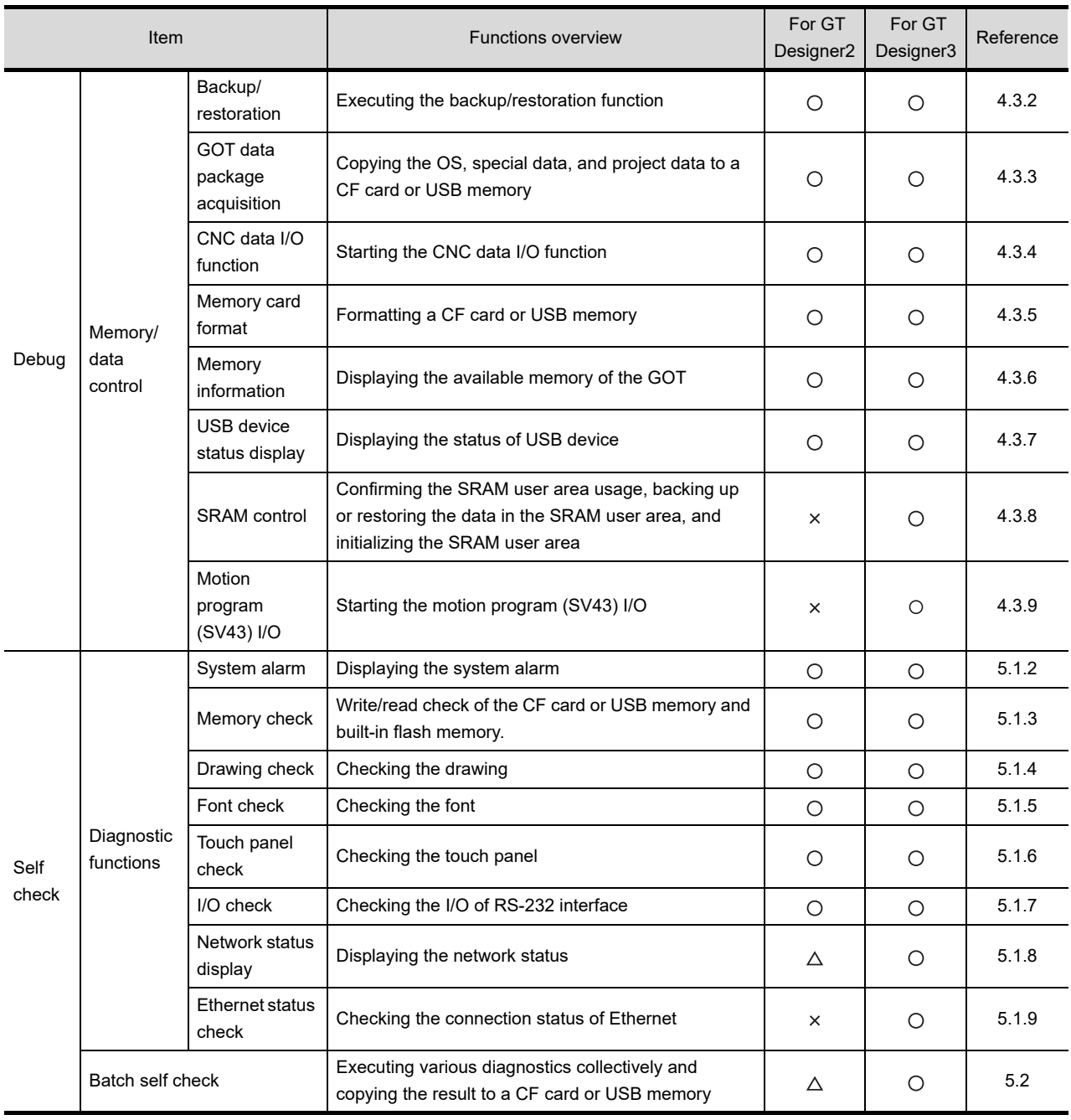

(  $\bigcirc$ : Supported  $\bigtriangleup$ : Partly supported  $\times$ : Not supported)

(Continued to next page)

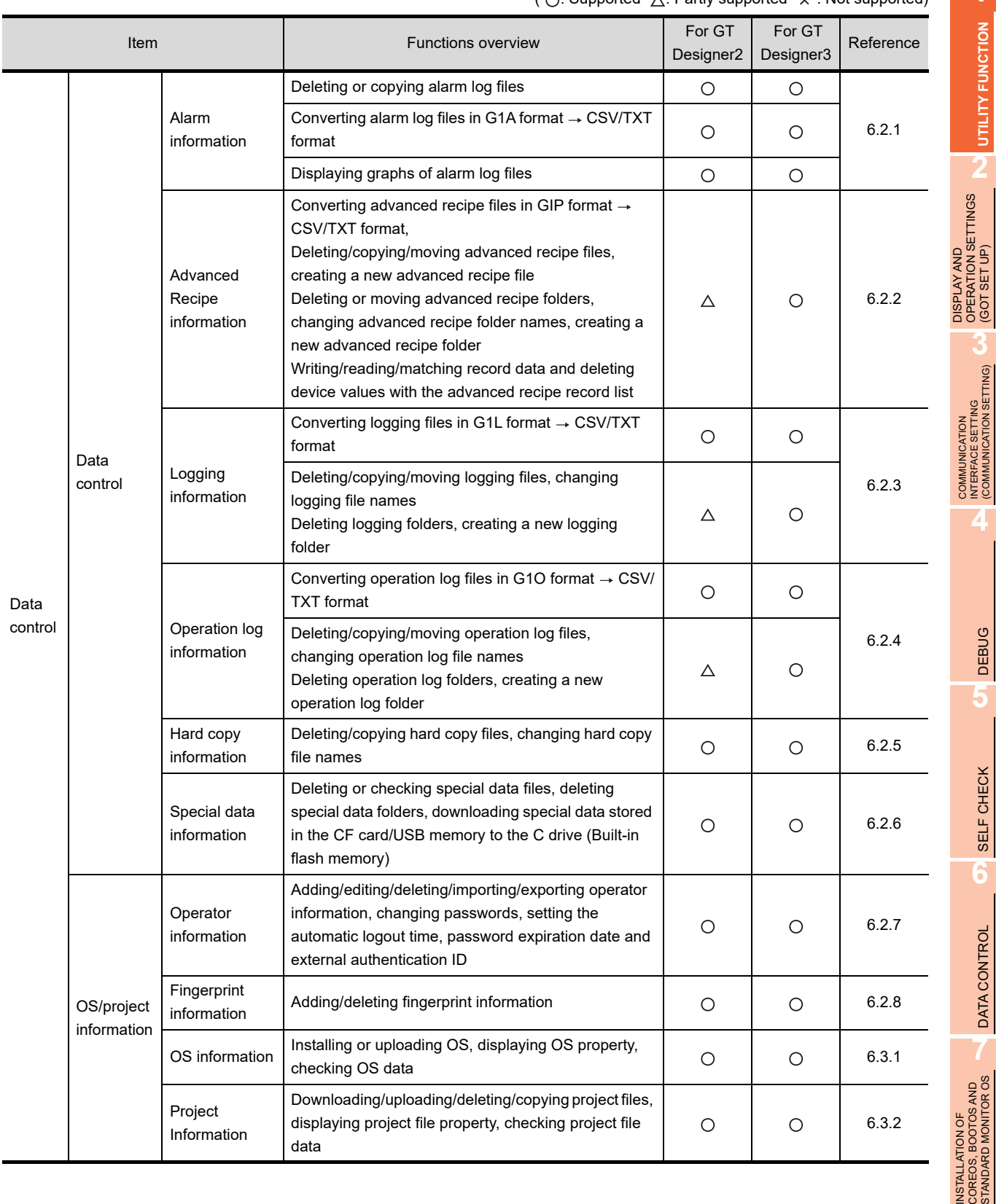

#### $($   $\cap$  Supported  $\land$  Partly supported  $\lor$  Not supported)

**1**

**UTILITY FUNCTION**

UTILITY FUNCTION

OPERATION SETTINGS (GOT SET UP)

> INTERFACE SETTING (COMMUNICATION SETTING)

**4**

DEBUG

**5**

SELF CHECK **SELF CHECK** 

## <span id="page-31-0"></span>1.3 Utility Display

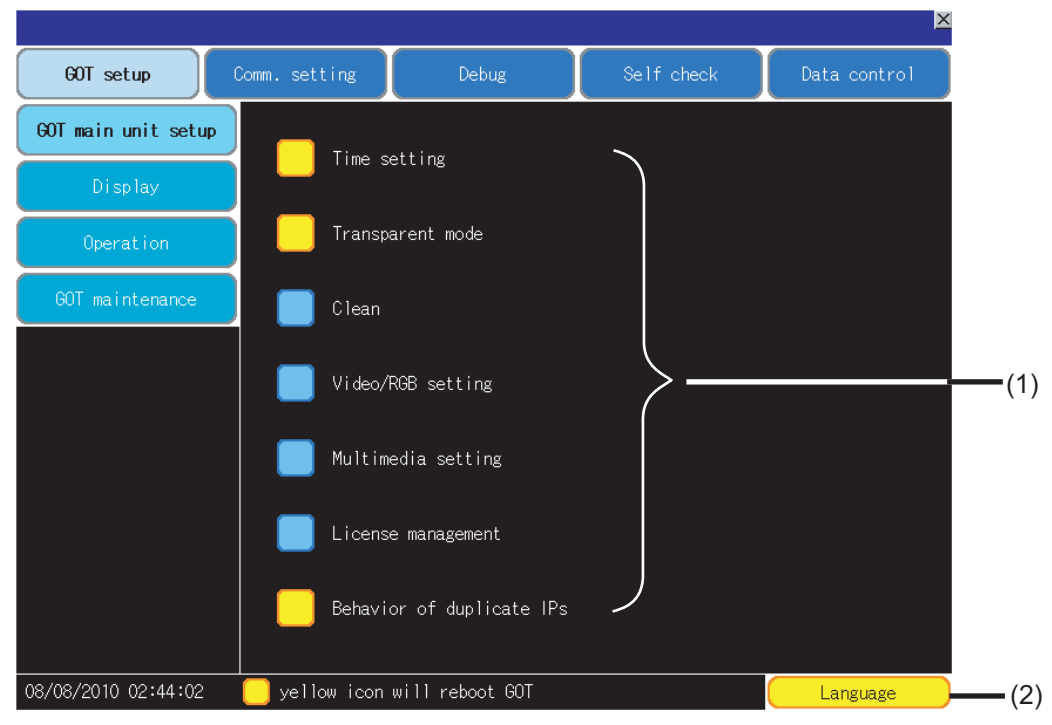

To display setting screens fot each utility, the main menu has to be displayed first.

#### **(1) Main menu**

The menu items that can be set at the GOT utility are displayed.

Touching a menu item in the main menu will display the setting screen or following selection screen for the item. In this manual, with a few special exceptions, explanations are given primarily using the GT1685M-S screens.

#### **(2) System message switch button**

This button switches the language used for the utility or system alarms.

When touching the  $\mathsf{Language}$  button, the Select Language screen is displayed.

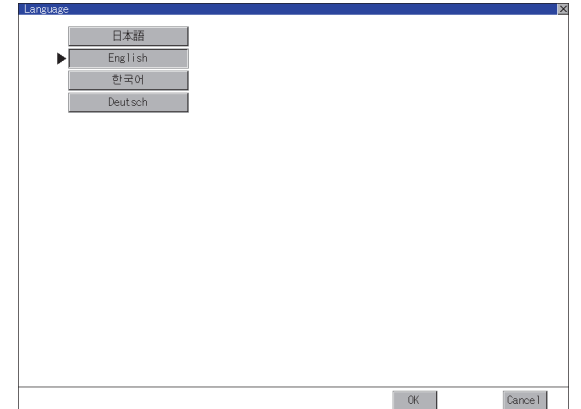

- *1.* Touch the button of the language to be displayed.
- *2.* Touching the [OK] button restarts the GOT and the language on the utility is switched to the selected one. If touch the [Cancel] button, the changed settings are canceled and the screen returns to the Main Menu.

### POINT

#### **When starting the GOT without selecting any language or the selected language and the installed fonts are not matched**

The following screen will be displayed.

Touching the button of a desired language restarts the GOT and the language is switched to the selected one.

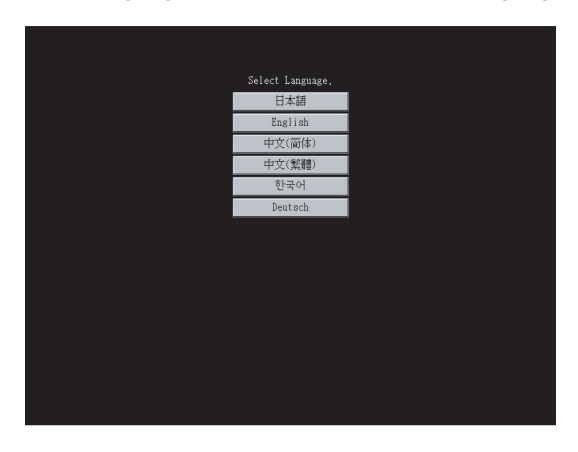

**1**

**UTILITY FUNCTION**

UTILITY FUNCTION

**2**

DISPLAY AND OPERATION SETTINGS (GOT SET UP)

DISPLAY AND<br>OPERATION SETTINGS<br>(GOT SET UP)

**3**

COMMUNICATION INTERFACE SETTING (COMMUNICATION SETTING)

**7**

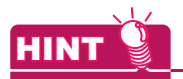

#### **(1) Selectable languages**

The system message switch button is displayed only for the selectable languages. The selectable languages differ depending on the fonts installed in the GOT. For the relation between the selectable languages and the fonts, refer to the following.

GT Designer3 Version1 Screen Design Manual (Fundamentals) (2.5 Specifications of Applicable Characters)

GT Designer2 Version 
Screen Design Manual (2.3 Specifications of Applicable Characters)

#### **(2) System language switching using the device**

The system language can be switched using the system language switching device set with GT Designer3. For the setting method of the system language switching device, refer to the following.

GT Designer3 Version1 Screen Design Manual (Fundamentals) (4.3 Language Switching Device Setting)

### <span id="page-34-0"></span>1.3.1 Display operation of main menu

The following three types of operation can display the main menu.

(Display the main menu after installing the basic OS from GT Designer3 or GT Designer2 to the GOT built in flash memory.)

#### **(1) When project data is undownloaded**

If the power supply of GOT turns ON, the main menu is displayed automatically after title display.

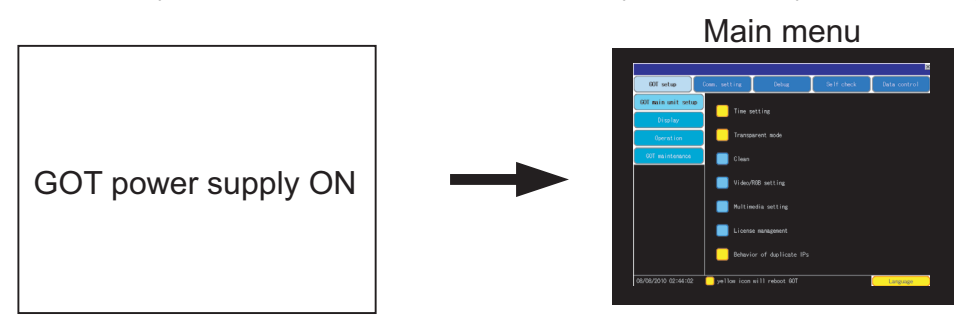

#### **(2) When touching menu call key**

If you touch the menu call key while user-created screen is displayed, the main menu is displayed. The menu call key is set in the position on the GOT screen upper left corner at factory shipment.

Main menu Menu call key 1-point touch on the upper-left corner

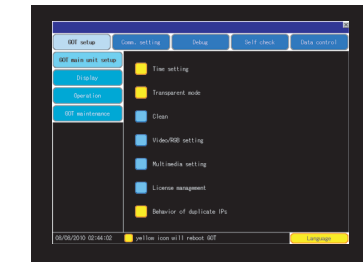

The menu call key can be set by the GOT utility, GT Designer3 or GT Designer2. For the setting method of the utility call key, refer to the following.

 $\sqrt{3}$  [•2.3.5 Utility call key setting](#page-94-1)

•GT Designer3 Version1 Screen Design Manual (Fundamentals)

- (4.9 GOT Display and Operation Setting)
- •GT Designer2 Version<sup>[1]</sup> Screen Design Manual
- (3.8 Setting of GOT Display and Operations (GOT Setup))

INSTALLATION OF

**1**

**UTILITY FUNCTION**

UTILITY FUNCTION

**2**

DISPLAY AND OPERATION SETTINGS (GOT SET UP)

DISPLAY AND<br>OPERATION SETTINGS<br>(GOT SET UP)

**3**

COMMUNICATION INTERFACE SETTING (COMMUNICATION SETTING)

COMMUNICATION<br>INTERFACE SETTING<br>(COMMUNICATION SET

**4**

DEBUG

**5**

SELF CHECK

SELF CHECK

**6**

DATA CONTROL

DATA CONTROL

**7**

### POINT

#### **(1) Prohibited simultaneous 2-point presses**

Do not touch 2 points or more on the GOT screen simultaneously. Touching 2 points or more simultaneously may activate a part other than the touched point.

#### **(2) When setting menu call key to 1-point**

When having set [Pressing time] of the menu call key setting screen to other than "0 (s)", keep pressing the touch panel for the period set to [Pressing time] or more before leaving the finger from the touch panel. For menu call key setting, refer to the following.

 $\sqrt{3}$  [2.3.5 Utility call key setting](#page-94-1)

#### **(3) When touching special function switch (utility)**

If you touch the special function switch (utility) while user-created screen is displayed, the main menu is displayed.

The special function switch (utility) can be set as a touch switch that is displayed on a user-created screen by GT Designer3 or GT Designer2.

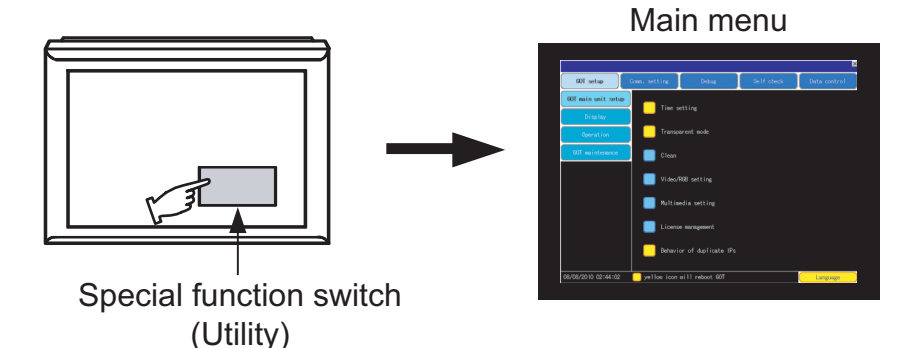

For the details of the special function switch, refer to the following.

**•GT Designer3 Version1 Screen Design Manual (Functions)** 

(2.6 Setting Special Function Switch)

•GT Designer2 Version Screen Design Manual

(6.2.5 Setting items of special function switch)
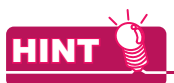

#### **Locking the utility display by password**

When you try to display the utility main menu while the password is set to the GOT by GT Designer3 or GT Designer2, the display for password input will be appeared.

(The password setting of GT Designer3 is in the common menu. The password setting of GT Designer2 is in the common menu.)

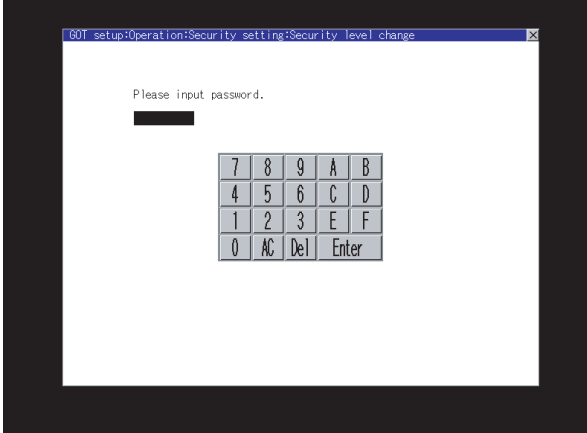

When the password is not matched, displays the error message.

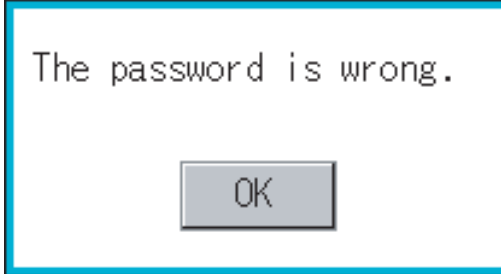

When touching the [OK] button, the screen returns to the monitor screen.

#### **(1) Input operation of password**

- *1.* Input the password after touching [0] to [9], [A] to [F] key.
- *2.* Define the password by touching [Enter] key, after password input.
- *3.* To correct the input character, touch [Del] key to delete the correcting character and reinput/retype the new character.

#### **(2) Password input cancel operation**

When  $\vert \times \vert$  button is touched, it returns to the monitor screen.

Refer to the following for the details related to the password setting.

**•GT Designer3 Version1 Screen Design Manual (Fundamentals)** 

•GT Designer2 Version [ Screen Design Manual

**1**

**UTILITY FUNCTION**

UTILITY FUNCTION

DISPLAY AND<br>OPERATION SETTINGS<br>(GOT SET UP)

**3**

COMMUNICATION INTERFACE SETTING (COMMUNICATION SETTING)

COMMUNICATION

**4**

DISPLAY AND OPERATION SETTINGS (GOT SET UP)

# 1.3.2 Utility basic configuration

The basic configuration of utility is as follows.

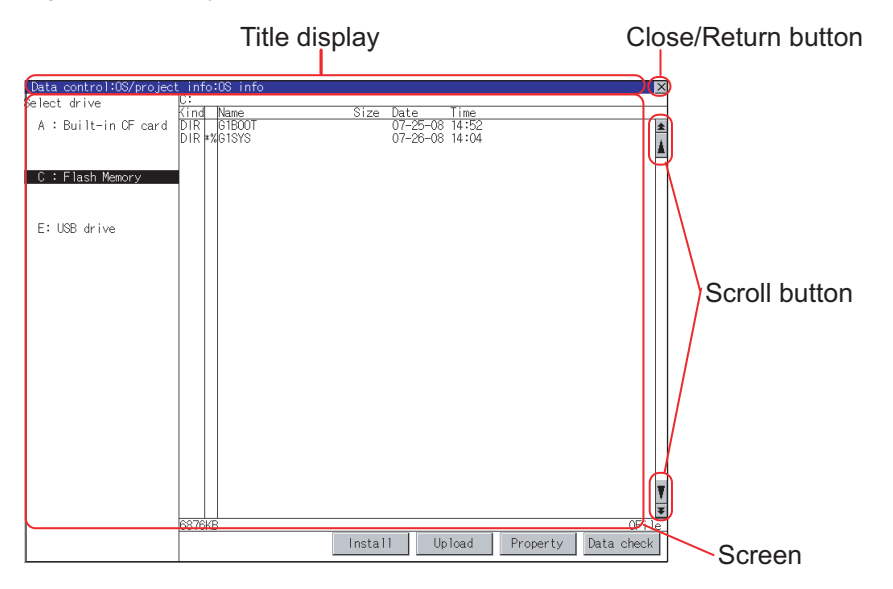

#### **(1) Title display**

The screen title name is displayed in title display part. As the screen is composed of multiple layers, the title including these layers is displayed.

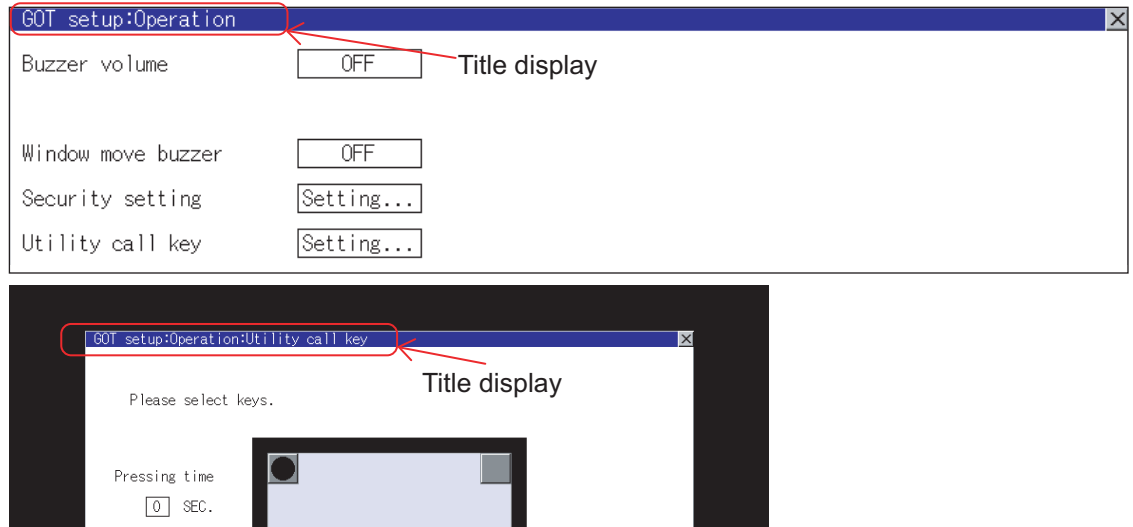

#### **(2) Close/Return button**

When a middle screen of the layers is displayed, if the  $\boxtimes$  (Close/return) button in the right corner of screen is touched, returns to the previous screen.

If this button is touched when directly displayed from monitor screen, the screen is closed and returns to monitor screen.

#### **(3) Scroll button**

For screens in which the content does not fit on one screen page, there is a right or down scroll button on the screen.

 $\boxed{\blacktriangle}/\boxed{\blacktriangledown}/\boxed{\blacktriangle}/\boxed{\blacktriangleright}$  Scroll one line/column

н

**A/F/H** Scroll window

# **Change of setting value**

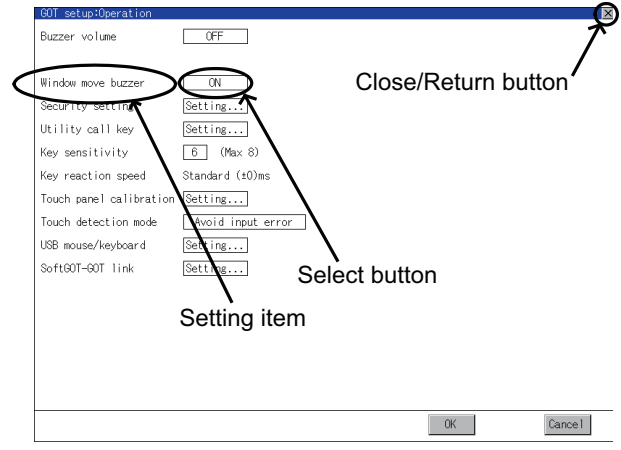

Example: [Operation] screen

#### **(1) Setting item, select button**

Touch the select button to change the settings. The setting methods differ depending on the setting items. The following types of setting method are available.

(a) Switch the setting value.

Touch the button to switch the setting value as shown in  $ON$   $OFF$ .

(b) Enter the setting value with a keyboard. Touch the button to display a keyboard on the GOT screen. For the keyboard operation, refer to the following.

 $\mathbb{R}^n$  **EXeyboard operation** 

(c) Move to another setting screen. Touch the button to move to another setting screen.

For the setting method of each setting item, refer to the setting operation of each setting screen.

### **(2) [OK] button, [Cancel] button, (Close/Return) button**

Reflect or cancel the changed settings.

• [OK] button

Touch this button to reflect the changed settings and return to the previous screen. Depending on the setting item, the GOT restarts.

• [Cancel] button

Touch this button to cancel the changed settings and return to the previous screen.

•  $\boxtimes$  (Close/Return) button

Touch this button to display the following dialog box. (If the settings are not changed, the dialog box is not displayed.)

Operate following the message of the dialog box.

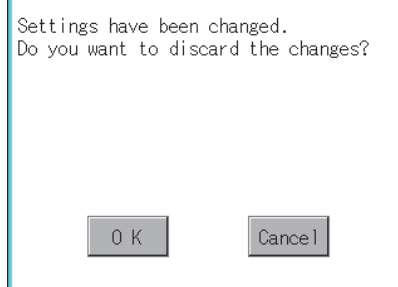

**1**

**UTILITY FUNCTION**

UTILITY FUNCTION

**2**

DISPLAY AND OPERATION SETTINGS (GOT SET UP)

DISPLAY AND<br>OPERATION SETTINGS<br>(GOT SET UP)

**3**

COMMUNICATION INTERFACE SETTING (COMMUNICATION SETTING)

COMMUNICATION<br>INTERFACE SETTIN<br>(COMMUNICATION

**4**

DEBUG

# <span id="page-39-0"></span>**Keyboard operation**

- *1.* Touch the numerical value to be changed.
- *2.* Keyboard for numerical input is displayed and cursor is displayed simultaneously. The key board display position chanegs by the position of numerical value touched. (At the time of numerical input, displayed in the position which will not interrupt the inputting.)

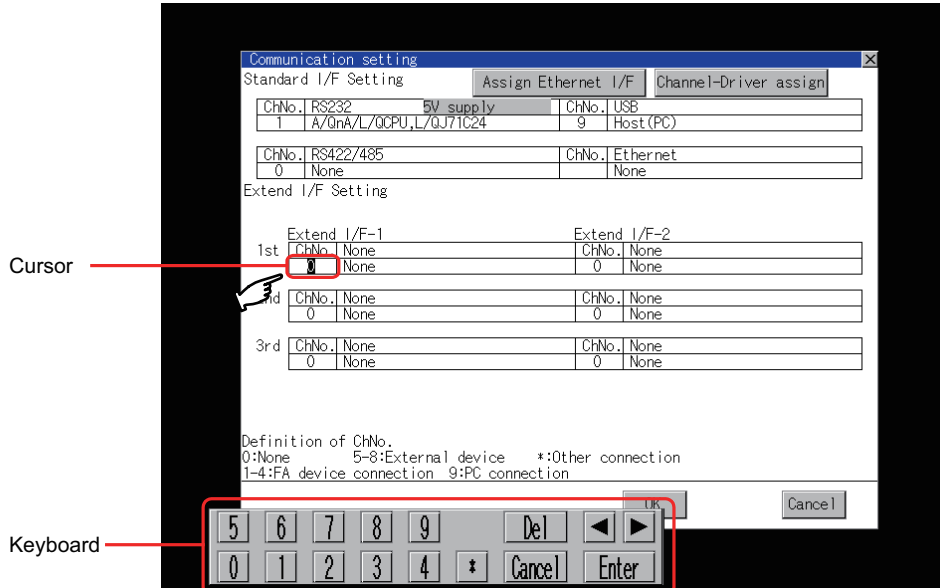

- *3.* Input numeric with keyboard.
	- [0] to [9] Key: Input the numeric.
	- [Enter] Key: Complete numeric input and close the keyboard.
	- [Cancel] Key: Cancel numeric input and close the keyboard.
	- $\cdot$   $\overline{\blacktriangleleft}$  Kev: Moves the cursor to the right or left side. Available only if any selectable item is at the right/left side of the cursor.
	- [Del] Key: Cancel the input by 1 character.
	- [\*] key and the key which is not mentioned do not function.
- *4.* If [Enter] key is touched, numeric input is completed and keyboard is closed.

# 2. DISPLAY AND OPERATION SETTINGS (GOT SET UP)

Setting screen for display and setting screen for operation can be displayed from the GOT utility screen. In the setting screen for display and the setting screen for operation, the following settings can be set.

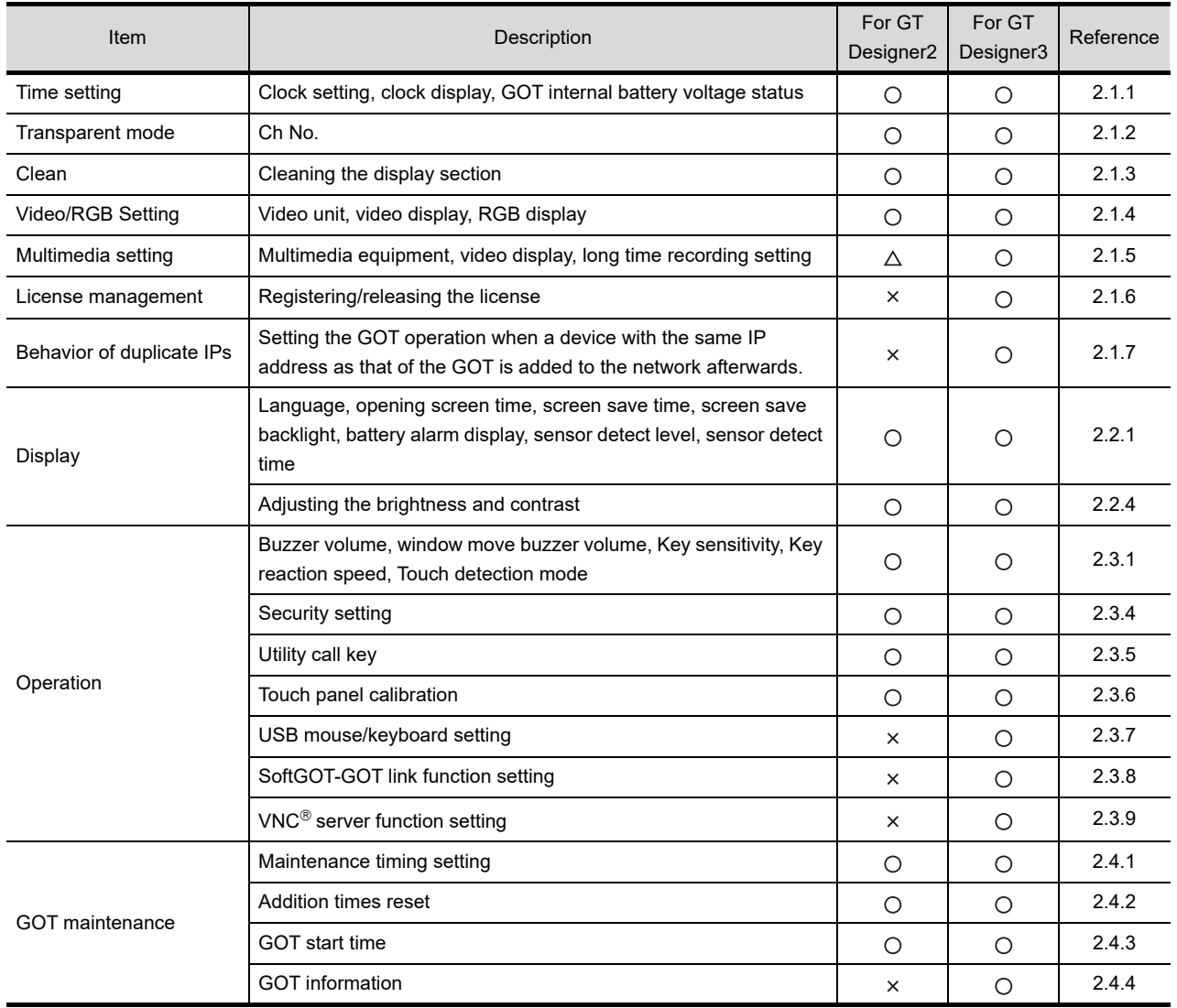

**1**

UTILITY FUNCTION

LAY AND<br>AATION SETTINGS<br>SET UP)

**DISPLAY AND OPERATION SETTINGS (GOT SET UP)**

**3**

COMMUNICATION INTERFACE SETTING (COMMUNICATION SETTING)

COMMUNICATION<br>INTERFACE SETTING<br>(COMMUNICATION SETTING)

**4**

DEBUG

**5**

SELF CHECK

SELF CHECK

**6**

DATA CONTROL

**DATA CONTROL** 

# <span id="page-41-0"></span>2.1.1 Time setting

# **Time setting functions**

Time setting and displaying of the status of GOT built-in battery are possible.

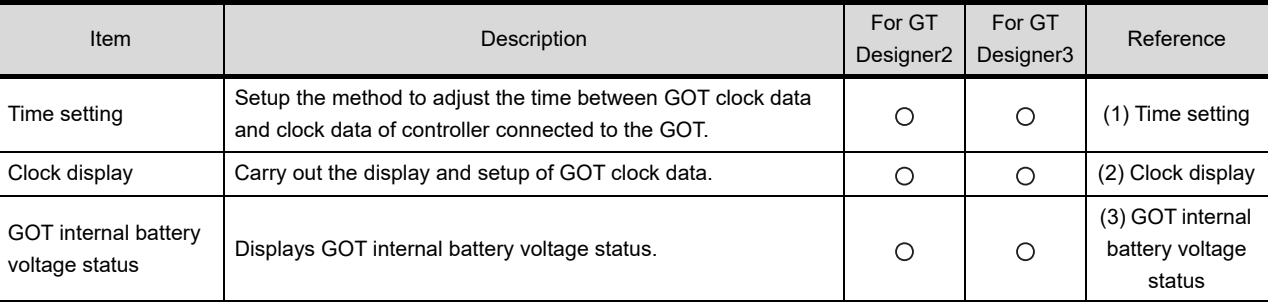

# POINT.

#### **Changing times**

When the time is changed on the Time setting & display screen, the changed time is written in a programmable controller even though [Adjust] or [Broadcast] is set for [Time setting].

As a result, the time of the programmable controller can be changed on the GOT even though [Adjust] is set for [Time setting].

(The clock data of the controller set as [Adjust CH No.] of [Clock data GOT is matched to clock data External (Adjust)] in [GOT Setup] ([Clock Setting]) of GT Designer3 or in [System Environment] ([Time setting]) of GT Designer2 is changed.)

For details of [Adjust] and [Broadcast], refer to the following manual.

**•GT Designer3 Version1 Screen Design Manual (Fundamentals)** 

•GT Designer2 Version<sup>[1]</sup> Screen Design Manual

# **Display operation of time setting**

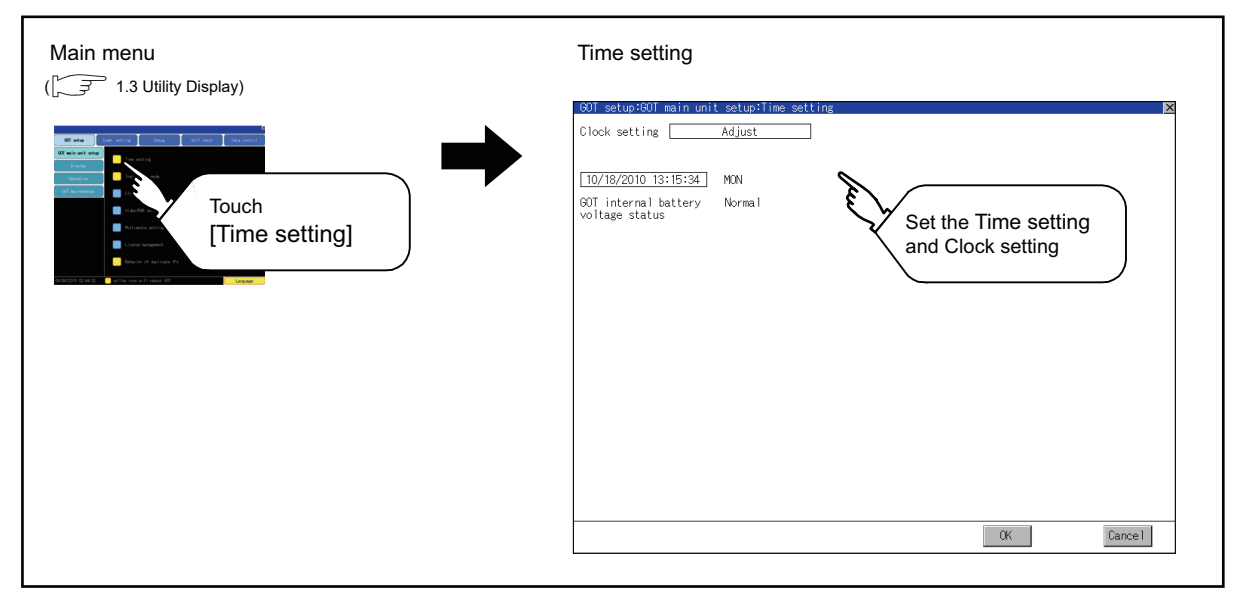

# <span id="page-42-0"></span>**Operation of time setting**

#### **(1) Time setting**

Setup the method to adjust the time between GOT data and the clock data of controller connected to the GOT.

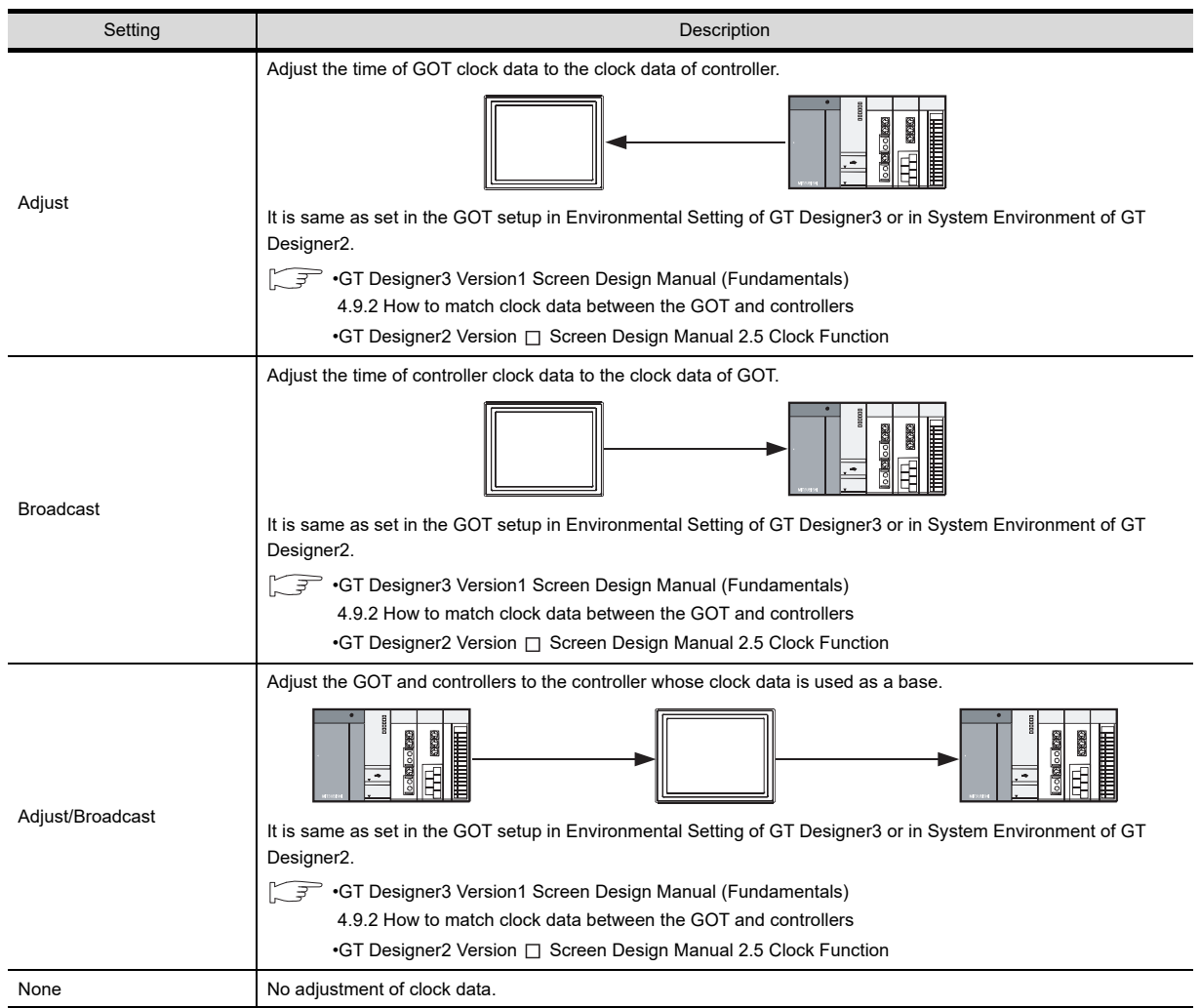

**1**

UTILITY FUNCTION

UTILITY FUNCTION

DISPLAY AND<br>OPERATION SETTINGS<br>(GOT SET UP)

COMMUNICATION<br>INTERFACE SETTING<br>(COMMUNICATION SETTING) COMMUNICATION INTERFACE SETTING (COMMUNICATION SETTING)

**4**

DEBUG

**5**

SELF CHECK

SELF CHECK

**6**

**DISPLAY AND OPERATION SETTINGS (GOT SET UP)**

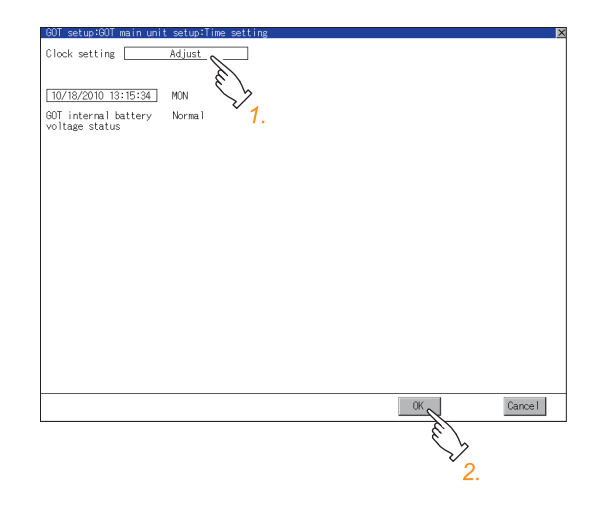

*1.* If touch the setup item, the setup contents is changed.

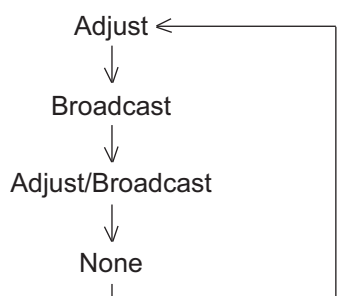

*2.* If touch the [OK] button, the GOT restarts and operates with the changed settings. If touch the [Cancel] button, the changed settings are canceled and the screen returns to the Main Menu.

# POINT

#### **(1) When connecting to an external device which does not have clock function**

If set to [Adjust] or [Broadcast] for clock setting while the GOT is connected to external devices (PLC or microcomputers) which do not have clock function, the clock data will not be adjusted. Refer to the following for the list of PLC installed with clock function.

GOT1000 Series Connection Manual for GT Works3 and a controller used

 $\cdot$ GT Designer2 Version  $\Box$  Screen Design Manual (2.5.3 PLC CPUs with clock function)

#### **(2) Clock setting when using the multi-channel function**

The channel No. of a controller whose clock is used as a base or adjusted cannot be set by the utility. The controller whose clock is used as a base or adjusted can be set by GT Designer3 or GT Designer2. For channel settings, refer to the following.

•GOT1000 Series Connection Manual for GT Works3 and a controller used

 $\cdot$ GT Designer2 Version  $\Box$  Screen Design Manual (2.5.1 Synchronizing clock data between GOT and PLC CPU)

#### **(3) Setting of clock setting and battery**

The connector of the GOT is not connected to the battery connector at purchase. When selecting [Broadcast] or [None] in clock setting, set the clock of the GOT once with connecting a battery to the GOT.

#### **(4) Operation setting by GT Designer3 or GT Designer2**

Carry out the setting of clock setting in [GOT set up] in [Environmental Setting] of GT Designer3 or in [System Environment] of GT Designer2.

To change a part of the setting after downloading the project data, change the setting at the display setting of GOT.

**•GT Designer3 Version1 Screen Design Manual (Fundamentals)** (4.9 GOT Display and Operation Setting)

•GT Designer2 Version  $\Box$  Screen Design Manual

(3.8 Setting of GOT Display and Operation (GOT Setup))

#### <span id="page-44-0"></span>**(2) Clock display**

Carry out the display and seting of GOT clock data. The setup methods of clock data are shown below.

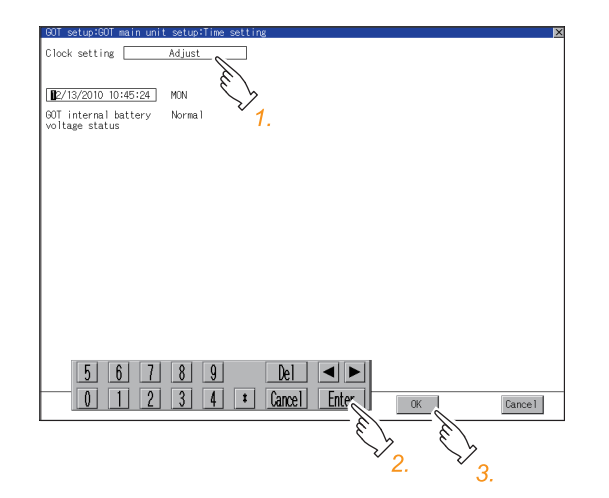

- *1.* If touch the clock display section, the keyboard for input is displayed and the clock update stops.
- *2.* Input time with the keyboard by referring to the table below. Input the scheduled time when the operation of step3 is to be carried out since the input time is reflected at the time of the operation of step3.

The day of the week is displayed automatically according to the input date.

The effective range of clock setting is as follows. Jan. 1, 2000 to Dec. 31, 2037

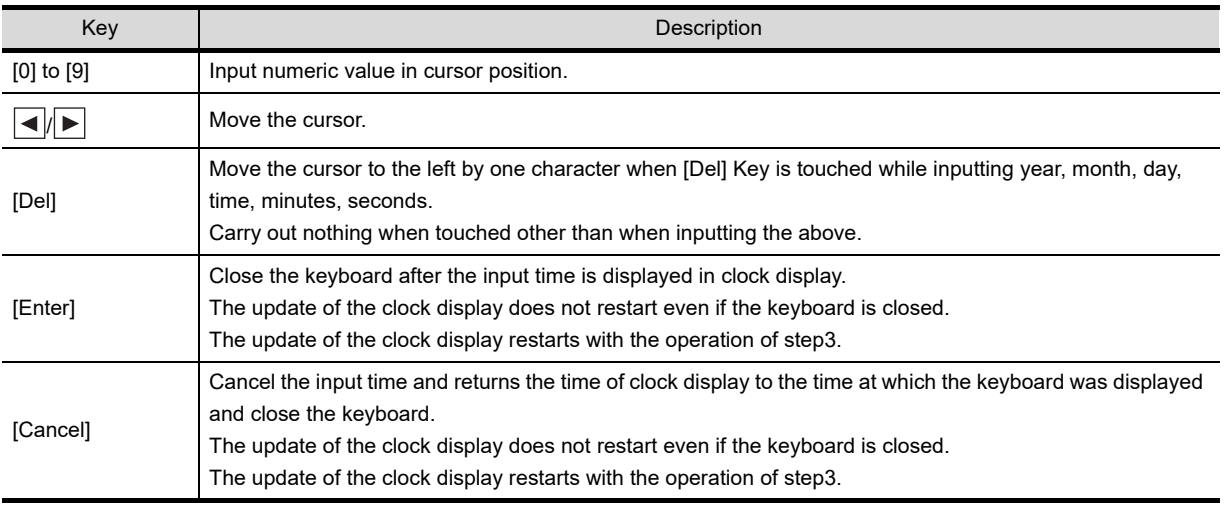

**3.** If touch the [OK] button, the changed settings are reflected and the screen returns to the Main Menu. If touch the [Cancel] button, the changed

settings are canceled and the screen returns to the Main Menu.

#### <span id="page-44-1"></span>**(3) GOT internal battery voltage status**

Displays battery voltage status.

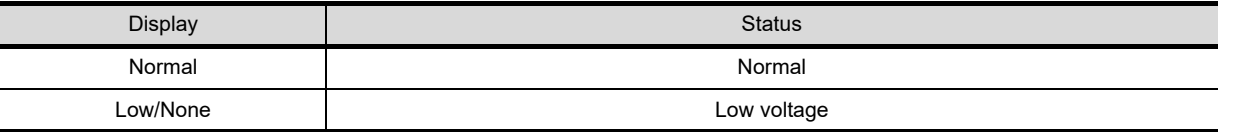

When the battery voltage is low, replace the battery immediately.

Refer to the following for battery replacement procedure.

 $\sqrt{F}$  (Hardware) 8.3.2 Installation procedure

INSTALLATION OF

**1**

UTILITY FUNCTION

UTILITY FUNCTION

**2**

**DISPLAY AND OPERATION SETTINGS (GOT SET UP)**

**DISPLAT AND<br>OPERATION SETTINGS**<br>(GOT SET UP)

COMMUNICATION<br>INTERFACE SETTING<br>(COMMUNICATION SETTING)

**4**

DEBUG

**5**

SELF CHECK

SELF CHECK

**6**

DATA CONTROL

**DATA CONTROL** 

**7**

COMMUNICATION INTERFACE SETTING (COMMUNICATION SETTING)

# <span id="page-45-0"></span>2.1.2 Transparent setting (Transparent mode setting)

#### **Function of the transparent mode**

When using the multi-channel function, the channel No. of a controller to which the FA transparent function is executed can be specified.

For the multi-channel function, refer to the following manual.

- GOT1000 Series Connection Manual (Mitsubishi Products) for GT Works3 (20 MULTI-CHANNEL FUNCTION)
	- •GT Designer2 Version  $\Box$  Screen Design Manual (2.8 Multi-channel Function)

Also, refer to the following manual for the FA transparent function.

GOT1000 Series Connection Manual (Mitsubishi Products) for GT Works3 (21 FA TRANSPARENT FUNCTION)

 •GOT1000 Series Connection Manual for GT Designer2/GT Works2 (53 FA TRANSPARENT FUNCTION)

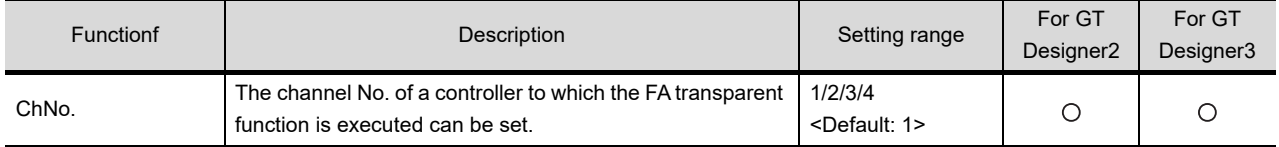

## **Displaying the transparent mode**

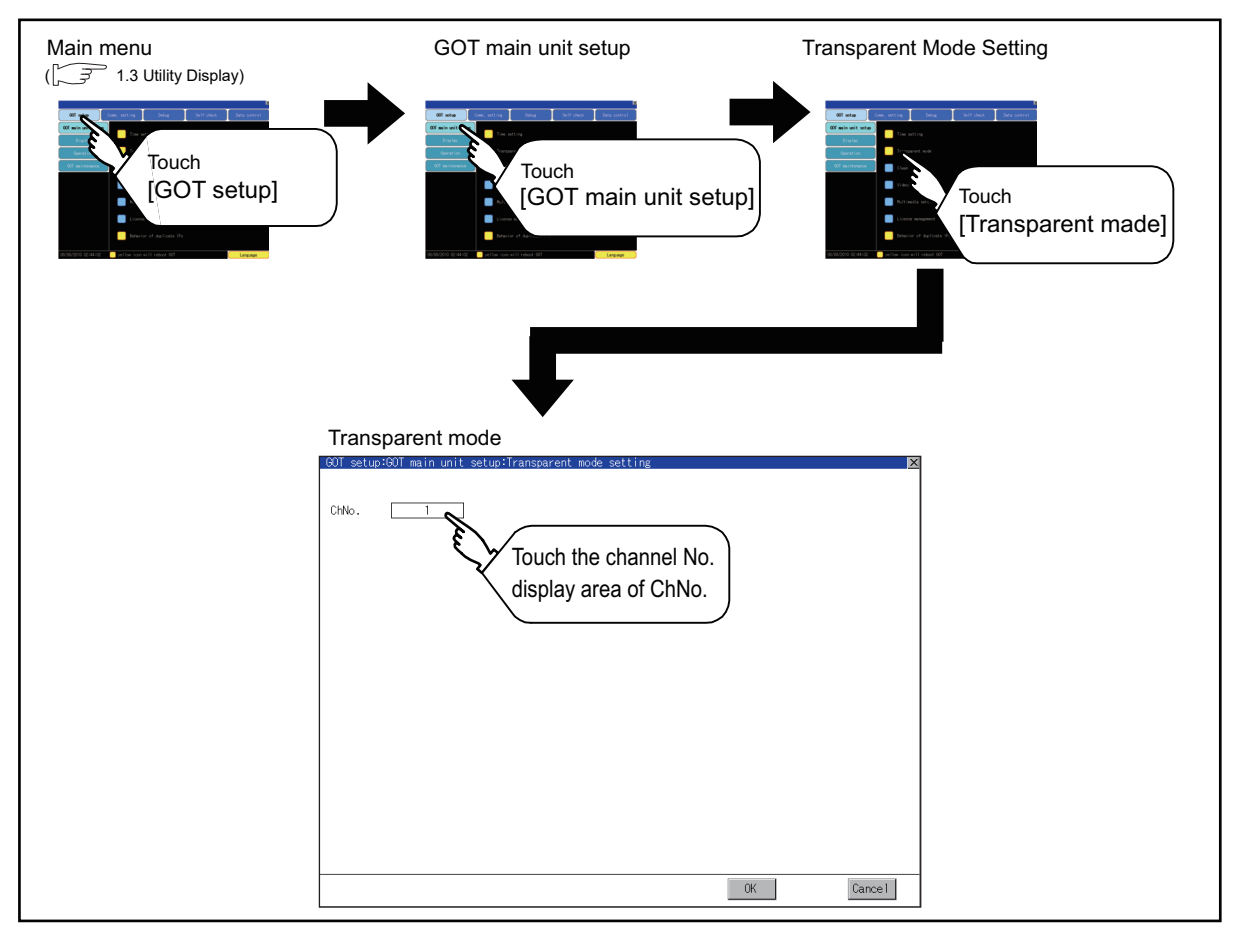

# $\blacksquare$  Operation the transparent mode

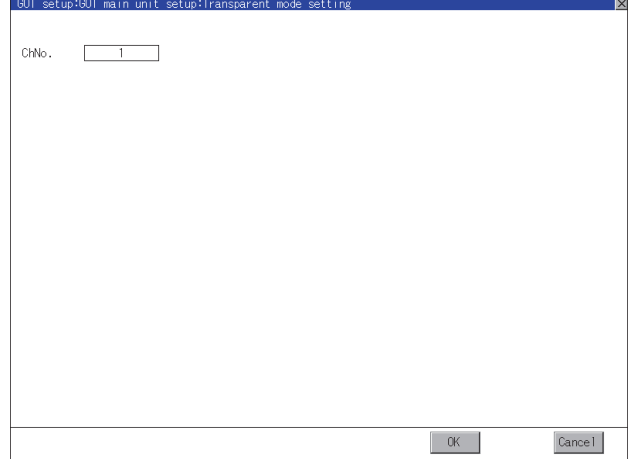

- *1.* Touching the transparent ChNo. (numerical part) on the left, the keyboard is displayed. Input numerical value by the keyboard.
- *2.* If touch the [OK] button, the GOT restarts and operates with the changed settings. If touch the [Cancel] button, the changed settings are canceled and the screen returns to the Main Menu.

**1**

UTILITY FUNCTION

UTILITY FUNCTION

**7**

INSTALLATION OF COREOS, BOOTOS AND STANDARD MONITOR OS

INSTALLATION OF<br>COREOS, BOOTOS AND<br>STANDARD MONITOR OS

# <span id="page-47-0"></span>2.1.3 Cleaning of display section (Clean)

In utility, the screen can be set as not to be effected by touching the screen when clean with clothes. Refer to the below for the cleaning procedure.

F (Hardware) 9.3 Cleaning Method

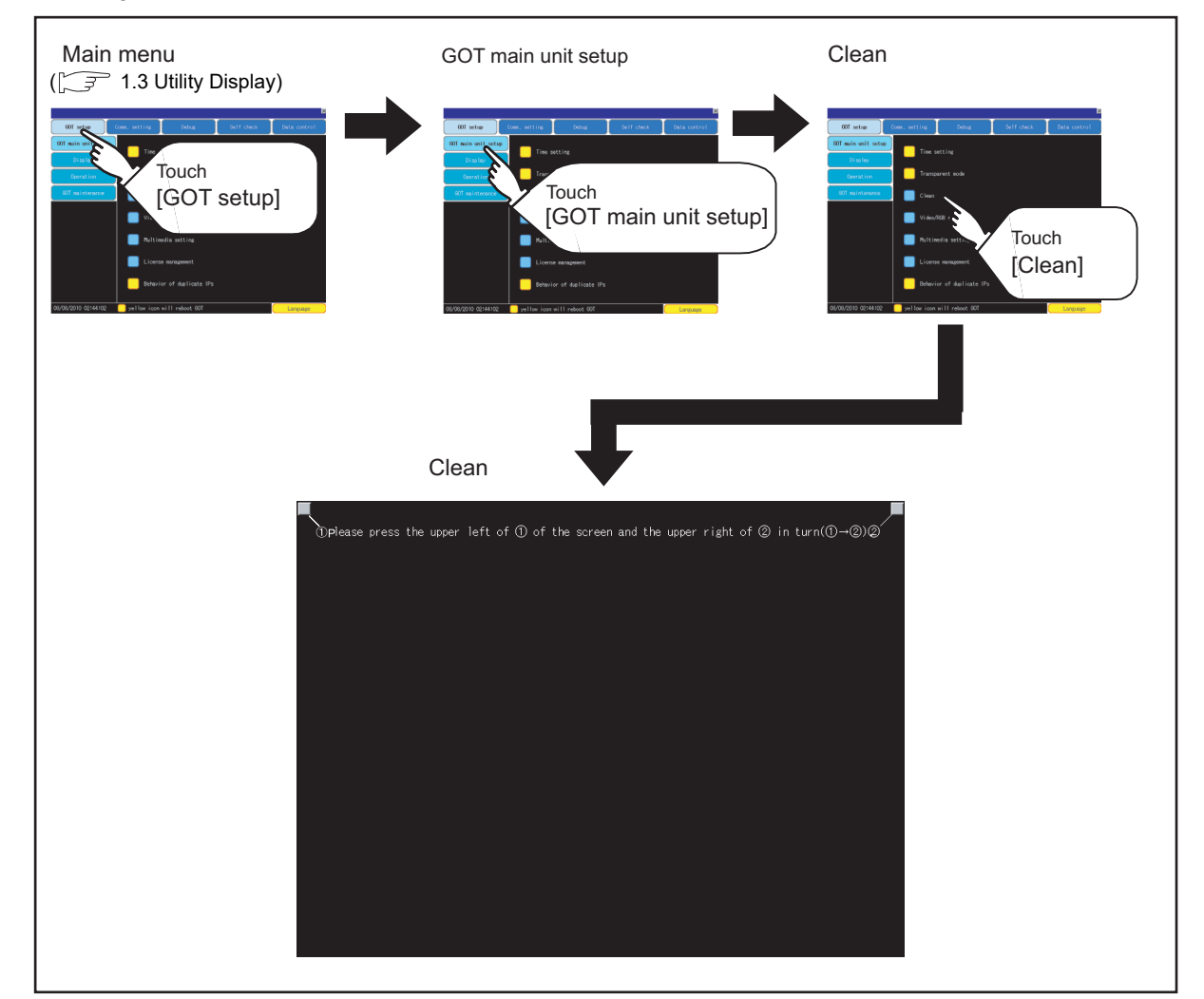

## **Display operation of Clean**

Even if touch points other than the upper left corner and upper right corner of the screen, the GOT does not operates.

# **Operation of Clean**

After cleaning the screen, touch the screen following the instruction displayed. After touching the screen, the screen returns to the Main Menu.

The following screen is displayed.

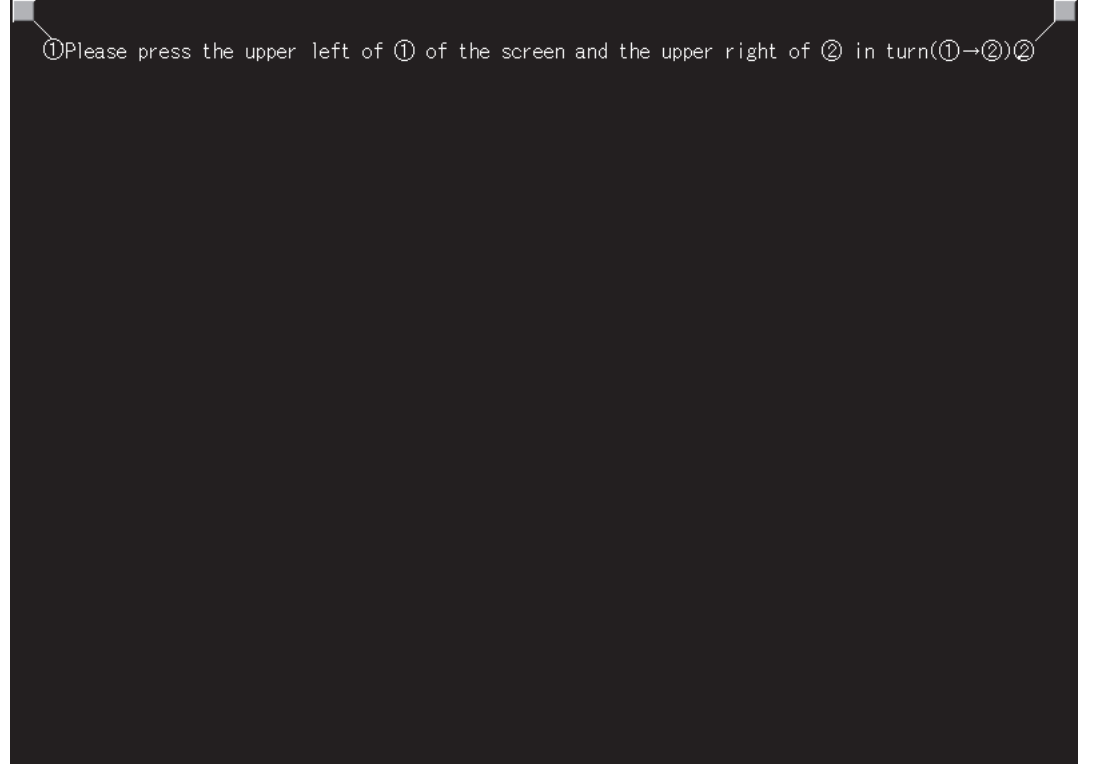

**1**

UTILITY FUNCTION

DISPLAY AND<br>OPERATION SETTINGS<br>(GOT SET UP)<br>DISPLAY DITITY FUNCTION

**DISPLAY AND OPERATION SETTINGS (GOT SET UP)**

# <span id="page-49-0"></span>2.1.4 Video/RGB setting

# **Video unit setting**

#### **(1) Functions of the video unit settings**

The video input signal and resolution can be selected.

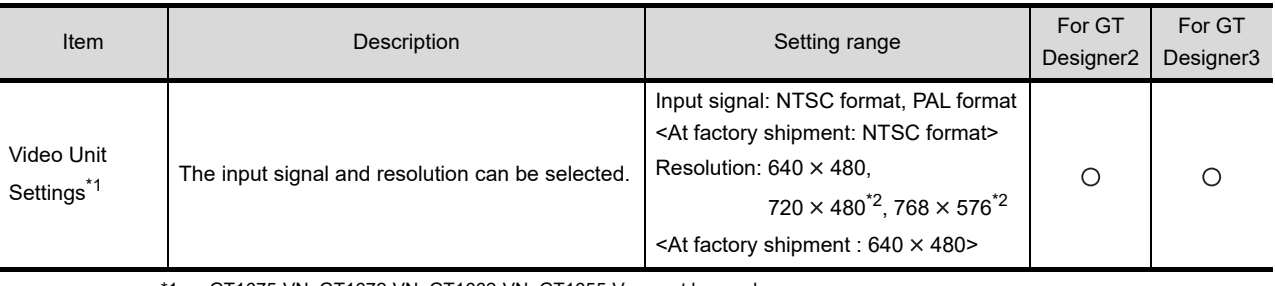

\*1 GT1675-VN, GT1672-VN, GT1662-VN, GT1655-V cannot be used.

\*2 Can be selected only in PAL format

For GT1675M-V or GT1665M-V, the resolution is 640  $\times$  480.

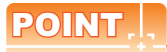

#### **Input signal settings**

Set the input signal as follows according to the output format for the video camera or the like connected. If the settings made differ from these, video images may not be displayed correctly.

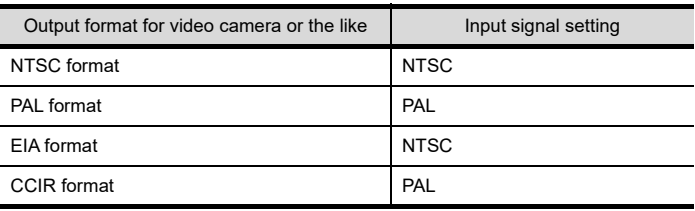

#### **(2) Displaying the video unit setting**

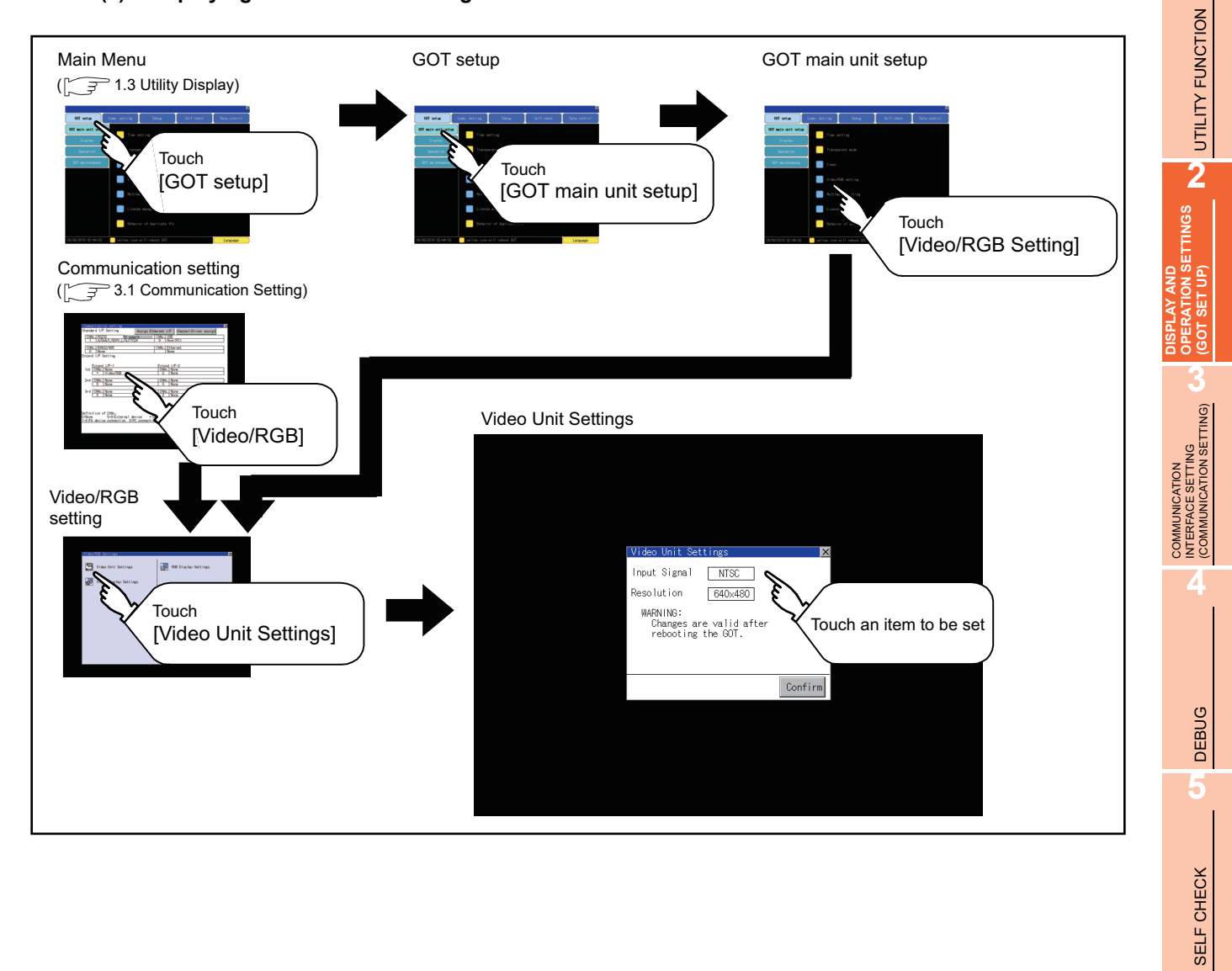

INSTALLATION OF

SELF CHECK

**6**

DATA CONTROL

DATA CONTROL

**7**

#### **(3) Operating the video unit setting**

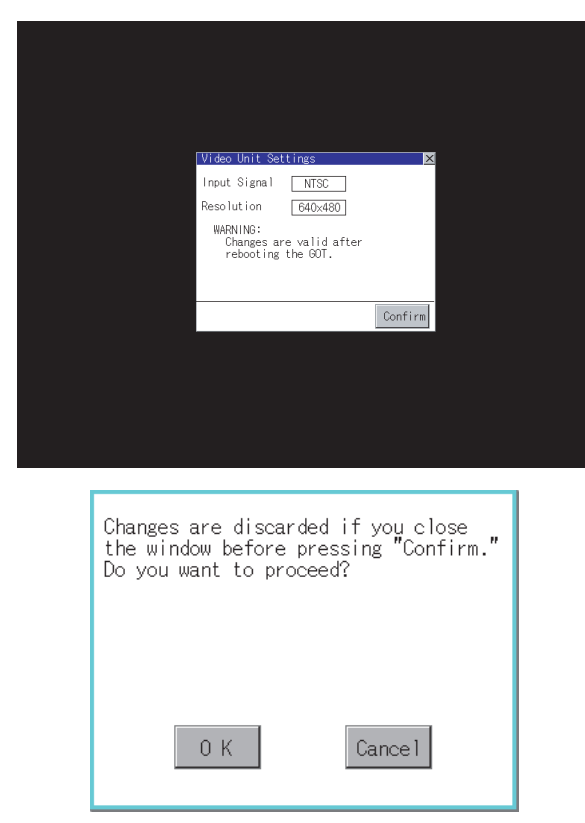

*1.* When you touch the setting item, the setting contents change. Input signal :PAL

**NTSC** Resolution :  $720 \times 480$  $768 \times 576$  $640 \times 480$ 

- *2.* When you touch the [Confirm] button, the setting contents are determined.
- 3. If you touch the  $\boxtimes$  button without touching the [Confirm] button, the dialog box on the left is displayed.

*4.* After completing the settings for all the items you want to change in [Video Unit Settings], when closing [Video Unit Settings] and [Video/ RGB Setting]/[Communication Setting] with the  $\boxtimes$  button, the GOT is restarted, and the new setting contents are reflected.

# **Video Display Setting**

#### **(1) Functions of the video display settings**

The target for the video settings and the preview channel can be selected and the captive area and image quality can be set.

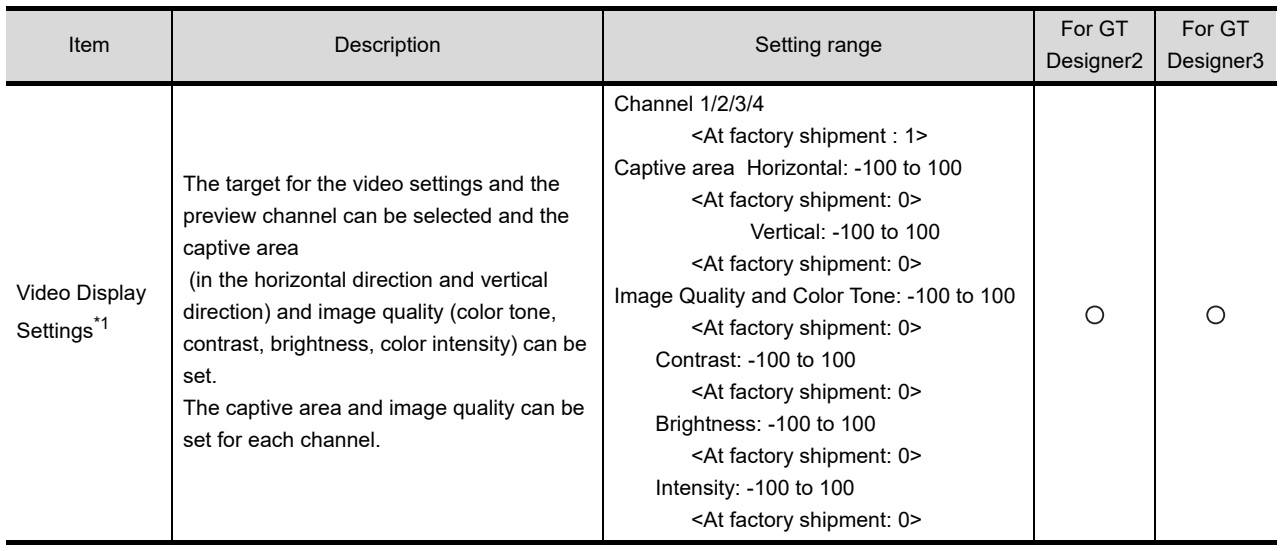

\*1 GT1675-VN, GT1672-VN, GT1662-VN, GT1655-V cannot be used.

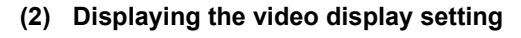

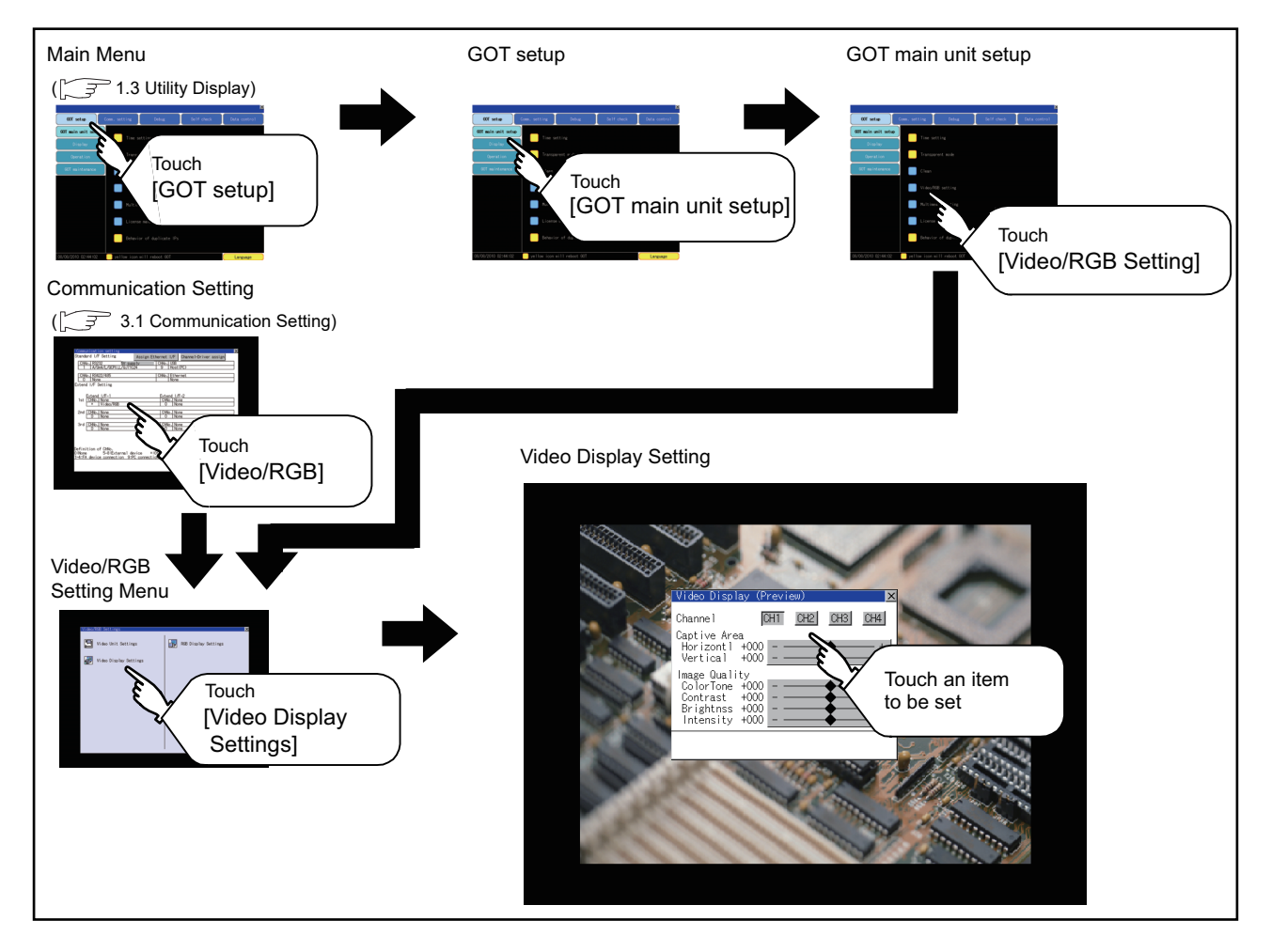

**APPENDICES** APPENDICES

**1**

UTILITY FUNCTION

UTILITY FUNCTION

**2**

**DISPLAY AND OPERATION SETTINGS (GOT SET UP)**

**'LAY AND<br>RATION SETTINGS<br>- SET UP)** 

**3**

GOT

COMMUNICATION INTERFACE SETTING (COMMUNICATION SETTING)

**4**

DEBUG

**5**

SELF CHECK

SELF CHECK

**6**

DATA CONTROL

**DATA CONTROL** 

**7**

INSTALLATION OF COREOS, BOOTOS AND STANDARD MONITOR OS

INSTALLATION OF<br>COREOS, BOOTOS AND<br>STANDARD MONITOR OS

**(3) Operating the video display setting**

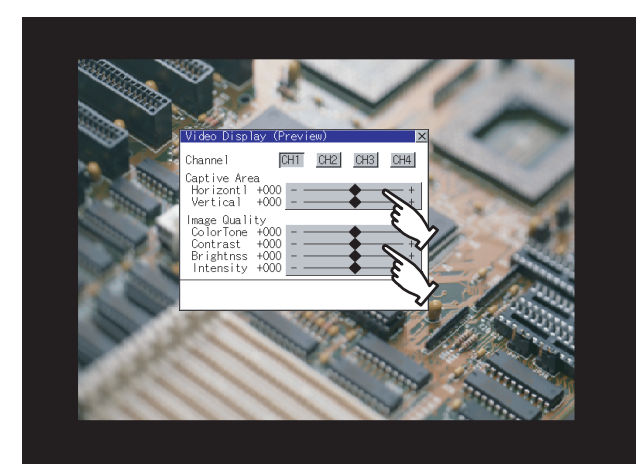

- *1.* Select a video channel No. to be displayed. The video image for the selected channel No. is previewed.
- *2.* To change the captive area or image quality, touch the display section of each item. Captive Area : Refer to step3 to step6. Image Quality : Refer to step7 to step10.

*3.* The captive area (horizontal direction/vertical direction) for the selected channel No. can be changed.

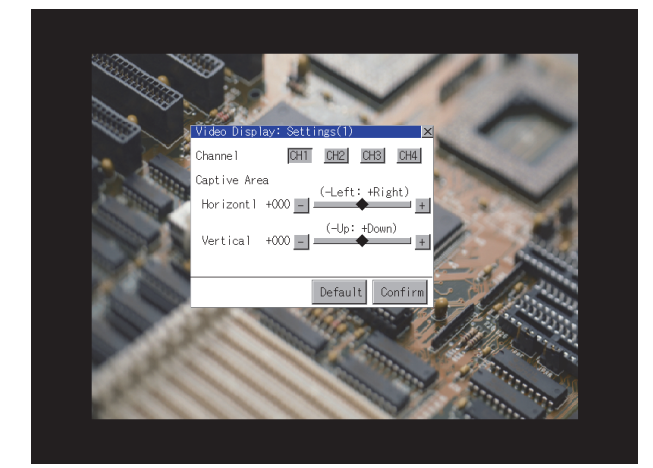

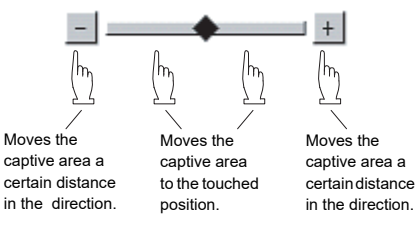

Touching the [Default] button returns to the default status.

- *4.* When touching the [Confirm] button, the setting contents are determined.
- 5. If you touch the  $\boxtimes$  button without touching the [Confirm] button, the dialog box on the left is displayed.

*6.* After completing all the items to set, if you touch the  $\overline{\boxtimes}$  button, the display returns to the preview screen step1.

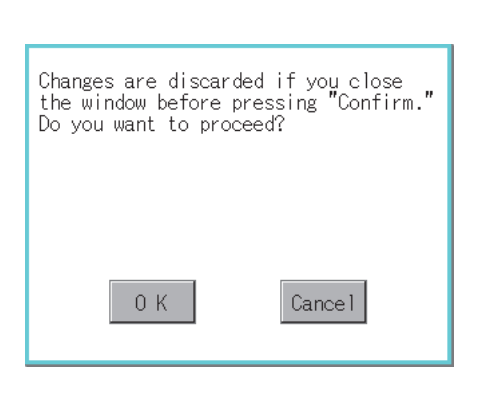

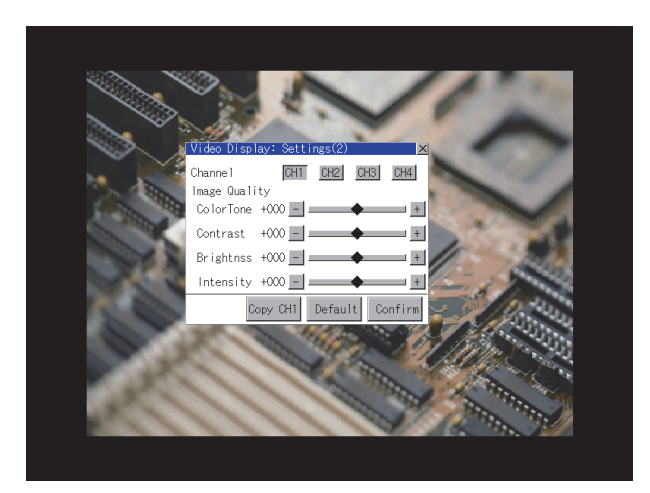

*7.* The image quality (color tone, contrast, brightness, color intensity) for the selected channel No. can be changed.

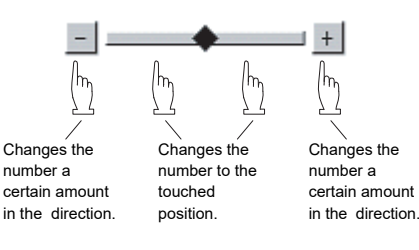

Touching the [Default] button returns to the default status.

When touching the [Copy CH1] button, the image quality (color tone, contrast, brightness, color intensity) for the selected channel No. is matched with the image quality settings for Channel No. 1 ([CH1]).

- *8.* When touching the [Confirm] button, the setting contents are determined.
- **9.** If you touch the  $\boxtimes$  button without touching the [Confirm] button, the dialog box on the left is displayed.
- *10.*After completing all the items to set, if you touch the  $\boxtimes$  button, the display returns to the preview screen step1.
- *11.*After completing the settings for all the items you want to change in the video display settings, when closing [Video Display (Preview)] with the  $\boxtimes$  button, the display returns to [Video/RGB Setting].

# Changes are discarded if you close<br>the window before pressing "Confirm." Do you want to proceed?  $0K$ Cance l

# POINT

#### **Precautions for setting**

Incorrect settings may disrupt or stop the video image. (If this happens, returning the settings to their default values restores normal display.) This phenomenon depends on the video camera or other device connected. Use setting values that provide proper display.

**1**

UTILITY FUNCTION

UTILITY FUNCTION

**2**

ETTINGS

**DISPLAY AND OPERATION SETTINGS (GOT SET UP)**

**3**

COMMUNICATION INTERFACE SETTING (COMMUNICATION SETTING)

COMMUNICATION<br>INTERFACE SETTING<br>(COMMUNICATION SETTING)

**4**

DEBUG

**5**

SELF CHECK

SELF CHECK

# **RGB Display Setting**

#### **(1) Functions of the RGB display settings**

The RGB clock phase and screen position can be set.

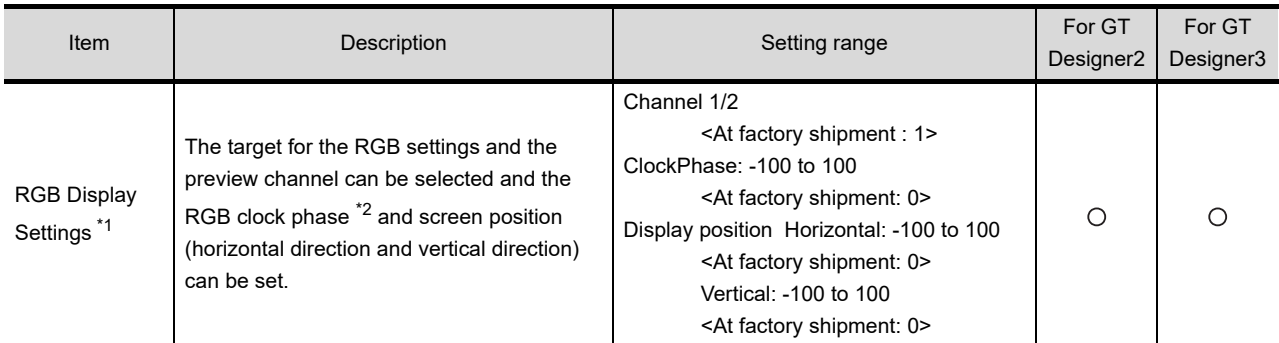

\*1 GT1675-VN, GT1672-VN, GT1662-VN, GT1655-V cannot be used.

\*2 Adjust when a noise is displayed along the horizontal direction or characters are blotted or the contours are unclear.

## **(2) Displaying the RGB display settings**

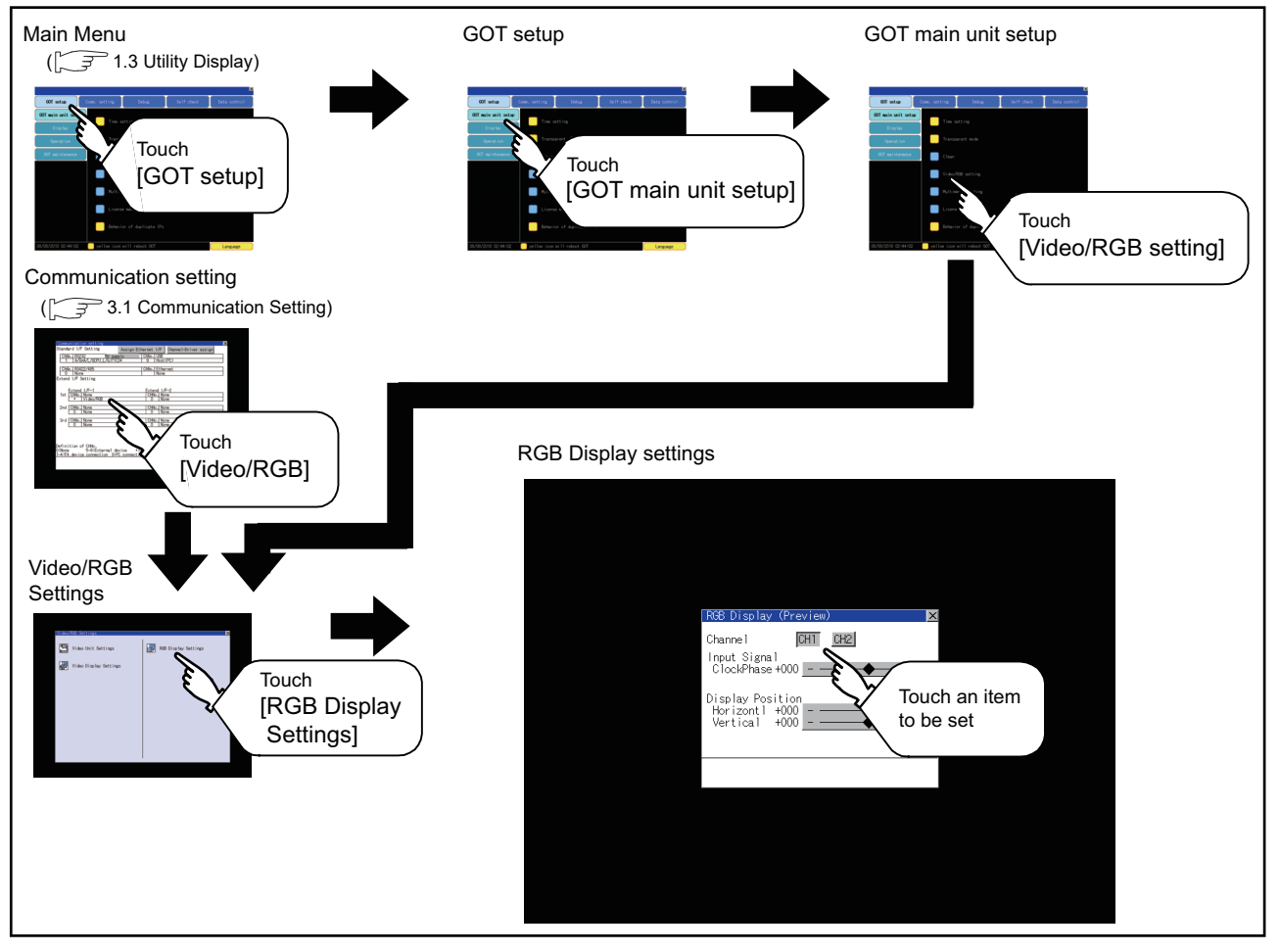

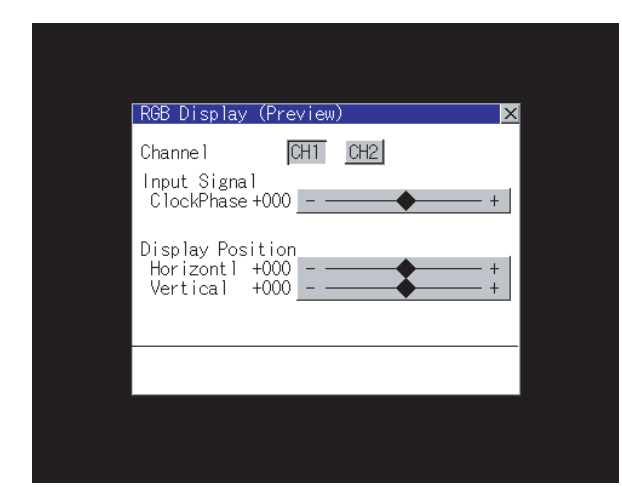

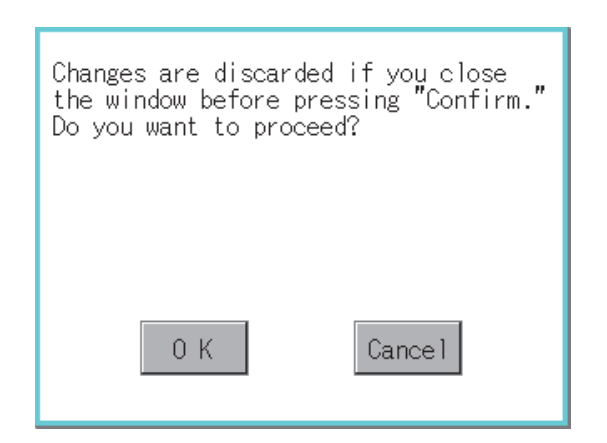

- *1.* Select an RGB channel No. to be displayed. The RGB image for the selected channel No. is previewed.
- *2.* The clock phase and screen display position (horizontal direction/vertical direction) can be changed.

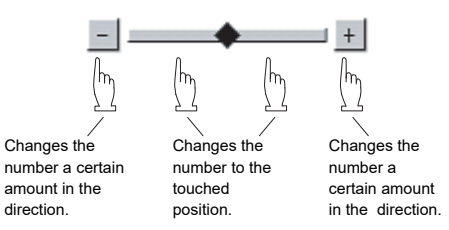

- *3.* When touching the [Confirm] button, the setting contents are determined.
- 4. If you touch the  $\boxtimes$  button without touching the [Confirm] button, the dialog box on the left is displayed.

*5.* After completing all the items to set, if you touch the  $\boxtimes$  button, the display returns to [Video/ RGB Setting].

# POINT

#### **Precautions for setting**

If the value for [Horizontal] or [Vertical] is too large, RGB display may not be performed or the display may be disrupted or stopped.

If this happens, return the settings to their default values and make settings in the range where RGB display is possible.

**DISPLAY AND** 

**1**

INSTALLATION OF

# <span id="page-57-0"></span>2.1.5 Multimedia setting

# **Video Unit Settings**

#### **(1) Functions of the video unit settings**

The video input signal and resolution can be selected.

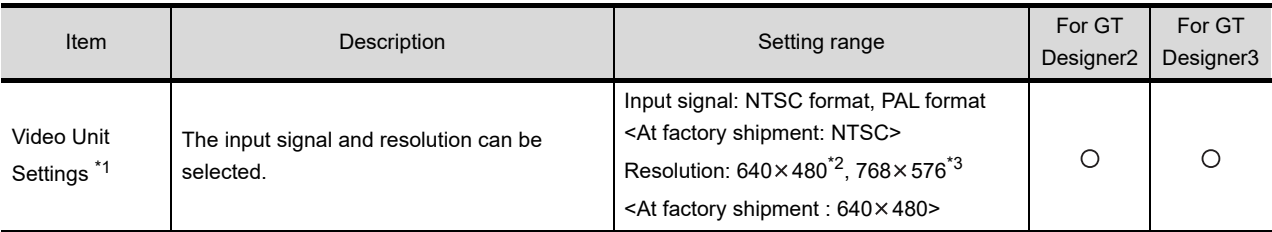

\*1 GT1675-VN, GT1672-VN, GT1662-VN, GT1655-V cannot be used.

\*2 When NTSC format is selected, the resolution is fixed to 640  $\times$  480.

\*3 When PAL format is selected, the resolution is fixed to  $768 \times 576$ .

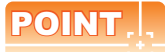

#### **Input signal settings**

Set the input signal as follows according to the output format for the video camera or the like connected. If the settings made differ from these, video images may not be displayed correctly.

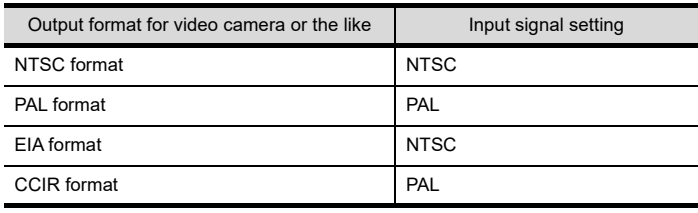

#### **(2) Displaying the video unit setting**

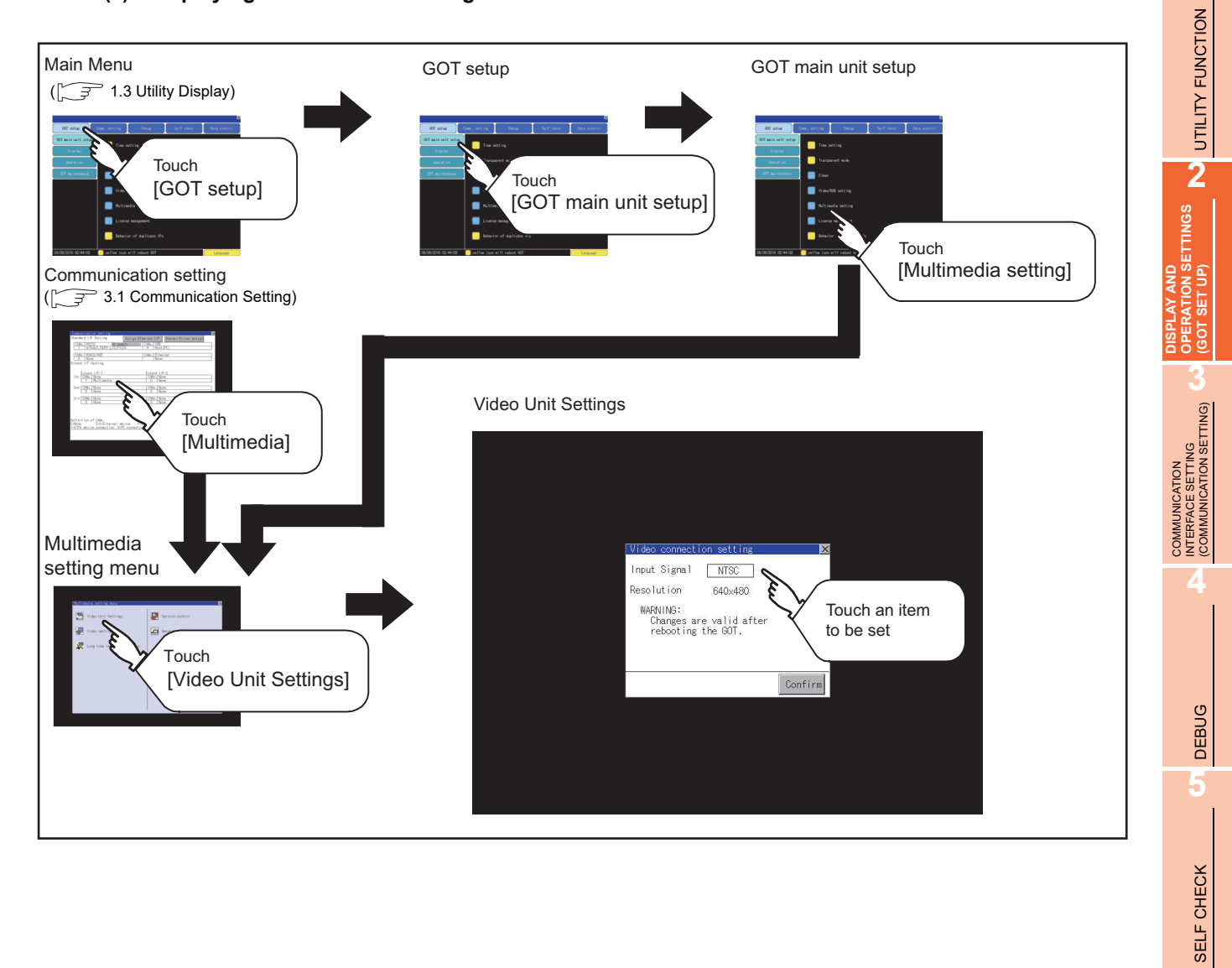

APPENDICES

APPENDICES

**6**

DATA CONTROL

DATA CONTROL

**7**

**(3) Operating the video unit setting**

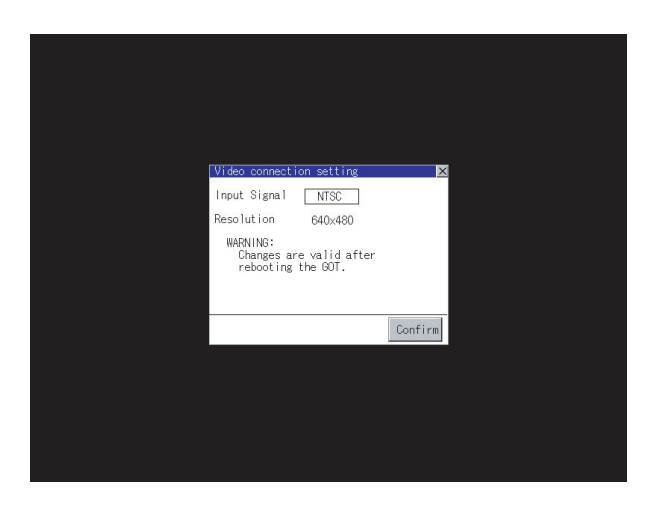

Changes are discarded if you close<br>the window before pressing "Confirm."

Cance l

Do you want to proceed?

0 K

*1.* When you touch the setting item, the setting contents change. Input signal :PAL NTSC Resolution :  $720 \times 480$  $640 \times 480$ 

Resolution automatically switches to  $640 \times 480$ when NTSC is selected and to  $768 \times 576$  when PAL is selected.

- *2.* When you touch the [Confirm] button, the setting contents are determined.
- 3. If you touch the  $\boxtimes$  button without touching the [Confirm] button, the dialog box on the left is displayed.

- *4.* After completing the settings for all the items you want to change, close [Video Unit Settings] with the  $\boxtimes$  button.
- *5.* When closing [Multimedia Setting] or [Communication Setting] with the  $\overline{\times}$  button, the new setting contents are reflected.

# **Video setting**

#### **(1) Function of Video setting**

The captive area and image quality can be set.

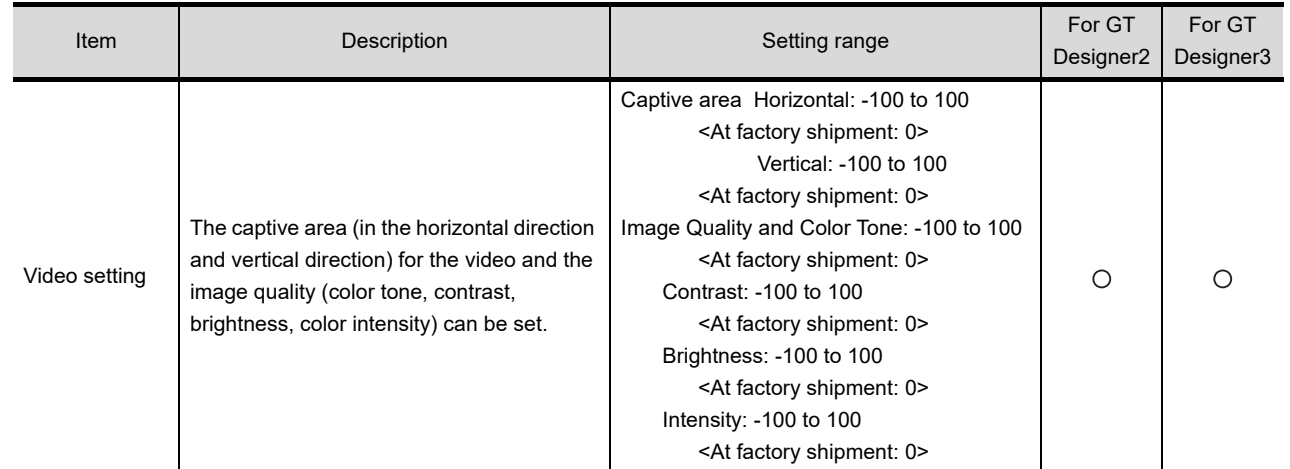

### **(2) Display operation of Video setting**

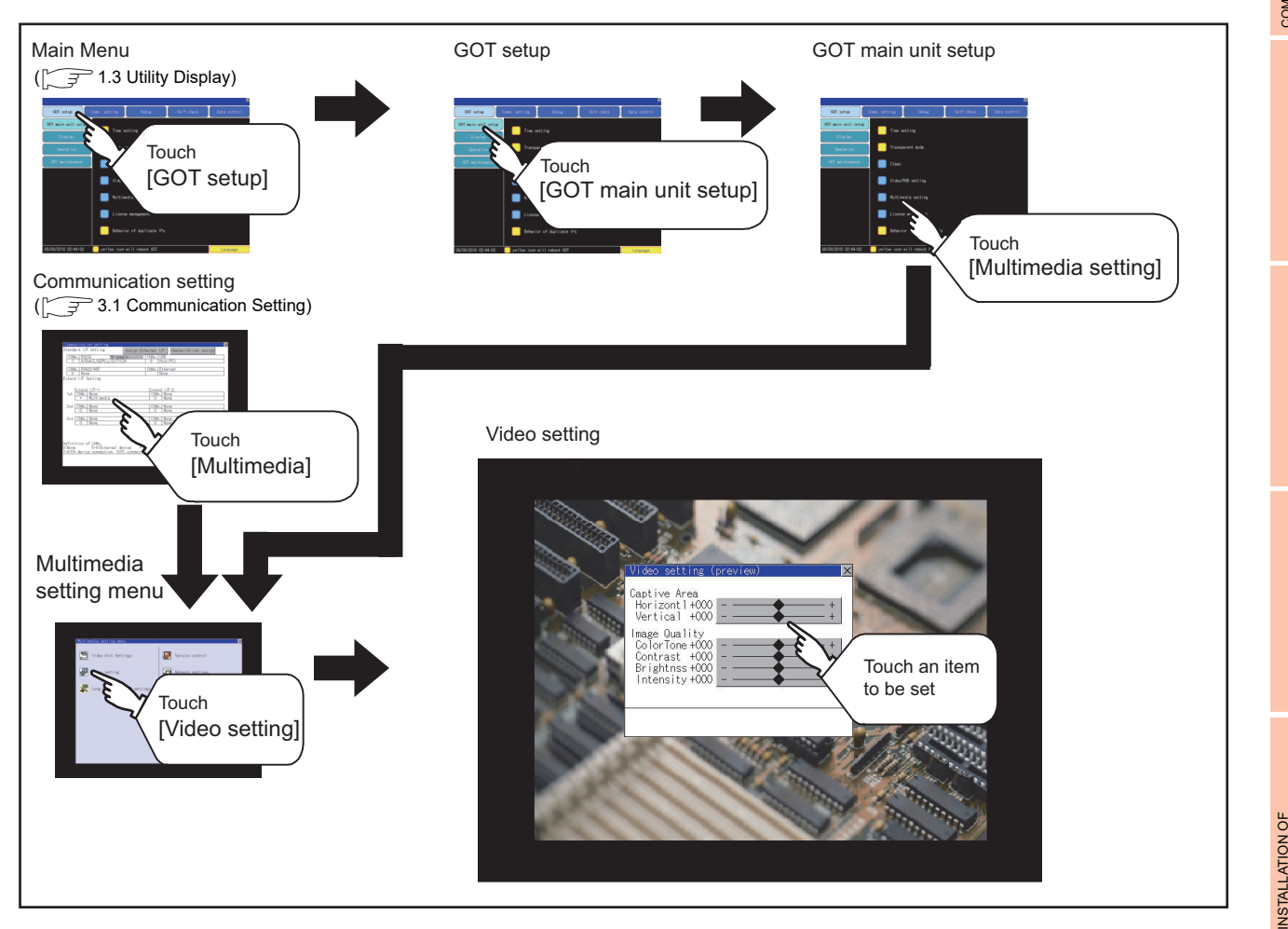

**1**

APPENDICES

APPENDICES

#### **(3) Operation of Video setting**

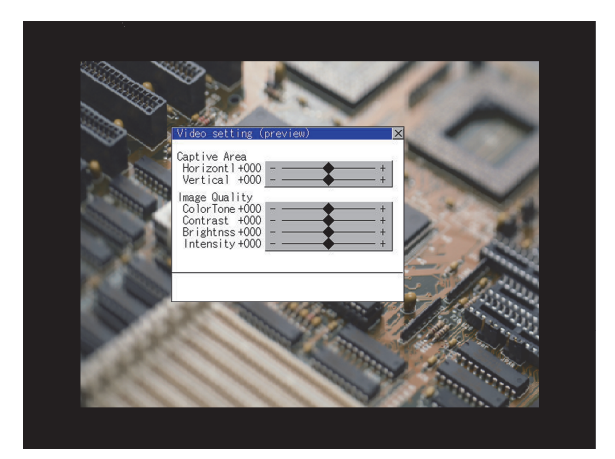

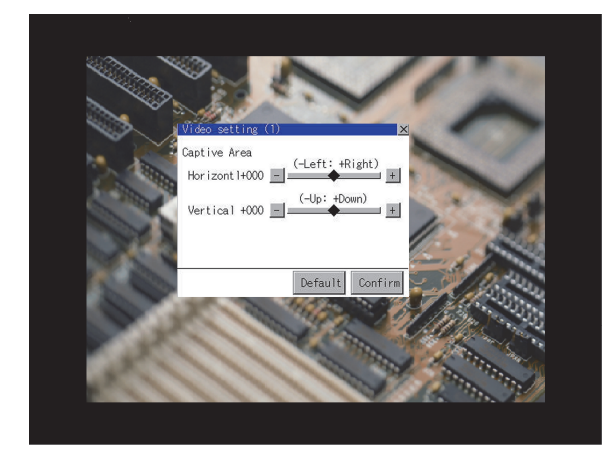

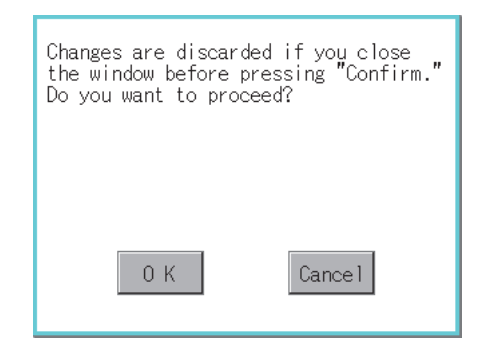

*1.* To change the captive area or image quality, touch the display section of each item. Captive Area : Refer to step2 to step5 Image Quality : Refer to step6 to step9.

*2.* The captive area (horizontal direction/vertical direction) can be changed.

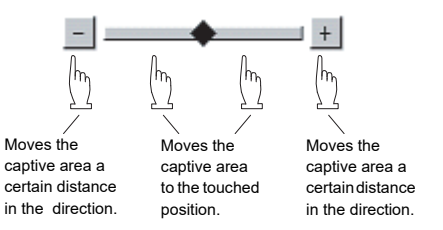

Touching the [Default] button returns to the default status.

- *3.* When touching the [Confirm] button, the setting contents are determined.
- 4. If you touch the  $\boxtimes$  button without touching the [Confirm] button, the dialog box on the left is displayed.

*5.* After completing all the items to set, if you touch the  $\boxtimes$  button, the display returns to the preview screen  $\bigcap$ .

*6.* The image quality (color tone, contrast, brightness, color intensity) for the selected channel No. can be changed. age Quality olorTone+000 -Contrast +000  $\boxed{\blacksquare}$ 画 Brightnss+000  $\Box$ 画 ntensity+000 $\boxed{-}$ Changes the Changes the  $\overline{C}$ number a number to the number a certain amount touched certain amount in the direction. position. in the direction.Touching the [Default] button returns to the default status. When touching the [Confirm] button, the setting contents are determined. 7. If you touch the  $\boxtimes$  button without touching the Changes are discarded if you close<br>the window before pressing "Confirm." [Confirm] button, the dialog box on the left is Do you want to proceed? displayed.  $0K$ Cancel *8.* After completing all the items to set, if you touch the  $\boxtimes$  button, the display returns to the preview screen step1. *9.* After completing the settings for all the items you want to change in [Video setting], when closing [Video setting (preview)] with the  $\boxtimes$ button, the display returns to [Multimedia setting menu]. POINT

# **Precautions for setting**

Incorrect settings may disrupt or stop the video image. (If this happens, returning the settings to their default values restores normal display.) This phenomenon depends on the video camera or other device connected. Use setting values that provide proper display.

INSTALLATION OF<br>COREOS, BOOTOS AND<br>STANDARD MONITOR OS STANDARD MONITOR OS COREOS, BOOTOS AND INSTALLATION OF **APPENDICES** APPENDICES

**1**

UTILITY FUNCTION

UTILITY FUNCTION

**2**

**RATION SETTINGS<br>- SET UP)** 

**DISPLAY AND OPERATION SETTINGS (GOT SET UP)**

**3**

COMMUNICATION INTERFACE SETTING (COMMUNICATION SETTING)

**4**

DEBUG

**5**

SELF CHECK

SELF CHECK

**6**

DATA CONTROL

**DATA CONTROL** 

# **Long time recording setting**

## **(1) Functions of long time recording settings**

In the long time recording settings, the saving method of video files for long time recording can be set.

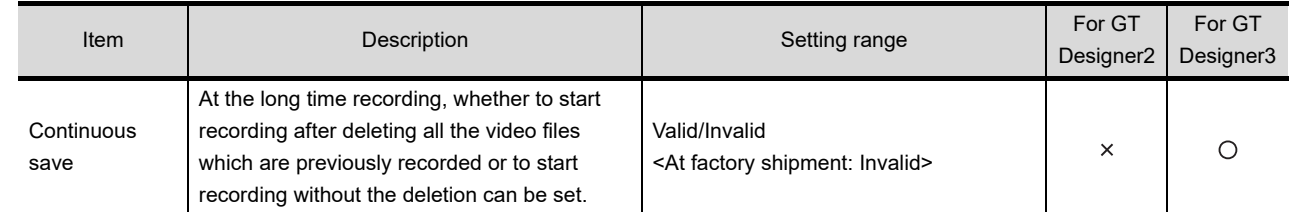

#### **(2) Displaying the long time recording settings**

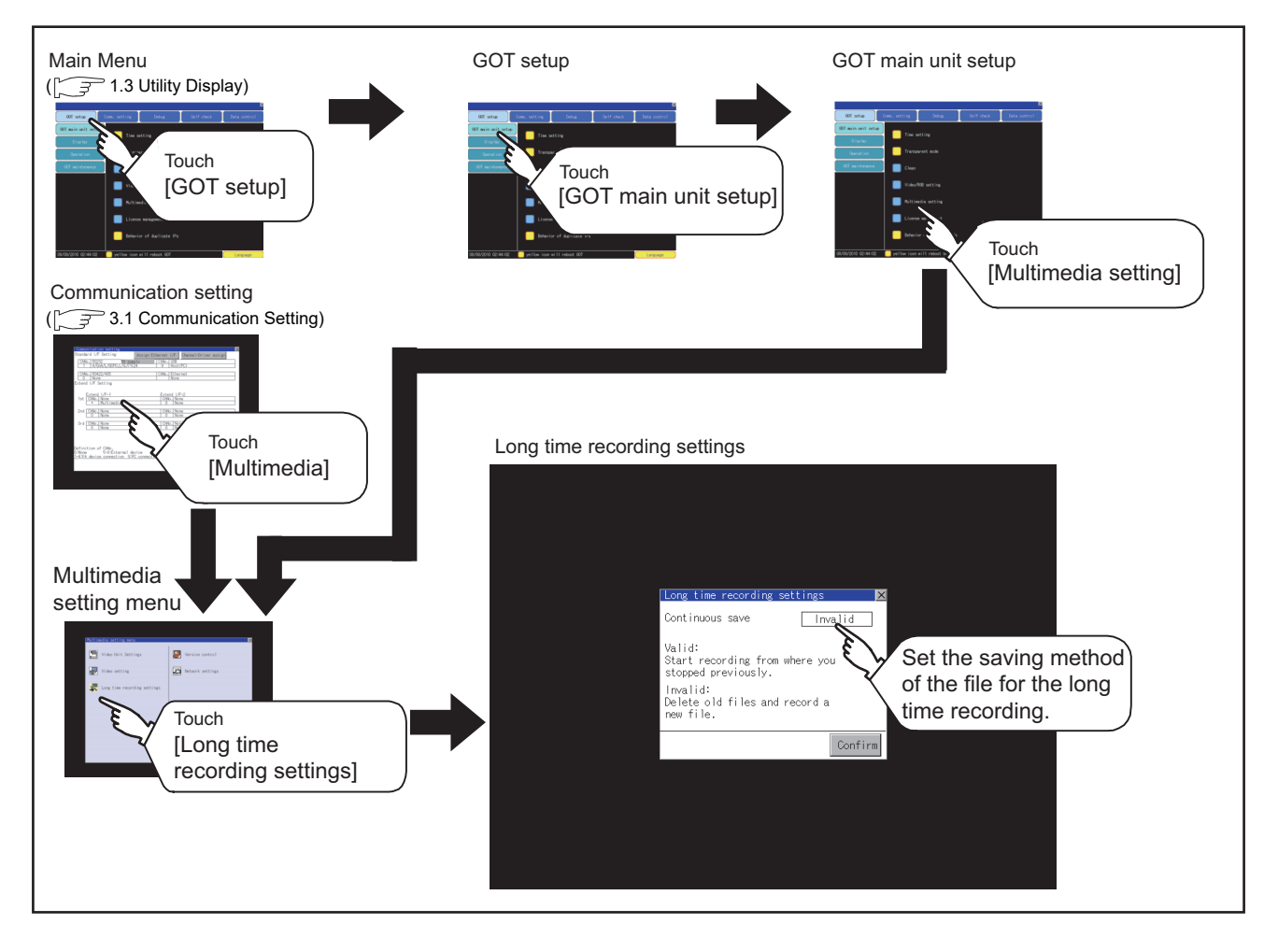

**(3) Operating the long time recording settings**

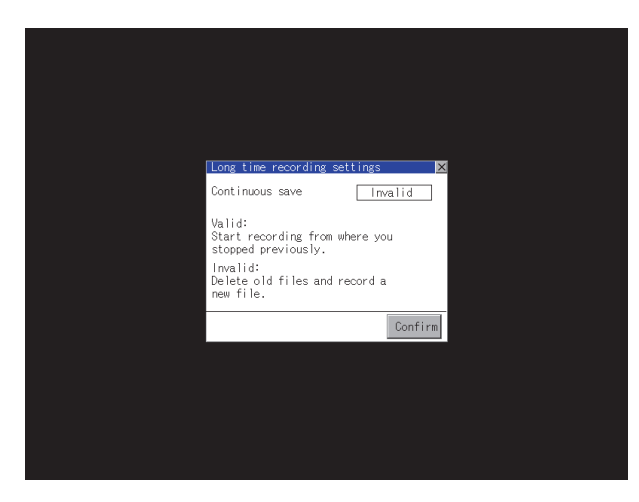

Changes are discarded if you close<br>the window before pressing "Confirm."

Cancel

Do you want to proceed?

 $0K$ 

- *1.* When you touch the setting item, the setting contents change. Continuous save: Valid/Invalid
- *2.* When you touch the [Confirm] button, the setting contents are determined.

3. If you touch the  $\boxtimes$  button without touching the [Confirm] button, the dialog box on the left is displayed.

- *4.* After completing the settings for all the items you want to change, close [Long time recording settings] with the  $\overline{\bowtie}$  button.
- *5.* When closing [Multimedia Setting] or [Communication Setting] with the  $\boxtimes$  button, the new setting contents are reflected.

**1**

UTILITY FUNCTION

UTILITY FUNCTION

DISPLAY AND<br>OPERATION SETTINGS<br><u>(GOT SET U</u>P)

COMMUNICATION<br>INTERFACE SETTING<br>(COMMUNICATION SETTING)

**4**

DEBUG

**5**

SELF CHECK

SELF CHECK

**6**

DATA CONTROL

DATA CONTROL

COMMUNICATION INTERFACE SETTING (COMMUNICATION SETTING)

**DISPLAY AND OPERATION SETTINGS (GOT SET UP)**

## <span id="page-65-0"></span>**Version control**

Version control is executed when the software version of the multimedia unit is upgraded.

#### **(1) Display operation of multimedia setting version control**

By installing a CF card in which the updated program is stored, the program can be updated.

Prepare the updated program from either of the followings.

- GT Works3 CD or DVD
- GT Designer2 CD
- Contact your local distributor.

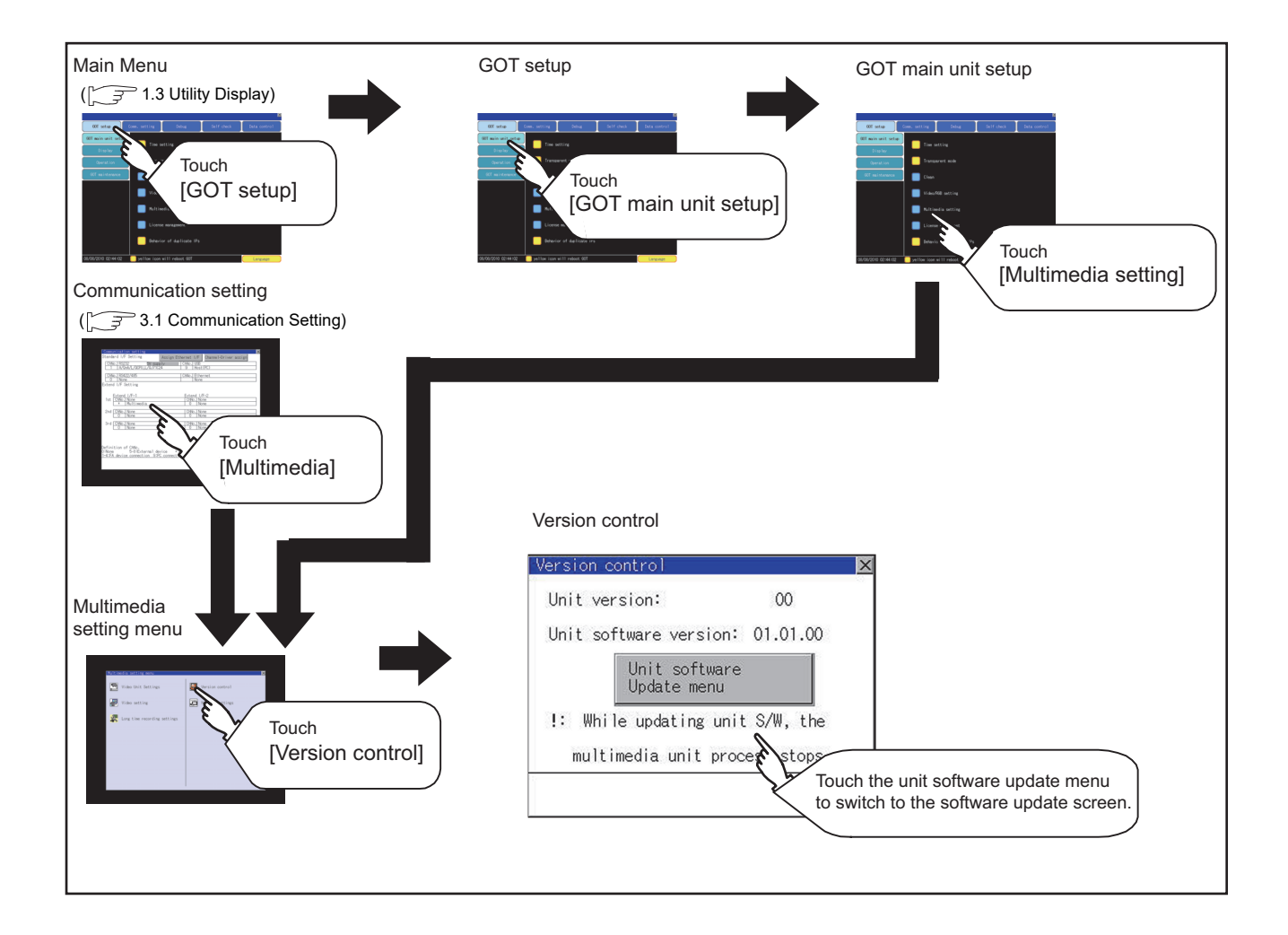

#### **(2) Operation of multimedia setting version control**

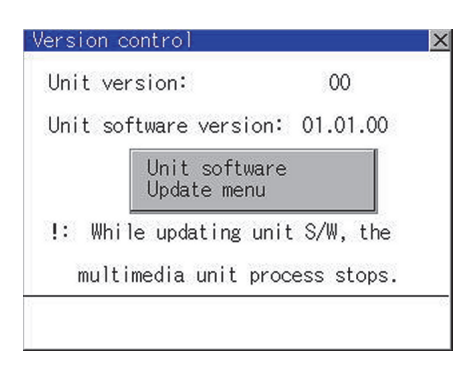

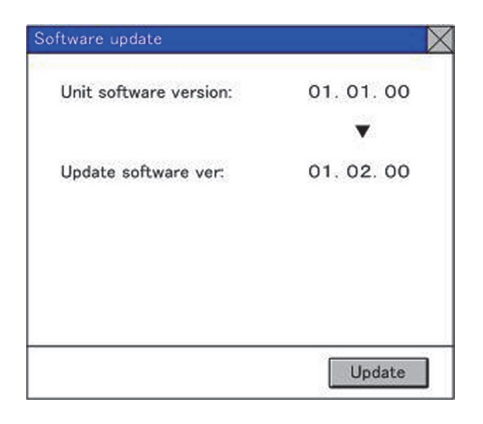

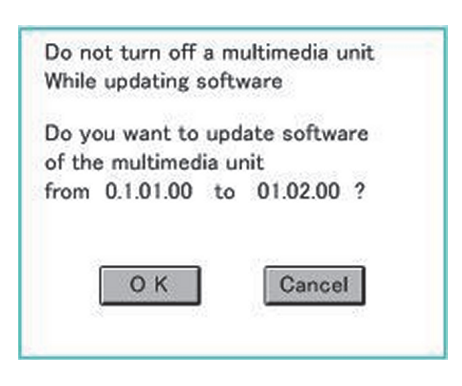

*1.* Check the version displayed in Unit software version. It is the version of the software currently

installed in the multimedia unit. Touch the [Unit software Update menu] button, and then the update program transfer screen is displayed.

- *2.* By installing a CF card in which the updated program is stored, the program can be updated. Only when the updated program newer than the unit software version is stored, the version of newer updated program is displayed in Update software version.
- *3.* To update the program to the new version, touch [Update] button
- *4.* The dialog shown left is displayed. Touch [OK] button, and then the software is updated. Touch [Cancel], and then the software is not updated.

**1**

UTILITY FUNCTION

UTILITY FUNCTION

**2**

**DISPLAY AND OPERATION SETTINGS (GOT SET UP)**

DISPLAY AND<br>OPERATION SETTINGS<br>(GOT SET UP)

**3**

COMMUNICATION INTERFACE SETTING (COMMUNICATION SETTING)

**4**

DEBUG

**5**

SELF CHECK

SELF CHECK

**6**

DATA CONTROL

DATA CONTROL

**7**

INSTALLATION OF COREOS, BOOTOS AND STANDARD MONITOR OS

INSTALLATION OF<br>COREOS, BOOTOS AND<br>STANDARD MONITOR OS

Updating multimedia unit software

Caution: Do not power off the unit while updating.

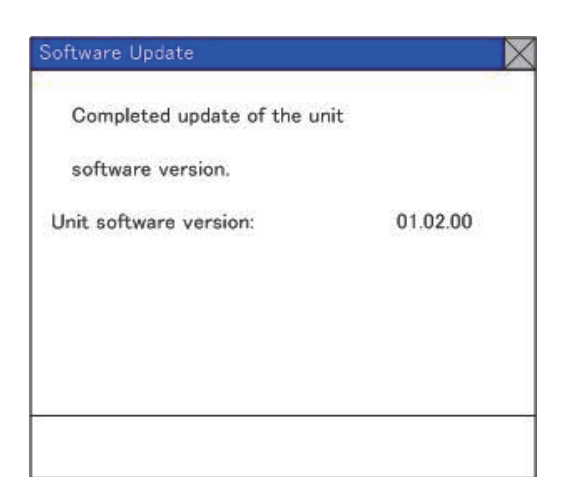

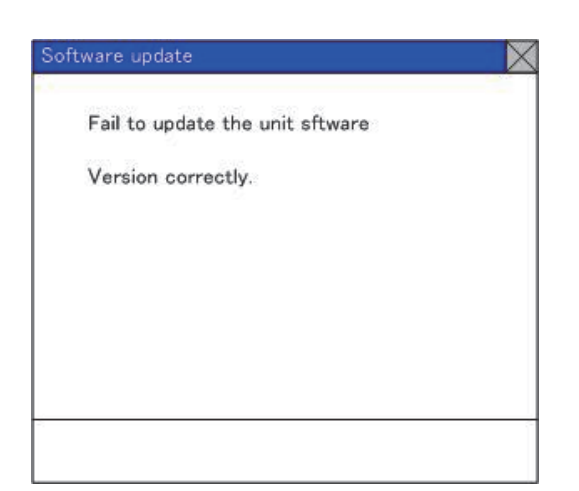

*5.* The dialog box shown left is displayed during the update of update program. Do not pull out the CF card or power OFF the GOT while the dialog box shown left is displayed. Do not turn off the CF card access switch of the multimedia unit. The software is not updated properly.

*6.* When the update of update program is completed normally, the dialog box shown left is displayed.

*7.* When the update program is not correct or the update of update program failed, the dialog box shown left is displayed. After restarting the GOT, apply the steps starting from step1 again.

#### **Network setting**

The network setting is executed when the network connection is made using the Ethernet I/F of the multimedia unit.

#### **(1) Functions of the network setting**

The following settings can be made in the network setting.

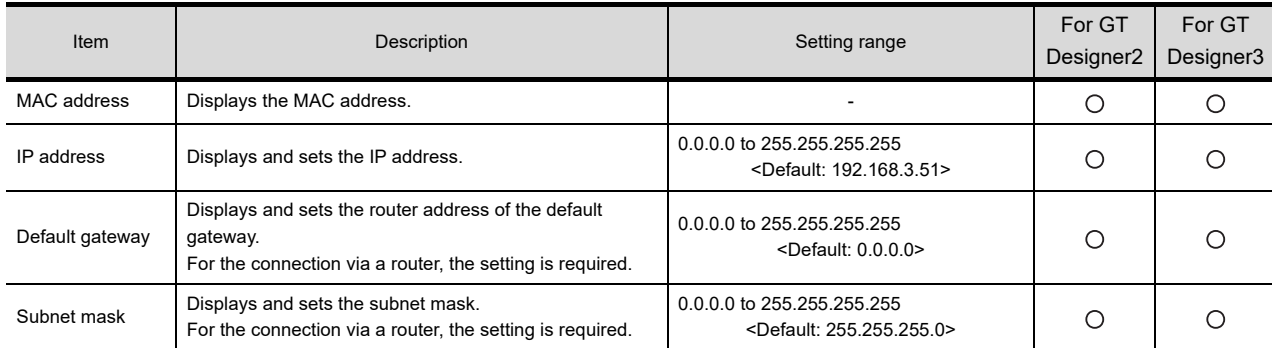

#### **(2) Displaying the network setting**

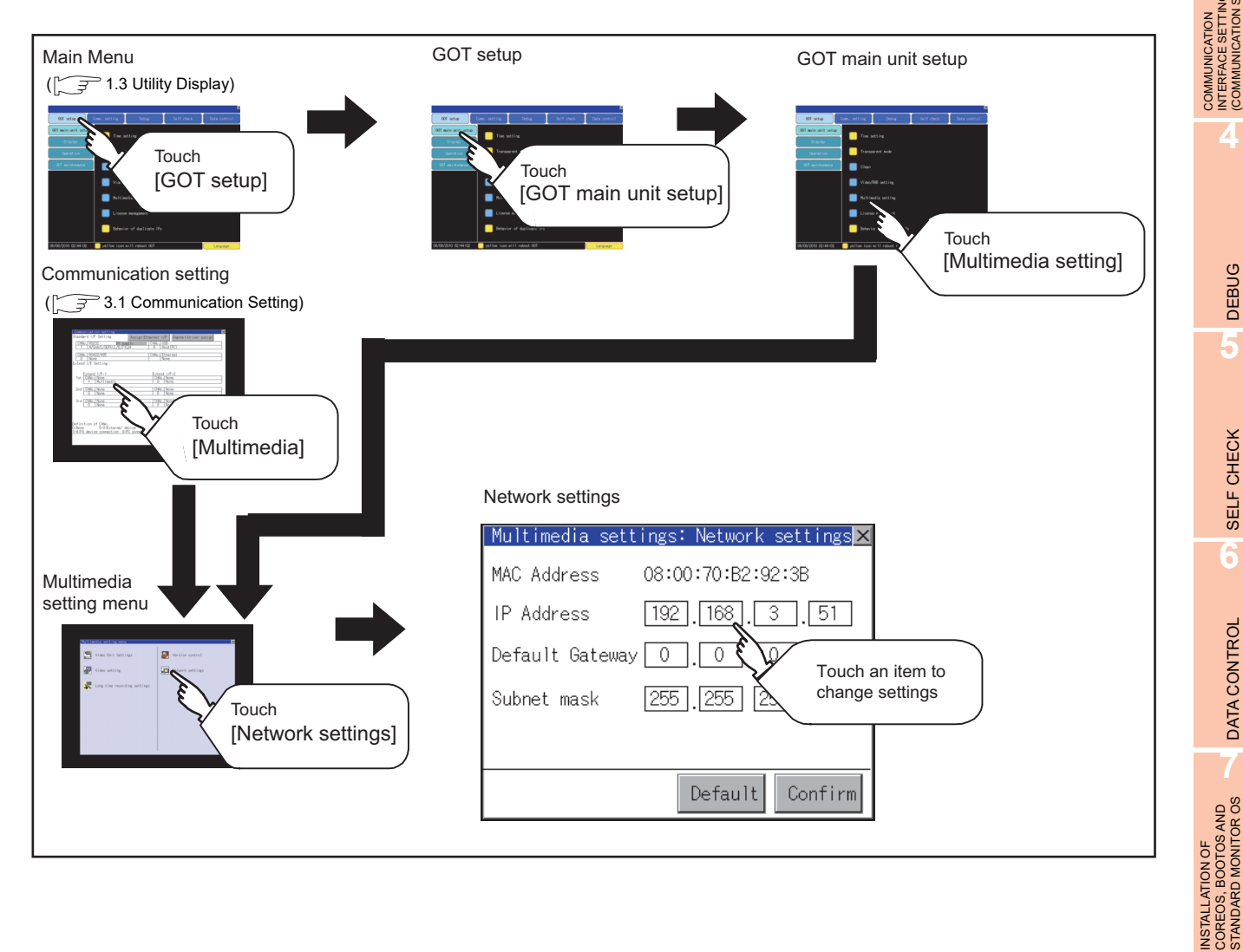

**1**

UTILITY FUNCTION

UTILITY FUNCTION

**2**

TINGS

**DISPLAY AND OPERATION SETTINGS (GOT SET UP)**

**3**

INTERFACE SETTING (COMMUNICATION SETTING)

**4**

DEBUG

**5**

SELF CHECK

SELF CHECK

**6**

DATA CONTROL

**DATA CONTROL** 

**7**

COREOS, BOOTOS AND STANDARD MONITOR OS

#### **(3) Operating the network setting**

The following shows the setting operation of the IP address. The same setting operation is applied to the default gateway and the subnet mask.

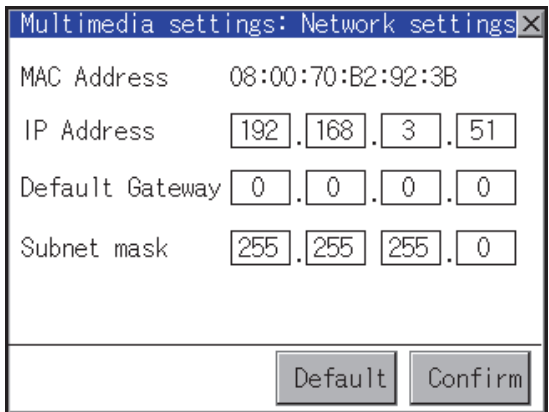

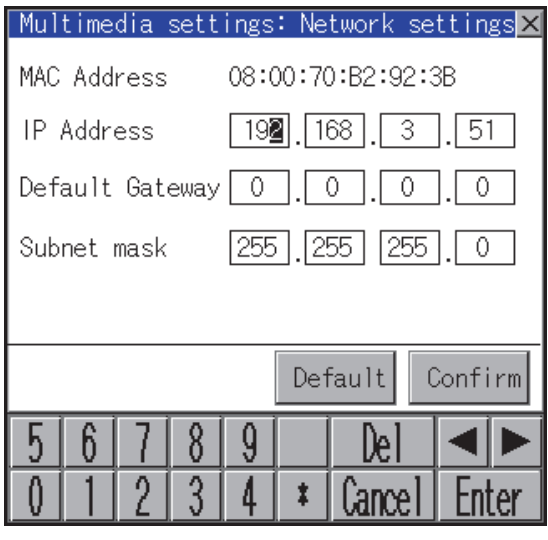

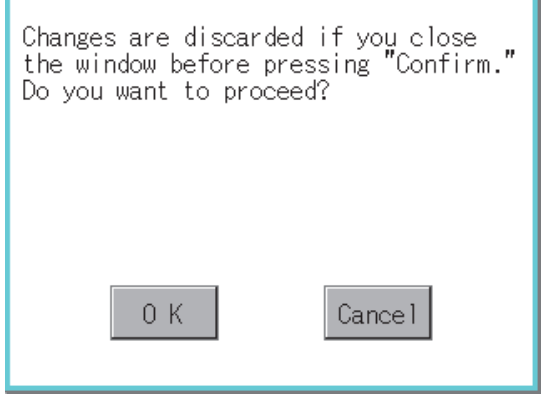

*1.* Touch the IP address display box.

- *2.* The keyboard appears. Enter numerical values.
- *3.* When you touch the [Confirm] button, the setting contents are determined. If you touch the [Default] button, the setting contents can be returned to the initial values.

*4.* If you touch the [Confirm] button without touching the  $\boxtimes$  button, the dialog box on the left is displayed.

*5.* After completing the settings for all the items you want to change in [Network settings], when touching the  $\boxtimes$  button, the display returns to [Multimedia setting menu].

### **Multimedia screen**

#### **(1) Display operation of multimedia screen**

Create the multimedia screen switch used to display the multimedia screen on the project screen. Touch the multimedia screen switch so that the screen is switched to the multimedia screen. The video image, play video and file selection menu can be switched on the multimedia screen. For details of the procedures for creating the extended function switch used to display the multimedia screen, refer to the following manual.

**•GT Designer3 Version1 Screen Design Manual (Functions)** (2.6 Setting Special Function Switch)

•GT Designer2 Version  $\Box$  Screen Design Manual

(6.2.5 Setting items of special function switch)

# POINT

#### **Play video position display function**

For using the video playing position display function on the play video screen, the software version 03.00.00 or later of the multimedia unit is required.

If the software version of the multimedia unit is old, an error message is displayed. For how to upgrade the multimedia software, refer to the following.

 $\mathbb{Z}^{\mathbb{Z}}$  [Version control](#page-65-0)

**1**

UTILITY FUNCTION

UTILITY FUNCTION

**2**

**ATION SETTINGS<br>SET UP** 

**DISPLAY AND OPERATION SETTINGS (GOT SET UP)**

**3**

COMMUNICATION INTERFACE SETTING (COMMUNICATION SETTING)

COMMUNICATION<br>INTERFACE SETTING<br>(COMMUNICATION SETTING)

**4**

DEBUG

**5**

SELF CHECK

SELF CHECK

## **(2) Operation of multimedia screen**

(a) Video image screen

Images taken with a video camera connected to the multimedia unit can be displayed on the GOT screen. Images taken with a video camera can be recorded.

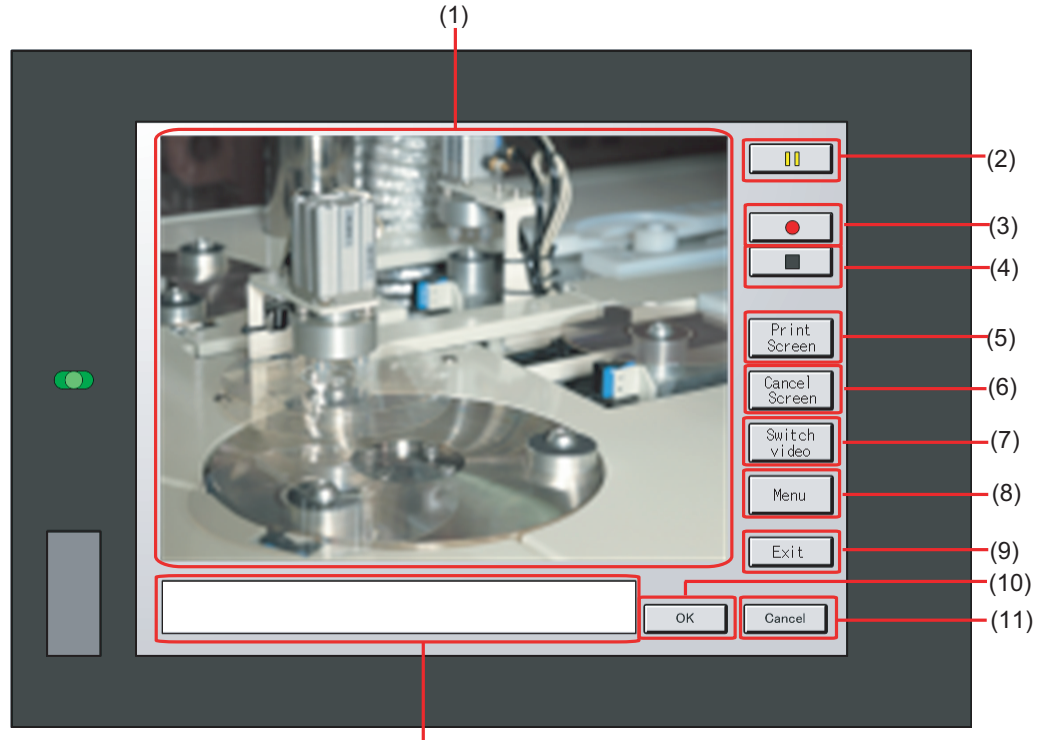

 $(12)$ 

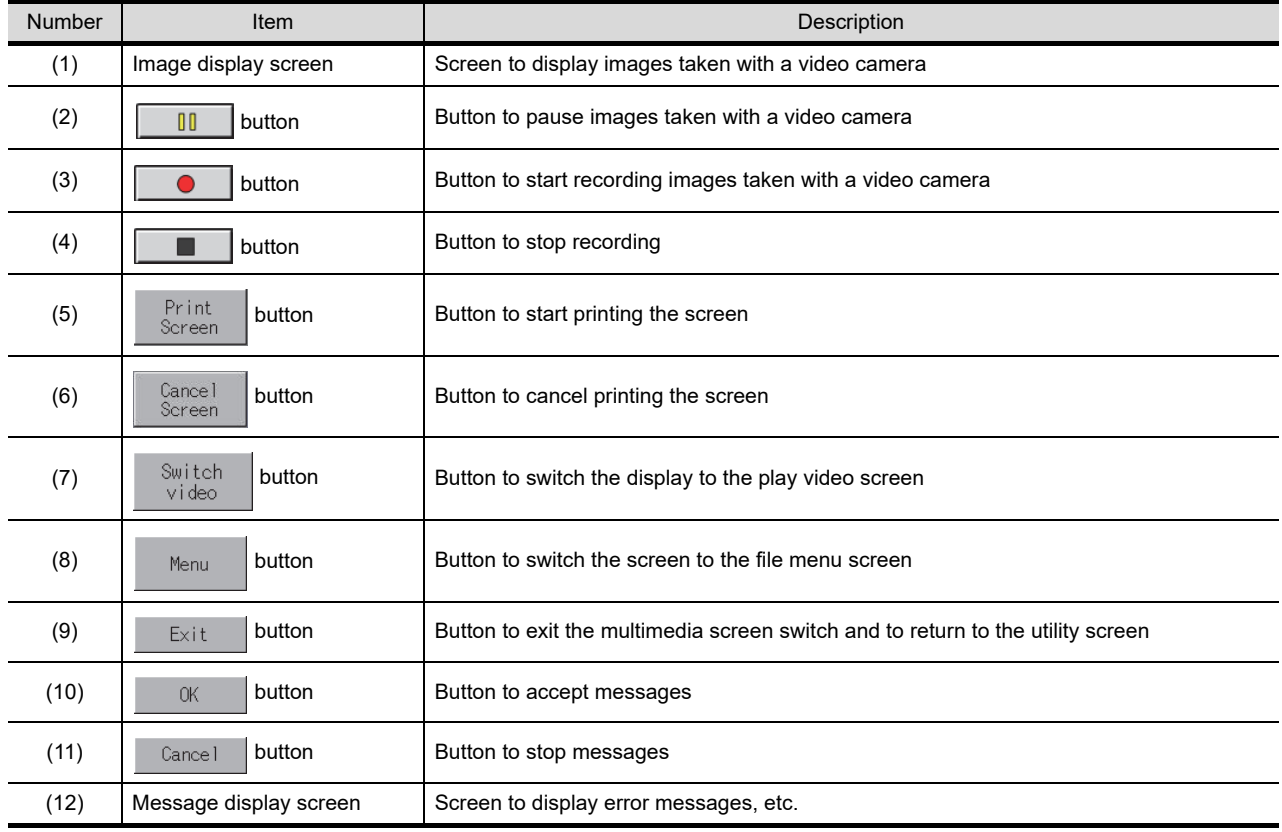
#### (b) Play video screen

Video files saved in the CF card installed on the multimedia unit can be played and displayed.

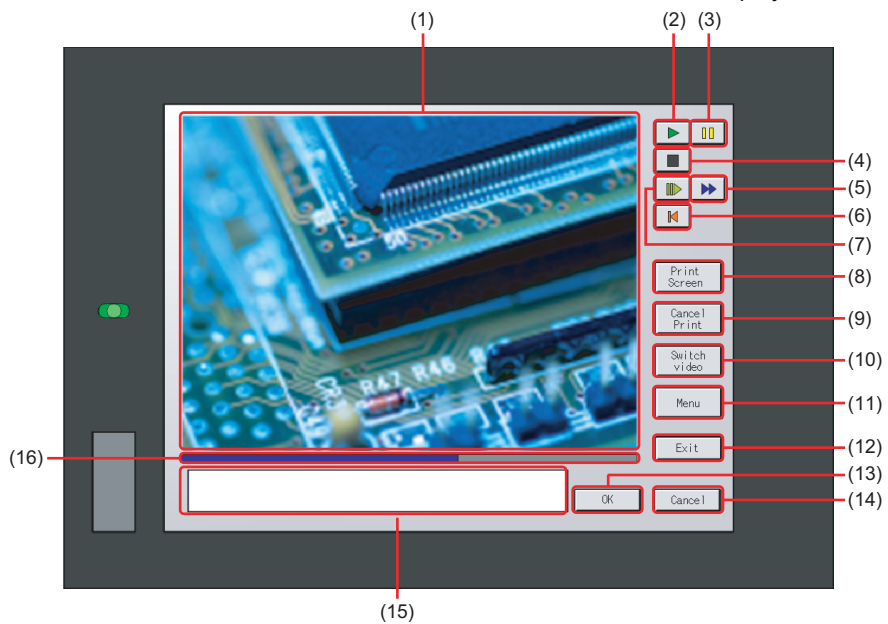

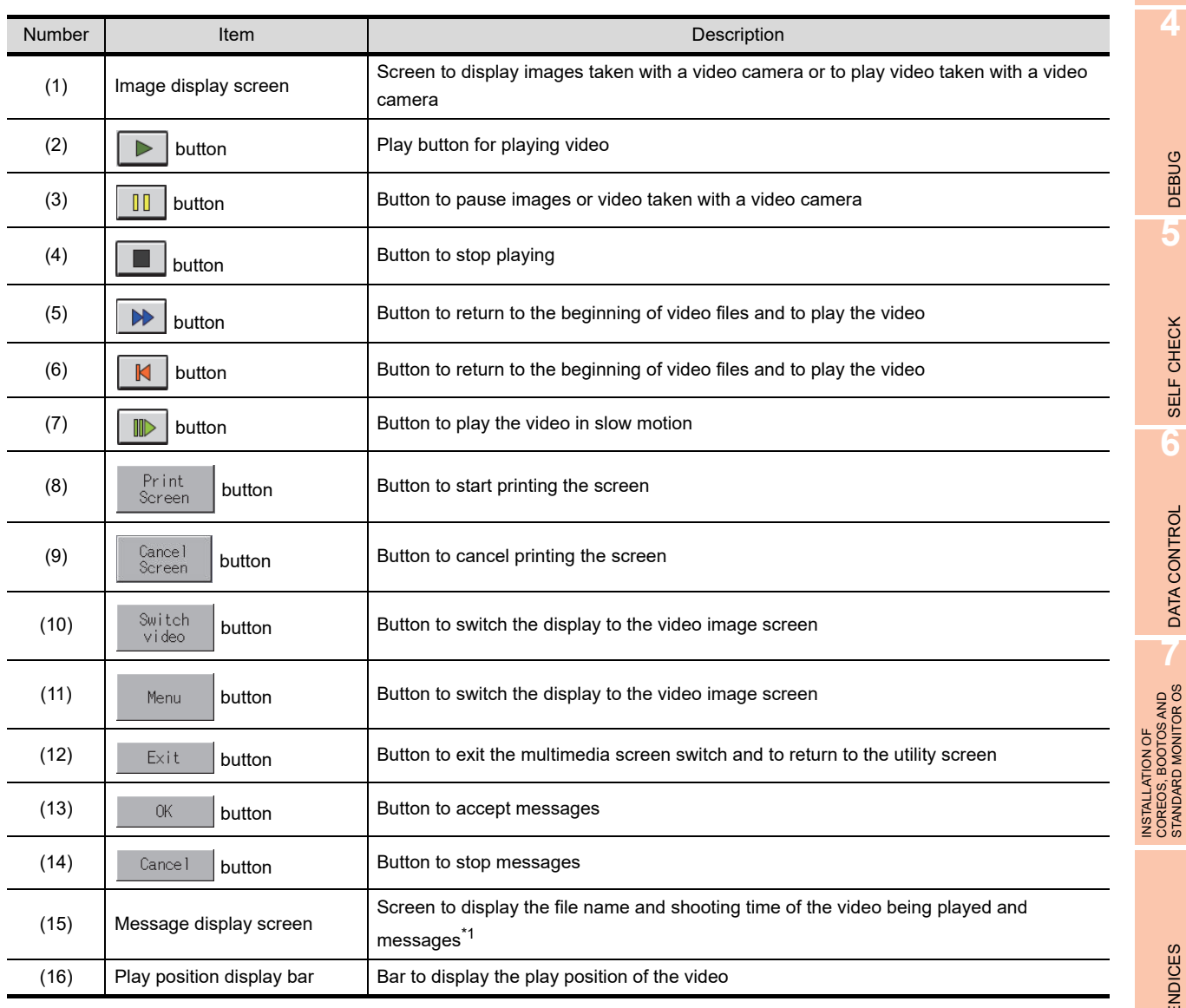

\*1 This screen displays the shooting time of a video file saved with the GOT (unit software version 03.02.00 or later only).

INSTALLATION OF COREOS, BOOTOS AND STANDARD MONITOR OS

**1**

UTILITY FUNCTION

UTILITY FUNCTION

DISPLAY AND<br>OPERATION SETTINGS<br><u>(GOT SET U</u>P)

COMMUNICATION<br>INTERFACE SETTING<br>(COMMUNICATION SETTING) COMMUNICATION INTERFACE SETTING (COMMUNICATION SETTING)

**4**

DEBUG

**5**

SELF CHECK

SELF CHECK

**6**

DATA CONTROL

DATA CONTROL

**7**

**DISPLAY AND OPERATION SETTINGS (GOT SET UP)**

#### (c) File menu screen

Video files of the CF card installed on the multimedia unit can be searched. Searched video files can be displayed on the play video screen.

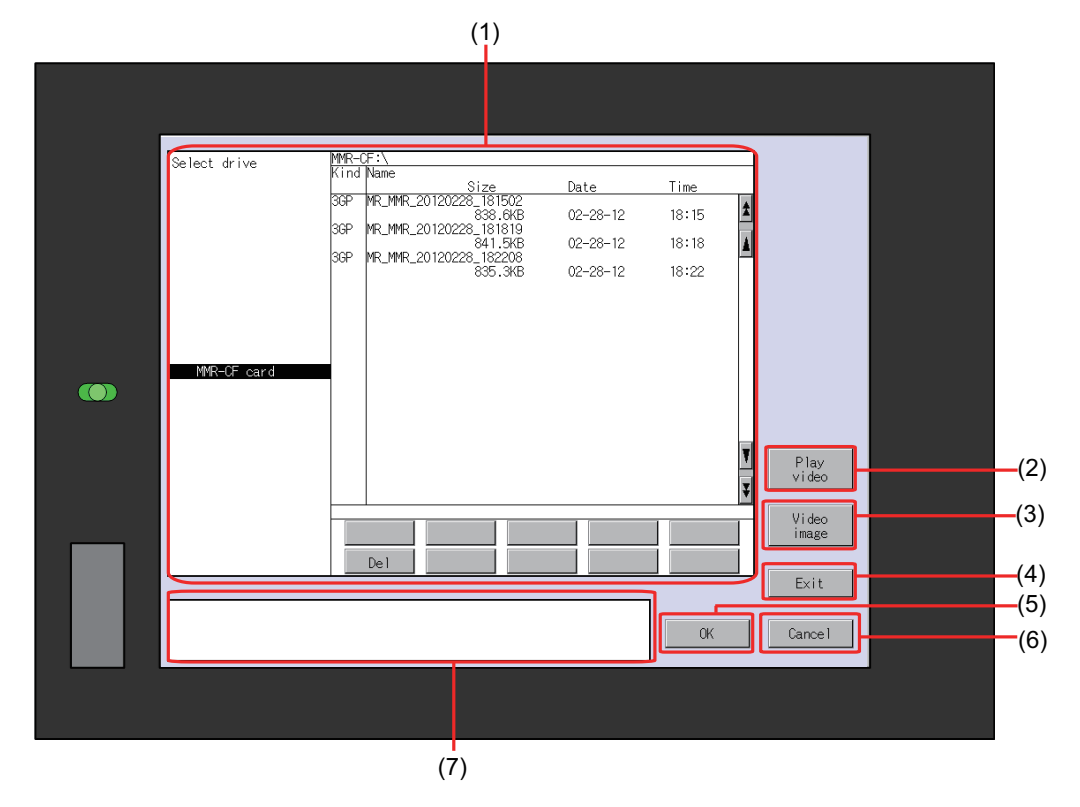

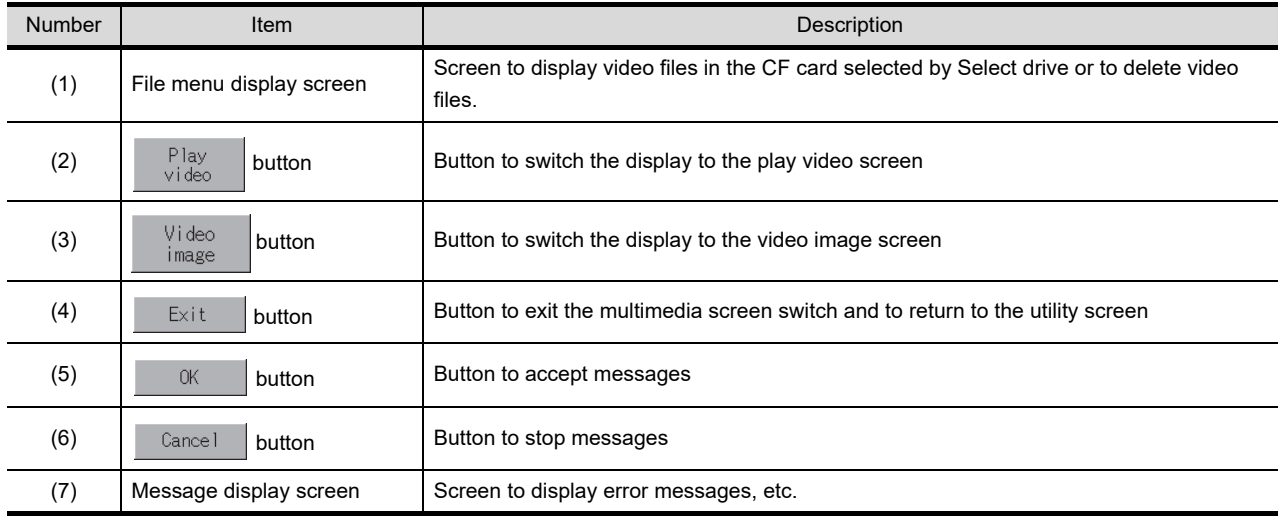

# UTILITY FUNCTION UTILITY FUNCTION **2 DISPLAY AND<br>OPERATION SETTINGS**<br>(GOT SET UP) **OPERATION SETTINGS DISPLAY AND (GOT SET UP)**

**1**

**4**

**6**

## 2.1.6 License management

For using functions which require a license, register the license for the GOT. For releasing a registered license for the GOT, also execute on the license management screen.

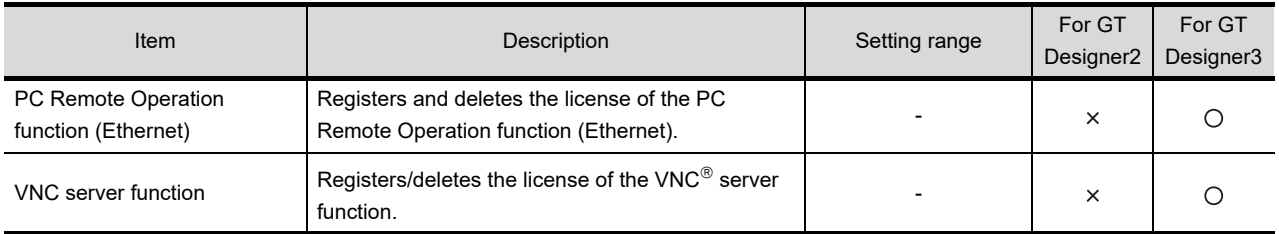

#### **License management function**

For the remote personal computer operation function (Ethernet) and the VNC $^{\circ}$  server function, the license registration and the cancellation of the license registration are available.

The GT1675-VN, GT1672-VN, and GT1662-VN do not support the remote personal computer operation function (Ethernet).

For details of the remote personal computer operation function (Ethernet) and the VNC $^{\circ}$  server function, refer to the following.

GT Designer3 Version1 Screen Design Manual (Functions)

## **Display operation of license management**

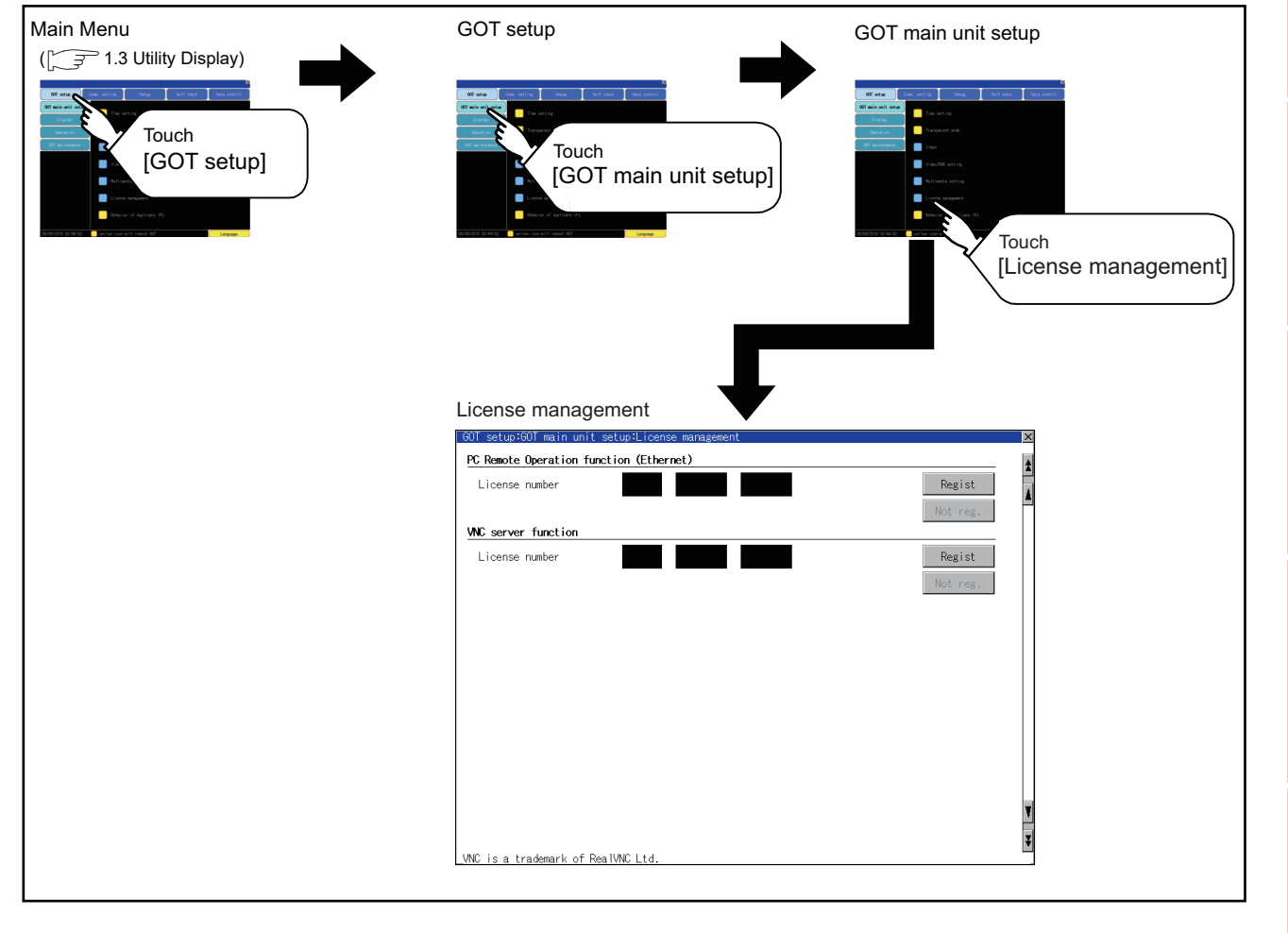

#### **Setting operation of license management**

**(1) When registering a license number for the GOT**

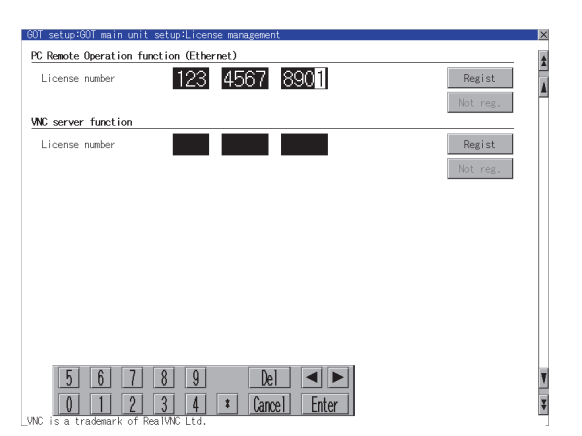

#### **(2) When releasing a license number for the GOT**

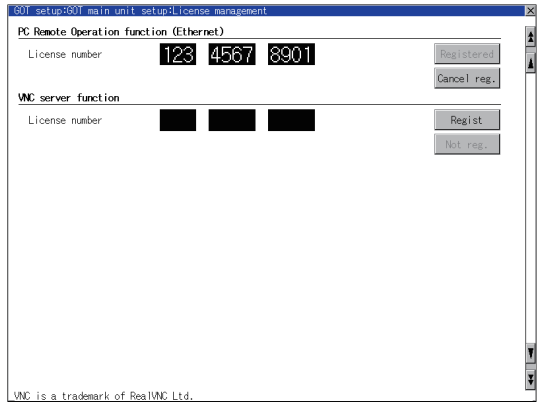

## POINT

#### **How to acquire a license number**

For how to acquire a license number, please consult your local Mitsubishi (Electric System) Service center or representative.

- *1.* Touch the license number input area on the license management screen, and then the keyboard appears on the bottom of the screen.
- *2.* Touch the [Regist] button to register the input license number. If the  $\boxtimes$  button is touched without touching the [Regist] button, the license number is not registered.
- *3.* After a license number is registered, touch the  $\boxtimes$  button to close the license management screen.
- *1.* Touch the [Cancel reg.] button to release the registered license number.
- 2. Touch the  $\boxtimes$  button to close the license management screen.

## 2.1.7 Behavior of duplicate IPs

#### ■ Setting function for Behavior of duplicate IPs

The GOT operation can be set when a device with the same IP address as that of the GOT is added to the network afterwards.

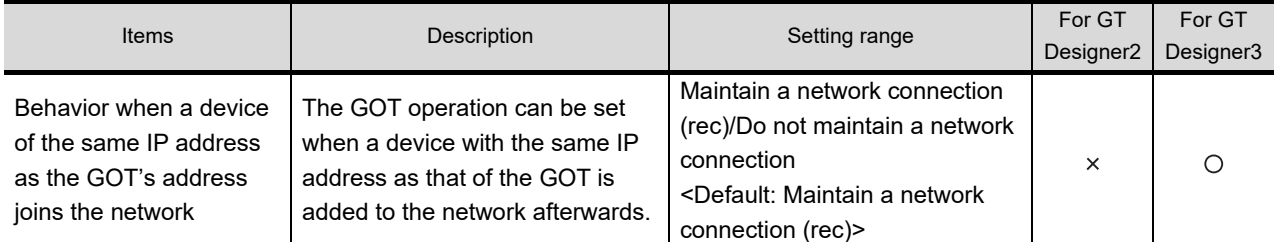

## POINT

#### **(1) For checking IP address duplication**

Use CoreOS with the version 05.10.00AG or later.

- **(2) When the IP address duplication is not checked**
	- (a) When the IP address of the GOT is set to 192.168.0.18, the IP address duplication check is not performed.
	- (b) Depending on the device to connect with the GOT, the IP address duplication check may not be performed.

#### **(3) When the GOT is added to the network in which a device with the same IP address as that of the GOT exists**

GOT goes into offline status and the following dialog box appears.

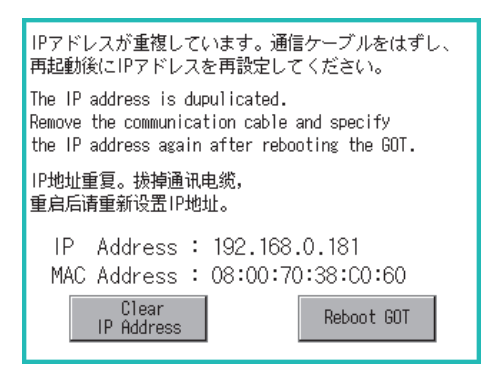

- When correcting the same IP address of other device as that of GOT After correcting the same IP address of other device as that of GOT, touch the [Reboot GOT] button to restart the GOT.
- When changing the IP address of GOT Touch the [Clear IP Address] button to clear the IP address of GOT. After touching the [Reboot GOT] button to restart the GOT, change the IP address of GOT by the utility.

**1**

UTILITY FUNCTION

UTILITY FUNCTION

**4**

DATA CONTROL

**DATA CONTROL** 

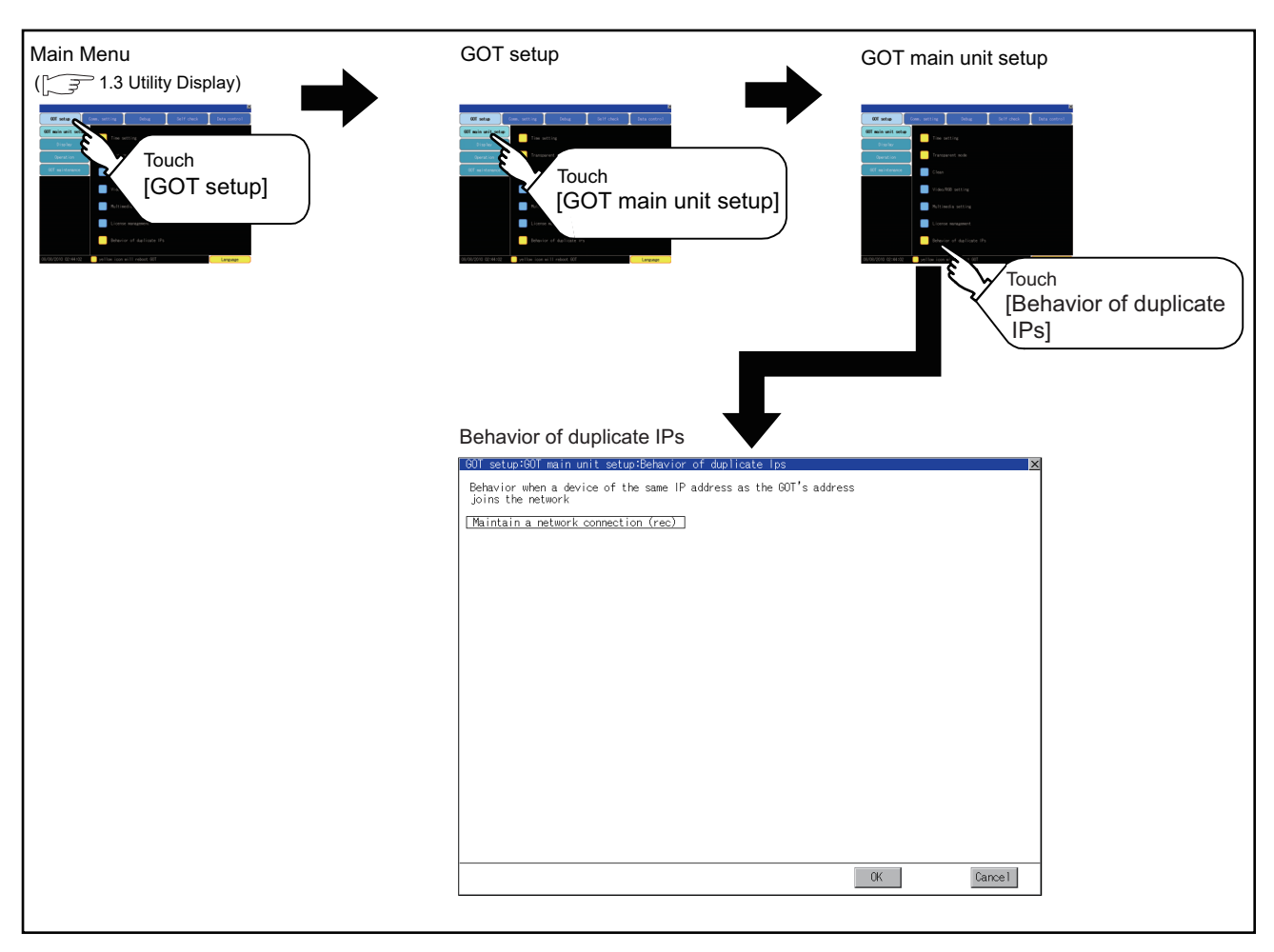

## **Display operation of Behavior of duplicate IPs**

COMMUNICATION INTERFACE SETTING (COMMUNICATION SETTING)

COMMUNICATION

**4**

DEBUG

**5**

SELF CHECK

SELF CHECK

**6**

DATA CONTROL

DATA CONTROL

**7**

INSTALLATION OF COREOS, BOOTOS AND STANDARD MONITOR OS

NSTALLATION OF<br>COREOS, BOOTOS AND<br>STANDARD MONITOR OS

**1**

## ■ Setting operation for Behavior of duplicate IPs

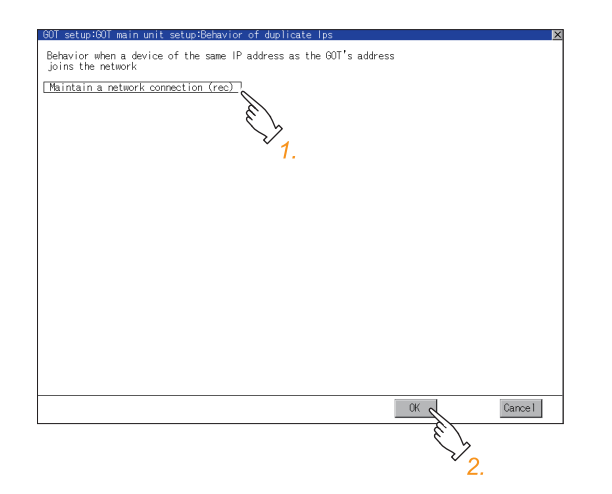

- *1.* If touch the setup item, the setup contents is changed.
	- Maintain a network connection (rec): The GOT stays connected to the network when a device with the same IP address as that of the GOT is added to the network afterwards. A system alarm occurs.
	- Do not maintain a network connection: The GOT is disconnected from the network when a device with the same IP address as that of the GOT is added to the network afterwards.
- *2.* If touch the [OK] button, the GOT restarts and operates with the changed settings. If touch the [Cancel] button, the changed settings are canceled and the screen returns to the Main Menu.

## POINT.

**(1) Precautions for selecting [Do not maintain a network connection]** When selecting [Do not maintain a network connection], the GOT is disconnected from the network at the addition of a device with the same IP address as the GOT. Therefore, there is a possibility that the running GOT cannot be communicated by IP address setting mistakes or intended actions by malicious users, and the system control may be influenced by those errors. Please change the setting of [Behavior of duplicate IPs] after carefully examining the necessity. **(2) Precautions for using a switching hub compatible with the spanning tree protocol** For the switching hub port connected with the GOT, configure the setting (PortFast or others) that makes the GOT be ready for communications (forwarding state). The setting is required to make sure that the delay right after the connection by the spanning tree protocol does not occur. Without the setting, the Ethernet IP address duplication is not correctly detected. Additionally, the GOT may not be connected to Ethernet correctly.

For the setting that makes the GOT be ready for communications (forwarding state), refer to the user's manual for the switching hub used.

# 2.2 Display Settings

## 2.2.1 Display setting functions

Setting regarding display is possible.

The items which can be set are shown below. When each item part is touched, the respective setting becomes possible.

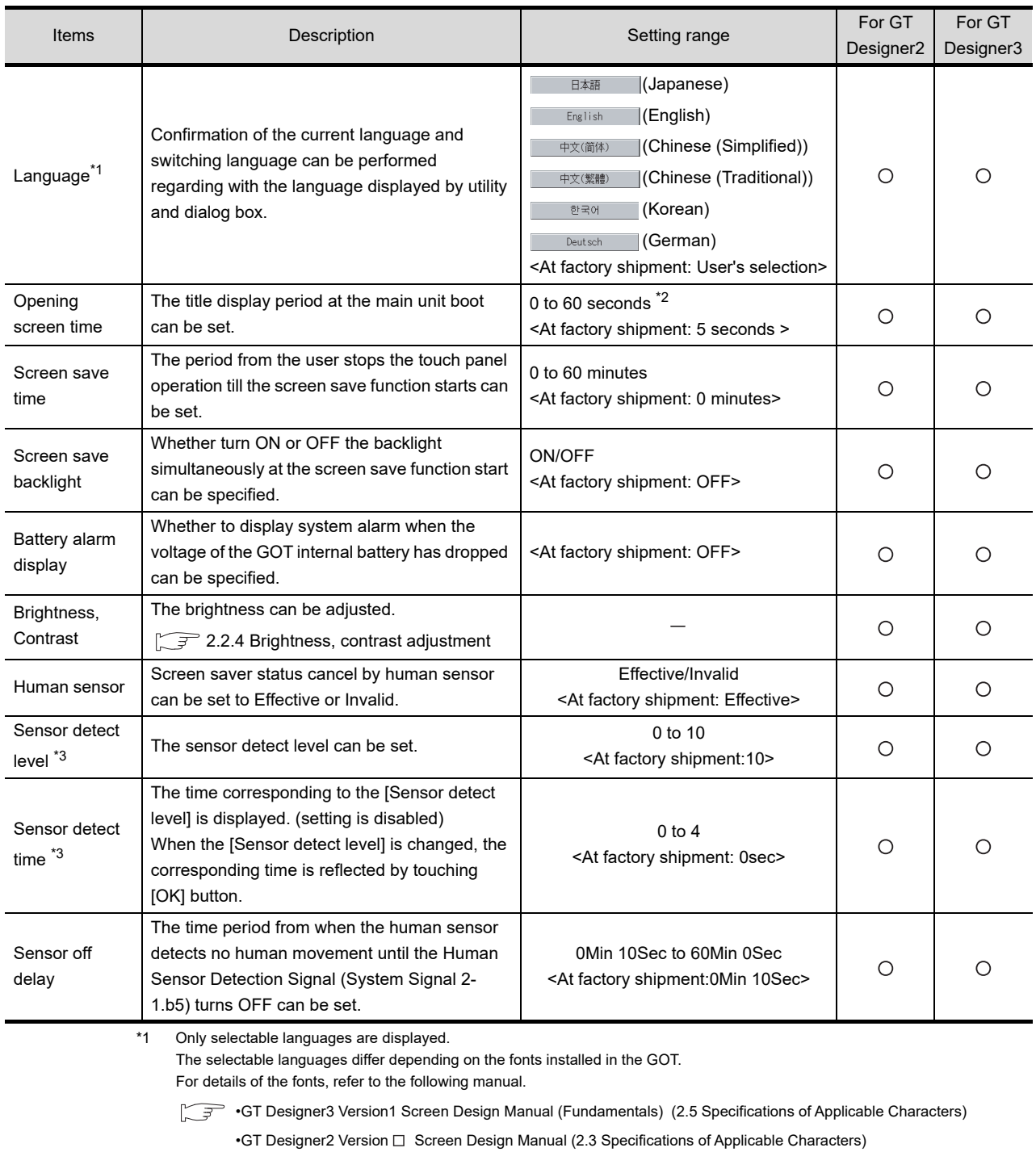

\*2 If setting 0, the title screen is not hidden.

The title screen is always displayed for 4 seconds or longer (which changes depending on the project data contents). \*3 The monitoring time corresponding to the sensor detect level (0 to 10) is as follows.

As the sensor detect level becomes greater, the sensitivity of the human sensor becomes higher.

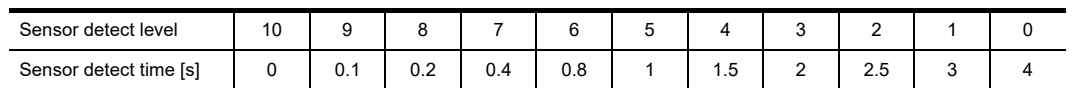

**DISPLAY AND** 

# DEBUG **5**

APPENDICES

APPENDICES

POINT

#### **(1) Display setting by GT Designer3 or GT Designer2**

Set title display period, screen save time and screen save backlight at [GOT set up] in [Environmental Setting] of GT Designer3 or in [System Environment] of GT Designer2.

When change a part of the setting after downloading the project data, change the setting by [Display] screen of the GOT.

**•GT Designer3 Version1 Screen Design Manual (Fundamentals)** 

(4.9 GOT Display and Operation Setting)

- •GT Designer2 Version [ Screen Design Manual
- (3.8 Setting of the GOT display and operation (GOT setup))

#### **(2) Screen save time**

Using the system information function can compulsorily switch the controller to the screen saving status (Forced Screen Saver Disable Signal) or disable the screen save time (Automatic Screen Saver Disable Signal) set with Utility.

**•GT Designer3 Version1 Screen Design Manual (Fundamentals)** 

- (4.6 System Information Setting)
- •GT Designer2 Version [ Screen Design Manual
- (3.6 Setting System Information)

#### **(3) Screen save backlight**

When [Screen save backlight] is set to [ON], using the system information function (Backlight OFF output signal) can switch the backlight OFF from the controller.

When [Screen save backlight] is set to [OFF], the above signal has no effect on the screen save backlight.

GT Designer3 Version1 Screen Design Manual (Fundamentals) (4.6 System Information Setting)

•GT Designer2 Version  $\square$  Screen Design Manual

(3.6 Setting System Information)

#### **(4) Display control by human sensor**

The human sensor is a function that releases the GOT from the screen saving mode without the necessity to touch the GOT.

This function releases the GOT from the screen saving mode when the operator has come closer to the GOT.

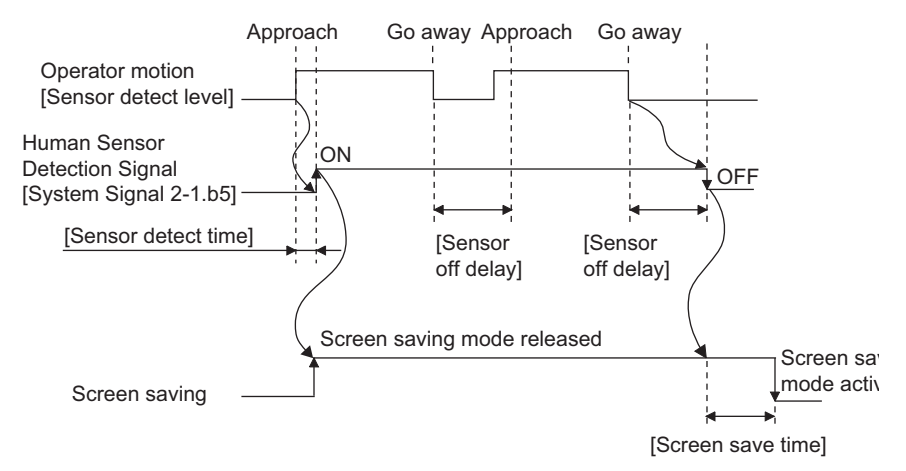

When there is no operator around the GOT for the time set as "Sensor OFF delay", the "Human Sensor Detection Signal" turns OFF

When the time set as the "Screen save time" elapses after the "Human Sensor Detection Signal" turns OFF, the GOT enters the screen saving mode.

Refer to the following manual for the Human Sensor Detection Signal (System Signal 2-1.b5).

 $\widehat{\mathbb{F}}$  •GT Designer3 Version1 Screen Design Manual (Fundamentals) (4.6 System Information Setting)

•GT Designer2 Version  $\Box$  Screen Design Manual (3.6 Setting System Information)

#### **(5) When setting the human sensor to invalid**

Even if setting the human sensor to invalid by the utility, the Human Sensor Detection Signal (System Signal 2-1.b5) turns ON when the human sensor detects human movement.

Unintended operation may result, therefore, if controlling the Forced Screen Saver Enable Signal (System Signal 1-1.b1) and Human Sensor Detection Signal associating them with each other by a sequence program, etc.

When setting the human sensor to invalid, review the related sequence program, etc.

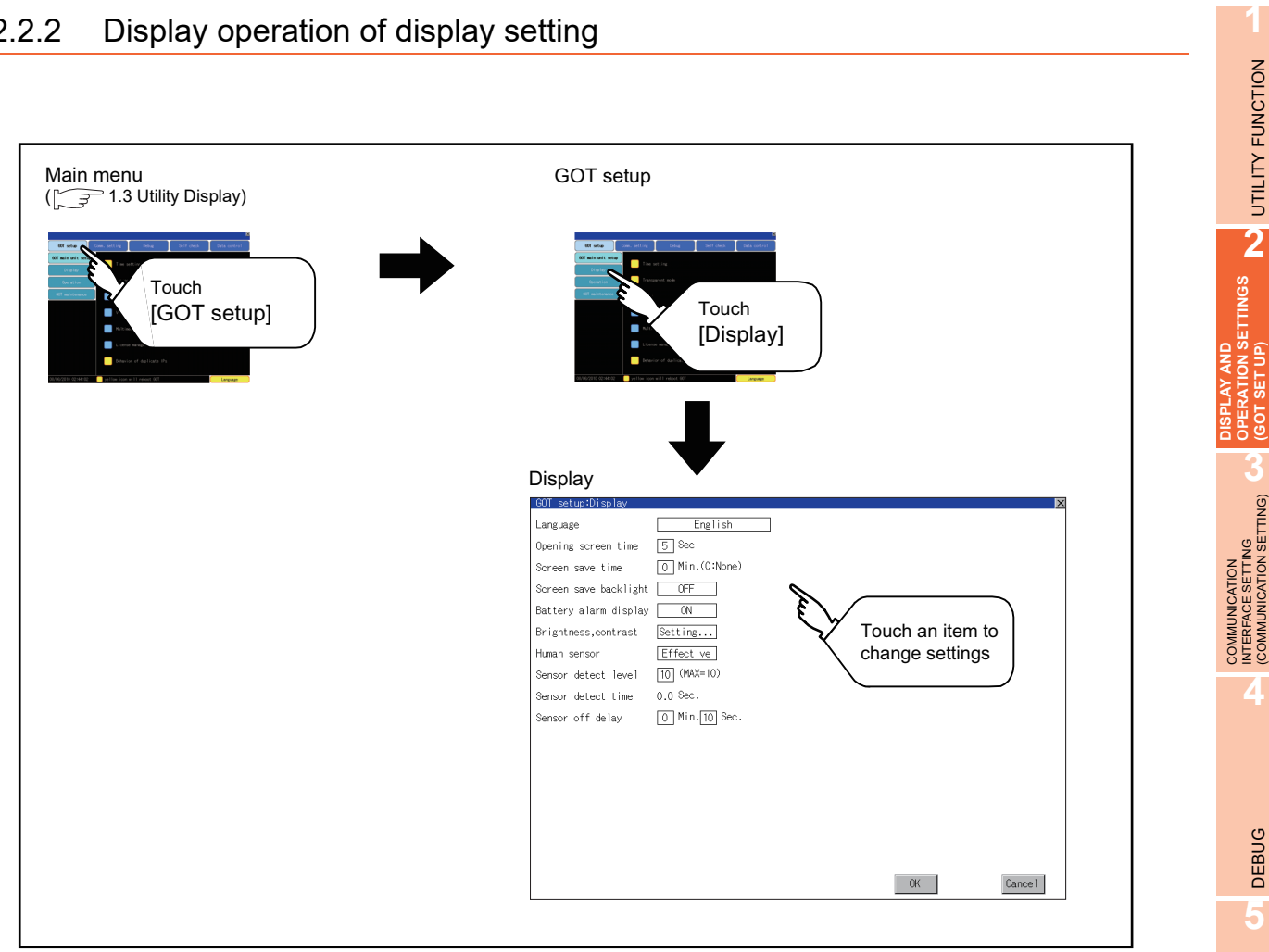

SELF CHECK

SELF CHECK

**6**

DATA CONTROL

DATA CONTROL

## **Language**

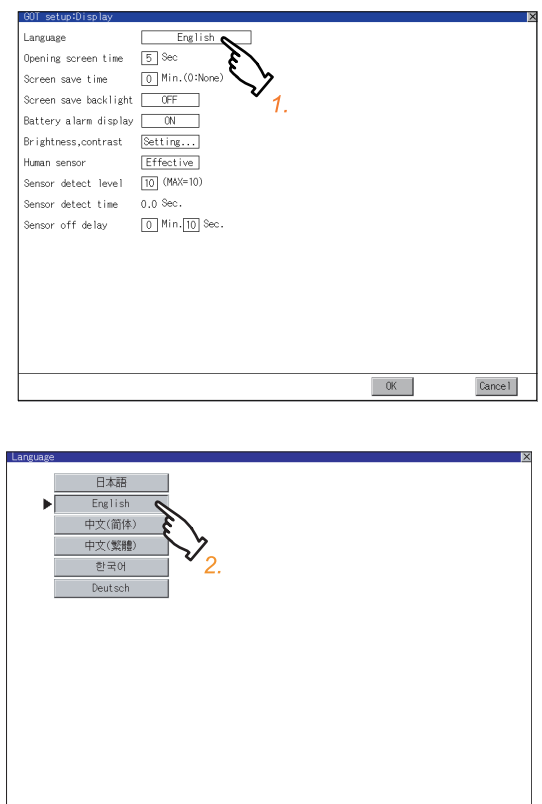

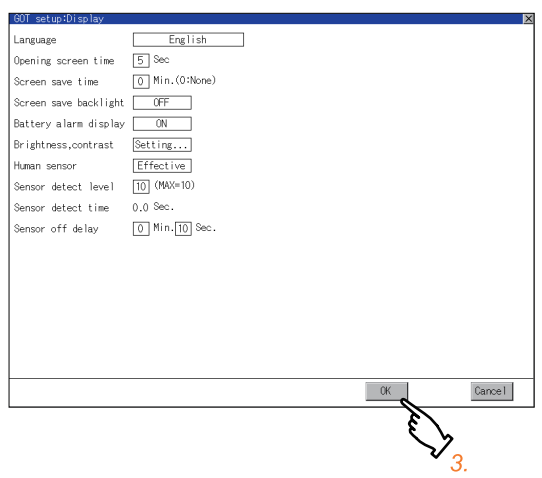

 $\begin{array}{|c|c|c|c|c|}\hline \text{C} & \text{C} & \text{C} \end{array}$ 

*1.* If the setting item is touched, the Language screen is displayed.

*2.* If touch the language to be displayed, the language is selected and the screen returns to the [Display] screen.

*3.* If touch the [OK] button, the GOT restarts and operates with the changed settings. If touch the [Cancel] button, the changed settings are canceled and the screen returns to the Main Menu.

**3**

COMMUNICATION INTERFACE SETTING (COMMUNICATION SETTING)

**4**

DEBUG

**5**

SELF CHECK

SELF CHECK

**6**

DATA CONTROL

DATA CONTROL

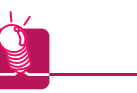

**HINT** 

#### **(1) Selectable languages**

The system message switch button is displayed only for the selectable languages. The selectable languages differ depending on the fonts installed in the GOT. For the relation between the selectable languages and the fonts, refer to the following.

GT Designer3 Version1 Screen Design Manual (Fundamentals) (2.5 Specifications of Applicable Characters)

GT Designer2 Version $\Box$  Screen Design Manual (2.3 Specifications of Applicable Characters)

#### **(2) System language switching using the device**

The system language can be switched using the system language switching device set with GT Designer3. For the setting method of the system language switching device, refer to the following.

<sup>5</sup>GT Designer3 Version1 Screen Design Manual (Fundamentals) (4.3 Language Switching Device  $\int_{0}^{b}$ – ਤ Setting)

#### ■ Opening screen, screen save time

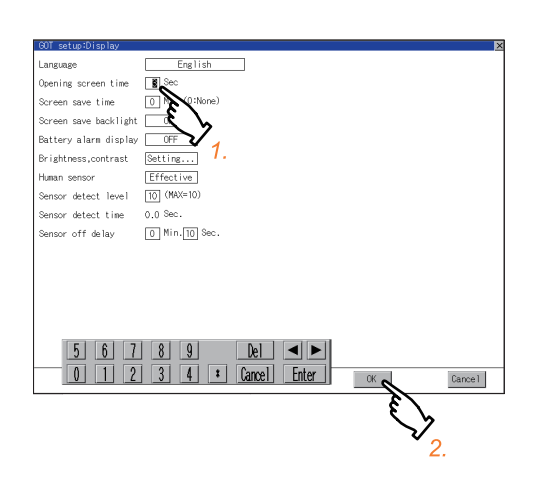

- *1.* If touching the setting (numerical), keyboard is displayed. Input numeric with the keyboard.
- *2.* If touch the [OK] button, the GOT restarts and operates with the changed settings. If touch the [Cancel] button, the changed settings are canceled and the screen returns to the Main Menu.

**Screen save backlight, battery alarm display**

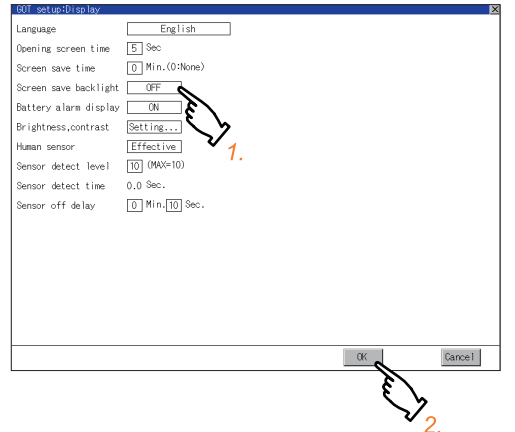

#### **Brightness, Contrast**

Refer to the following for brightness, contrast setting.

 $\sqrt{3}$  [2.2.4 Brightness, contrast adjustment](#page-86-0)

## **Human sensor**

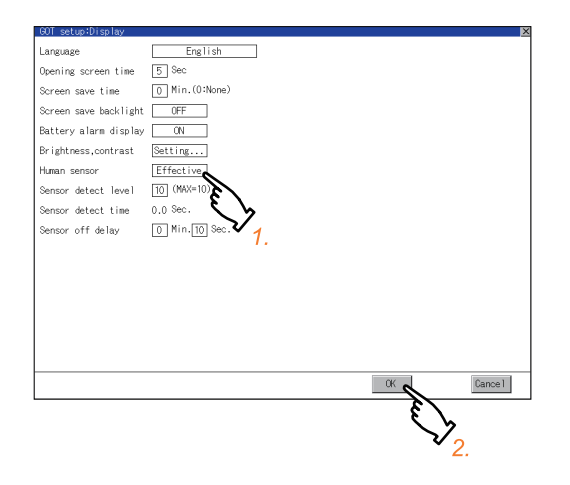

**Sensor detect level, sensor off delay**

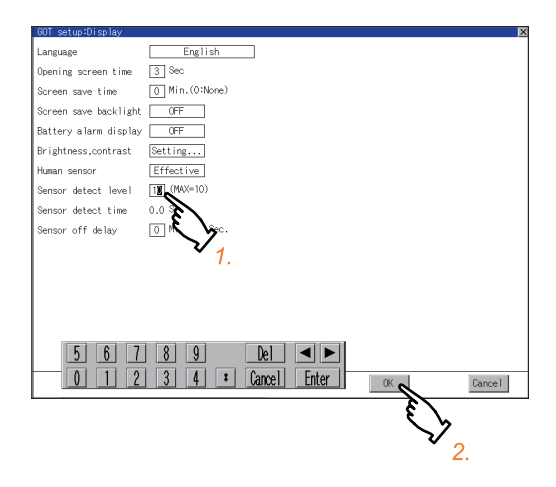

- *1.* Setting item is changed if setting item is touched. (ON  $\approx$  OFF)
- *2.* If touch the [OK] button, the GOT restarts and operates with the changed settings. If touch the [Cancel] button, the changed settings are canceled and the screen returns to the Main Menu.

- *1.* Setting item is changed if setting item is touched. (Effective  $\leq$  Invalid)
- *2.* If touch the [OK] button, the GOT restarts and operates with the changed settings. If touch the [Cancel] button, the changed settings are canceled and the screen returns to the Main Menu.

- *1.* If touching the setting (numerical), keyboard is displayed. Input numeric with the keyboard. To move the cursor, touch the  $\blacksquare$  or  $\blacktriangleright$ button.
- *2.* If touch the [OK] button, the GOT restarts and operates with the changed settings. If touch the [Cancel] button, the changed settings are canceled and the screen returns to the Main Menu.

## <span id="page-86-0"></span>2.2.4 Brightness, contrast adjustment

#### **Functions of the brightness, contrast**

The brightness can be adjusted.

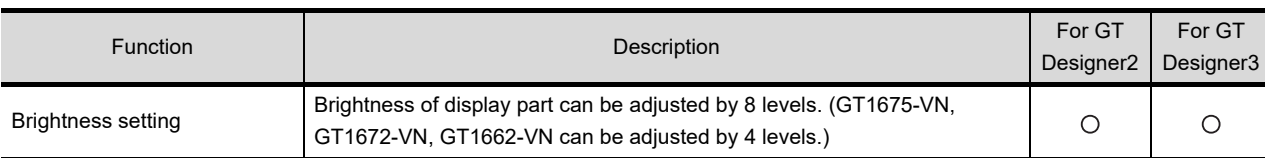

## POINT.

Refer to setting of the brightness by GS

GT Designer3 version1 Screen Design Manual (Fundamentals) App2 GOT internal device

## **Display operation of brightness, contrast**

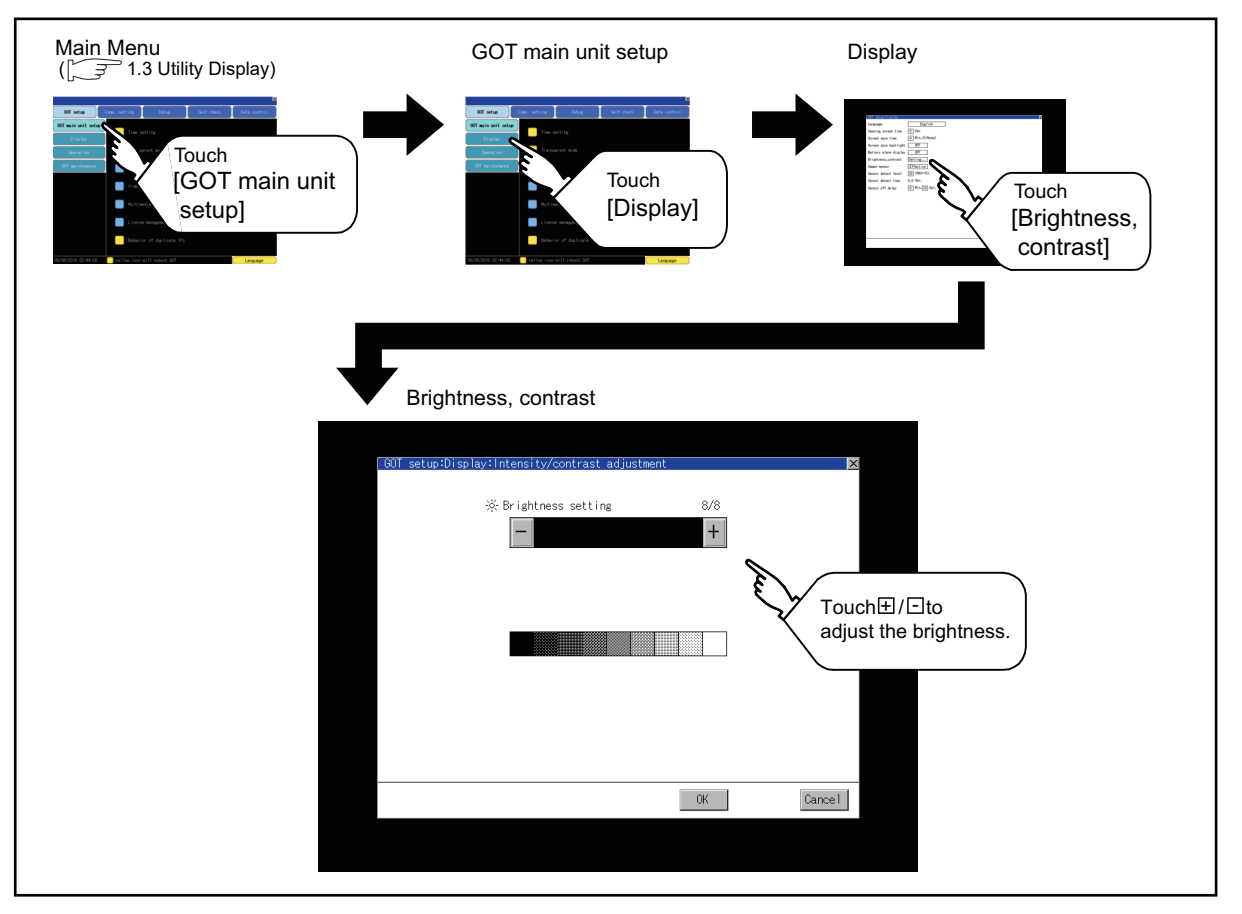

**1**

UTILITY FUNCTION

UTILITY FUNCTION

**2**

**DISPLAY AND OPERATION SETTINGS (GOT SET UP)**

DISPLAY AND<br>OPERATION SETTINGS<br>(GOT SET UP)

COMMUNICATION<br>INTERFACE SETTING<br>(COMMUNICATION SETTING)

**4**

COMMUNICATION INTERFACE SETTING (COMMUNICATION SETTING) ■ Operating the brightness, contrast

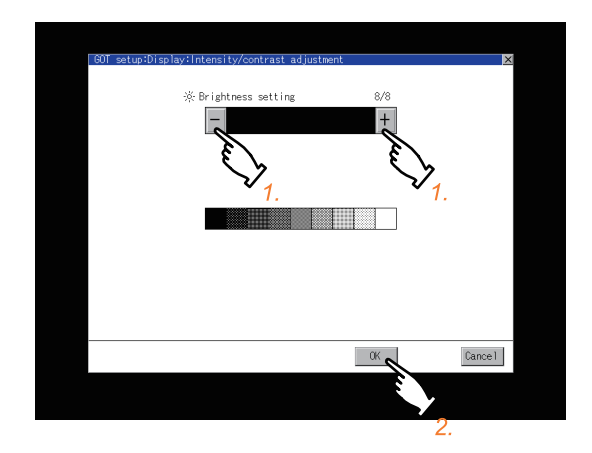

- *1.* Brightness can be adjusted by touching [+], [-] key of brightness adjustment.
- *2.* If touch the [OK] button, the changed settings are reflected and the screen returns to the [Display] screen. If touch the [Cancel] button, the changed settings are canceled and the screen returns to the [Display] screen.

## 2.3.1 Operation setting functions

Setting regarding GOT operation can be set.

The items which can be set are described below. If touch the each item part, the respective setting becomes possible.

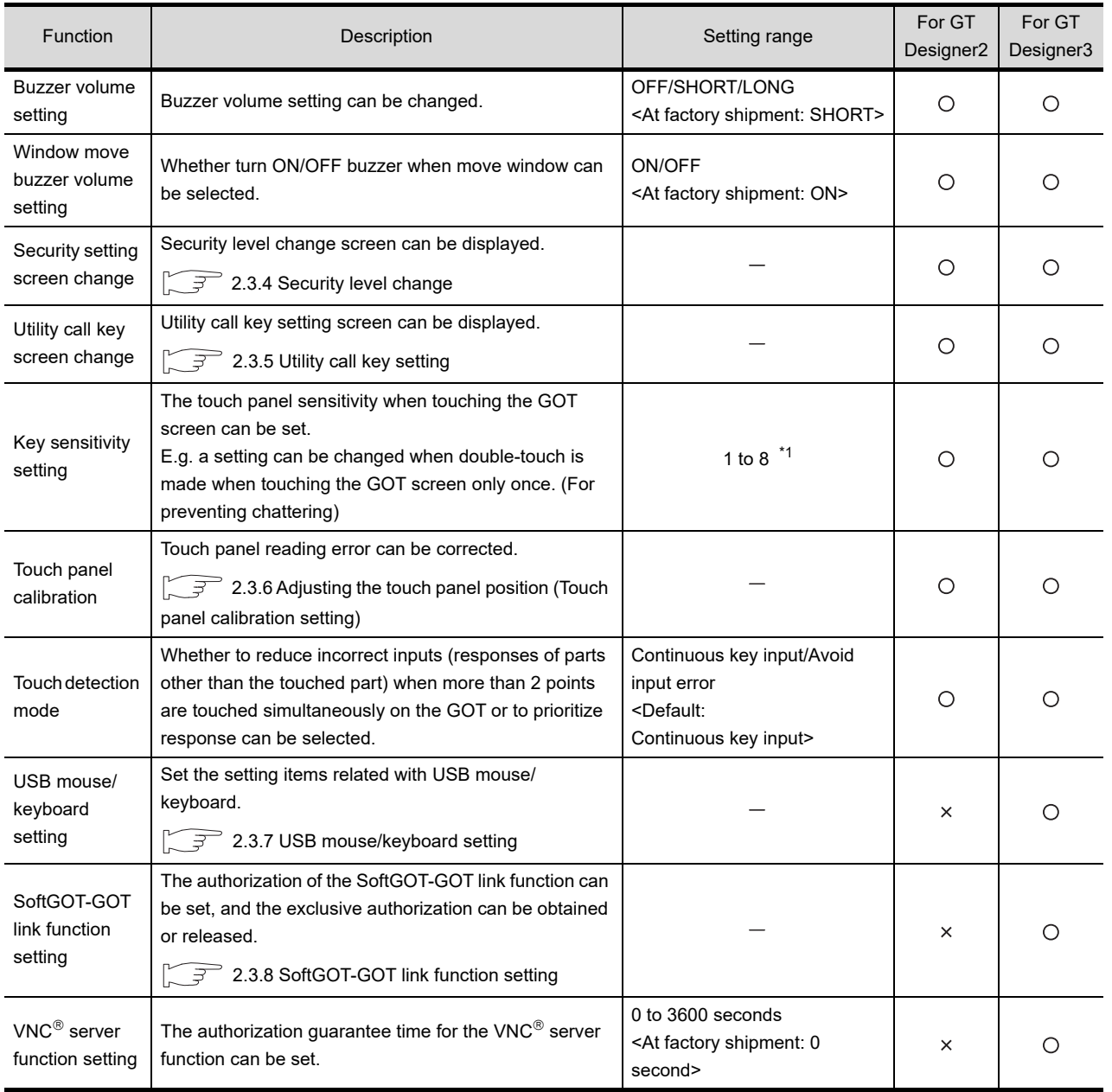

#### **\*1 Relation between the [Key sensitivity] setting and [Key reaction speed]**

The larger the set value in [Key sensitivity] is, the shorter the time taken from touching the touch panel until the GOT responds becomes.

E.g. decrease the value set for [Key sensitivity] when double-touch is made when touching the GOT screen only once. (Decrease the reaction speed.)

The relation between the [Key sensitivity] setting and [Key reaction speed] is as follows.

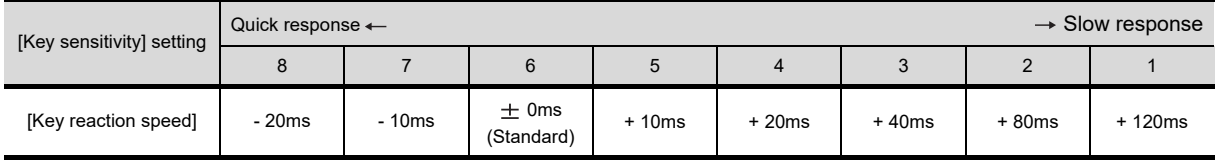

APPENDICES

**APPENDICES** 

**1**

UTILITY FUNCTION

PLAY AND<br>ERATION SETTINGS<br>DT SET UP)

**DISPLAY AND OPERATION SETTINGS (GOT SET UP)**

**3**

COMMUNICATION INTERFACE SETTING (COMMUNICATION SETTING)

COMMUNICATION<br>INTERFACE SETTING<br>(COMMUNICATION SETTING)

**4**

DEBUG

**5**

SELF CHECK

SELF CHECK

**6**

DATA CONTROL

DATA CONTROL

**7**

INSTALLATION OF COREOS, BOOTOS AND STANDARD MONITOR OS

INSTALLATION OF<br>COREOS, BOOTOS AND<br>STANDARD MONITOR OS

## POINT.

#### **Operation settings by GT Designer3 or GT Designer2**

Set buzzer volume and window move buzzer volume by [GOT setup] in [Environmental Setting] of GT Designer3 or in [System Environment] of GT Designer2.

When change a part of the setting, change the setting by the GOT display setting after downloading the project data.

**F** •GT Designer3 Version1 Screen Design Manual (Fundamentals)

(4.9 GOT Display and Operation Setting)

•GT Designer2 Version  $\square$  Screen Design Manual

(3.8 Setting of the GOT display and operation (GOT setup))

## 2.3.2 Display operation of operation setting

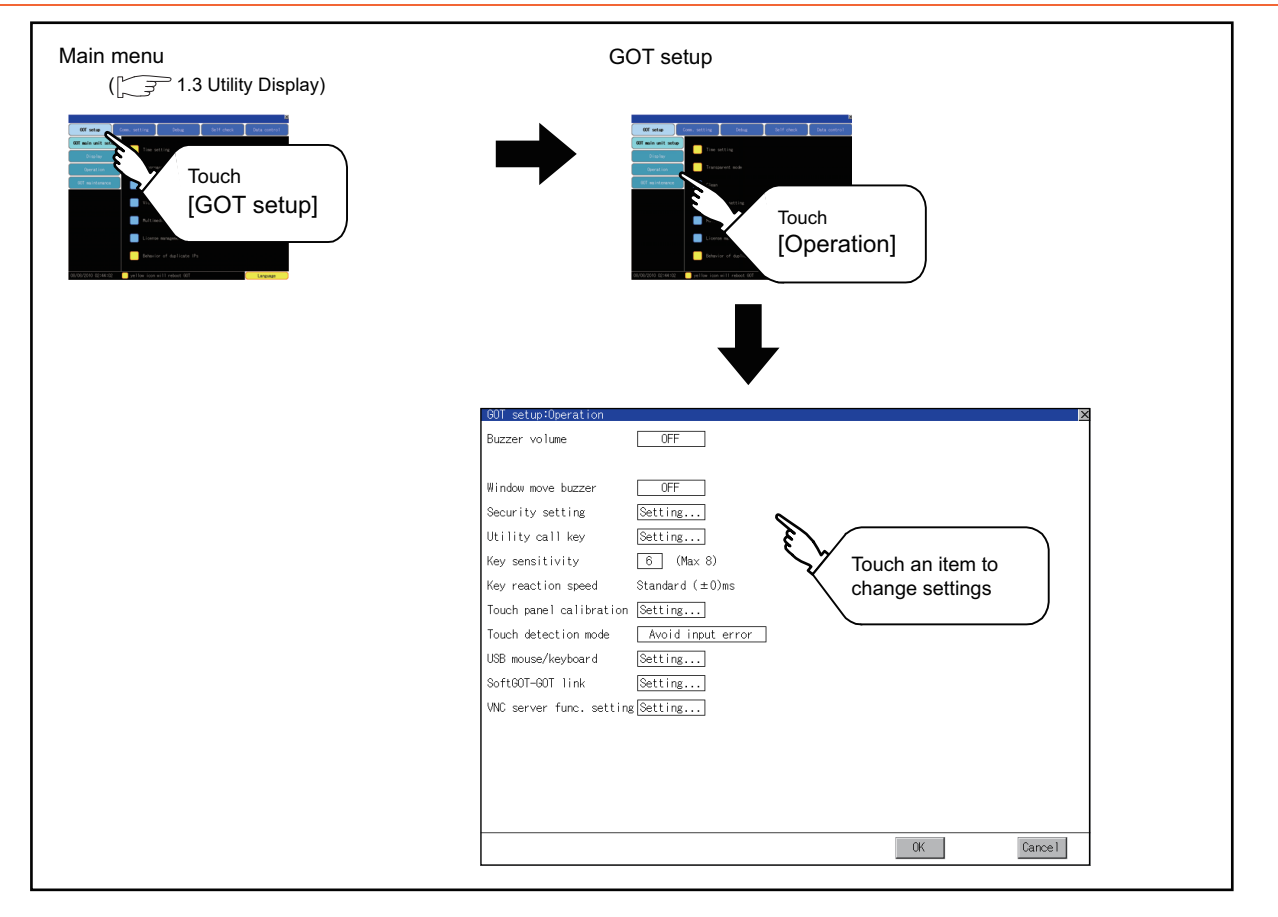

## 2.3.3 Setting operation of operation

#### **Buzzer volume, window move buzzer, Touch detection mode**

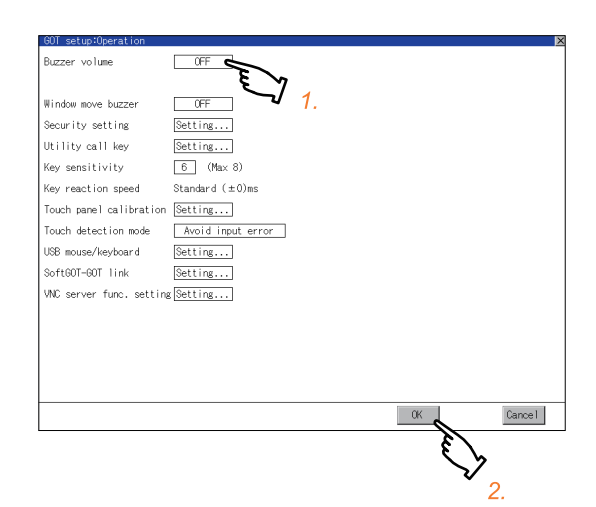

- *1.* Setting items are changed if setting item is touched.
- *2.* If touch the [OK] button, the GOT restarts and operates with the changed settings. If touch the [Cancel] button, the changed settings are canceled and the screen returns to the Main Menu.

#### **Security setting**

Refer to the following for the security setting operation

 $\sqrt{3^2}$  [2.3.4 Security level change](#page-92-0)

#### **Utility call key**

Refer to the following for the utility call key operation

 $\sqrt{37}$  [2.3.5 Utility call key setting](#page-94-0)

**1**

UTILITY FUNCTION

UTILITY FUNCTION

## **Key sensitivity setting**

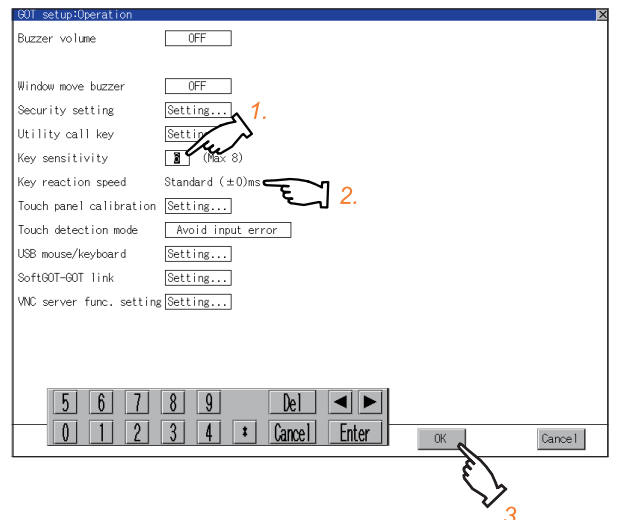

- *1.* If touching the setting items, keyboard is displayed. Input numeric with the keyboard.
- *2.* The key response speed corresponding to the [Key sensitivity] setting is displayed.
- *3.* If touch the [OK] button, the GOT restarts and operates with the changed settings. If touch the [Cancel] button, the changed settings are canceled and the screen returns to the Main Menu.

#### **Touch panel adjustment**

Refer to the following for touch panel adjustment operation.

2.3.6 Adjusting the touch panel position (Touch panel calibration setting)

#### **USB mouse/keyboard setting**

Refer to the following for the USB mouse/keyboard setting.

 $\sqrt{37}$  [2.3.7 USB mouse/keyboard setting](#page-100-0)

#### ■ SoftGOT-GOT link function setting

Refer to the following for the SoftGOT-GOT link function setting operation.

2.3.8 SoftGOT-GOT link function setting

## ■ VNC<sup>®</sup> server function setting

Refer to the following for the VNC $<sup>®</sup>$  server function setting operation.</sup>

 $\sqrt{3}$  [2.3.9 VNC\(R\) server function setting](#page-105-0)

## <span id="page-92-0"></span>2.3.4 Security level change

#### **Security level change functions**

Changes the security level to the same security level set by each object or screen switch. To change the security level, input the password of the security level which is set in GT Designer3 or GT Designer2.

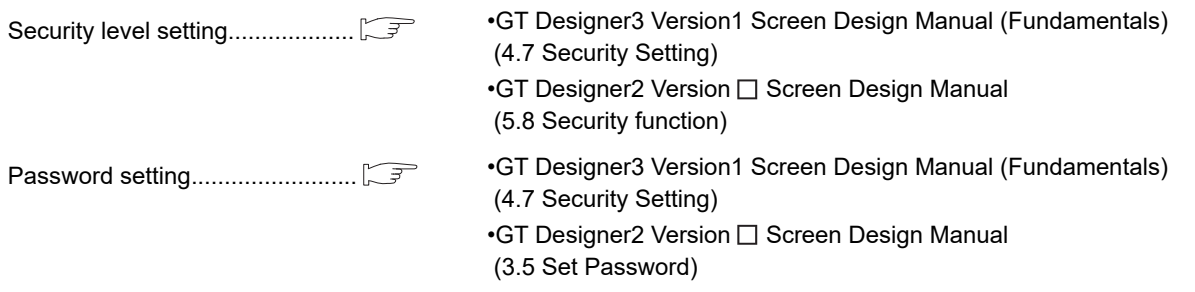

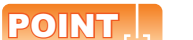

#### **Restrictions on screen display**

The security level change screen cannot be displayed when project data do not exist in GOT. Change the security level after downloading the project data to GOT.

#### **Displaying the security level change**

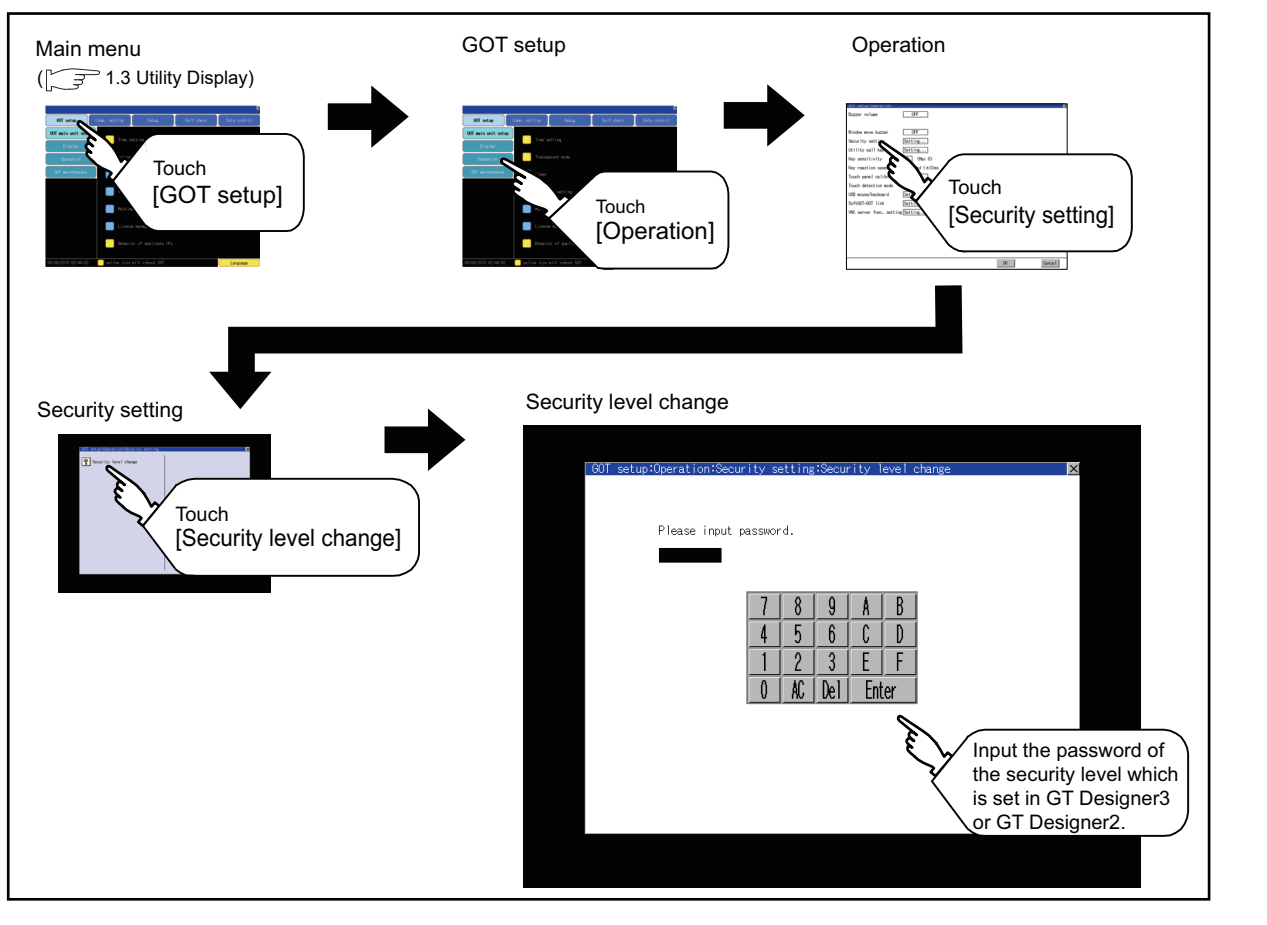

**6**

DATA CONTROL

**DATA CONTROL** 

**7**

INSTALLATION OF COREOS, BOOTOS AND STANDARD MONITOR OS

INSTALLATION OF<br>COREOS, BOOTOS AND<br>STANDARD MONITOR OS

**1**

UTILITY FUNCTION

UTILITY FUNCTION

**2**

**CATION SETTINGS<br>SET UP)** 

**DISPLAY AND OPERATION SETTINGS (GOT SET UP)**

**3**

#### **Security level change operation**

**(1) Password input operation**

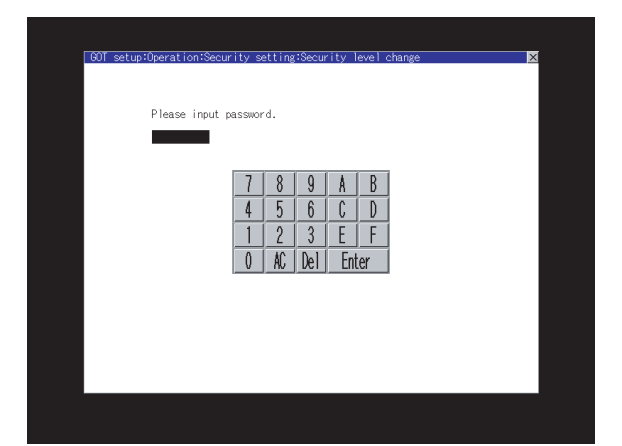

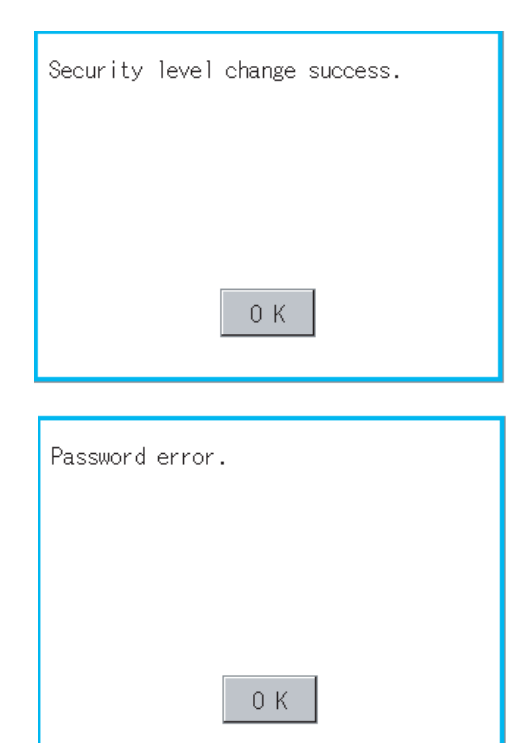

- *1.* By touching [0] to [9], [A] to [F] key, the password of the changed security level is input.
- *2.* When correcting the input character, touch [Del] key to delete the correcting character and input the password again.

- *3.* After inputting password, touch the [Enter] key. When the password matches, the normal completion message is displayed. When the password does not match, an error message is displayed.
- *4.* If [OK] button is touched it returns to the password input screen again.

 $5.$  If  $\boxtimes$  button is touched it returns to security setting screen.

# **HINT**

#### **About forgetting to return to the original level after changing security level temporarily**

When use GOT after temporarily changing the security level, do not forget to return the security level to the original level.

## <span id="page-94-0"></span>2.3.5 Utility call key setting

#### **Utility call key setting function**

The key position for calling the main menu of the utility can be specified.

For the key position, the specification of 1 point from 4 corners on the screen, or no specification, can be set. (No specification can be set when GT Designer3 is used.)

By keeping pressing the screen, a setting to switch the screen to the utility is available.

This prevents a switching to the utility by an unintentional operation.

## POINT.

#### **Operation settings by GT Designer3 or GT Designer2**

Set the utility call key at [GOT set up] in [Environmental Setting] of GT Designer3 or in [System Environment] of GT Designer2.

When change a part of the setting after downloading the project data, change the setting by [Display] screen of the GOT.

> **•GT Designer3 Version1 Screen Design Manual (Fundamentals)** (4.9 GOT Display and Operation Setting)

•GT Designer2 Version<sup>[1]</sup> Screen Design Manual (3.8 Setting of the GOT display and operation (GOT setup))

#### **Utility call key display operation**

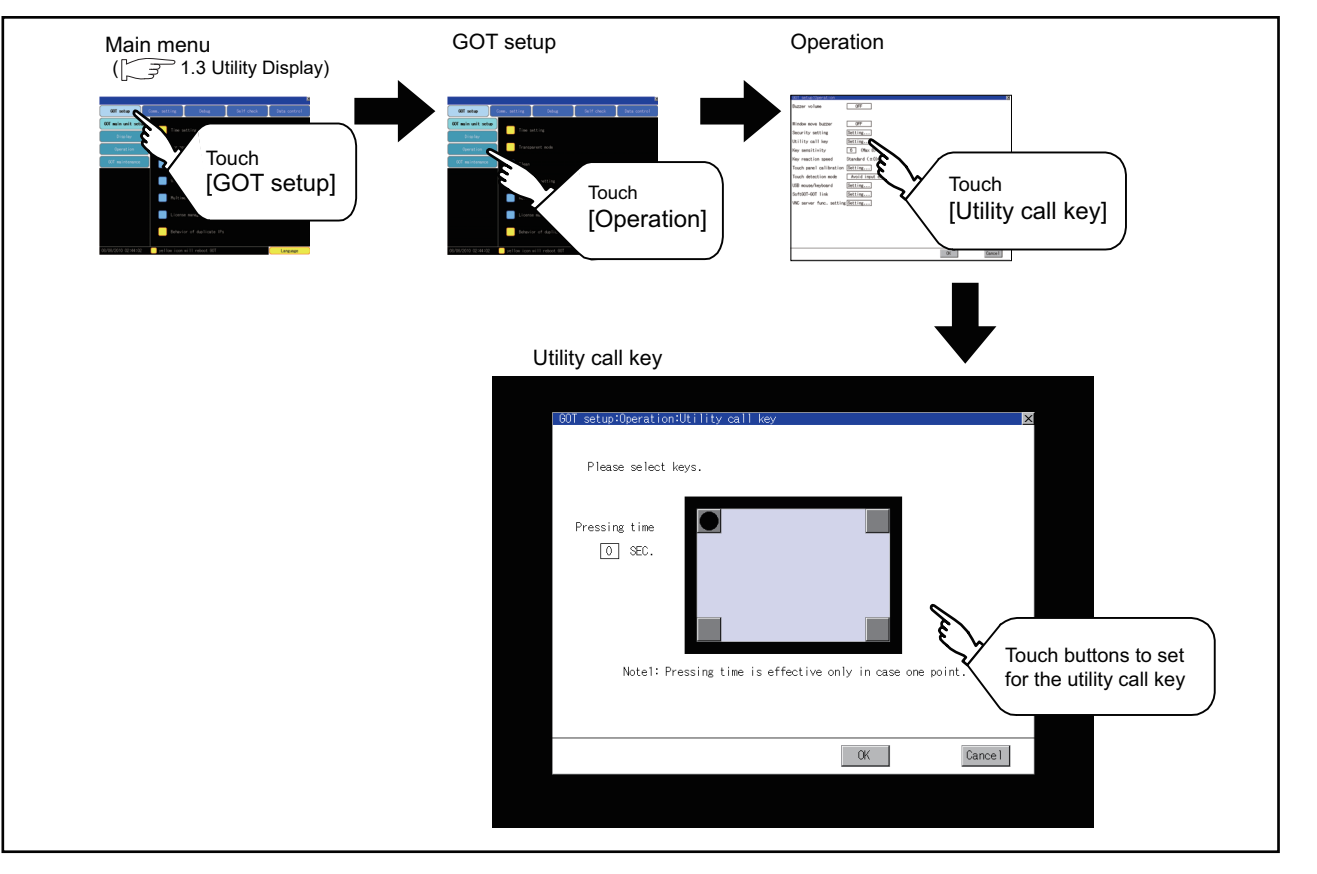

**1**

UTILITY FUNCTION

UTILITY FUNCTION

**2**

**DISPLAY AND OPERATION SETTINGS (GOT SET UP)**

DISPLAY AND<br>OPERATION SETTINGS<br>(GOT SET UP)

**3**

COMMUNICATION INTERFACE SETTING (COMMUNICATION SETTING)

**4**

DEBUG

**5**

SELF CHECK

SELF CHECK

**6**

DATA CONTROL

DATA CONTROL

**7**

INSTALLATION OF COREOS, BOOTOS AND STANDARD MONITOR OS

INSTALLATION OF<br>COREOS, BOOTOS AND<br>STANDARD MONITOR OS

#### **Utility call key setting operation**

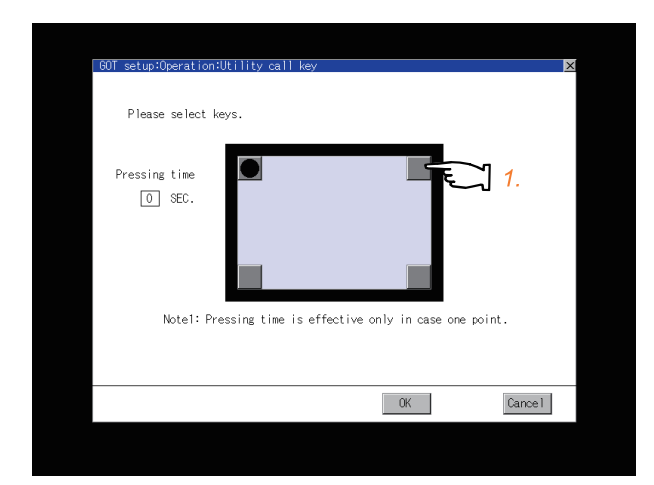

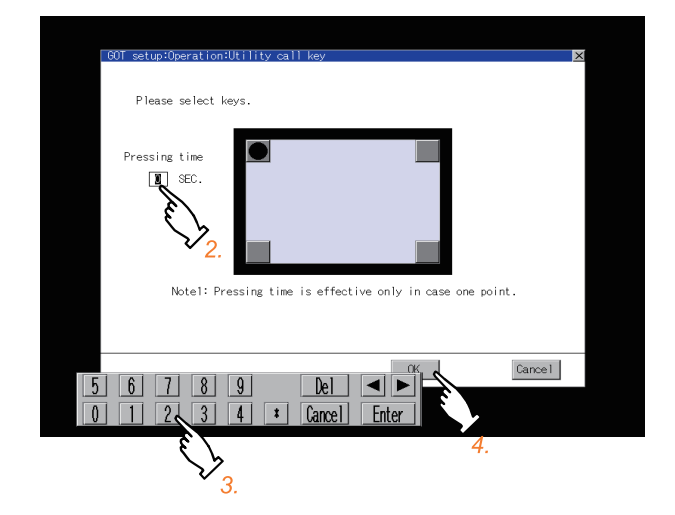

- 1. Touch  $\Box$  or  $\Box$  displayed at the 4 corners of the setting screen. The button repeats  $\bigcirc$   $\bigcirc$  with every touch. Set the corner to be specified as a key position to  $\boxed{\bullet}$ . For the key position, up to 1 point can be specified. When the key position is not specified, displaying the utility with the utility call key is not available.
- *2.* When setting 1 point, specify the time to switch to the utility in case of keeping pressing the key position.

Touch the time input area.

- *3.* Touching the input area displays a keyboard. Input numerical value from the keyboard.
- *4.* If touch the [OK] button, the changed settings are reflected and the screen returns to the [Operation] screen. If touch the [Cancel] button, the changed settings are canceled and the screen returns to the [Operation] screen.
- *5.* In the [Operation] screen, touching the [OK]/  $[Cancel]/ \times$  button restarts and operates the GOT with the changed settings.

COMMUNICATION INTERFACE SETTING (COMMUNICATION SETTING)

**4**

DEBUG

**5**

SELF CHECK

SELF CHECK

**6**

DATA CONTROL

DATA CONTROL

**7**

INSTALLATION OF COREOS, BOOTOS AND STANDARD MONITOR OS

NSTALLATION OF<br>COREOS, BOOTOS AND<br>STANDARD MONITOR OS

**1**

## POINT

#### **(1) When the utility call key is not specified**

The followings are the method for displaying the utility without using the utility call key.

- (a) Changing the project data in GT Designer3
	- *1.* Read the project data in GT Designer3.
	- *2.* Set either of the followings in GT Designer3.
		- Set the utility call key in the [Display/Operation] tab of the [Environmental Setting] dialog box.
		- Set a special function switch to display the utility at the user-created screen.
	- *3.* Write the project data whose setting is changed to the GOT.
- (b) Operating the forced start-up of the utility with the GOT

After powering on the GOT, pressing the S.MODE switch during [Booting] displayed on the upper left displays the utility in the screen.

When restricting the display of the utility, set a password in GT Designer3.

**•GT Designer3 Version1 Screen Design Manual (Fundamentals)** (4.7 Security Setting)

#### **(2) Precautions on using the advanced alarm popup display**

When [Display Position Switching] is set to [Switch] in the advanced alarm popup display setting, set either of the following for the utility call key.

- Setting the position of the utility call key to the upper-right or lower-left corner
- Setting [Pressing Time] of the utility call key to 1 or more seconds

When [Pressing Time] is set to 0 and the key position is set to the lower-left corner, the operation is as described below.

If the positions of the key and the advanced alarm popup display overlap, the utility screen appears by switching the display position of the advanced alarm popup display. For the advanced alarm popup display, refer to the following.

**Fig. • GT Designer3 Version1 Screen Design Manual (Functions)** (10.8 Advanced Alarm Popup Display)

•GT Designer2 Version  $\Box$  Screen Design Manual (8.5 Advanced Alarm Popup Display)

## <span id="page-97-0"></span>2.3.6 Adjusting the touch panel position (Touch panel calibration setting)

#### ■ Touch panel calibration setting function

Touch panel reading error can be corrected.

Normally the adjustment is not required, however, the difference between a touched position and the object position may occur as the period of use elapses.

When any difference between a touched position and the object position occurs, correct the position with this function.

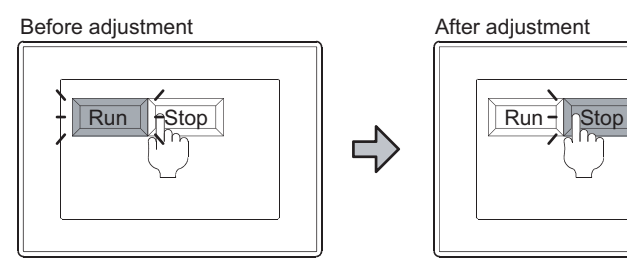

The [Run] will operate though you intended to touch the [Stop] button.

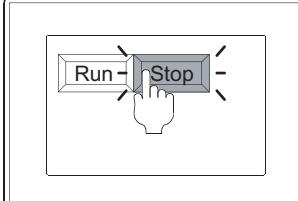

The [Stop] button can be touched without fail.

#### ■ Touch panel calibration setting display operation

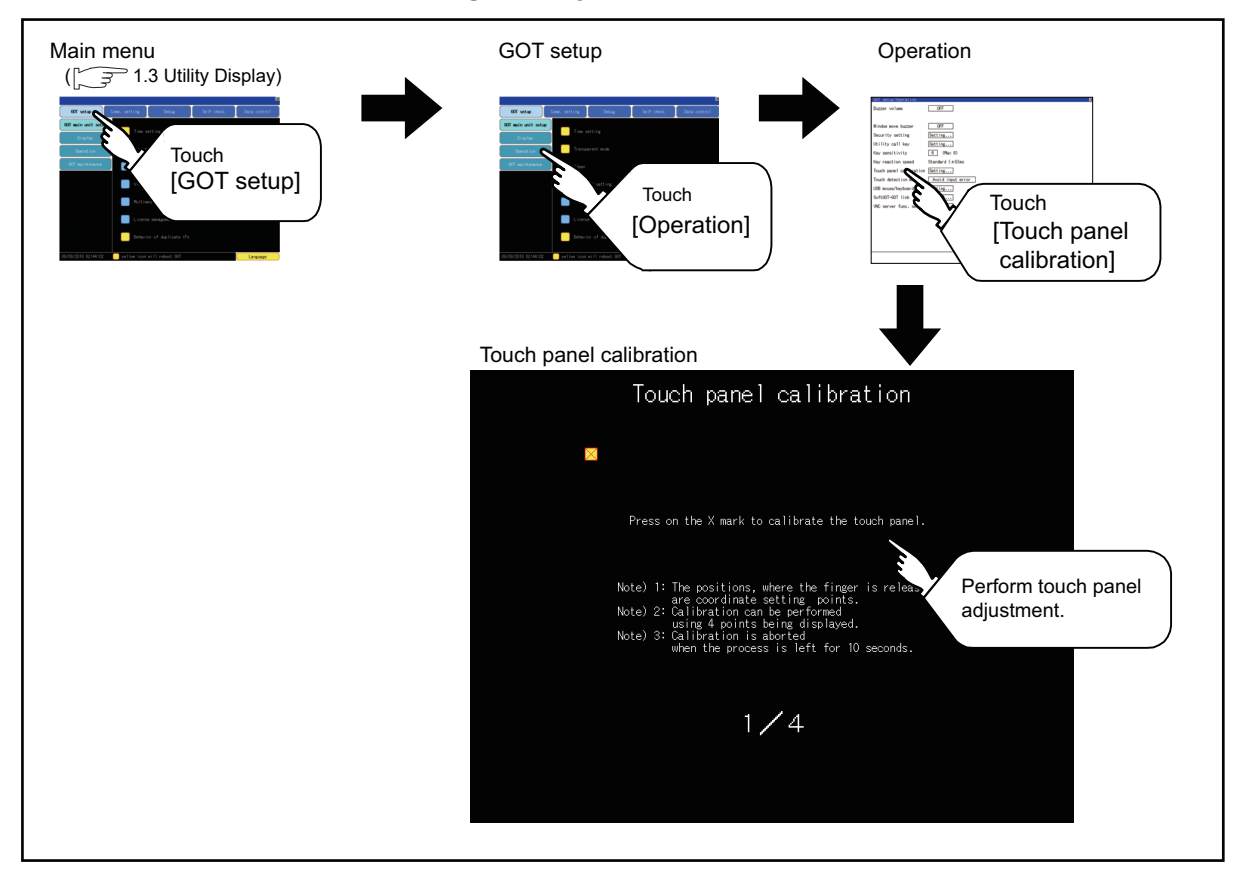

#### $\blacksquare$  Touch panel calibration operation

Touch the  $\boxtimes$  point displayed on the screen with the finger one by one to make the setting.

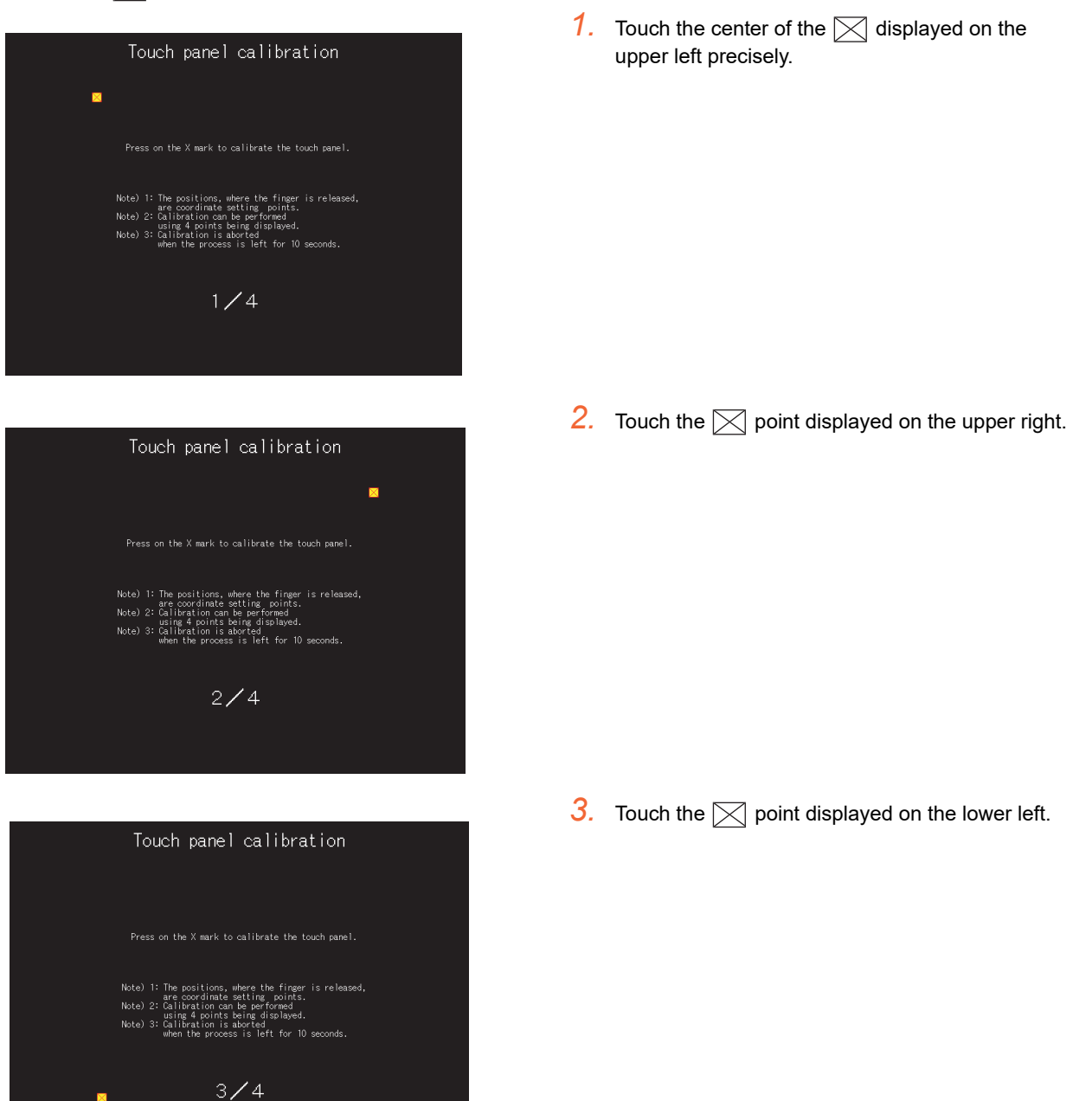

APPENDICES

APPENDICES

INSTALLATION OF

**1**

UTILITY FUNCTION

DISPLAY AND<br>OPERATION SETTINGS<br>(GOT SET UP)<br>(GOT SET UP)

**DISPLAY AND OPERATION SETTINGS (GOT SET UP)**

**3**

COMMUNICATION INTERFACE SETTING (COMMUNICATION SETTING)

**4**

DEBUG

**5**

SELF CHECK

SELF CHECK

**6**

DATA CONTROL

**DATA CONTROL** 

**7**

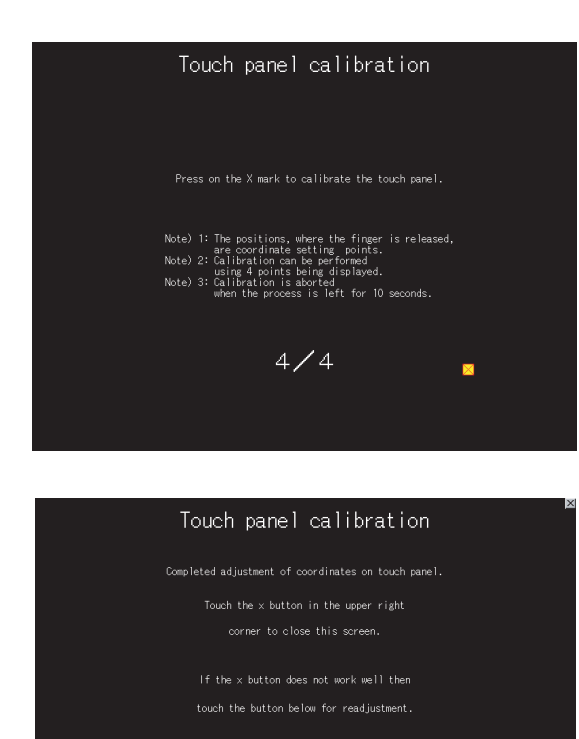

Readjustment

4. Touch the  $\boxtimes$  point displayed on the lower right.

 $5.$  Touching the  $\boxtimes$  button displayed on the upper right returns to the previous screen. When the precise touch could not be made, touch the [Readjustment] button to make the setting from step1 again.

## <span id="page-100-0"></span>2.3.7 USB mouse/keyboard setting

#### **USB mouse/keyboard function**

To install and use the USB mouse/keyboard on the GOT, set the USB mouse/keyboard.

#### **USB mouse/keyboard setting display operation**

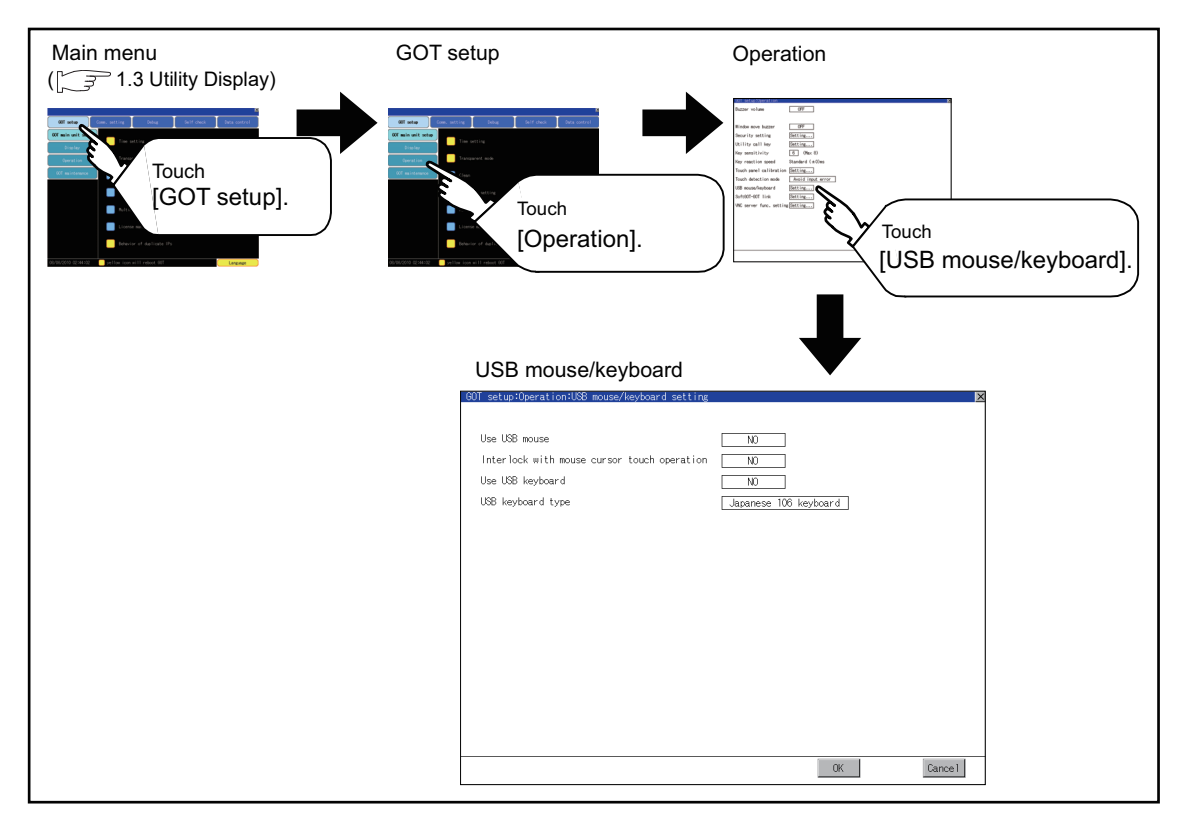

#### **USB mouse/keyboard setting operation**

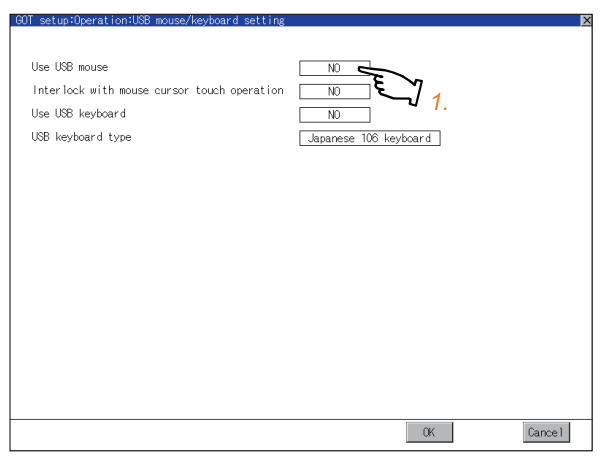

(Continued to next page)

*1.* To use the USB mouse, touch the setting item of [Use USB mouse]. The setting content is changed by touching.  $(YES \overset{\sim}{\underset{\infty}{\sum}} NO)$ 

**1**

UTILITY FUNCTION

UTILITY FUNCTION

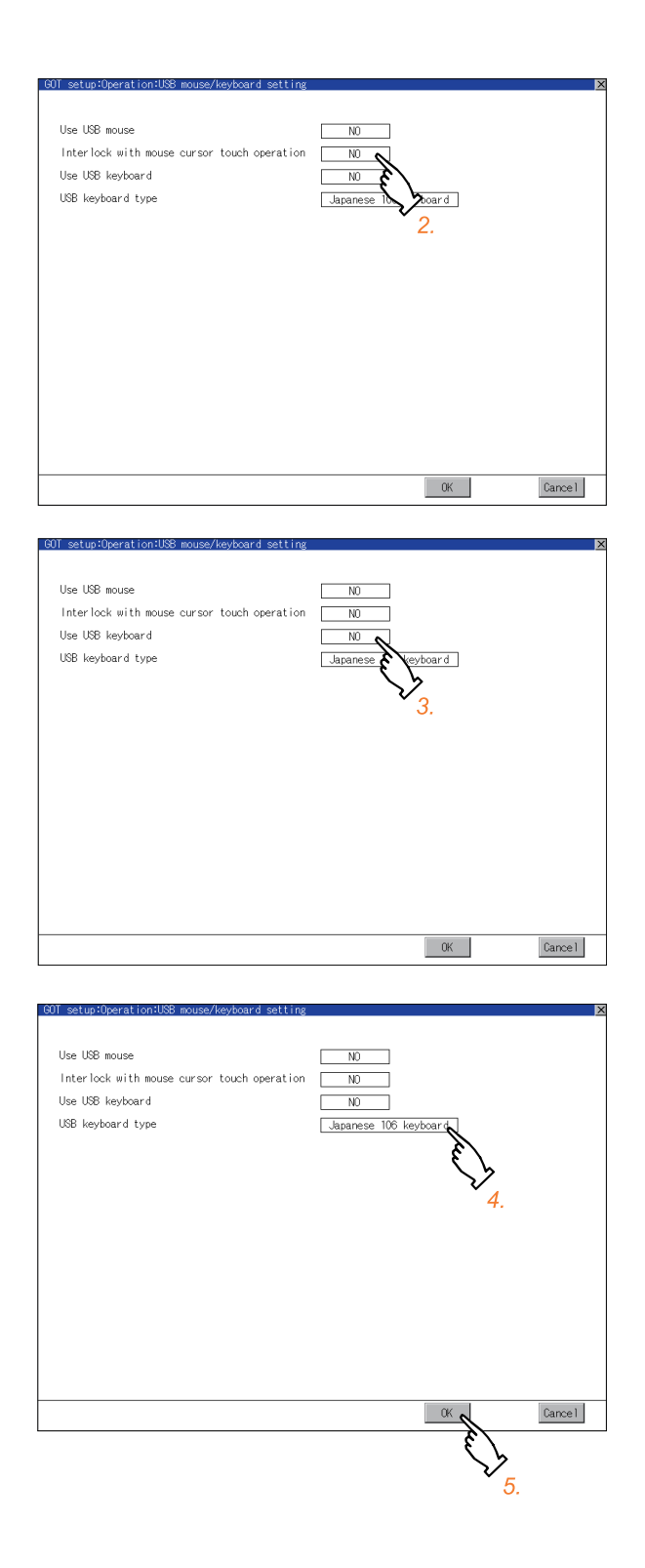

*2.* To move the mouse cursor to the touched position, touch the setting item of [Interlock with mouse cursor touch operation]. The setting content is changed by touching.  $(YES \bigotimes NO)$ 

*3.* To use the USB keyboard, touch the setting item of [USB keyboard type]. The setting content is changed by touching.  $(YES \n\bigotimes NOS)$ 

- *4.* To use the USB keyboard, touch the setting item of [USB keyboard type]. The setting content is changed by touching. (Japanese 106 keyboard **English 101** keyboard)
- *5.* If touch the [OK] button, the changed settings are reflected and the screen returns to the [Operation] screen. If touch the [Cancel] button, the changed settings are canceled and the screen returns to the [Operation] screen.
- *6.* In the [Operation] screen, touching the [OK]/  $[Cancel]/ \times$  button restarts and operates the GOT with the changed settings.

## <span id="page-102-0"></span>2.3.8 SoftGOT-GOT link function setting

#### **SoftGOT-GOT link function**

The authorization of the SoftGOT-GOT link function can be set, and the exclusive authorization can be obtained or released.

Only the GOT can obtain the exclusive authorization. While the GOT has the exclusive authorization, GT SoftGOT1000 cannot obtain the authorization.

For the details of the SoftGOT-GOT link function, refer to the following.

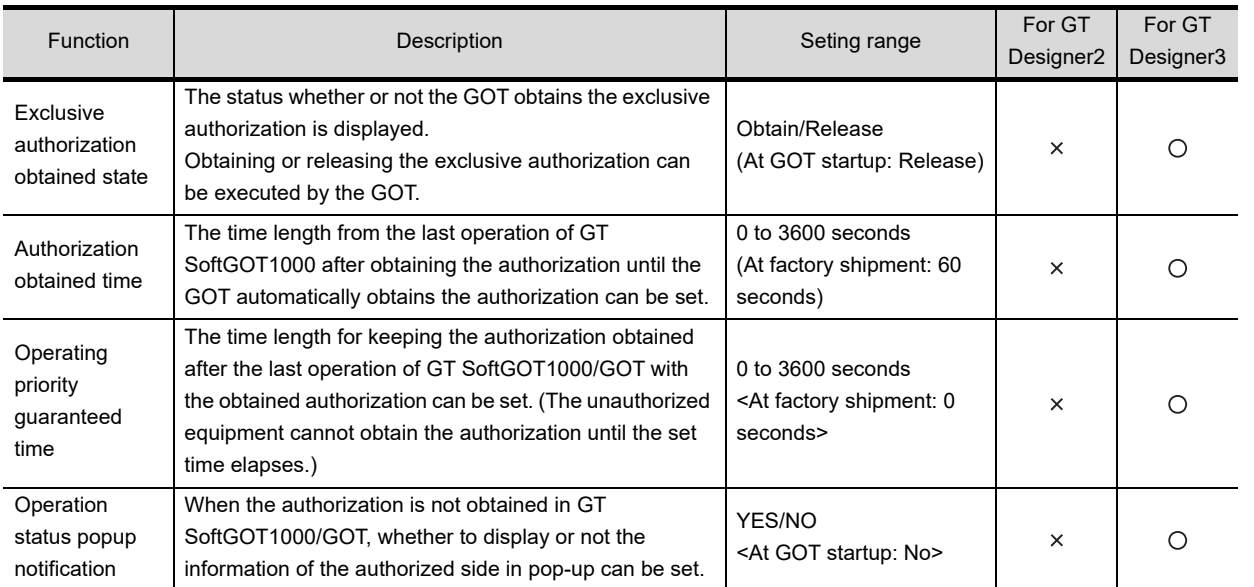

#### GT SoftGOT1000 Version3 Operating Manual for GT Works3

## **Displaying the SoftGOT-GOT link function setting**

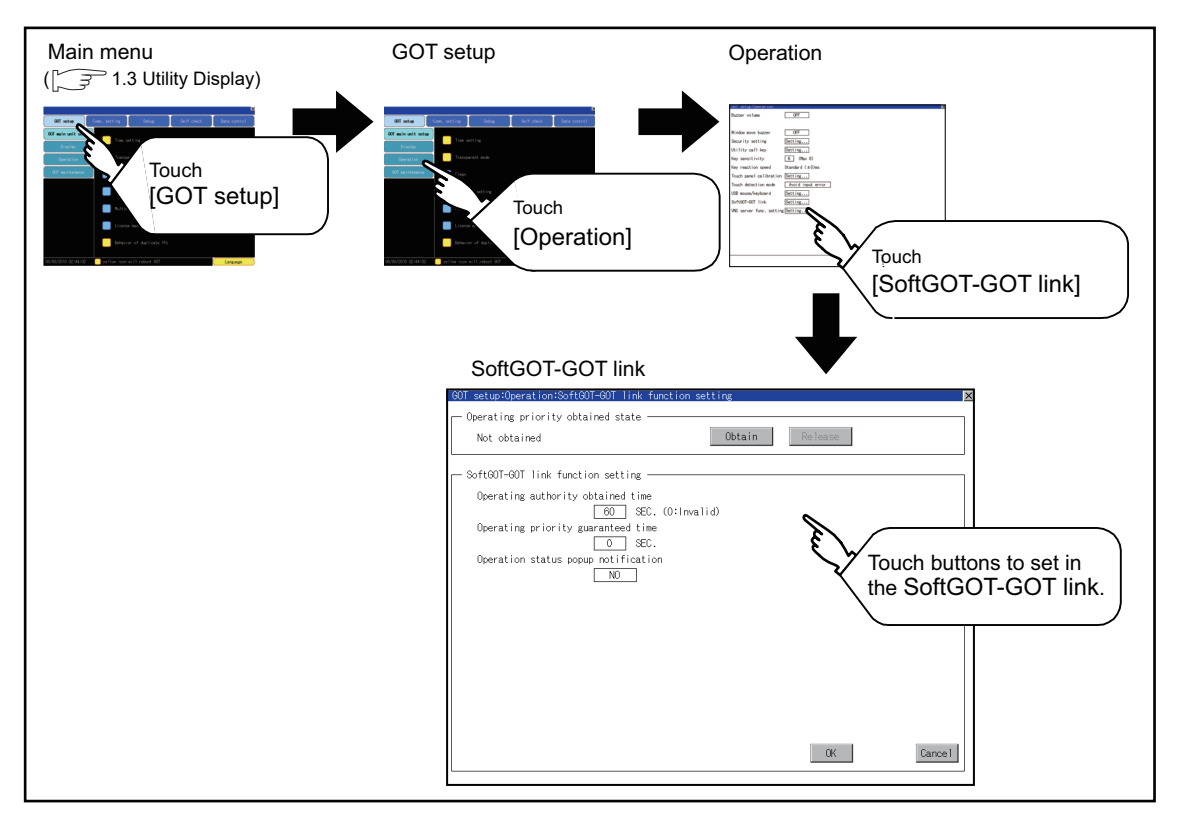

APPENDICES

**APPENDICES** 

**1**

UTILITY FUNCTION

UTILITY FUNCTION

**2**

.AY AND<br>(ATION SETTINGS<br>SET UP)

**DISPLAY AND OPERATION SETTINGS (GOT SET UP)**

**3**

COMMUNICATION INTERFACE SETTING (COMMUNICATION SETTING)

COMMUNICATION<br>INTERFACE SETTING<br>(COMMUNICATION SETTING)

**4**

DEBUG

**5**

SELF CHECK

SELF CHECK

**6**

DATA CONTROL

**DATA CONTROL** 

**7**

#### ■ SoftGOT-GOT link function setting operation

#### **(1) Exclusive authorization obtained state**

(a) Obtaining the exclusive authorization

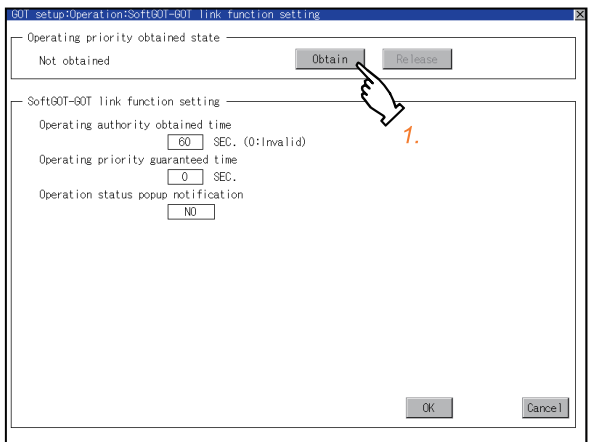

#### (b) Releasing the exclusive authorization

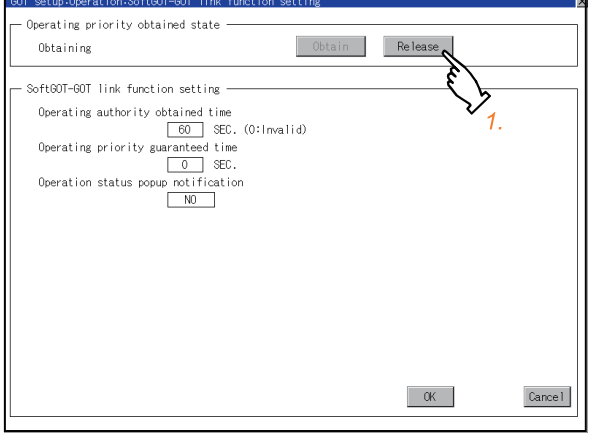

#### **(2) Authorization obtained time**

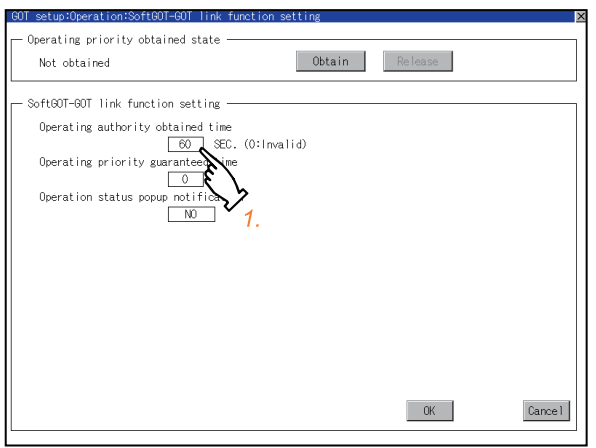

- *1.* Touch the [Obtain] button to display the dialog box.
- *2.* Touch the [OK] button to obtain the exclusive authorization. Touch the [Cancel] button to stop obtaining the exclusive authorization.

- *1.* Touch the [Release] button to display the dialog box.
- *2.* Touch the [OK] button to release the exclusive authorization. Touch the [Cancel] button to stop releasing the exclusive authorization.

- *1.* If touch the select button of the authorization obtained time, a keyboard is displayed. Enter the authorization obtained time with the keyboard. When setting to 0 second, the authorization is not automatically obtained by the GOT.
- *2.* If touch the [OK] button, the changed settings are reflected and the screen returns to the [Operation] screen. If touch the [Cancel] button, the changed settings are canceled and the screen returns to the [Operation] screen.
- *3.* In the [Operation] screen, touching the [OK]/  $[Cancel]/ \times$  button restarts and operates the GOT with the changed settings.

COMMUNICATION<br>INTERFACE SETTING<br>(COMMUNICATION SETTING) COMMUNICATION INTERFACE SETTING (COMMUNICATION SETTING)

**4**

DEBUG

**5**

SELF CHECK

SELF CHECK

**6**

DATA CONTROL

DATA CONTROL

**7**

#### **(3) Operating priority guaranteed time**

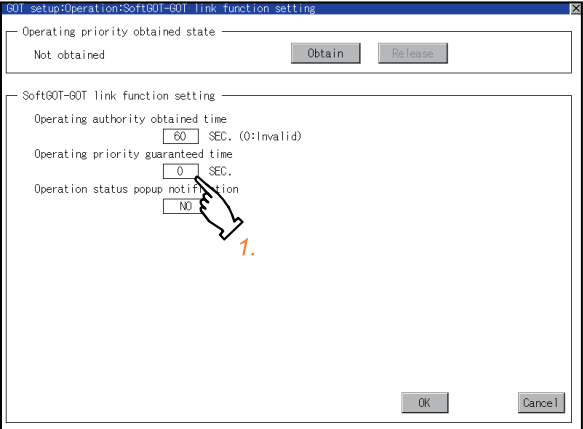

- *1.* If touch the select button of the operating priority guaranteed time, a keyboard is displayed. Enter the operating priority guaranteed time with the keyboard.
- *2.* If touch the [OK] button, the changed settings are reflected and the screen returns to the [Operation] screen. If touch the [Cancel] button, the changed settings are canceled and the screen returns to the [Operation] screen.
- **3.** In the [Operation] screen, touching the [OK]/  $[Cancell]/\nabla$  button restarts and operates the GOT with the changed settings.

## POINT

#### **Relation between the authorization obtained time and the operating priority guaranteed time**

When the followings are set, the authorization obtained time is prioritized. (After the authorization obtained time is elapsed, the GOT automatically obtains the authorization.)

- 1sec or more is set for the authorization obtained time.
- The authorization guarantee time is set longer than the authorization obtained time.

#### **(4) Operation status popup notification**

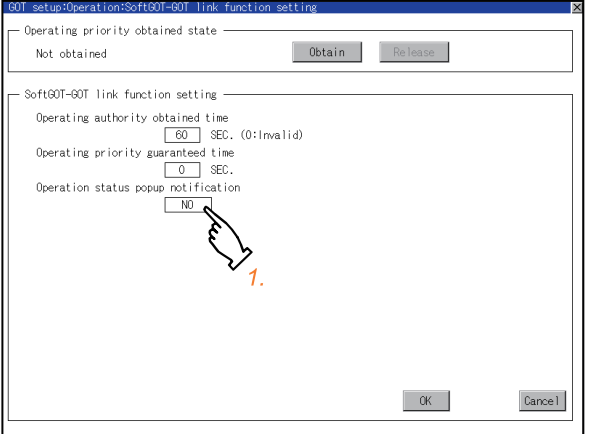

- *1.* If the setting item is touched, the Language screen is displayed.  $(YES \n\leq NO)$
- *2.* If touch the [OK] button, the changed settings are reflected and the screen returns to the [Operation] screen. If touch the [Cancel] button, the changed settings are canceled and the screen returns to the [Operation] screen.
- *3.* In the [Operation] screen, touching the [OK]/  $[Cancell]/ \times$  button restarts and operates the GOT with the changed settings.

## <span id="page-105-0"></span>2.3.9 VNC(R) server function setting

## $\blacksquare$  VNC<sup>®</sup> server function setting

In the VNC<sup>®</sup> server function setting, the authorization guarantee time for the VNC<sup>®</sup> server function can be set. For the details of the VNC $^{\circ}$  server function, refer to the following.

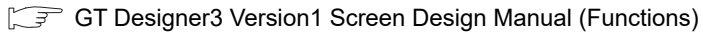

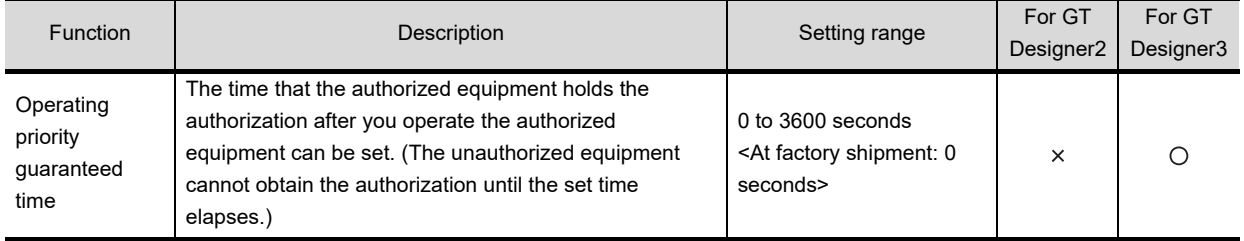

#### POINT

#### **Authorization guarantee time cancel signal (GS1792.b8)**

When the Authorization guarantee time cancel signal (GS1792.b8) turns on, the authorization guarantee time setting is disabled.

## ■ Displaying the VNC<sup>®</sup> server function setting

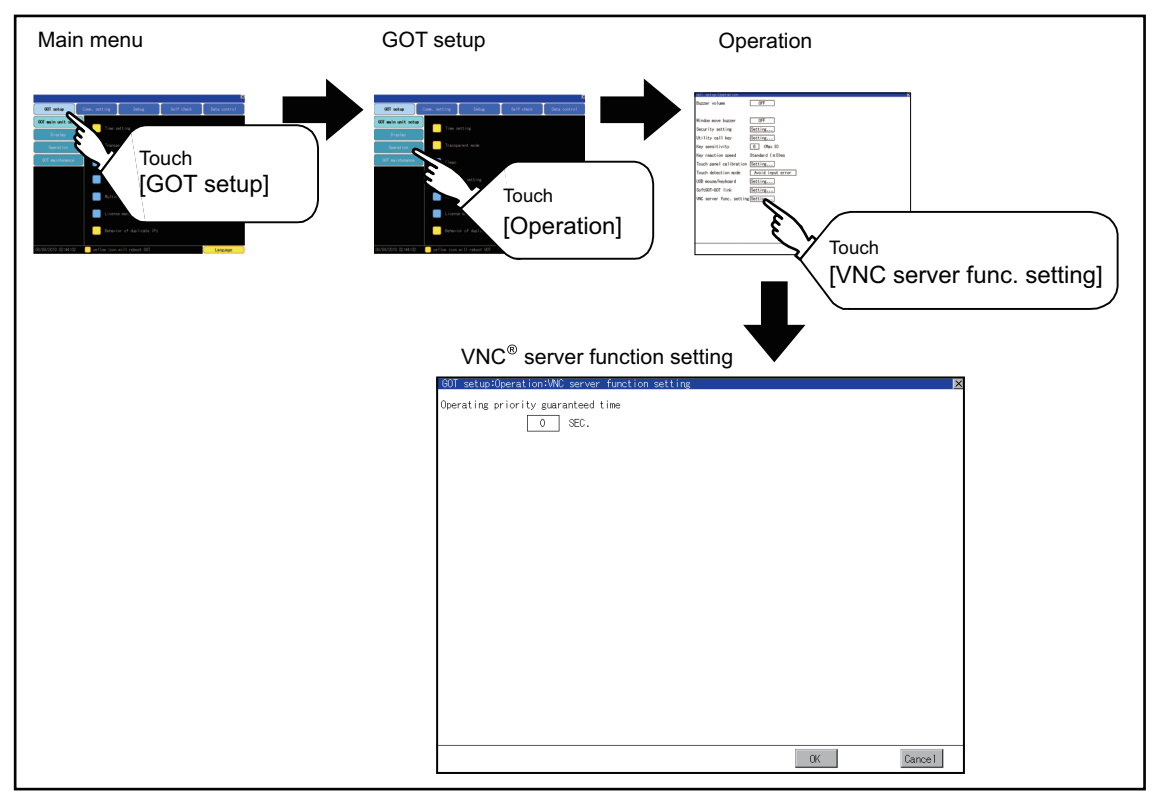

**1**UTILITY FUNCTION UTILITY FUNCTION **PERATION SETTINGS OPERATION SETTINGS DISPLAY AND (GOT SET UP)**

SELF CHECK

SELF CHECK

**6**

DATA CONTROL

**DATA CONTROL** 

**7**

## **VNC server function setting operation**

**(1) Operating priority guaranteed time**

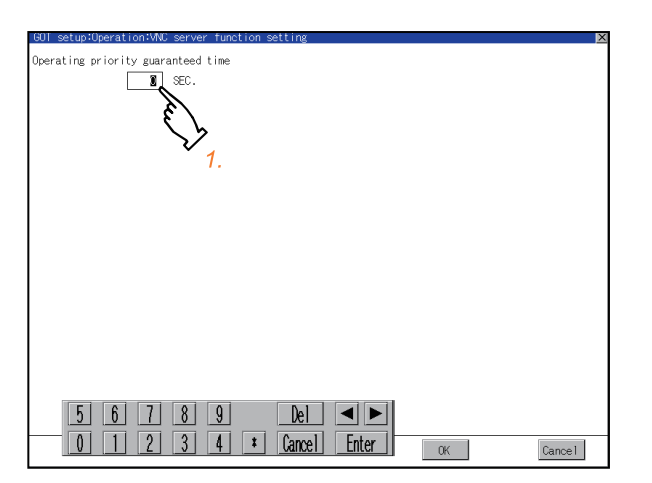

- *1.* Touch the input field for [Operating priority guaranteed time] to display a keyboard. Input the authorization guarantee time with the keyboard.
- *2.* If touch the [OK] button, the changed settings are reflected and the screen returns to the [Operation] screen. If touch the [Cancel] button, the changed settings are canceled and the screen returns to the [Operation] screen.
- *3.* In the [Operation] screen, touching the [OK]/  $[Cancel]/\sqrt{}$  button restarts and operates the GOT with the changed settings.

APPENDICES

**APPENDICES** 

# 2.4 Maintenance Function

## 2.4.1 Maintenance time setting

Energization time, touch count and writing times used as a standard for the maintenance time are set. For using the maintenance time notification, a battery is required. Refer to the following for the details of battery.

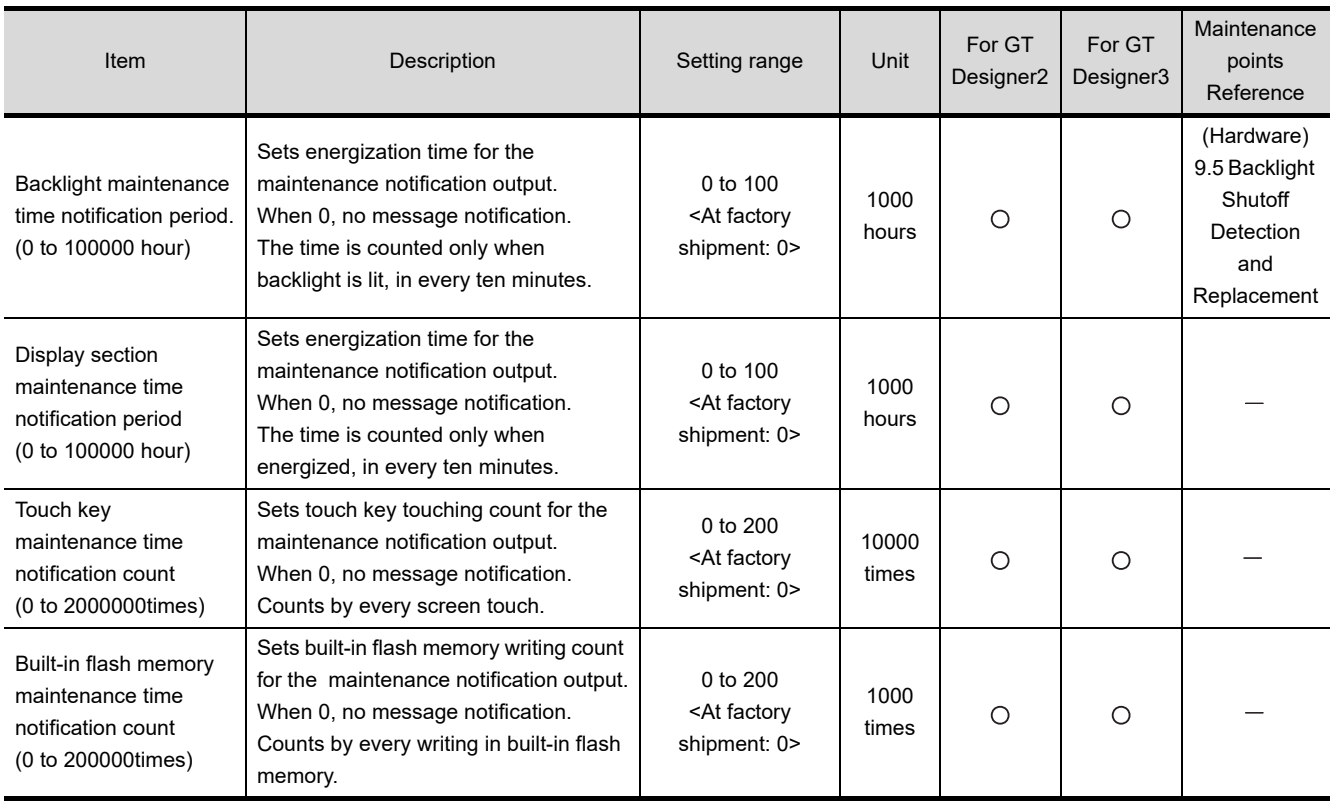

#### F (Hardware) 8. OPTION

#### **Function of the maintenance timing setting**

For using the maintenance time notification, a battery is required.

When setting the time or count to notify the maintenance time, refer to the life described in "(Hardware) Section 3.2" as a guide.

The maintenance time notification is output by the following two methods.

•Outputs to GOT special register (GS680).

•Outputs as system alarm

For details of the GOT special register and system alarm, refer to the following.

**•GT Designer3 Version1 Screen Design Manual (Fundamentals)** 

•GT Designer3 Version1 Screen Design Manual (Functions)

•GT Designer2 Version  $\square$  Screen Design Manual
#### **Switching OFF the maintenance time notification output**

The maintenance time notification setting which has been set once is not switched OFF even if changing its setting. Switch OFF the maintenance time notification by the following methods.

- Execute addition time reset.
- Switch OFF each bit of "maintenance time notification cancel information (GS638)".

By using system alarm, the message that notifies that the maintenance time is near or it is already maintenance time is displayed.

For the display of the system alarm, refer to the following.

F (Hardware) 10. TROUBLESHOOTING

For the display of the system alarm, refer to the following.

**•GT Designer3 Version1 Screen Design Manual (Functions)** 

•GT Designer2 Version  $\square$  Screen Design Manual

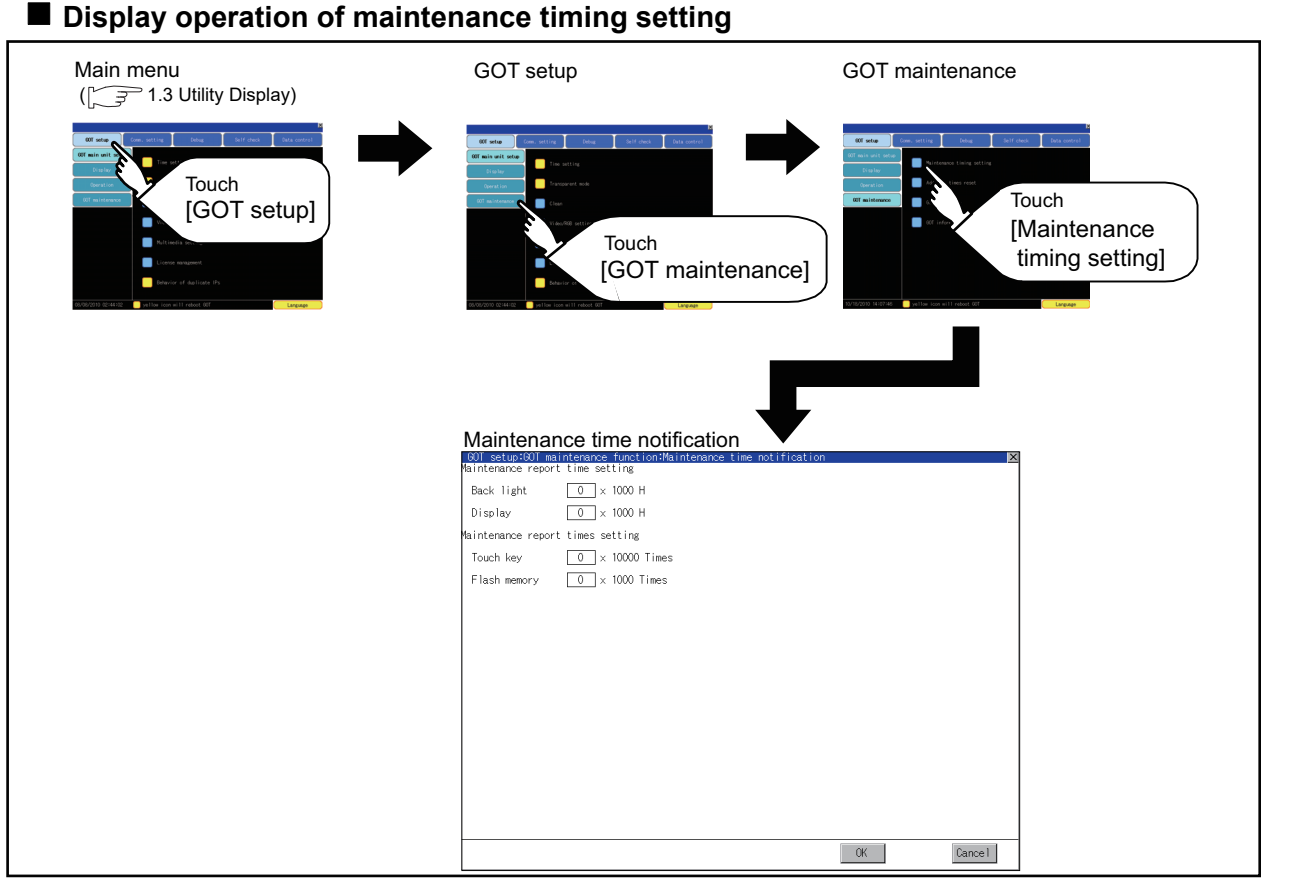

For the addition times as power on addition time, refer to the following.

 $\sqrt{37}$  [2.4.2 Addition times reset](#page-109-0)

DATA CONTROL

DATA CONTROL

**7**

INSTALLATION OF COREOS, BOOTOS AND STANDARD MONITOR OS

INSTALLATION OF<br>COREOS, BOOTOS AND<br>STANDARD MONITOR OS

■ Operating the maintenance timing setting

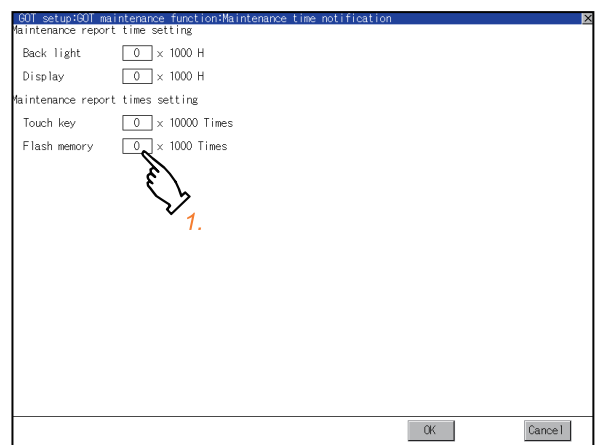

- *1.* Touch the select button of each setting item to display the keyboard. Enter the value to be set. For the keyboard operation, refer to the following.  $\sqrt{3}$  1.3.3 [Keyboard operation](#page-39-0)
- *2.* If touch the [OK] button, the changed settings are reflected and the screen returns to the [GOT maintenance] screen. If touch the [Cancel] button, the changed settings are canceled and the screen returns to the [GOT maintenance] screen.

## <span id="page-109-0"></span>2.4.2 Addition times reset

Displays the present value of Backlight maintenance time notification period, Display section maintenance time notification period, Touch key maintenance time notification count and Built-in flash memory maintenance time notification count which are additioned for the maintenance time notification, respectively and resets these values. For maintenance time notification setting, refer to the following.

 $\sqrt{3}$  [2.4.1 Maintenance time setting](#page-107-0)

#### **Addition times reset function**

Resets the value which is additioned by the "[2.4.1](#page-107-0) ■[Maintenance time setting"](#page-107-0) to "0".

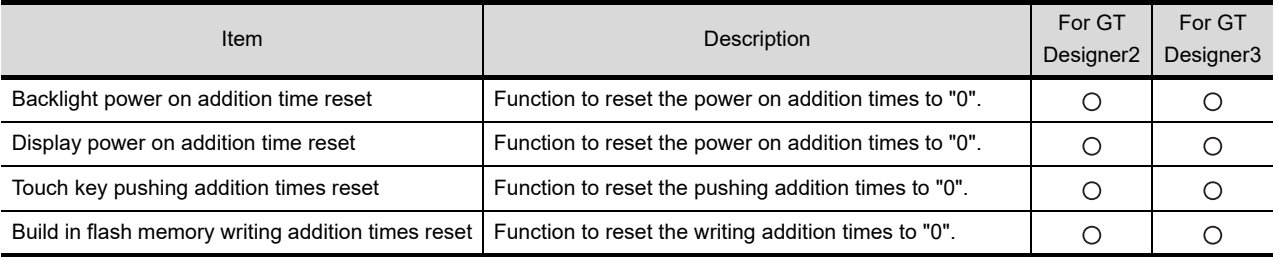

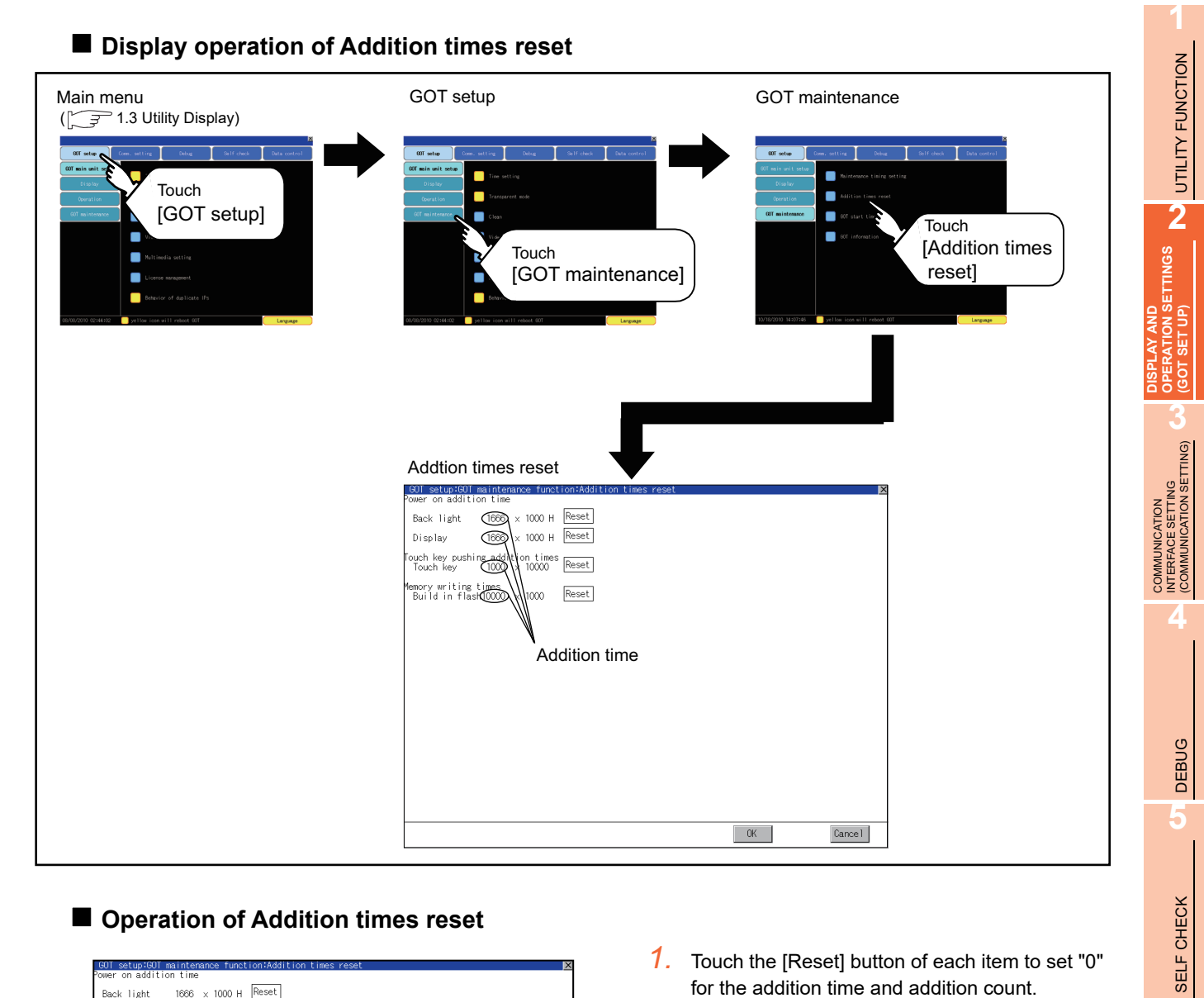

## **Operation of Addition times reset**

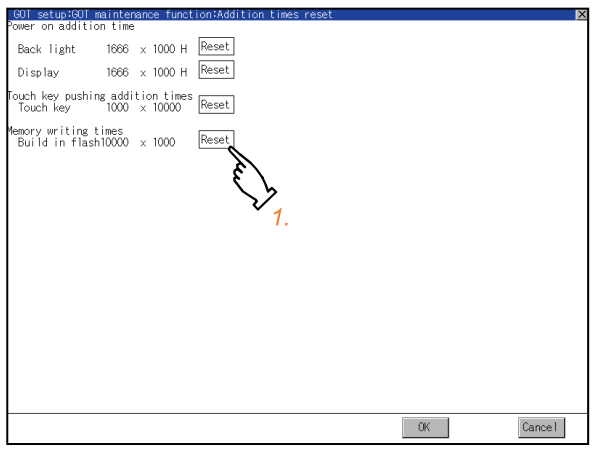

- *1.* Touch the [Reset] button of each item to set "0" for the addition time and addition count.
- *2.* If touch the [OK] button, the changed settings are reflected and the screen returns to the [GOT maintenance] screen. If touch the [Cancel] button, the changed settings are canceled and the screen returns to the [GOT maintenance] screen.

#### POINT

#### **Addition times resetting timing**

It is convenient to reset addition times when replace backlight, display section, touch panel or built-in flash memory.

**6**

DATA CONTROL

DATA CONTROL

**7**

INSTALLATION OF COREOS, BOOTOS AND STANDARD MONITOR OS

INSTALLATION OF<br>COREOS, BOOTOS AND<br>STANDARD MONITOR OS

## 2.4.3 GOT start time

#### **GOT start time function**

GOT start time is the function to display the following date and time.

- Start time of GOT
- Current time of GOT
- Operating hours of GOT

#### **Display operation of GOT start time**

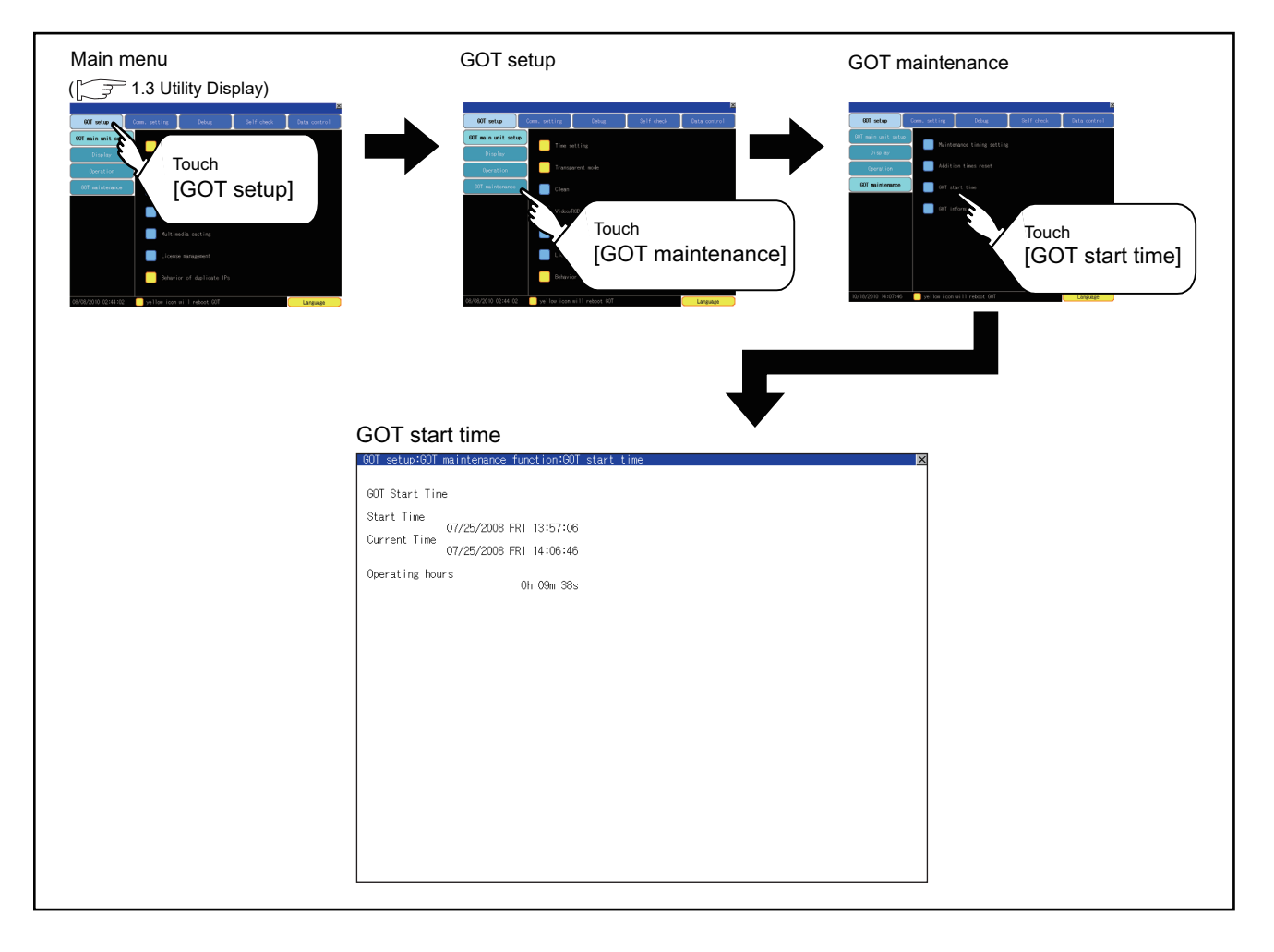

### ■ Display of GOT start time

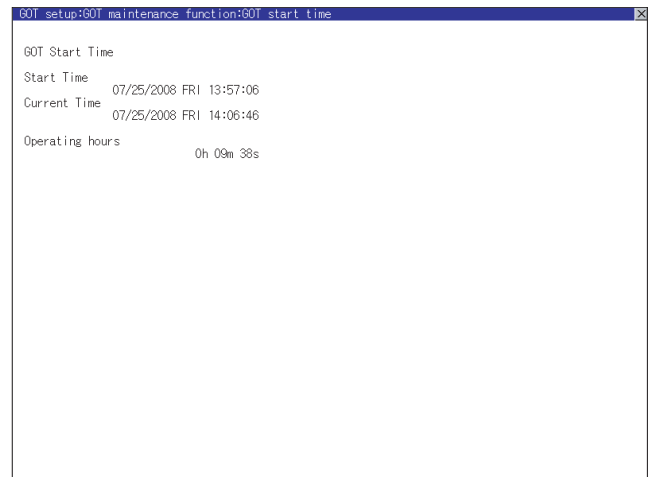

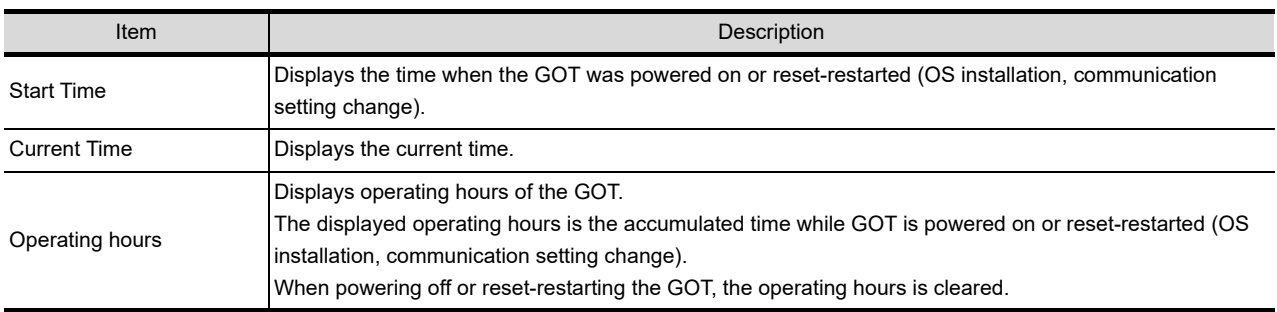

## POINT.

#### **To display correct time**

Set the clock of GOT.  $(\sqrt{37}$  [2.1.1 Time setting\)](#page-41-0) When the clock has not been set, the correct time is not displayed at [Start Time] and [Current Time].

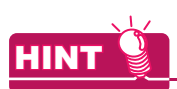

#### **Time displayed at [Operating hours]**

[Operating hours] is displayed irrespective of [Start Time] and [Current Time].

When changing the clock of the GOT, [Operating hours] does not match with the difference between [Current Time] and [Start Time]. ([Operating hours] is not the time calculated from [Current Time] and [Start Time].)

The time displayed at [Operating hours] is a reference for the accumulated time while GOT is powered on or resetrestarted (OS installation, communication setting change).

**1**

UTILITY FUNCTION

UTILITY FUNCTION

DATA CONTROL

DATA CONTROL

**7**

## 2.4.4 GOT information

#### **GOT information function**

GOT information is the function to display the following GOT information.

- Communication driver written in the GOT
- Serial number
- MAC address
- H/W version
- S/W version at factory shipment
- Communication unit mounted on the GOT
- Option unit mounted on the GOT
- Capacity of the CF card mounted on A drive/B drive

### **Display operation of GOT information**

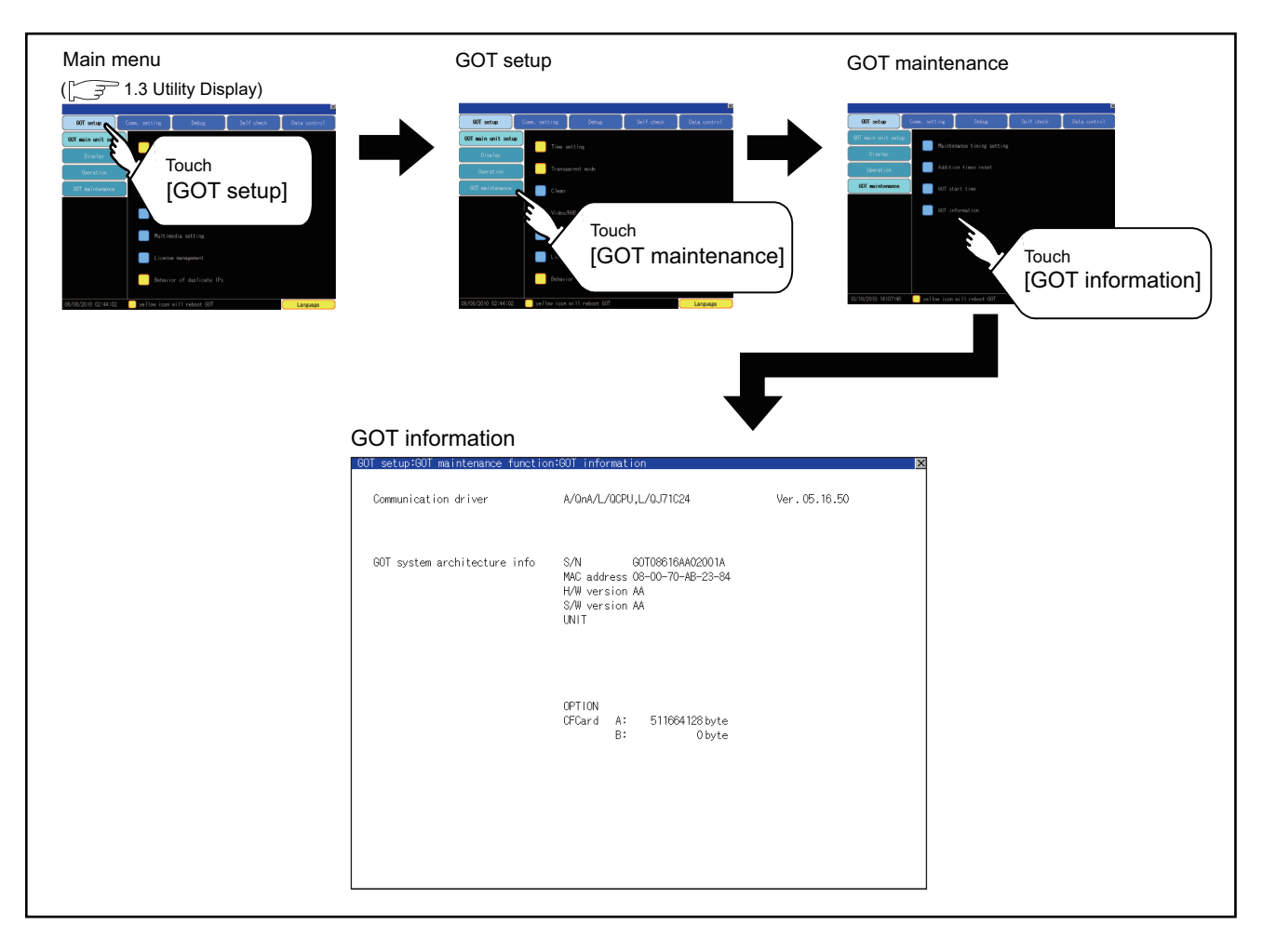

## **Display of GOT information**

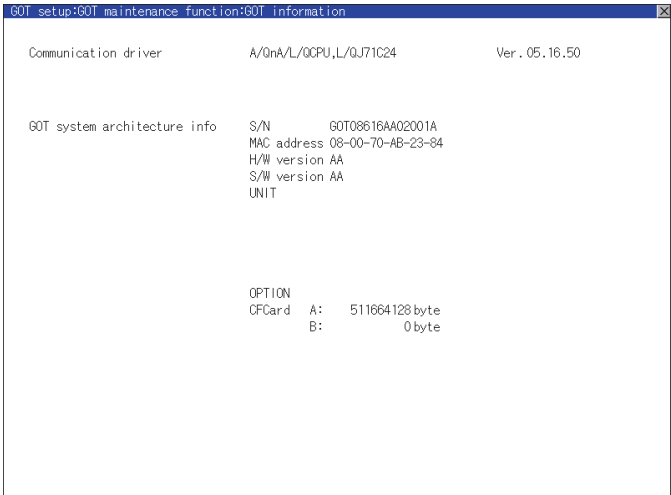

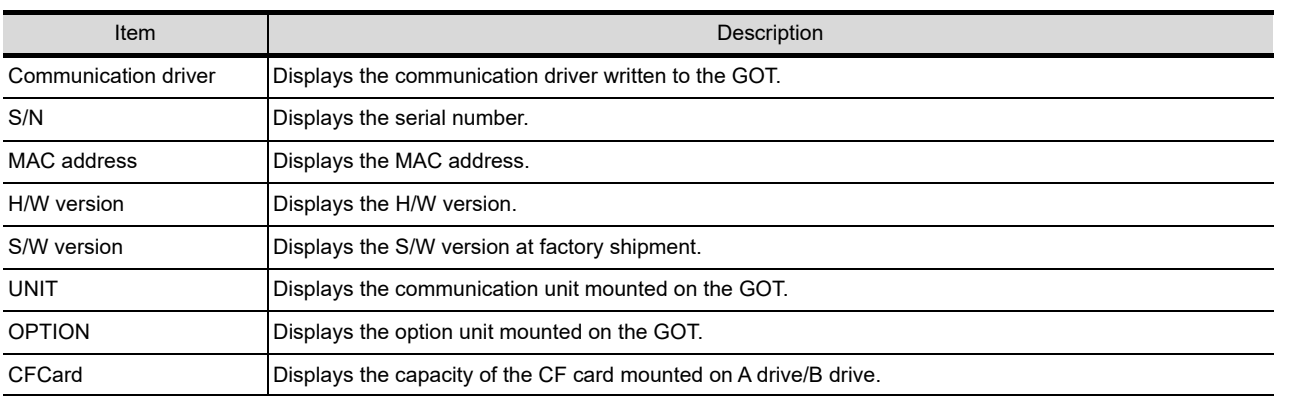

**1**

UTILITY FUNCTION

**7**

DEBUG

**5**

SELF CHECK

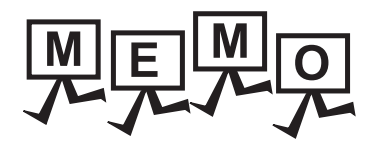

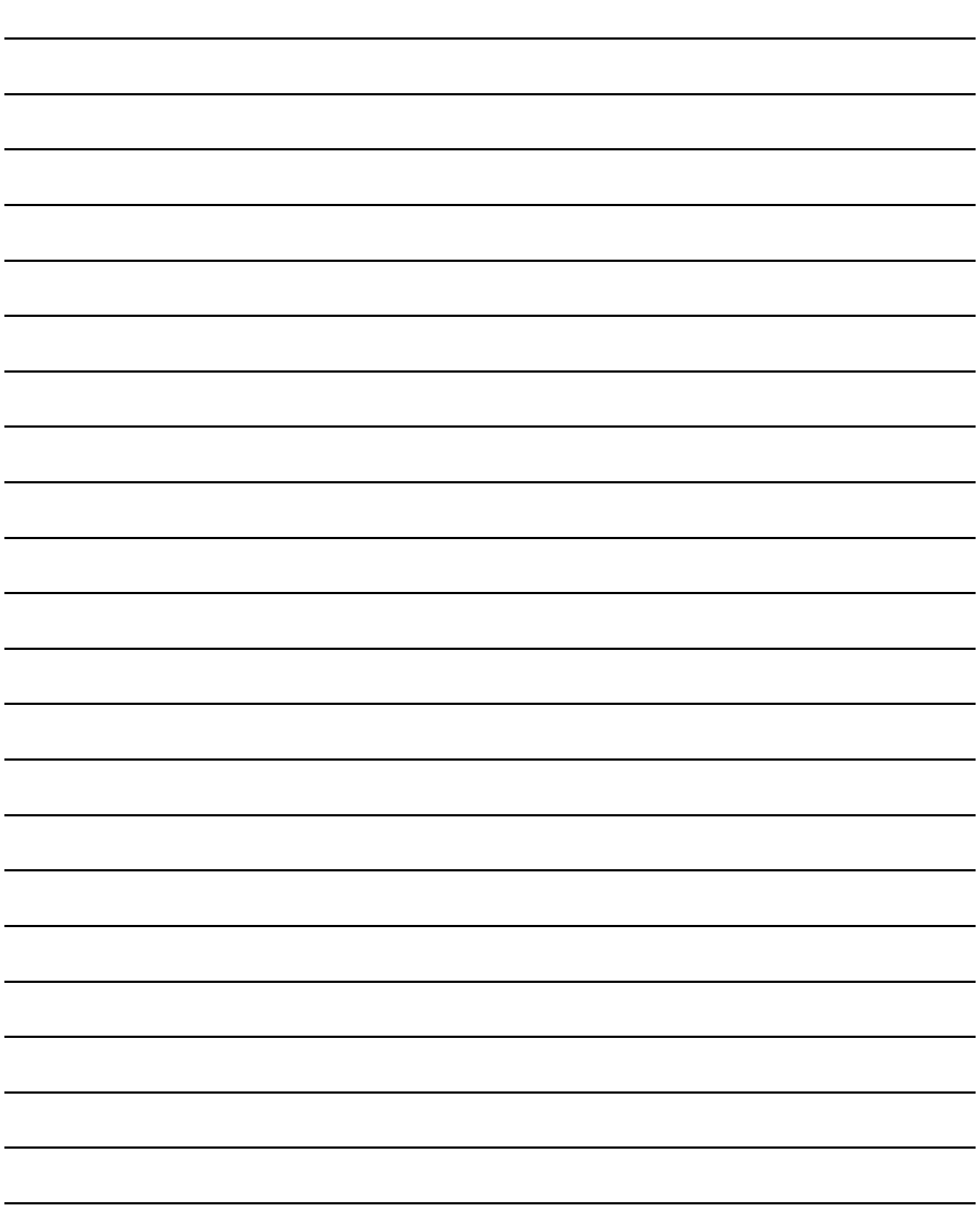

# 3. COMMUNICATION INTERFACE SETTING (COMMUNICATION SETTING)

In the communication setting, the communication interface names and the related communication channel, communication driver names display and channel numbers are set. Moreover, in the communication detail setting, the communication interface details are set. (Communication parameters setting)

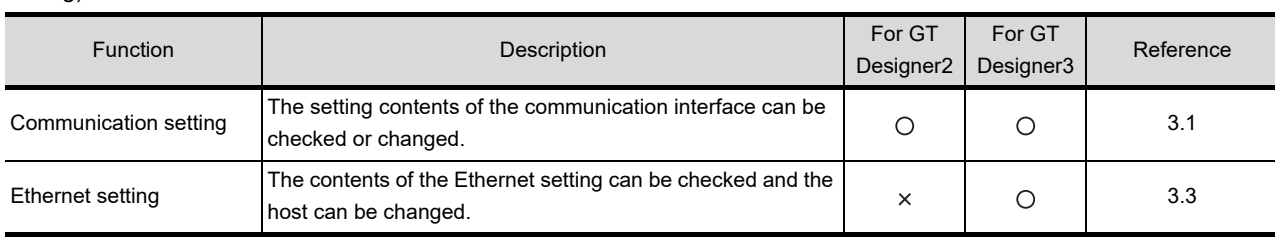

## <span id="page-116-0"></span>3.1 Communication Setting

## 3.1.1 Communication setting functions

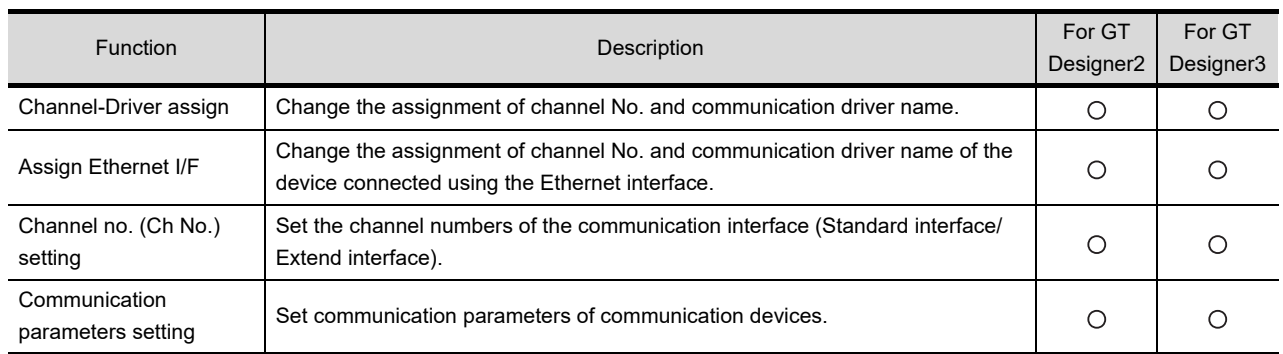

**1**

UTILITY FUNCTION

UTILITY FUNCTION

**2**

DISPLAY AND OPERATION SETTINGS (GOT SET UP)

DISPLAY AND<br>OPERATION SETTINGS<br>(GOT SET UP)

**3**

**COMMUNICATION INTERFACE SETTING (COMMUNICATION SETTING)**

**4**

DEBUG

**5**

**7**

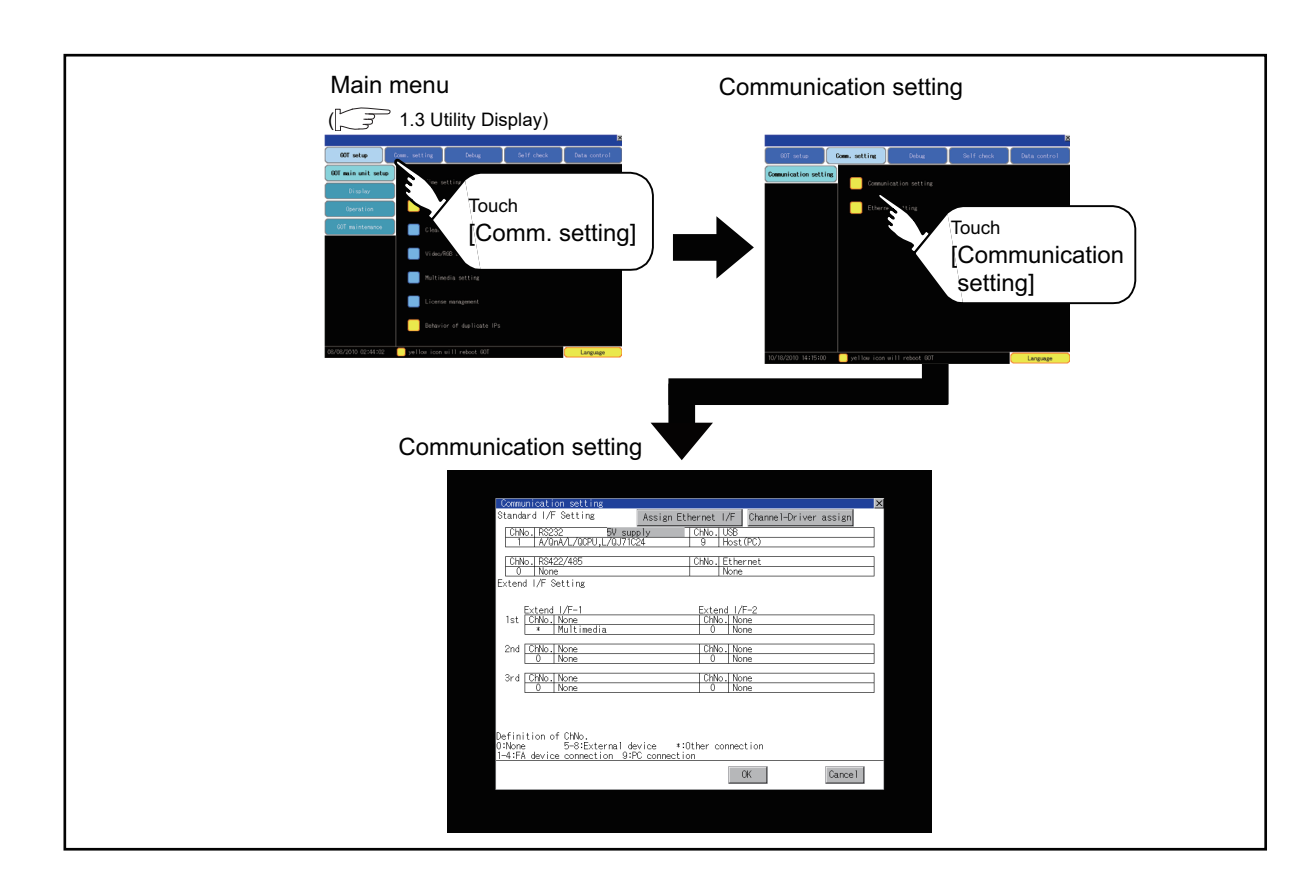

## 3.1.2 Communication setting display operation

## 3.1.3 Communication setting contents

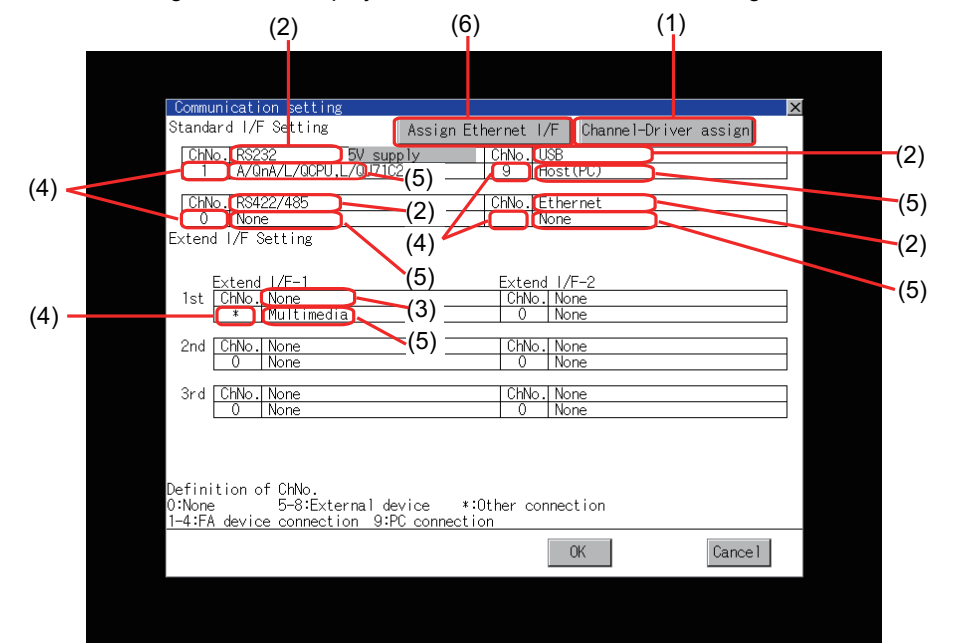

This section describes setting items and display contents for Communication Setting.

#### **(1) Channel-Driver assign**

(a) Assignment of communication drivers to channels Communication drivers installed in the GOT can be assigned to channels. Even without setting [Controller Setting] on GT Designer3 or [Communication Setting] on GT Designer2, communication with controller is available by assigning channel No. with this function.

 $\sqrt{37}$  [3.1.4](#page-122-0) [Channel-Driver assign operation](#page-122-1)

(b) Changing the assignment of communication drivers to channels Without using GT Designer3 or GT Designer2, the assignment of communication drivers to channels can be changed. (When change a communication driver, the alternative communication driver has to be installed in GOT in advance.)

#### **(2) Standard interface display BOX**

Display the communication interface included as standard in  $GT16 \Box \Box$ . There are the following 4 types. RS232.............For communicating with PC (GT Designer3 or GT Designer2), controller RS-422/485.....For communicating with controller USB.................For communicating with PC (GT Designer3 or GT Designer2) Ethernet...........For communicating with PC (GT Designer3 or GT Designer2), controller

#### **(3) Extend interface display BOX**

The name of the unit installed in the extend interface is displayed. (Displays [None] when any unit is not mounted.) For details of each uint, refer to the following.

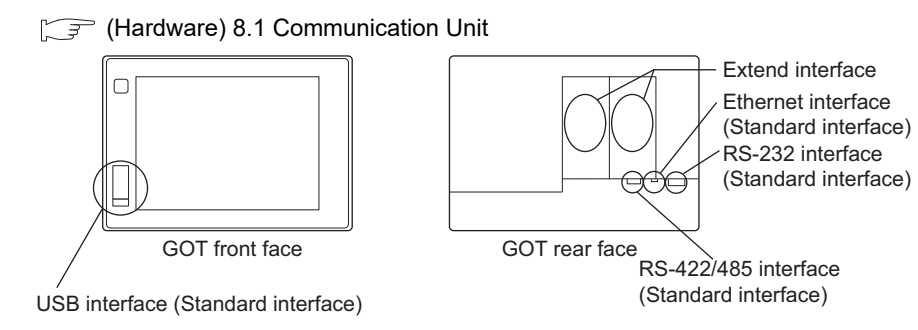

**7 DREOS, BOOTOS AND<br>FANDARD MONITOR OS** STANDARD MONITOR OS COREOS, BOOTOS AND

INSTALLATION OF

NSTALLATION OF

**1**

UTILITY FUNCTION

UTILITY FUNCTION

**2**

DISPLAY AND OPERATION SETTINGS (GOT SET UP)

DISPLAY AND<br>OPERATION SETTINGS<br>(GOT SET UP)

**3**

**COMMUNICATION INTERFACE SETTING (COMMUNICATION SETTING)**

**4**

DEBUG

**5**

SELF CHECK

SELF CHECK

**6**

DATA CONTROL

**DATA CONTROL** 

#### **(4) Channel number specification menu BOX**

Set channel No. to use with standard interface or extend interface. Refer to this section [\(5\)](#page-119-0) for driver that can be assigned to each channel.

- 0 : Set when the communication interface is not used.
- 1 to 4 : Set when connecting to a controller.
	- (Except fingerprint unit, bar code reader, RFID controller and PC)
- 5 to  $7*1*2$ 2 : Set when connecting to a barcode reader, an RFID controller or a PC. Only extend I/F setting is possible.
- 8\*1\* 2 : Set when connecting to a fingerprint unit, a barcode reader, an RFID controller or a PC. Only standard I/F setting is possible.
- 9\*<sup>1</sup> : Set when connecting with PC (GT Designer3 or GT Designer2). (For USB and RS-232 interface, the simultaneous setting is possible. However, when either interface is during communication, communication is not possible for another interface.)
	- : Set when using the function that uses the gateway function (when connection types except the Ethernet connection is used for connecting to controllers), MES interface function, Ethernet download function, report function, hard copy (when printing), video display, RGB display, RGB output, external I/O, operation panel function, sound output, Multimedia, CF card unit or CF card extension unit.
- Fixed to 9 for the USB interface.
	- \*1 Cannot be assigned with Ethernet I/F Assignment.
	- \*2 The same device cannot be used for ChNo.5 to Ch No.8 simultaneously.
		- For restrictions on external devices, refer to the following manual.
			- $\widehat{\tau}$  •GOT1000 Series Connection Manual for GT Works3 and a controller used (1.1 Setting the Communication Interface)
				- •GT Designer2 Version<sup>n</sup> Screen Design Manual
				- (3.7 Communication Interface Setting (Communication Settings))

#### <span id="page-119-0"></span>**(5) Driver display BOX**

The name of communication driver assigned to the channels or the driver set with the Communication Setting of GT Designer3 or GT Designer2 is displayed.

For details of drivers to be displayed, refer to the following manual.

- •GOT1000 Series Connection Manual for GT Works3 and a controller used
	- (1.1 Setting the Communication Interface)
	- •GT Designer2 Version <sup>1</sup> Screen Design Manual
	- (3.7 Communication Interface Setting (Communication Settings))

Display [None] in the driver display BOX in case of the followings.

- The communication driver is not installed. ( $\sqrt{ }$  [6.3.1 OS information\)](#page-306-0)
- In channel number specification menu BOX, [0] is set.
- The communication unit type and the communication driver are mutually not corresponding at the extend interface side.

When the channel number for the standard I/F-1 is set to [9], the communication driver [Host (PC)] or [Host (Modem)] can be selected.

When the channel number for the standard I/F-2 is set to [9], the communication driver [Host (PC)] is automatically assigned.

For how to set the communication driver, refer to the following.

िज़ली [3.1.4](#page-122-0) ■ Host (PC)/ Host (Modem) settings

#### **(6) Assign Ethernet I/F**

The communication settings for the Ethernet connection can be made. Ethernet I/F Assignment can assign up to four channels per interface.

 $\widehat{S}$  [3.1.4](#page-122-0) [Assign Ethernet I/F operation](#page-127-0)

**4**

DEBUG

**5**

SELF CHECK

SELF CHECK

**6**

DATA CONTROL

DATA CONTROL

**7**

INSTALLATION OF COREOS, BOOTOS AND STANDARD MONITOR OS

INSTALLATION OF<br>COREOS, BOOTOS AND<br>STANDARD MONITOR OS

APPENDICES

**APPENDICES** 

**1**

## POINT

#### **Precautions for communications between GOT and controller**

- **(1) Installing communication driver and downloading Communication Setting**
	- The followings below are required for the communication interface to communicate with the controller. 1) Installing communication drivers (Up to 4 communication drivers)
	- 2) Assigning the channel number and communication driver for the communication interface
	- 3) Downloading the contents (project data) assigned in 2).

Perform1), 2), 3) by GT Designer3 or GT designer2.

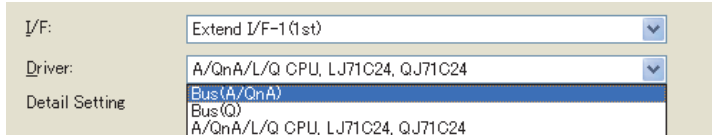

Refer to the following for details.

- $\sqrt{3}$ • GOT1000 Series Connection Manual for GT Works3 and a controller used (1.1 Setting the Communication Interface)
	- GT Designer2 Version <sup>1</sup> Screen Design Manual
		- (3.7 Communication Interface Setting (Communication Settings))
	- GT Designer3 Version1 Screen Design Manual (Fundamentals) (7.3.7 Reading project data)
	- GT Designer2 Version  $\Box$  Basic Operation/Data Transfer Manual (8.3.1 Downloading project data [PC to GOT])

#### **(2) When Communication Setting has not been downloaded.**

The GOT automatically assigns the installed communication driver in the order of 1 to 4 as follows. (Only the extend interface is assigned automatically.)

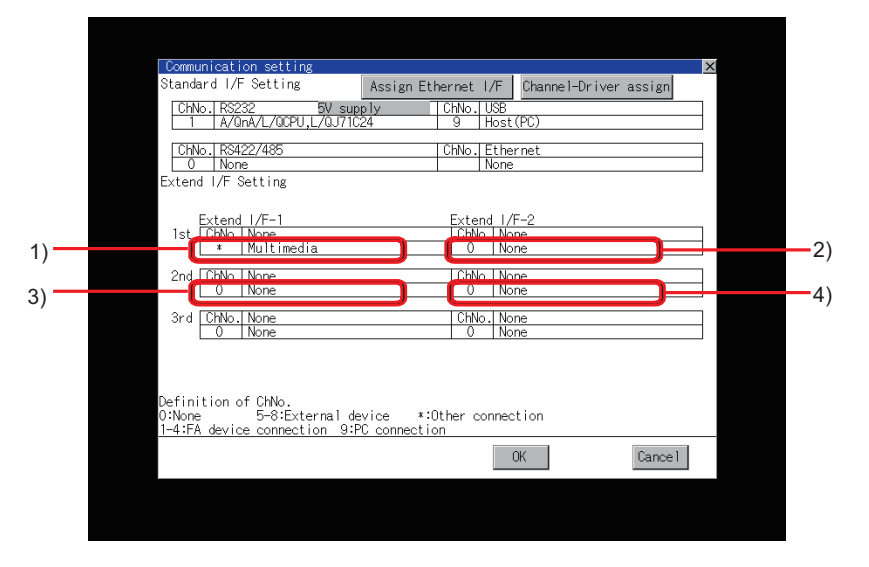

- 1) ChNo.1, Communication driver installed at 1st
- 2) ChNo.2, Communication driver installed at 2nd
- 3) ChNo.3, Communication driver installed at 3rd
- 4) ChNo.4, Communication driver installed at 4th
- (a) After communication driver is assigned automatically. When saving the settings to the GOT with [OK] button after the automatic assignment of communication driver, automatic assignment will not be performed at the next time and after.
- (b) Priority against [Controller Setting] of GT Designer3 or [Communication Settings] of GT Designer2 If download the communication settings to the GOT with GT Designer3 or GT Designer2 after the automatic assignment, the GOT will operate with the communication settings of the GT Designer3 or GT Designer2. (The GOT operates with the latest communication settings.)
- **(3) When the communication driver does not match with the unit that is installed in the GOT** An error is displayed on the GOT when displaying [Communication setting]. If an error is displayed, confirm the combination of the communication driver and communication unit. Refer to the following manual for the combination.
	- •GOT1000 Series Connection Manual for GT Works3 and a controller used (System Configuration in each chapter) •GOT1000 Series Connection Manual for GT Designer2/GT Works2 (System Configuration in each chapter)

## <span id="page-122-0"></span>3.1.4 Communication setting operation

#### <span id="page-122-1"></span>**Channel-Driver assign operation**

The following describes how to operate the Channel-Driver assign. The example of changing to the direct CPU connection (Communication driver: "A/QnA/L/QCPU, L/QJ71C24") for the GOT of the computer link connection (Communication driver: "AJ71QC24, MELDAS C6\*") is used.

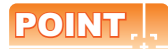

#### **Before the operation**

The GOT automatically restarts after executing this setting.

If project data has been downloaded, the GOT starts monitoring of the controller after restarting. Execute this setting after carefully confirming the safety.

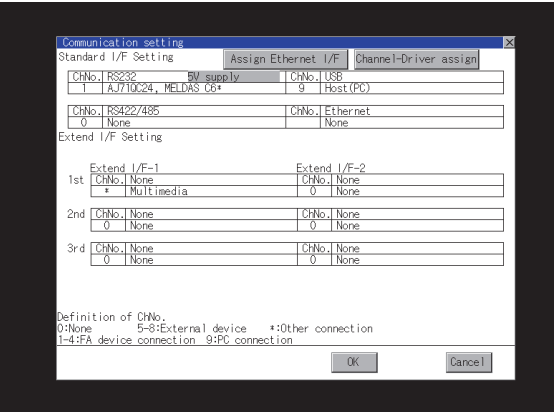

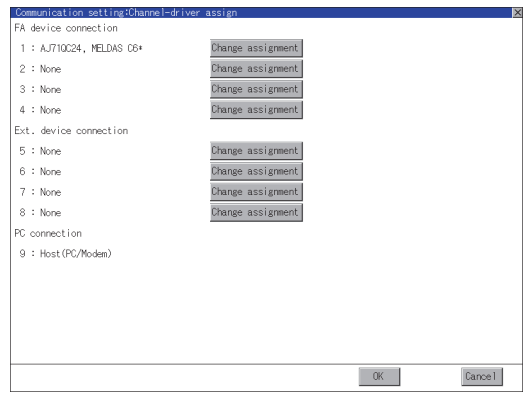

(Continued to next page)

*1.* Install communication driver "A/QnA/L/QCPU, L/QJ71C24" to GOT. (Download of [Communication Setting] from GT Designer3 or GT Designer2 is not required.) After installing communication driver, touch the [Channel Driver assign] button in

[Communication Setting].

*2.* Touch the [Change assignment] button on the dislayed screen as shown left.

**1**

UTILITY FUNCTION

UTILITY FUNCTION

**2**

DISPLAY AND OPERATION SETTINGS (GOT SET UP)

DISPLAY AND<br>OPERATION SETTINGS<br>(GOT SET UP)

E SETTING<br>ICATION SETTING)

**4**

DEBUG

**5**

**COMMUNICATION INTERFACE SETTING (COMMUNICATION SETTING)**

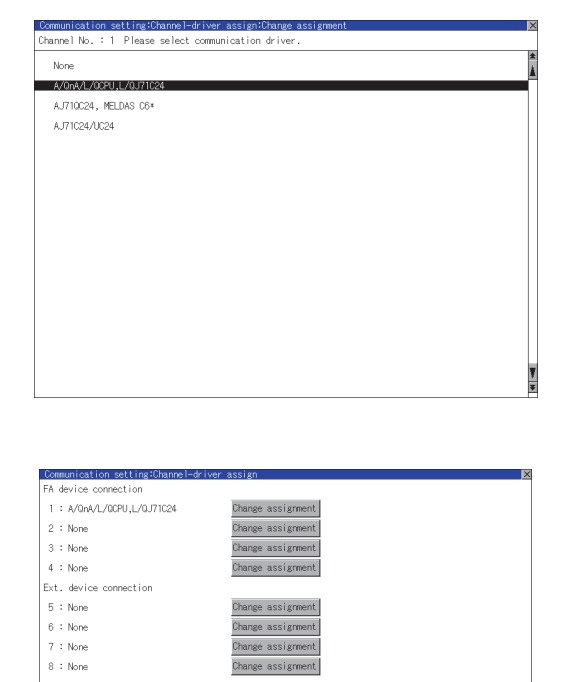

Change as

PC connection<br>9 : Host(PC/Modem)

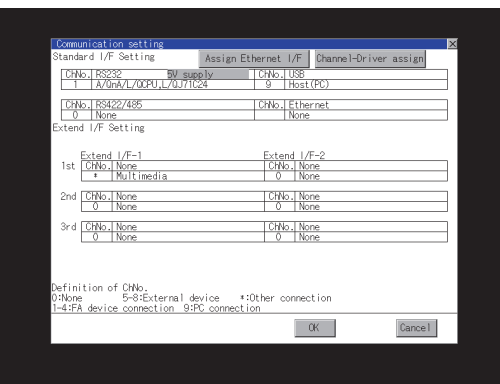

 $\begin{array}{|c|c|} \hline \text{CK} & \end{array}$ 

 $\label{eq:cancel} \begin{tabular}{|c|c|} \hline \texttt{Cancel} & \texttt{[} \\ \hline \end{tabular}$ 

*3.* As the communication driver ([A/QnA/L/QCPU, L/QJ71C24]) installed in the GOT is displayed, touch it.

- *4.* The screen returns to the [Channel-Driver assign] screen. If touch the [OK] button, the changed settings are reflected and the screen returns to the [Communication Setting] screen. If touch the [Cancel] button, the changed settings are canceled and the screen returns to the [Communication Setting] screen.
- *5.* Confirm that the selected communication driver ([A/QnA/L/QCPU, L/QJ71C24]) is assigned.
- *6.* After the confirmation, if touch the [OK]/ [Cancel]/ $\boxtimes$  button, the GOT restarts and operates with the changed settings.

<span id="page-124-0"></span>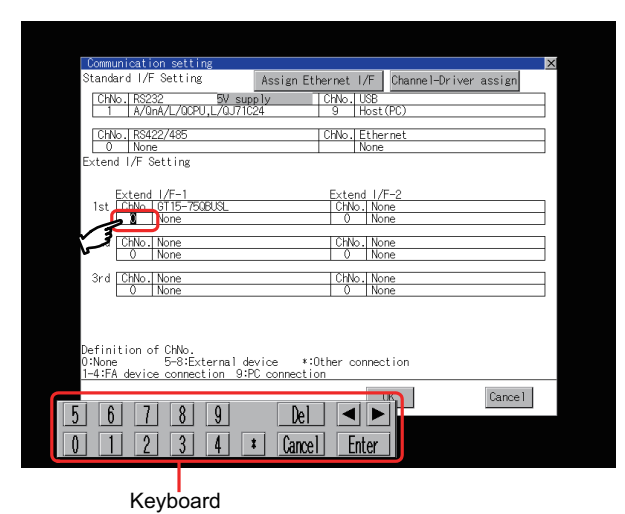

Assign Ethernet I/F Cha ChNo., RS232<br>| 1 | A/QnA/L/QCPU, I ChNo. USB<br>9 Host (PC) CHNo. RS422/485 ChNo. Ethernet  $rac{1}{2}$ Extend<br>|ChNo. .<br>50BUSI

- *1.* Touch channel number specification menu BOX to be set.
- *2.* The cursor for the channel number specification menu BOX is displayed. Simultaneously the keyboard for a numerical input is displayed.

*3.* Input the channel number from the keyboard and touch [Enter] key, and the value is defined. Simultaneously, the name of the communication driver corresponding to the channel number assigned by GT Designer3 or GT Designer2 is displayed in the driver display BOX.

## **Communication detail setting switching operation**

1. If the driver display BOX is touched on the communication setting screen or Ethernet I/F assign screen, the screen switches to the detailed setting screen of the related controller device.  $(\sqrt{\frac{3}{5}})$  [3.2 Communication Detail Setting](#page-128-0))

## **5V power supply setting operation**

When connecting a controller to the RS-232 interface, whether to supply 5VDC power or not to the controller through 9 pins can be selected.

Thus, it is not necessary to connect an external power supply.

When setting the RS-232 interface to "9" (Host (PC)), the 5V supply is automatically changed to [NO].

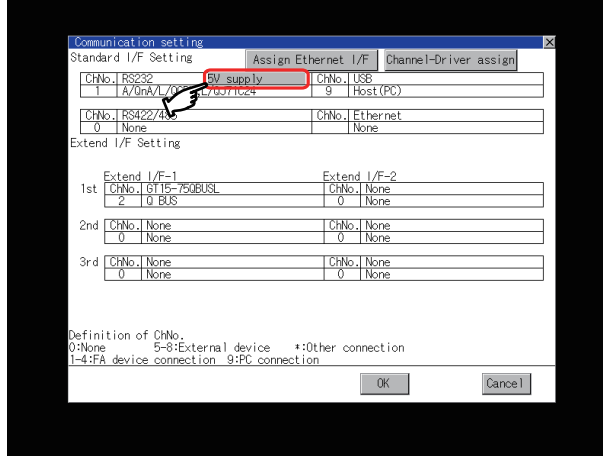

*1.* Touch [5V supply].

SELF CHECK

SELF CHECK

**6**

DATA CONTROL

DATA CONTROL

**7**

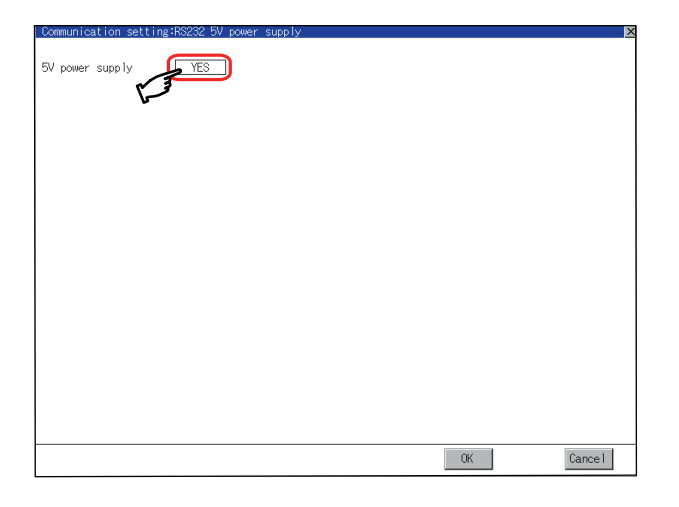

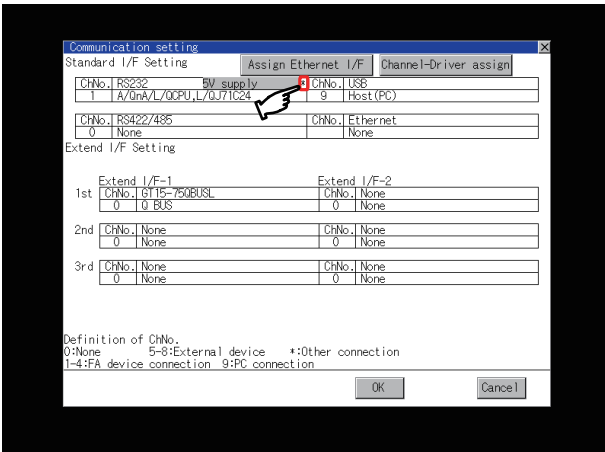

*2.* Select whether 5V power supply is supplied or not.

If touch the [OK] button, the changed settings are reflected and the screen returns to the [Communication Setting] screen. If touch the [Cancel] button, the changed settings are canceled and the screen returns to the [Communication Setting] screen.

**3.** After setting completion, [ $*$ ] is displayed indicating that 5V power supplying setting is on.

 $4.$  If touch the [OK]/[Cancel]/ $\boxtimes$  button, the GOT restarts and operates with the changed settings.

#### <span id="page-126-0"></span>**Host (PC)/Host (Modem) settings**

The following describes how to set [Host (PC)] and [Host (Modem)]. When setting [Host (PC)] for [PC connection type], the following settings are not required. Set as follows only when selecting [Host (Modem)].

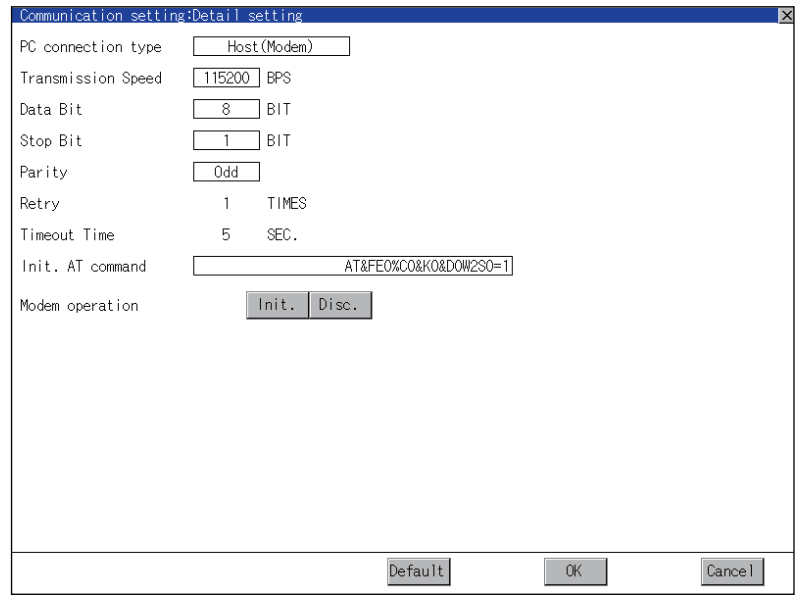

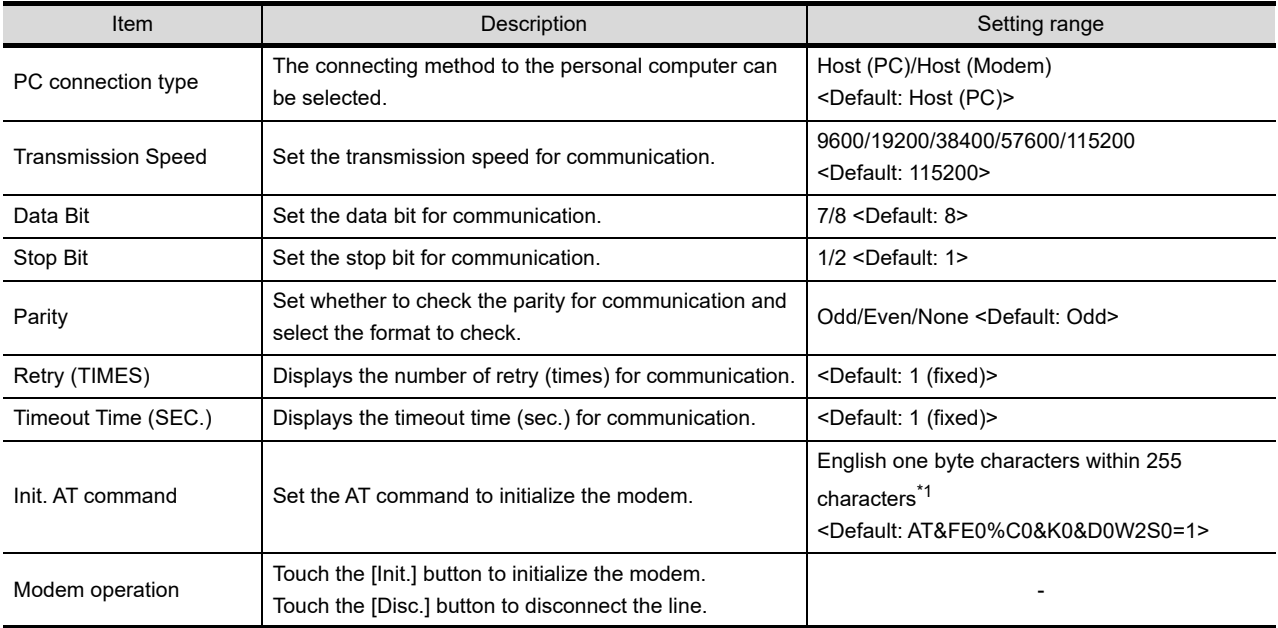

\*1 The maximum number of characters of the AT command depends on the specifications of the modem. When the maximum number of characters of the AT command which can be used for a modem is less than 255, the initializing command is set according to the specifications of the modem.

**1**

UTILITY FUNCTION

UTILITY FUNCTION

**2**

DISPLAY AND OPERATION SETTINGS (GOT SET UP)

DISPLAY AND<br>OPERATION SETTINGS<br>(GOT SET UP)

**3**

 $\widehat{2}$ 

**COMMUNICATION INTERFACE SETTING (COMMUNICATION SETTING)**

**4**

DEBUG

**5**

SELF CHECK

SELF CHECK

**6**

DATA CONTROL

**DATA CONTROL** 

#### <span id="page-127-0"></span>**Assign Ethernet I/F operation**

The following describes how to operate the Ethernet I/F assign. The setting operation is same as that of the communication setting screen.

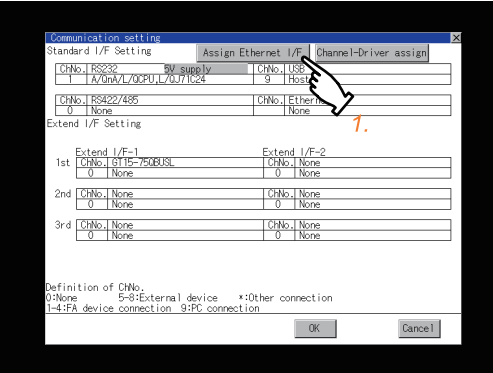

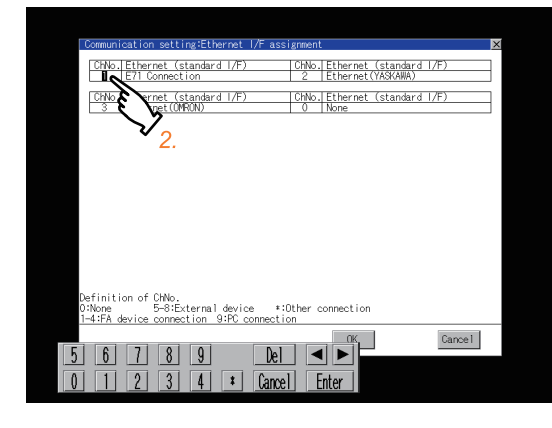

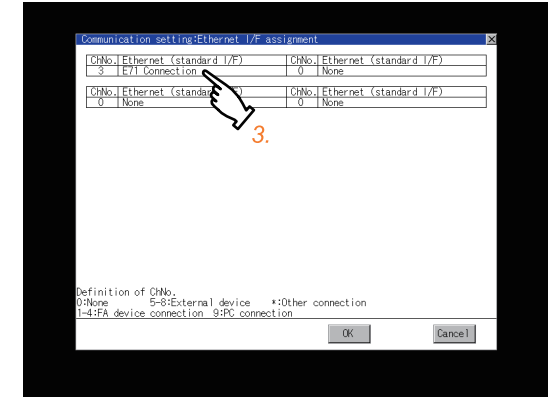

*1.* Touch the [Assign Ethernet I/F] button in [Communication Setting].

*2.* After the screen shown left is displayed, touch the channel number specification menu BOX when changing the channel number.  $(\sqrt{z^2 + 1})$  [Channel number setting operation](#page-124-0) in this section)

- *3.* For changing the parameter settings, touch the driver display BOX.  $(\sqrt{\overline{r}})$  [3.2 Communication Detail Setting\)](#page-128-0)
- *4.* If touch the [OK] button, the changed settings are reflected and the screen returns to the [Communication Setting] screen. If touch the [Cancel] button, the changed settings are canceled and the screen returns to the [Communication Setting] screen.
- *5.* In the [Communication Setting] screen, touching the  $[OK]/[Cancel]/[\sqrt{}]$  button restarts and operates the GOT with the changed settings.

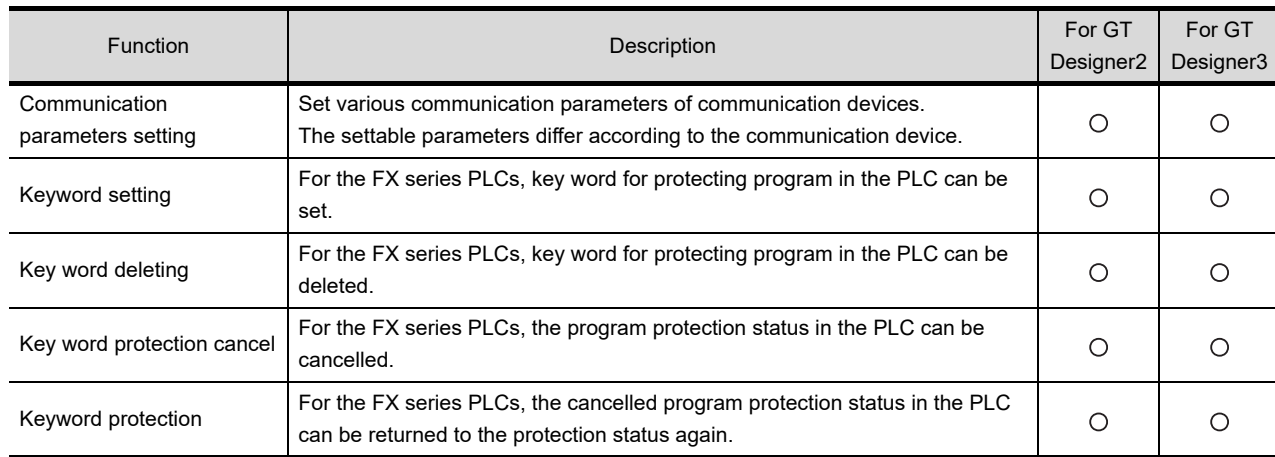

## <span id="page-128-0"></span>3.2.1 Communication detail setting functions

## 3.2.2 Communication detail setting display operation

## **Communication settings**

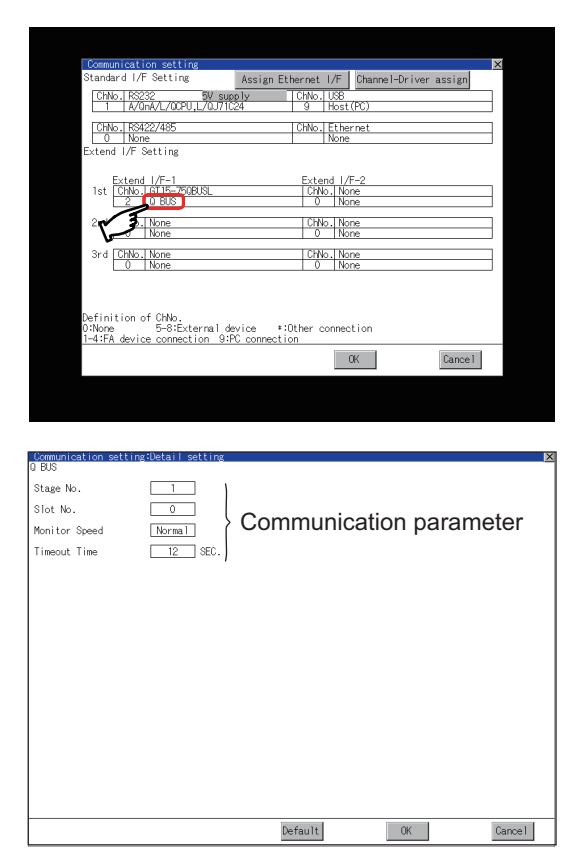

*1.* Touch the driver display BOX of the communication parameter to be set in the communication setting screen.

*2.* The screen switches to the detail setting screen. Set communication parameters from this screen.

Refer to the following for the setting change operation.

[1.3.3 Basic operation of settings change](#page-38-0)

**1**

UTILITY FUNCTION

UTILITY FUNCTION

**2**

DISPLAY AND OPERATION SETTINGS (GOT SET UP)

DISPLAY AND<br>OPERATION SETTINGS<br>(GOT SET UP)

**3**

**COMMUNICATION INTERFACE SETTING (COMMUNICATION SETTING)**

**4**

DEBUG

**5**

SELF CHECK

SELF CHECK

**6**

DATA CONTROL

DATA CONTROL

**7**

## POINT

#### **(1) Communication parameter setting by GT Designer3 or GT Designer2**

Set the communication parameters for each communication driver at [Communication Settings] in [Controller Setting] of GT Designer3 or in [System Environment] of GT Designer2. When change the communication parameters after downloading project data, change the setting at communication detail setting of GOT.

**•GOT1000 Series Connection Manual for GT Works3 and a controller used** 

(1.1 Setting the Communication Interface)

- $\cdot$ GT Designer2 Version  $\Box$  Screen Design Manual
- (3.7 Communication Interface Setting (Communication setting))

#### **(2) For the Ethernet multiple connection**

Touch the driver display BOX of the Ethernet connection, and then the communication detail setting screen of Channel No. 1 is displayed.

#### **Assign Ethernet I/F**

Several drivers are assigned to the same Ethernet interface. However, only one GOT IP address is assigned per interface.

By changing the settings of one interface, the GOT IP address, GOT port No. download, default gateway and subnet mask settings of other drivers, which are assigned to the same interface, are also changed.

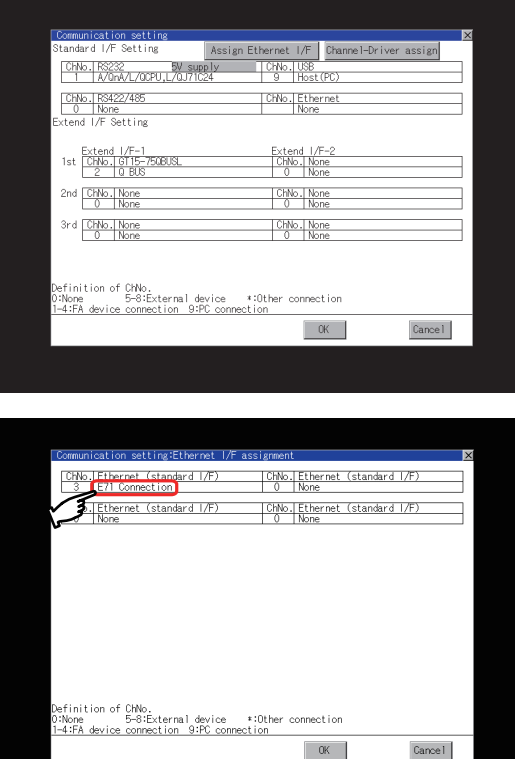

*1.* Touch the [Assign Ethernet I/F] button in Communication Setting.

*2.* Touch the driver display BOX of the communication parameter to be set in the [Ethernet I/F assignment] screen.

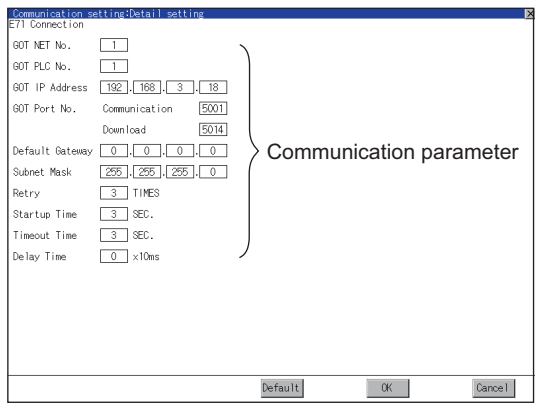

*3.* The screen switches to the detail setting screen. Set communication parameters from this screen.

Refer to the following for the setting change operation.

 $\sqrt{3}$  [1.3.3 Basic operation of settings change](#page-38-0)

## POINT

#### **Communication parameter setting by GT Designer3 or GT Designer2**

Set the communication parameters for each communication driver at [Communication Settings] in [Controller Setting] of GT Designer3 or in [System Environment] of GT Designer2.

When change the communication parameters after downloading project data, change the setting at communication detail setting of GOT.

**•GOT1000 Series Connection Manual for GT Works3 and a controller used** 

(1.1 Setting the Communication Interface)

•GT Designer2 Version  $\square$  Screen Design Manual

(3.7 Communication Interface Setting (Communication setting))

## 3.2.3 Display contents of communication detail setting

The contents of communication detail setting varies according to driver type.

This section explains setting items different from the communication detail setting of the GT Designer3 or GT Designer2. For setting items other than described in this section, refer to the following manual.

**•GOT1000 Series Connection Manual for GT Works3 and a controller used** 

(1.1 Setting the Communication Interface)

•GT Designer2 Version [ Screen Design Manual

(3.7 Communication Interface Setting (Communication Settings))

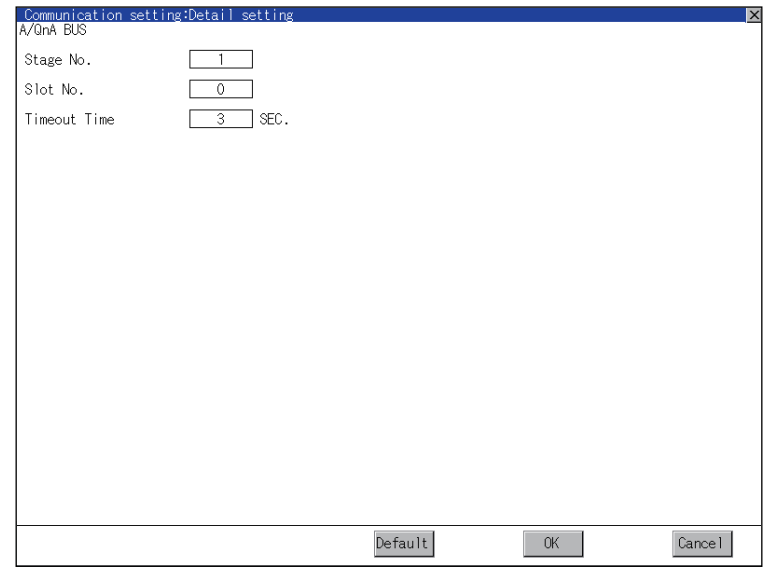

For bus (A/QnA)

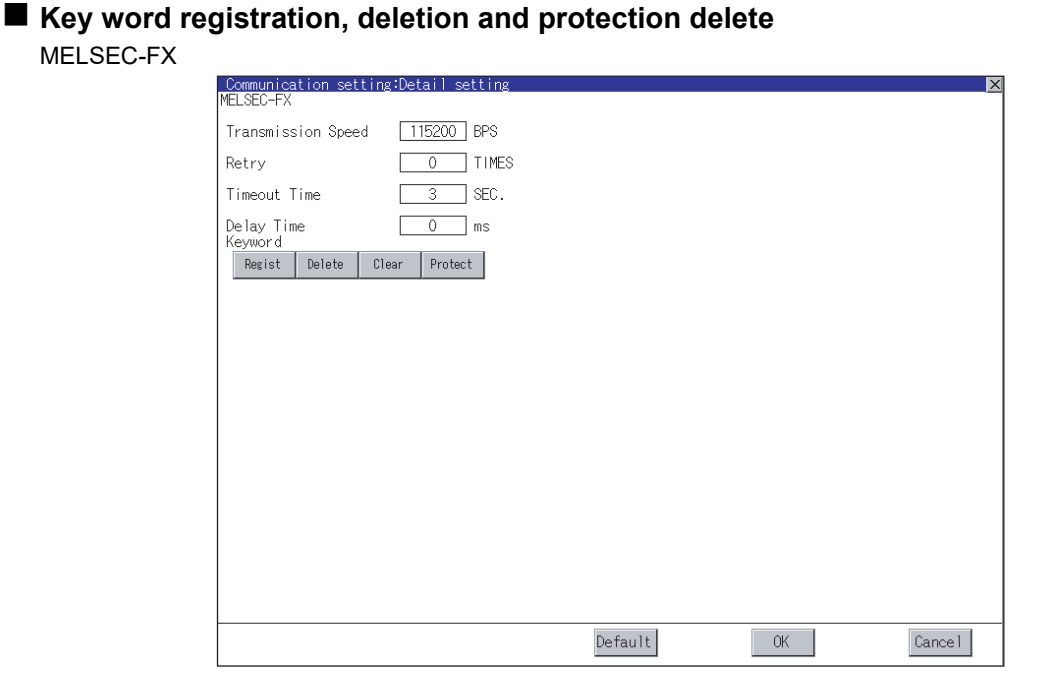

#### **(1) Registration**

Register key words.

- *1.* Touching the [Regist] key pop-up displays the keyboard for inputting a keyword.
- *2.* Input a keyword and touch the [Enter] key, and the registration completes. Up to 8 characters can be set for keyword with using A to F and 0 to 9.

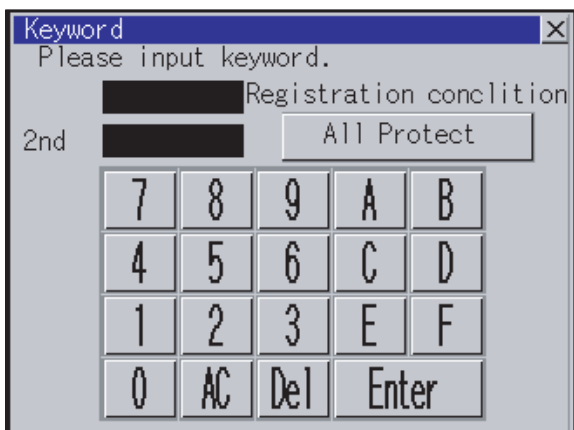

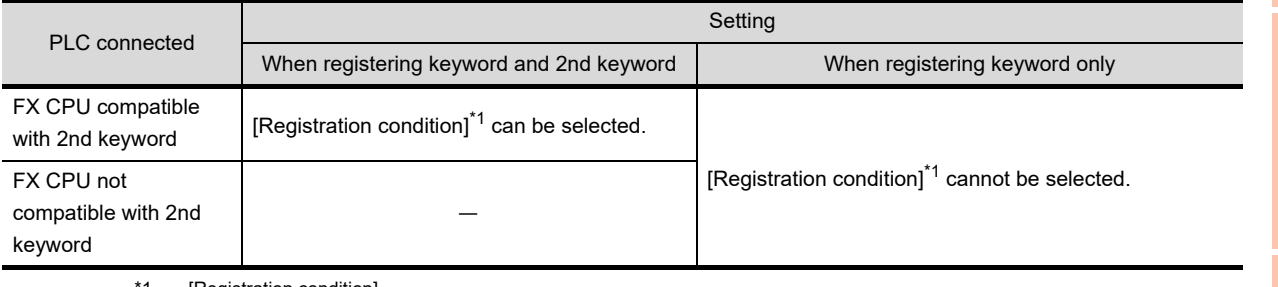

[Registration condition]

The access restriction can be selected from [Read/Write Protect], [Write Protect], and [All Protect]. For access restriction on each setting, refer to the following manual.

 $\Rightarrow$  The User's Manual of the FX series PLC you are using ਭ

APPENDICES

**APPENDICES** 

## POINT

#### **(1) How to select a keyword protection level**

For equipments that are allowed to operate the FX PLC on line, 3 levels of protection level can be set. When performing monitoring or changing settings with any on-line equipment is required, set password with referring to the following.

(a) When setting keyword only

Select a protection level by the initial letter of keyword. All operation protect : Set a keyword with initial letter of "A", "D" to "F", or "0" to "9". Read/Incorrect write protection : Set a keyword with initial letter of "B". Incorrect write protect : Set a keyword with initial letter of "C".

(b) When setting keyword and 2nd keyword Select a protection level by [Registration condition].

#### **(2) Monitoring availability at each keyword protection level**

Device monitoring availability at each keyword protection level is shown in the following.

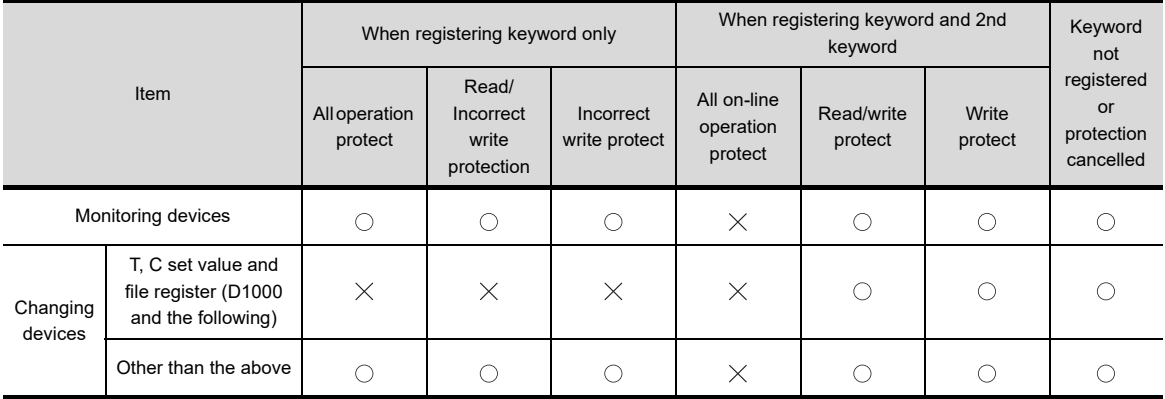

#### **(3) Difference between all online operations prohibition and all operations prohibition**

When specifying All online operations prohibited, displaying devices and inputting data with a programming tool or GOT are all prohibited.

When all operations are prohibited, displaying devices and inputting data with the GOT are enabled while all operations using a programming tool are prohibited.

#### **(2) Deletion**

Delete a registered keyword.

- *1.* Touching the [Delete] key pop-up displays the keyboard for inputting a keyword.
- *2.* Input a key word and touch the [Enter] key, and the keyword is deleted.

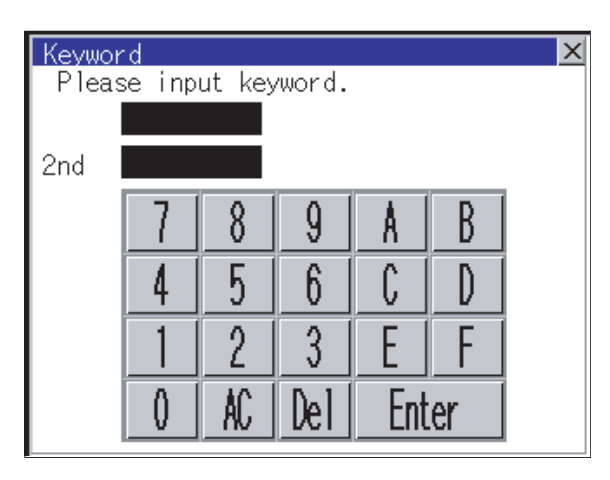

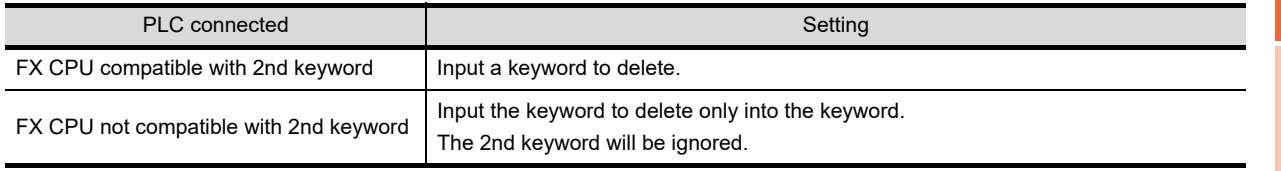

#### **(3) Protection delete**

Delete the protection by key word in order to access to a FX PLC to which a key word is registered.

- *1.* Touching the [Clear] key pop-up displays the keyboard for inputting a keyword.
- *2.* Input a keyword and touch the [Enter] key to delete the protection.

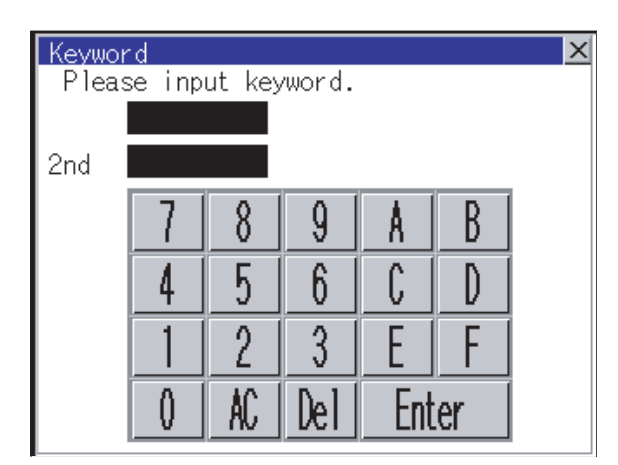

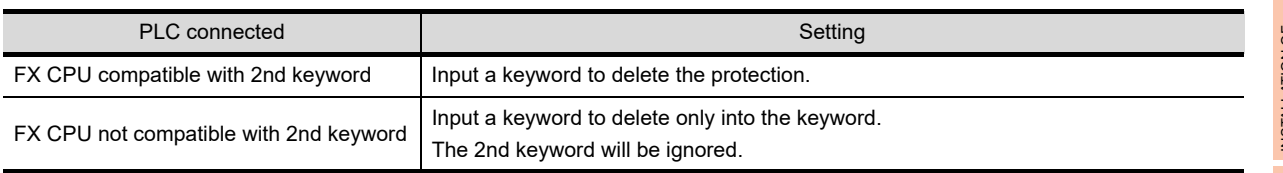

#### **(4) Protection**

Reset the keyword in which protection has been deleted to the protection status.

*1.* Touch the [Protect] key, and the keyword goes to a protected status.

DEBUG **5**SELF CHECK SELF CHECK **6DATA CONTROL** DATA CONTROL

**1**

UTILITY FUNCTION

UTILITY FUNCTION

**2**

DISPLAY AND OPERATION SETTINGS (GOT SET UP)

DISPLAY AND<br>OPERATION SETTINGS<br>(GOT SET UP)

**3**

**COMMUNICATION INTERFACE SETTING (COMMUNICATION SETTING)**

**4**

**7**

## <span id="page-135-0"></span>3.3 Ethernet Setting

## 3.3.1 Ethernet setting function

The contents of the Ethernet set in GT Designer3 can be checked. The setting of the host station can be changed. For the Ethernet setting, refer to the following.

GOT1000 Series Connection Manual for GT Works3 and a controller used

## 3.3.2 Display operation of Ethernet setting

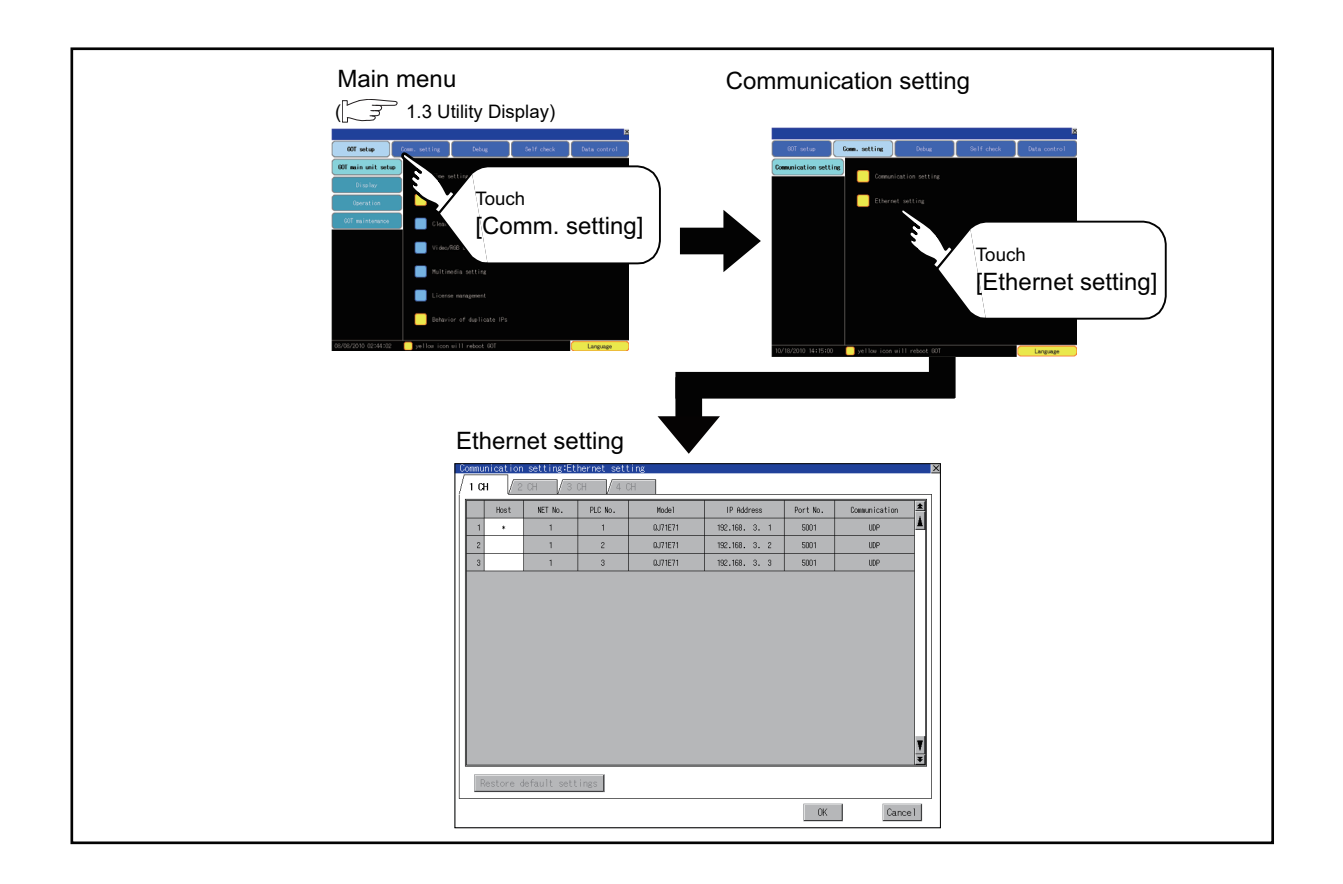

SELF CHECK

SELF CHECK

**6**

DATA CONTROL

DATA CONTROL

**7**

INSTALLATION OF COREOS, BOOTOS AND STANDARD MONITOR OS

COREOS, BOOTOS AND<br>STANDARD MONITOR OS **NSTALLATION OF** 

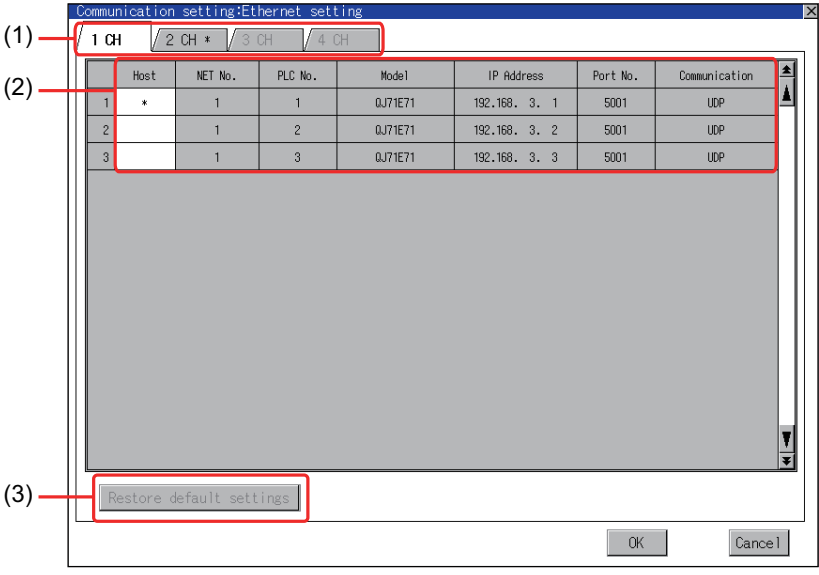

The following describes the setting items and the display contents of the Ethernet setting.

#### **(1) Channel select tab**

Channels can be switched.

Switching to the channel which does not have the Ethernet setting is not available. [\*] is displayed on the tab of the channel whose setting is changed.

#### **(2) Ethernet setting items**

The contents of the Ethernet setting configured in GT Designer3 are displayed. The setting of the host station can be changed.

<del>s</del> ■[Change of host](#page-137-0)

#### **(3) Restore default settings**

If touch this button, the change of the setting is canceled and the setting returns to the status when the project data was written.

#### POINT

**(1) How to cancel the change of the setting in the [Ethernet setting] screen.**

Cancel the settings changed in the [Ethernet setting] screen with the [Restore default settings] button. The changed settings remain until they are canceled with the [Restore default settings] button.

The changed settings are not canceled even if writing the project data or OS to the GOT.

When the project data is written to the GOT without canceling the changed settings, those changed settings are reflected to the Ethernet setting of the written project data.

(If the written project data does not have a channel with same Ethernet settings as that of the channel changed in [Ethernet setting] screen, the changed settings are not reflected.)

#### **(2) Range where the settings changed in the [Ethernet setting] screen are reflected**

The settings changed in the [Ethernet setting] screen are valid in the GOT. On the other hand, they are not overwritten to the project data written to the GOT.

The changed settings are not reflected to the project data which is read from the GOT after changing the settings.

If the GOT data is copied with the GOT data package acquisition, the change in the [Ethernet setting] screen is reflected to the copied data.

## <span id="page-137-0"></span>**Change of host**

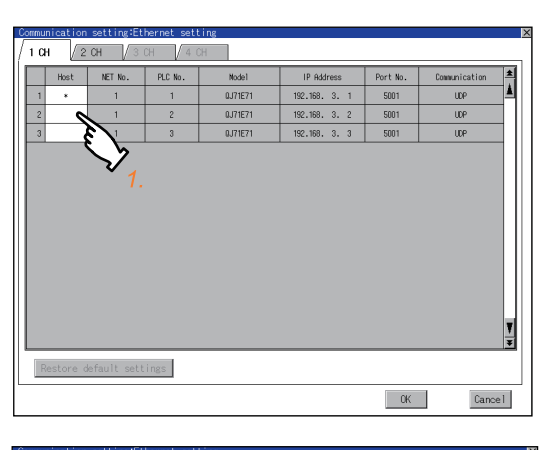

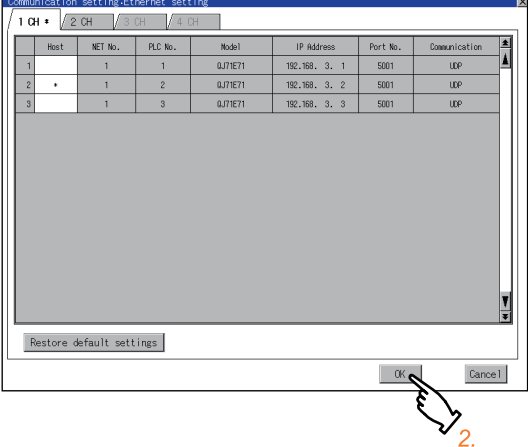

*1.* Touch the device to be set as the host.

*2.* If touch the [OK] button, the GOT restarts and operates with the changed settings. If touch the [Cancel] button, the changed settings are canceled and the screen returns to the [Communication Setting] screen.

# 4. DEBUG

In this manual, the overview of the debuggingfunction and the operation procedure until displaying the screen are described.

For display contents and operation procedure of debuggings, refer to the following manual.

•GOT1000 Series User's Manual (Extended Functions, Option Functions) for GT Works3 •GOT1000 Series Extended/Option Functions Manual for GT Designer2/GT Works2

#### The following describes the functions available as the debugging function.

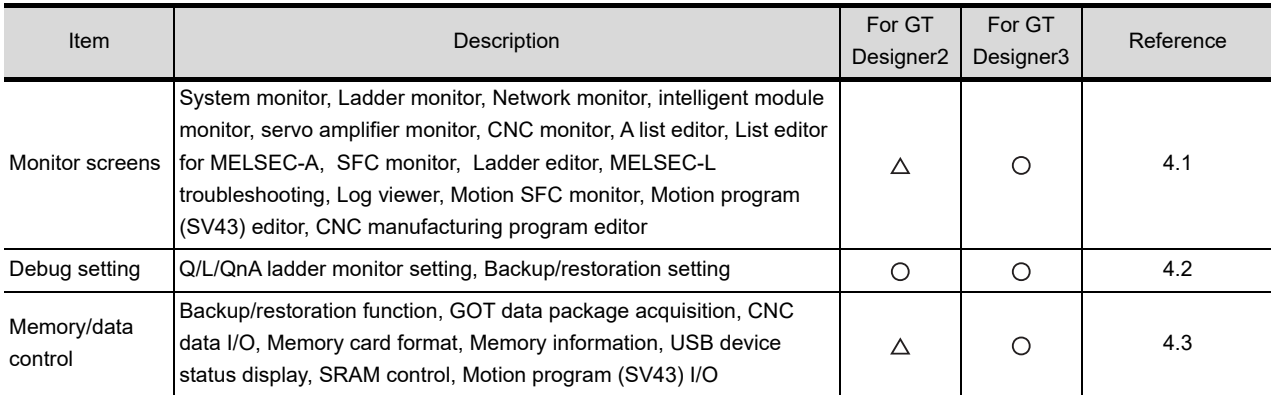

## <span id="page-138-0"></span>4.1 Monitor Screens

## 4.1.1 Function of monitor screens

The Monitor screens are designed to confirm the device status of PLC CPU and to make the response for PLC system trouble more efficient.

The following shows the functions that can be performed with the Monitor screens.

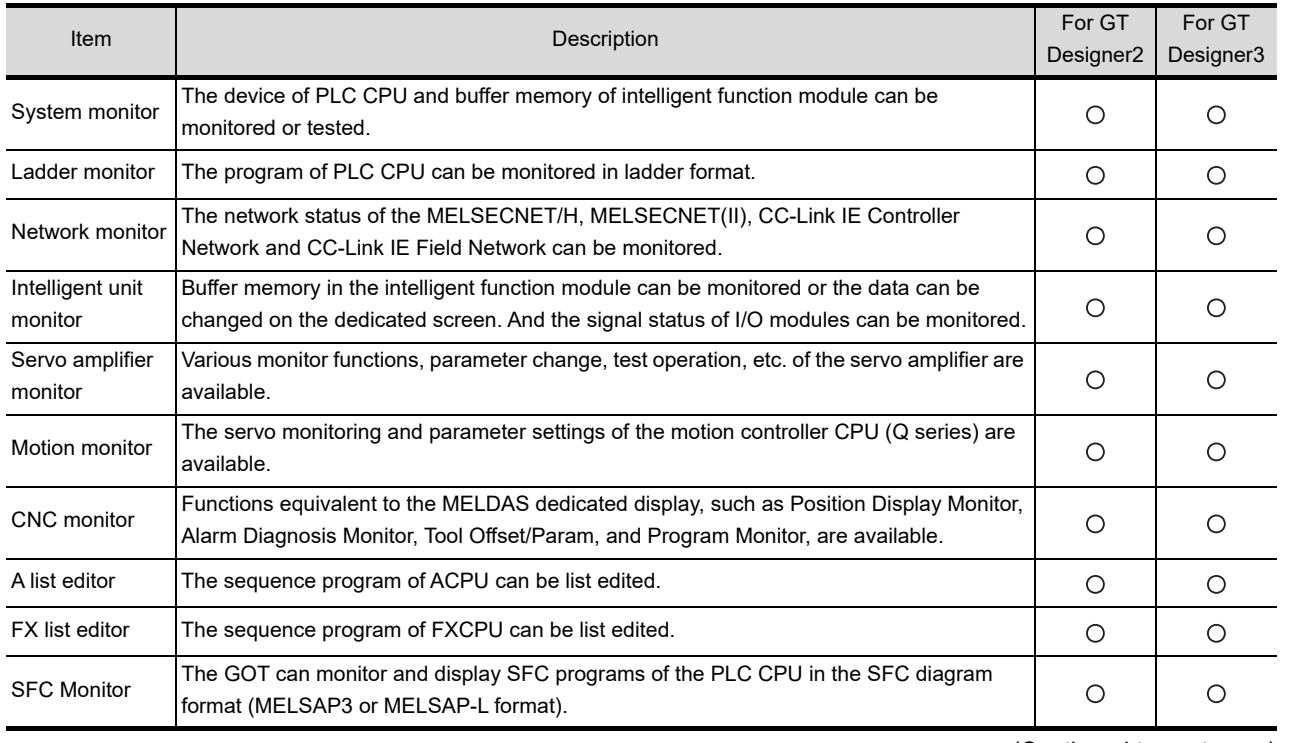

(Continued to next page)

**1**

UTILITY FUNCTION

UTILITY FUNCTION

**2**

DISPLAY AND OPERATION SETTINGS (GOT SET UP)

DISPLAY AND<br>OPERATION SETTINGS<br>(GOT SET UP)

**3**

COMMUNICATION INTERFACE SETTING (COMMUNICATION SETTING)

COMMUNICATION<br>INTERFACE SETTIN<br>(COMMUNICATION

**4**

**DEBUG**

**5**

SELF CHECK

SELF CHECK

**6**

DATA CONTROL

**DATA CONTROL** 

**7**

INSTALLATION OF COREOS, BOOTOS AND STANDARD MONITOR OS

INSTALLATION OF<br>COREOS, BOOTOS AND<br>STANDARD MONITOR OS

APPENDICES

**APPENDICES** 

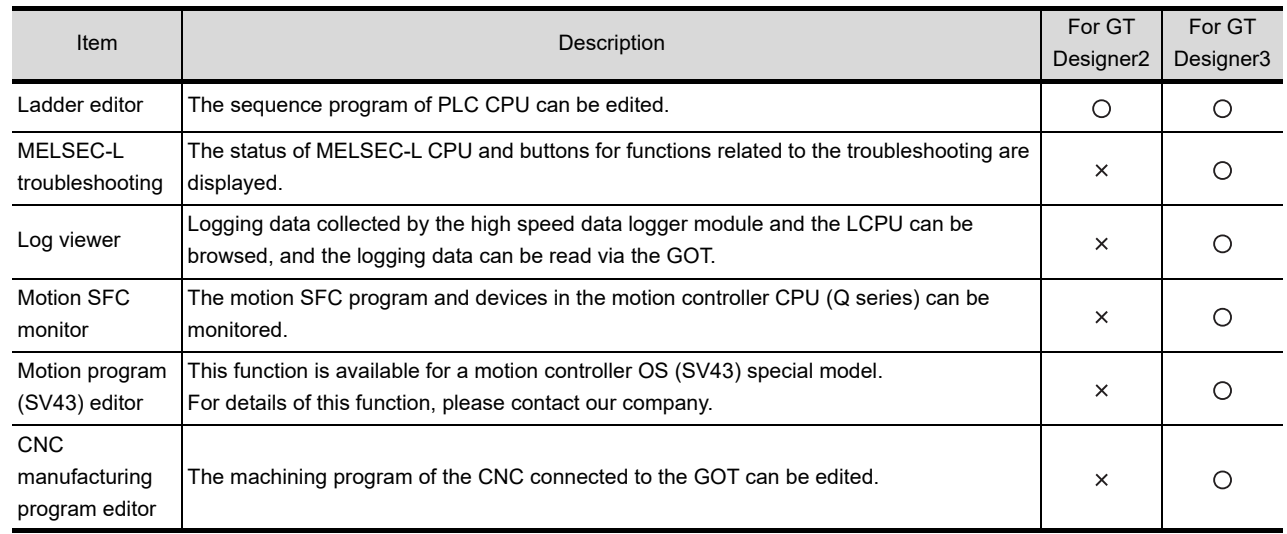

## 4.1.2 Display operation of monitor screens

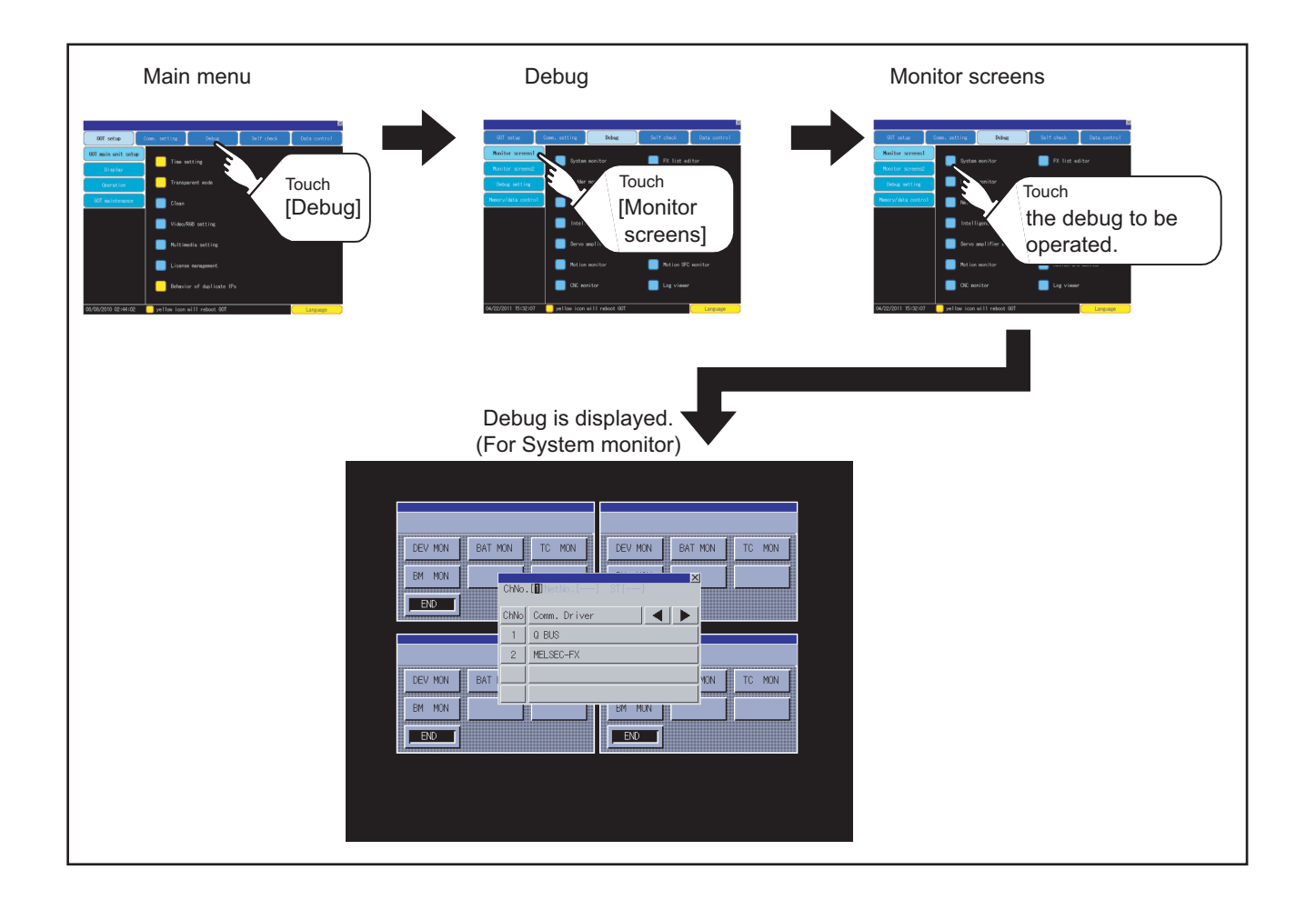

## <span id="page-140-0"></span>4.2 Debug Setting

## 4.2.1 Q/L/QnA ladder monitor setting

Storage locations and others for data to be used for the ladder monitor function can be set.

Saving the ladder data cuts out the need for reading the ladder data from PLC CPU at the next GOT start-up, enabling to start the ladder monitoring earlier.

Refer to the following manual for details of the ladder monitoring function.

GOT1000 Series User's Manual (Extended Functions, Option Functions) for GT Works3

•GOT1000 Series Extended/Option Functions Manual for GT Designer2/GT Works2

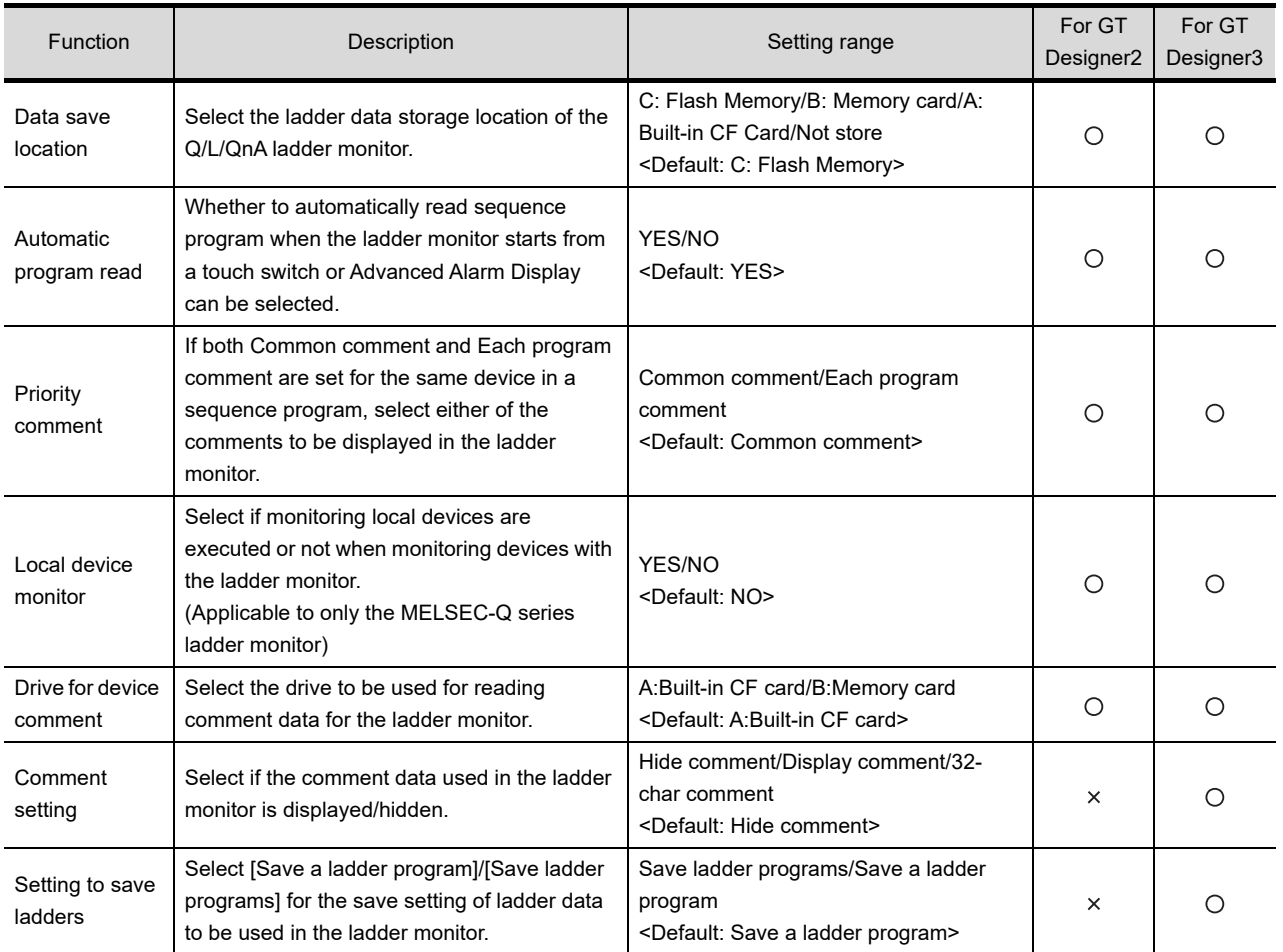

## POINT.

#### **Ladder data to be saved**

(a) The ladder data to be saved is used by the GOT to execute ladder monitoring. The ladder data can be saved in the CF card with this function, however it cannot be copied in the PC to be referred/edited with GX Developer, etc. The name of the ladder data to be stored can be checked with the project information. For how to check the name of ladder data, refer to the following.

 $\mathbb{CP}$  6.3.2 **O**isplay operation of project information

(b) The ladder data saved in the built-in flash memory and CF card or USB memory (file name: CIRDAT) can be deleted by selecting [Project information] in [OS/project information] of [Data control].

 $\Box$  6.3.2 [Operation of project information](#page-316-0)

**1**

UTILITY FUNCTION

UTILITY FUNCTION

**2**

DISPLAY AND OPERATION SETTINGS (GOT SET UP)

DISPLAY AND<br>OPERATION SETTINGS<br>(GOT SET UP)

**3**

COMMUNICATION INTERFACE SETTING (COMMUNICATION SETTING)

COMMUNICATION<br>INTERFACE SETTING<br>(COMMUNICATION SET

**4**

**DEBUG**

**5**

SELF CHECK

SELF CHECK

**6**

DATA CONTROL

DATA CONTROL

**7**

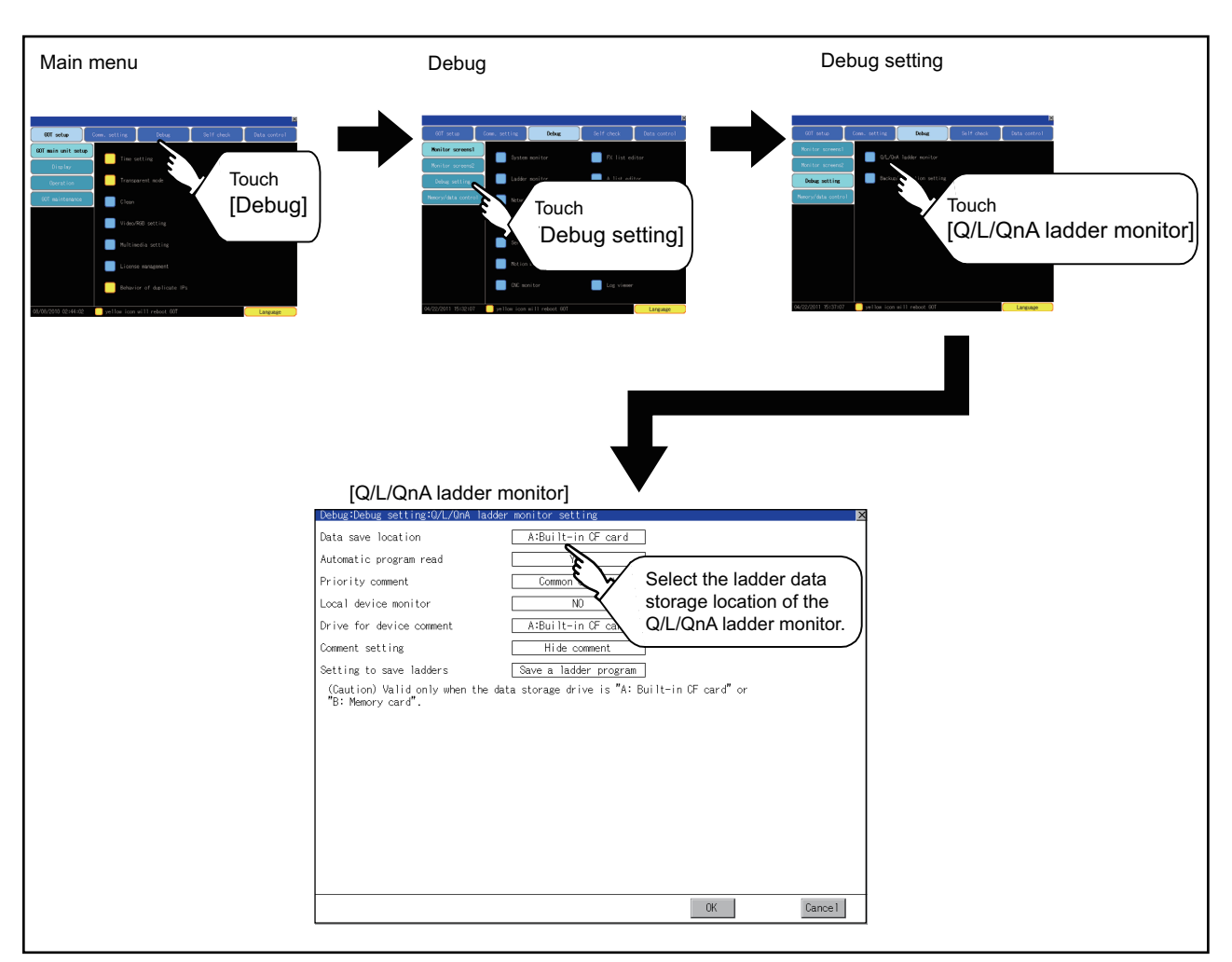

#### ■ Display operation of Q/L/QnA ladder monitor

#### **Q/L/QnA ladder monitor setting operation**

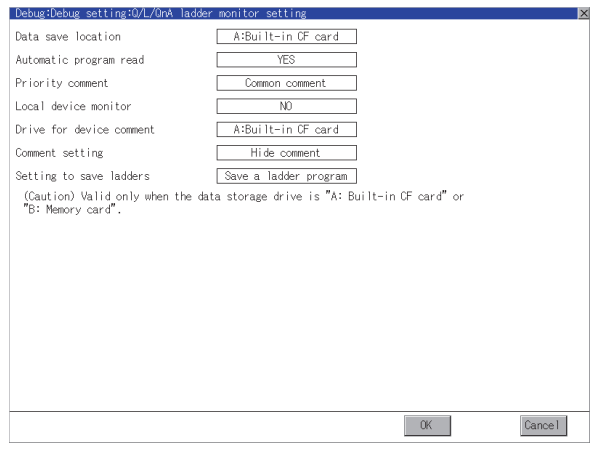

- *1.* Setting items are changed if setting item is touched.
- *2.* If touch the [OK] button, the changed settings are reflected and the screen returns to the [Debug Setting] screen. If touch the [Cancel] button, the changed settings are canceled and the screen returns to the [Debug Setting] screen.

## 4.2.2 Backup/restoration setting

The storage location for backup data can be set.

For how to use the backup/restoration, refer to the following manual.

- GOT1000 Series User's Manual (Extended Functions, Option Functions) for GT Works3 (11 BACKUP/RESTORE)
	- GOT1000 Series Extended/Option Functions Manual for GT Designer2/GT Works2 (11 Backup/restore)

Set the following items with touching the items on the GOT.

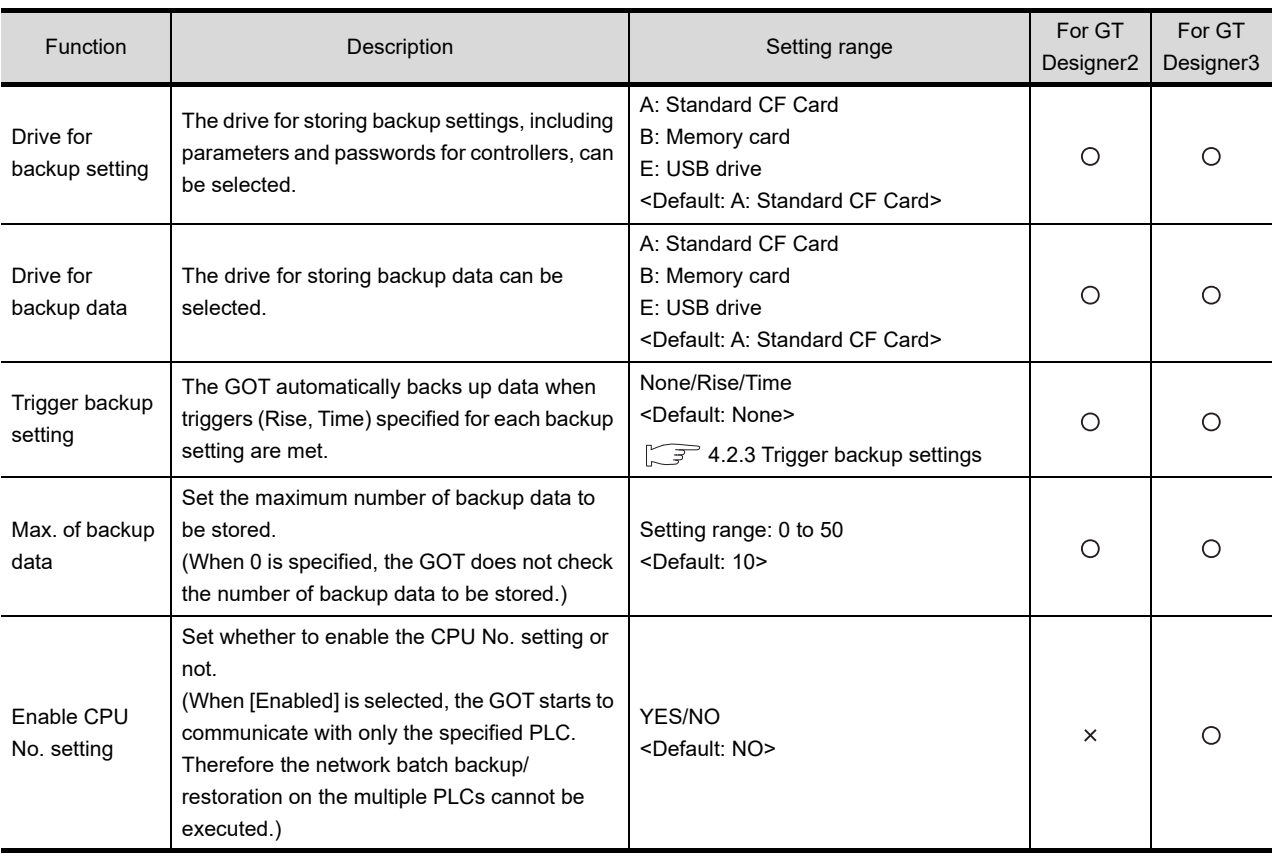

**1**

UTILITY FUNCTION

UTILITY FUNCTION

**2**

DATA CONTROL

DATA CONTROL

**7**

INSTALLATION OF COREOS, BOOTOS AND STANDARD MONITOR OS

INSTALLATION OF<br>COREOS, BOOTOS AND<br>STANDARD MONITOR OS

#### **Display operation of backup/restoration setting**

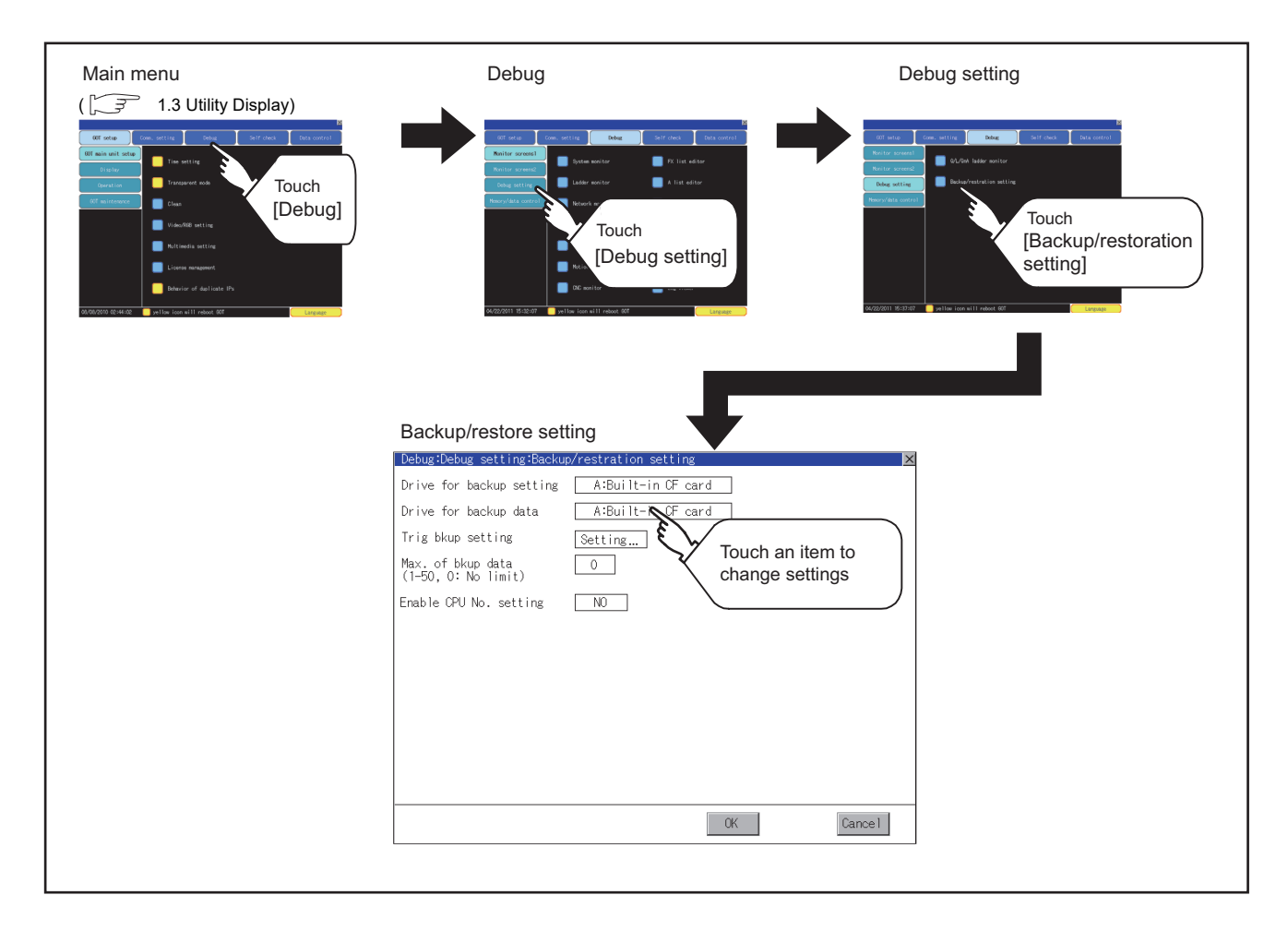

- **Backup/restoration setting operation**
	- **(1) Drive for backup setting, drive for backup data**

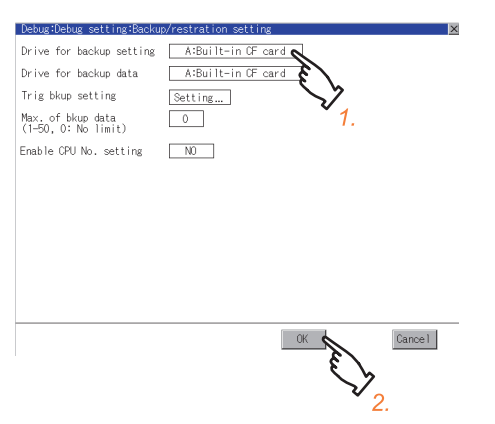

- *1.* Touch a setting item, and then the setting is changed.
- *2.* If touch the [OK] button, the changed settings are reflected and the screen returns to the [Debug Setting] screen. If touch the [Cancel] button, the changed settings are canceled and the screen returns to the [Debug Setting] screen.
#### **(2) Trigger backup setting**

For operations of the trigger backup setting, refer to the following.  $\sqrt{F}$  [4.2.3 Trigger backup settings](#page-145-0)

#### **(3) Max. number of backup data**

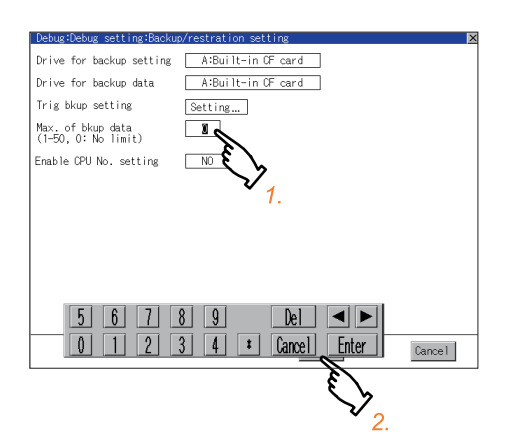

#### **(4) Enable CPU No. setting**

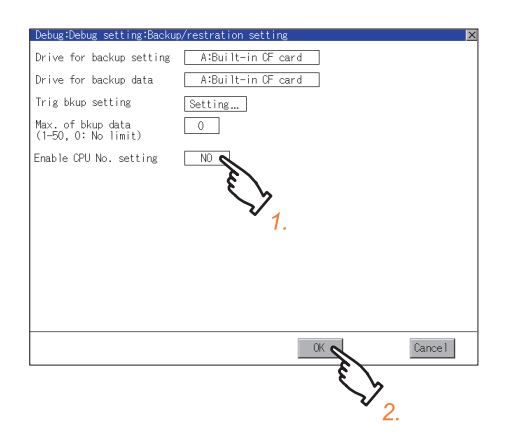

*1.* Touch the setting item, and then a keyboard appears. Input values with the keyboard.

> Setting range: 0 to 50, Default: 10 (When 0 is specified, the GOT does not check the number of backup data to be stored.)

- *2.* If touch the [OK] button, the changed settings are reflected and the screen returns to the [Debug Setting] screen. If touch the [Cancel] button, the changed settings are canceled and the screen returns to the [Debug Setting] screen.
- *1.* Touch a setting item, and then the setting is changed.
- *2.* If touch the [OK] button, the changed settings are reflected and the screen returns to the [Debug Setting] screen. If touch the [Cancel] button, the changed settings are canceled and the screen returns to the [Debug Setting] screen.

INSTALLATION OF

**1**

UTILITY FUNCTION

UTILITY FUNCTION

**2**

DISPLAY AND OPERATION SETTINGS (GOT SET UP)

DISPLAY AND<br>OPERATION SETTINGS<br>(GOT SET UP)

**3**

COMMUNICATION INTERFACE SETTING (COMMUNICATION SETTING)

COMMUNICATION<br>INTERFACE SETTING<br>(COMMUNICATION SETTING)

**4**

**DEBUG**

**5**

SELF CHECK

SELF CHECK

**6**

DATA CONTROL

**DATA CONTROL** 

# <span id="page-145-0"></span>4.2.3 Trigger backup settings

When the conditions of the trigger specified for each backup setting (Rise, Time) are met, the GOT automatically backs up data.

How to use the trigger backup, refer to the following manual.

- GOT1000 Series User's Manual (Extended Functions, Option Functions) for GT Works3 (11 BACKUP/RESTORE)
	- GOT1000 Series Extended/Option Functions Manual for GT Designer2/GT Works2 (11 Backup/restore)

### ■ Display operation of trigger backup setting

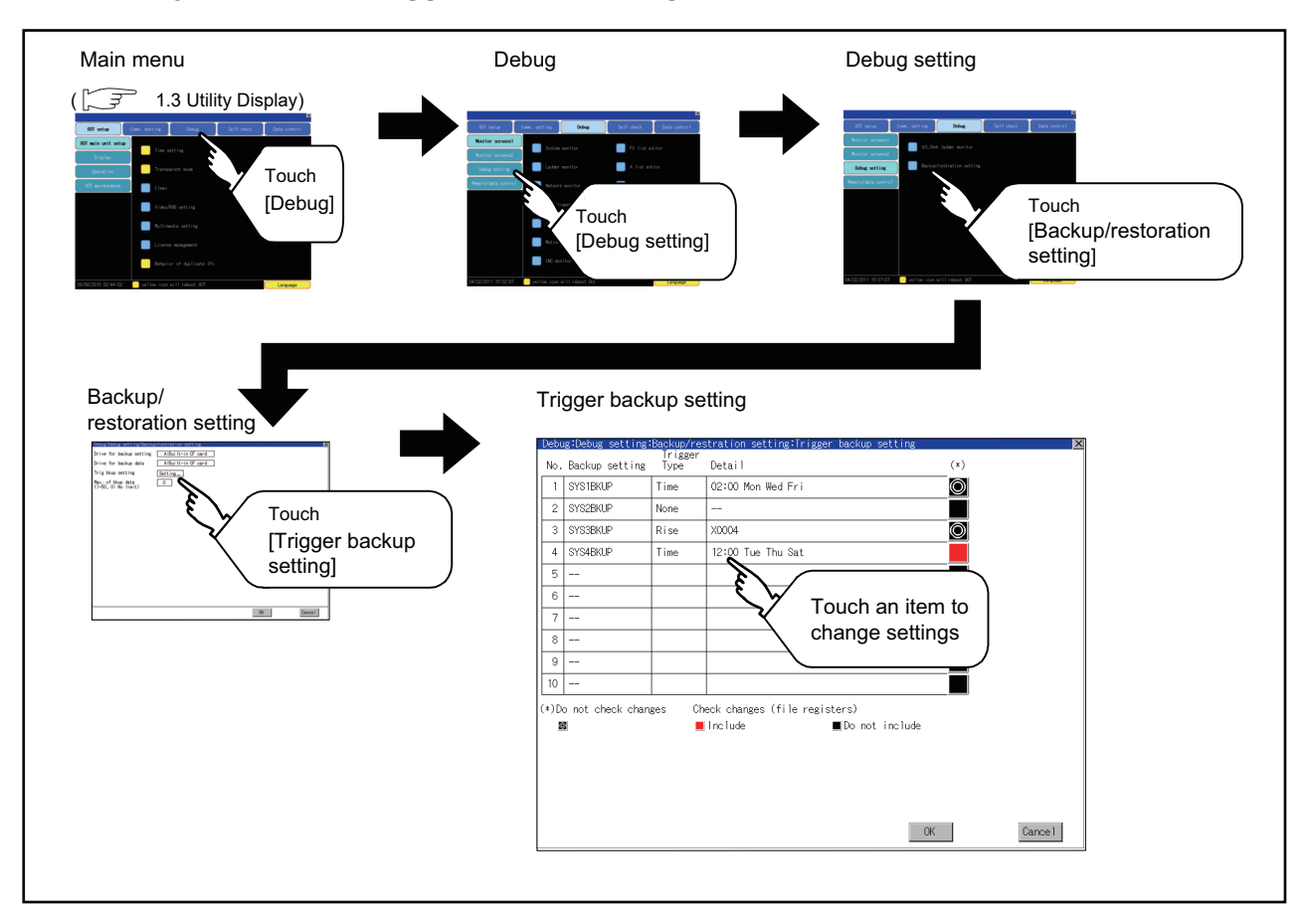

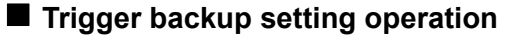

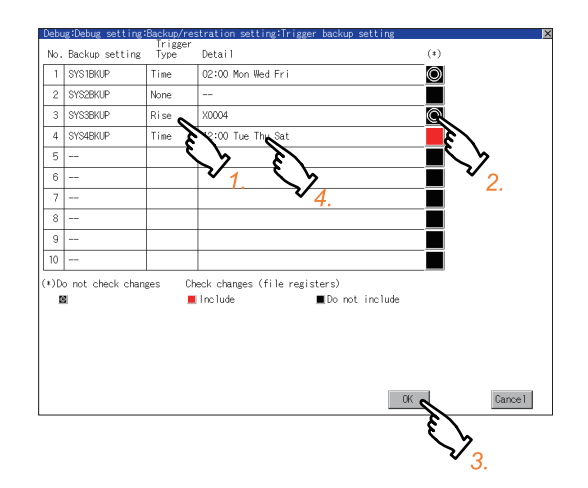

*1.* Touch a setting item for the trigger type, and then the setting is changed.

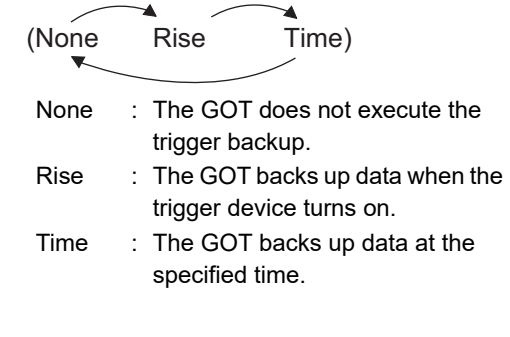

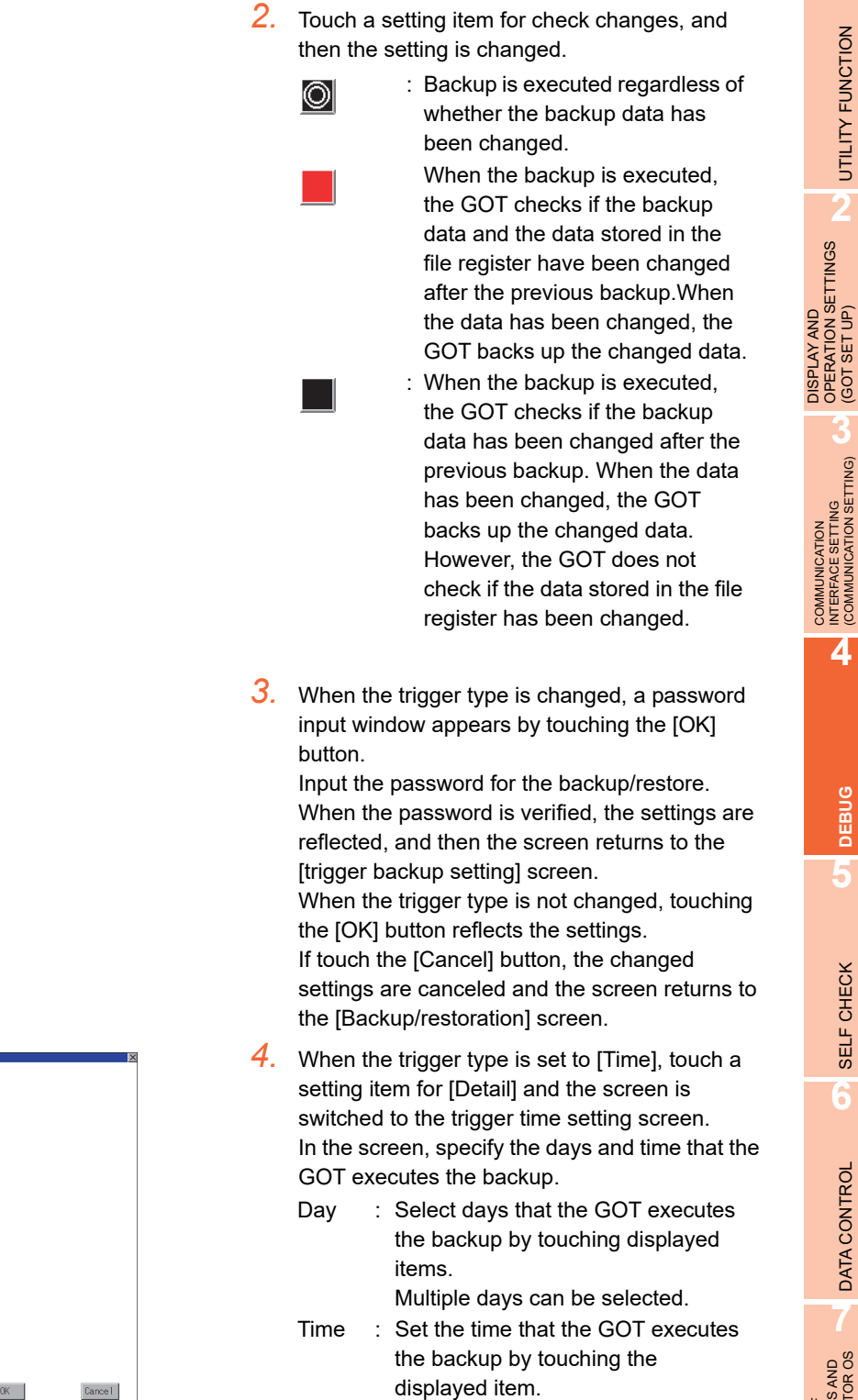

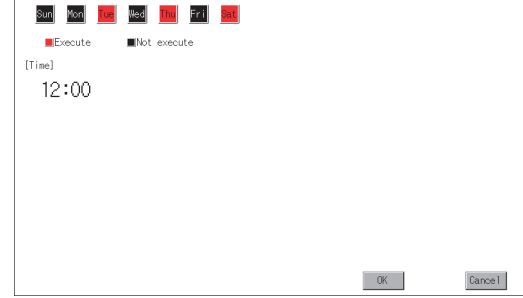

# POINT.

#### **Precautions for setting**

SYS4BKUP

.<br>Target data: Specify the day and time<br>to make backup copies.

.<br>Dav

When the trigger type is set to [Rise], set the trigger device with GT Designer3 or GT Designer2 in advance. Failure to do so disables the backup setting with [Rise] set.

**1**

UTILITY FUNCTION

UTILITY FUNCTION

DISPLAY AND OPERATION SETTINGS (GOT SET UP)

**3**

COMMUNICATION INTERFACE SETTING (COMMUNICATION SETTING)

**4**

**DEBUG**

**5**

SELF CHECK

SELF CHECK

# 4.3 Memory/Data Control

# 4.3.1 Functions of memory/data control

Use the CF card or USB memory to backup/restore the OS data, special data, project data (screen data) and alarm data stored in GOT.

The format of the CF card or USB memory is also possible.

The following describes the functions available as the memory/data control.

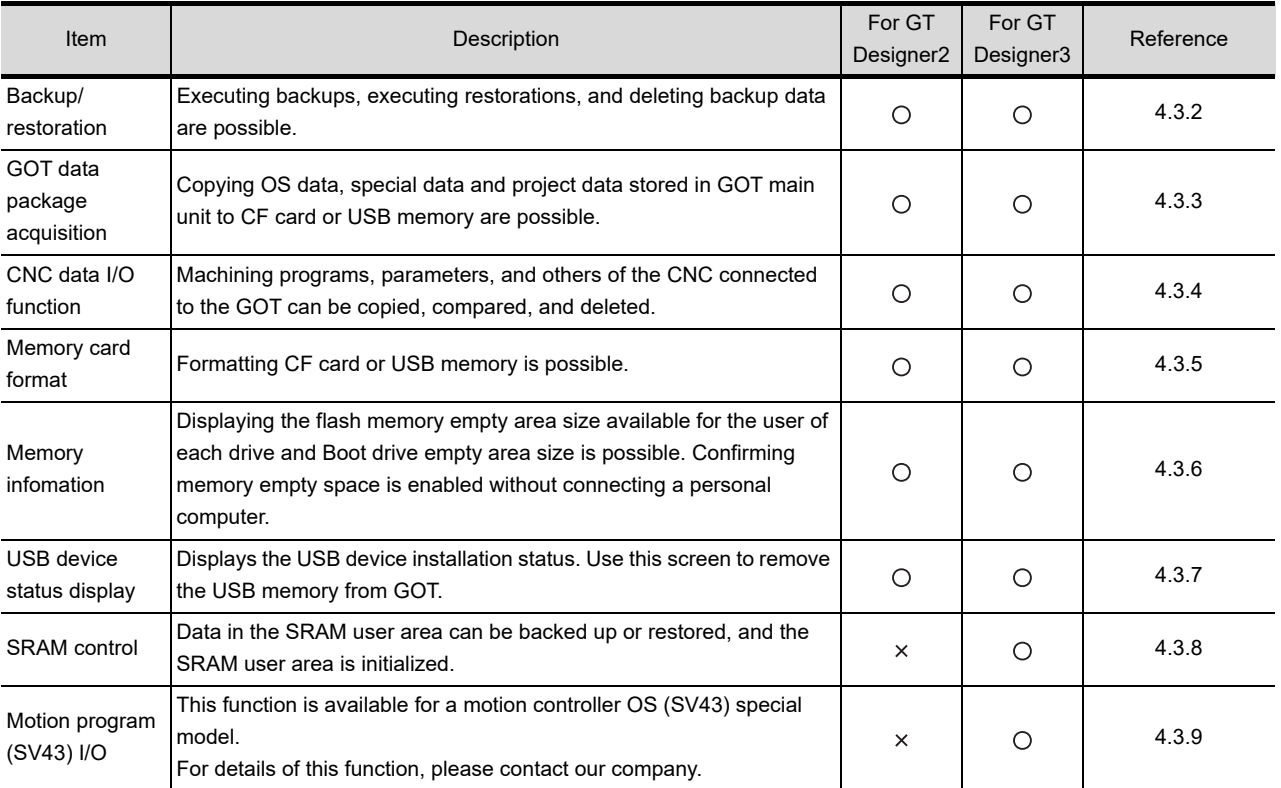

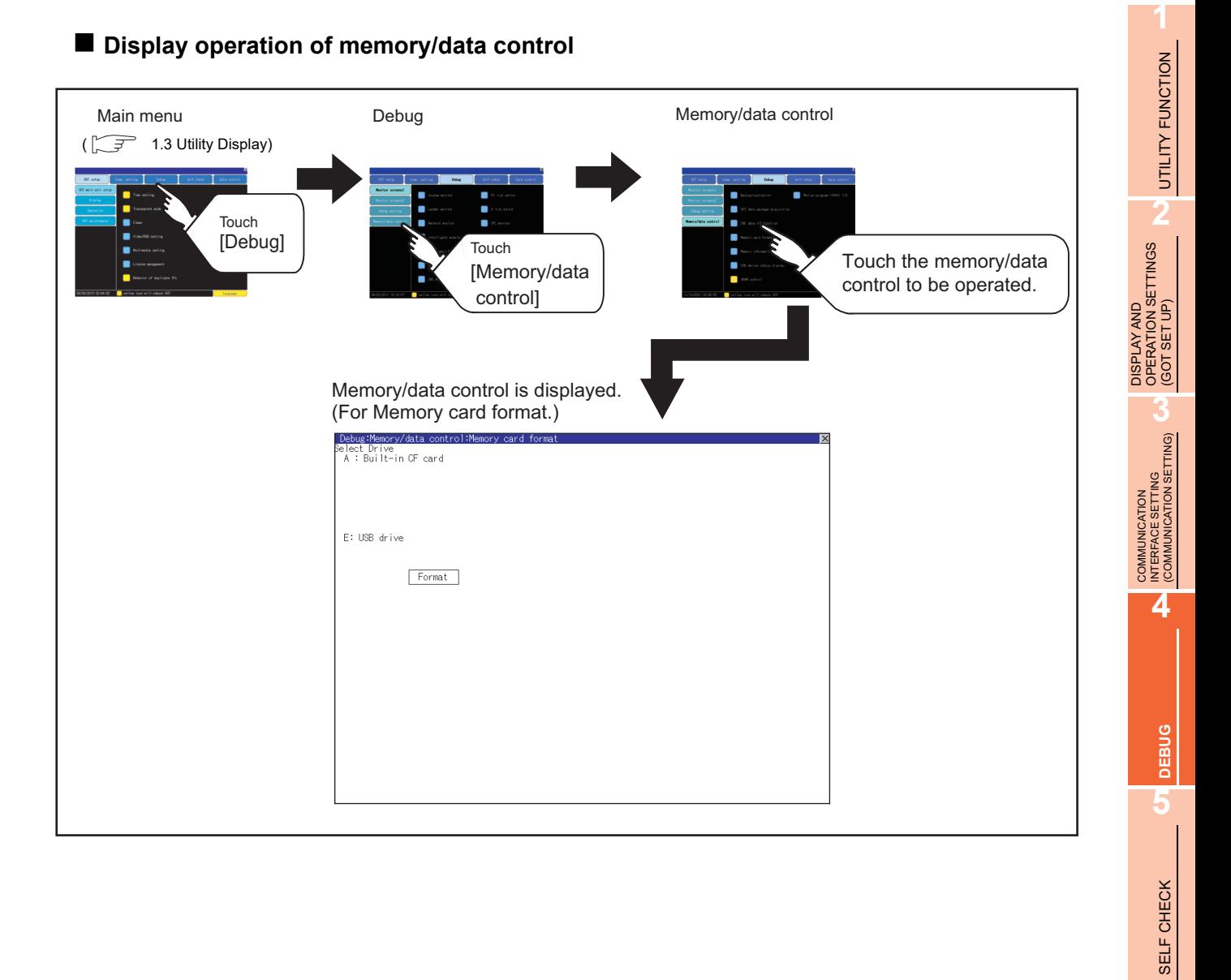

**6**

DATA CONTROL

DATA CONTROL

**7**

APPENDICES

**APPENDICES** 

# <span id="page-149-0"></span>4.3.2 Backup/restoration

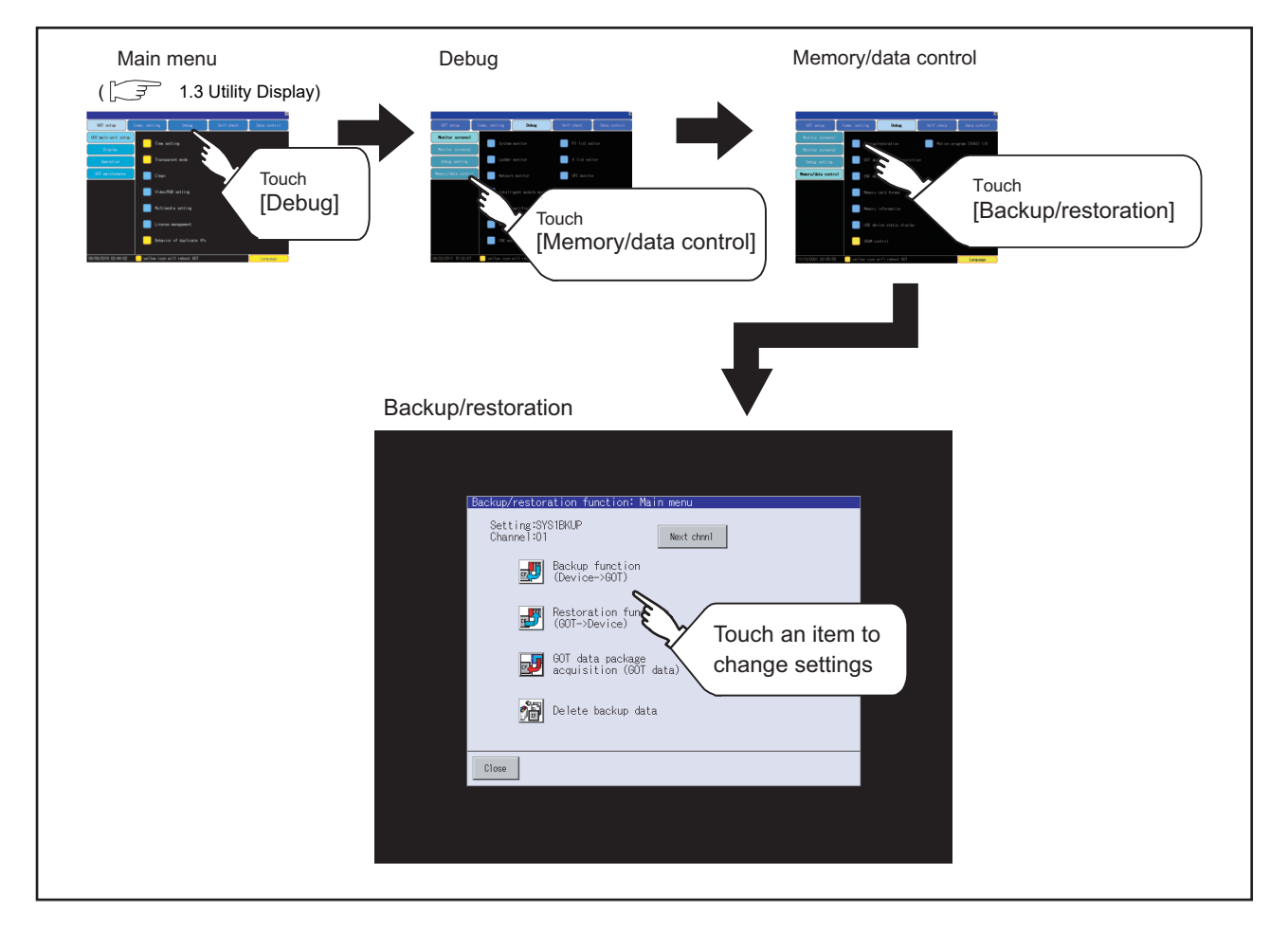

## **Display operation of backup/restoration**

## ■ Operation of backup/restoration

Backup/restore data from the controller to GOT, or erase backup data with the backup/restoration. GOT data package acquisition is also possible.

Refer to the following manuals for details of backup/restoration.

- GOT1000 Series User's Manual (Extended Functions, Option Functions) for GT Works3 (11 BACKUP/RESTORE)
	- GOT1000 Series Extended/Option Functions Manual for GT Designer2/GT Works2 (11 Backup/restore)

# <span id="page-150-0"></span>4.3.3 GOT data package acquisition

#### **GOT data package acquisition function**

The GOT data package acquisition copies the installed OS or data in the GOT main unit to the CF card or USB memory.

- OS (Boot OS, standard monitor OS, communication driver, extended function OS, option OS)
- Special data
- Project data

The copied data can be utilized for backup or creating the same GOT system by installing the data. For installation function of the GOT, refer to the following.

[7.3 BootOS and Standard Monitor OS Installation Using CF Card or USB Memory](#page-327-0)

## **Display operation of GOT data package acquisition**

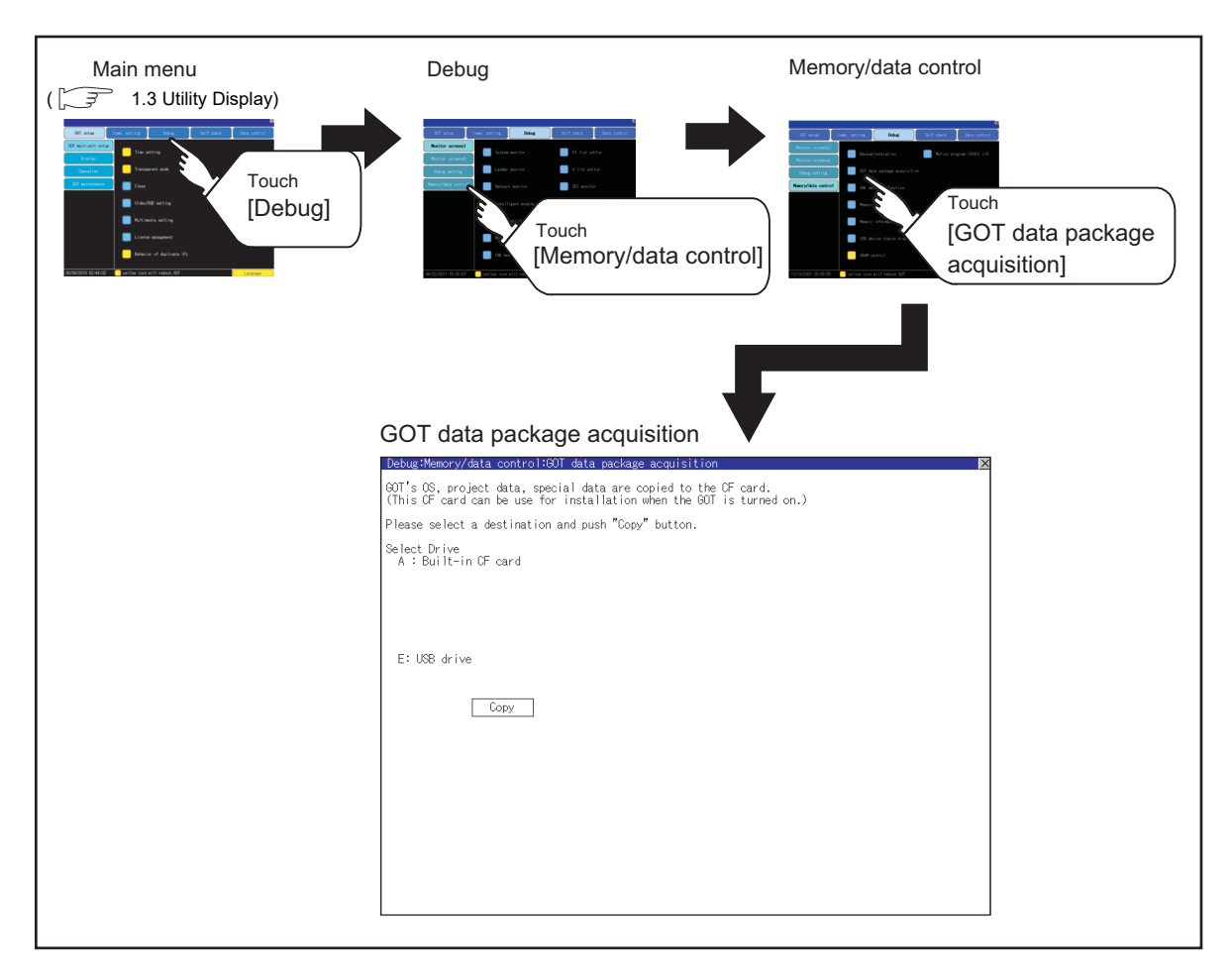

**1**

UTILITY FUNCTION

UTILITY FUNCTION

**2**

DISPLAY AND OPERATION SETTINGS (GOT SET UP)

DISPLAY AND<br>OPERATION SETTINGS<br>(GOT SET UP)

**3**

TNG)

COMMUNICATION INTERFACE SETTING (COMMUNICATION SETTING)

COMMUNICATION<br>INTERFACE SETTING<br>(COMMUNICATION SETT

**4**

**DEBUG**

**5**

SELF CHECK

SELF CHECK

**6**

DATA CONTROL

DATA CONTROL

## **Display example of GOT data package acquisition**

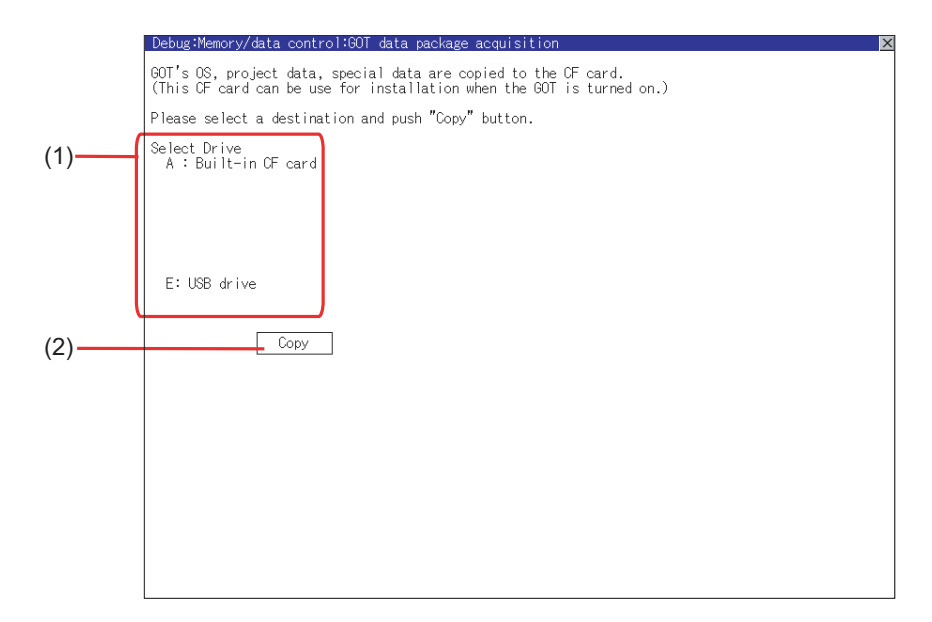

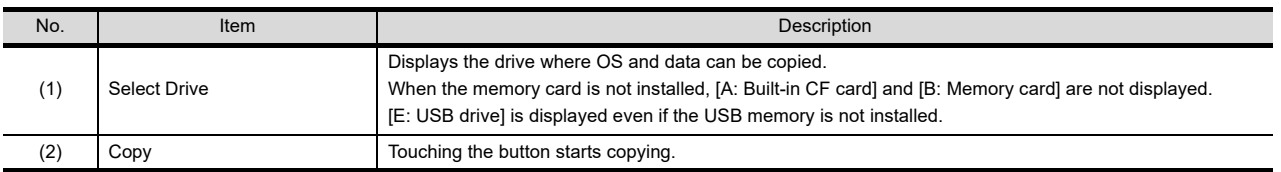

## **GOT data package acquisition operation**

#### **(1) Display operation of GOT data package acquisition**

The GOT data package acquisition copies the installed OS or data in the GOT main unit to the CF card or USB memory.

(This item explains using the A drive.)

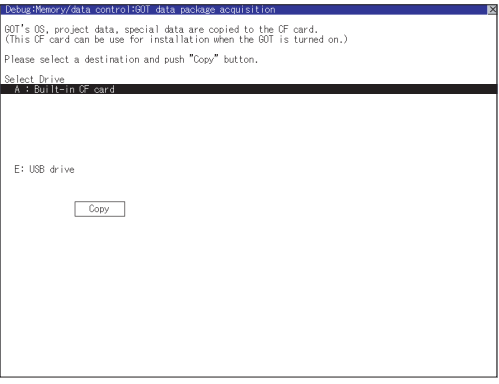

*1.* Touching the drive name below [Select Drive] inverts the touched drive name. Touching the [Copy] button starts copying.

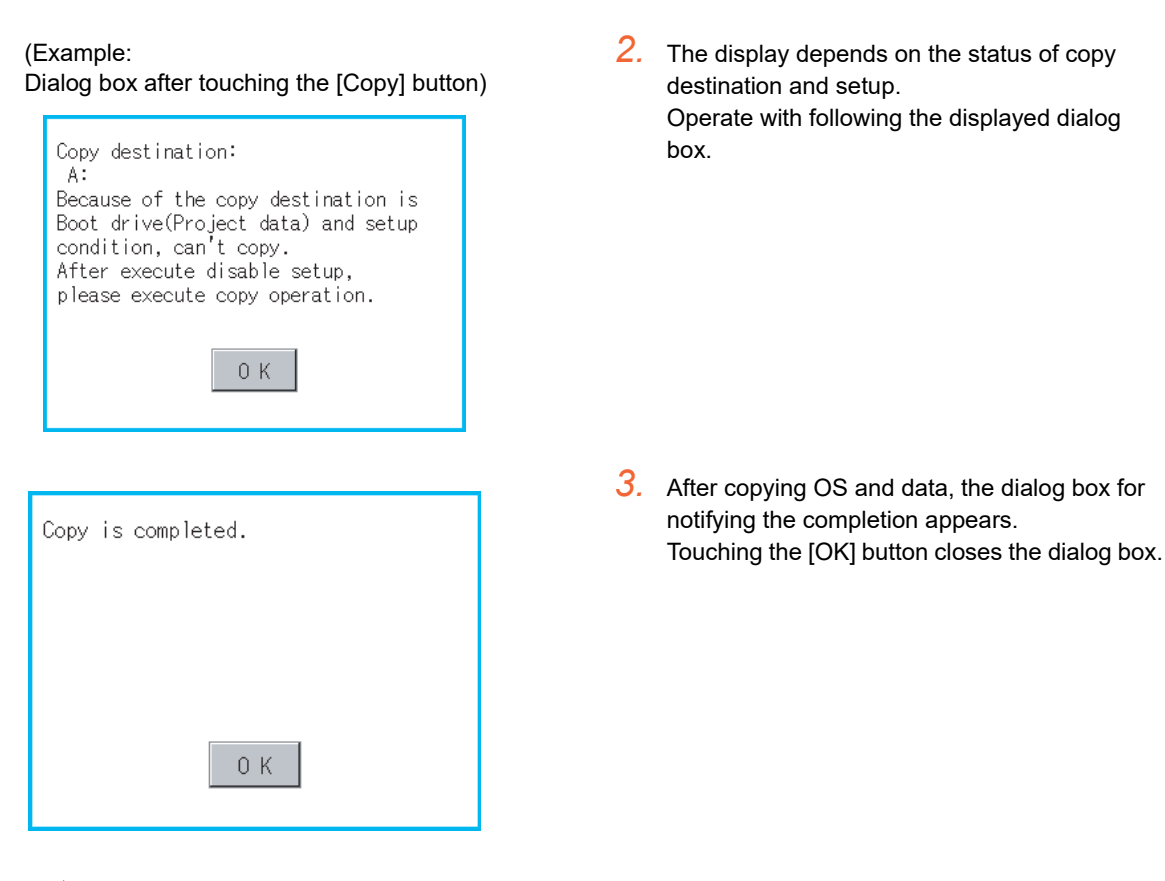

# **HINT**

#### **Processing time reference**

The time required for the processing depends on conditions such as OS, data capacity, and file structure. (Reference values)

- When the capacity is 4 Mbytes: Around 6 seconds
- When the capacity is 12 Mbytes: Around 18 seconds

#### **(2) Precautions for operation**

(a) Copying project data If the Boot source drive and copy destination drive for project data is the same, the project data cannot be copied.

If the drives are the same, cancel the setup.

- (b) When project data are copied to the GOT If OS or project data is copied to the GOT using the CF card or USB memory created with GOT data package acquisition, the utility setting is also copied. Check each utility setting after copying to the GOT and change the setting according to need.
- (c) CF card or USB memory to be used When performing GOT data package acquisition, do not store other data to the CF card or USB memory. If doing so, the previous data will be unavailable.

**1**

UTILITY FUNCTION

UTILITY FUNCTION

**2**

DISPLAY AND OPERATION SETTINGS (GOT SET UP)

DISPLAY AND<br>OPERATION SETTINGS<br>(GOT SET UP)

**3**

COMMUNICATION INTERFACE SETTING (COMMUNICATION SETTING)

COMMUNICATION<br>INTERFACE SETTING<br>(COMMUNICATION SETTING)

**4**

**DEBUG**

**5**

INSTALLATION OF

# <span id="page-153-0"></span>4.3.4 CNC data I/O function

Machining programs, parameters, and others of the CNC connected to the GOT can be copied, compared, and deleted. Refer to the following manuals for details of CNC data I/O.

> GOT1000 Series User's Manual (Extended Functions, Option Functions) for GT Works3 •GOT1000 Series Extended/Option Functions Manual for GT Designer2/GT Works2

# <span id="page-153-1"></span>4.3.5 Memory card format

## **Function of the memory card format**

Format the CF card or USB memory.

#### **Display operation of memory card format**

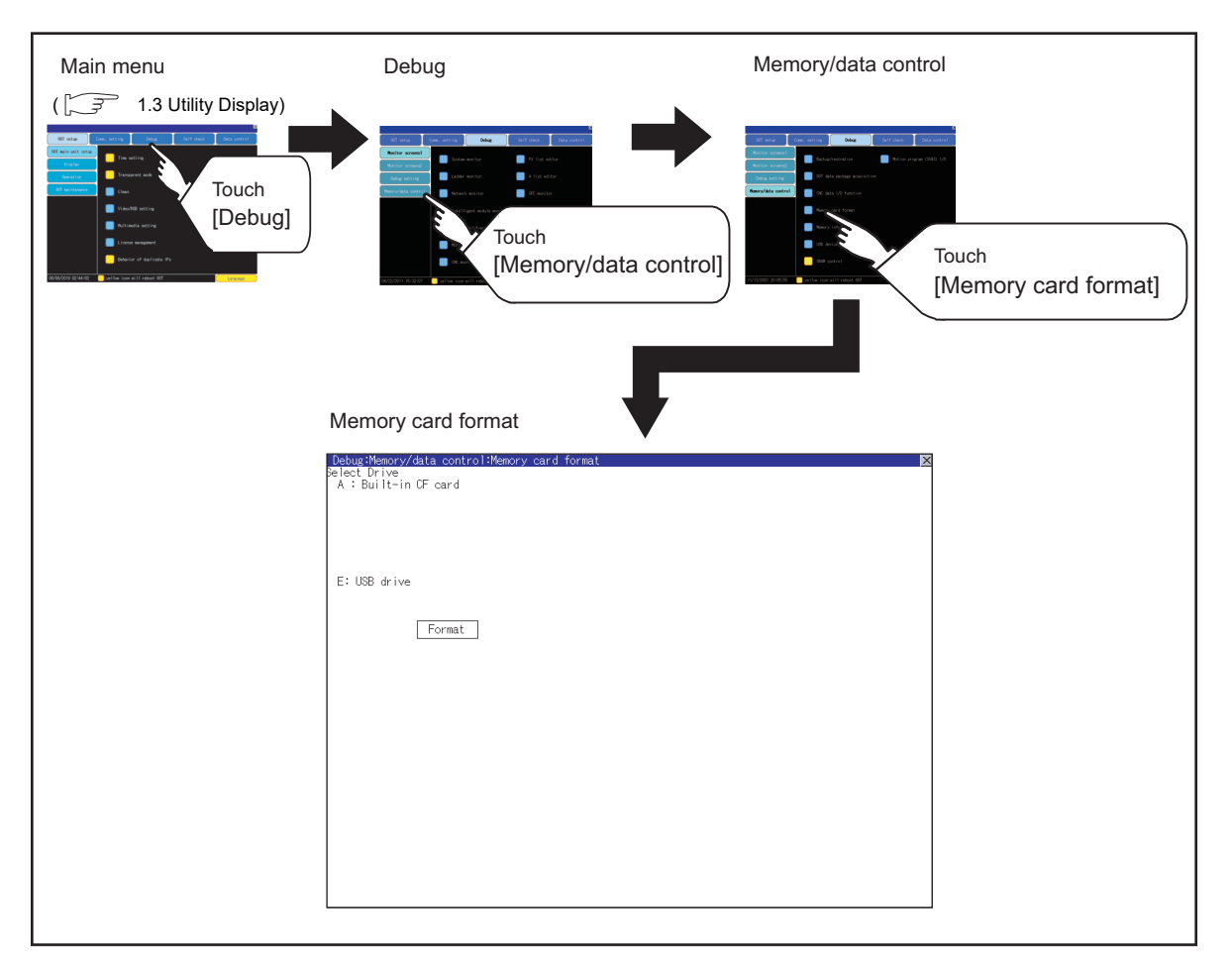

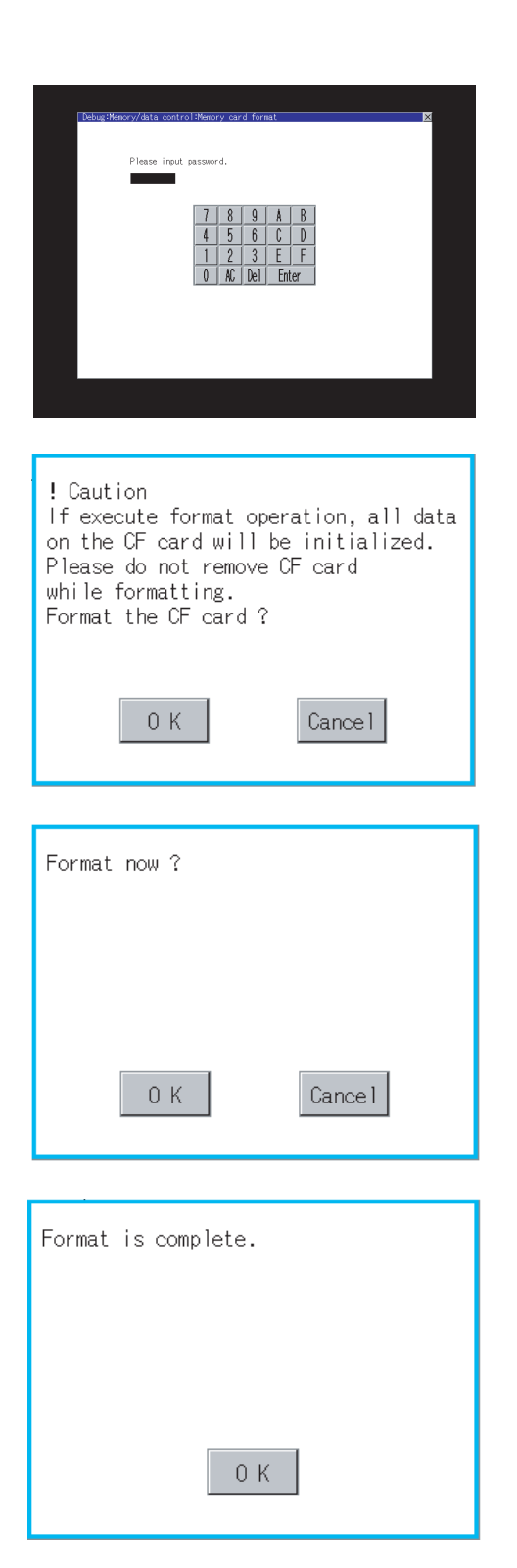

- *1.* Install the CF card or USB memory to GOT. Refer to the following for inserting/removing method of CF card or USB memory.  $\sqrt{F}$ (Hardware) 8.3.2 CF card
	- (Hardware) 8.5.2 ■Install USB peripheral devices
- *2.* Touch and select the drive to format by drive selection.
- *3.* If touch [Format] button, the password input screen is displayed.

*4.* Type [1] [1] [1] [1] and touch the [Enter] key. The dialog box shown on the left will appear. (The password is fixed to 1111.) Confirm the contents of the dialog box, and touch [OK] button when execute the format of CF card or USB memory. When cancel the memory card format, touch

[Cancel] button.

- *5.* If touch [OK] button by step4, the dialog mentioned left is displayed for reconfirm.
- *6.* Reconfirm whether to format the CF card or USB memory. Touch the [OK] button to start the format. Touch the [Cancel] button to cancel the format of

CF card or USB memory.

- *7.* When the formatting is completed, the completion dialog mentioned left is displayed.
- *8.* If touch [OK] button, closes the dialog.

INSTALLATION OF

**1**

UTILITY FUNCTION

UTILITY FUNCTION

**2**

DISPLAY AND OPERATION SETTINGS (GOT SET UP)

DISPLAY AND<br>OPERATION SETTINGS<br>(GOT SET UP)

**3**

COMMUNICATION INTERFACE SETTING (COMMUNICATION SETTING)

COMMUNICATION<br>INTERFACE SETTING<br>(COMMUNICATION SETTING)

**4**

**DEBUG**

**5**

SELF CHECK

SELF CHECK

**6**

DATA CONTROL

**DATA CONTROL** 

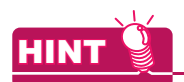

#### **Restrictions on formatting**

- When use an unformatted CF card or USB memory in GOT, format the CF card or USB memory by PC. GOT cannot format the unformatted CF card or USB memory.
- The formatting of GOT does not change the file system (Example: FAT16) of the CF card or USB memory and inherits the file system before formatting.

# <span id="page-156-0"></span>4.3.6 Memory information

## **Memory information functions**

Displays the flash memory empty area size available for the user of each drive and Boot drive empty area size. Confirming memory empty space is enabled without connecting a personal computer.

## **Memory information display operation**

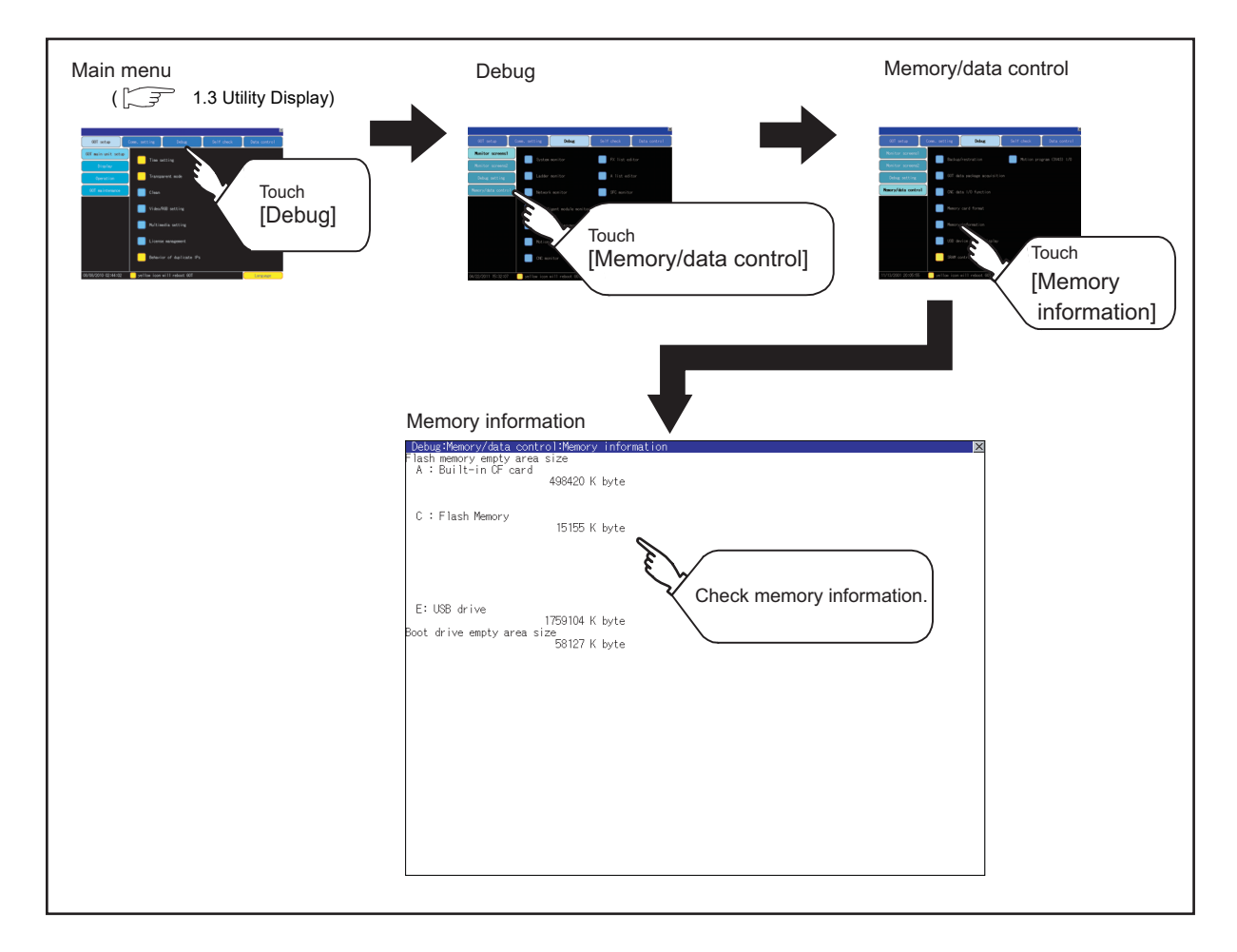

**1**

UTILITY FUNCTION

UTILITY FUNCTION

APPENDICES

**APPENDICES** 

# **Memory information display example**

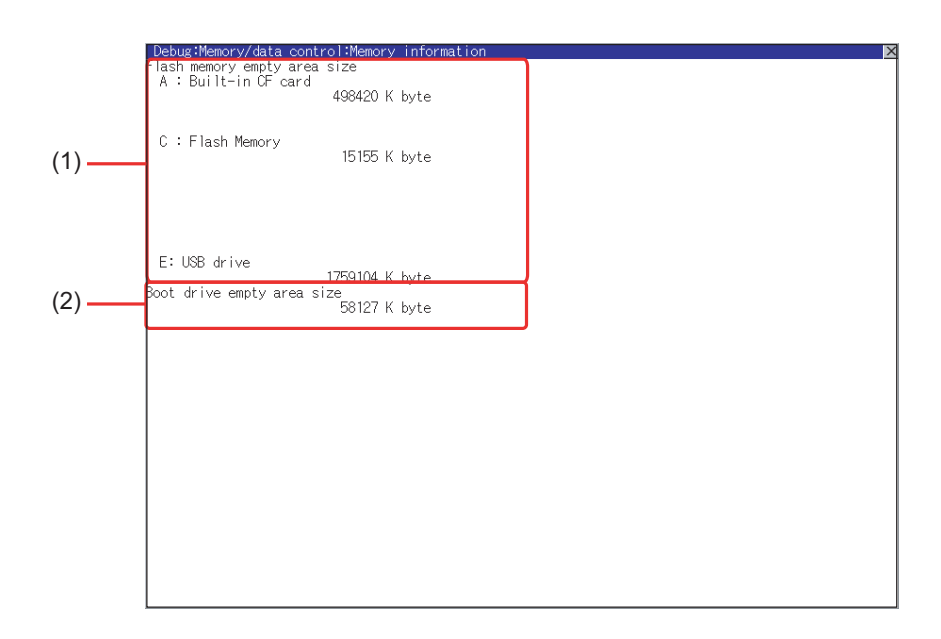

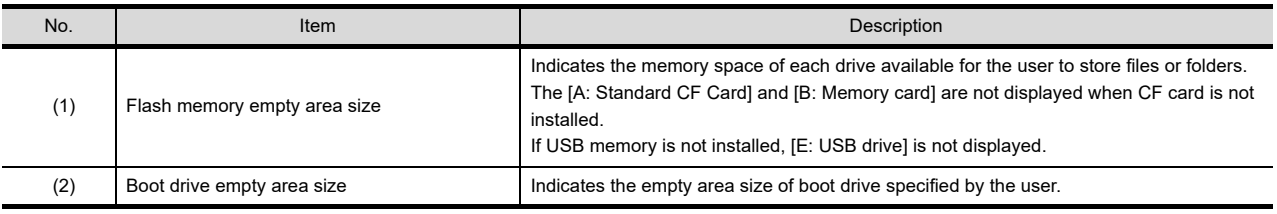

# <span id="page-158-1"></span><span id="page-158-0"></span>4.3.7 USB device status display

## **Function of USB device status display**

This function displays a list of the USB peripheral device connection status in the GOT. Also, this screen is used to remove the USB peripheral device from GOT.

## **Display operation of USB device status display**

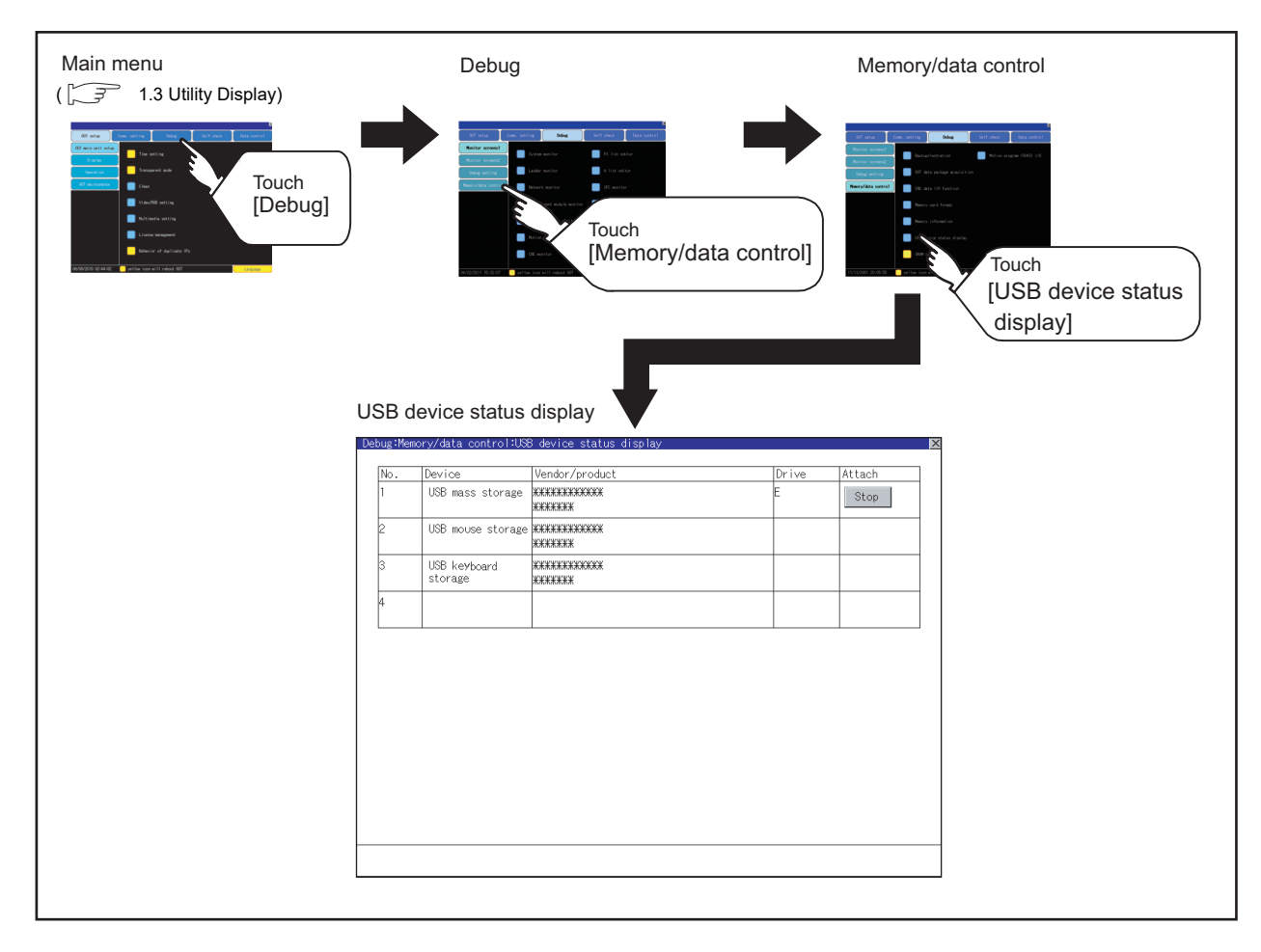

**1**

UTILITY FUNCTION

UTILITY FUNCTION

DISPLAY AND<br>OPERATION SETTINGS<br>(GOT SET UP) DISPLAY AND OPERATION SETTINGS (GOT SET UP)

APPENDICES

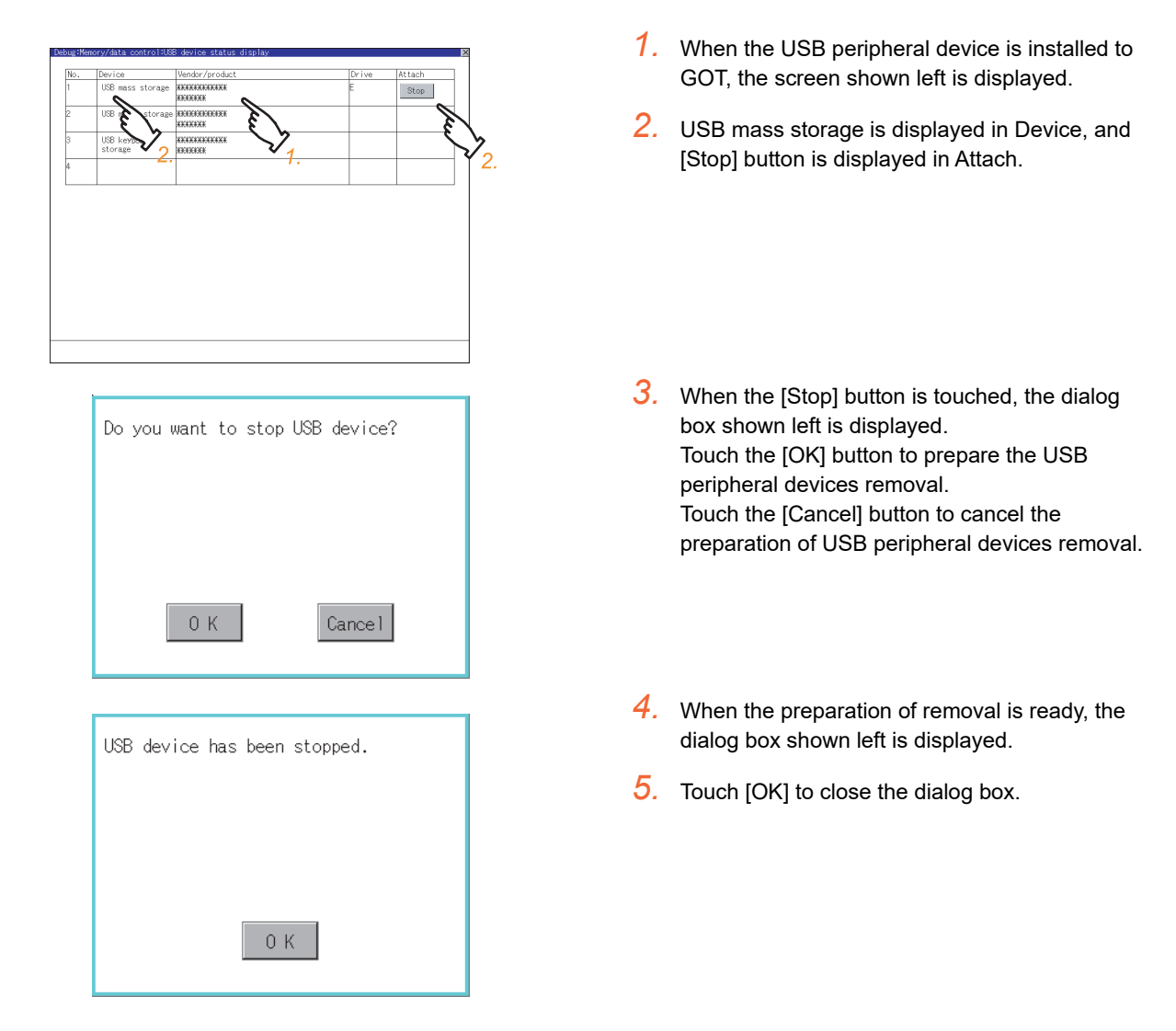

# **USB device status display operation**

# POINT.

#### **USB mouse/keyboard recognition**

When using the USB mouse/keyboard, install [USB mouse/keyboard] of the extended function OS to the GOT.

# <span id="page-160-0"></span>4.3.8 SRAM control

## **Function of SRAM control**

The SRAM user area usage can be confirmed, data in the SRAM user area can be backed up or restored, and the SRAM user area is initialiized.

For the available functions in the SRAM user area, refer to the following.

GT Designer3 Version1 Screen Design Manual (Functions)

# ■ Display operation of **SRAM** control

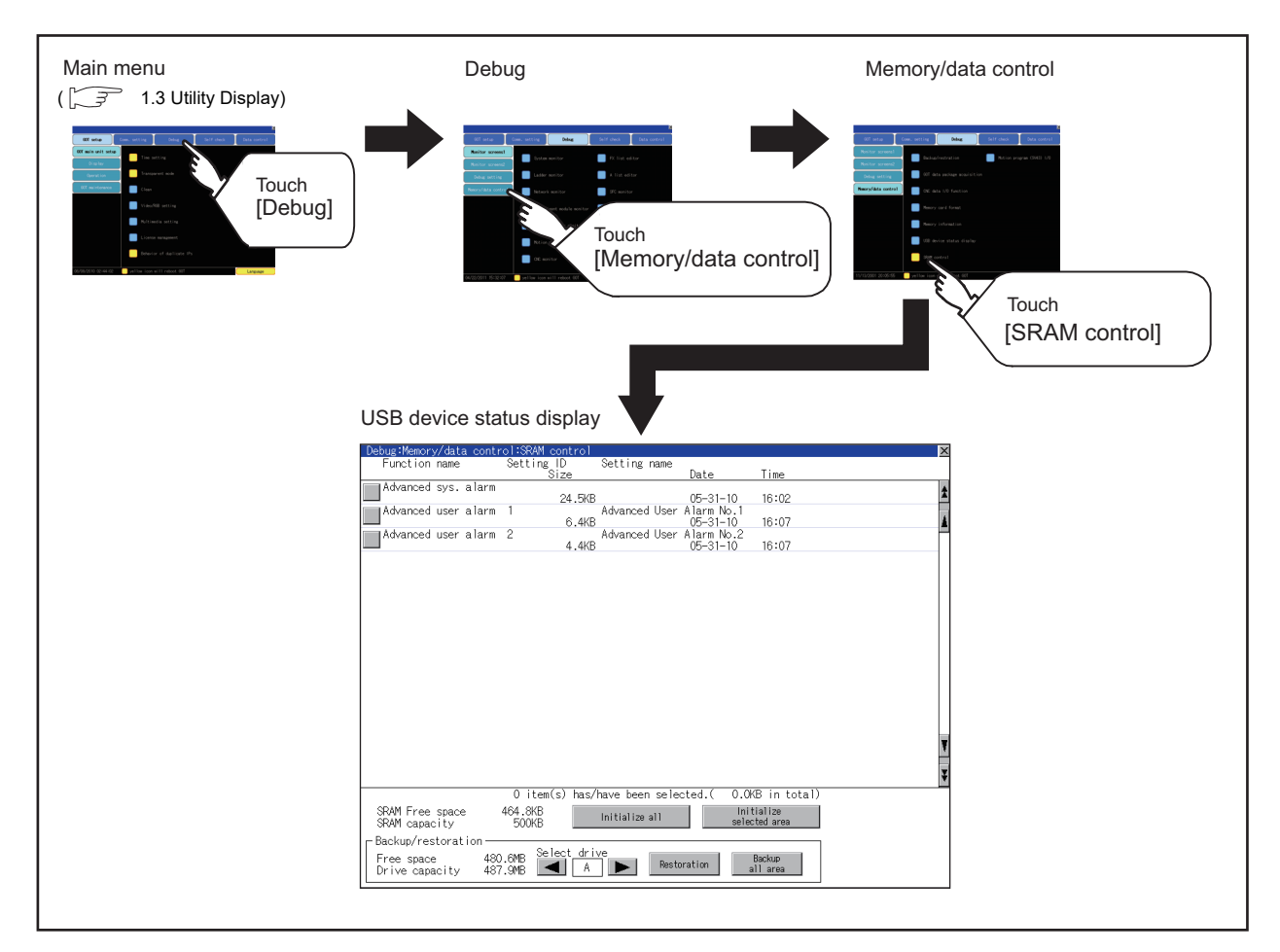

**1**

UTILITY FUNCTION

UTILITY FUNCTION

# ■ Display example of SRAM control

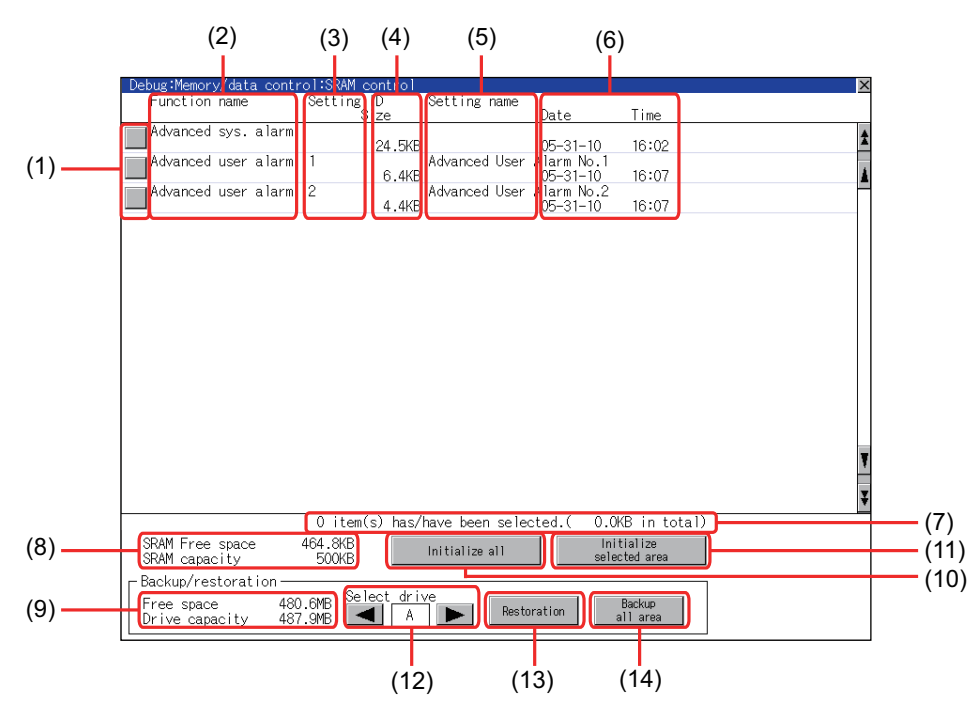

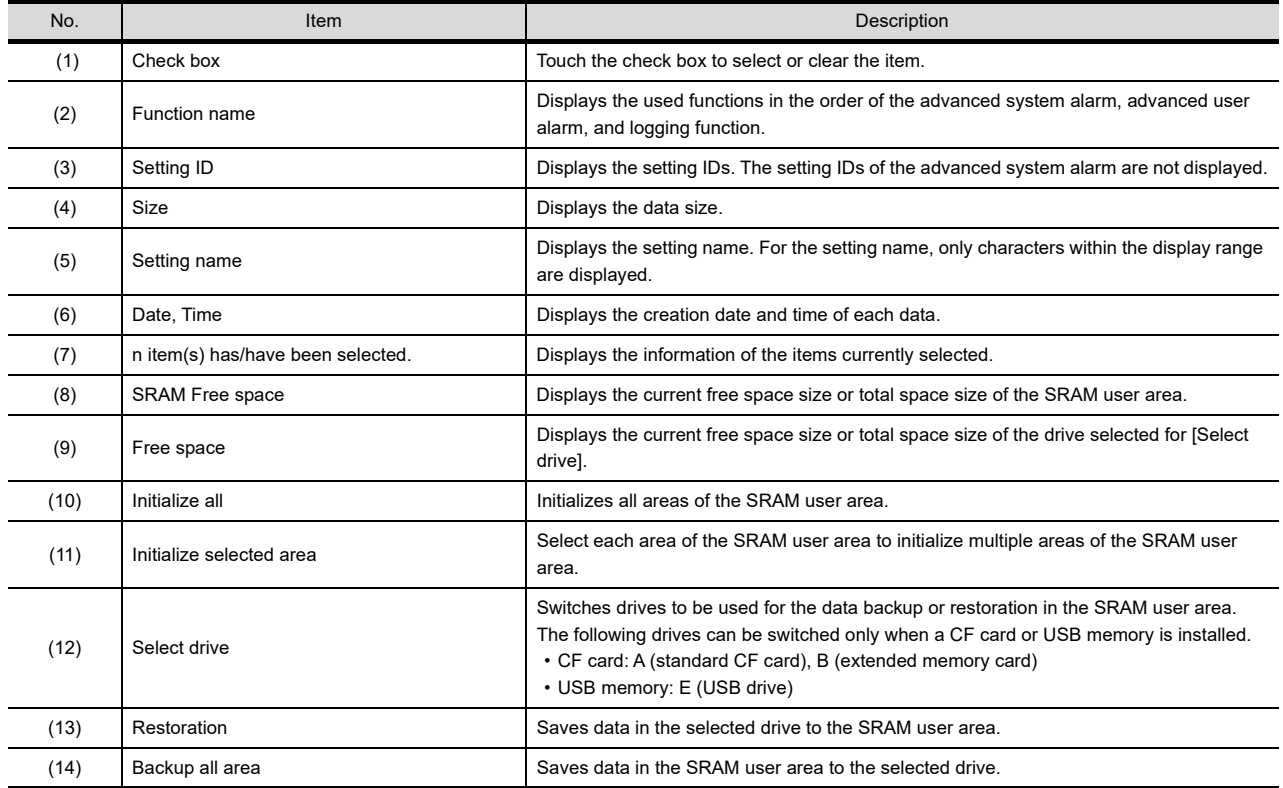

DISPLAY AND

COMMUNICATION

**4**

**DEBUG**

**5**

SELF CHECK

SELF CHECK

**6**

DATA CONTROL

**DATA CONTROL** 

**7**

### **SRAM control operation**

- **(1) Operation to initialize all or selected areas of the SRAM user area**
	- *1.* Perform any of the following operations.
		- To initialize all areas of the SRAM user area, touch the [Initialize all] button.
		- To initialize selected areas of the SRAM user area, select the check box of the area to be initialized, and then touch the [Initialize selected area] button.

(Example: Dialog box if the [Initialize all] button is touched.)

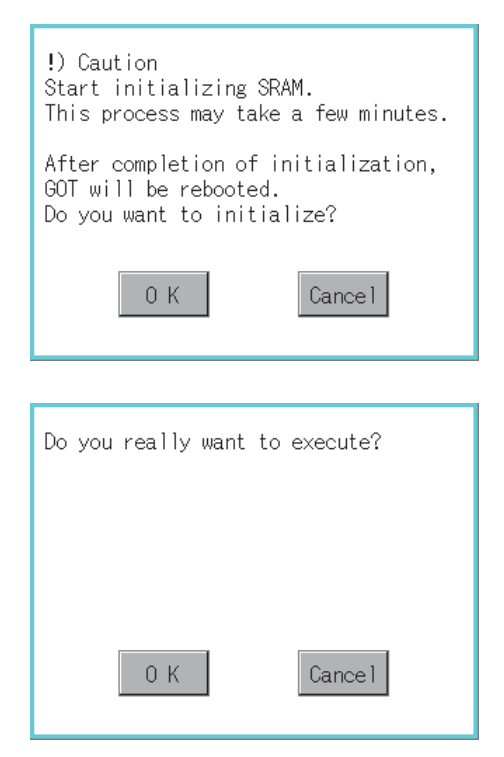

- *2.* The dialog box shown left appears. Check the description of the dialog box. To initialize the SRAM user area, touch the [OK] button. To cancel the initialization, touch the [Cancel] button.
- *3.* When touching the [OK] button in step2, the dialog box shown left appears for recheck. To start the initialization, touch the [OK] button. To cancel the initialization, touch the [Cancel] button.
- *4.* The completion dialog box appears when the initialization is completed. To close the dialog box and restart the GOT, touch the [OK] button.

## **(2) Operation to restore data**

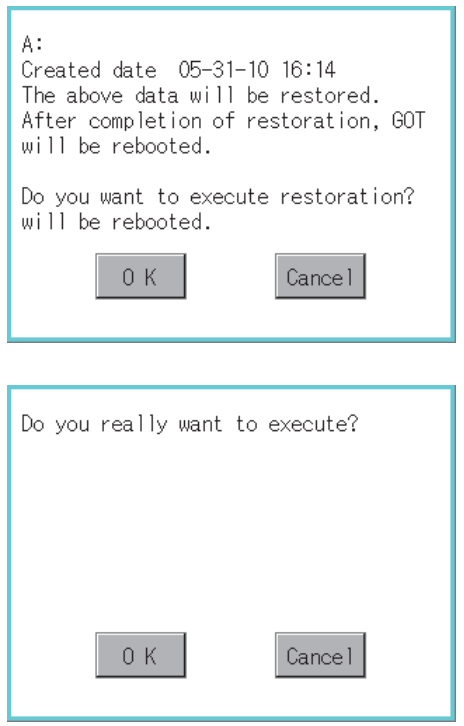

- *1.* To restore data in the SRAM user area to a drive Select the drive where the data is stored, and then touch the [Restoration] button.
- *2.* The dialog box shown left appears. Check the description of the dialog box. To restore all data in the SRAM user area, touch the [OK] button. To cancel the restoration, touch the [Cancel] button.
- *3.* When touching the [OK] button in step2, the dialog box shown left appears for recheck. To start the restoration, touch the [OK] button. To cancel the restoration, touch the [Cancel] button.
- *4.* The completion dialog box appears when the restoration is completed. To close the dialog box and restart the GOT, touch the [OK] button.

#### **(3) Operation to back up all data in the SRAM user area**

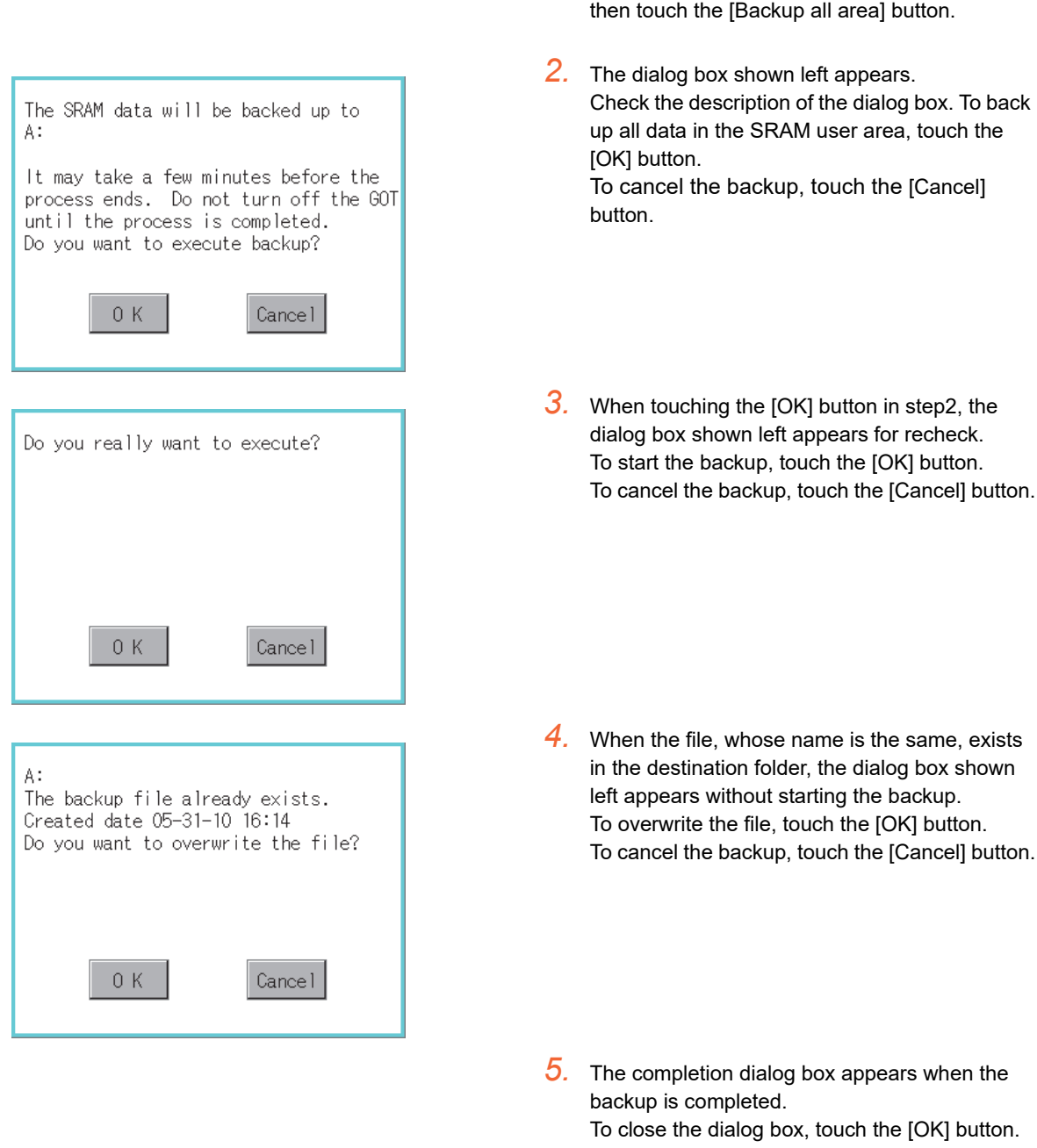

# <span id="page-164-0"></span>4.3.9 Motion program (SV43) I/O

This function is available for a motion controller OS (SV43) special model. For details of this function, please contact our company.

**7** INSTALLATION OF<br>COREOS, BOOTOS AND<br>STANDARD MONITOR OS STANDARD MONITOR OS COREOS, BOOTOS AND INSTALLATION OF

**1**

UTILITY FUNCTION

UTILITY FUNCTION

**2**

DISPLAY AND OPERATION SETTINGS (GOT SET UP)

DISPLAY AND<br>OPERATION SETTINGS<br>(GOT SET UP)

**3**

COMMUNICATION INTERFACE SETTING (COMMUNICATION SETTING)

**4**

**DEBUG**

**5**

SELF CHECK

SELF CHECK

**6**

DATA CONTROL

DATA CONTROL

*1.* To back up data in the SRAM user area to a

Select the drive where the data is stored, and

drive

The GOT can display the screen for self-checking.

The following describes the functions available as the self checking function.

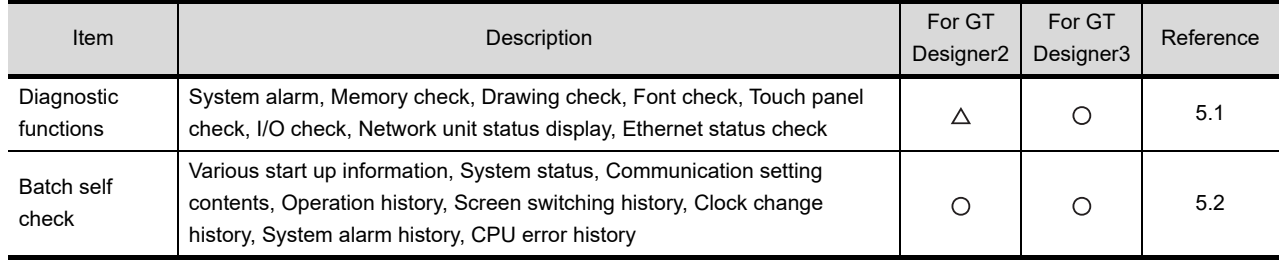

# <span id="page-165-0"></span>5.1 Diagnostic Functions

The following functions can be used in diagnostic functions.

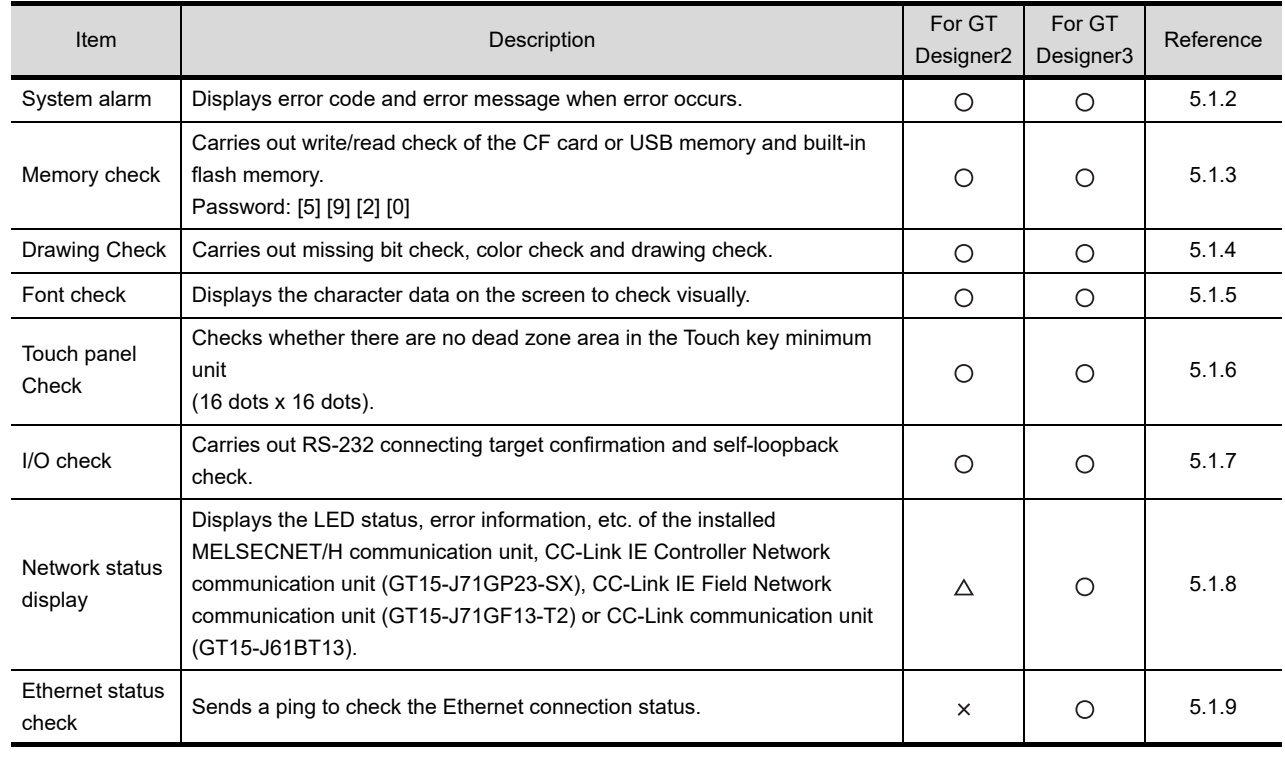

# 5.1.1 Self check function

Carries out self-check of screen data, hardware or memory etc.

# <span id="page-166-0"></span>5.1.2 System alarm

## **System alarm function**

System alarm is the function to display error code and error message when an error occurs in GOT, controller or network.

System alarms can be reset on the System alarm display screen.

For details of system alarm, refer to the following manual.

**•GT Designer3 Version1 Screen Design Manual (Functions) (11. ALARM)** 

•GT Designer2 Version □ Screen Design Manual (8. ALARM)

# **Display operation of system alarm**

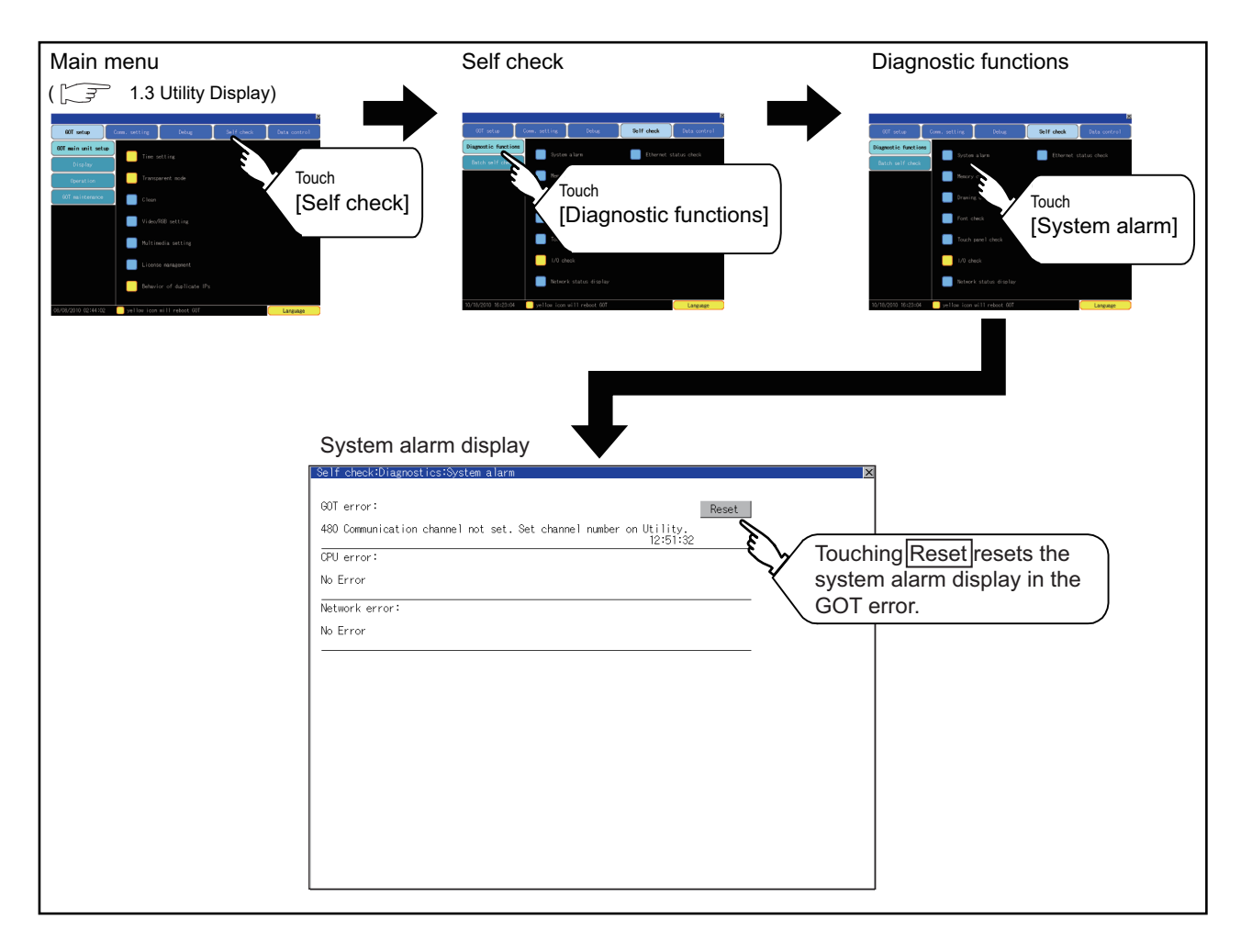

**1**

UTILITY FUNCTION

UTILITY FUNCTION

**2**

DISPLAY AND OPERATION SETTINGS (GOT SET UP)

DISPLAY AND<br>OPERATION SETTINGS<br>(GOT SET UP)

**3**

ÎNG)

COMMUNICATION INTERFACE SETTING (COMMUNICATION SETTING)

**4**

NTERFACE SETTING<br>COMMUNICATION SET COMMUNICATION

DEBUG

**5**

**SELF CHECK**

SELF CHECK

**6**

DATA CONTROL

**DATA CONTROL** 

## **Operation of system alarm display**

**(1) System alarm display resetting**

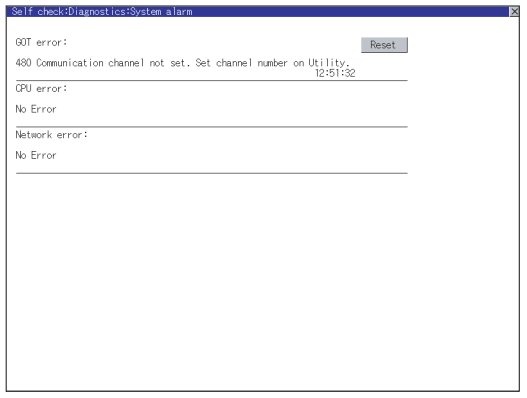

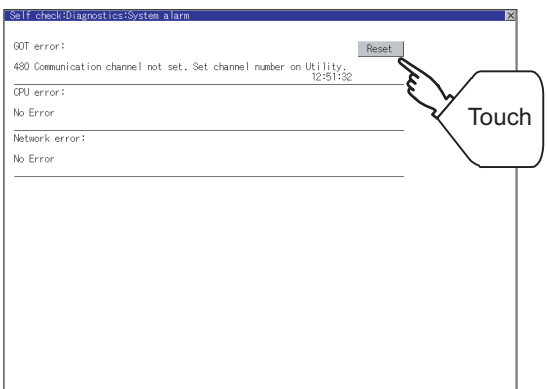

*1.* Eliminate each cause of the system alarm being occurred. Error causes can be identified by the error code,

error message and channel No. displayed on the System alarm screen.

( $\sqrt{7}$  (Hardware) 10. TROUBLESHOOTING)

- *2.* A method for resetting system alarm depends on an error.
	- GOT error
- Touch | Touch the Reset button to reset system alarms.
	- CPU error and Network error The system alarm is automatically reset after its cause is eliminated.

# POINT

- **(1) Before resetting the system alarm display in the GOT error** Eliminate the system alarm cause before resetting the system alarm display in the GOT error. If not eliminated, the system alarm display in the GOT error will not be reset even after the reset operation.
- **(2) Processings with reset operation**

The following data in the system information are also reset.

- GOT error code (Write device)
- GOT error detection signal (System Signal 2-1.b13)

# <span id="page-168-0"></span>5.1.3 Memory check

## **Memory check function**

Memory check function carries out the write/read check of A drive (Standard CF Card), B drive (Extended memory card), C drive (Built-in flash memory) and E drive (USB drive).

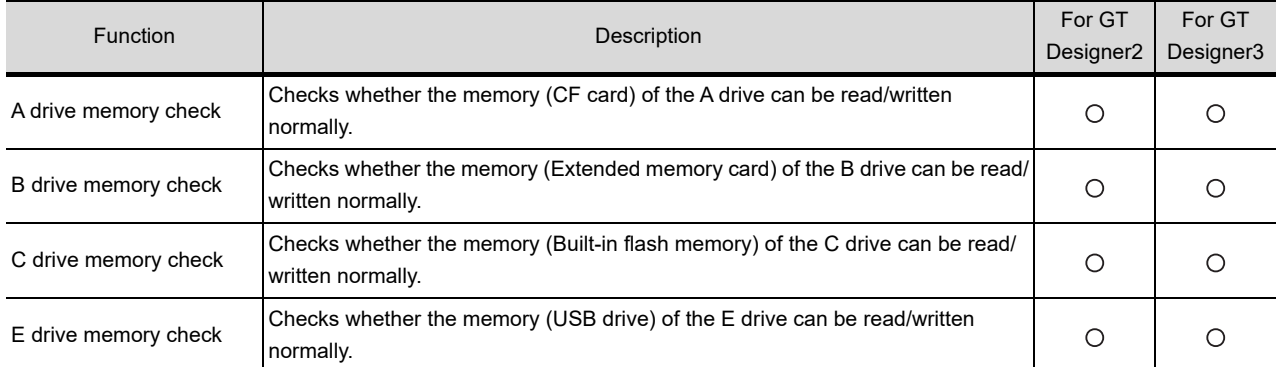

# **Display operation of memory check**

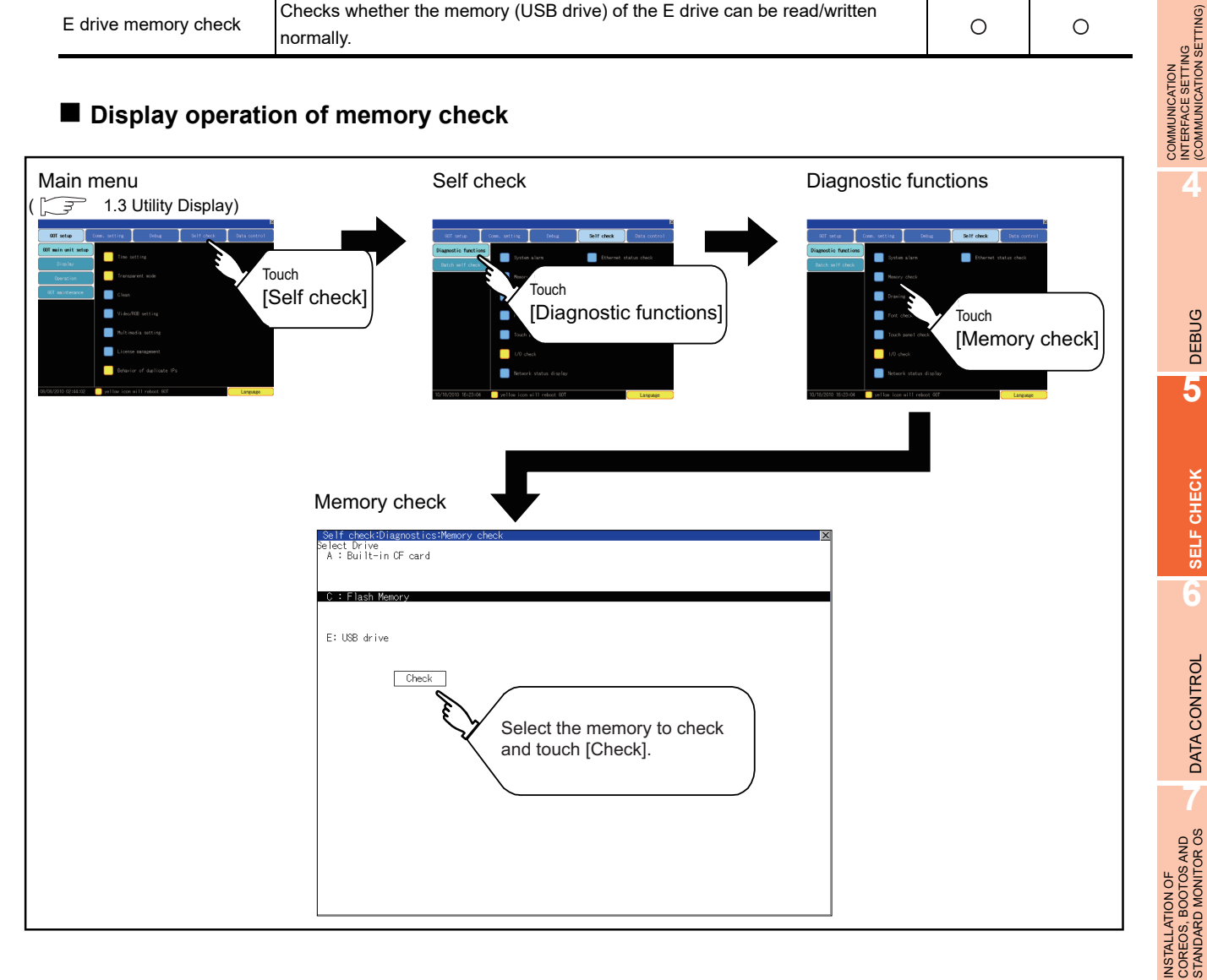

**1**

UTILITY FUNCTION

UTILITY FUNCTION

**2**

DISPLAY AND OPERATION SETTINGS (GOT SET UP)

DISPLAY AND<br>OPERATION SETTINGS<br>(GOT SET UP)

**3**

INTERFACE SETTING (COMMUNICATION SETTING)

**4**

DEBUG

**5**

**SELF CHECK**

SELF CHECK

**6**

DATA CONTROL

**DATA CONTROL** 

**7**

COREOS, BOOTOS AND STANDARD MONITOR OS

### **Memory check operation**

Carries out write/read check of memory.

# POINT.

#### **When drive is not displayed**

When the drive (memory) to check is not displayed, confirm the mounting procedure or memory type with reference to the following.

 $\sqrt{F}$  (Hardware) 8.3.2 CF Card

(Hardware)  $8.5.2$   $\blacksquare$  Install USB peripheral devices

[4.3.7 USB device status display](#page-158-1)

When no faults are found in mounting, etc, a memory failure may be arosen. Replace the CF card or USB memory or built-in flash memory (C drive). For details of built-in flash memory, contact your local Mitsubishi (Electric System) Service.

The following example explains about Memory Check using built-in flash memory (C drive).

For the Built-in CF card (A drive) memory check or Extended memory card (B drive) memory check, install the CF card before carrying out the same key operations as built-in flash memory. For the USB drive (E drive) memory check, install the USB memory before carrying out the check operations.

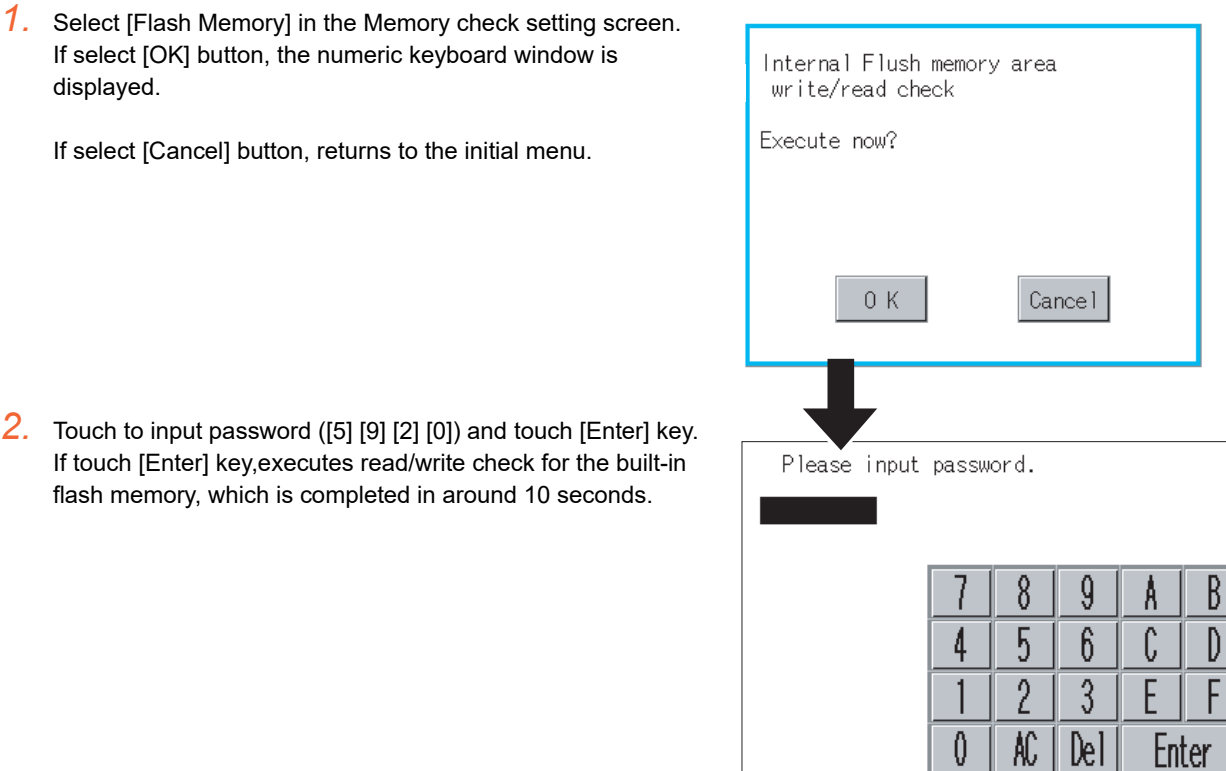

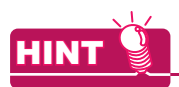

POINT.

Service.

**When error is found in memory**

When error is found by memory check, the dialog box indicating

In case of error, contact your local Mitsubishi (Electric System)

the area in which the error occurred is displayed.

If touch [OK], returns to the Memory check screen.

### **Password change**

The password cannot be changed. When input password error, the cancel dialog box is displayed. If touch [OK], returns to the Memory check screen.

Internal Flush memory area write/read check Password error. DISPLAY AND<br>OPERATION SETTINGS<br>(GOT SET UP) DISPLAY AND  $0K$ Internal Flush memory area COMMUNICATION<br>INTERFACE SETTING<br>(COMMUNICATION SETTING) write/read check Executing now... COMMUNICATION Internal Flush memory area write/read check Normaly completed.  $0K$ Internal Flush memory area write/read check write/read error. INSTALLATION OF<br>COREOS, BOOTOS AND<br>STANDARD MONITOR OS INSTALLATION OF 0K

**1**

UTILITY FUNCTION

UTILITY FUNCTION

**2**

OPERATION SETTINGS (GOT SET UP)

**3**

INTERFACE SETTING (COMMUNICATION SETTING)

**4**

DEBUG

**5**

**SELF CHECK**

SELF CHECK

**6**

DATA CONTROL

**DATA CONTROL** 

**7**

COREOS, BOOTOS AND STANDARD MONITOR OS

# <span id="page-171-0"></span>5.1.4 Drawing check

## **Drawing check function**

The drawing check function carries out display checks as missing bit check, color check, basic figure display check, move check among screens.

## ■ Display operation of drawing check

<span id="page-171-1"></span>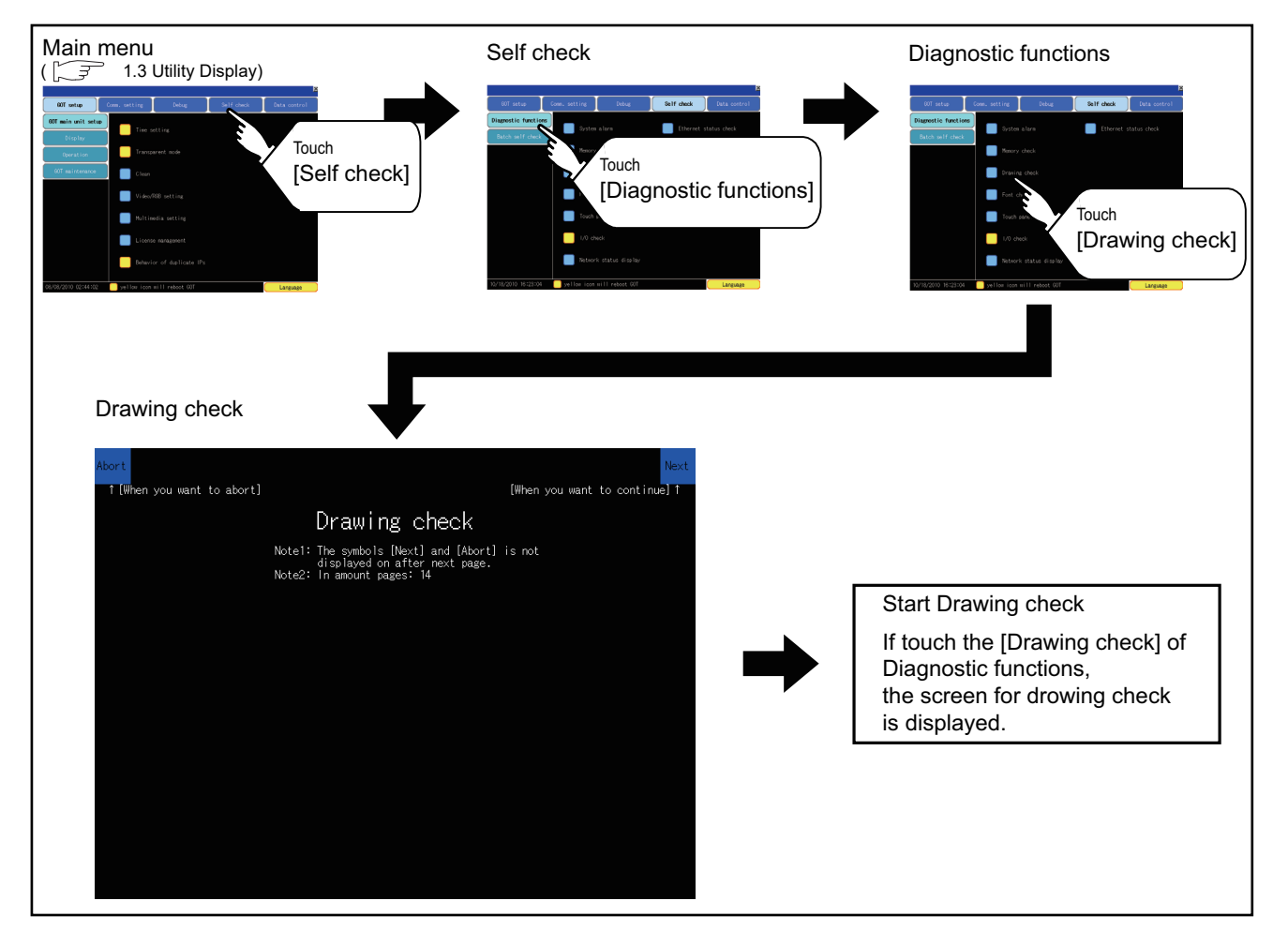

# POINT.

#### **Notes on drawing check**

Missing bits is occurred in the following cases.

- 1. There are parts drawn in different color with the filled color.
- 2. There are parts of basic figure and drawing patterns which are not drawn according to the layout and procedures described in "[5.1.4](#page-171-0) [Display operation of drawing](#page-171-1)  [check"](#page-171-1).

When missing bits occurs, contact your local Mitsubishi (Electric System) Service.

#### $\blacksquare$  Drawing check operation

The screen for drawing check can be displayed by touching [Drawing check] on the Display check menu.

#### **(1) Before execute drawing check**

Touching the upper right part of the screen proceeds to the next check in each step during drawing check. Touching the upper left part of the screen returns to the [Display check] screen.

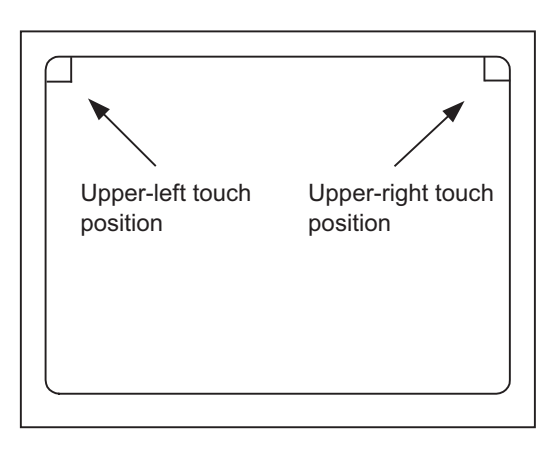

#### (a) Missing bit, Color Check

Each touch of the upper-right part of the screen, the entire screen color changes in the following order: blue, black, red, purple, green, light blue, yellow, white, and gray. Check missing bit and color visually.

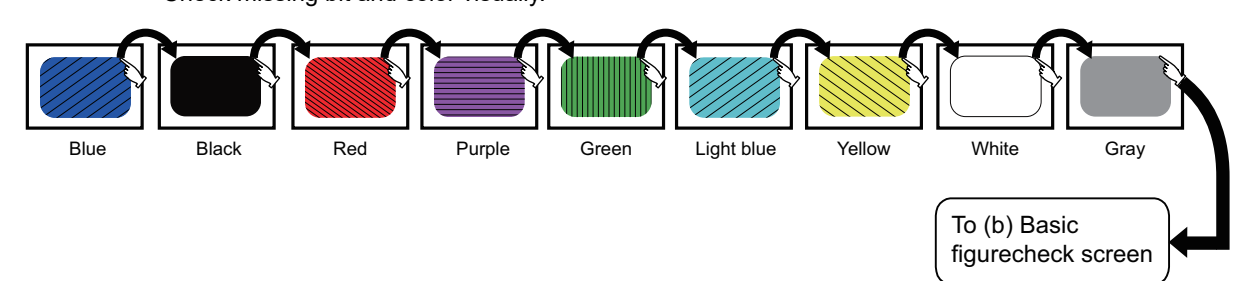

If touch the upper right part of the screen at the final color (white screen), the following 2) Basic figure check screen is displayed.

(b) Basic figure check

Check whether there is no shape transformation of basic figure or display losses. The basic figure drawn has 4 types: 1. Filled circle, 2. Line, 3. Rectangle, 4. Ellipse.

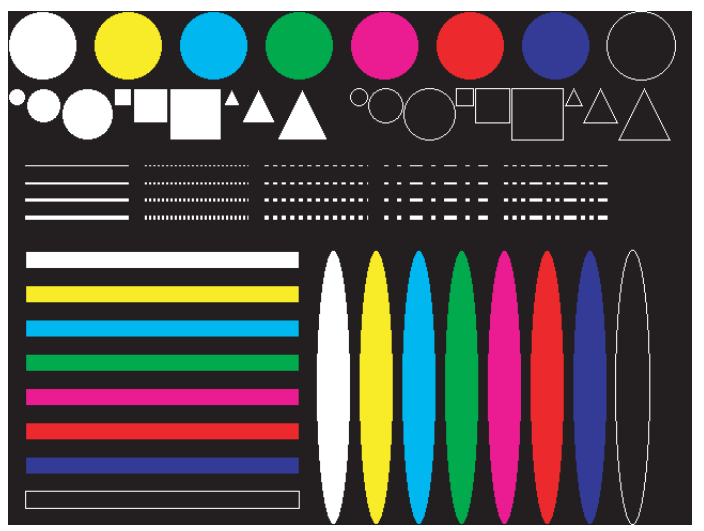

To Pattern 1 of (c) Move check among screen

APPENDICES

**APPENDICES** 

**1**

UTILITY FUNCTION

UTILITY FUNCTION

**2**

DISPLAY AND OPERATION SETTINGS (GOT SET UP)

DISPLAY AND<br>OPERATION SETTINGS<br>(GOT SET UP)

**3**

COMMUNICATION INTERFACE SETTING (COMMUNICATION SETTING)

COMMUNICATION<br>INTERFACE SETTING<br>(COMMUNICATION SETTING)

**4**

DEBUG

**5**

**SELF CHECK**

SELF CHECK

**6**

DATA CONTROL

**DATA CONTROL** 

#### (c) Move check among screens

• Pattern 1: Shape transformation, color check The drawn figures are displayed in order and at regular intervals. If the shape and color are displayed visually in order, it is normal.

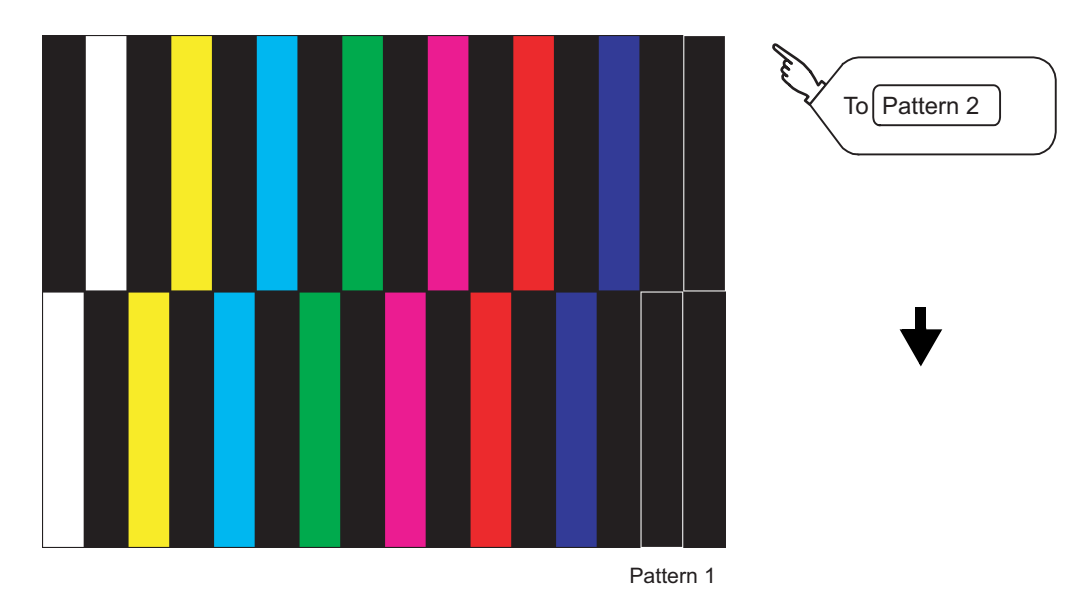

• Pattern 2: Shape transformation, color check The drawn figures are displayed in order and at regular intervals. If the shape and color are displayed visually in order, it is normal.

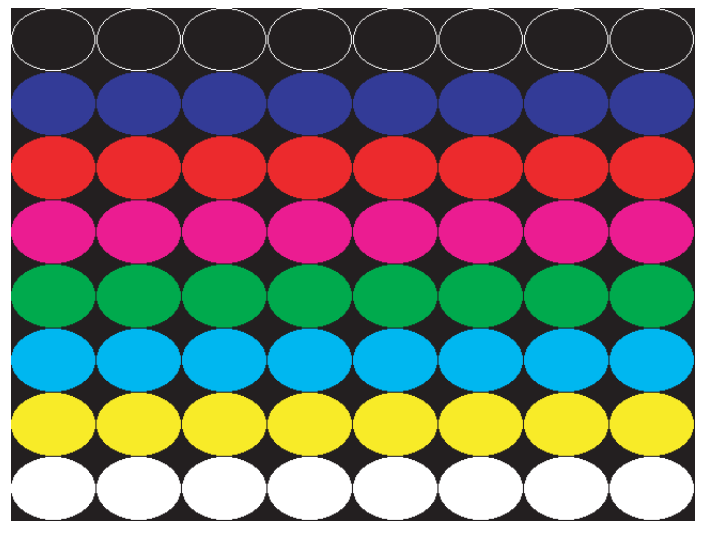

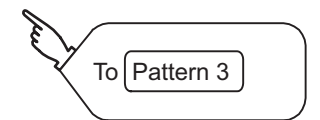

Pattern 2

If the shape and color are displayed visually in order, it is normal. • Pattern 4: Shape Check The drawn figures are displayed in order and at regular intervals. If the shape and color are displayed visually in order, it is normal. If touch the upper right part of the screen, returns to [Display check] screen. To Pattern 4 To [Display check]

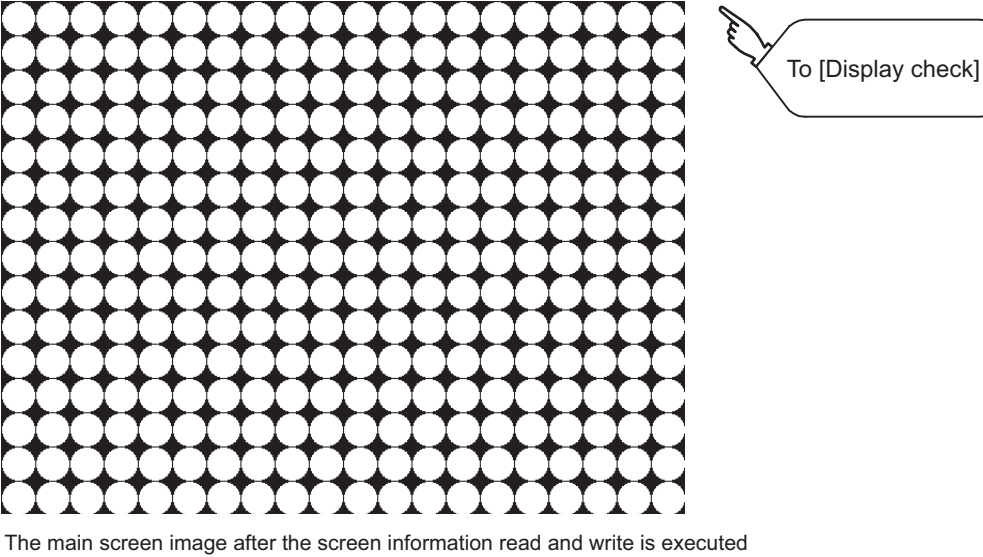

• Pattern 3: Shape transformation, color check The overlaped shapes of pattern 1 and pattern 2 are displayed.

INSTALLATION OF

**1**

UTILITY FUNCTION

UTILITY FUNCTION

**2**

DISPLAY AND OPERATION SETTINGS (GOT SET UP)

DISPLAY AND<br>OPERATION SETTINGS<br>(GOT SET UP)

**3**

iNG)

COMMUNICATION INTERFACE SETTING (COMMUNICATION SETTING)

**4**

DEBUG

**5**

**SELF CHECK**

SELF CHECK

**6**

DATA CONTROL

DATA CONTROL

# <span id="page-175-0"></span>5.1.5 Font check

## **Font check function**

The font check is a function which confirms fonts installed in GOT. The character data of the font is displayed on the upper left part of the screen one by one.

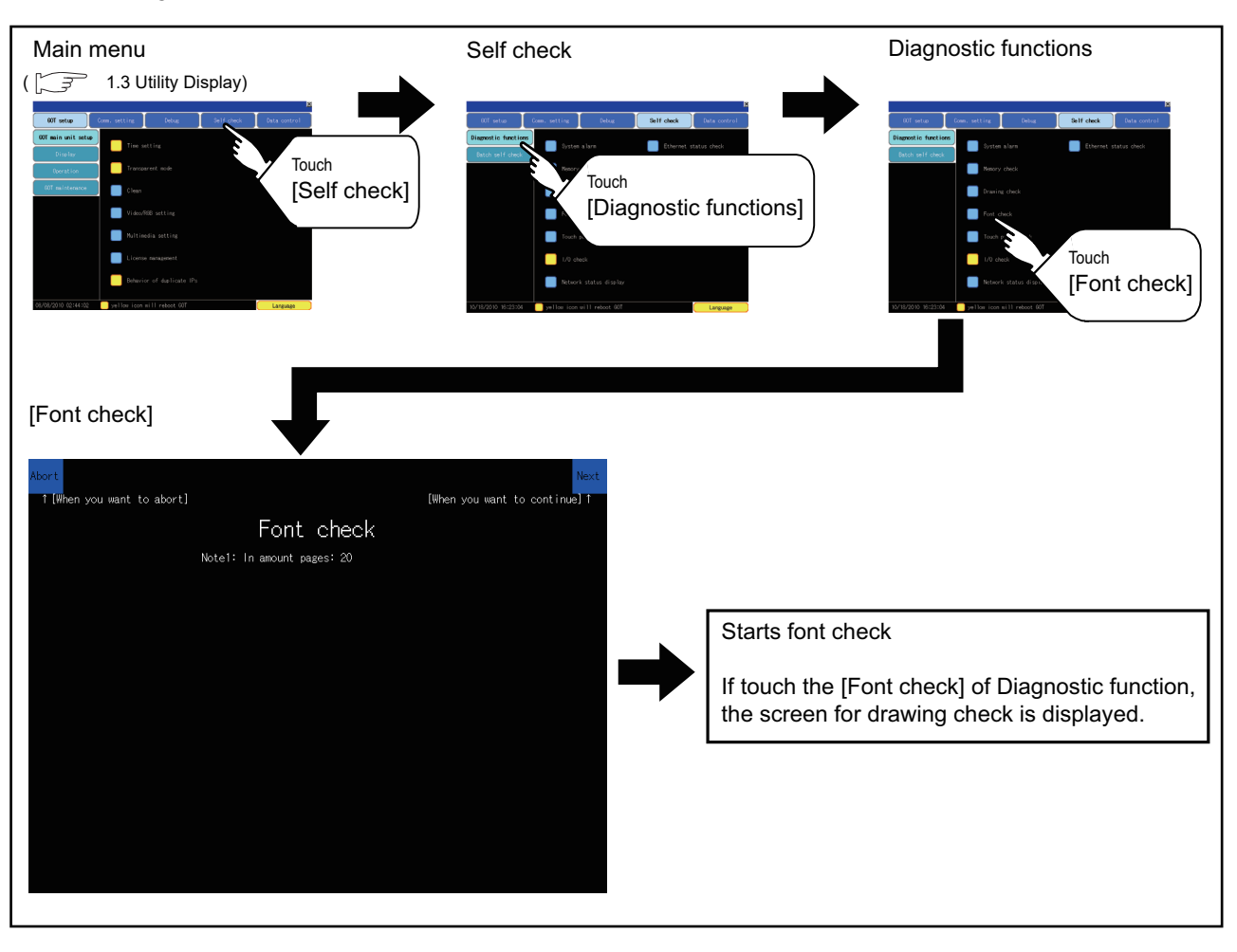

## **Display operation of Font check**

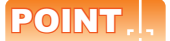

#### **Notes on Font Check**

Judged as normal if the following characters are correctly displayed. (UNICODE)

- Alphabetic characters etc. : 0 x 0000 to 0 x 04F9 (From basic Latin to Kirill)
- Hangul characters : 0 x AC00 to 0 x D7A3 (Hangul / Hangul auxiliary)
- Kanji : 0 x 4E00 to 0 x 9FA5 (CJK integrated Kanjis)

If the characters above are not displayed correctly, the fonts may not be installed. Install the standard monitor OS again.

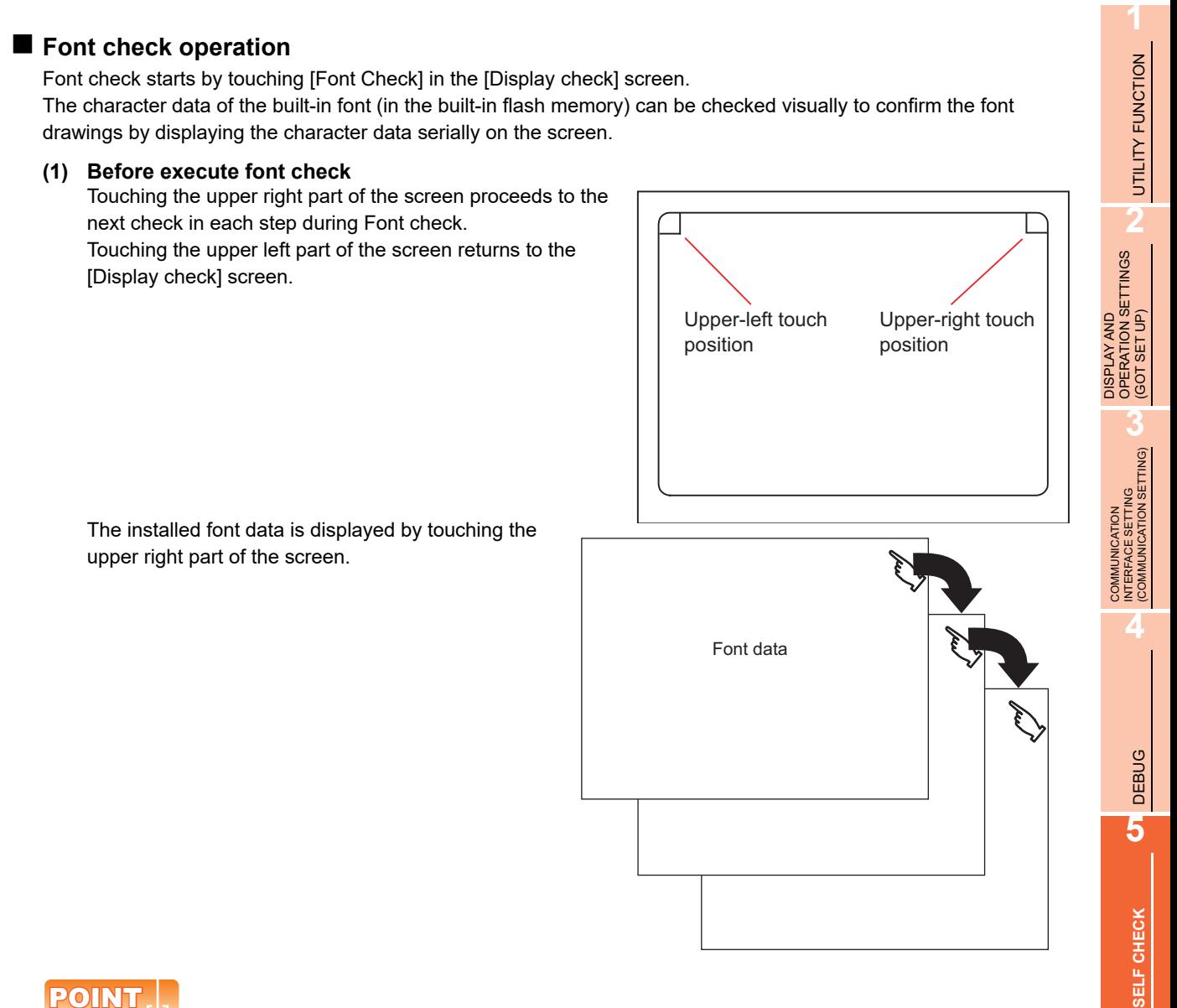

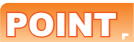

#### **Option fonts**

To display optional fonts, the followings are required.

• The option font installation

The option fonts are displayed at the end.

APPENDICES

**APPENDICES** 

**6**

DATA CONTROL

**DATA CONTROL** 

# <span id="page-177-0"></span>5.1.6 Touch panel check

## **Touch panel check function**

Touch panel check is a function which checks whether there is no dead zone area in touch key minimum unit (16 dots x 16 dots).

# **Display operation of Touch panel check**

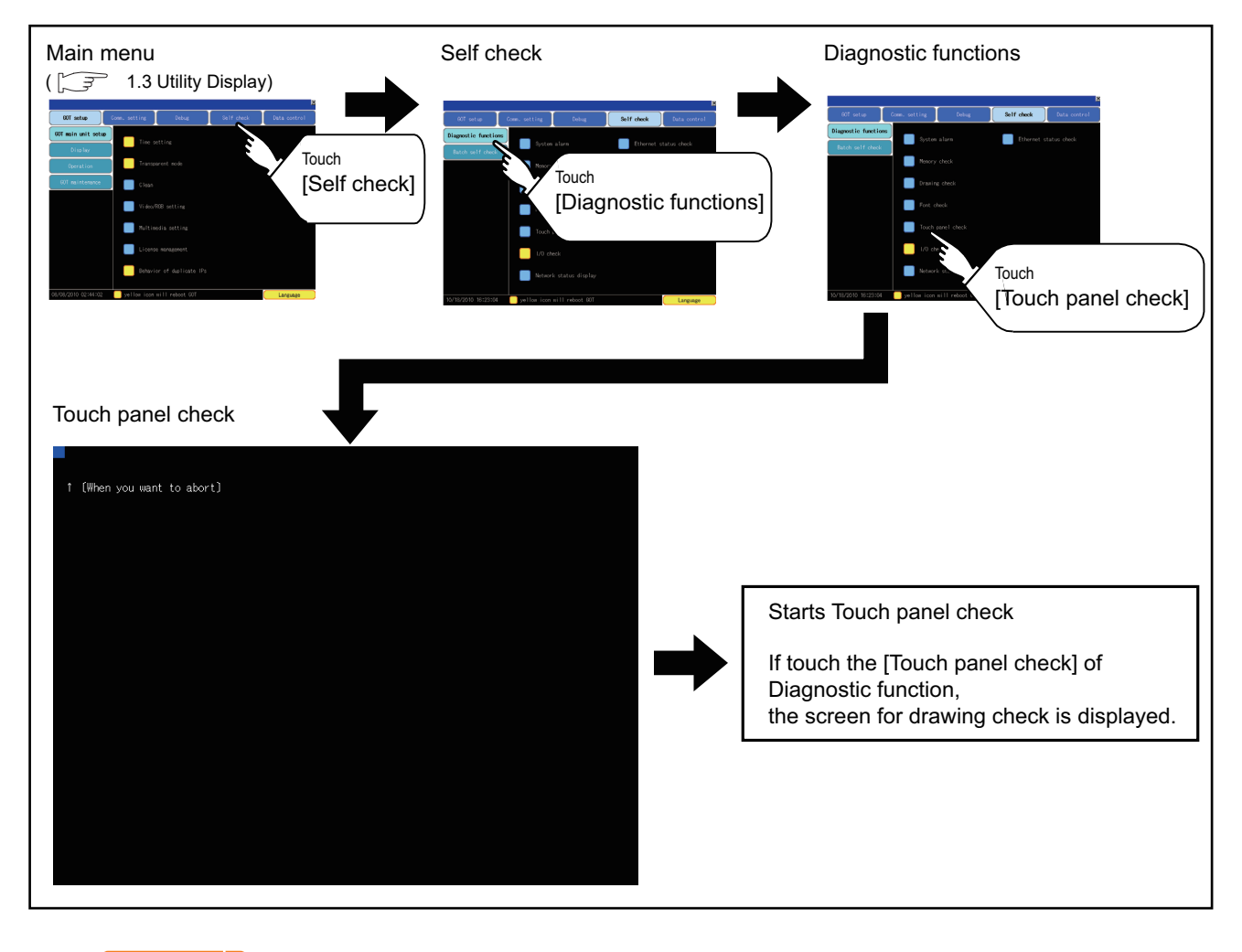

## POINT.

#### **Notes on Touch panel check**

If the touched part is not filled with yellow color, there are the following two possible causes.

- 1. Display part failure
- 2. Touch panel failure

In that case, contact your local Mitsubishi (Electric System) Service.

## ■ Touch panel check operations

If touch [Touch panel check] of self-check, a black-filled screen is displayed over the entire screen area.

*1.* Touch a part of the screen. The touched part becomes a yellow-filled display.

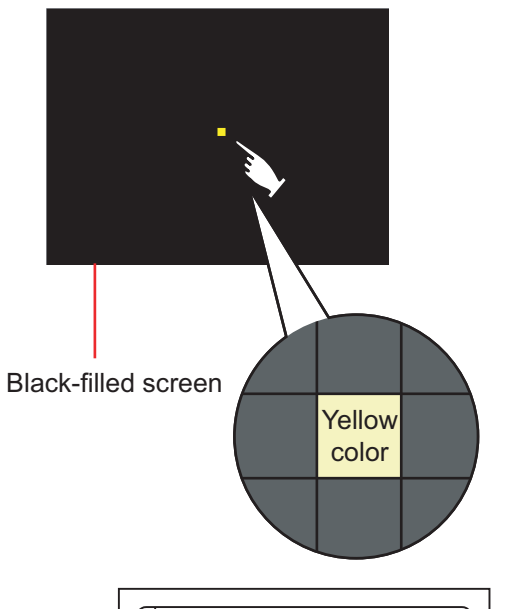

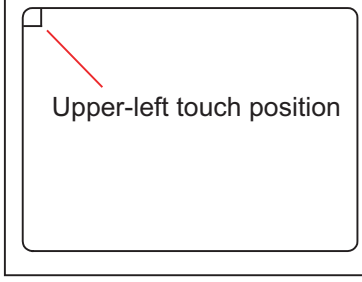

*2.* If touch the upper left part, returns to the self-check.

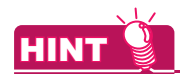

#### **Checking the upper left part of the screen**

Only the upper left part of the screen cannot be filled with yellow.

If returnes to the self-check by touching the upper left part, judge that the upper left area operates normally.

**1**

UTILITY FUNCTION

UTILITY FUNCTION

**2**

DISPLAY AND OPERATION SETTINGS (GOT SET UP)

DISPLAY AND<br>OPERATION SETTINGS<br>(GOT SET UP)

**3**

TNG)

COMMUNICATION INTERFACE SETTING (COMMUNICATION SETTING)

COMMUNICATION<br>INTERFACE SETTING<br>(COMMUNICATION SETT

**4**

DEBUG

**5**

**SELF CHECK**

SELF CHECK

**6**

DATA CONTROL

**DATA CONTROL** 

# <span id="page-179-0"></span>5.1.7 I/O check

### **I/O check function**

The I/O check is a function which checks whether GOT and PLC can communicate with each other.

If I/O check ends normally, the communication interface and the connection cable hardwares are normal. To execute I/O check, the communication driver has to be installed in GOT in advance from GT Designer3 or GT Designer2.

Note that the GOT restarts when this function is performed.

Refer to the following for the details related to the installation of the communication driver.

- **GT Designer3 Version1 Screen Design Manual (Fundamentals)** 
	- (7. COMMUNICATION WITH GOT)
	- GT Designer2 Version  $\Box$  Basic Operation/Data Transfer Manual
	- (8. TRANSFERRING DATA)

#### **(1) Communication drivers inapplicable to I/O check** When the following communication drivers are used, the I/O check cannot be executed.

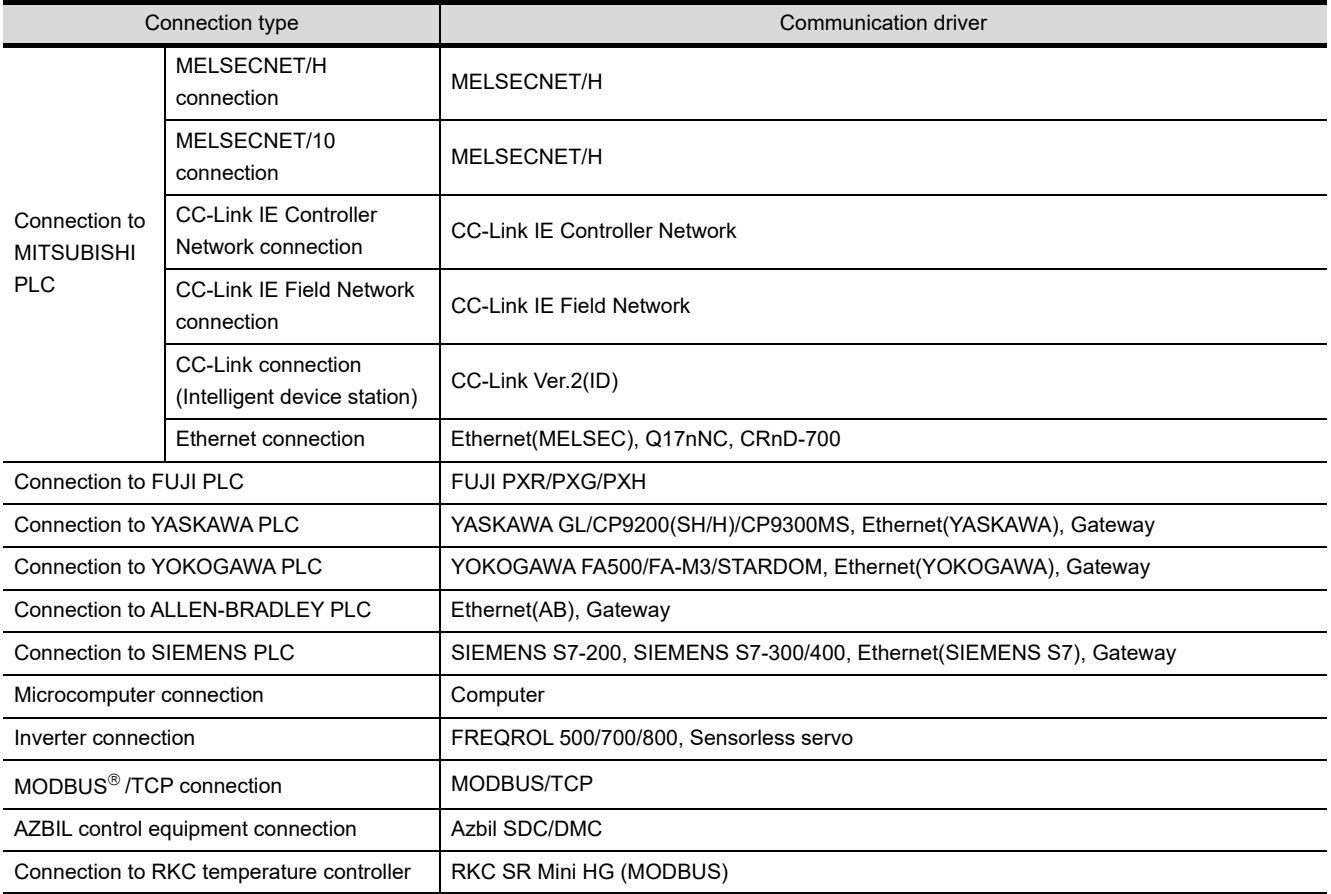
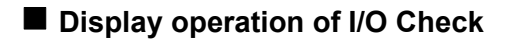

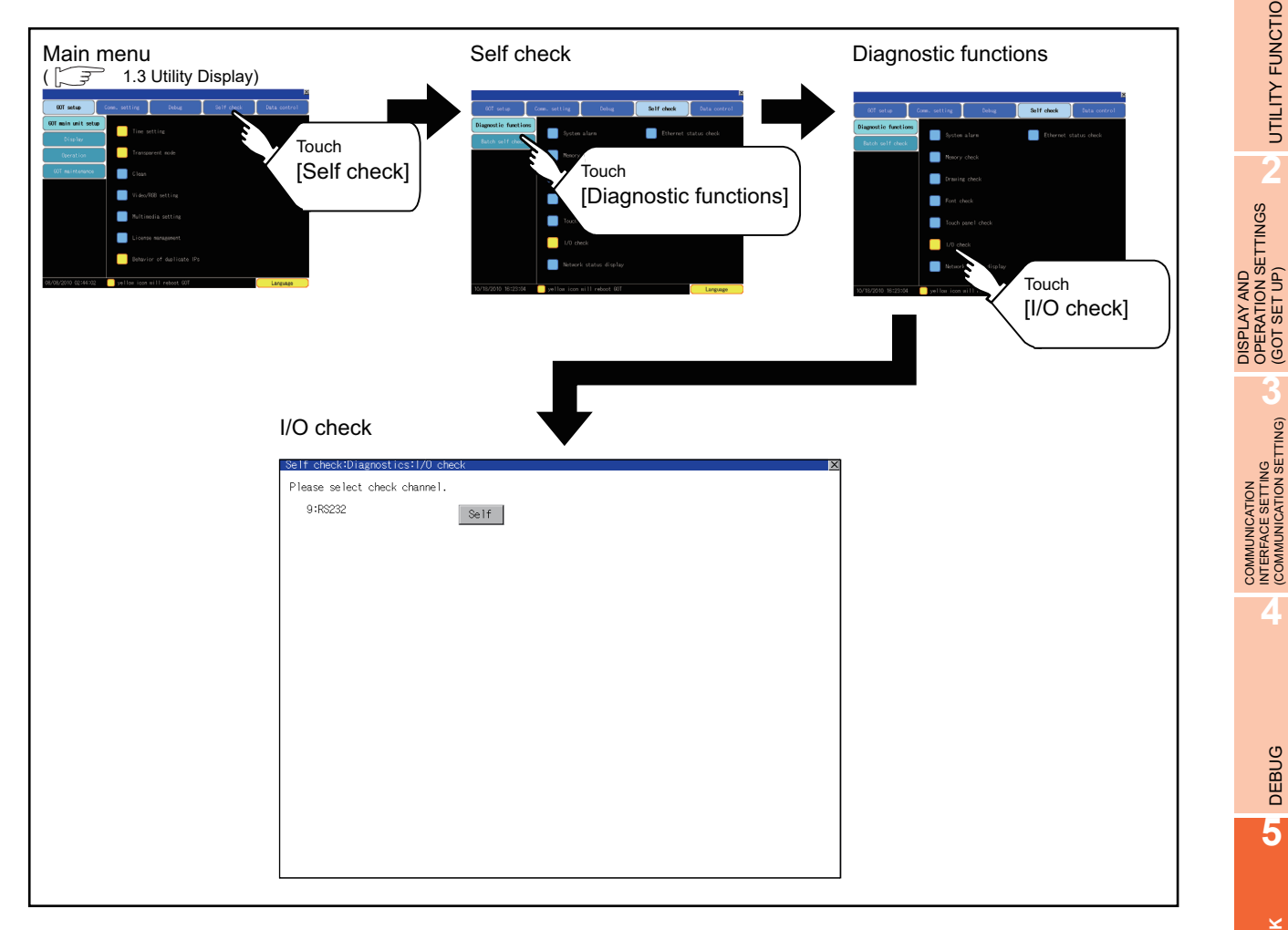

#### **I/O check operation**

#### **(1) Connecting target confirmation** If touch [CPU] button, the connecting target confirmation communication check is carried out.

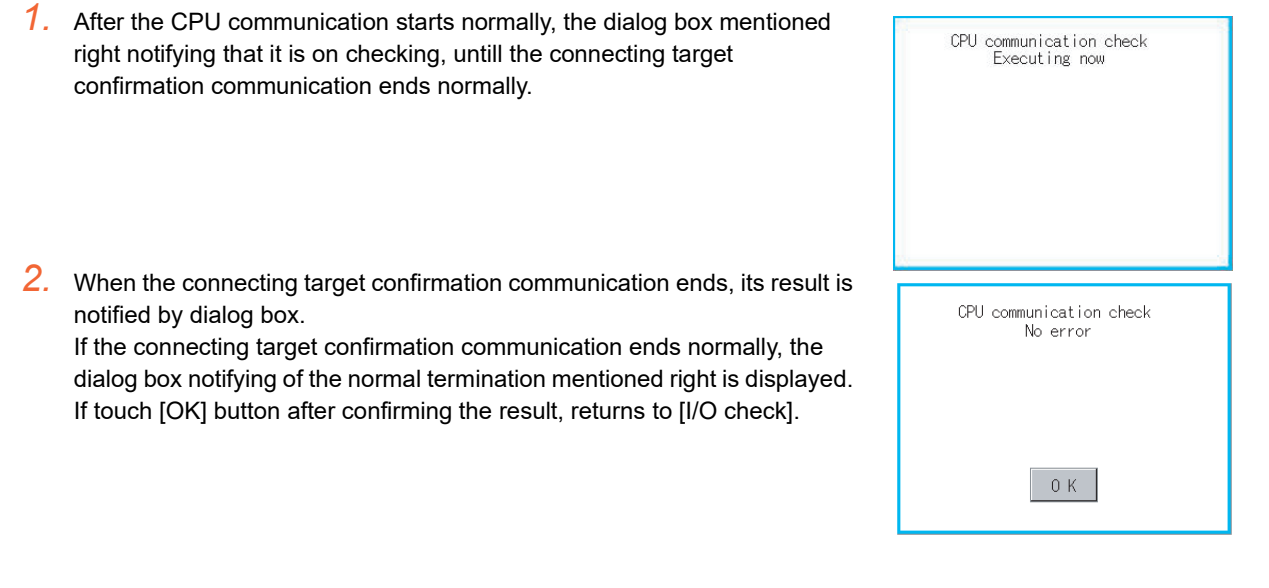

**1**

UTILITY FUNCTION

UTILITY FUNCTION

DISPLAY AND OPERATION SETTINGS (GOT SET UP)

**3**

COMMUNICATION INTERFACE SETTING (COMMUNICATION SETTING)

**4**

DEBUG

**5**

**SELF CHECK**

SELF CHECK

**6**

DATA CONTROL

DATA CONTROL

If the dialog box mentioned right is displayed after selecting connecting target confirmation or during CPU communication check, confirm the following.

- No misconnection with CPU
- ( $\sqrt{ }$  GOT1000 Series Connection Manual
	- for GT Works3 and a controller used
	- (1.5 Verifying GOT recognizes controllers)
	- GOT1000 Series Connection Manual for GT Designer2/GT Works2
	- (3.3.6 Verifying GOT recognizes controllers))
- No missettings of parameter
	- ( $\sqrt{3}$  [3.2 Communication Detail Setting](#page-128-0))
- No hardware error.

( $\sqrt{=}$  (Hardware) 10. TROUBLESHOOTING)

If touch [OK] button in the dialog box After confirming the result, returns to [I/O check].

#### **(2) Self-loopback**

If touch [Self], the hardware check of RS-232 interface is carried out.

*1.* For preparation for the self-loopback communication check, insert the connector for self-loopback check (Customer purchased) shown in the diagram right in the RS-232 interface.

For this connector, short 2 and 3 pins, 7 and 8 pins and 4 and 6 pins, respectively.

In the communication setting of the GOT utility, set the channel number for the RS-232 interface to 0 ([None]).

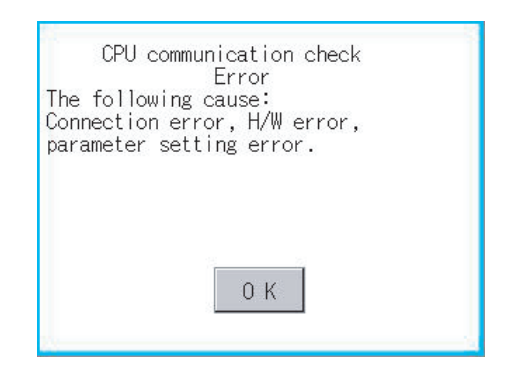

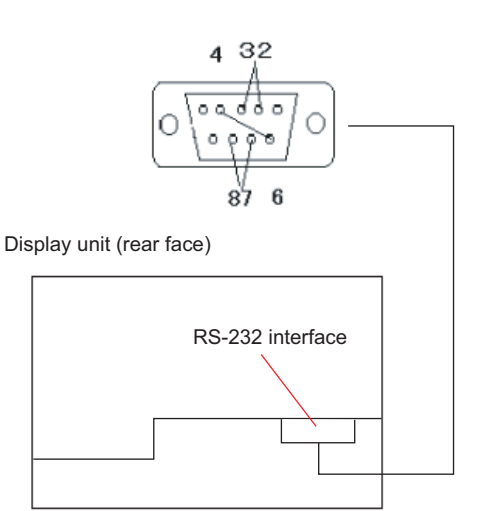

*2.* After selecting [Self], the transferred data and received data are verified through the self-loopback connector. When the GOT cannot receive the data during the data transmission, the dialog box shown right appears and the GOT restarts in five seconds.

When the dialog box shown right appears, check the following.

- Check if the pins of the connector for self-loopback check are incorrectly shorted.
- Check if the channel number for the RS-232 interface is set to 0 ([None]) in the communication setting of the GOT utility.

 $(\sqrt{37} \cdot 3.1.3 \text{ Communication setting contents})$ 

• Check if the hardware has no problems.

( $\sqrt{F}$  (Hardware) 10. TROUBLESHOOTING)

RS232 communication check Frror The following cause: Connection error, H/W error, parameter setting error. Restart

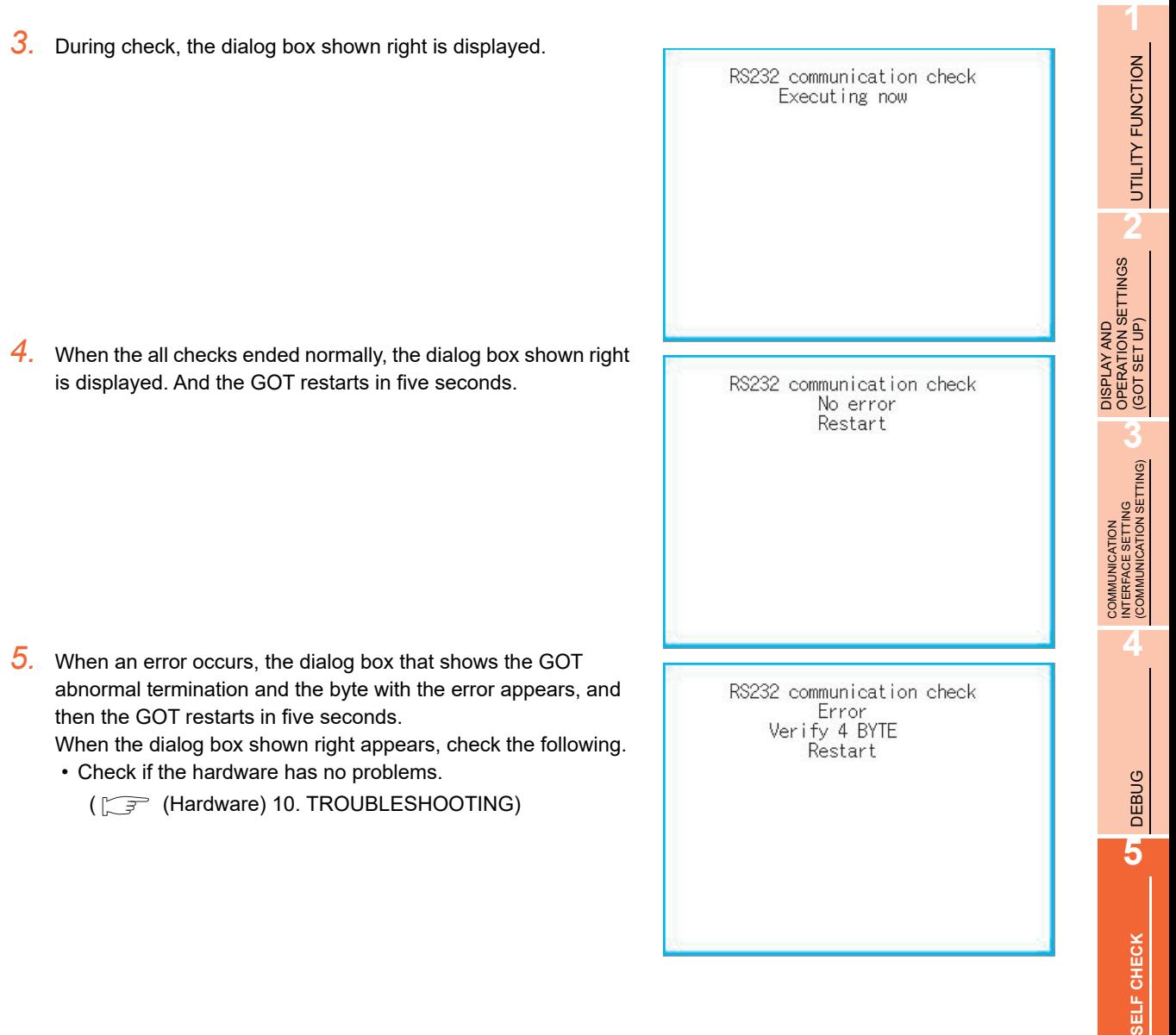

**6**<br>SELF CHECH

DATA CONTROL

DATA CONTROL

**7**

INSTALLATION OF COREOS, BOOTOS AND STANDARD MONITOR OS

# 5.1.8 Network status display

#### **Functions of the network status display**

The network status display is a function that uses the communication units below to monitor the network status.

- MELSECNET/H communication unit (GT15-J71LP23-25, GT15-J71BR13)
- CC-Link IE Controller Network communication unit (GT15-J71GP23-SX)
- CC-Link IE Field Network communication unit (GT15-J71GF13-T2)
- CC-Link communication unit (GT15-J61BT13)

The LED status or error status of a network module can be checked. For the corrective actions for errors that occur on the network, refer to the following manual.

#### **Figger** • The Reference Manual of the MELSECNET/H or MELSECNET/10 network system

- (PLC to PLC network) to be used
- CC-Link IE Controller Network Reference Manual
- The User's Manual of the CC-Link IE Field Network master/local module to be used
- The User's Manual of the CC-Link system master/local module to be used

#### **Displaying the network status display**

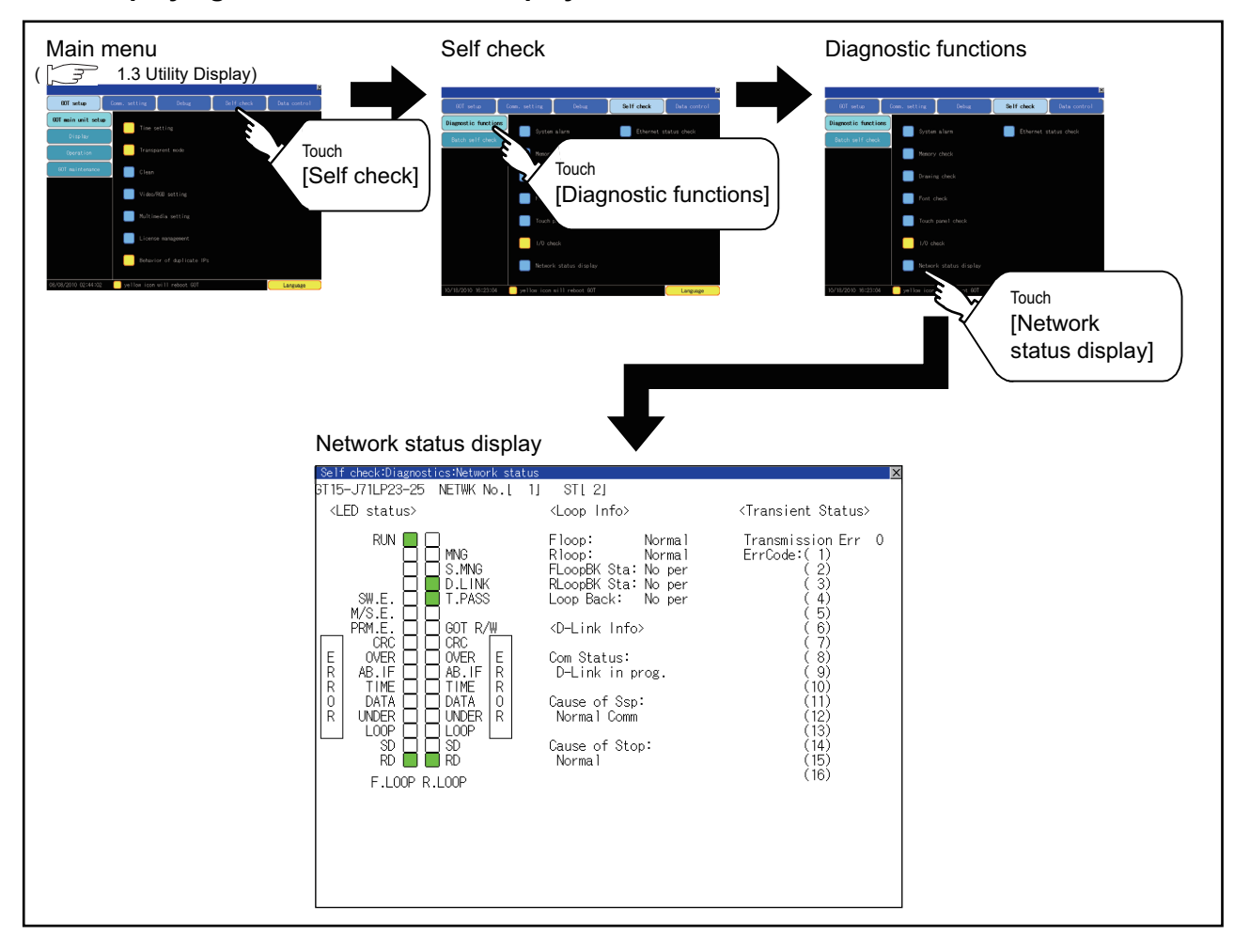

#### **Display example of the network status display**

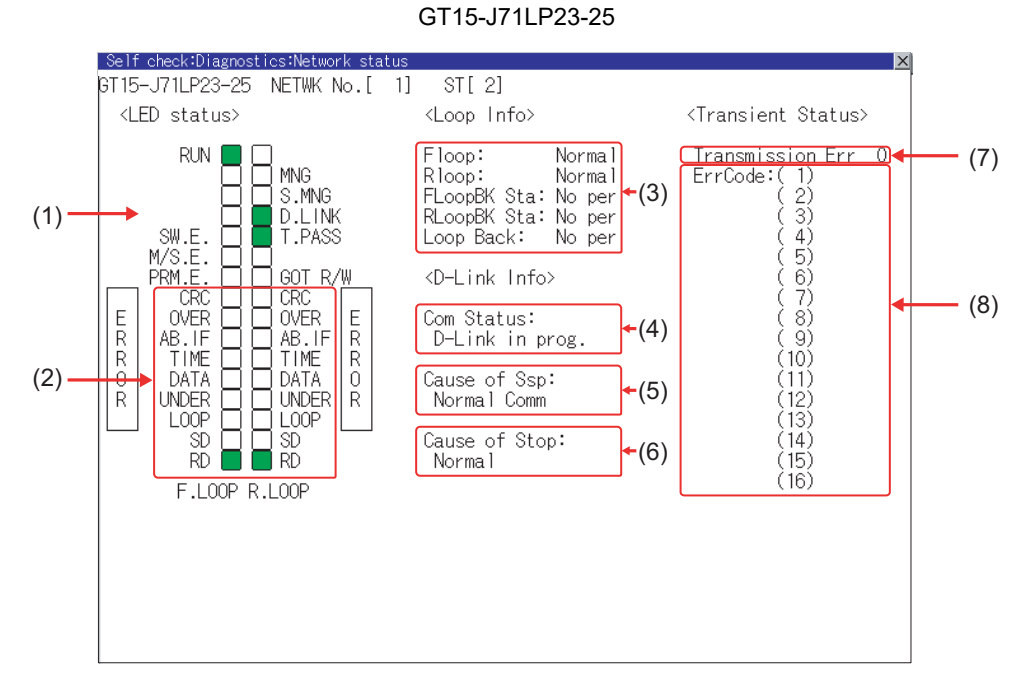

#### **(1) MELSENCNET/H communication unit**

GT15-J71BR13

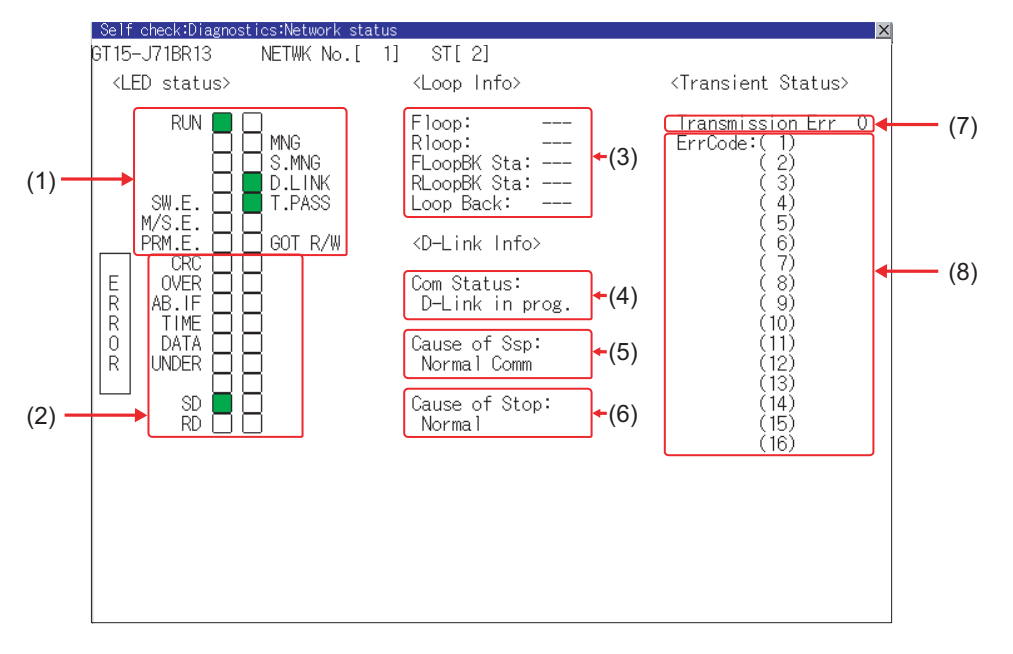

UTILITY FUNCTION UTILITY FUNCTION **2** DISPLAY AND<br>OPERATION SETTINGS<br>(GOT SET UP) OPERATION SETTINGS DISPLAY AND (GOT SET UP) **3** (COMMUNICATION SETTING) INTERFACE SETTING COMMUNICATION **4**DEBUG **5**SELF CHECK **SELF CHECK 6DATA CONTROL** DATA CONTROL **7** INSTALLATION OF<br>COREOS, BOOTOS AND<br>STANDARD MONITOR OS STANDARD MONITOR OS COREOS, BOOTOS AND INSTALLATION OF

#### (a) LED status

Displays the MELSECNET/H communication unit operation status.

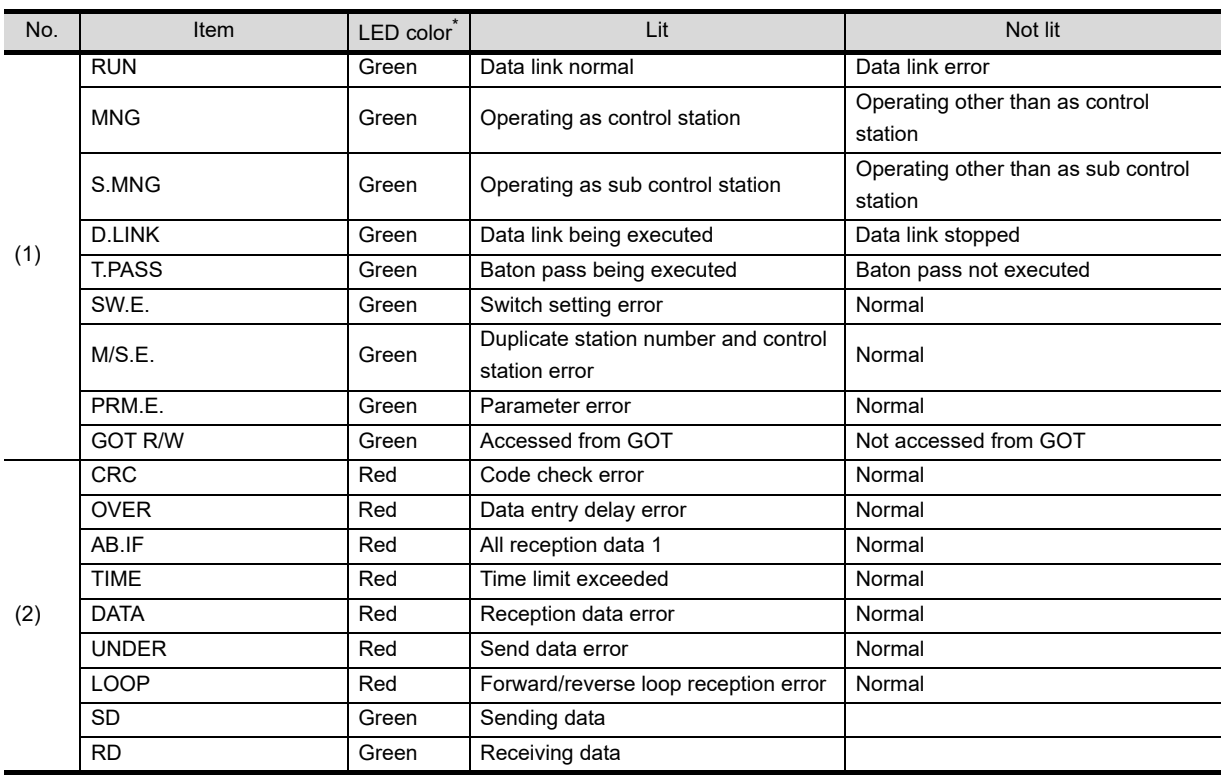

\* For monochrome display, it is displayed as  $\blacksquare$  (lit) or  $\square$  (not lit).

#### (b) Loop information

Displays the MELSECNET/H communication unit loop status.

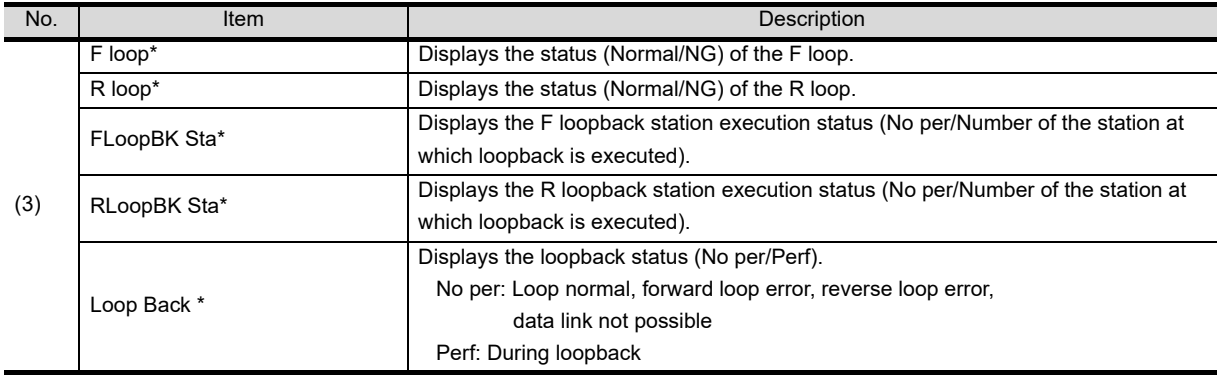

\* For the GT15-J71BR13, "---" is displayed.

#### (c) Data link information

Displays the MELSECNET/H communication unit data link information (communication status, cause of communication suspension, cause of communication stop).

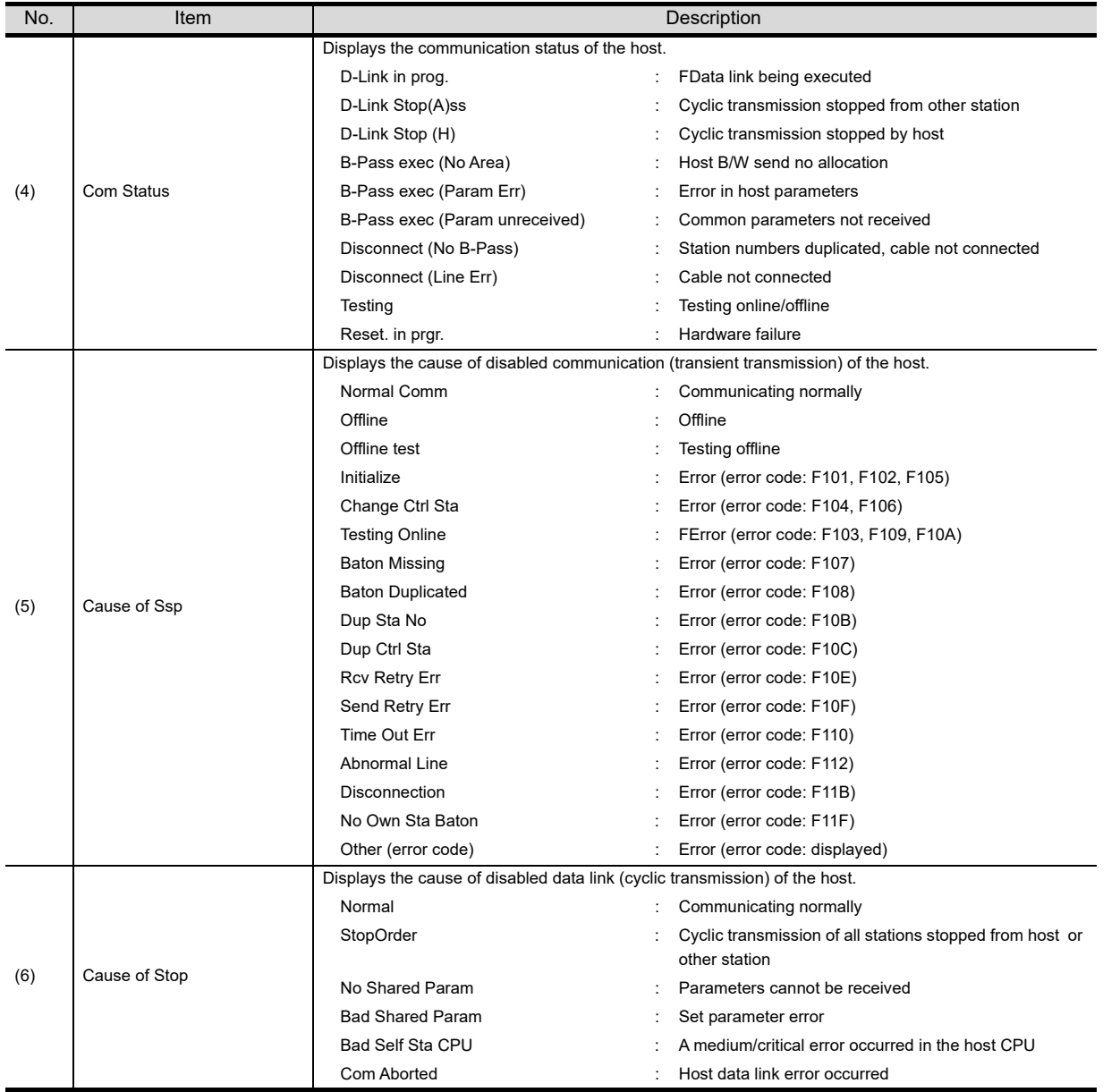

#### (d) Transient status Displays the number of transient transmission errors and the error code.

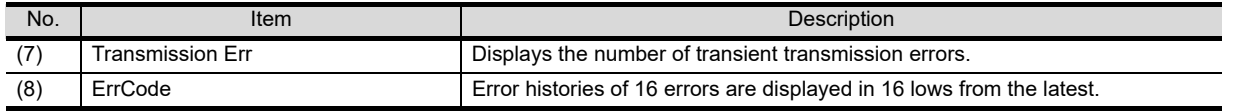

**1**

UTILITY FUNCTION

UTILITY FUNCTION

**2**

DISPLAY AND OPERATION SETTINGS (GOT SET UP)

**3**

COMMUNICATION INTERFACE SETTING (COMMUNICATION SETTING)

**4**

DEBUG

**5**

**SELF CHECK**

SELF CHECK

**6**

DATA CONTROL

DATA CONTROL

**(2) CC-Link IE Controller Network communication unit**

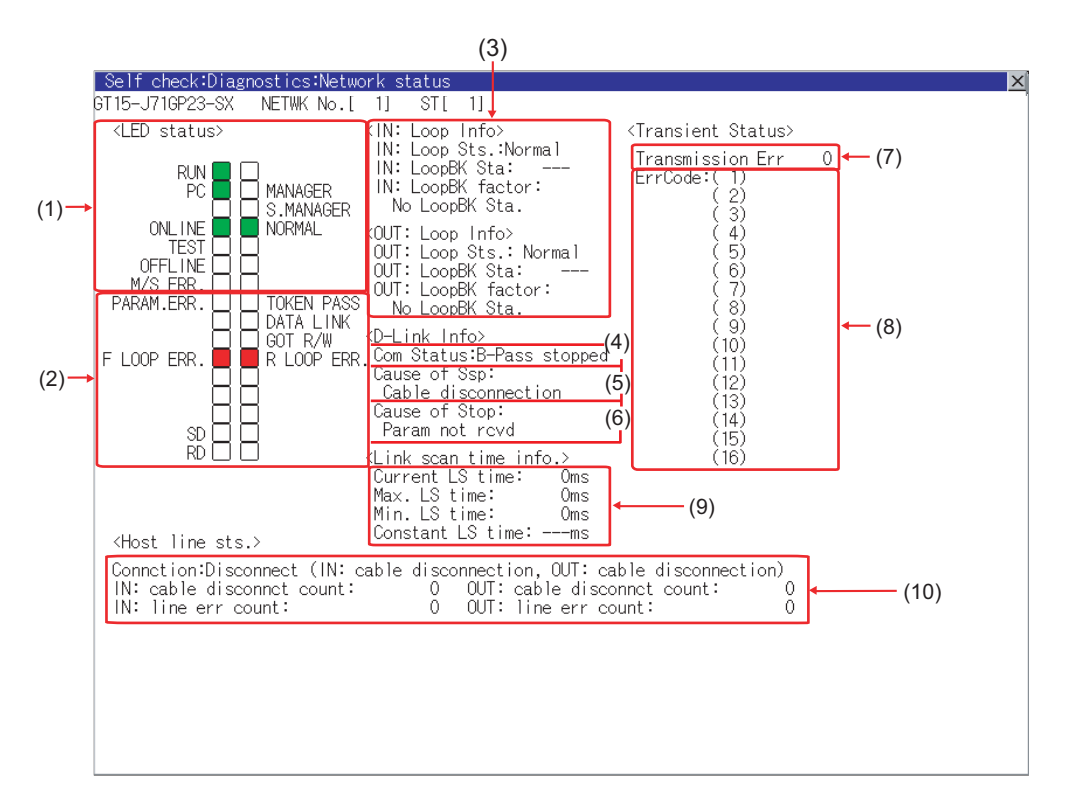

#### (a) LED status

#### Displays the operation status of the CC-Link IE Controller Network communication unit.

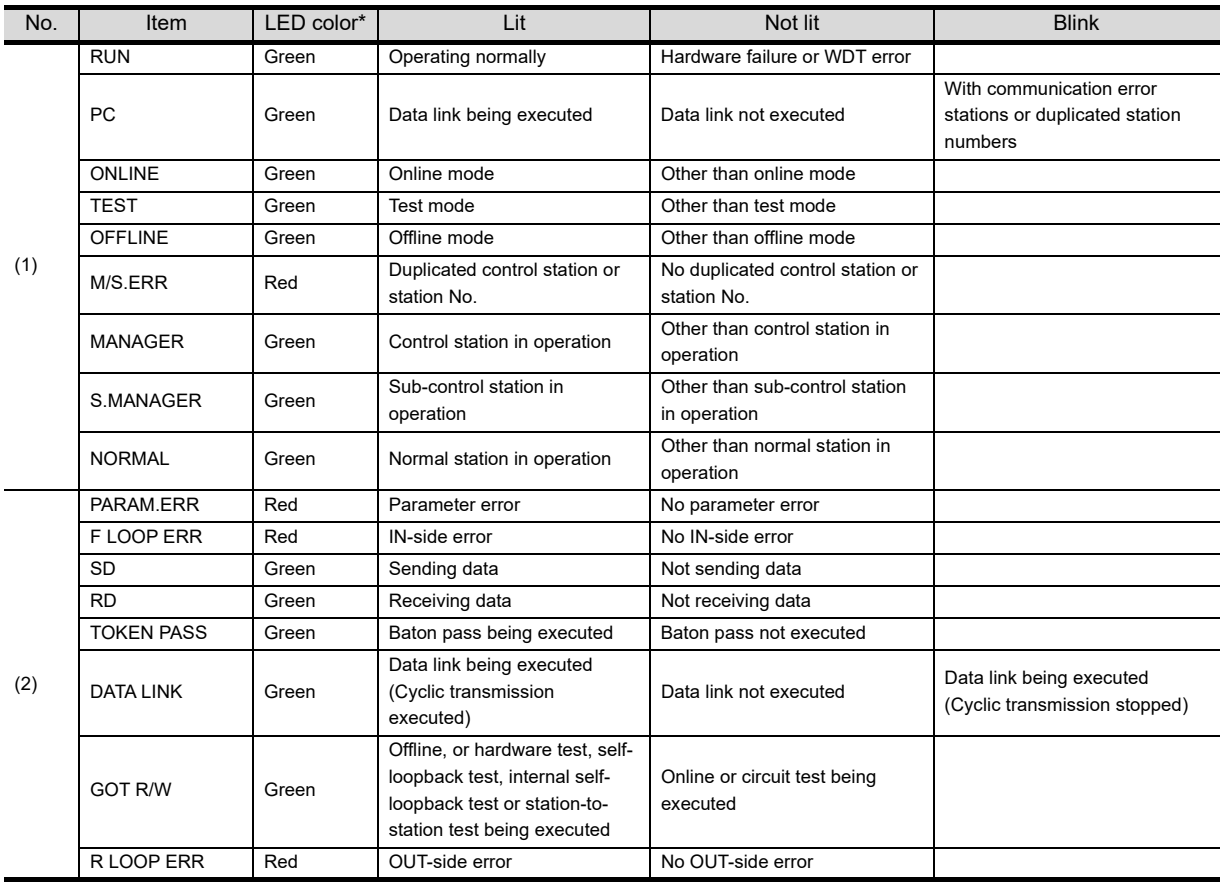

\* For monochrome display, it is displayed as  $\blacksquare$  (lit) or  $\Box$  (not lit).

#### (b) Loop information

Displays the loop status of the CC-Link IE Controller Network communication unit.

| No. | <b>Item</b>        | Description                                                                       |
|-----|--------------------|-----------------------------------------------------------------------------------|
| (3) | IN: Loop Sts.      | Displays the IN-side connection status of the host station. (Normal/Rev connect)  |
|     | IN: LoopBK Sta     | Displays the station No. of the IN-side loopback station.                         |
|     |                    | (No loopback station: ---, value: 1 to 120)                                       |
|     | IN: LoopBK factor  | Displays the cause of the loopback. (No LoopBK Sta./OUT: cable disconnection/     |
|     |                    | OUT: connecting a line/OUT: wrong cable connection)                               |
|     | OUT: Loop Sts.     | Displays the OUT-side connection status of the host station. (Normal/Rev connect) |
|     | OUT: LoopBK Sta    | Displays the station No. of the OUT-side loopback station.                        |
|     |                    | (No loopback station: ---, value: 1 to 120)                                       |
|     | OUT: LoopBK factor | Displays the cause of the loopback. (No LoopBK Sta./IN: cable disconnection/IN:   |
|     |                    | connecting a line/IN: wrong cable connection)                                     |

#### (c) Data link information

Displays the data link information (Com Status, Cause of Ssp, Cause of Stop) of the CC-Link IE Controller Network communication unit.

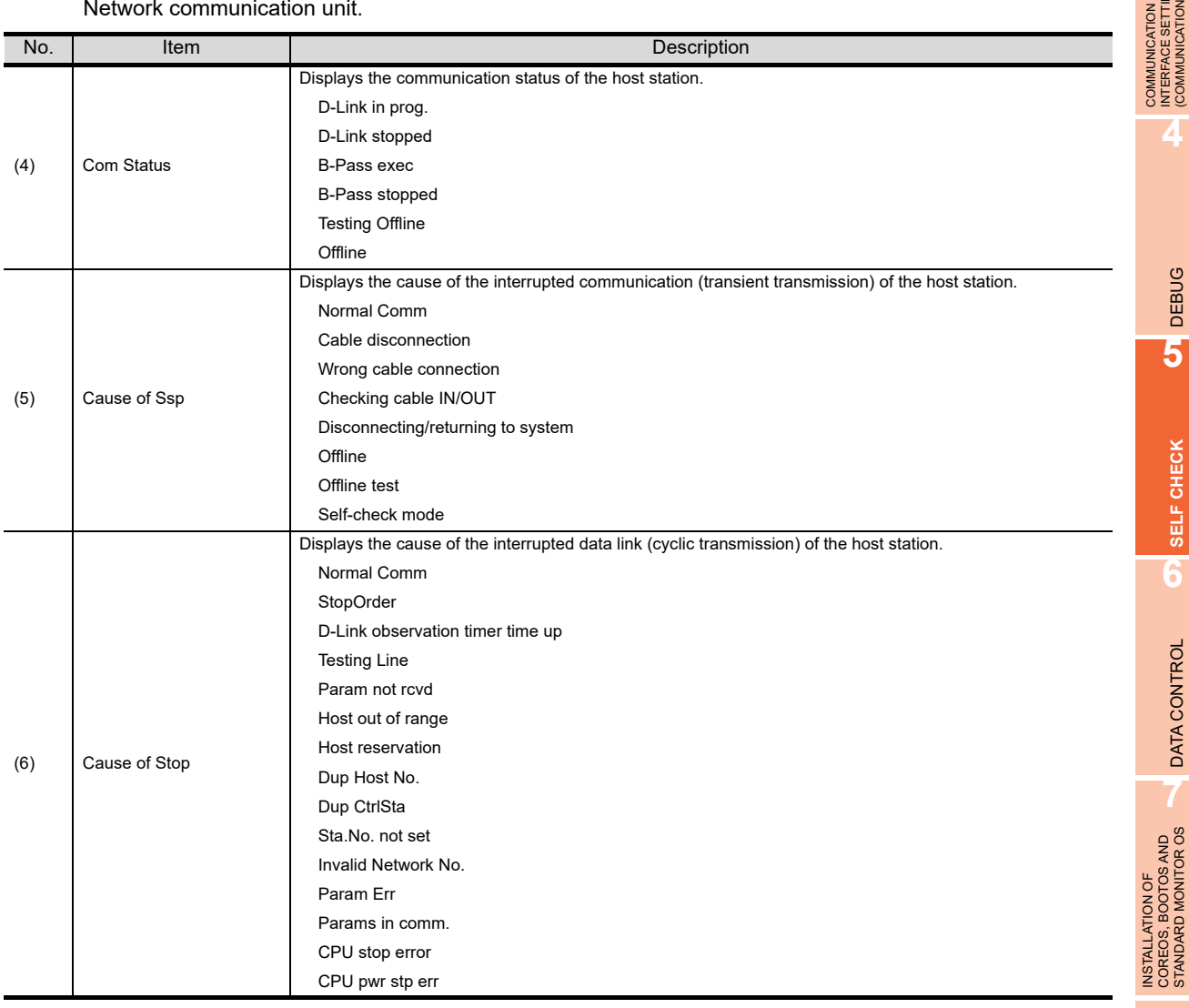

**1**

UTILITY FUNCTION

UTILITY FUNCTION

DISPLAY AND<br>OPERATION SETTINGS<br>(GOT SET UP)

**3**

INTERFACE SETTING (COMMUNICATION SETTING)

**4**

DEBUG

**5**

**SELF CHECK**

SELF CHECK

**6**

DATA CONTROL

DATA CONTROL

**7**

COREOS, BOOTOS AND STANDARD MONITOR OS

DISPLAY AND OPERATION SETTINGS (GOT SET UP)

#### (d) Transient status

Displays the number of transient transmission errors and the error codes.

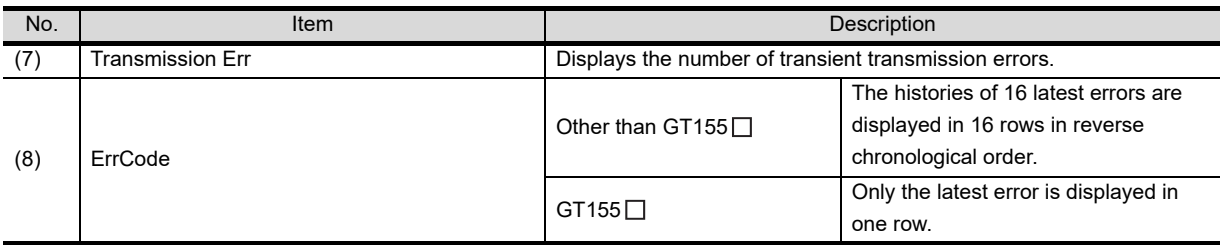

#### (e) Link scan time information

Displays the link scan time.

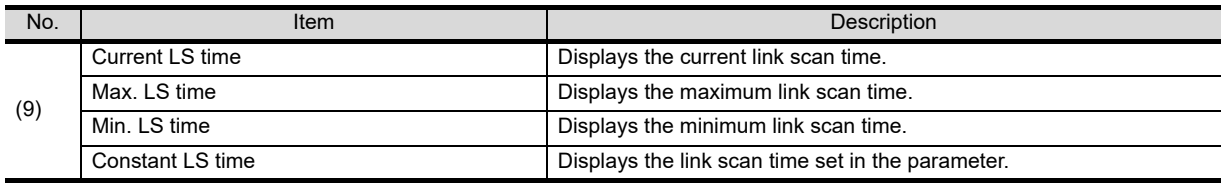

#### (f) Host station line status

Displays the connection status of the CC-Link IE Controller Network communication unit.

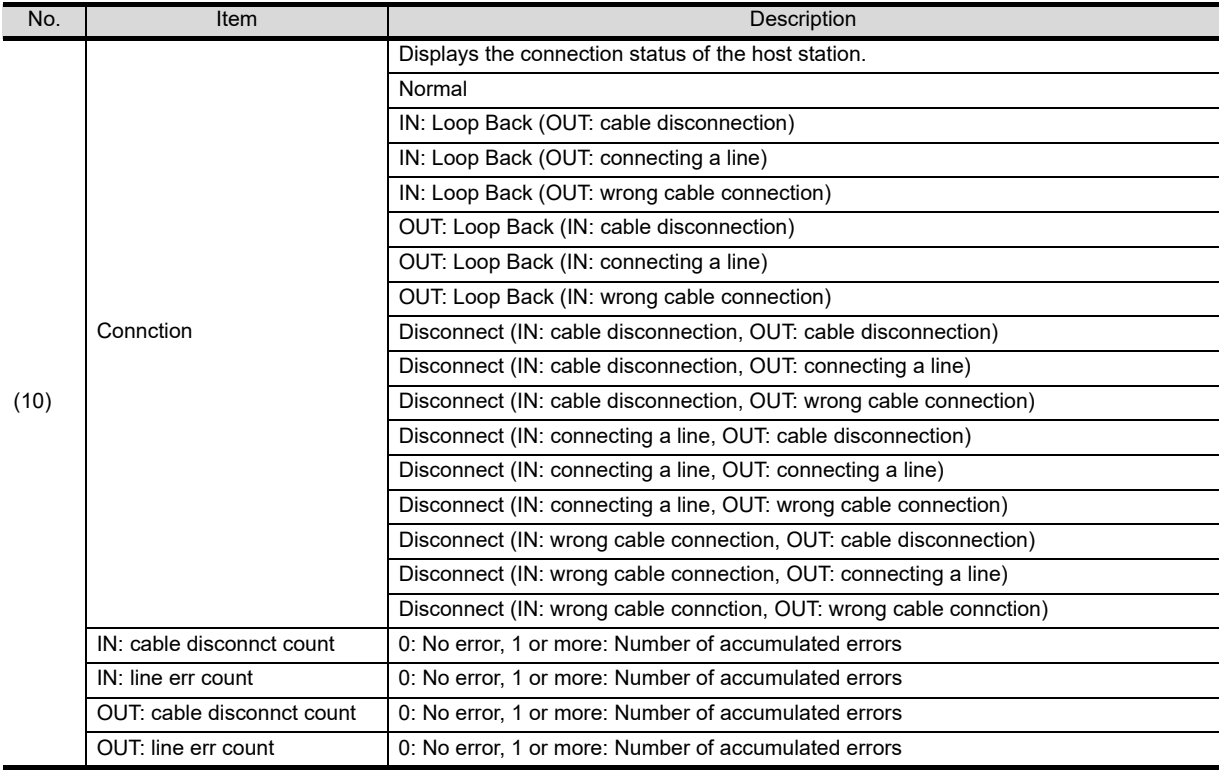

#### **(3) CC-Link IE Field Network communication unit**

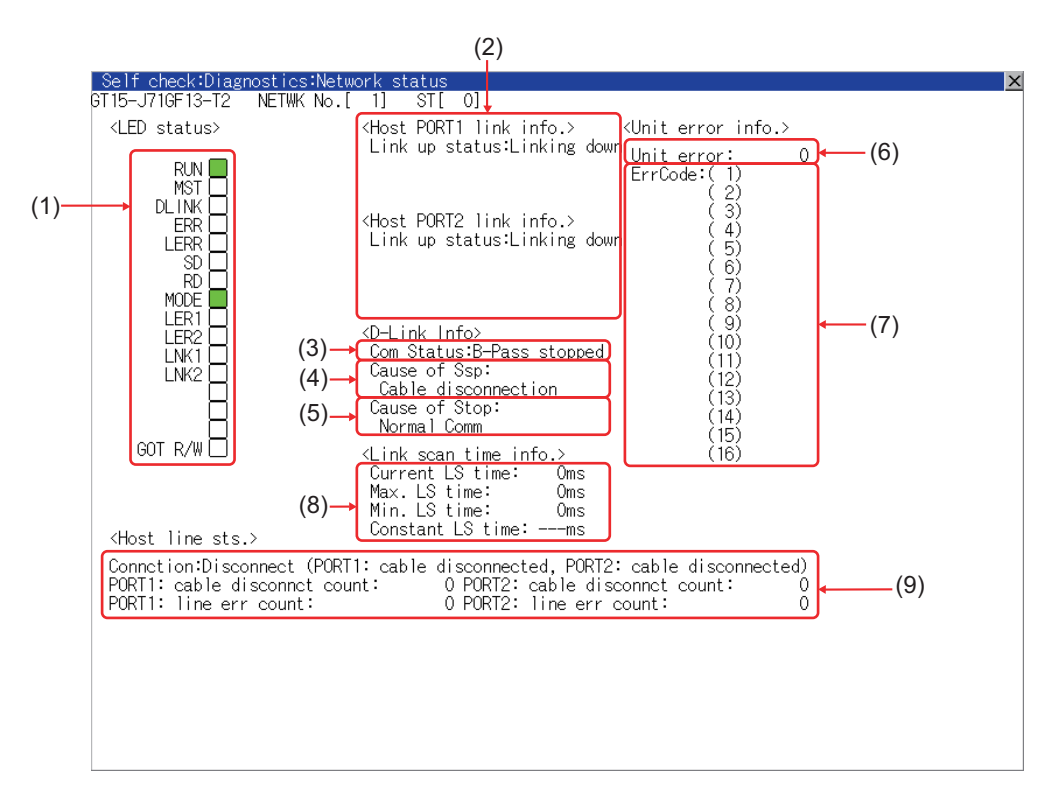

#### (a) LED status

#### Displays the CC-Link IE Field Network communication unit operation status.

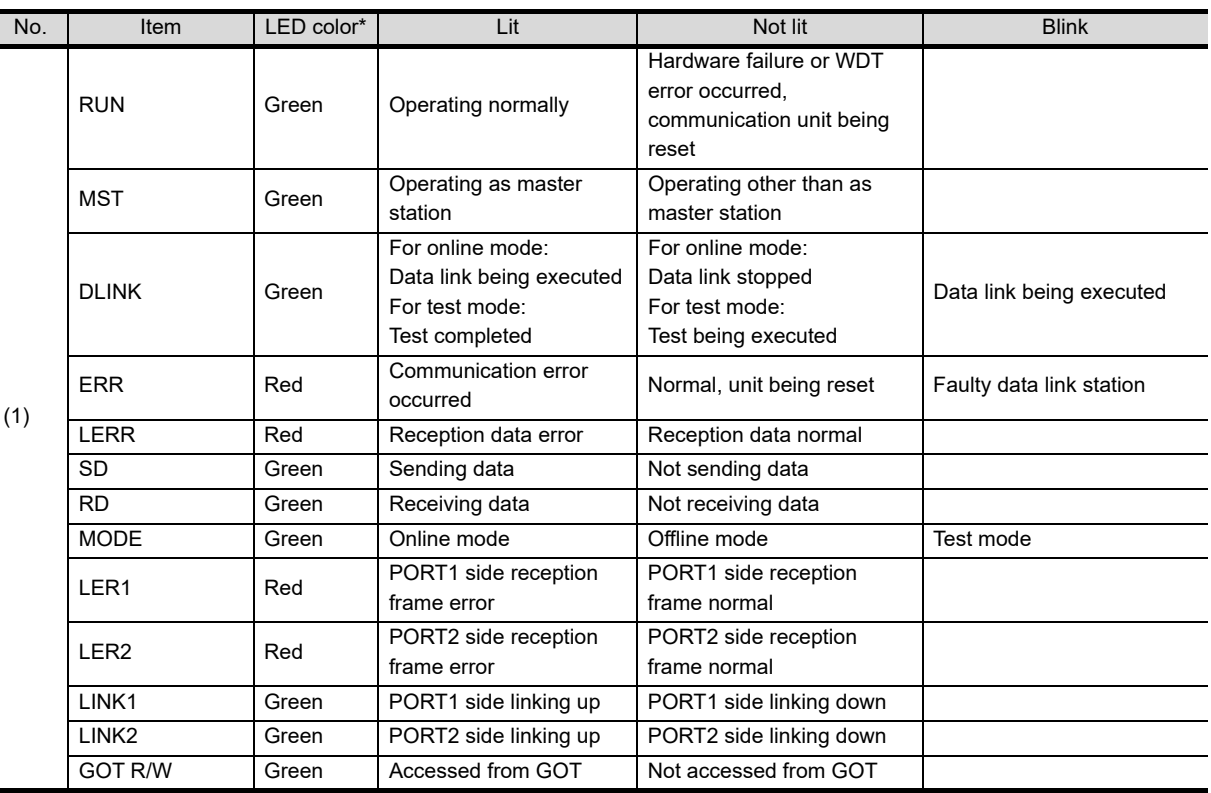

For monochrome display, it is displayed as  $\blacksquare$  (lit) or  $\square$  (not lit).

**1**

UTILITY FUNCTION

UTILITY FUNCTION

**2**

DISPLAY AND OPERATION SETTINGS (GOT SET UP)

DISPLAY AND<br>OPERATION SETTINGS<br>(GOT SET UP)

**3**

COMMUNICATION INTERFACE SETTING (COMMUNICATION SETTING)

**4**

DEBUG

**5**

**SELF CHECK**

SELF CHECK

**6**

DATA CONTROL

**DATA CONTROL** 

**7**

INSTALLATION OF COREOS, BOOTOS AND STANDARD MONITOR OS

INSTALLATION OF<br>COREOS, BOOTOS AND<br>STANDARD MONITOR OS

#### (b) Link information

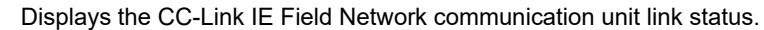

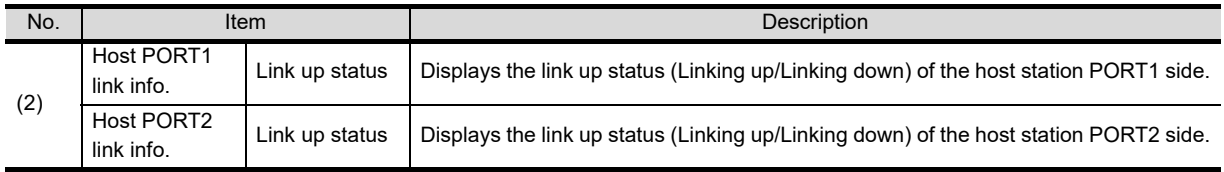

#### (c) Data link information

Displays the data link information (Com Status, Cause of Ssp, Cause of Stop) of the CC-Link IE Field Network communication unit.

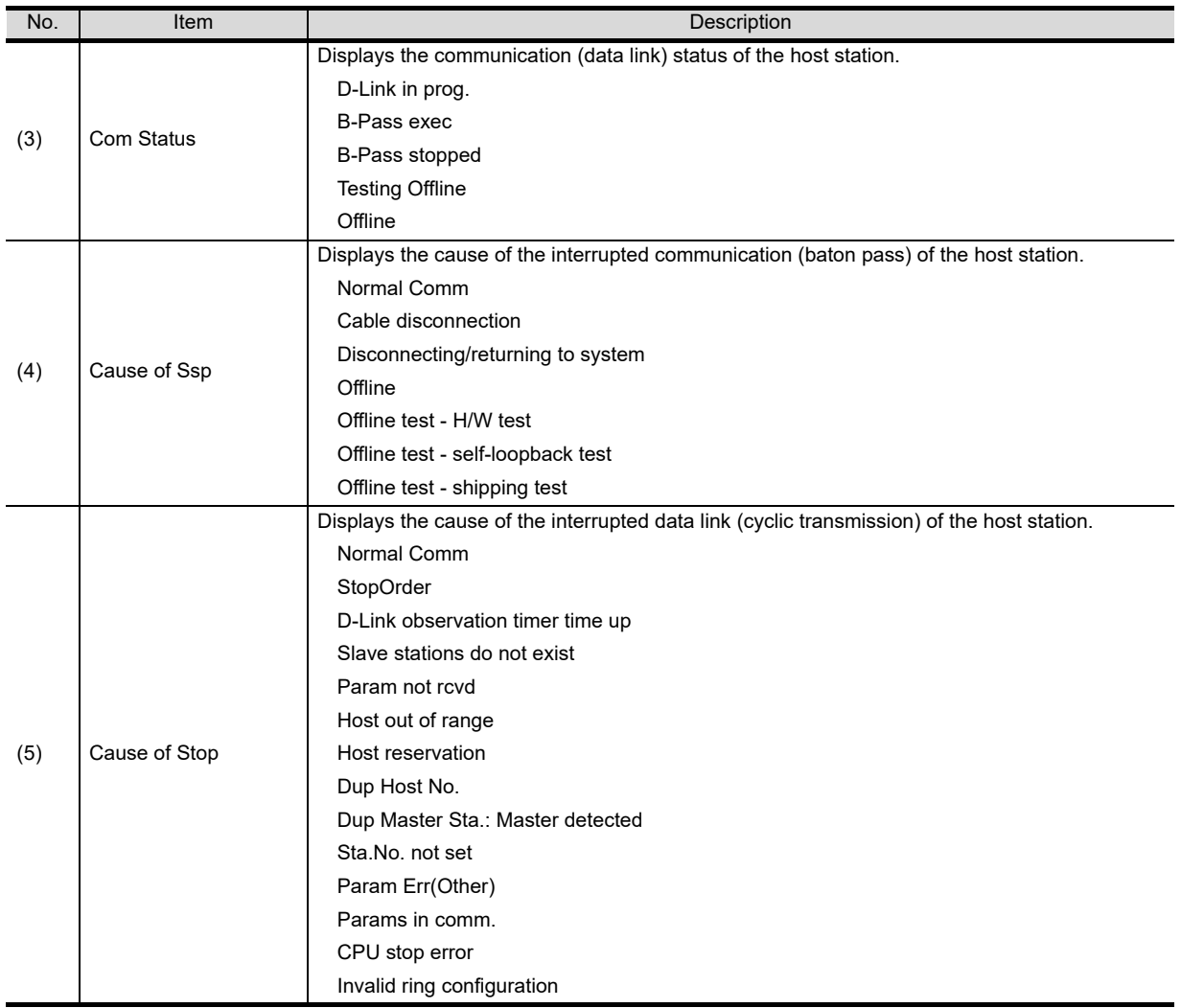

#### (d) Unit error information

Displays the number of unit errors and the error codes.

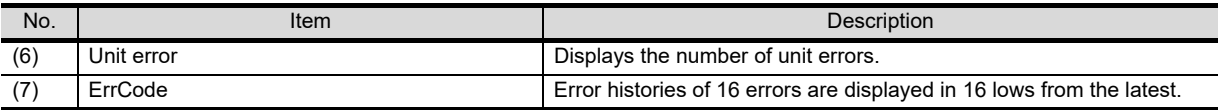

#### (e) Link scan time information Displays the link scan time.

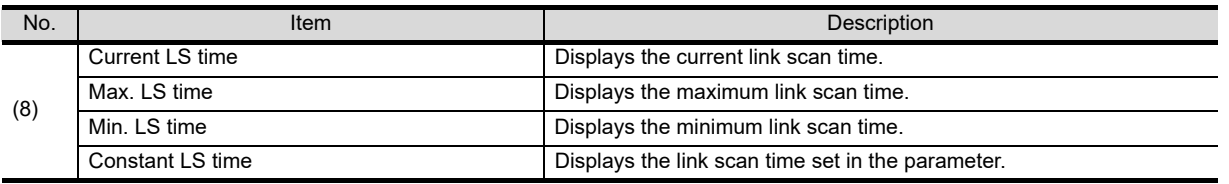

#### (f) Host station line status

Displays the connection status of the CC-Link IE Field Network communication unit.

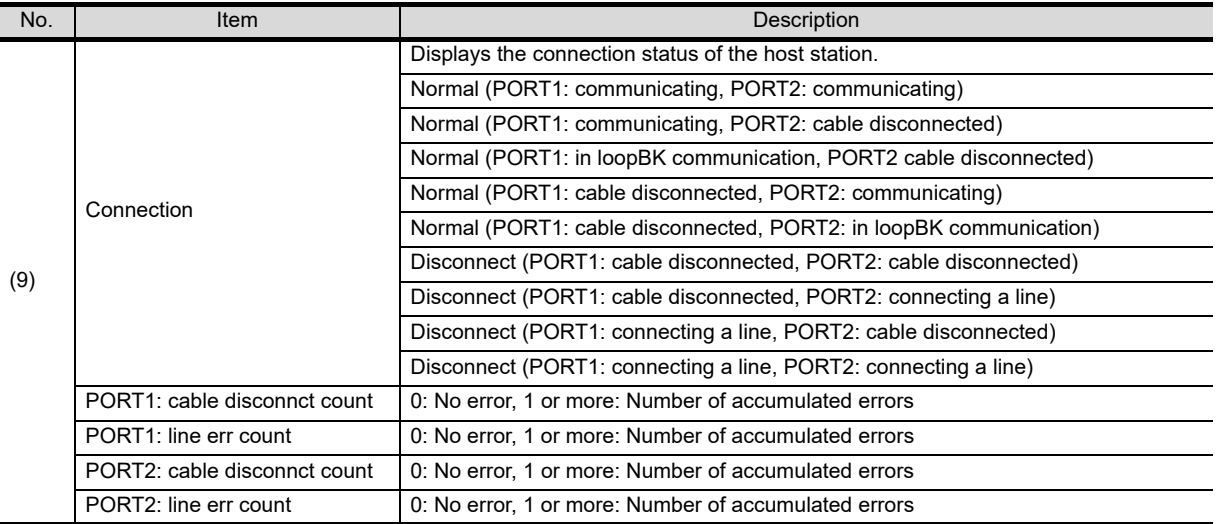

**1**

UTILITY FUNCTION

UTILITY FUNCTION

**2**

**SELF CHECK**

SELF CHECK

#### **(4) CC-Link communication unit**

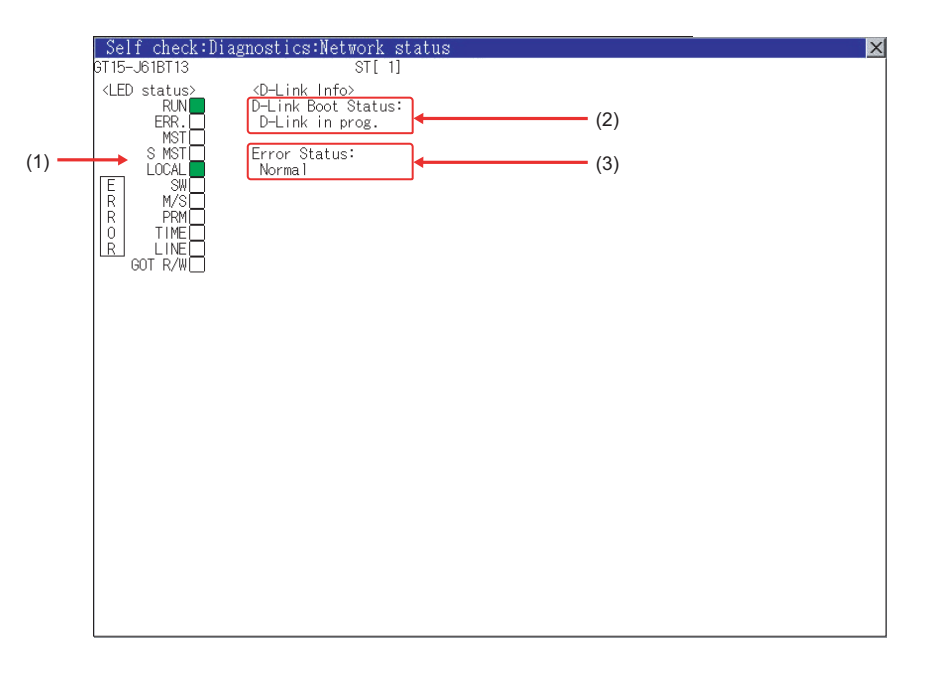

(a) LED status

Displays the CC-Link communication unit (GT15-J61BT13) operation status.

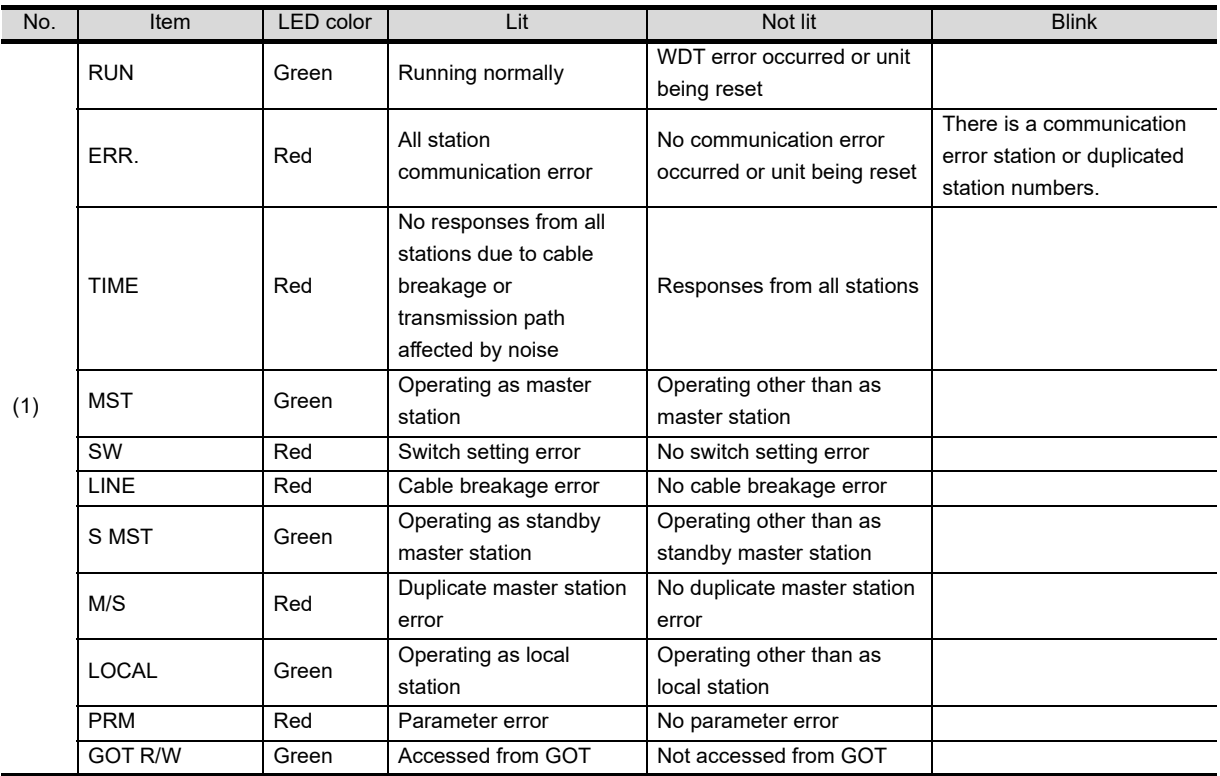

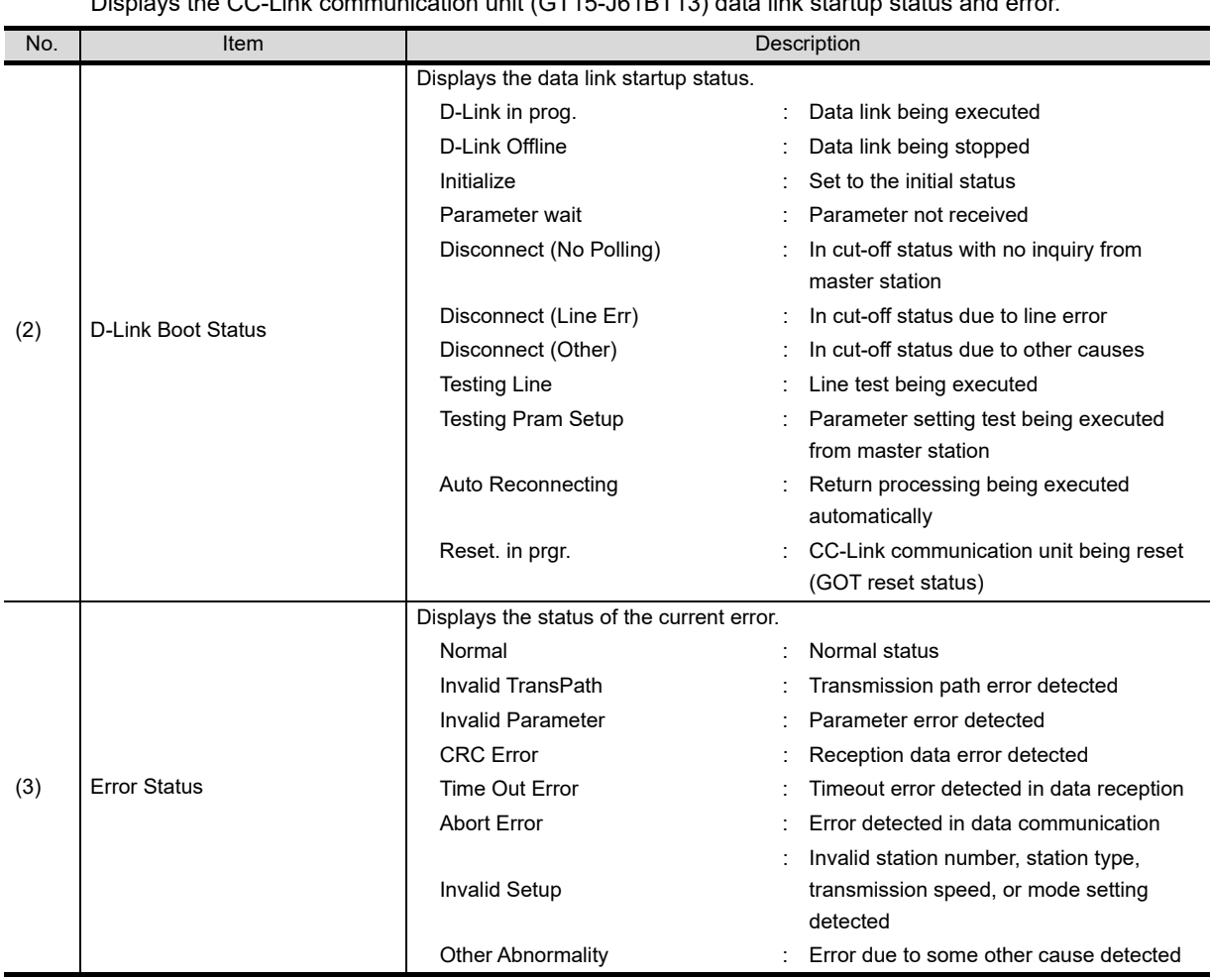

# (b) Data link information<br>Displays the CC-Link

 $\frac{1}{2}$  Displace-Unit (CT15-J61BT13) data link atatup status and

**1**

UTILITY FUNCTION

UTILITY FUNCTION

DISPLAY AND<br>OPERATION SETTINGS<br>(GOT SET UP)

COMMUNICATION<br>INTERFACE SETTING<br>(COMMUNICATION SETTING) COMMUNICATION INTERFACE SETTING (COMMUNICATION SETTING)

**4**

DEBUG

**5**

**SELF CHECK 6**<br>SELF CHECK

DATA CONTROL

DATA CONTROL

**7**

DISPLAY AND OPERATION SETTINGS (GOT SET UP)

# 5.1.9 Ethernet status check

#### **Ethernet status check function**

Ethernet status check is a function that sends a ping to check the connection status with the equipment on the Ethernet.

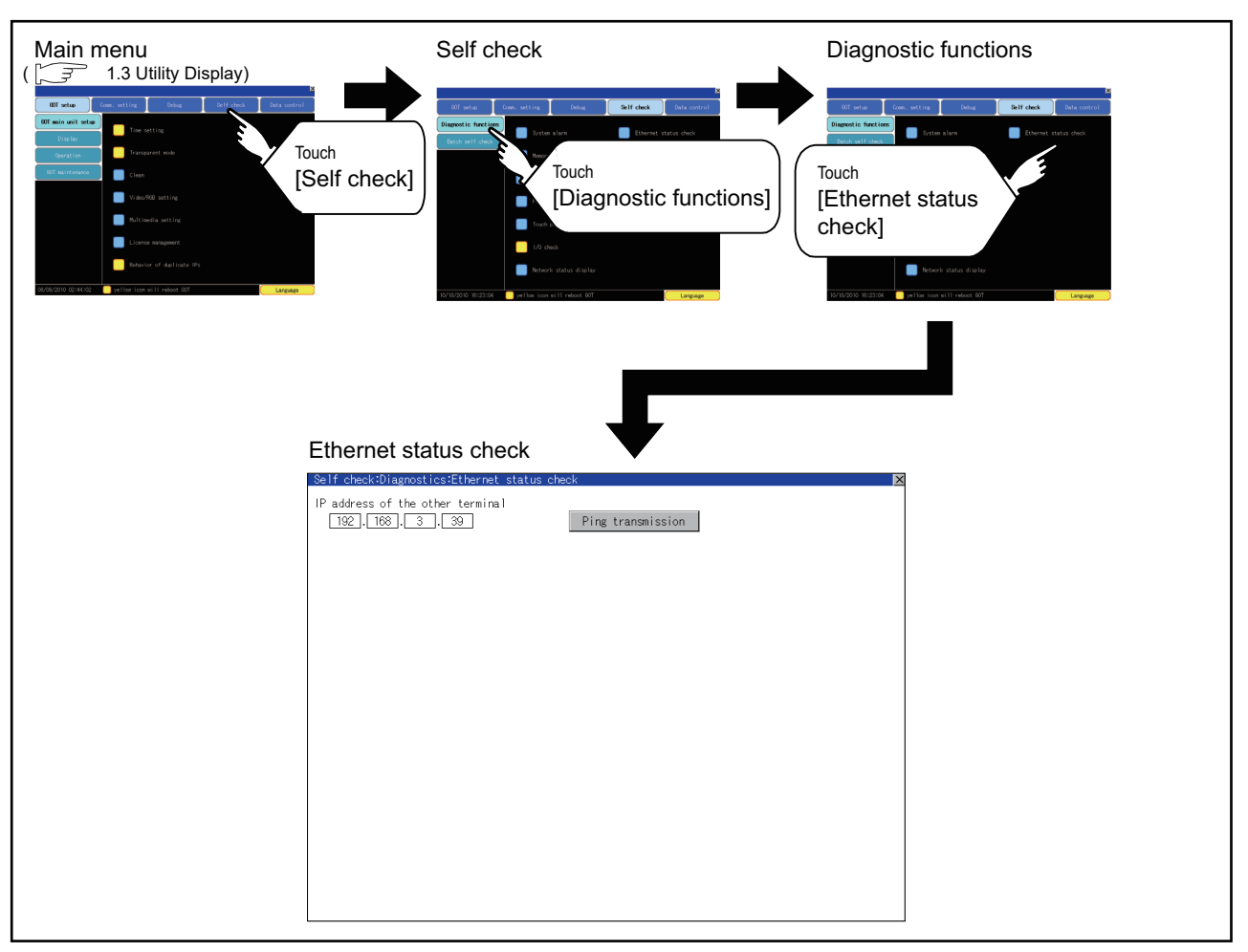

#### **Display operation of Ethernet status check**

■ Operation of Ethernet status check

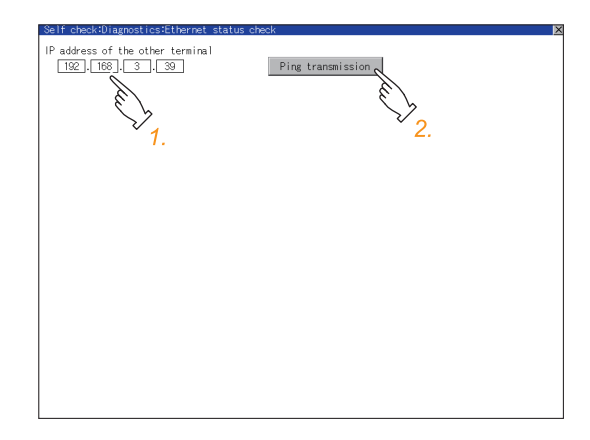

*1.* If touch the select button of [IP address of the other terminal], a keyboard is displayed. Enter the IP address of the other terminal with the keyboard. <Default: 192.168.3.18>

*2.* If touch the [Ping transmission] button, a ping is sent to the IP address entered in IIP address of the other station]. The result is displayed in the dialog box. The timeout time is about 5sec.

# 5.2 Batch Self Check

### 5.2.1 Batch self check

The Batch self check collects data about energization time, installed OS and others, and can display it in View self check results menu.

In the batch self check screen, the CF card or the USB memory is set as the export destination of the system status log.

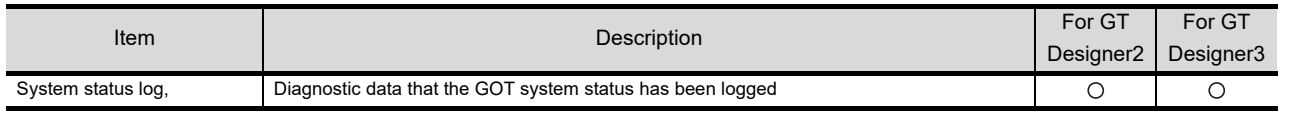

Also, the following information are displayed in View self check results menu.

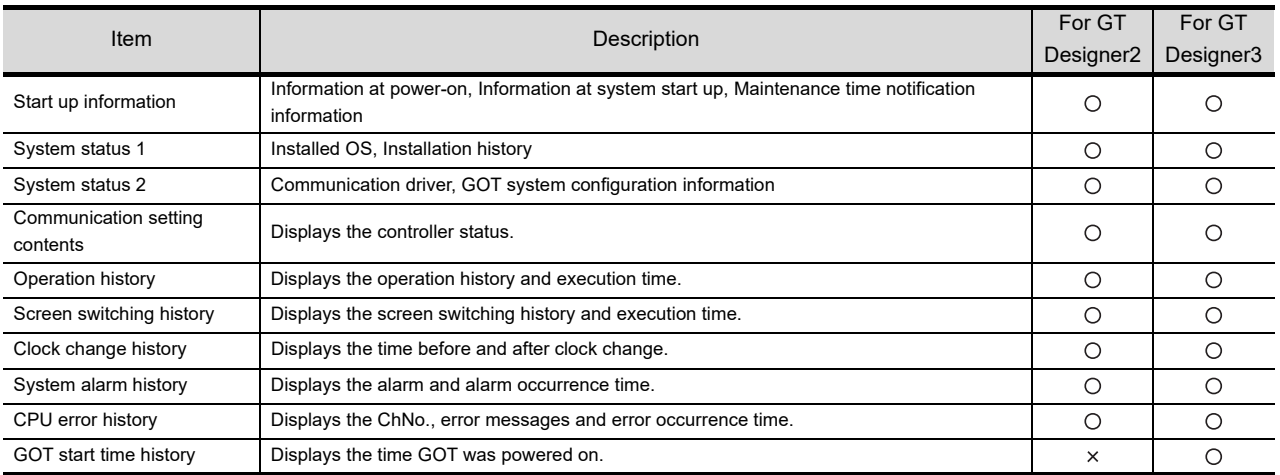

**1**

COMMUNICATION

**4**

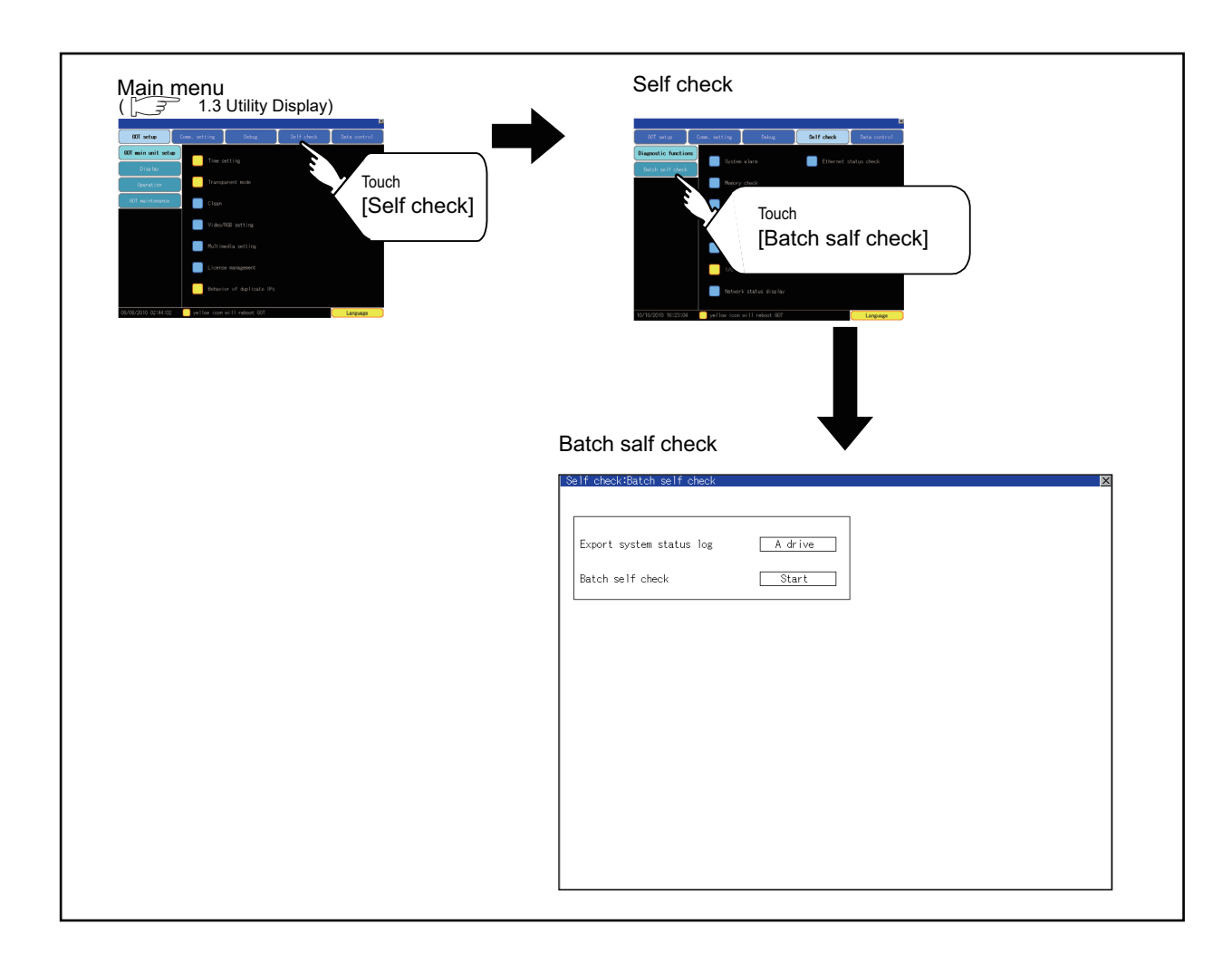

# 5.2.2 Display operation of batch self check

# 5.2.3 Operation of batch self check

### ■ Batch self check

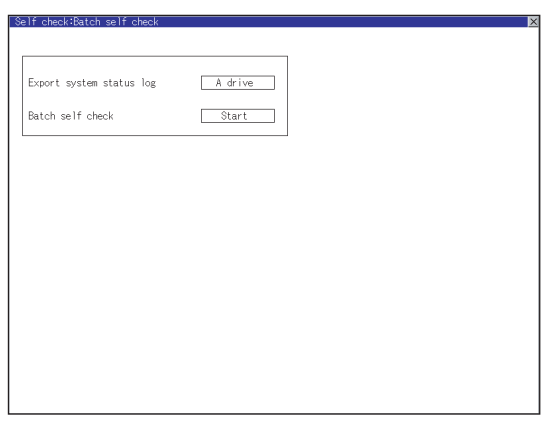

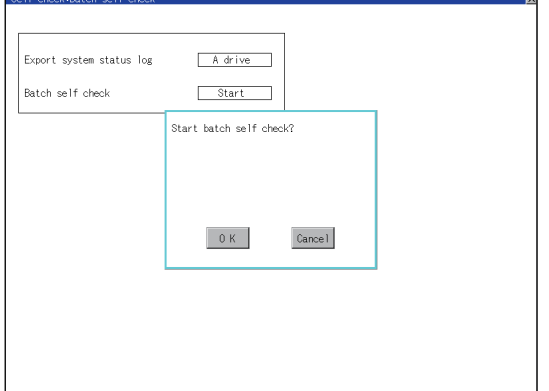

*1.* Each time the Export item on system status log is touched, the displayed drive changes as follows: A drive  $\rightarrow$  B drive  $\rightarrow$  E drive  $\rightarrow$  Not  $exported \rightarrow A$  drive.

When selecting A drive or B drive, install the CF card. When selecting the E drive, install the USB memory.

If Batch self check is started without installing the CF card or USB memory, the system status log will not be saved.

(The system status log is for manufacturer investigation only. Customers cannot view it.)

*2.* Touch the [Start] button to start Batch self check. Touch the  $\boxed{\times}$  button to return to the main menu.

#### **View self check results menu**

After completion of Batch self check, the following screen is displayed. Touch each item to display the details screen. Touch the [Stop] button to return to the Batch self check screen.

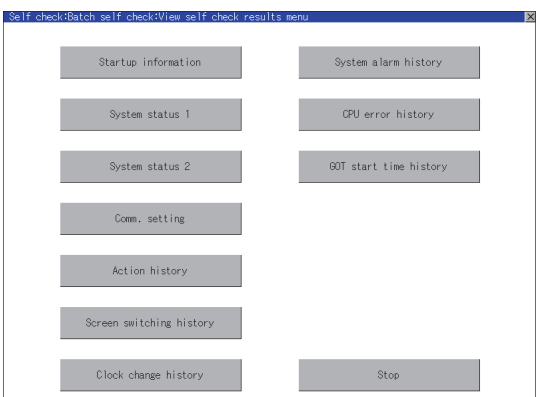

NSTALLATION OF<br>COREOS, BOOTOS AND<br>STANDARD MONITOR OS STANDARD MONITOR OS COREOS, BOOTOS AND INSTALLATION OF

**1**

UTILITY FUNCTION

UTILITY FUNCTION

DISPLAY AND<br>OPERATION SETTINGS<br>(GOT SET UP) DISPLAY AND OPERATION SETTINGS (GOT SET UP)

**3**

COMMUNICATION INTERFACE SETTING (COMMUNICATION SETTING)

COMMUNICATION<br>INTERFACE SETTING<br>(COMMUNICATION SETTING)

**4**

DEBUG

**5**

**SELF CHECK**

SELF CHECK

**6**

DATA CONTROL

**DATA CONTROL** 

#### **(1) Display example of details screen**

Touch the items to display the following screens.

Touch the  $\boxed{\times}$  button to return to the View self check results menu.

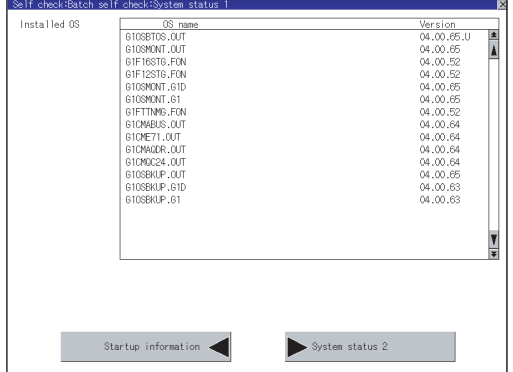

Touch the button in the left bottom of the screen to display the previous screen. Touch the button in the right bottom of the screen to display the next screen.

# 6. DATA CONTROL

OS, project data (screen data) or alarm data which is written in the GOT, CF card or USB memory can be displayed, and data can be transferred between GOT and CF card or USB memory. The format of the CF card or USB memory is also possible.

# 6.1 Data Storage Location

# 6.1.1 Data type and the storage location

#### **System**

The data storage location and transferring (write/read) route for each data type are shown below. Also, the data storage locations are shown below.

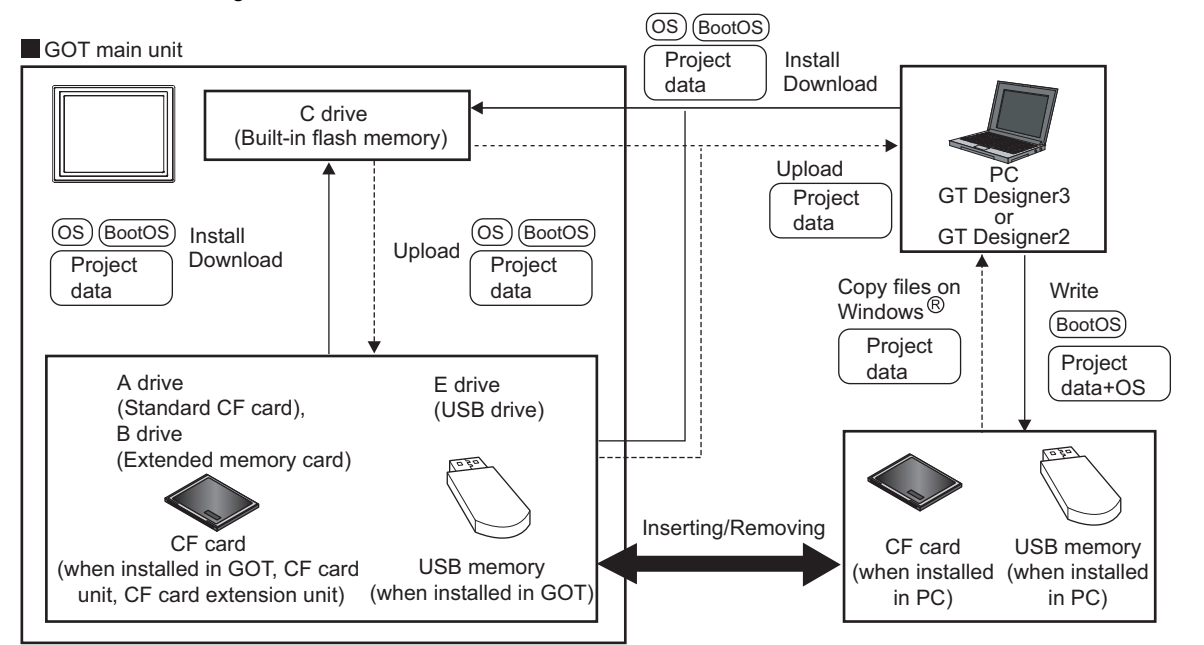

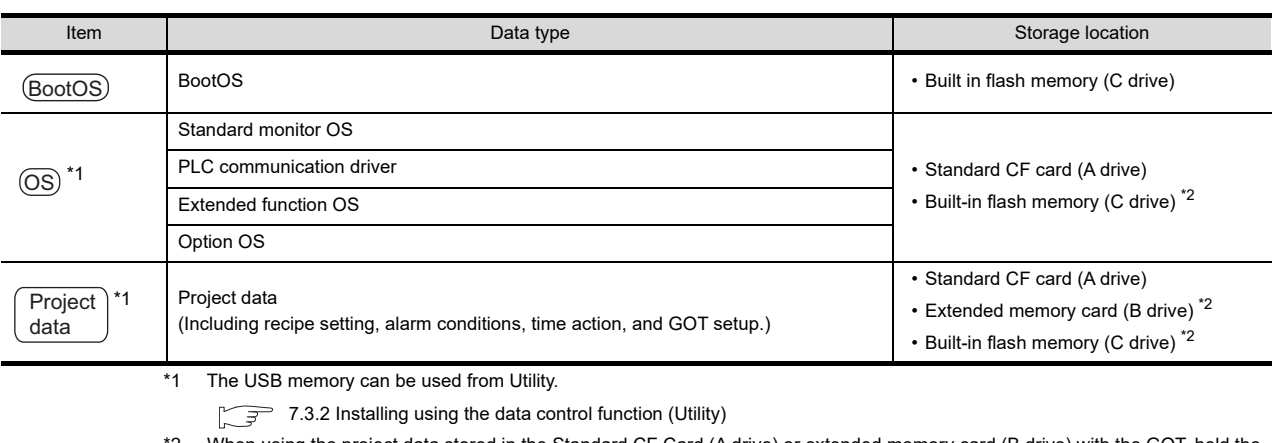

When using the project data stored in the Standard CF Card (A drive) or extended memory card (B drive) with the GOT, hold the CF card installed to the GOT.

For the USB memory, store the project data to the Standard CF Card (A drive), extended memory card (B drive) or Built-in flash memory (C drive).

**1**

UTILITY FUNCTION

UTILITY FUNCTION

**2**

DISPLAY AND OPERATION SETTINGS (GOT SET UP)

DISPLAY AND<br>OPERATION SETTINGS<br>(GOT SET UP)

**3**

COMMUNICATION INTERFACE SETTING (COMMUNICATION SETTING)

COMMUNICATION<br>INTERFACE SETTING<br>(COMMUNICATION SETT

**4**

DEBUG

**5**

SELF CHECK

SELF CHECK

**6**

**DATA CONTROL**

**DATA CONTROL** 

**7**

INSTALLATION OF COREOS, BOOTOS AND STANDARD MONITOR OS

INSTALLATION OF<br>COREOS, BOOTOS AND<br>STANDARD MONITOR OS

#### **At maintenance**

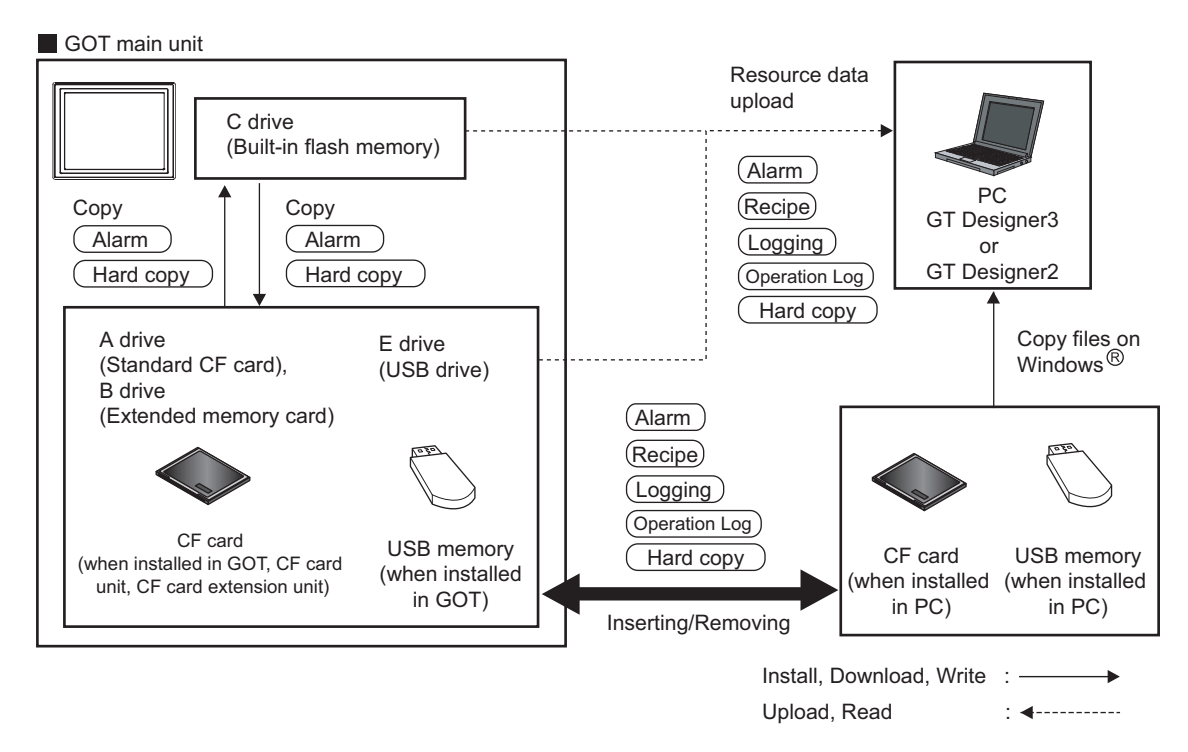

The data of the build in flash memory (Project data, etc.) can be saved even if the battery voltage becomes low.

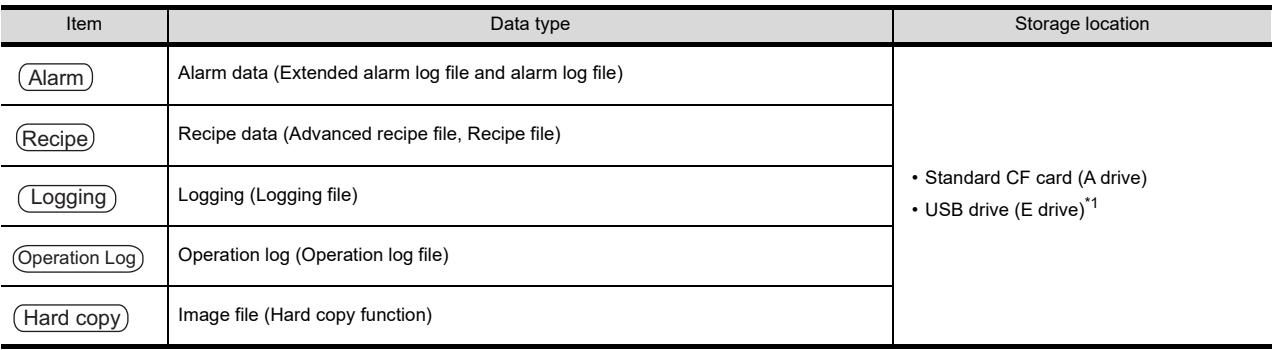

\*1 The USB memory can be used from Utility.

[7.3.2 Installing using the data control function \(Utility\)](#page-330-0)

# 6.1.2 OS version confirmation

Confirm the OS version carefully when install BootOS and standard monitor OS. When OS is installed, GOT checks and compares the OS version automatically.

#### **(1) When install BootOS**

When the BootOS to be installed has the older major version, GOT displays the installation disapproving message to cancel the installtion so that the older version may not be written.

(Even when the version of the BootOS to be installed has the same or later version, the version information and the dialog box for selecting continue/not continue will be displayed.)

Depending on the Installation method, the dialog box to be displayed varies.

- When installing from the standard CF card, the dialog box is displayed by the main unit.
- When installing from GT Designer3 or GT Designer2 via USB, RS-232 or Ethernet, the dialog box is displayed by the GT Designer3 or GT Designer2.

#### **(2) When install standard monitor OS, communication driver, option OS**

When standard monitor OS, communication driver, or option OS has already been installed, the version information of the OS which has been installed and the dialog box for selecting continue/not continue will be displayed.

Moreover, when the different versions will coexist amoung all OSs (standard monitor OS, communication driver, and option OS) by installing OS, the installation disapproving dialog will be displayed and the installation process is canceled.

#### **(3) When download project data**

GOT automatically compares the version between the project data to be downloaded and the installed OS. When the versions are different, the dialog box confirming whether to install the OS together is displayed. When downloading the project data from the CF card or USB memory, storing the project data and OS beforehand is recommended.

The version of each OS installed in the GOT can be confirmed by [Property] of [OS information] screen.

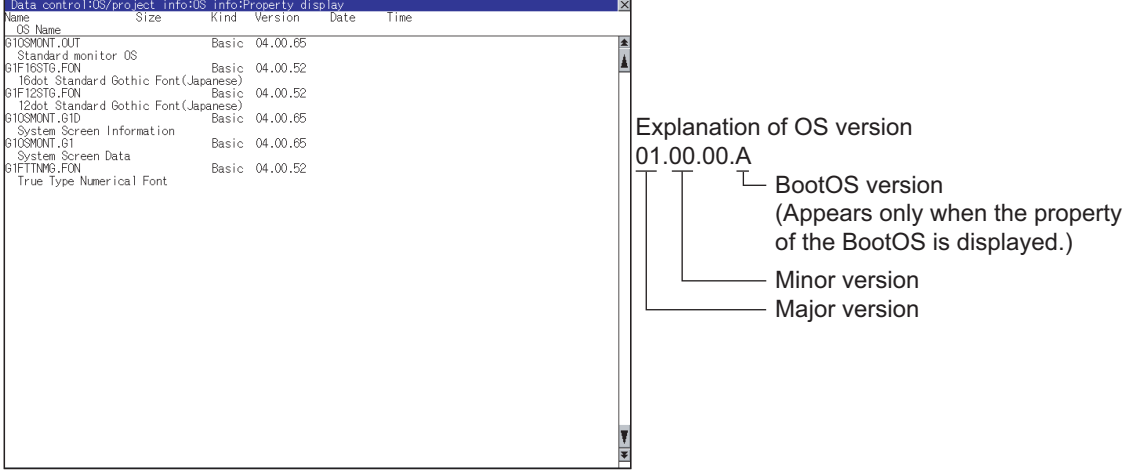

Refer to the following for details of the screen display operation.

 $\sqrt{3}$  [6.3.1 OS information](#page-306-0)

**6**

**DATA CONTROL**

DATA CONTROL

**1**

UTILITY FUNCTION

**UTILITY FUNCTION** 

**2**

DISPLAY AND OPERATION SETTINGS (GOT SET UP)

DISPLAY AND<br>OPERATION SETTINGS<br>(GOT SET UP)

**3**

COMMUNICATION INTERFACE SETTING (COMMUNICATION SETTING) POINT.

#### **Version confirmation of BootOS by rating plate**

Confirm the version of BootOS installed in the GOT at product shipment by rating plate of GOT rear face.

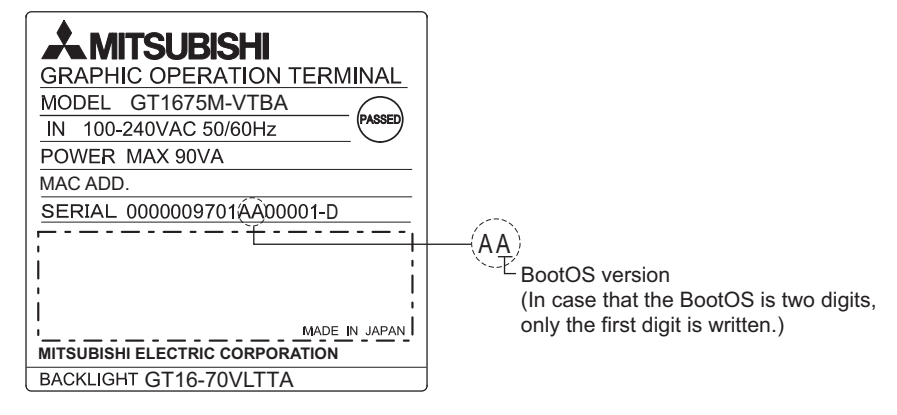

# 6.1.3 Capacity confirmation of the project data downloading location

When download the project data, confirm the capacity of the user area in the drive to which transferred, the transferred project data size, the transfer size and buffering area size of the optional function OS in advance to judge whether to carry out the download.

The capacities can be confirmed by GT Designer3 or GT Designer2. Refer to the following for details.

> **•GT Designer3 Version1 Screen Design Manual (Fundamentals)** (7.5.2 Drive capacity required for data transfer)

•GT Designer2 Version  $\Box$  Basic Operation/Data Transfer Manual (8.1.2 Drive capacity required for data transfer)

# <span id="page-204-0"></span>6.1.4 Display file

The display screen and storage destination for each type of data are shown below. The file name and contents of each data can be displayed with property display of the utility

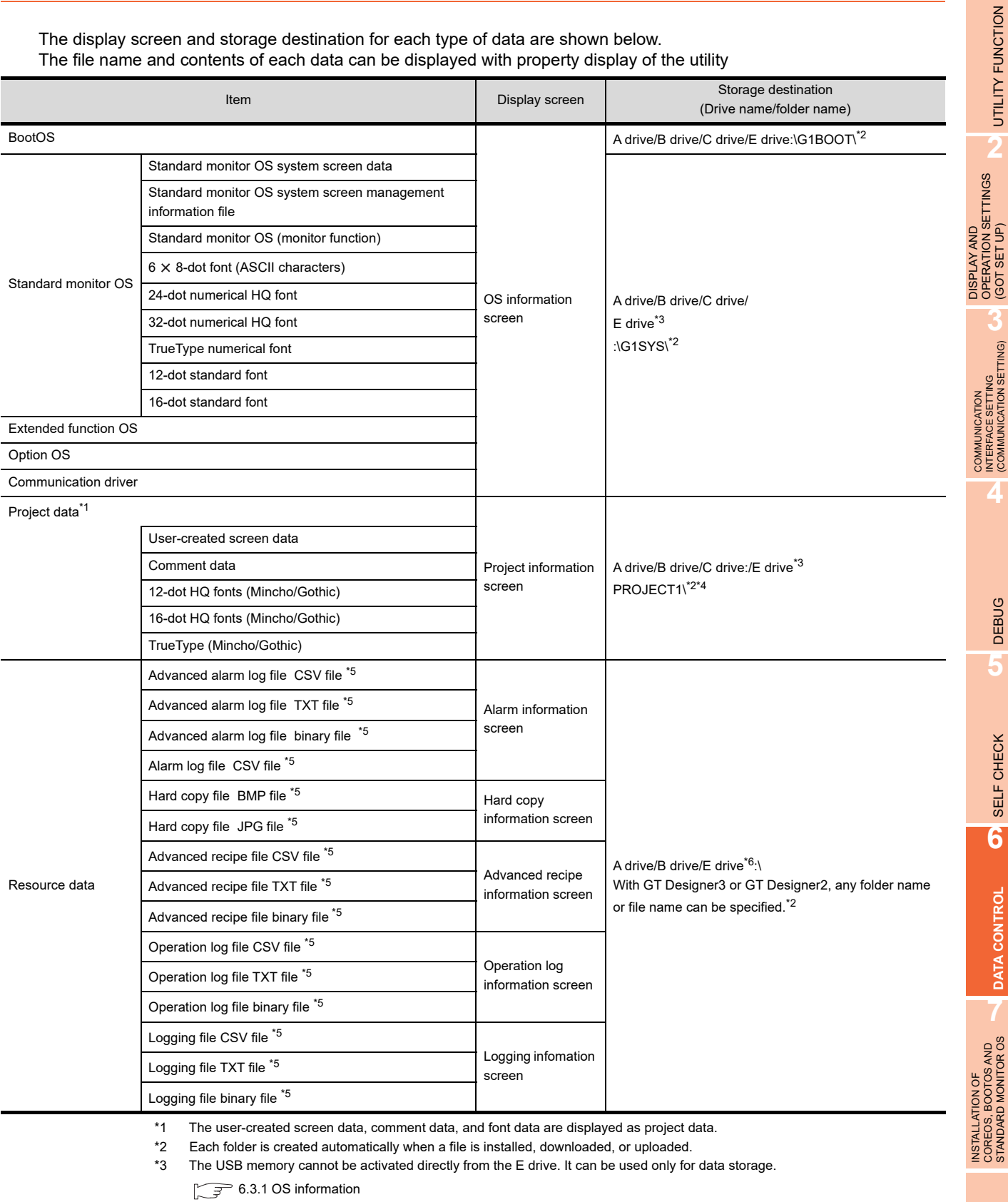

\*4 The folder names and file names can be set at [System Settings] in [System Environment] of GT Designer3 or GT Designer2 . •GT Designer3 Version1 Screen Design Manual (Fundamentals)(4.1 GOT Type Setting)

•GT Designer2 Version  $\Box$  Screen Design Manual (3.1 GOT/Controller Type Setting)

\*5 A serial number is automatically added to file names.

\*6 Each function does not provide direct storage to the E drive.

**APPENDICES** APPENDICES

**1**

UTILITY FUNCTION

(GOT SET UP)

(COMMUNICATION SETTING)

SELF CHECK

**6**

**DATA CONTROL**

**DATA CONTROL** 

STANDARD MONITOR OS

# 6.2 Various Data Control

### 6.2.1 Alarm information

#### **Function of alarm information**

The extended alarm log file or alarm log file held by each drive (A: Built-in CF card, B: Extended memory card, C: Flash Memory, E: USB drive) is displayed.

The functions below can be carried out for files.

The USB drive only stores log files, and cannot be displayed.

For details of Advanced Alarm, refer to the following manual.

#### **•GT Designer3 Version1 Screen Design Manual (Functions) (10 ALARM)**

•GT Designer2 Version  $\Box$  Screen Design Manual (8 ALARM)

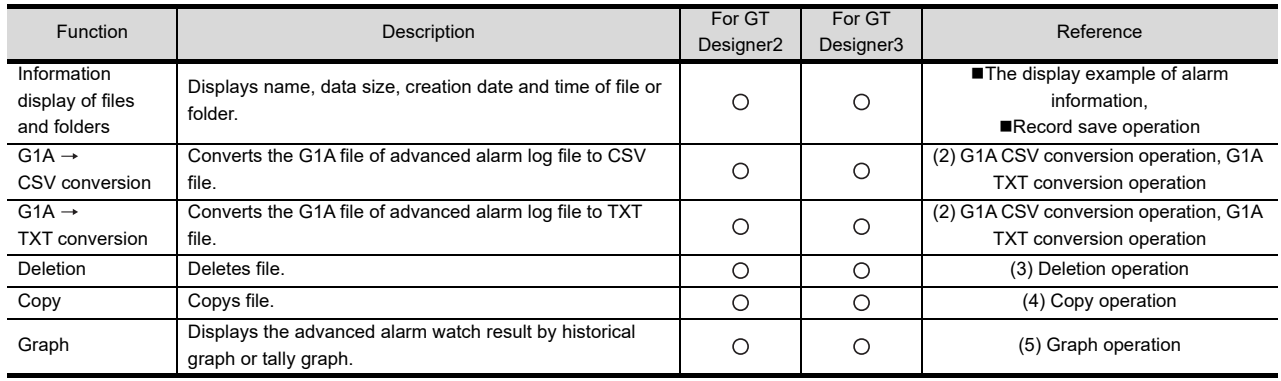

#### **The display operation of alarm information**

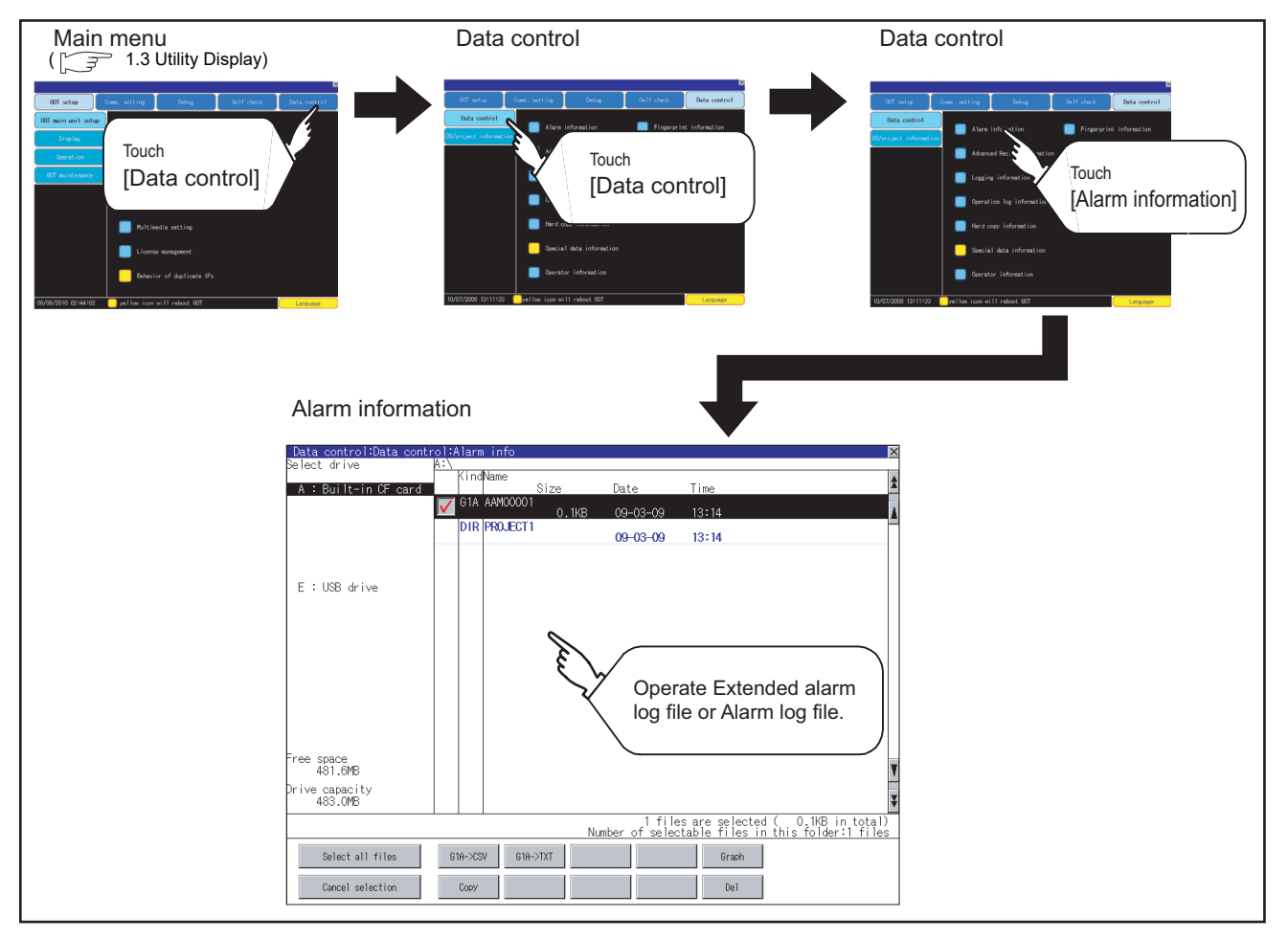

#### <span id="page-206-0"></span>**The display example of alarm information**

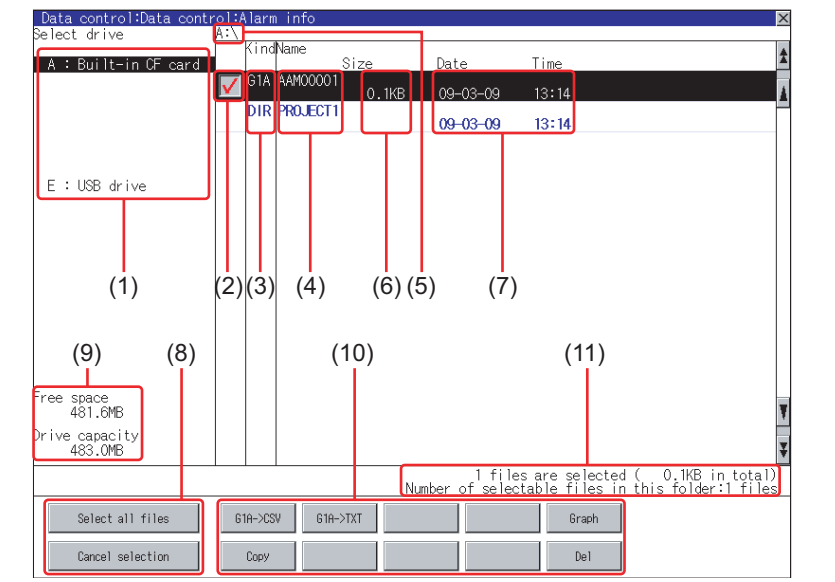

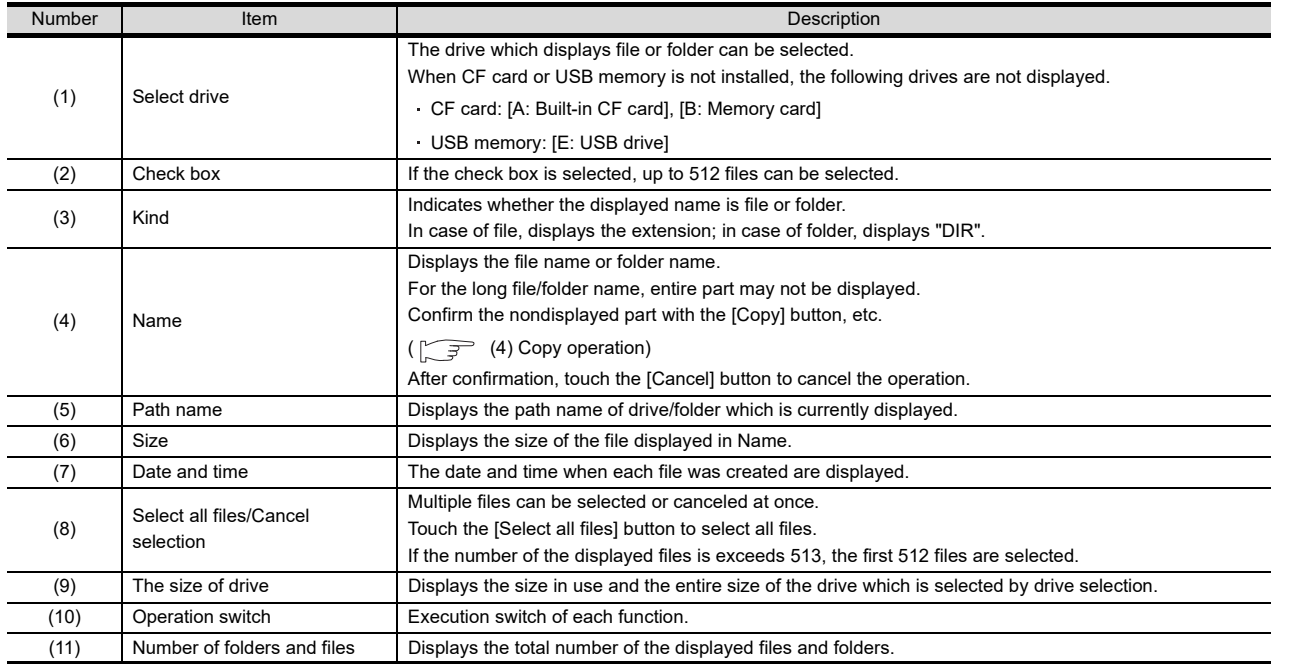

# POINT.

#### **Display of creation date and time**

The creation date and time display is not updated even if a file is created or updated while displaying the alarm information display screen.

If close the screen currently displayed (moving the screen to the folder of the upper hierarchy, etc.) and display the screen again, the updated contents are displayed.

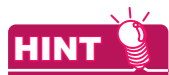

#### **Folders and files displayed**

For the folders and files displayed, refer to the following.

 $\sqrt{ }$  [6.1.4 Display file](#page-204-0)

**1**

UTILITY FUNCTION

UTILITY FUNCTION

**2**

DISPLAY AND OPERATION SETTINGS (GOT SET UP)

DISPLAY AND<br>OPERATION SETTINGS<br>(GOT SET UP)

**3**

TNG)

COMMUNICATION INTERFACE SETTING (COMMUNICATION SETTING)

COMMUNICATION<br>INTERFACE SETTING<br>(COMMUNICATION SETT

**4**

DEBUG

**5**

SELF CHECK

SELF CHECK

#### **Alarm information operation**

**(1) The display operation of alarm information**

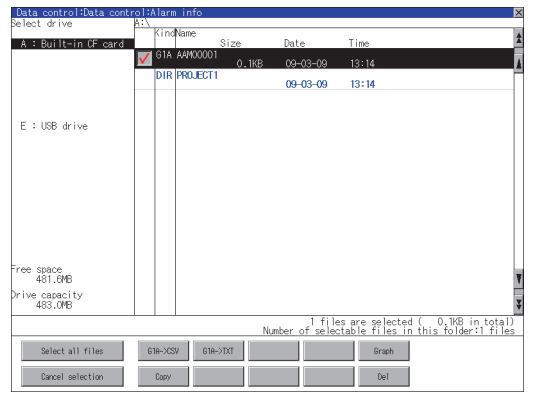

- *1.* If touch a drive of [select drive], the information of the touched drive is displayed.
- *2.* If touch a folder name, the information of the touched folder is displayed.
- *3.* If touch a folder of ". .", the information of the folder of the one upper hierarchy is displayed.
- 4. If touch  $\blacksquare$  **v** button of the scrollbar, the screen scrolls up/down by one line. If touch  $\boxed{\blacktriangle}$  button, the screen scrolls up/ down by one screen.
- *5.* Touch the check box to select the file.
- 6. Refer to the following for G1A  $\rightarrow$  CSV, G1A  $\rightarrow$ TXT, delete, copy, graph operations.  $G1A \rightarrow CSV$ .  $G1A \rightarrow TXT$ ..........  $\sqrt{3}$  (2) G1A CSV [conversion operation, G1A TXT conversion](#page-207-0)  [operation](#page-207-0) Delete................... [\(3\) Deletion operation](#page-208-0) Copy..................... [\(4\) Copy operation](#page-209-0) Graph................... [\(5\) Graph operation](#page-210-0)
- 7. If touch  $\boxtimes$  button, the screen is closed.

#### <span id="page-207-0"></span>**(2) G1A → CSV conversion operation, G1A → TXT conversion operation** The selected G1A file is converted to CSV file or TXT file.

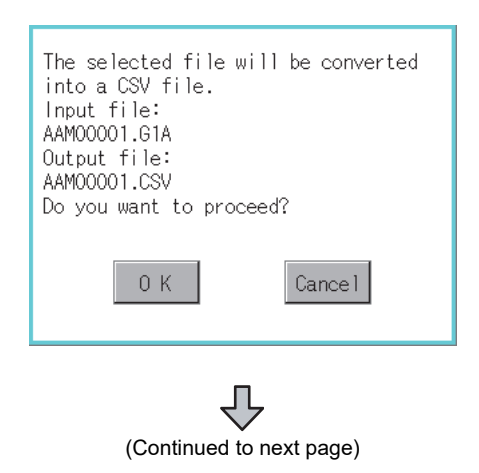

- *1.* Touch the check box of the G1A file which is to be converted to CSV file or TXT file to select the file.
- *2.* The following dialog box is displayed when touching the following button according to the file type to convert to.
	- CVS file:  $[G1A \rightarrow CSV]$  Button
	- TXT file:  $[TXT \rightarrow CSV]$  Button

**1**UTILITY FUNCTION UTILITY FUNCTION **2** DISPLAY AND<br>OPERATION SETTINGS<br>(GOT SET UP) OPERATION SETTINGS (GOT SET UP) **3** COMMUNICATION<br>INTERFACE SETTING<br>(COMMUNICATION SETTING) (COMMUNICATION SETTING) INTERFACE SETTING COMMUNICATION

DISPLAY AND

**4**

# DATA CONTROL **DATA CONTROL 7** INSTALLATION OF<br>COREOS, BOOTOS AND<br>STANDARD MONITOR OS STANDARD MONITOR OS COREOS, BOOTOS AND INSTALLATION OF

#### (Example: Dialog box when [G1A->CSV] button is touched)

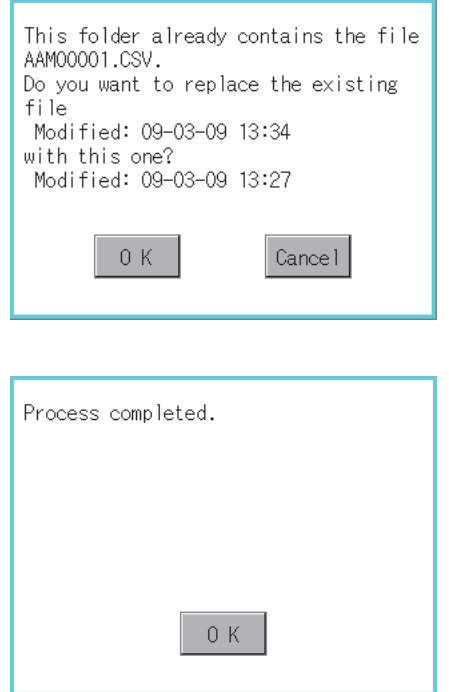

#### <span id="page-208-0"></span>**(3) Deletion operation** Deletes selected files.

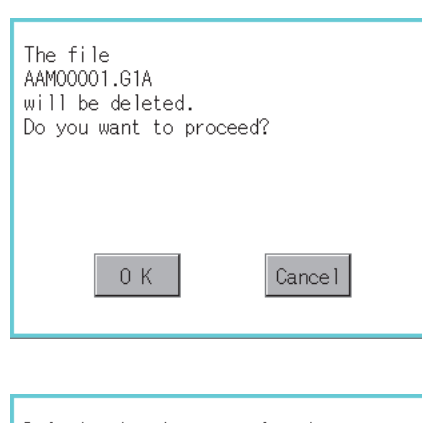

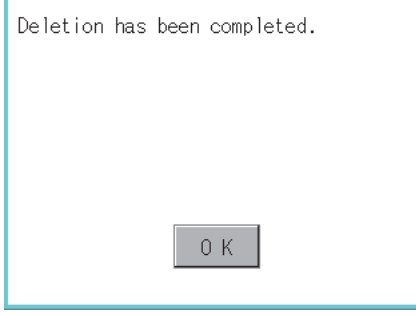

### *3.* Touch [OK] button.

When the file, whose name is the same, exists in the destination folder, the dialog box showed at left appears without starting the conversion.

If touch the [OK] button, overwrites the file.

If touch [Cancel] button, cancels the conversion.

*4.* The message of completion is displayed in dialog box when conversion is completed. If touch [OK] button, the dialog box is closed.

- *1.* Touch the check box of the file to delete to select the file.
- *2.* If touch [Del] button, the dialog box mentioned left is displayed.

If touch [OK] button, the file is deleted.

If touch [Cancel] button, the deletion is canceled.

*3.* When the deletion is completed, the completion dialog box is displayed. If touch [OK] button, the dialog box is closed.

#### <span id="page-209-0"></span>**(4) Copy operation**

Copies the selected file.

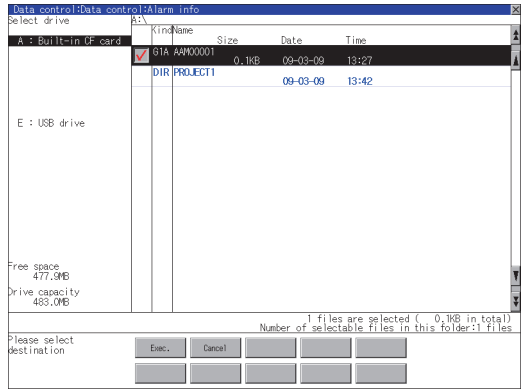

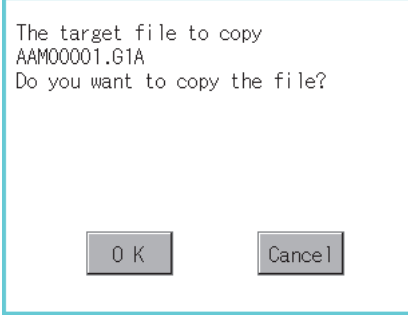

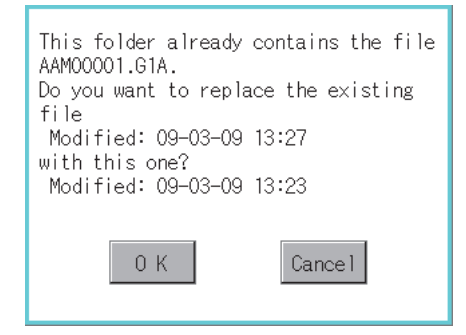

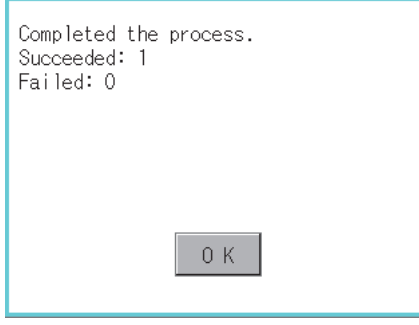

- *1.* Touch the check box of the file to copy to select the file.
- *2.* If touch [Copy] button, the message [Please select a destination.] is displayed in the left bottom of the screen.
- *3.* If the copy destination folder is touched, the screen display is changed to the folder of copy destination. At this time, it cannot be copied into the same

folder where the file exists. Select other folders.

*4.* If touch [Exec] button, the following dialog box shown left is displayed.

- *5.* Touch [OK] button. If there is a file of the same name in the copy destination folder, the following dialog is displayed without starting the copy. If touch the [OK] button, overwrites the file. If touch [Cancel] button, cancels to copy.
- *6.* When the copy is completed, the dialog box of completion is displayed. If touch [OK] button, closes the dialog box.

#### <span id="page-210-0"></span>**(5) Graph operation**

Displays the selected extended alarm log file in a graph.

When the extended alarm watch (advanced user alarm, advanced system alarm) is set in history mode, the selected extended alarm log file is displayed in historical graph ( $\sqrt{3}$  [\(a\) Historical graph display\)](#page-211-0). When set in accumulation mode, displayed it in tally graph ( $\sqrt{g}$ ) [\(b\) Tally graph display\)](#page-211-1).

Refer to the following for details related to setting of the extended alarm watch.

GT Designer3 Version1 Screen Design Manual (Functions) (10 ALARM)

•GT Designer2 Version [ Screen Design Manual (8 ALARM)

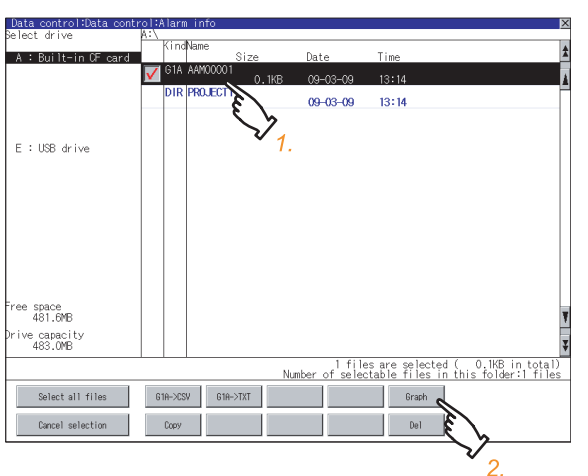

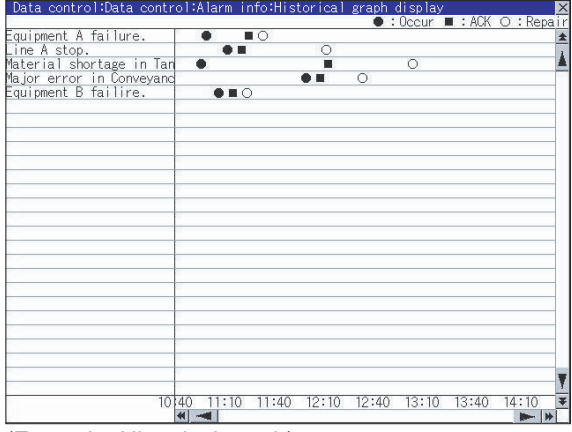

(Example: Historical graph)

*1.* Touch the check box of the G1A file to display in a graph, to select the file.

*2.* If touch [Graph] button, displays the historical graph or tally graph according to the setting of the extended alarm watch.

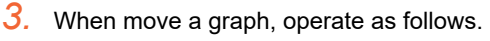

- If touch  $\boxed{\blacktriangle}$  /  $\boxed{\blacktriangledown}$  button, moves the graph up/down line by line.
- If touch  $\blacktriangleright$  /  $\blacktriangleright$  button, moves the graph up/down by one screen.
- If touch  $\left( \left\Vert \cdot\right\Vert \right)$  button, moves the graph to  $left$ right by one column.
- If touch  $\overline{\blacktriangleleft}$  /  $\blacktriangleright$  button, moves the graph to left/right by one screen.
- 4. If touch  $\boxtimes$  button, closes the graph.

**1**

UTILITY FUNCTION

UTILITY FUNCTION

**2**

DISPLAY AND OPERATION SETTINGS (GOT SET UP)

DISPLAY AND<br>OPERATION SETTINGS<br>(GOT SET UP)

**3**

COMMUNICATION INTERFACE SETTING (COMMUNICATION SETTING)

COMMUNICATION<br>INTERFACE SETTING<br>(COMMUNICATION SETTING)

**4**

DEBUG

**5**

SELF CHECK

SELF CHECK

**6**

**DATA CONTROL**

**DATA CONTROL** 

**7**

INSTALLATION OF COREOS, BOOTOS AND STANDARD MONITOR OS

INSTALLATION OF<br>COREOS, BOOTOS AND<br>STANDARD MONITOR OS

#### <span id="page-211-0"></span>(a) Historical graph display

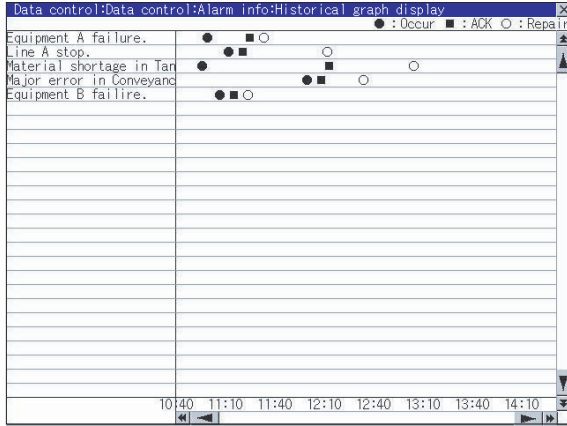

- Displays the generated time ( $\bullet$ ), confirmed time ( $\blacksquare$ ) and restored ( $\bigcirc$ ) time of each alarm.
- Displays the time scales by 30 minutes interval in the bottom of the graph.
- The alarms generated in the order of registering alarm are displayed.
- By the name of each alarm, the contents set for the message of the general alarms by GT Designer3 or GT Designer2 are displayed with up to 12 characters of full-size character (up to 24 half-size characters).
- The 13th of full-size character and after (the 25th and after for half-size character) are not displayed.
- The graph displays the alarm within up to 26 lines in one screen.

#### <span id="page-211-1"></span>(b) Tally graph display

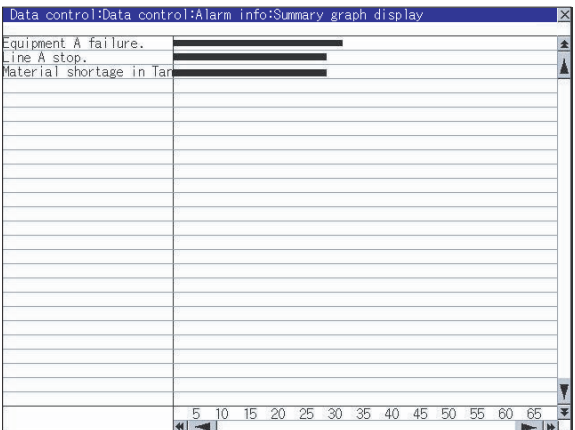

- Displays the generated frequency of each alarm by the sideways bar chart.
- By the name of each alarm, the contents set for the message of the general alarms by GT Designer3 or GT Designer2 are displayed with up to 12 characters of full-size character (up to 24 half-size characters).

The 13th of full-size character and after (the 25th and after for half-size character) are not displayed.

• The graph displays the alarm within up to 26 lines in one screen.

# POINT

#### **Graph display**

Multiple files cannot be displayed by the graph operation. When multiple items are selected in the check boxes, the file selected at last in the file list is displayed in a graph.

#### POINT

#### **Before using advanced recipe information**

For writing/reading into/from a controller with this function or editing of advanced recipe file on the personal computer, refer to the following manual.

Specifications and operating procedure are described.

- **•GT Designer3 Version1 Screen Design Manual (Functions)** 
	- (24.3 Advanced Recipe Function)
		- •GT Designer2 Version Screen Design Manual
		- (12.3 Advanced Recipe Function)

#### **Function of advanced recipe information**

For the advanced recipe file used in advanced recipe function, copy/delete/file output are available. In addition, it is possible to writing/reading into/from a controller by using this function, without creating the screen to operate the advanced recipe. (Advanced recipe setting of GT Designer3 or GT Designer2 is required.)

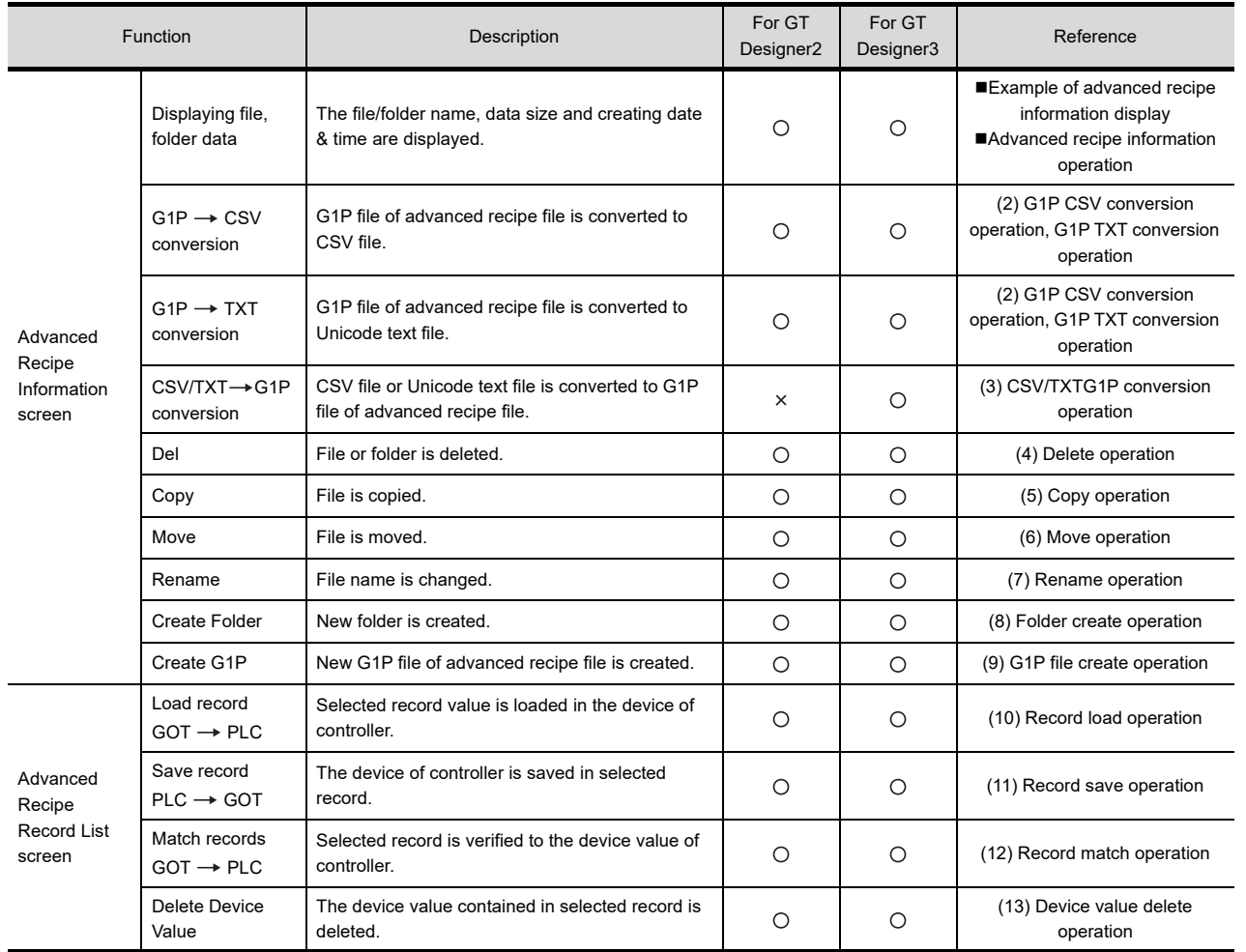

**1**

UTILITY FUNCTION

UTILITY FUNCTION

**2**

DISPLAY AND OPERATION SETTINGS (GOT SET UP)

DISPLAY AND<br>OPERATION SETTINGS<br>(GOT SET UP)

**3**

COMMUNICATION INTERFACE SETTING (COMMUNICATION SETTING)

COMMUNICATION<br>INTERFACE SETTING<br>(COMMUNICATION SETTING)

**4**

DEBUG

**5**

SELF CHECK

SELF CHECK

**6**

**DATA CONTROL**

**DATA CONTROL** 

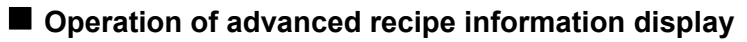

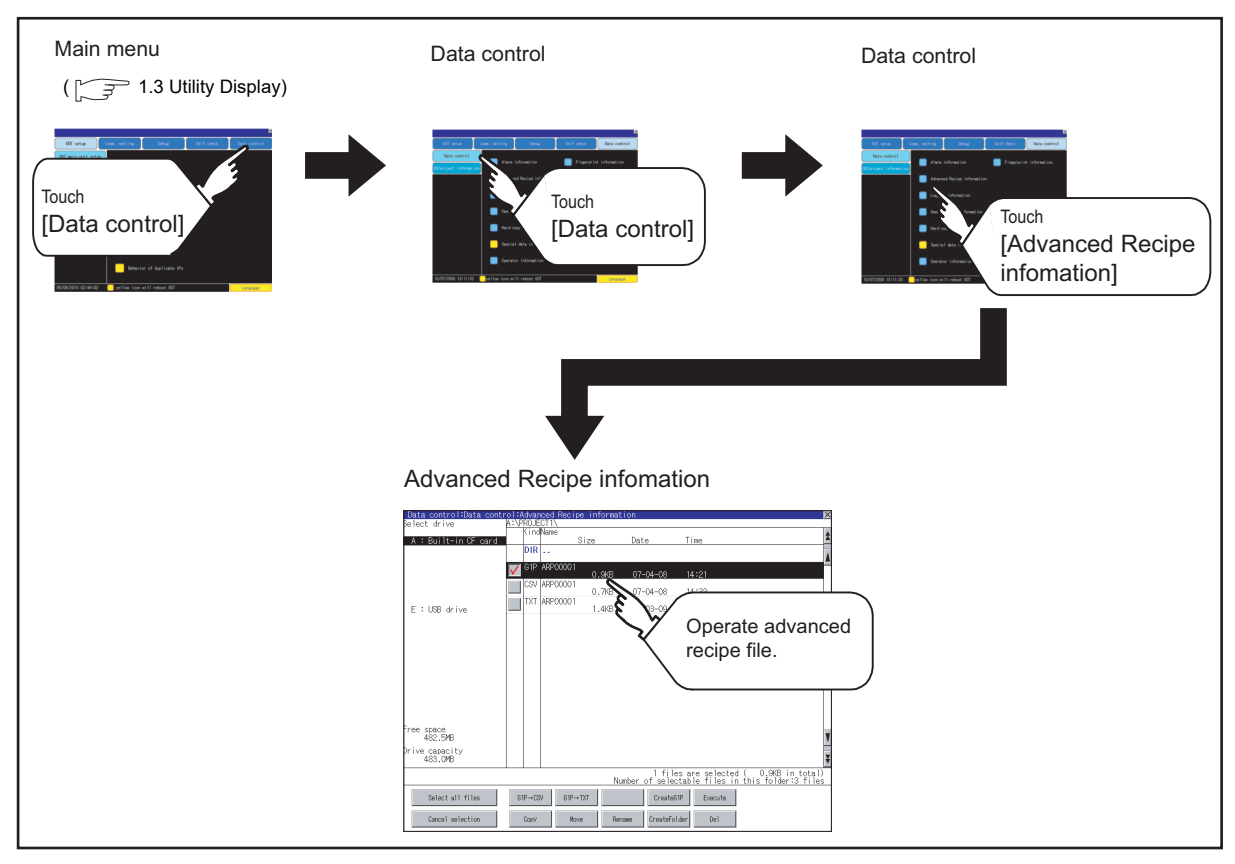

#### <span id="page-214-0"></span>**Example of advanced recipe information display**

**(1) Advanced recipe information screen**

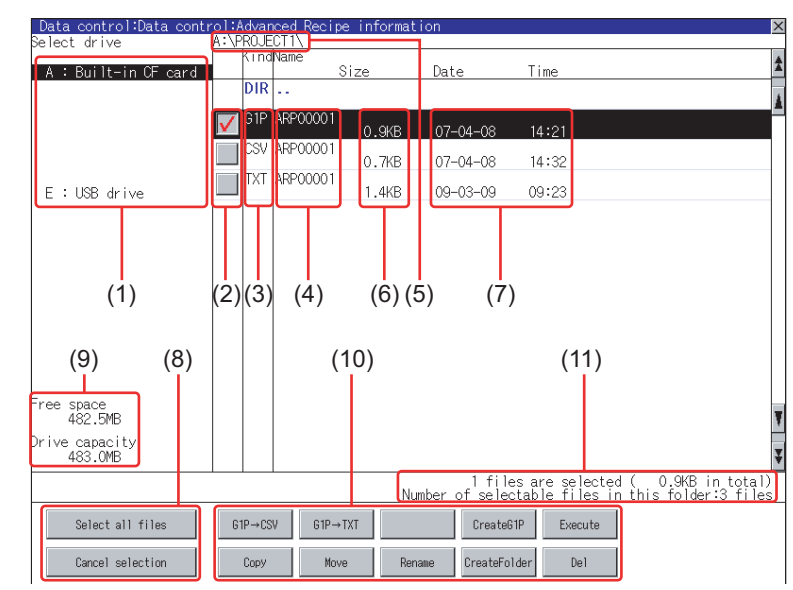

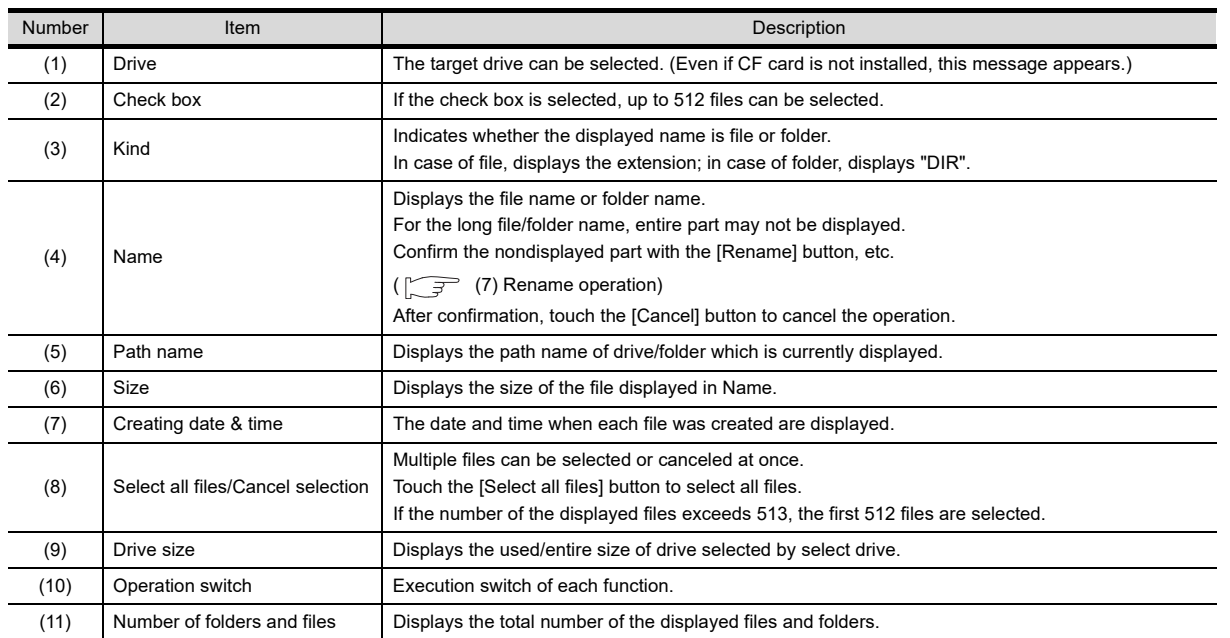

# POINT.

#### **About the displayed file**

The files other than that for advanced recipe are not displayed on the advanced recipe information screen.

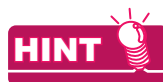

#### **Folders and files displayed**

For the folders and files displayed, refer to the following.

[6.1.4 Display file](#page-204-0)

**1**

UTILITY FUNCTION

UTILITY FUNCTION

**2**

DISPLAY AND OPERATION SETTINGS (GOT SET UP)

DISPLAY AND<br>OPERATION SETTINGS<br>(GOT SET UP)

**3**

TNG)

COMMUNICATION INTERFACE SETTING (COMMUNICATION SETTING)

COMMUNICATION<br>INTERFACE SETTING<br>(COMMUNICATION SETT

**4**

DEBUG

**5**

SELF CHECK

SELF CHECK

#### **(2) Advanced recipe record list screen**

(1) Touching the [Execute] button on the advanced recipe information screen after selecting the advanced recipe file, this screen appears.

> Program/Data Control:Advanced Recipe Information:Advanced Recipe Record List ■ File Name<br>Setting No.<br>Name A:\PROJECT1\RECTPE1\ARP00001.G1P Recipe No.1 **AttrRecord Comment**<br>Attr<mark>Process 1 setting</mark> Dati  $\begin{array}{|c|c|c|c|c|}\n\hline\n03-15-05 & 11:43\n\end{array}$  $\overline{\phantom{1}}$ Process 1 setting<br>Process 2 setting<br>Process 4 setting  $rac{2}{3}$ b  $(2)$   $(3)$  $(1)$   $(2)$   $(3)$   $(4)$   $(5)$ (6) Load record<br>GOT→PLC Match records<br>| GOT⇔PLC Delete Device<br>| Value Save record<br>PLC→GOT

Records selected in each advanced recipe file can be displayed or saved/loaded.

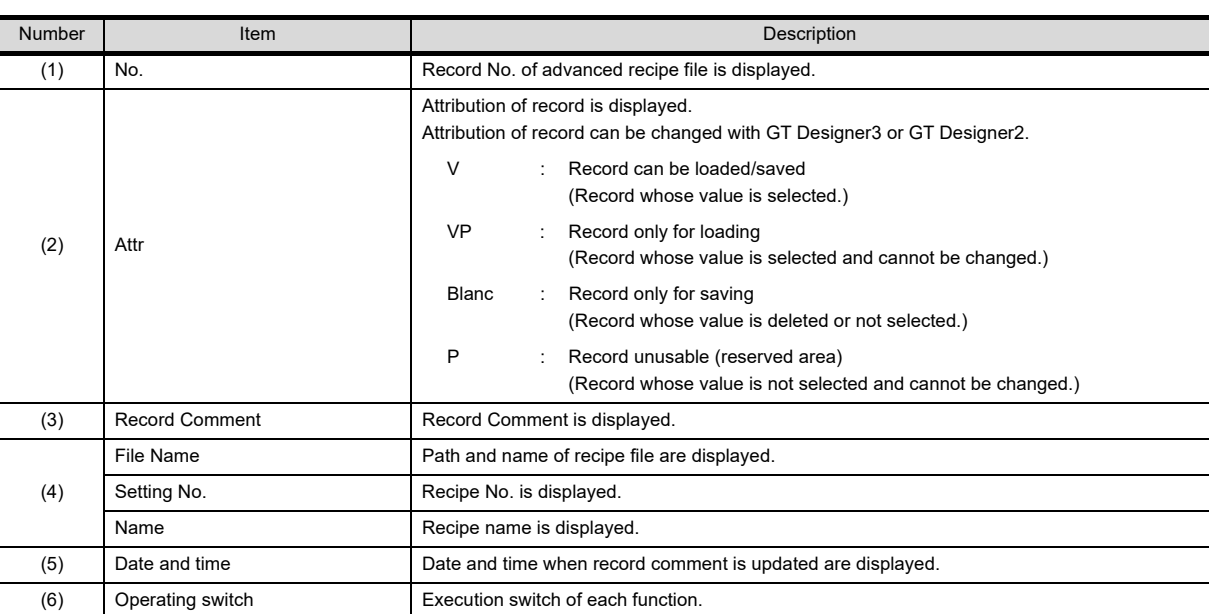
### **Advanced recipe information operation**

**(1) Display operation of advanced recipe information**

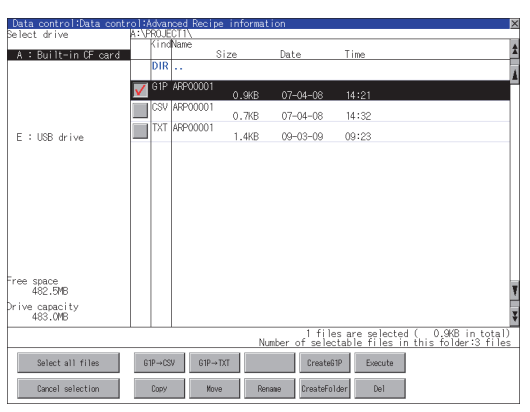

- *1.* If touch a drive of select drive, the information of the touched drive is displayed.
- *2.* If touch a folder name, the information of the touched folder is displayed.
- *3.* If touch a folder of ". .", the information of the folder of the one upper hierarchy is displayed.
- 4. If touch  $\boxed{\blacktriangle}$  **button of the scrollbar, the** screen scrolls up/down by one line. If touch  $\boxed{\blacktriangle}$   $\boxed{\blacktriangledown}$  button, the screen scrolls up/ down by one screen.
- *5.* Touch a check box to select the file.
- *6.* For operation of operating switches, refer to the following.  $G1A \rightarrow CSV$ ,

G1A → TXT......... <sub>|</sub>  $\mathbb{Z}$  (2) G1P CSV [conversion operation, G1P TXT conversion](#page-217-0)  [operation](#page-217-0)

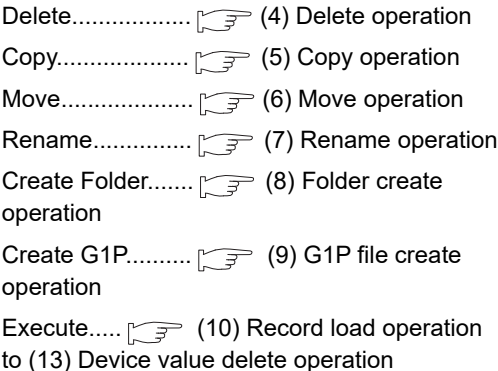

7. If touch  $\boxtimes$  button, the screen is closed.

**1**

UTILITY FUNCTION

UTILITY FUNCTION

### <span id="page-217-0"></span>**(2) G1P**  $\rightarrow$  **CSV conversion operation, G1P**  $\rightarrow$  **TXT conversion operation**

Advanced recipe file (G1P file) is converted to CSV file or Unicode text file that can be displayed/edited on personal computer.

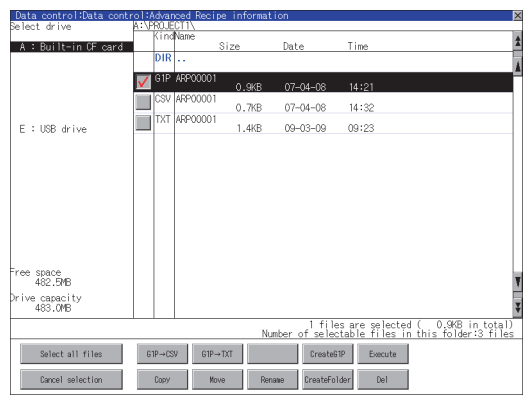

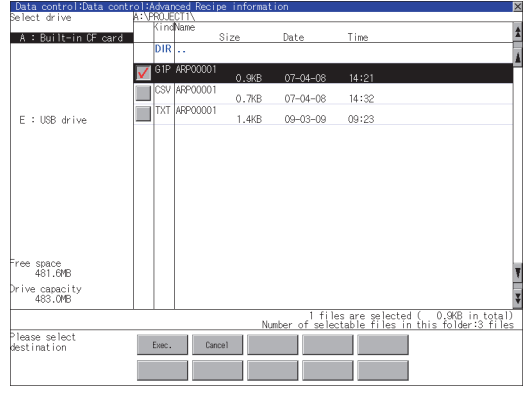

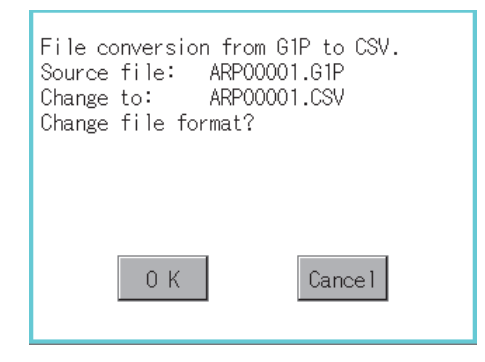

(Example: Dialog box if the  $[G1P \rightarrow CSY]$  button is touched.) (Continued to next page)

- *1.* Touch the check box of the G1P file which is to be converted to a CSV file or Unicode text file to select the file.
- *2.* Touch the following button in accordance with destination file type.
	- CSV file :  $[G1P \rightarrow CSV]$  button
	- Unicode text file :  $[G1P \rightarrow TXT]$  button
- *3.* Select the target folder. (Selecting a folder is not needed for outputting directly below the drive.)

*4.* If touch the [Exec] button, the dialog box shown left is displayed. Touch the [OK] button. (While executing, "Processing..." message appears on the screen.)

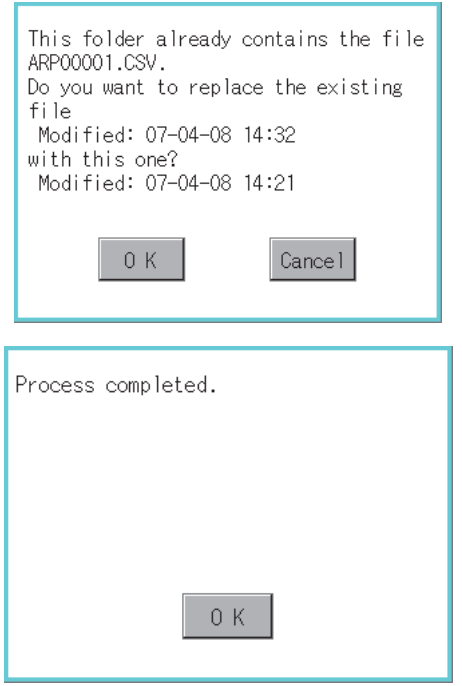

- *5.* When the file, whose name is the same, exists in the destination folder, the dialog box shown left appears without starting the conversion. If touch the [OK] button, overwrites the file. If touch [Cancel] button, cancels the conversion.
- *6.* The message of completion is displayed in dialog box when conversion is completed. If touch [OK] button, the dialog box is closed.

**7**

INSTALLATION OF COREOS, BOOTOS AND STANDARD MONITOR OS

INSTALLATION OF<br>COREOS, BOOTOS AND<br>STANDARD MONITOR OS

**1**

UTILITY FUNCTION

UTILITY FUNCTION

DISPLAY AND<br>OPERATION SETTINGS<br>(GOT SET UP) DISPLAY AND OPERATION SETTINGS (GOT SET UP)

**3**

COMMUNICATION INTERFACE SETTING (COMMUNICATION SETTING)

**4**

### **(3) CSV/TXT→G1P conversion operation**

CSV file or Unicode text file is converted to an advanced recipe file (G1P file).

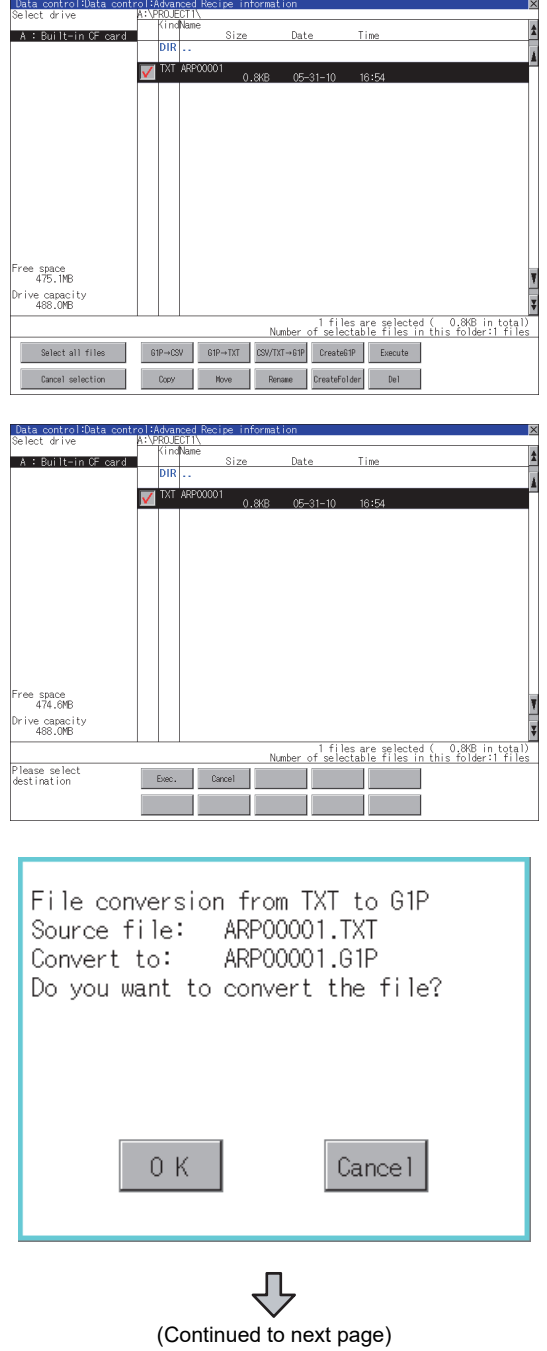

*1.* To select the file, touch the check box of CSV file or Unicode text file to be converted to a G1P file.

- 2. Touch the [CSV/TXT  $\rightarrow$  G1P] button to display [Please select destination] at the lower left corner of the screen.
- *3.* Select the target folder. (Selecting a folder is not needed for outputting directly below the drive.)
- *4.* Touch the [Exec] button to display the dialog box shown left. Touch the [OK] button. (While executing, "Processing..." message appears on the screen.)

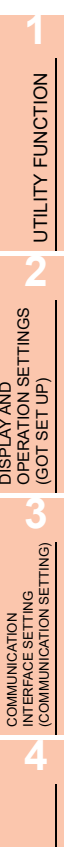

DISPLAY AND

DISPLAY AND

COMMUNICATION

**DATA CONTROL**

DATA CONTROL

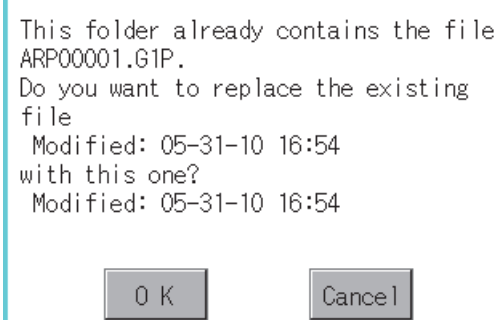

*5.* When the file, whose name is the same, exists in the destination folder, the dialog box shown left appears without starting the conversion.

To overwrite the file, touch the [OK] button. To cancel the conversion, touch the [Cancel] button.

*6.* The completion message appears in the dialog box when the conversion is completed. To close the dialog box, touch the [OK] button.

INSTALLATION OF COREOS, BOOTOS AND STANDARD MONITOR OS

### <span id="page-221-0"></span>(4) Delete operation

Folder and file to be used on advanced recipe are deleted.

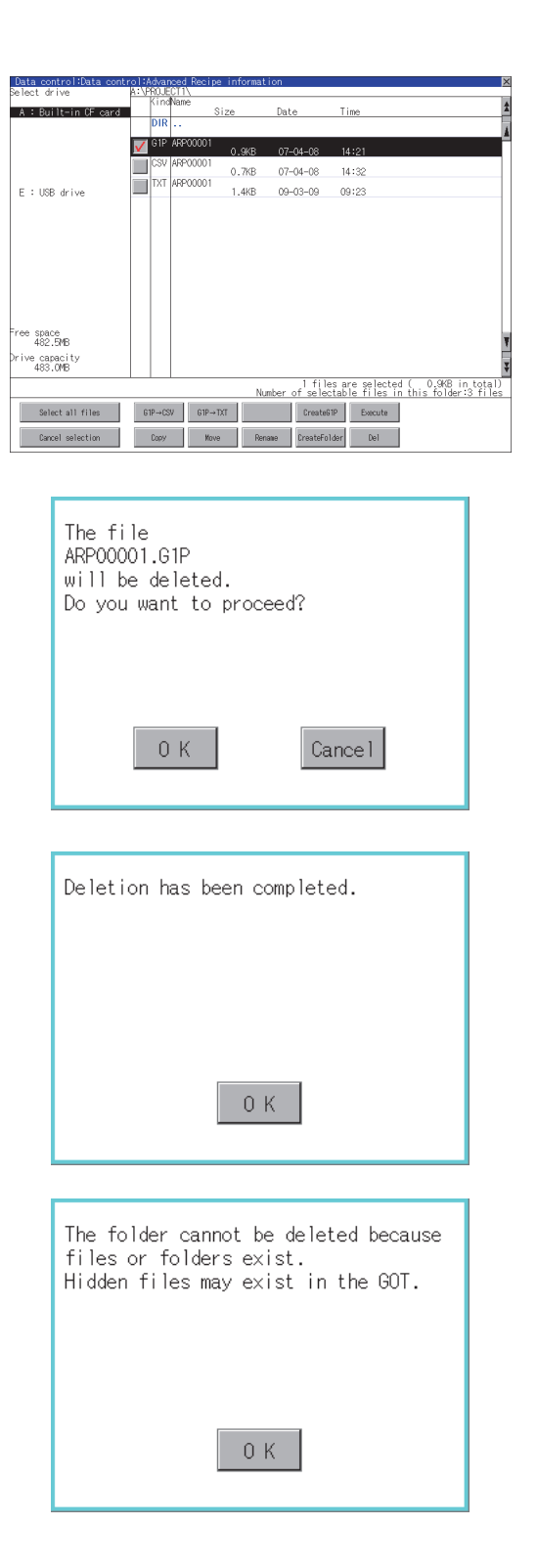

*1.* Touch the folder to delete or the check box of the file to delete to select the file.

- *2.* If touch [Del] button, the dialog box mentioned left is displayed. If touch [OK] button, the file/folder is deleted. (While executing, "Processing..." message appears on the screen.) If touch [Cancel] button, the deletion is canceled.
- *3.* When the deletion is completed, the completion dialog box is displayed. If touch [OK] button, the dialog box is closed.

*4.* When it cannot be deleted, the dialog box showed at left appears. (Only when deleting folder is executed.) Verify that there is no file in the folder and execute the delete operation again.  $(\Box \widehat{\mathcal{F}}$  6.2.3 **Precautions**)

### <span id="page-222-0"></span>**(5) Copy operation**

Folder to be used in advanced recipe is copied.

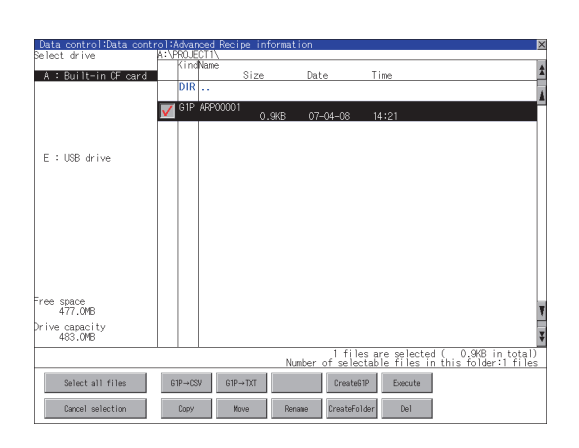

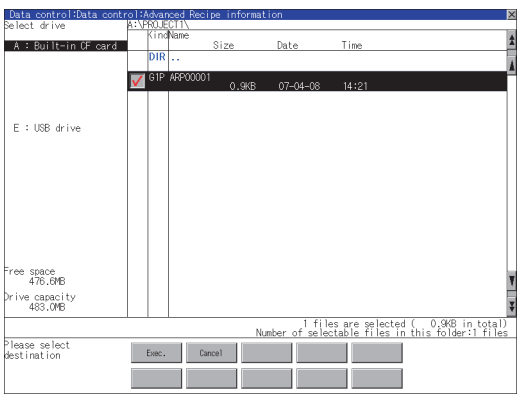

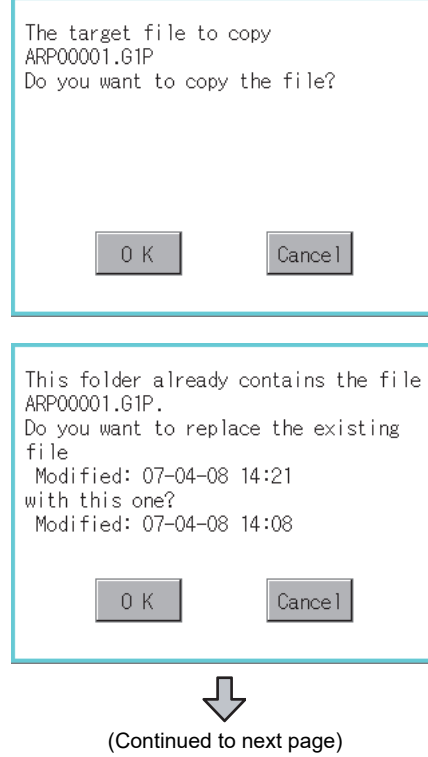

- *1.* Touch the check box of the file to copy to select the file.
- *2.* Touch the [Copy] button.

*3.* Select the target folder. (Selecting a folder is not needed for outputting directly below the drive.) At this time, it cannot be copied into the same folder where the file exists. Select other folders.

- *4.* If touch [Exec] button, the following dialog box shown left is displayed. Touch [OK] button. (While executing, "Processing..." message appears on the screen.)
- *5.* If there is a file of the same name in the copy destination folder, the following dialog is displayed without starting the copy. If touch the [OK] button, overwrites the file. If touch [Cancel] button, cancels to copy.

INSTALLATION OF

**1**

UTILITY FUNCTION

UTILITY FUNCTION

**2**

DISPLAY AND OPERATION SETTINGS (GOT SET UP)

DISPLAY AND<br>OPERATION SETTINGS<br>(GOT SET UP)

**3**

TING)

COMMUNICATION INTERFACE SETTING (COMMUNICATION SETTING)

COMMUNICATION<br>INTERFACE SETTING<br>(COMMUNICATION SETT

**4**

DEBUG

**5**

SELF CHECK

SELF CHECK

**6**

**DATA CONTROL**

DATA CONTROL

**7**

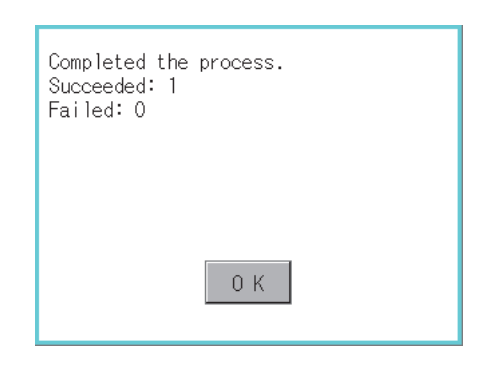

### <span id="page-223-0"></span>**(6) Move operation**

Files to be used in advanced recipe are moved.

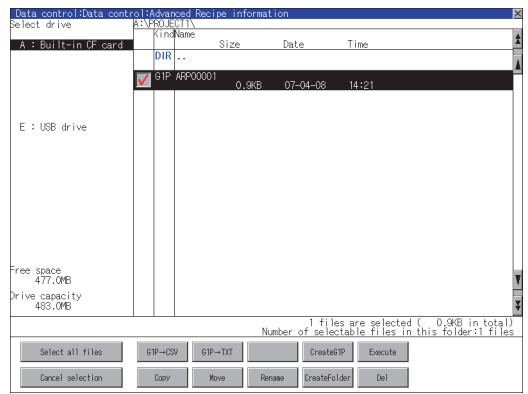

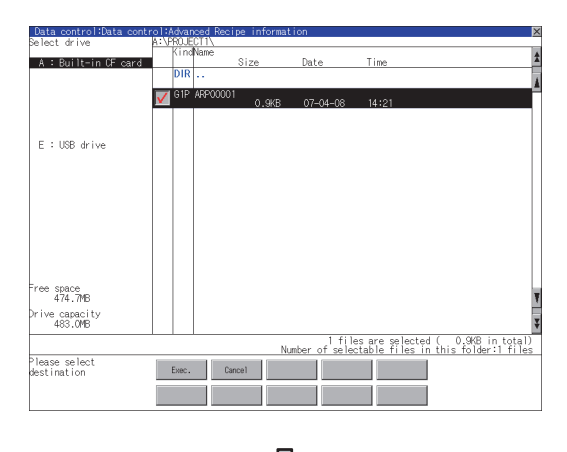

凸 (Continued to next page) *6.* When the copy is completed, the dialog box of completion is displayed. If touch [OK] button, closes the dialog box.

- *1.* Touch the check box of the file to be moved to select the file.
- *2.* Touch the [Move] button.

*3.* Select the target folder. (Selecting a folder is not needed for moving directly below the drive.)

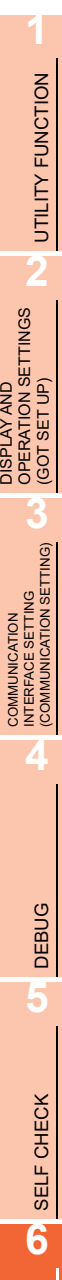

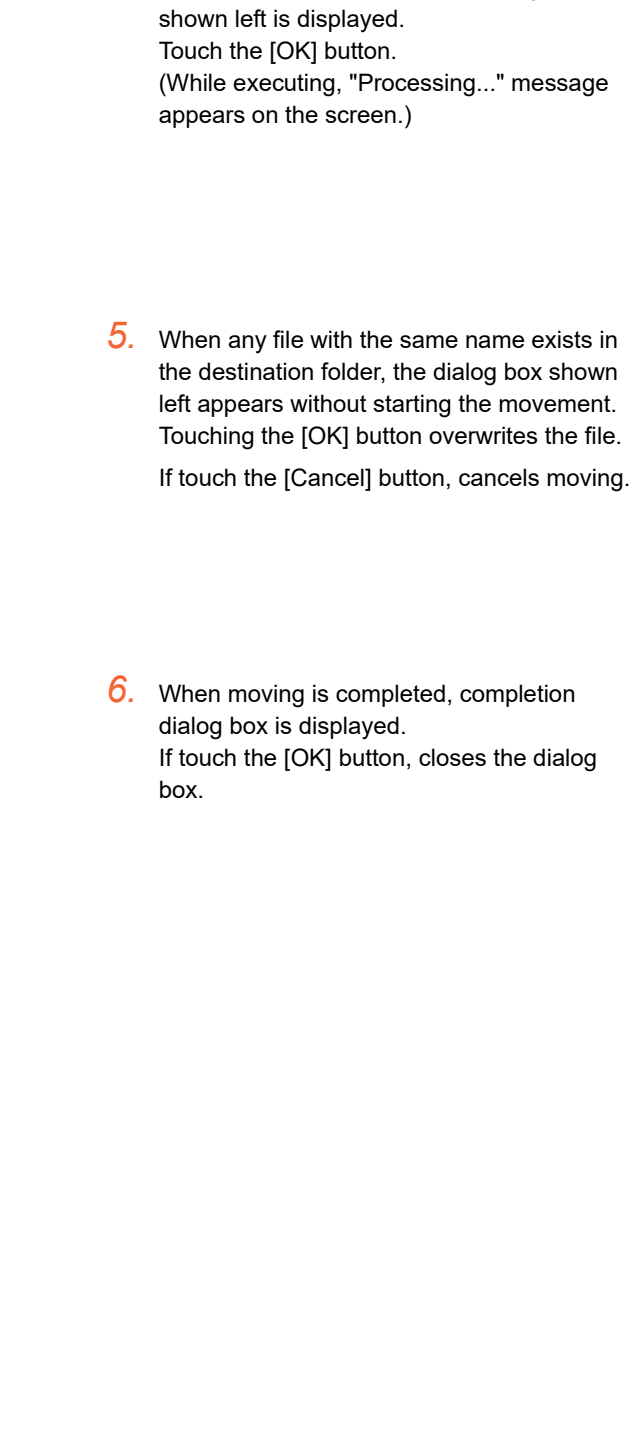

*4.* If touch the [Exec] button, the dialog box

Target file:<br>ARP00001.G1P

Do you want to move the file?

This folder already contains the file

 $0K$ 

Do you want to replace the existing<br>file

Modified: 07-04-08 14:21 with this one?<br>Modified: 07-04-08 14:08

 $0K$ 

Completed the process.<br>Succeeded: 1<br>Failed: 0

Cancel

Cancel

 $0K$ 

ARP00001.G1P.

**DATA CONTROL**

DATA CONTROL

**7**

INSTALLATION OF COREOS, BOOTOS AND STANDARD MONITOR OS

INSTALLATION OF<br>COREOS, BOOTOS AND<br>STANDARD MONITOR OS

### <span id="page-225-0"></span>**(7) Rename operation**

File name to be used in advanced recipe is changed.

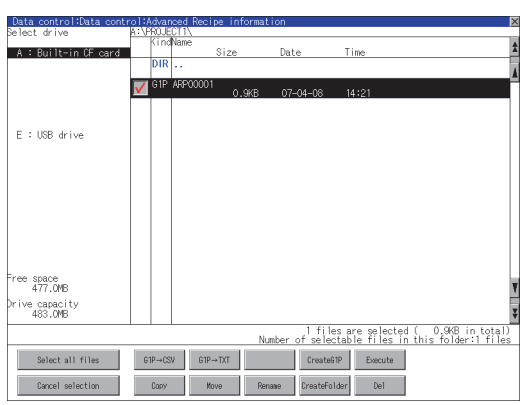

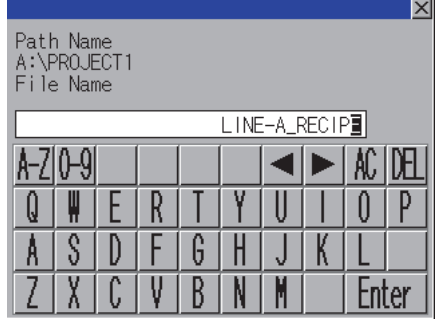

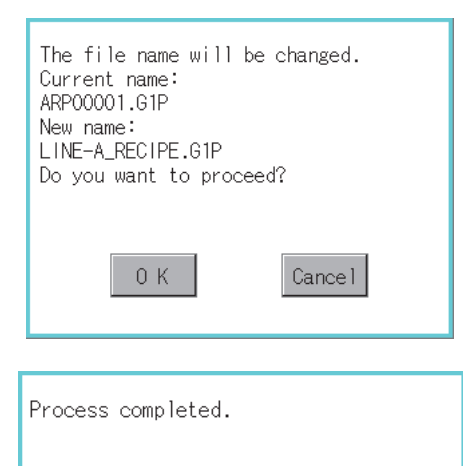

0K

*1.* Select the check box of the file to be renamed by touching.

*2.* If touch the [Rename] button, displays the screen shown left, then input the file name to be renamed. By touching the following button, input text

type is changed.

[A-Z]: English capital

[0-9]: Numeric/Symbol

- *3.* If touch the [Enter] button, displays the dialog box shown left.
- *4.* If touch the [OK] button, starts renaming file. (While executing, "Processing..." message appears on the screen.)
- *5.* When renaming is completed, completion dialog box is displayed. If touch the [OK] button, closes the dialog box.

### <span id="page-226-0"></span>**(8) Folder create operation**

Folder to be used in advanced recipe is created.

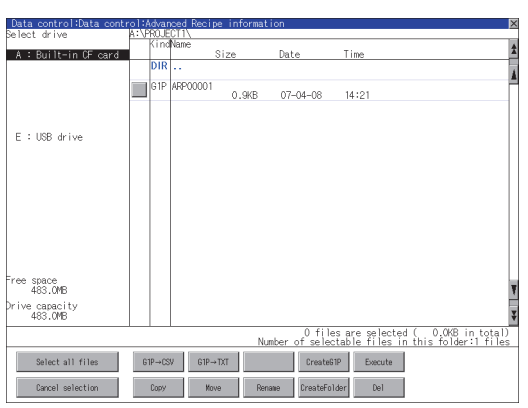

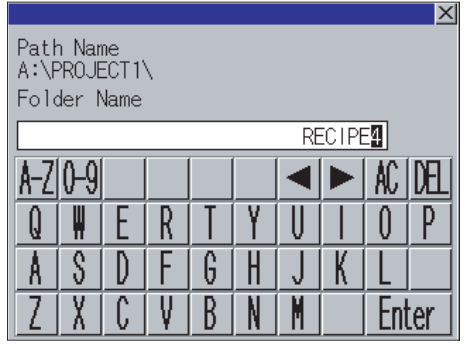

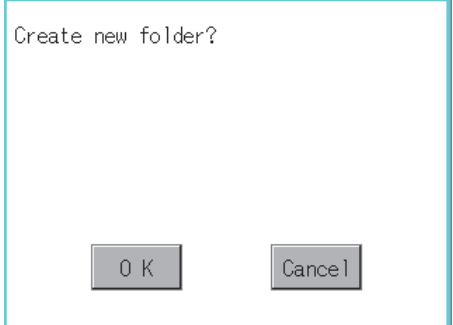

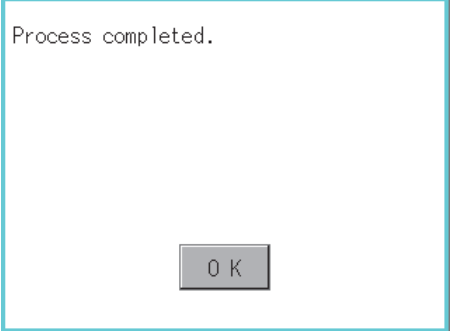

### *1.* Touch the [Create Folder] button.

*2.* The input key window shown left appears, then input the file name to be created. By touching the following button, input text type is changed.

[A-Z]: English capital

[0-9]: Numeric/Symbol

- *3.* If touch the [Enter] button, displays the dialog box shown left.
- *4.* If touch the [OK] button, starts creating folder.
- *5.* When creating folder is completed, completion dialog box is displayed. If touch the [OK] button, closes the dialog box.

**1**

APPENDICES

**APPENDICES** 

### <span id="page-227-0"></span>**(9) G1P file create operation**

Advanced recipe file (G1P file) is created.

When advanced recipe is only executed on Utility, advanced recipe file should be created with this function in advance.

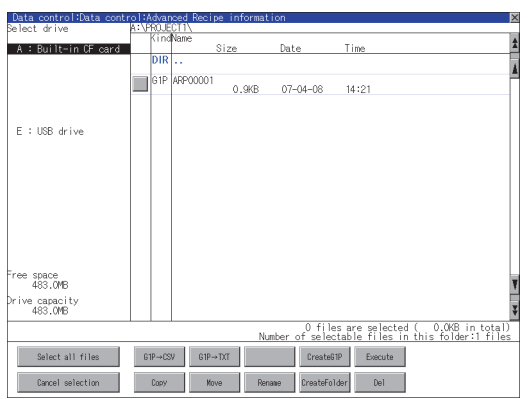

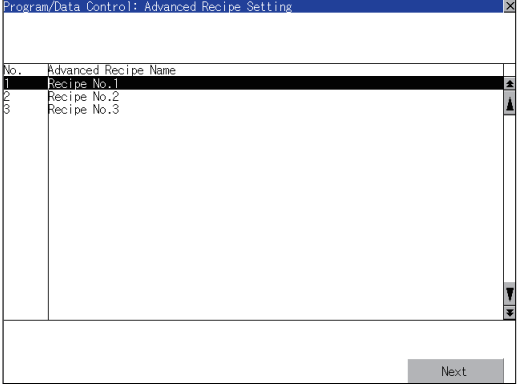

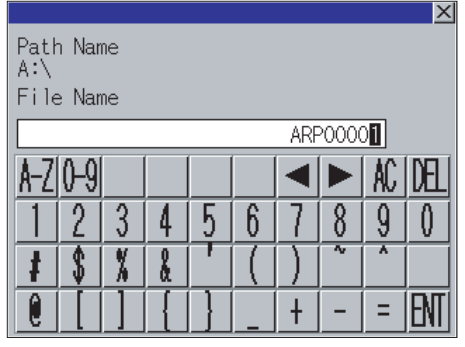

Л (Continued to next page) *1.* Touch the [Create G1P] button.

*2.* The screen to select the advanced recipe setting is displayed. Select the advanced recipe setting to be used for new file. After selecting, touch the [Next] button.

*3.* As the input key window is displayed, input the file name for new file. By touching the following button, input text type is changed.

> [A-Z]: English capital [0-9]: Numeric/Symbol

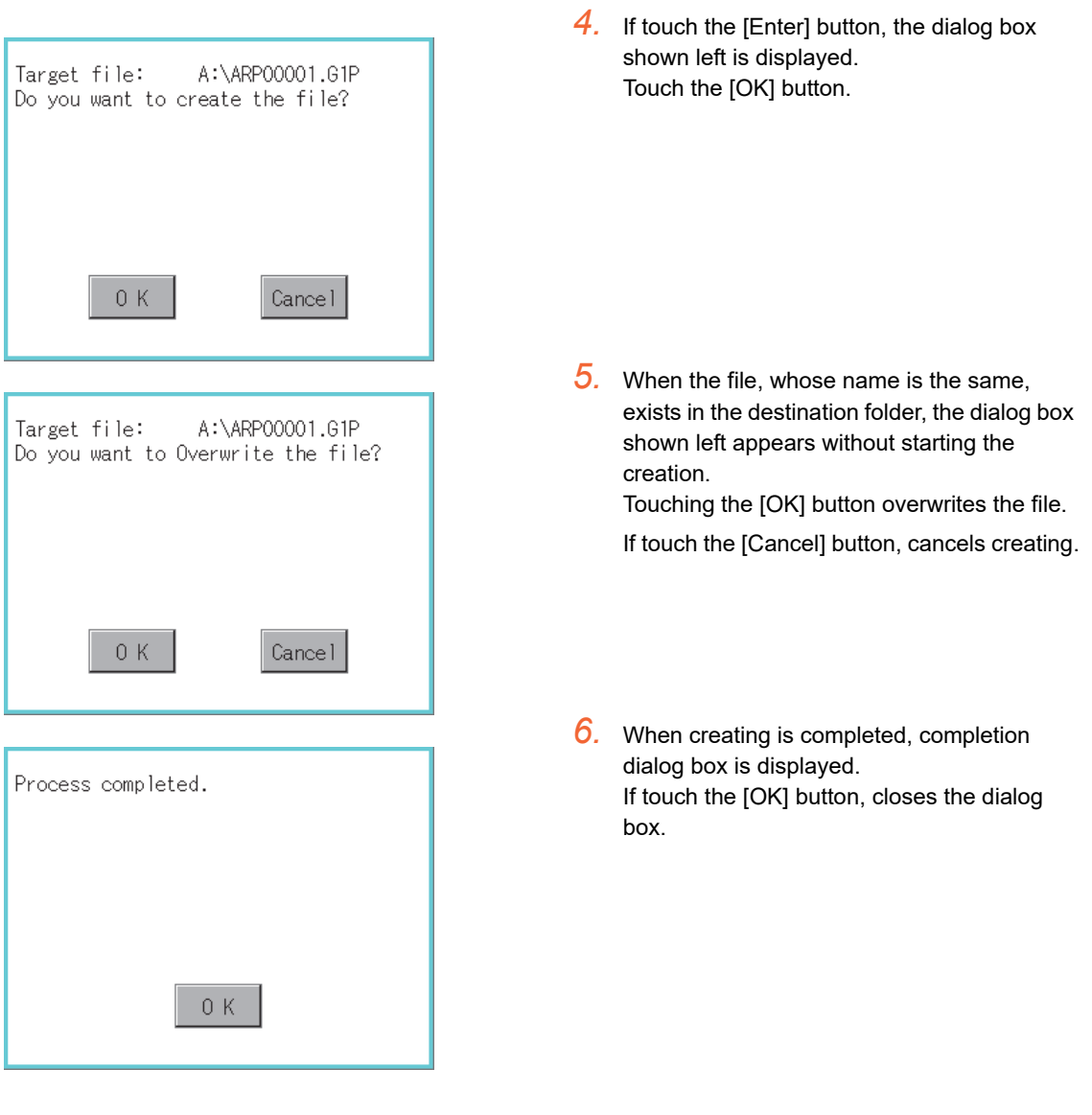

**1**

**DATA CONTROL**

DATA CONTROL

INSTALLATION OF<br>COREOS, BOOTOS AND<br>STANDARD MONITOR OS INSTALLATION OF COREOS, BOOTOS AND STANDARD MONITOR OS

### <span id="page-229-0"></span>**(10) Record load operation**

Selected record value is loaded in the device of controller.

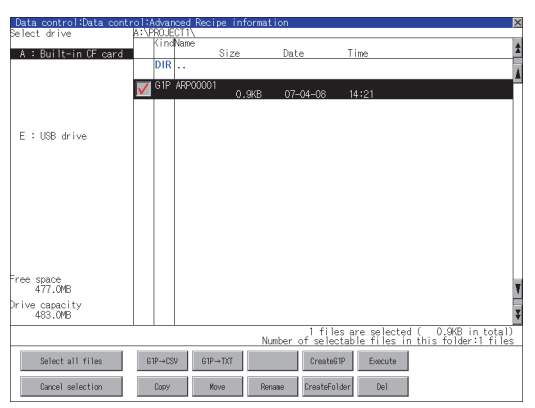

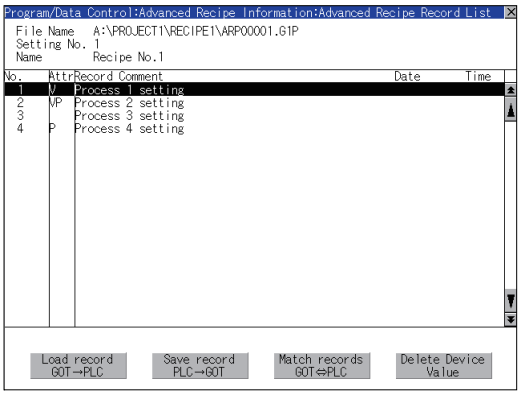

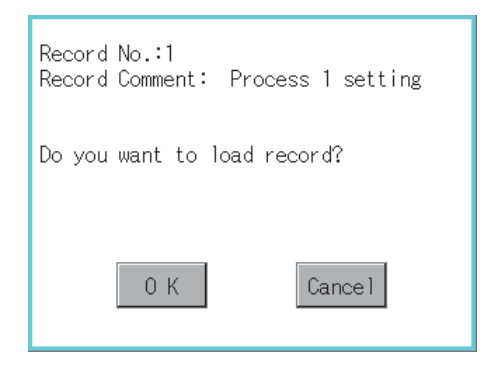

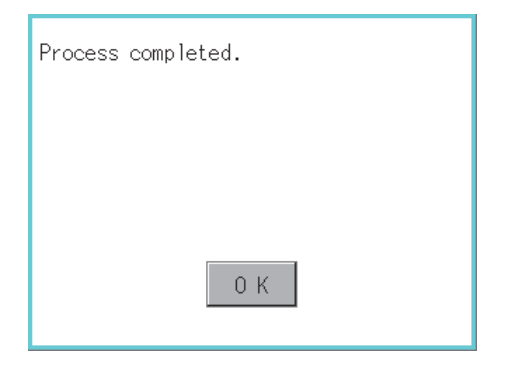

*1.* Touch the check box of the recipe file to select the file. Touch the [Execute] button.

*2.* As the Advanced Recipe Record List screen is displayed, select the record comment to which you want to load the device value.

- **3.** If touch the  $\frac{[\text{load record}]}{[\text{GOT PLC}]}$  button, the dialog box shown left is displayed.
- *4.* If touch the [OK] button, starts loading record.
- *5.* When loading is completed, completion dialog box is displayed. If touch the [OK] button, closes the dialog box.

### **(11) Record save operation**

Device value of a controller is saved in the selected record.

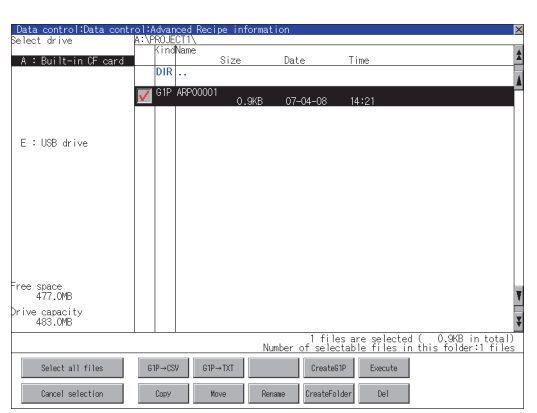

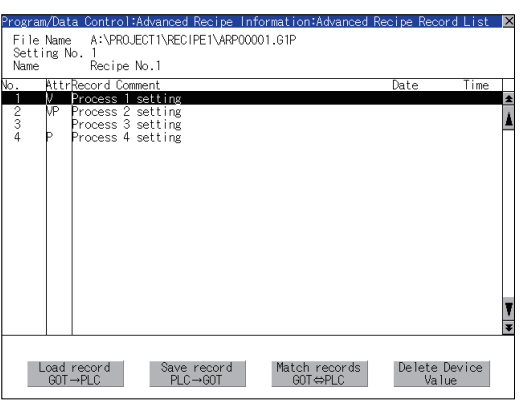

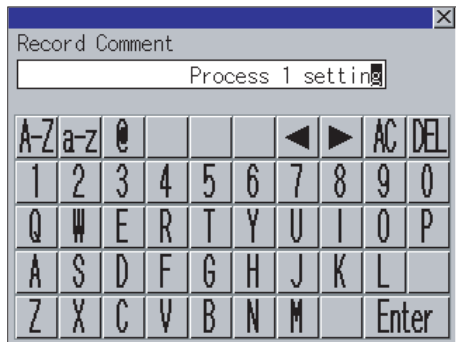

(Continued to next page)

*1.* Touch the check box of the recipe file to select the file. Touch the [Execute] button.

*2.* As the Advanced Recipe Record List screen is displayed, select the record comment for saving the device value.

3. If touch the  $\frac{\text{Save record}}{\text{PLC - GOT}}$  button, the screen shown left is displayed. For changing the record comment of saving destination, input the record comment. By touching the following button, input text type is changed.

[A-Z]: English capital

- [a-z]: English minuscule
- [0-9]: Numeric/Symbol

Other than alphanumeric and symbol can not be inputted.

If record comment is not changed, it is not need to input.

**1**

UTILITY FUNCTION

UTILITY FUNCTION

**2**

DISPLAY AND OPERATION SETTINGS (GOT SET UP)

**3**

COMMUNICATION INTERFACE SETTING (COMMUNICATION SETTING)

**4**

DEBUG

**5**

SELF CHECK

SELF CHECK

**6**

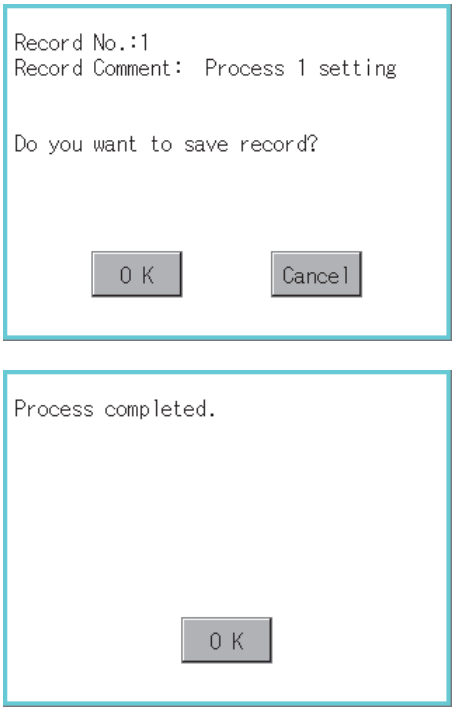

- *4.* If touch the [Enter] button, the dialog box shown left is displayed.
- *5.* If touch the [OK] button, starts saving record.

*6.* When saving is completed, completion dialog box is displayed. If touch the [OK] button, closes the dialog box.

### **(12) Record match operation**

Verifies weather selected record matches to the device value of the controller. After executing loading/saving with advanced recipe, verifies weather its contents are reflected.

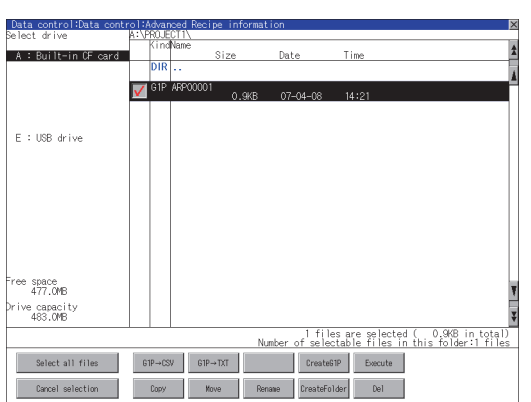

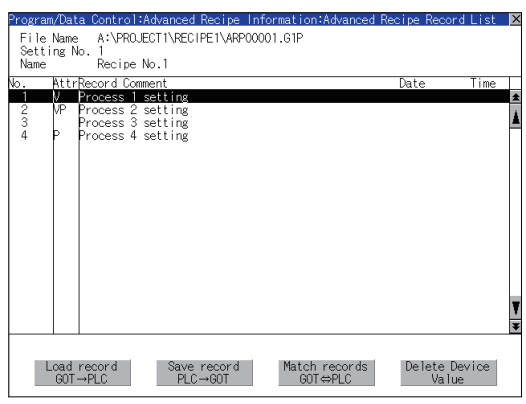

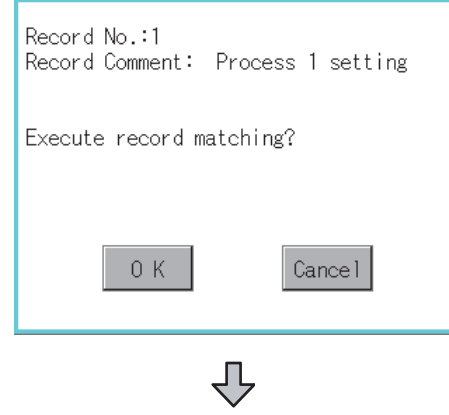

(Continued to the next page)

*1.* Touch the check box of the recipe file to select the file. Touch the [Execute] button.

*2.* As the Advanced Recipe Record List screen is displayed, select the record comment for matching the device value.

- 3. If touch the  $\frac{\text{Match records}}{\text{GOT}\leftrightarrow \text{PLC}}$  button, dialog box shown left is displayed.
- *4.* If touch the [OK] button, starts matching record.

**1**

UTILITY FUNCTION

UTILITY FUNCTION

**2**

DISPLAY AND OPERATION SETTINGS (GOT SET UP)

**3**

COMMUNICATION INTERFACE SETTING (COMMUNICATION SETTING)

**4**

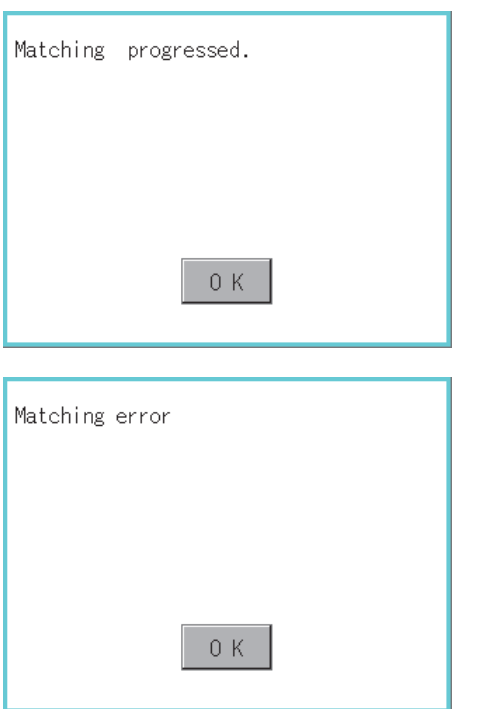

*5.* When matching is completed, completion dialog box is displayed. If touch the [OK] button, closes the dialog box.

*6.* If selected record does not match to the device value of controller, the dialog box shown left is displayed.

# **1**UTILITY FUNCTION UTILITY FUNCTION **2** OPERATION SETTINGS DISPLAY AND (GOT SET UP) **3** (COMMUNICATION SETTING) INTERFACE SETTING COMMUNICATION **4**DEBUG **5**SELF CHECK SELF CHECK

### <span id="page-234-0"></span>**(13) Device value delete operation**

The device value of selected record is deleted (without value) and changed to record only for reading. (The record name is not deleted.)

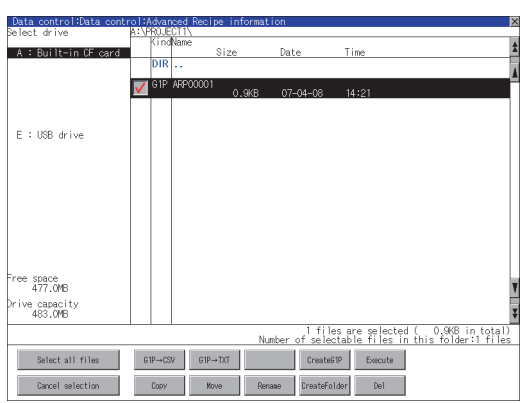

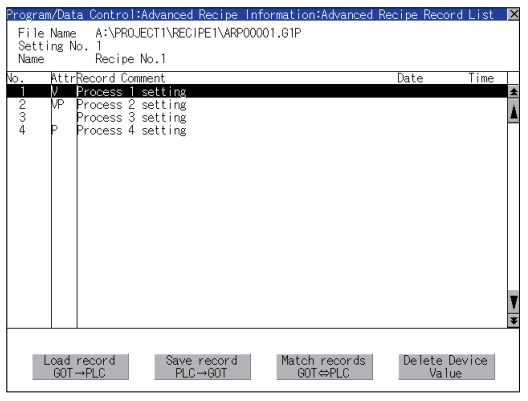

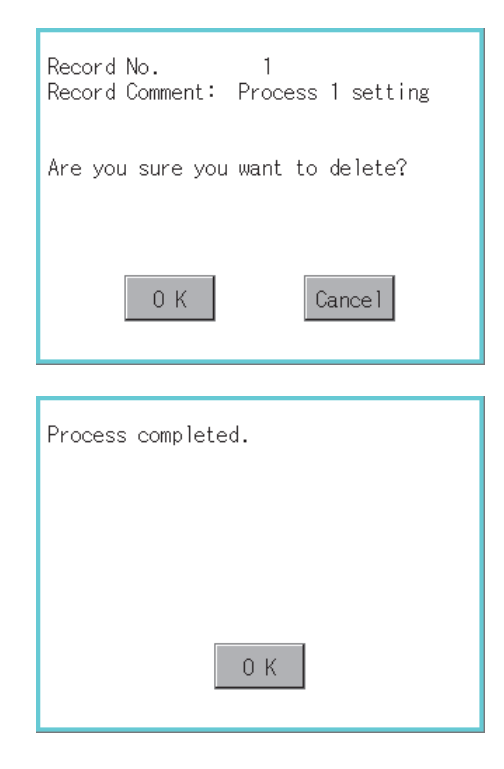

*1.* Touch the check box of the recipe file to select the file. Touch the [Execute] button.

*2.* As the Advanced Recipe Record List screen is displayed, select the record comment to be deleted.

> (If the data of which attribution contains "P" can not be deleted.)

- **3.** If touch the  $\frac{|\text{Delete Divice}|}{\text{Value}}$  button, the dialog box shown left is displayed. Delete Dvice Value
- *4.* If touch the [OK] button, starts deleting device value. (The "Processing..." message is displayed on the screen.)
- *5.* When deleting is completed, completion dialog box is displayed. If touch the [OK] button, closes the dialog box.

**6**

**DATA CONTROL**

DATA CONTROL

**7**

INSTALLATION OF COREOS, BOOTOS AND STANDARD MONITOR OS

INSTALLATION OF<br>COREOS, BOOTOS AND<br>STANDARD MONITOR OS

### **Precautions**

### **(1) When creating folder/file**

(a) Number of characters set for folder or file name when creating folder/file. GOT recognizes file location according to path explained below. Specify folder or file name, and total characters of path cannot exceed 78 characters. Users only can rename folder or file name. (Other than folder/file name is automatically printed.)

Example: CSV file Path in CF card or USB memory

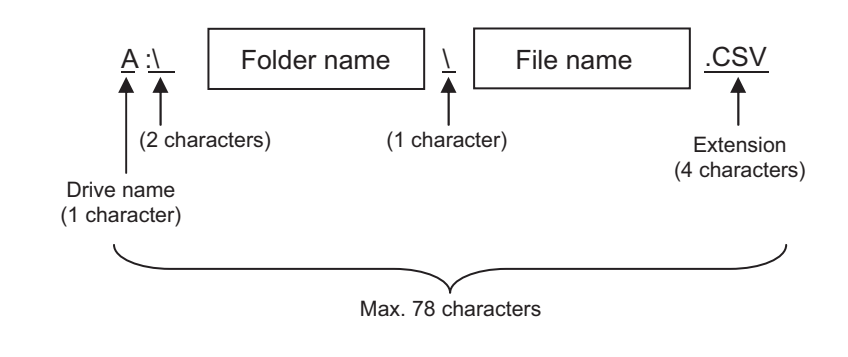

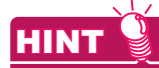

### **If folder is assigned the hierarchy.**

The \ mark is displayed between folder name and folder name, folder name and file name. The \ mark is also counted as one character.

(b) Character strings that cannot be set to folder/file The following character strings cannot be used as a folder name or a file name. Even small characters of those cannot be used.

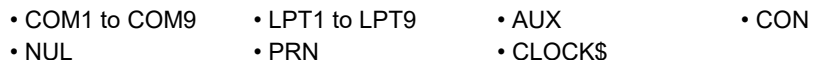

In addition, the folder/file name showed below cannot be used.

- The folder name which begins with G1.
- Folder name and file name which begin with . (period).
- Folder name and file name which finish with . (period).
- Folder name and file name which have only . (one period) or ..(two periods).
- (c) For deleting the folder

The folder in which the file exists cannot be deleted.

Delete the folder after having deleted the files.

In addition, on the advanced recipe information screen, the file other than that for advanced recipe is not displayed on GOT.

When the folder, in which there is no file displayed on the screen, cannot be deleted, confirm whether there is other file in CF card or USB memory by using personal computer, etc.

## UTILITY FUNCTION UTILITY FUNCTION **2** DISPLAY AND<br>OPERATION SETTINGS<br>(GOT SET UP) OPERATION SETTINGS DISPLAY AND (GOT SET UP) **3**

**1**

**4**

### **(2) Precautions for operation**

(a) Precautions during folder/file operation (Create/Delete/Copy/File output, etc) Even if CF card access switch has been turned OFF while GOT is processing folders and files, the processing continues to be executed.

(Example: Even if CF card access switch has been turned OFF while GOT is creating a folder, the folder is created.)

Therefore, do not pull out the CF card while the "Processing..." message is on the screen after CF card access switch has been turned OFF.

(b) While GOT is accessing to other file (Alarm data, etc)

When folder/file processing for the recipe is excecuted while the GOT is in access to other file (CF card access LED ON), the GOT executes folder/file processing for the Advanced Recipe after the processing for other file has completed.

Therefore, it may take some time to finish the process of advanced recipe folder/file. (The "Processing..." message is displayed on the screen.)

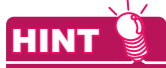

#### **Estimation of processing time**

The process may take time depending on the setting of advanced recipe file to be operated. (The more number of blocks increases, the longer it takes to process advanced recipe folder/file.)

(Reference value)

Direct connection to QCPU and CPU(device point:32767 points setting, transmission speed: 115200bps)

- When the block setting number to1: about 17 seconds
- When the block setting number to 2048: about 4 minutes
- (c) For executing the saving/loading of device value with advanced recipe file which has been moved or whose name has been changed.

Adjust [Recipe File] setting of advanced recipe setting with GT Designer3 or GT Designer2 to file which has been moved or whose name has been changed.

After the setting has been changed, download the advanced recipe setting to GOT.

### 6.2.3 Logging information

### **Function of logging information**

Logging files created with the logging function can be copied, deleted or renamed, etc. Without using a personal computer, you can manage logging files on the GOT. For details of the logging function, refer to the following manual.

**•GT Designer3 Version1 Screen Design Manual (Functions) (23. LOGGING FUNCTION)** •GT Designer2 Version  $\Box$  Screen Design Manual (11.3 Logging Function)

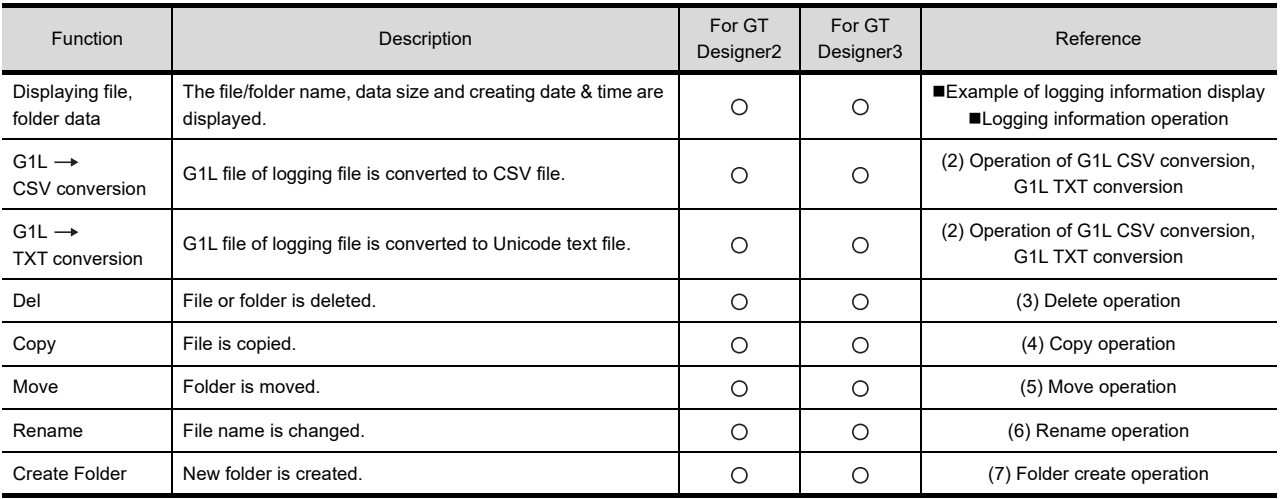

### **Display operation of logging information**

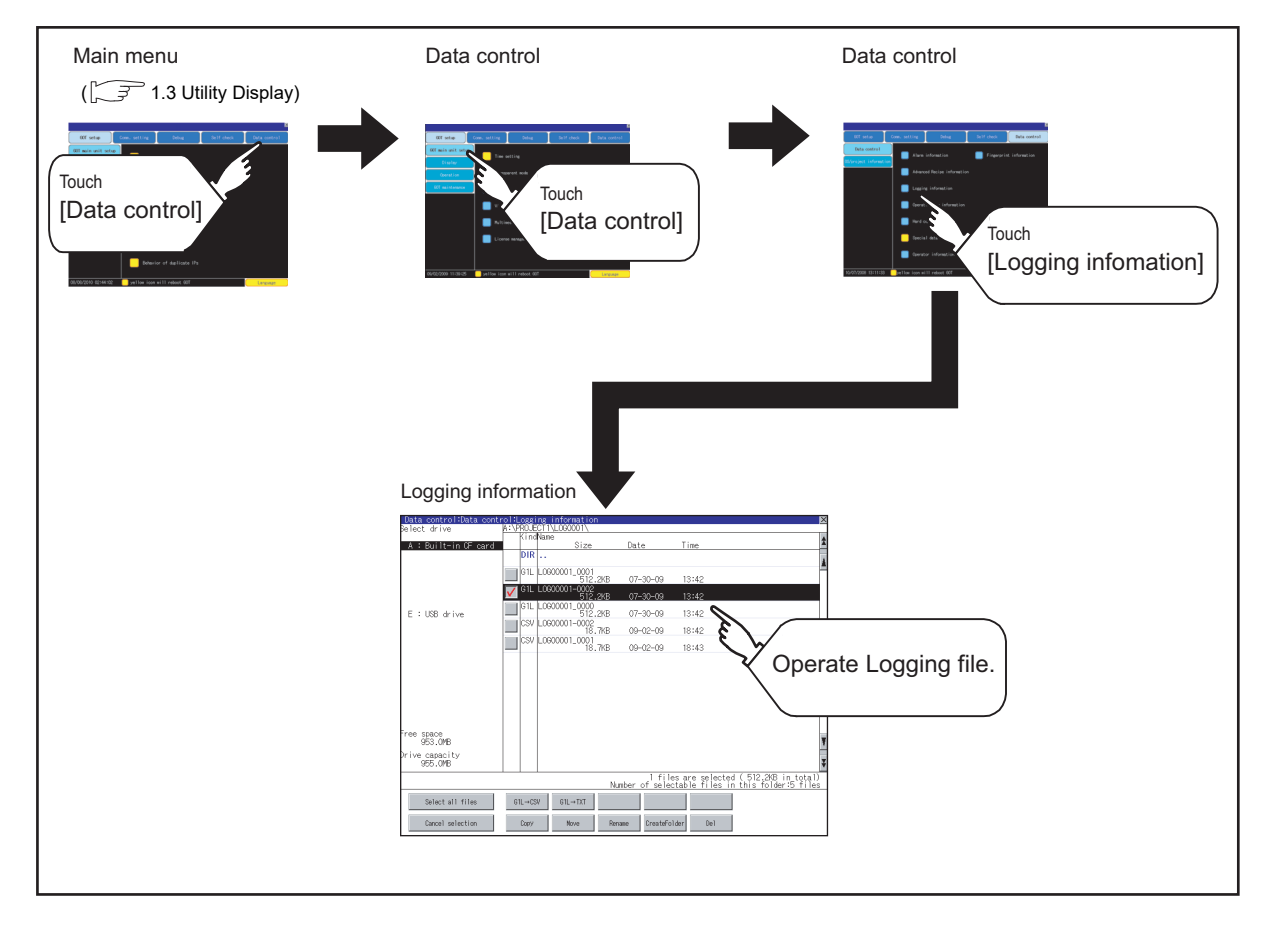

### <span id="page-238-0"></span>**Example of logging information display**

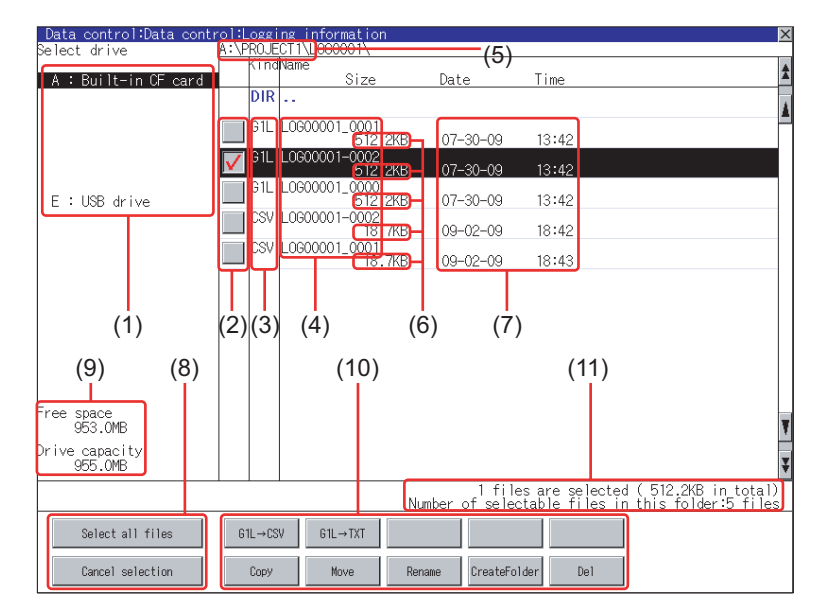

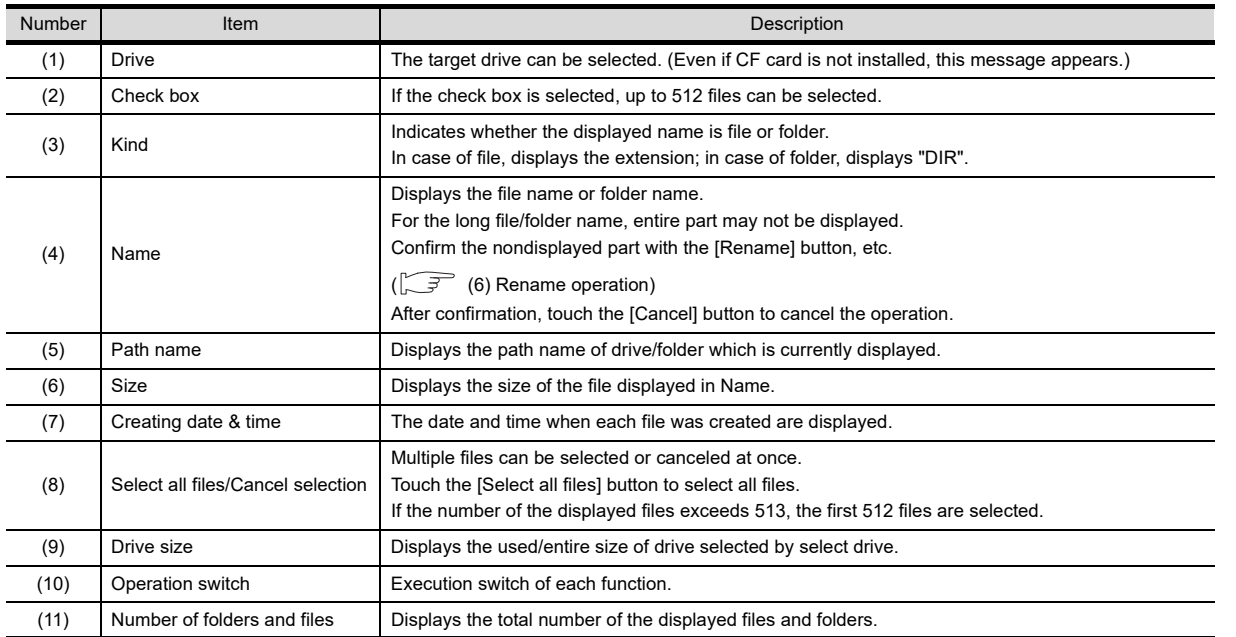

### POINT.

#### **About the displayed file**

The files other than that for logging are not displayed on the logging information screen.

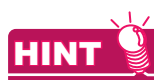

### **Folders and files displayed**

For the folders and files displayed, refer to the following.

 $\sqrt{3}$  [6.1.4 Display file](#page-204-0)

INSTALLATION OF<br>COREOS, BOOTOS AND<br>STANDARD MONITOR OS STANDARD MONITOR OS COREOS, BOOTOS AND INSTALLATION OF **APPENDICES** APPENDICES

**1**

UTILITY FUNCTION

UTILITY FUNCTION

DISPLAY AND<br>OPERATION SETTINGS<br>(GOT SET UP) DISPLAY AND OPERATION SETTINGS (GOT SET UP)

**3**

COMMUNICATION INTERFACE SETTING (COMMUNICATION SETTING)

COMMUNICATION<br>INTERFACE SETTING<br>(COMMUNICATION SETTING)

**4**

DEBUG

**5**

SELF CHECK

SELF CHECK

**6**

**DATA CONTROL**

**DATA CONTROL** 

**7**

### <span id="page-239-0"></span>**Logging information operation**

**(1) Display operation of logging information**

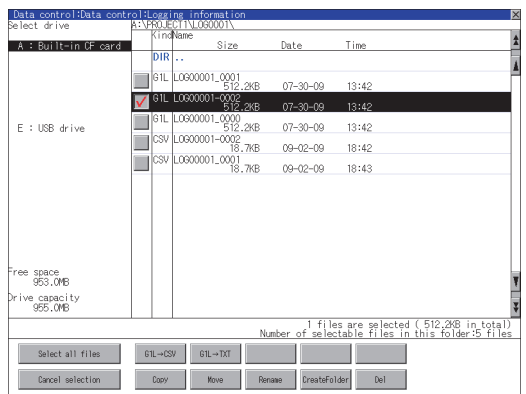

- *1.* If touch a drive of select drive, the information of the touched drive is displayed.
- *2.* If touch a folder name, the information of the touched folder is displayed.
- *3.* If touch a folder of ". .", the information of the folder of the one upper hierarchy is displayed.
- 4. If touch  $\boxed{\blacktriangle}$  **button of the scrollbar, the** screen scrolls up/down by one line. If touch  $\boxed{\blacktriangle}$  button, the screen scrolls up/ down by one screen.
- *5.* Touch a check box to select the file.
- *6.* For operation of operating switches, refer to the following.  $G1L \rightarrow CSV$ .  $G1L \rightarrow TXT$ ....... $\sqrt{7}$  (2) Operation of G1L [CSV conversion, G1L TXT conversion](#page-240-0) Delete................ [\(3\) Delete operation](#page-242-0) Copy.................. [\(4\) Copy operation](#page-243-0) Move.................. [\(5\) Move operation](#page-244-0) Rename............. [\(6\) Rename operation](#page-246-0) Create Folder..... [ 7 (7) Folder create [operation](#page-247-0)
- 7. If touch  $\boxtimes$  button, the screen is closed.

DISPLAY AND

### <span id="page-240-0"></span>**(2) Operation of G1L**  $\rightarrow$  **CSV conversion, G1L**  $\rightarrow$  **TXT conversion**

Logging file (G1L file) is converted to CSV file or Unicode text file that can be displayed/edited on personal computer.

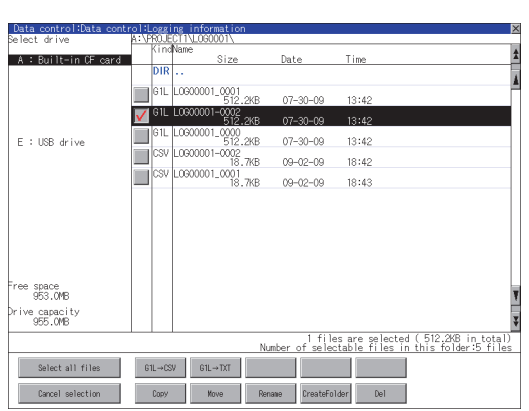

- $\blacksquare$   $\blacksquare$ 00001\_000  $\sqrt{ }$  GIL E : USB drive  $07 - 30 - 09$  $13:42$ 512.2KB<br>L0900001-0002<br>18.7KB T  $09 - 02 - 09$  $18:42$ LOGO0001\_0001<br>LOGO0001\_0001<br>18.7KB  $\Box$  $09 - 02 - 09$ 18:43 ee space<br>951.6ME rive capacit<br>955.OMB are selected<br>able files in l tile<br><u>Number of selec</u> lease selec<br>lestination Exec. Cancel
	- File conversion from G1L to CSV. Source file: L06000001\_0002.61L Change to: L06000001\_0002.CSV Change file format?  $0K$ Cancel

(Example: Dialog box if the [G1L  $\rightarrow$  CSV] button is touched.) ЪĻ (Continued to next page)

- *1.* Touch the check box of G1L file which is to be converted to CSV file or Unicode text file to select the file.
- *2.* Touch the following button in accordance with destination file type.
	- CSV file :  $[G1L \rightarrow CSV]$  button
	- Unicode text file :  $[G1L \rightarrow TXT]$  button
- *3.* Select the target folder. (Selecting a folder is not needed for outputting directly below the drive.)

- *4.* If touch the [Exec] button, the dialog box shown left is displayed. Touch the [OK] button. (While executing, "Processing..." message appears on the screen.)
- 

**6**

**DATA CONTROL**

**DATA CONTROL** 

**7**

INSTALLATION OF COREOS, BOOTOS AND STANDARD MONITOR OS

INSTALLATION OF<br>COREOS, BOOTOS AND<br>STANDARD MONITOR OS

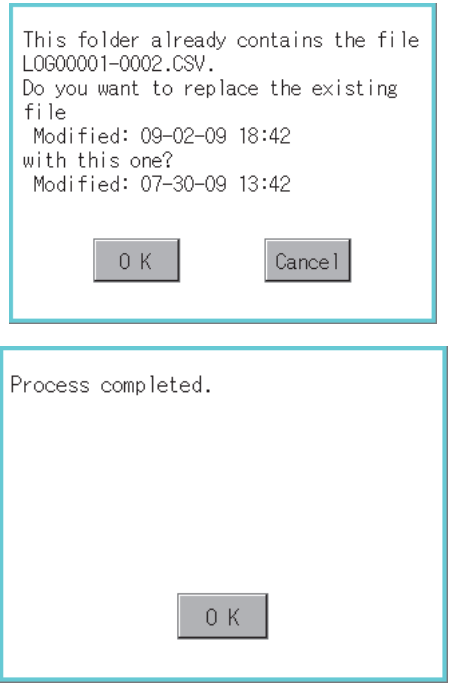

- *5.* When the file, whose name is the same, exists in the destination folder, the dialog box shown left appears without starting the conversion. If touch the [OK] button, overwrites the file. If touch [Cancel] button, cancels the conversion.
- *6.* The message of completion is displayed in dialog box when conversion is completed. If touch [OK] button, the dialog box is closed.

### <span id="page-242-0"></span>**(3) Delete operation**

Folder and file to be used on logging are deleted.

#### Siz 0900001\_000 e ti <u>း၊ ၁၂၁</u><br>၃၀၀၀- (၁၀၀၀  $\blacktriangledown$ GIL LOBODO - 0512.2KB<br>
GIL LOBODO - 0512.2KB<br>
CSV LOBODO - 0622.2KB<br>
CSV LOBODO - 0622.2KB<br>
CSV LOBODO - 0621<br>
18.7KB E : USB drive  $07 - 30 - 09$  $13:42$  $09 - 02 - 09$  $18:42$  $09 - 02 - 09$ 18:43 ee space<br>953.0M ve capac<br>QRR OM 1 files are selected (512.2KB in total<br>Number of selectable files in this folder:5 fil  $\begin{array}{|c|c|c|c|c|} \hline & \text{GL} \to \text{CSD} & \text{GL} \to \text{DCT} \end{array}$  $\qquad \qquad \text{Select all files} \qquad$ The Charles of Cancel selection Copy Kove Renane CreateFolder Del

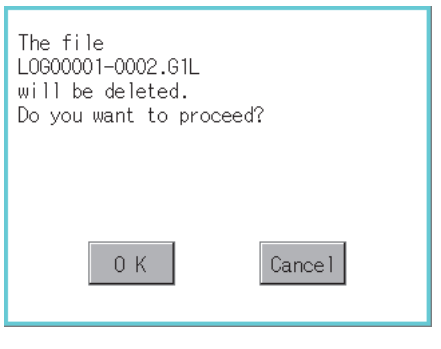

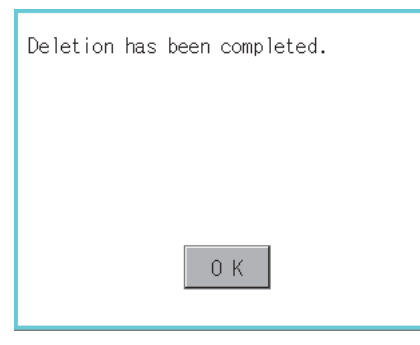

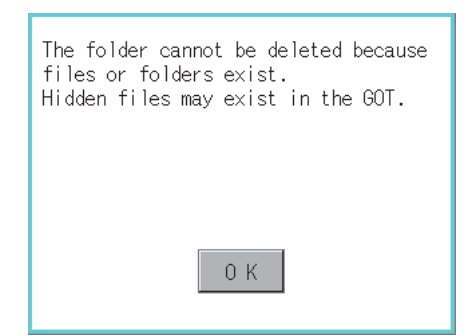

*1.* Touch the folder to delete or the check box of the file to delete to select the file.

*2.* If touch [Del] button, the dialog box mentioned left is displayed. If touch [OK] button, the file/folder is deleted.

(While executing, "Processing..." message appears on the screen.) If touch [Cancel] button, the deletion is canceled.

*3.* When the deletion is completed, the completion dialog box is displayed. If touch [OK] button, the dialog box is closed.

*4.* When it cannot be deleted, the dialog box showed at left appears. (Only when deleting folder is executed.) Verify that there is no file in the folder and execute the delete operation again.  $(\sqrt{3^2}$  6.2.3 **[Precautions](#page-248-0)**)

**1**

UTILITY FUNCTION

UTILITY FUNCTION

**2**

DISPLAY AND OPERATION SETTINGS (GOT SET UP)

DISPLAY AND<br>OPERATION SETTINGS<br>(GOT SET UP)

**3**

COMMUNICATION INTERFACE SETTING (COMMUNICATION SETTING)

**4**

DEBUG

**5**

SELF CHECK

SELF CHECK

**6**

**DATA CONTROL**

DATA CONTROL

**7**

INSTALLATION OF COREOS, BOOTOS AND STANDARD MONITOR OS

INSTALLATION OF<br>COREOS, BOOTOS AND<br>STANDARD MONITOR OS

### <span id="page-243-0"></span>**(4) Copy operation**

Folder to be used in logging is copied.

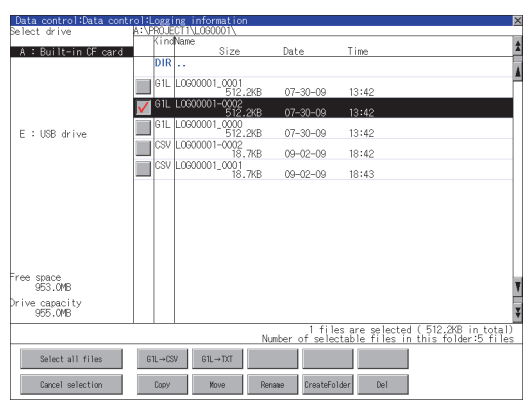

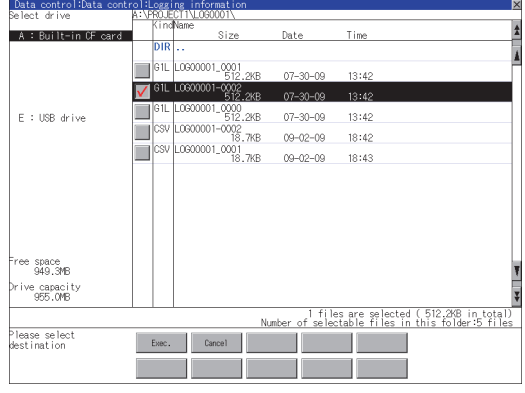

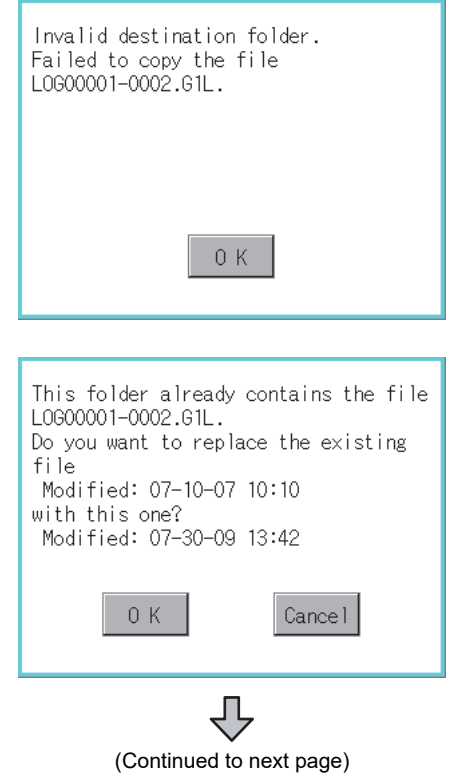

- *1.* Touch the check box of the file to copy to select the file.
- *2.* Touch the [Copy] button.

*3.* Select the target folder. (Selecting a folder is not needed for outputting directly below the drive.) At this time, it cannot be copied into the same folder where the file exists. Select other folders.

- *4.* If touch [Exec] button, the following dialog box shown left is displayed. Touch [OK] button. (While executing, "Processing..." message appears on the screen.)
- *5.* If there is a file of the same name in the copy destination folder, the following dialog is displayed without starting the copy. If touch the [OK] button, overwrites the file. If touch [Cancel] button, cancels to copy.

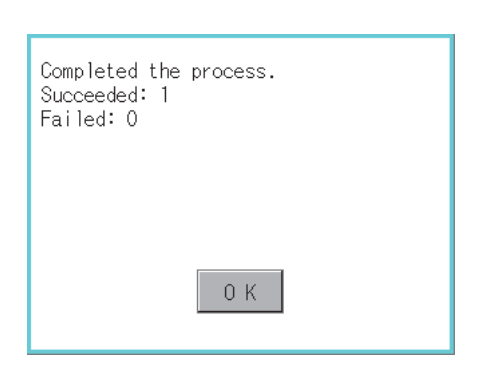

### <span id="page-244-0"></span>**(5) Move operation**

An operation log file is moved.

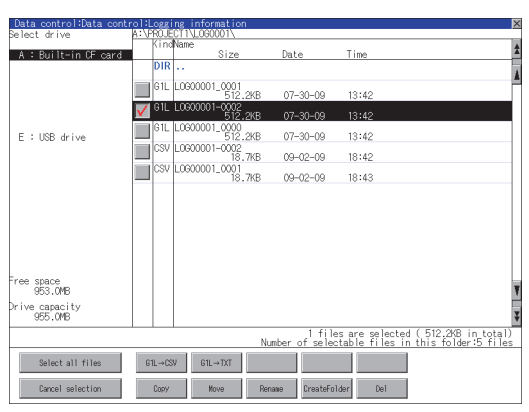

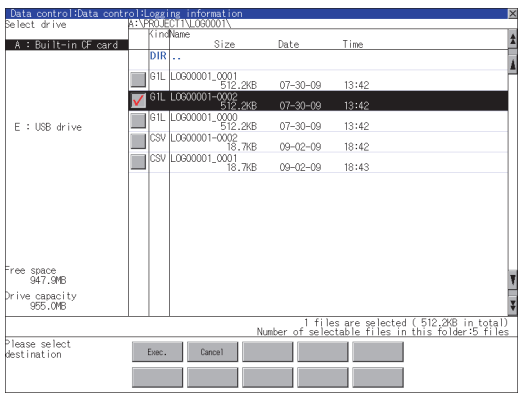

(Continued to next page)

*6.* When the copy is completed, the dialog box of completion is displayed. If touch [OK] button, closes the dialog box.

- *1.* Touch the check box of the file to be moved to select the file.
- *2.* Touch the [Move] button.

*3.* Select the target folder. (Selecting a folder is not needed for moving directly below the drive.)

INSTALLATION OF

**1**

UTILITY FUNCTION

UTILITY FUNCTION

DISPLAY AND<br>OPERATION SETTINGS<br>(GOT SET UP) DISPLAY AND OPERATION SETTINGS (GOT SET UP)

**3**

COMMUNICATION INTERFACE SETTING (COMMUNICATION SETTING)

**4**

DEBUG

**5**

SELF CHECK

SELF CHECK

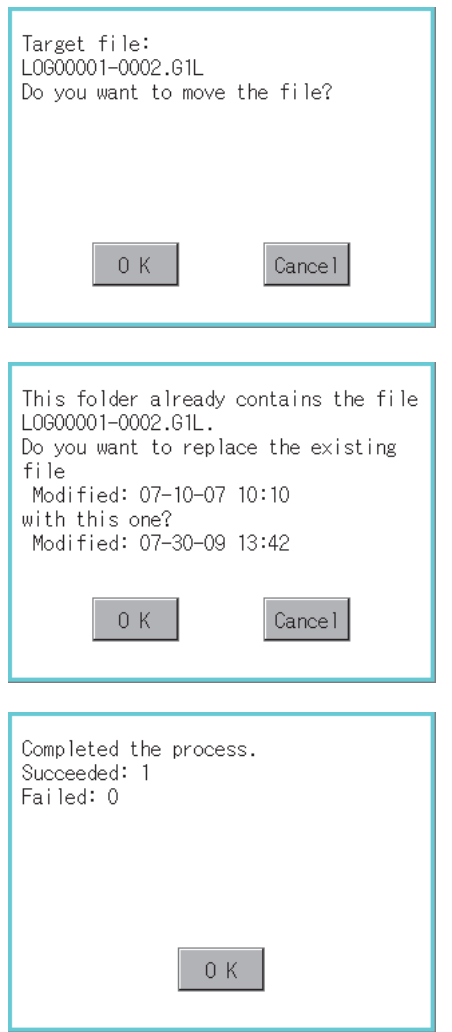

- *4.* If touch the [Exec] button, the dialog box shown left is displayed. Touch the [OK] button. (While executing, "Processing..." message appears on the screen.)
- *5.* When only file with the same name exists in the destination folder, the dialog box shown left appears without starting the movement. Touching the [OK] button overwrites the file. If touch the [Cancel] button, cancels moving.
- *6.* When moving is completed, completion dialog box is displayed. If touch the [OK] button, closes the dialog box.

### <span id="page-246-0"></span>**(6) Rename operation**

An operation log file is changed.

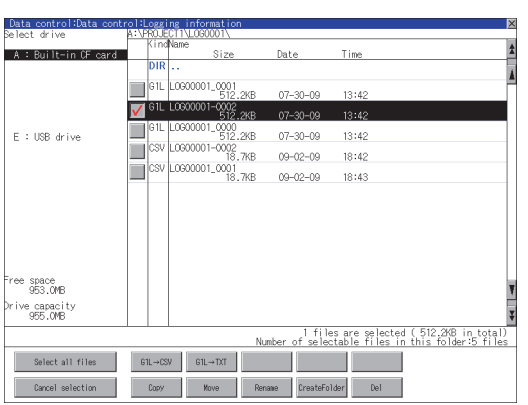

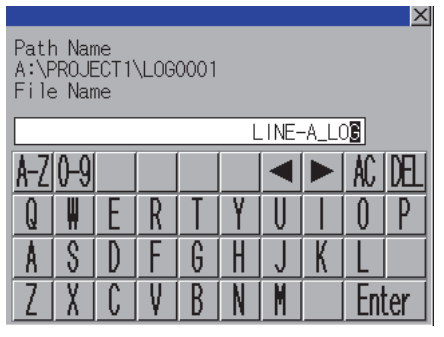

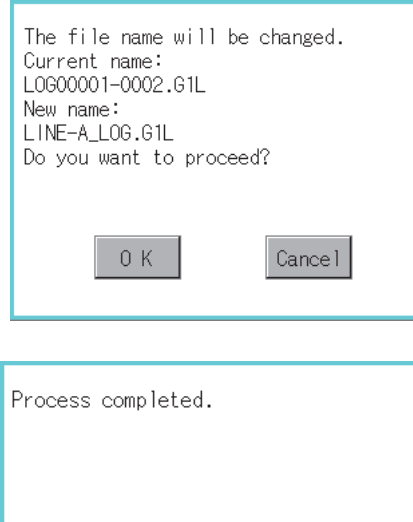

 $0K$ 

*1.* Touch the check box of the file to be renamed, to select the file.

*2.* If touch the [Rename] button, displays the screen shown left, then input the file name to be renamed.

By touching the following button, input text type is changed.

[A-Z]: English capital

[0-9]: Numeric/Symbol

- *3.* If touch the [Enter] button, displays the dialog box shown left.
- *4.* If touch the [OK] button, starts renaming file. (While executing, "Processing..." message appears on the screen.)
- *5.* When renaming is completed, completion dialog box is displayed. If touch the [OK] button, closes the dialog box.

**1**

UTILITY FUNCTION

UTILITY FUNCTION

DISPLAY AND<br>OPERATION SETTINGS<br>(GOT SET UP)

**3**

COMMUNICATION INTERFACE SETTING (COMMUNICATION SETTING)

**4**

DEBUG

**5**

SELF CHECK

SELF CHECK

**6**

DISPLAY AND OPERATION SETTINGS (GOT SET UP)

### <span id="page-247-0"></span>**(7) Folder create operation**

An operation log folder is created.

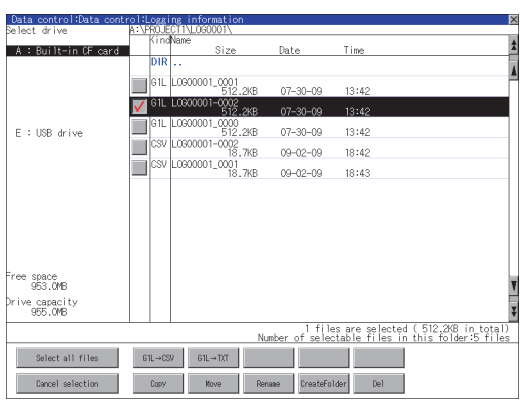

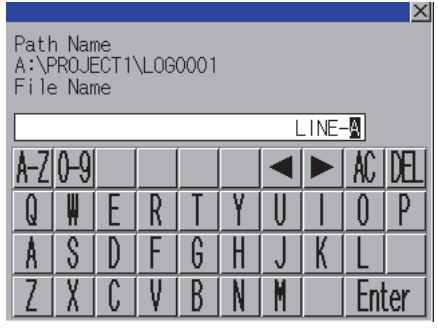

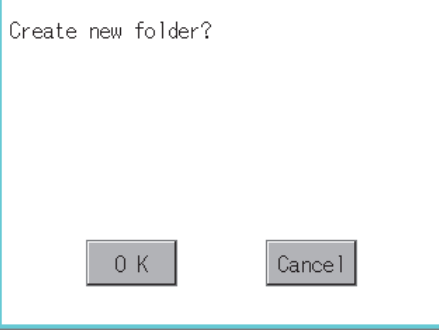

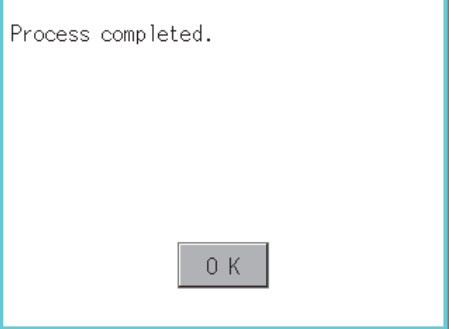

*1.* Touch the [Create Folder] button.

*2.* The input key window shown left appears, then input the file name to be created. By touching the following button, input text type is changed.

[A-Z]: English capital

[0-9]: Numeric/Symbol

- *3.* If touch the [Enter] button, displays the dialog box shown left.
- *4.* If touch the [OK] button, starts creating folder.
- *5.* When creating folder is completed, completion dialog box is displayed. If touch the [OK] button, closes the dialog box.

### <span id="page-248-0"></span>**Precautions**

### **(1) Precautions for create/delete**

(a) When creating folder/file

Number of characters set for folder or file name. GOT recognizes file location according to path explained below. Specify folder or file name, and total characters of path cannot exceed 78 characters. Users only can rename folder or file name. (Other than folder/file name is automatically printed.)

Example: CSV file Path in CF card or USB memory

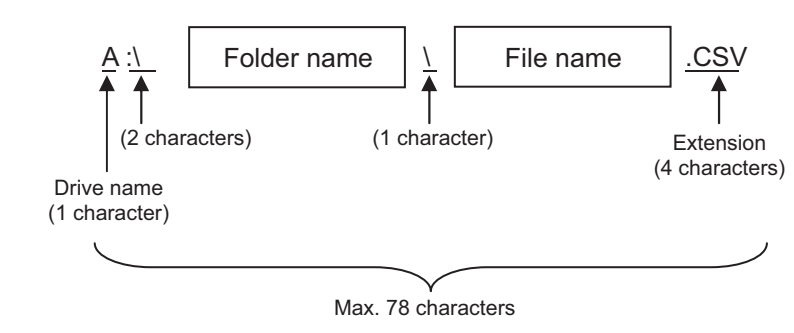

**HINT** 

#### **If folder is assigned the hierarchy.**

The \ mark is displayed between folder name and folder name, folder name and file name. The \ mark is also counted as one character.

(b) Character strings that cannot be set to folder/file The following character strings cannot be used as a folder name or a file name. Even small characters of those cannot be used.

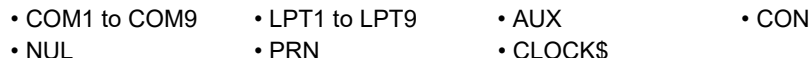

In addition, the folder/file name showed below cannot be used.

- The folder name which begins with G1.
- Folder name and file name which begin with . (period).
- Folder name and file name which finish with . (period).
- Folder name and file name which have only . (one period) or ..(two periods).
- (c) For deleting the folder

The folder in which the file exists cannot be deleted.

Delete the folder after having deleted the files.

In addition, on the logging information screen, the files other than logging files are not displayed on GOT. When the folder, in which there is no file displayed on the screen, cannot be deleted, confirm whether there is other file in CF card or USB memory by using personal computer, etc.

**1**

UTILITY FUNCTION

**UTILITY FUNCTION** 

SPLAY AND<br>PERATION SETTINGS<br>;OT SET UP)

동

**3**

COMMUNICATION INTERFACE SETTING (COMMUNICATION SETTING)

COMMUNICATION

**4**

DEBUG

**5**

SELF CHECK

SELF CHECK

**6**

**DATA CONTROL**

**DATA CONTROL** 

DISPLAY AND OPERATION SETTINGS (GOT SET UP)

### **(2) Precautions for operation**

(a) Precautions during folder/file operation (Create/Delete/Copy/File output, etc)

Even if CF card access switch has been turned OFF while GOT is processing folders and files, the processing continues to be executed.

(Example: Even if CF card access switch has been turned OFF while GOT is creating a folder, the folder is created.)

Therefore, do not pull out the CF card while the "Processing..." message is on the screen after CF card access switch has been turned OFF.

(b) While GOT is accessing to other file (Alarm data, etc)

When folder/file processing for the logging is excecuted while the GOT is in access to other files (CF card access LED ON), the GOT executes folder/file processing for the logging after the processing for other files is completed.

Therefore, it may take some time to finish the process of the logging folder/file. (The "Processing..." message is displayed on the screen.)

### 6.2.4 Operation log information

### **Function of operation log information**

Operation log files created with the operation log function can be copied, deleted or renamed, etc. Without using a personal computer, you can manage operation log files on the GOT. For details of the operation log function, refer to the following manual.

> **•GT Designer3 Version1 Screen Design Manual (Functions)** (22. OPERATION LOG FUNCTION)

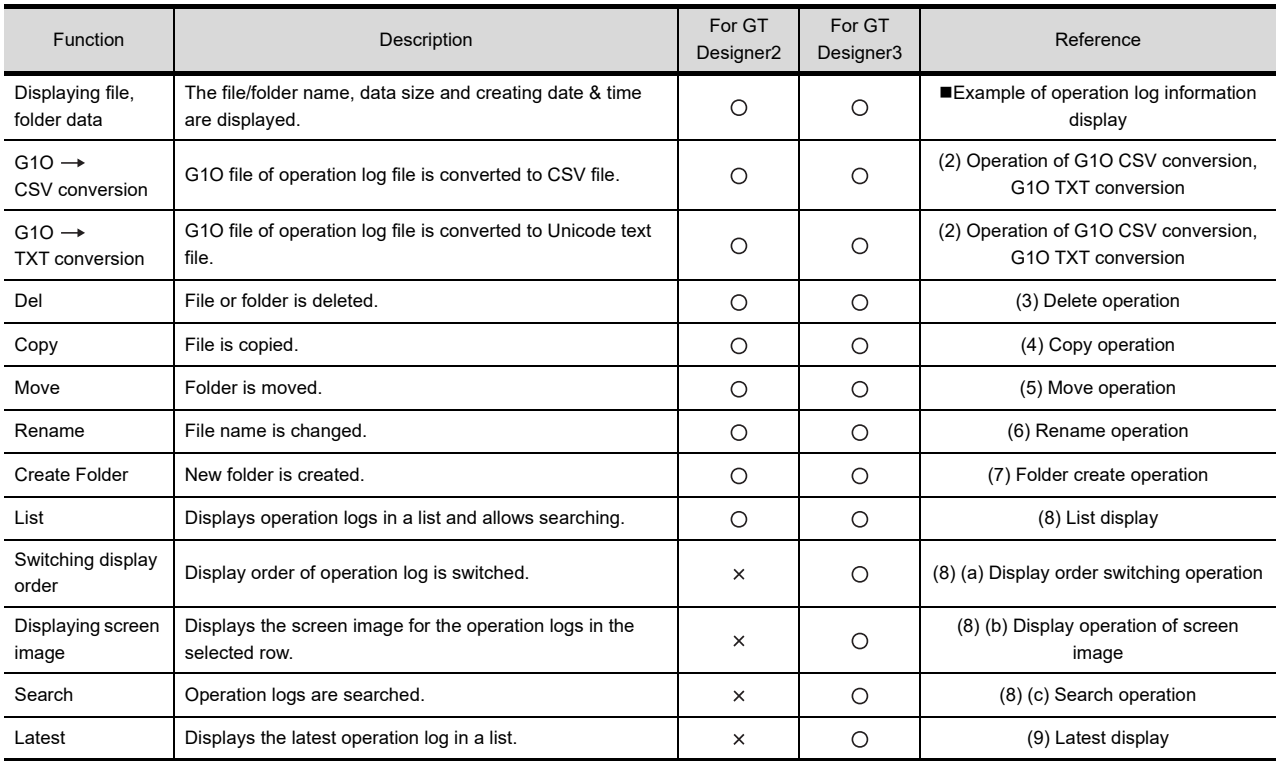

#### •GT Designer2 Version □ Screen Design Manual (15.2 Operation Log Function)

**1**

UTILITY FUNCTION

UTILITY FUNCTION

**2**

DISPLAY AND OPERATION SETTINGS (GOT SET UP)

DISPLAY AND<br>OPERATION SETTINGS<br>(GOT SET UP)

**3**

(DNI)

COMMUNICATION INTERFACE SETTING (COMMUNICATION SETTING)

COMMUNICATION<br>INTERFACE SETTING<br>(COMMUNICATION SET

**4**

DEBUG

**5**

SELF CHECK

SELF CHECK

**6**

**DATA CONTROL**

**DATA CONTROL** 

**7**

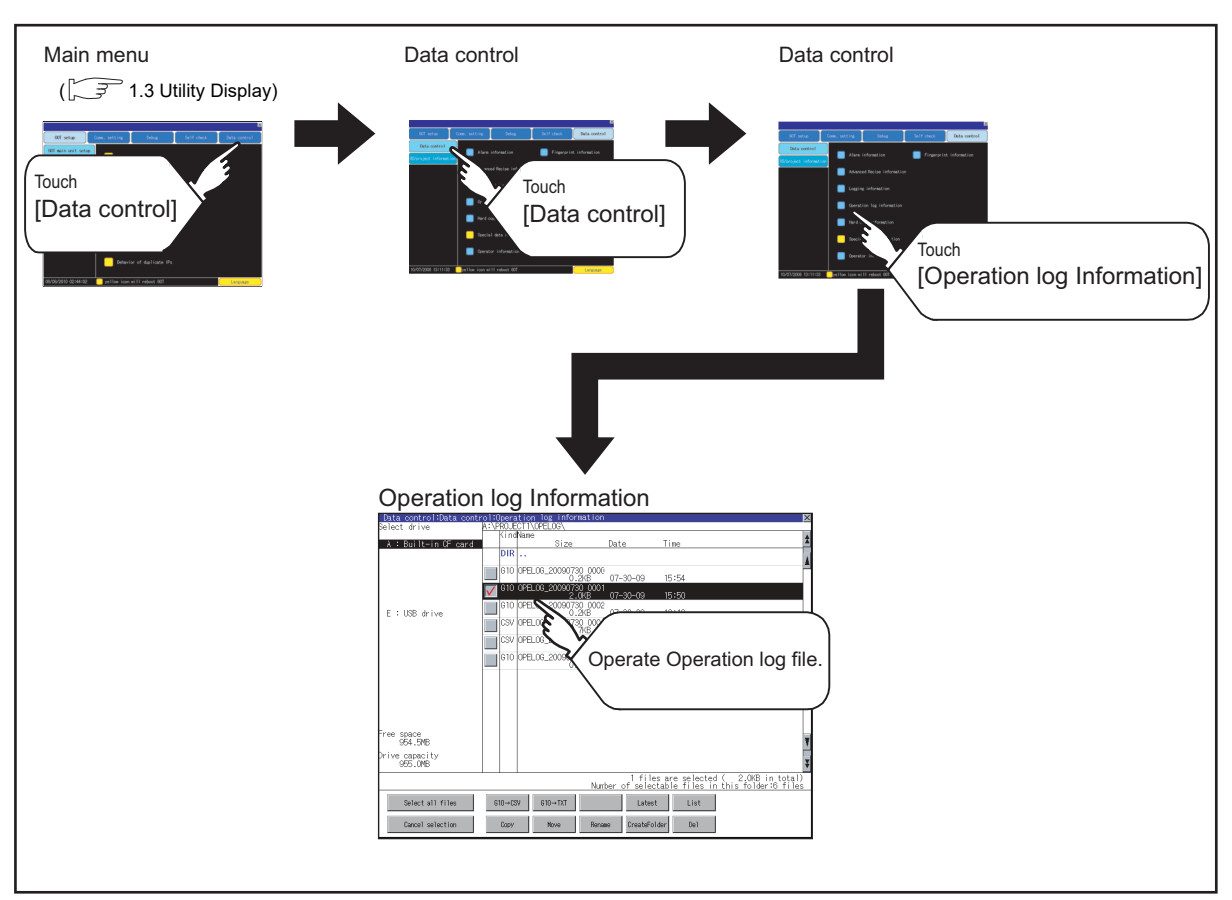

### **Display operation of operation log information**

## **HINT**

### **Default display drive when displaying the operation log information screen.**

When [Save to] of the [Environmental Setting] dialog box is set in GT Designer3, the default display drive for displaying the operation log information screen is the drive set in GT Designer3.

GT Designer3 Version1 Screen Design Manual (Functions) (22. OPERATION LOG FUNCTION) In the following cases, the default display drive is A drive.

- [Save to] is not specified in GT Designer3.
- The drive set as [Save to] in GT Designer3 is not found.
# **Example of operation log information display**

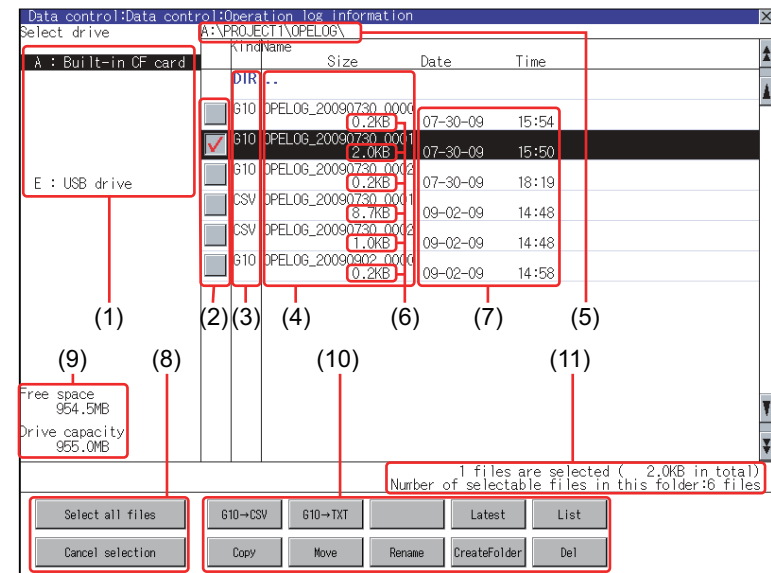

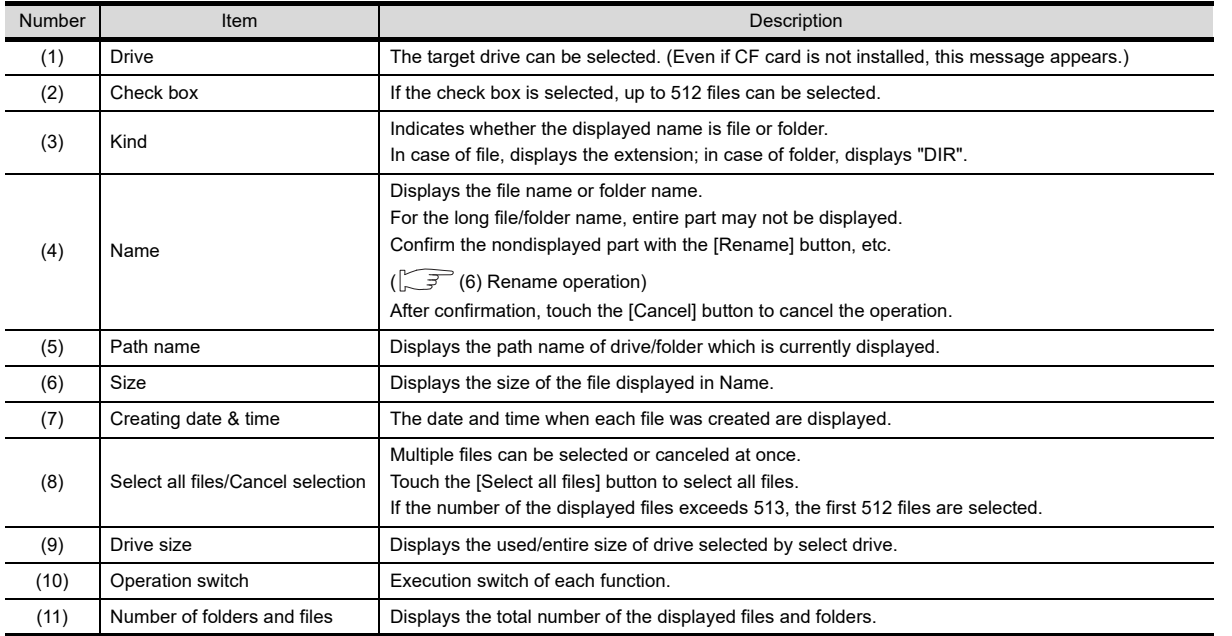

# POINT.

#### **About the displayed file**

The files other than that for operation log are not displayed on the operation log information screen.

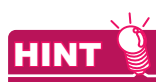

### **Folders and files displayed**

Refer to the following for the details of folders and files displayed.

 $\sqrt{3}$  [6.1.4 Display file](#page-204-0)

**7** INSTALLATION OF<br>COREOS, BOOTOS AND<br>STANDARD MONITOR OS STANDARD MONITOR OS COREOS, BOOTOS AND INSTALLATION OF

**1**

UTILITY FUNCTION

UTILITY FUNCTION

**2**

DISPLAY AND OPERATION SETTINGS (GOT SET UP)

DISPLAY AND<br>OPERATION SETTINGS<br>(GOT SET UP)

**3**

COMMUNICATION INTERFACE SETTING (COMMUNICATION SETTING)

**4**

DEBUG

**5**

SELF CHECK

SELF CHECK

**6**

**DATA CONTROL**

DATA CONTROL

# **Operation log information operation**

**(1) Display operation of operation log information**

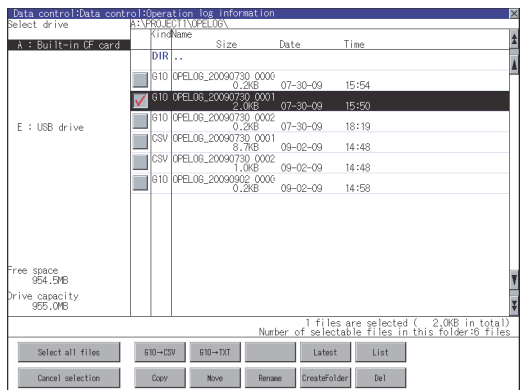

- *1.* If touch a drive of select drive, the information of the touched drive is displayed.
- *2.* If touch a folder name, the information of the touched folder is displayed.
- *3.* If touch a folder of ". .", the information of the folder of the one upper hierarchy is displayed.
- 4. If touch  $\boxed{\blacktriangle}$  button of the scrollbar, the screen scrolls up/down by one line. If touch  $\boxed{\blacktriangle}$   $\boxed{\blacktriangledown}$  button, the screen scrolls up/ down by one screen.
- *5.* Touch a check box to select the file.

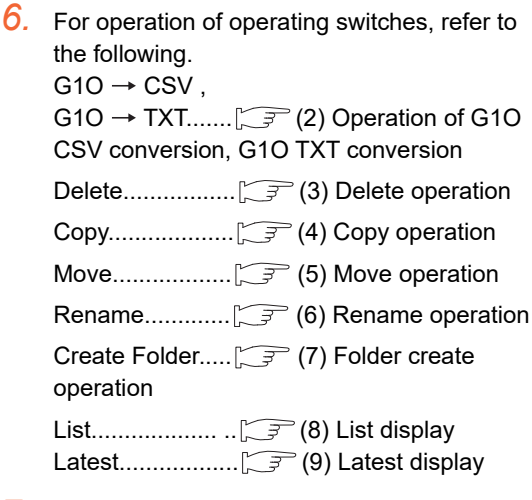

7. If touch  $\boxtimes$  button, the screen is closed.

DISPLAY AND

### <span id="page-254-0"></span>(2) Operation of G1O  $\rightarrow$  CSV conversion, G1O  $\rightarrow$  TXT conversion

Operation log file (G1O file) is converted to CSV file or Unicode text file that can be displayed/edited on personal computer.

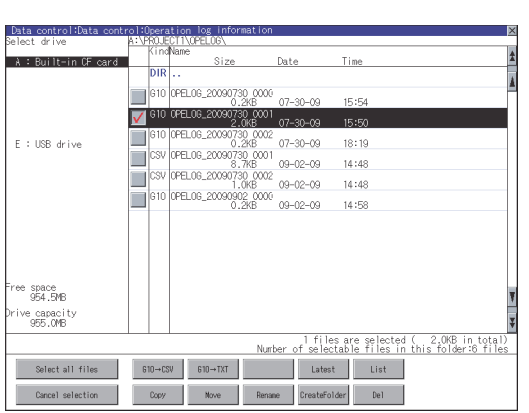

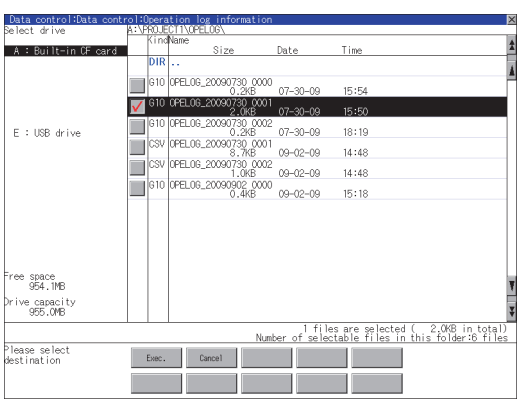

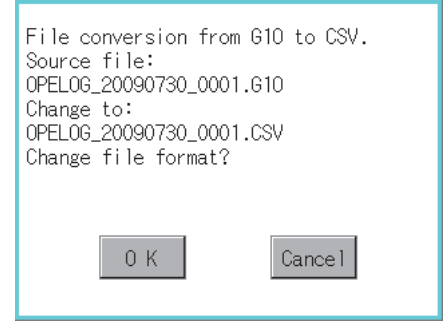

(Example: Dialog box if the [G1O  $\rightarrow$  TXT] button is touched.) (Continued to next page)

- *1.* Touch the check box of the G1O file, which is to be converted to CSV file or Unicode text file, to select the file.
- *2.* Touch the following button in accordance with destination file type.
	- CSV file :  $[G1O \rightarrow CSV]$  button
	- Unicode text file :  $[G1O \rightarrow TXT]$  button
- *3.* Select the target folder. (Selecting a folder is not needed for outputting directly below the drive.)

- **4.** If touch the [Exec] button, the dialog box shown left is displayed. Touch the [OK] button. (While executing, "Processing..." message appears on the screen.)
	-

SELF CHECK

SELF CHECK

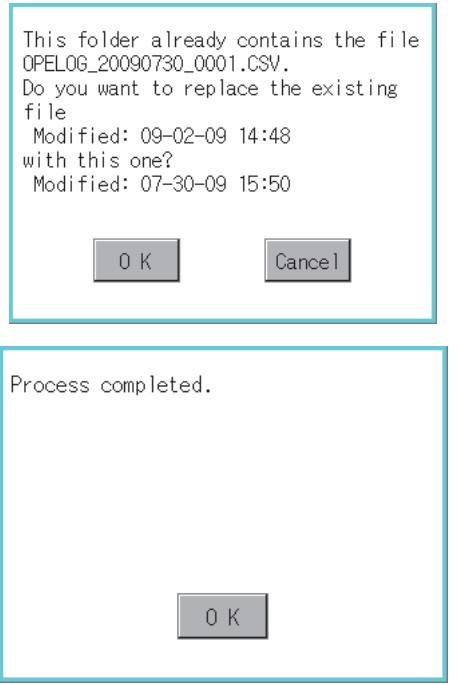

- *5.* When the file, whose name is the same, exists in the destination folder, the dialog box shown left appears without starting the conversion. If touch the [OK] button, overwrites the file. If touch [Cancel] button, cancels the conversion.
- *6.* The message of completion is displayed in dialog box when conversion is completed. If touch [OK] button, the dialog box is closed.

#### <span id="page-256-0"></span>**(3) Delete operation**

Folder and file to be used on operation log are deleted.

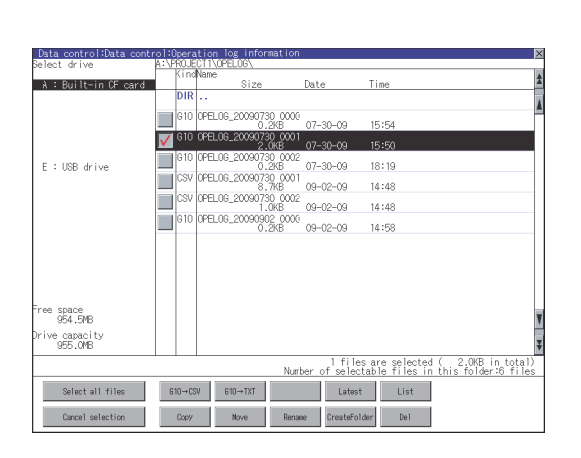

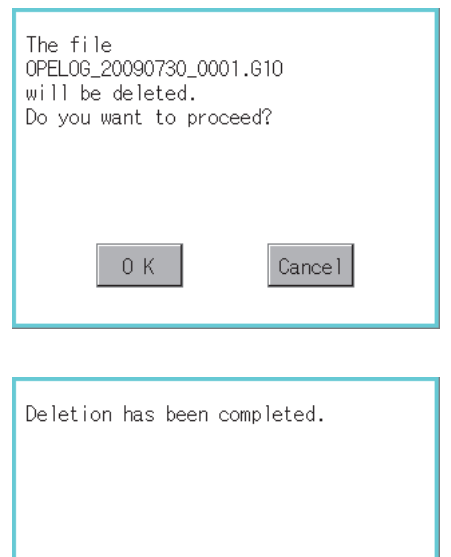

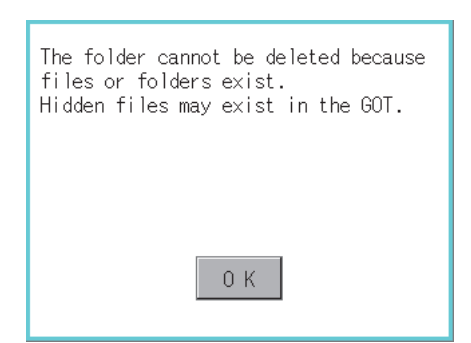

 $0K$ 

*1.* Touch the folder to delete, or the check box of the file to delete, to select the file.

*2.* If touch [Del] button, the dialog box mentioned left is displayed. If touch [OK] button, the file/folder is deleted.

(While executing, "Processing..." message appears on the screen.) If touch [Cancel] button, the deletion is canceled.

*3.* When the deletion is completed, the completion dialog box is displayed. If touch [OK] button, the dialog box is closed.

*4.* When it cannot be deleted, the dialog box showed at left appears. (Only when deleting folder is executed.) Verify that there is no file in the folder and execute the delete operation again.  $(\sqrt{3^2}$  6.2.4 **[Precautions](#page-267-0)**)

**1**

UTILITY FUNCTION

UTILITY FUNCTION

**2**

DISPLAY AND OPERATION SETTINGS (GOT SET UP)

DISPLAY AND<br>OPERATION SETTINGS<br>(GOT SET UP)

**3**

COMMUNICATION INTERFACE SETTING (COMMUNICATION SETTING)

**4**

DEBUG

**5**

SELF CHECK

SELF CHECK

**6**

**DATA CONTROL**

DATA CONTROL

**7**

INSTALLATION OF COREOS, BOOTOS AND STANDARD MONITOR OS

INSTALLATION OF<br>COREOS, BOOTOS AND<br>STANDARD MONITOR OS

#### <span id="page-257-0"></span>**(4) Copy operation**

An operation log file is copied.

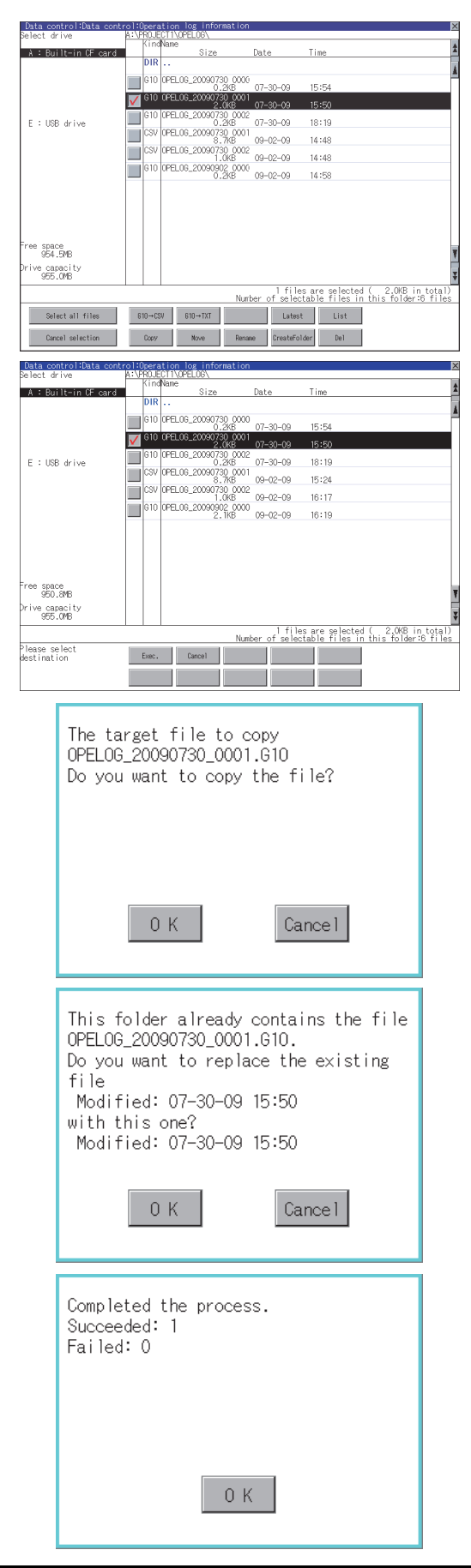

- *1.* Touch the check box of the file to copy, to select the file.
- *2.* Touch the [Copy] button.

- *3.* Select the target folder. (Selecting a folder is not needed for outputting directly below the drive.) At this time, it cannot be copied into the same folder where the file exists. Select other folders.
- *4.* If touch [Exec] button, the following dialog box shown left is displayed. Touch [OK] button. (While executing, "Processing..." message appears on the screen.)
- *5.* If there is a file of the same name in the copy destination folder, the following dialog is displayed without starting the copy. If touch the [OK] button, overwrites the file. If touch [Cancel] button, cancels to copy.

*6.* When the copy is completed, the dialog box of completion is displayed. If touch [OK] button, closes the dialo

# <span id="page-258-0"></span>**(5) Move operation**

An operation log file is moved.

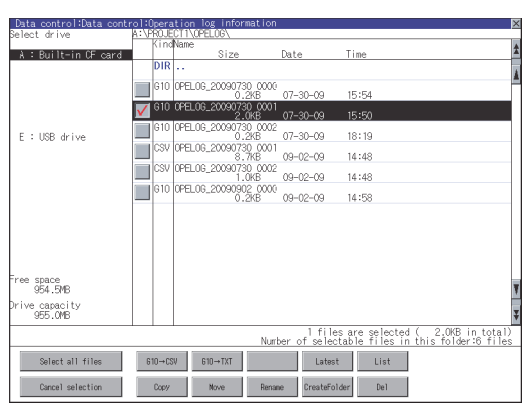

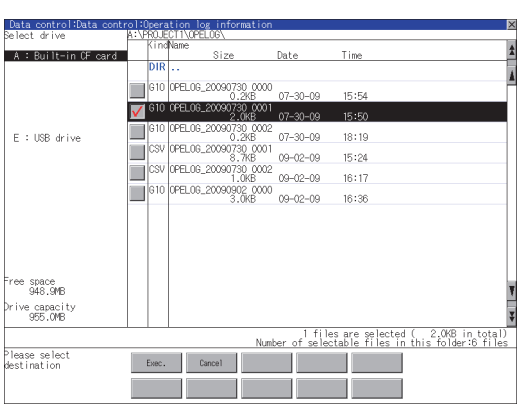

ήĤ (Continued to next page)

- *1.* Touch the check box of the file to be moved to select the file.
- *2.* Touch the [Move] button.

*3.* Select the target folder. (Selecting a folder is not needed for moving directly below the drive.)

**1**

UTILITY FUNCTION

UTILITY FUNCTION

DISPLAY AND<br>OPERATION SETTINGS<br>(GOT SET UP)

**3**

COMMUNICATION INTERFACE SETTING (COMMUNICATION SETTING)

**4**

DEBUG

**5**

DISPLAY AND OPERATION SETTINGS (GOT SET UP)

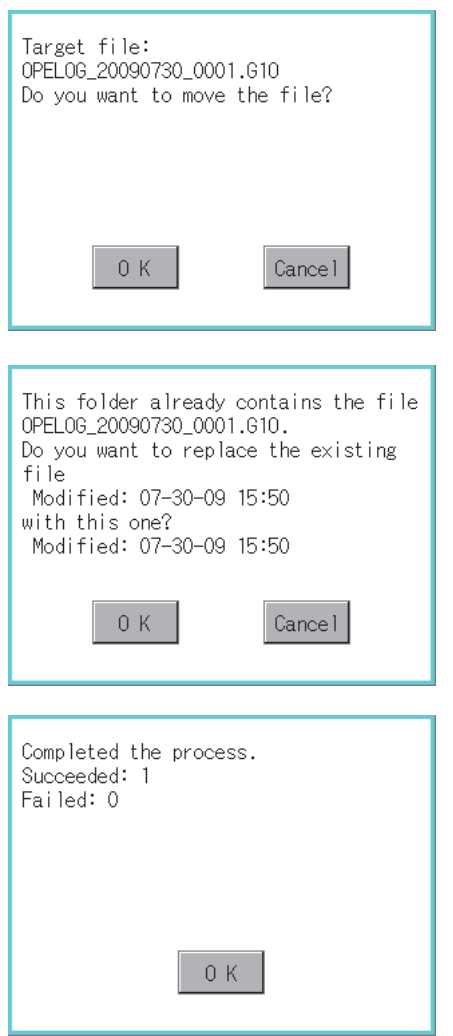

- *4.* If touch the [Execute] button, the dialog box shown left is displayed. Touch the [OK] button. (While executing, "Processing..." message appears on the screen.)
- *5.* When only file with the same name exists in the destination folder, the dialog shown left appears without starting the movement. Touching the [OK] button overwrites the file. If touch the [Cancel] button, cancels moving.
- *6.* When moving is completed, completion dialog box is displayed. If touch the [OK] button, closes the dialog box.

### <span id="page-260-0"></span>**(6) Rename operation**

An operation log file is changed.

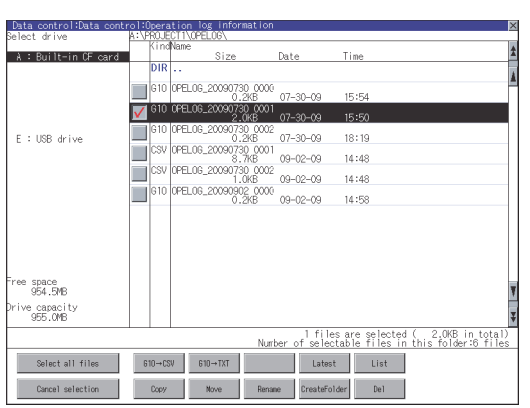

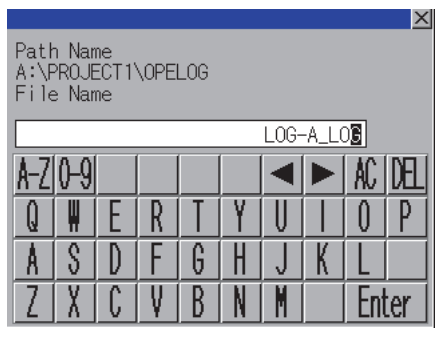

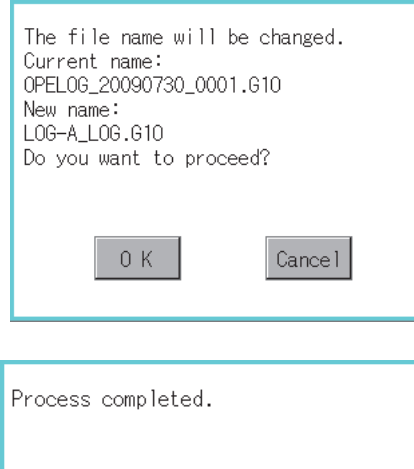

 $0K$ 

# *1.* Select the check box of the file to be renamed by touching.

*2.* If touch the [Rename] button, displays the screen shown left, then input the file name to be renamed.

By touching the following button, input text type is changed.

[A-Z]: English capital

[0-9]: Numeric/Symbol

- *3.* If touch the [Enter] button, displays the dialog box shown left.
- *4.* If touch the [OK] button, starts renaming file. (While executing, "Processing..." message appears on the screen.)
- *5.* When renaming is completed, completion dialog box is displayed. If touch the [OK] button, closes the dialog box.

**1**

UTILITY FUNCTION

UTILITY FUNCTION

DISPLAY AND<br>OPERATION SETTINGS<br>(GOT SET UP)

**3**

COMMUNICATION INTERFACE SETTING (COMMUNICATION SETTING)

**4**

DEBUG

**5**

SELF CHECK

SELF CHECK

**6**

**DATA CONTROL**

DATA CONTROL

DISPLAY AND OPERATION SETTINGS (GOT SET UP)

# <span id="page-261-0"></span>**(7) Folder create operation**

An operation log folder is created.

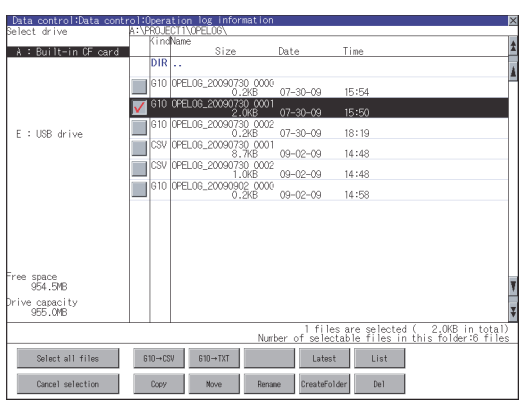

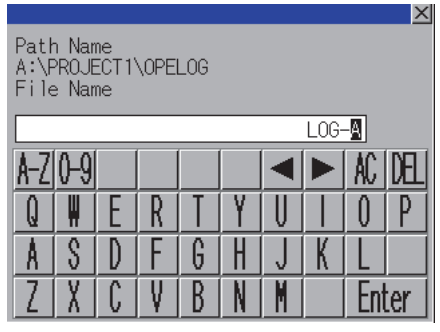

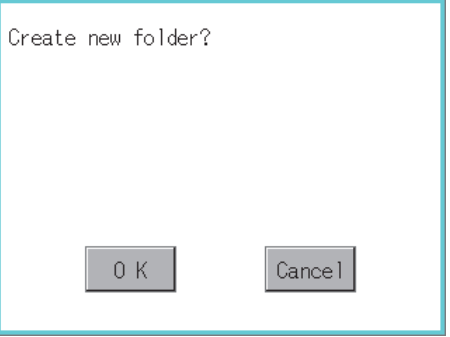

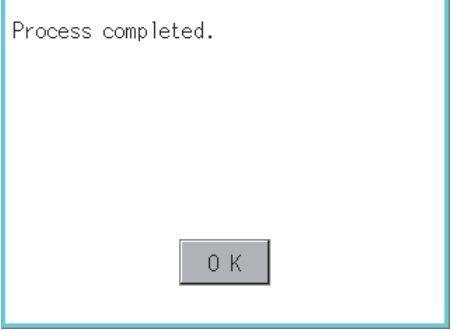

*1.* Touch the [Create Folder] button.

*2.* The input key window shown left appears, then input the file name to be created. By touching the following button, input text type is changed.

[A-Z]: English capital

[0-9]: Numeric/Symbol

- *3.* If touch the [Enter] button, displays the dialog box shown left.
- *4.* If touch the [OK] button, starts creating folder.
- *5.* When creating folder is completed, completion dialog box is displayed. If touch the [OK] button, closes the dialog box.

# UTILITY FUNCTION UTILITY FUNCTION DISPLAY AND<br>OPERATION SETTINGS<br>(GOT SET UP) OPERATION SETTINGS DISPLAY AND (GOT SET UP) **3** COMMUNICATION<br>INTERFACE SETTING<br>(COMMUNICATION SETTING) (COMMUNICATION SETTING) INTERFACE SETTING COMMUNICATION **4**DEBUG

**5**

SELF CHECK

SELF CHECK

**6**

**DATA CONTROL**

**DATA CONTROL** 

**7**

**1**

<span id="page-262-0"></span>Displays operation logs in an operation log file in a list.

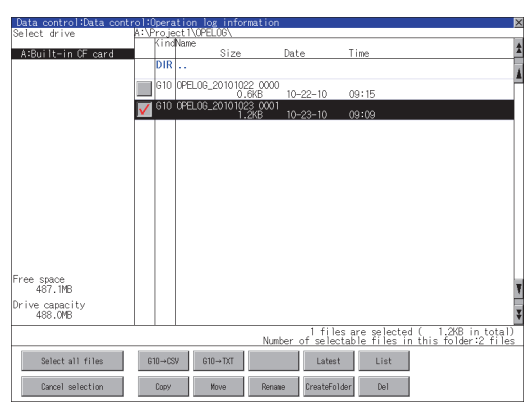

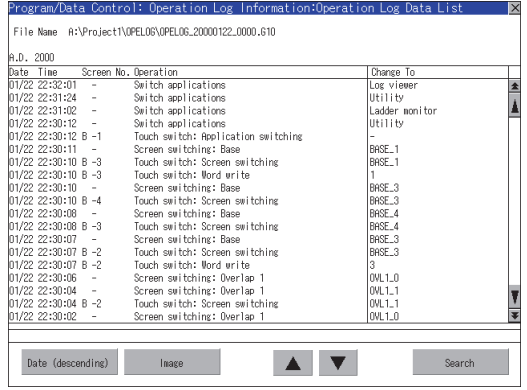

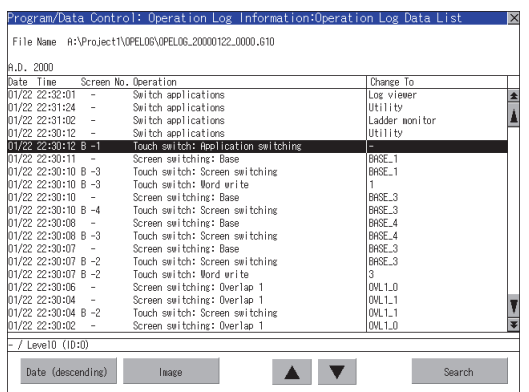

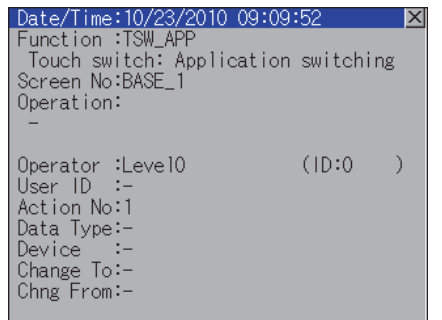

*1.* Touch the check box of the file to display the list to select the file.

- *2.* Touching the [List] button displays the list. In the list, the following contents can be checked. Display items: Date
	- Time
		- Screen No.
		- Operation type Value after change

For operation of operating switches, refer to the following.

Date (ascending/descending) ................... [\(a\) Display order switching](#page-263-0)  [operation](#page-263-0) Image.........  $\circled{f}$  (b) Display operation of [screen image](#page-263-1)

- Search........  $\circled{f}$  [\(c\) Search operation](#page-264-0)
- *3.* To display the details of an operation log, touch the row for that operation log to select it. The color of the row is inverted (white  $\rightarrow$ black).

*4.* Touching the selected row again displays the detailed information for the operation log. Touch the  $\boxtimes$  button to close the dialog box. <span id="page-263-0"></span>(a) Display order switching operation

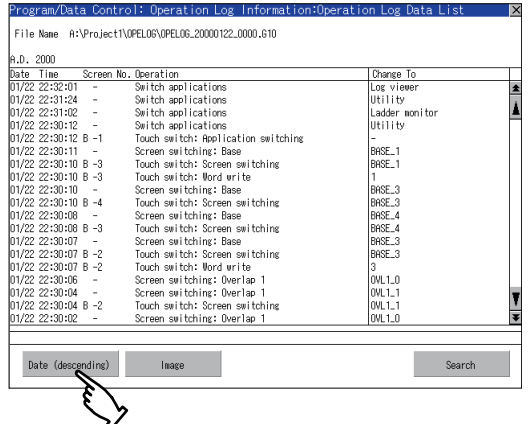

- *1.* Touch [Date (ascending)]/ [Date (descending)] in the list to switch the display order of operation logs. [Date (ascending)] and [Date (descending)] are switched every time the button is touched.
	- The buttons show the current display order.
	- [Date (ascending)]: Data is displayed in chronological order as collected.
	- [Date (descending)]: Data is displayed in reverse chronological order as collected.

# POINT

#### **(1) Selected line position after switching the display order**

After the display order is switched while lines are selected, the lines still remain selected. Depending on which line is selected, the selected line may not be displayed on the screen after switching the display order.

#### **(2) Display order of operation logs in non-chronological order**

When the display order of operation logs are switched, the logs are displayed in order as collected, not in order as the date they are collected.

In case that the displayed operation logs are not lined up in time order due to the time change of GOT clock, the displayed logs may not be lined up in order of the log dates even though the operation logs are switched.

<span id="page-263-1"></span>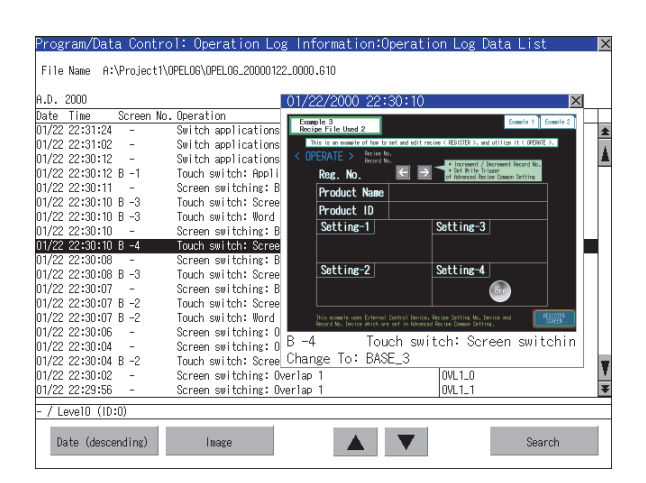

- (b) Display operation of screen image
- *1.* Touch the [Image] button in the list to switch displaying/hiding the window of the screen image corresponding to the operation log in the selected row.

Touch the title bar to move the window of the screen image.

The window of the screen image is displayed until the display of the list is closed.

Touch the  $\boxtimes$  button to close the window of the screen image.

# POINT.

- **(1) When the row in the operation log is not selected, or when the row in the operation log , which indicates an error such as data damaged, is selected** The window color of the screen image is a gray.
- **(2) Whether to display the screen image or not** Whether the screen image is displayed or not depends on the object type or the operation type.
- **(3) Precautions for displaying the screen image** The screen image to be displayed is an object or a shape based on the object data. Therefore, if the numerical display, the lamp display, and others exist on the screen, the numeric value and the status of the lamp in the actual operation are not displayed.

If the project data when the operation log is collected is different from that currently in operation, the screen image might not be dislayed properly.

(c) Search operation

<span id="page-264-0"></span>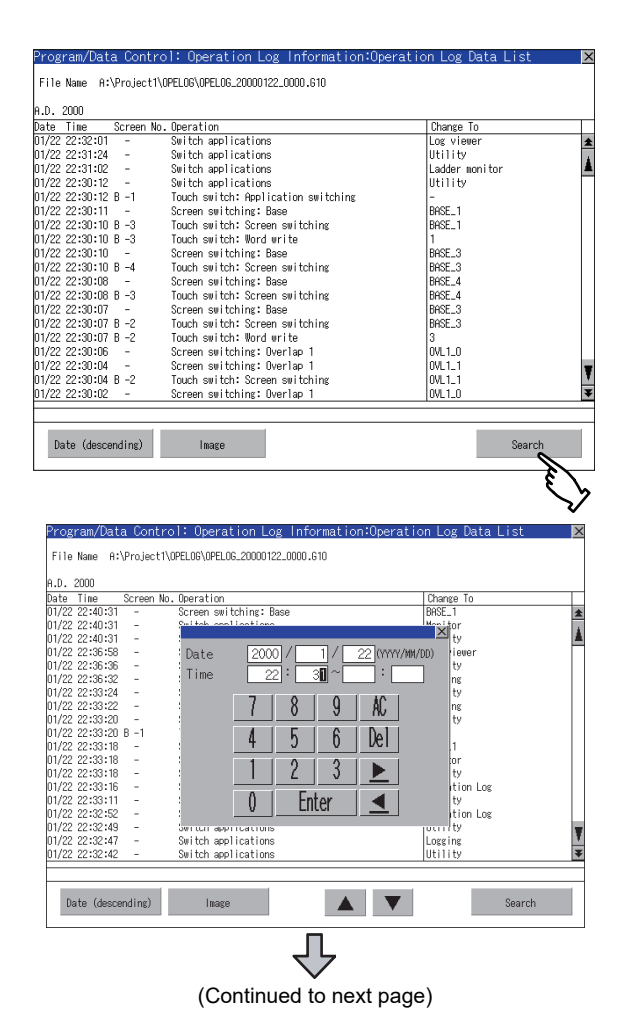

*1.* Touching [Search] in the list enables searching of a log using the following items. Item: Date Time

*2.* Input the date or time to be searched.

**1**

UTILITY FUNCTION

UTILITY FUNCTION

**2**

DISPLAY AND OPERATION SETTINGS (GOT SET UP)

DISPLAY AND<br>OPERATION SETTINGS<br>(GOT SET UP)

**3**

COMMUNICATION INTERFACE SETTING (COMMUNICATION SETTING)

COMMUNICATION<br>INTERFACE SETTING<br>(COMMUNICATION SETTING)

**4**

DEBUG

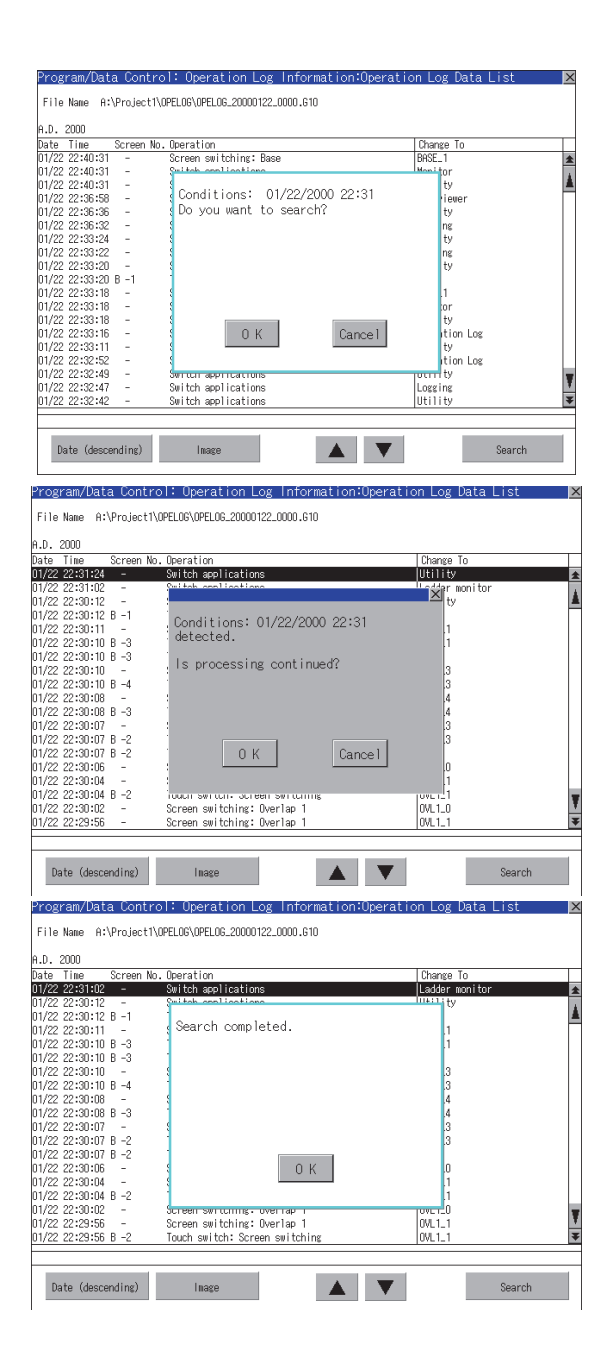

- *3.* Touching the [Enter] button displays the dialog box on the left. Touch the [OK] button. (When processing is being executed, the "Processing" message is displayed on the screen.)
- *4.* The results found are displayed and the dialog box on the left is displayed. To continue a search, touch the [OK] button. To stop a search, touch the [Cancel] button.

*5.* When searching is completed, a completion message is displayed in the dialog box. Touching the [OK] button closes the dialog box.

### <span id="page-266-0"></span>**(9) Latest display**

The latest operation log files are selected and displayed in a list.

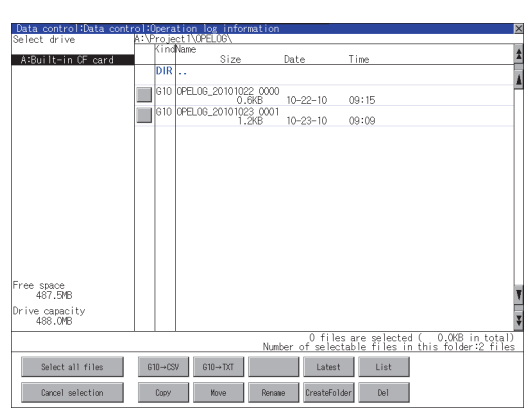

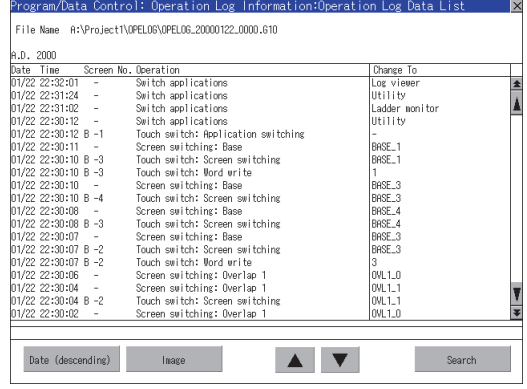

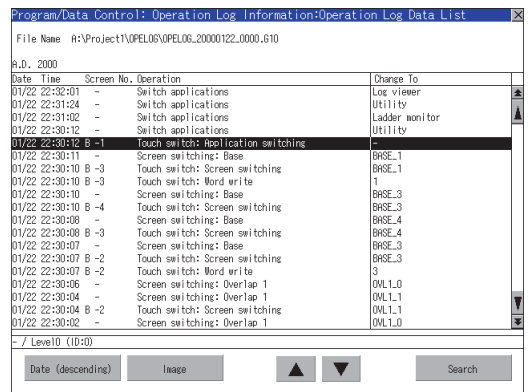

*1.* If touch the [Latest] button, the latest one in the operation log files is displayed in a list.

- *2.* In the list, the following contents can be checked. Display items: Date Time Screen No. Operation type Value after change For operation of operating switches, refer to the following. Date (ascending/descending) ................... [\(8\) \(a\) Display order](#page-263-0)  [switching operation](#page-263-0) Image.........  $\circled{F}$  (8) (b) Display operation of [screen image](#page-263-1) Search........ [ 3 [\(8\) \(c\) Search operation](#page-264-0)
- *3.* For the method for displaying the detail of each operation log, refer to the following.  $\mathbb{R}^n$  [\(8\) List display](#page-262-0)

INSTALLATION OF

**1**

UTILITY FUNCTION

UTILITY FUNCTION

DISPLAY AND<br>OPERATION SETTINGS<br>(GOT SET UP)

**3**

COMMUNICATION INTERFACE SETTING (COMMUNICATION SETTING)

COMMUNICATION<br>INTERFACE SETTING<br>(COMMUNICATION SETTING)

**4**

DEBUG

**5**

SELF CHECK

SELF CHECK

**6**

**DATA CONTROL**

**DATA CONTROL** 

**7**

DISPLAY AND OPERATION SETTINGS (GOT SET UP)

### <span id="page-267-0"></span>**Precautions**

#### **(1) Precautions for create/delete**

(a) Number of characters set for folder or file name when creating folder/file. GOT recognizes file location according to path explained below. Specify folder or file name, and total characters of path cannot exceed 78 characters. Users only can rename folder or file name. (Other than folder/file name is automatically printed.)

Example: CSV file Path in CF card or USB memory

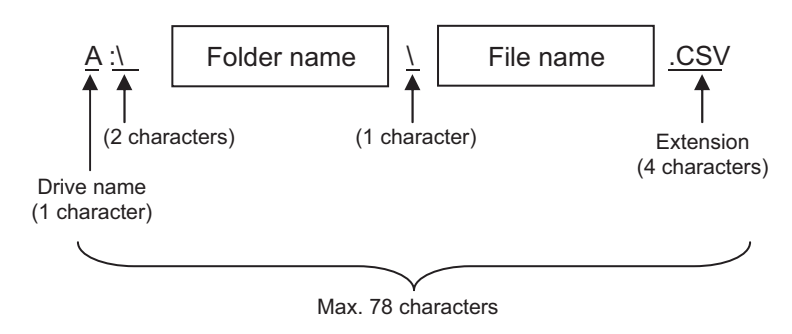

HINT

#### **If folder is assigned the hierarchy.**

The \ mark is displayed between folder name and folder name, folder name and file name. The \ mark is also counted as one character.

(b) Character strings that cannot be set to folder/file

The following character strings cannot be used as a folder name or a file name. Even small characters of those cannot be used.

- COM1 to COM9 LPT1 to LPT9 AUX CON
- NUL PRN CLOCK\$

In addition, the folder/file name showed below cannot be used.

- The folder name which begins with G1.
- Folder name and file name which begin with . (period).
- Folder name and file name which finish with . (period).
- Folder name and file name which have only . (one period) or ..(two periods).
- (c) For deleting the folder

The folder in which the file exists cannot be deleted.

Delete the folder after having deleted the files.

In addition, on the operation log information screen, the file other than that for operation log is not displayed on GOT.

When the folder, in which there is no file displayed on the screen, cannot be deleted, confirm whether there is other file in CF card or USB memory by using personal computer, etc.

#### **(2) Precautions for operation**

(a) Precautions during folder/file operation (Create/Delete/Copy/File output, etc)

Even if CF card access switch has been turned OFF while GOT is processing folders and files, the processing continues to be executed.

(Example: Even if CF card access switch has been turned OFF while GOT is creating a folder, the folder is created.)

Therefore, do not pull out the CF card while the "Processing..." message is on the screen after CF card access switch has been turned OFF.

# 6.2.5 Hard copy information

# **The function of hardcopy information**

Carries out delete, copy and move to the file created by the hardcopy function. Refer to the following manual for details of hard copy function.

**F** •GT Designer3 Version1 Screen Design Manual (Functions) (38 HARD COPY FUNCTION)

•GT Designer2 Version  $\Box$  Screen Design Manual (13.2 Hard Copy)

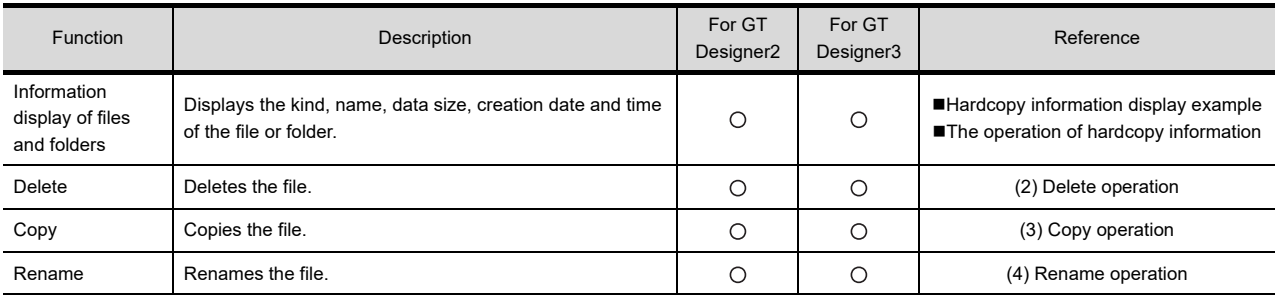

# ■ The display operation of hardcopy information

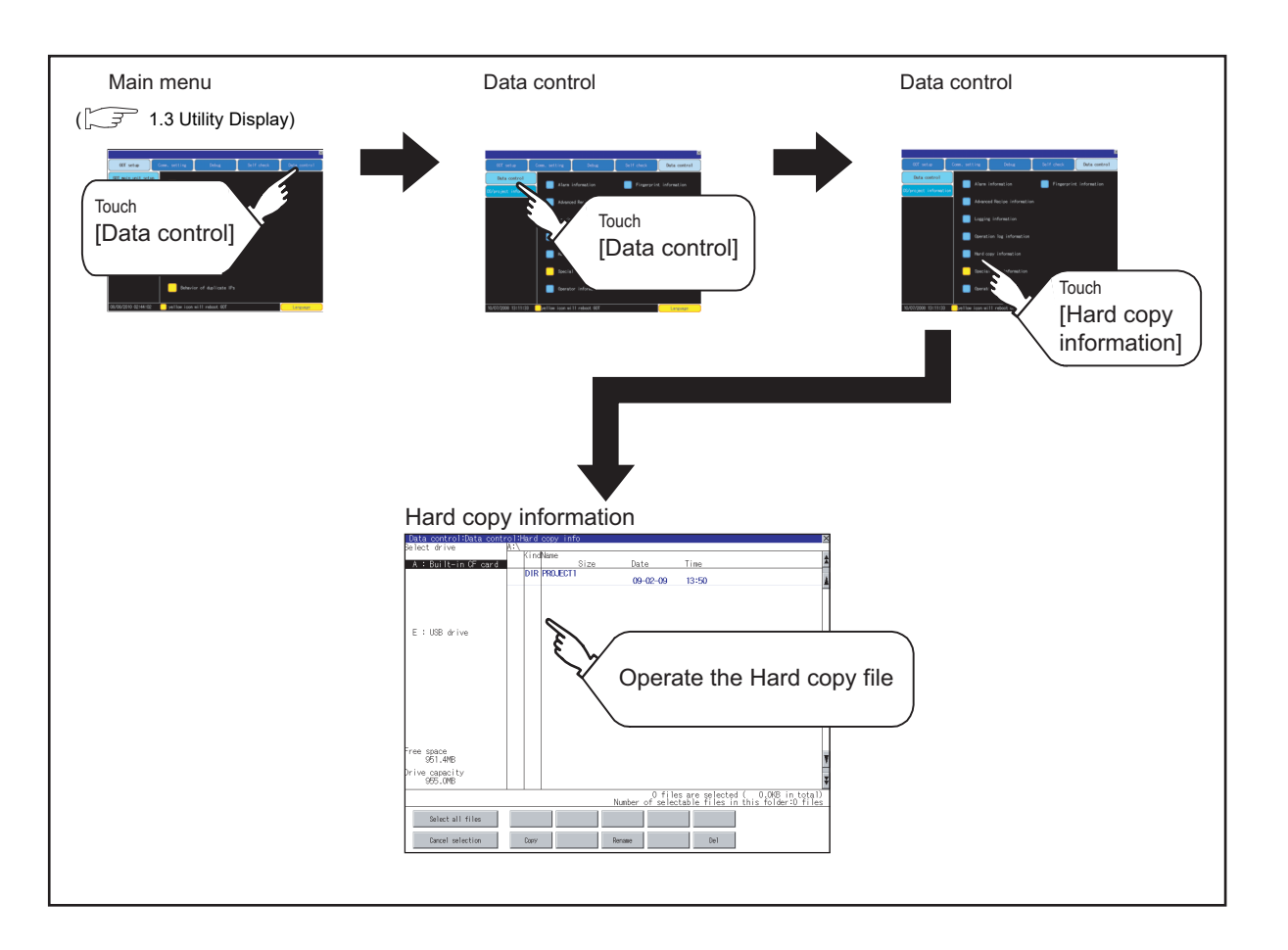

**1**

UTILITY FUNCTION

UTILITY FUNCTION

**2**

DISPLAY AND OPERATION SETTINGS (GOT SET UP)

DISPLAY AND<br>OPERATION SETTINGS<br>(GOT SET UP)

**3**

TNG)

COMMUNICATION INTERFACE SETTING (COMMUNICATION SETTING)

COMMUNICATION<br>INTERFACE SETTING<br>(COMMUNICATION SETT

**4**

DEBUG

**5**

SELF CHECK

SELF CHECK

**6**

**DATA CONTROL**

**DATA CONTROL** 

## <span id="page-269-0"></span>**Hardcopy information display example**

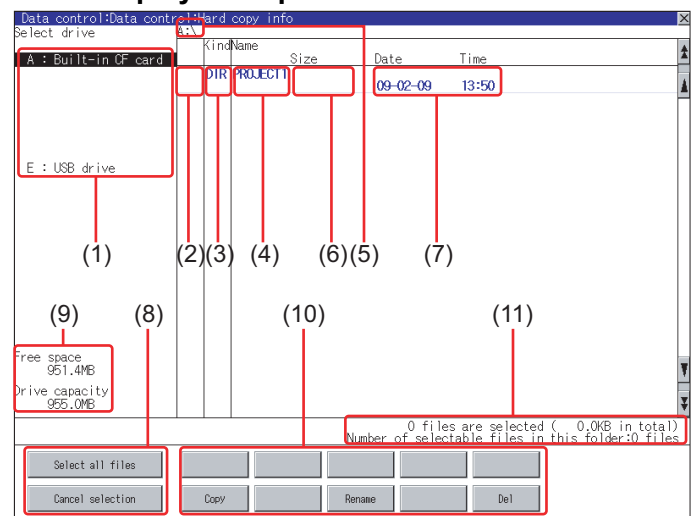

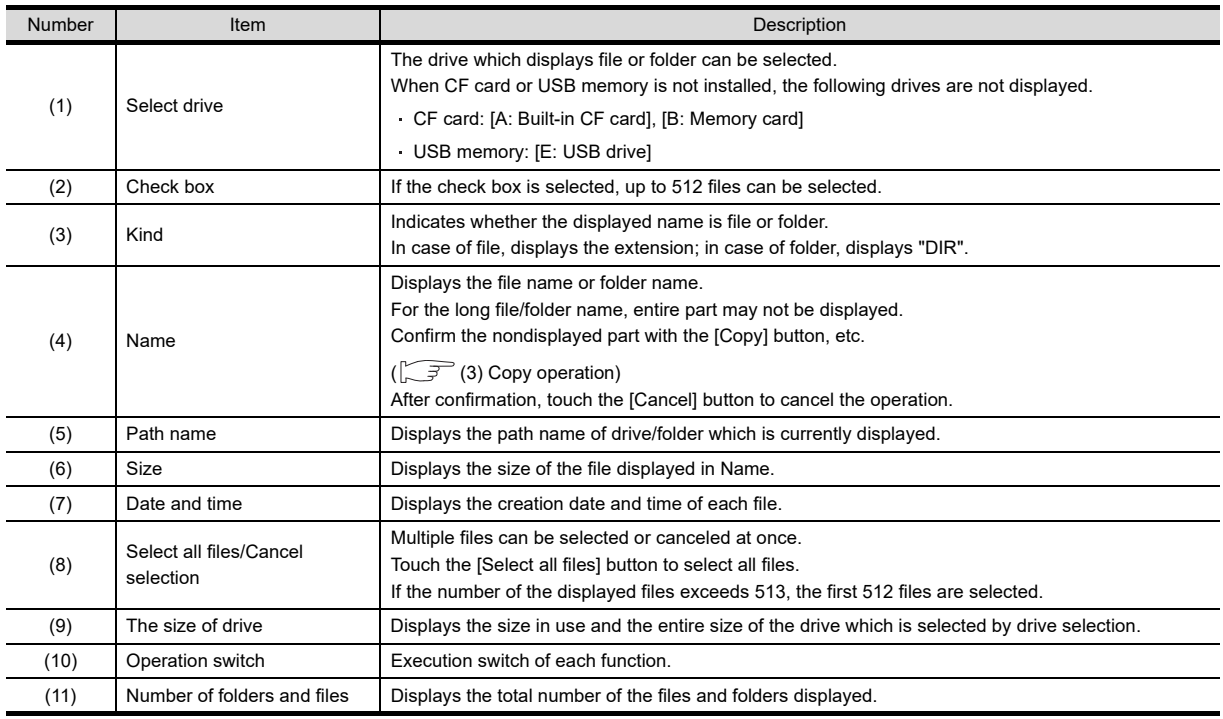

# POINT.

#### **Display of the creation date and time**

The creation date and time display is not updated even if a file is created or updated while displaying the hardcopy information.

To display the updated creation date and time, close the screen currently displayed (by moving to the upper hierarchy folder, etc.) and display the screen again.

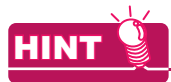

### **Displayed folders and files**

For the folders and files displayed, refer to the following.

 $56.1.4$  Display file

DEBUG

**5**

SELF CHECK

SELF CHECK

**6**

**DATA CONTROL**

**DATA CONTROL** 

**7**

**1**

# <span id="page-270-0"></span>**The operation of hardcopy information**

**(1) Display operation of hardcopy information**

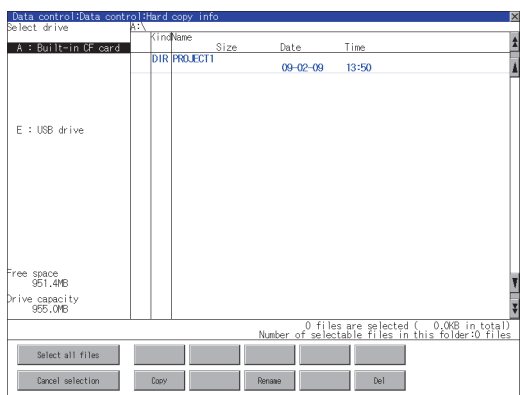

- *1.* If touch a drive of [select drive], the information of the touched drive is displayed.
- *2.* If touch a folder name, the information in the touched folder is displayed.
- *3.* If touch a name of the folder of ". .", the information in the folder of one higher hierarchy is displayed.
- **4.** If touch  $\boxed{\blacktriangle \blacktriangledown}$  button of the scrollbar, scrolls up/down line by one line. If touch  $\boxed{\triangle}$   $\boxed{\triangledown}$  button, the screen scrolls up/ down by one screen.
- *5.* Touch a check box to select the file.
- *6.* For the operations of the delete, copy, and rename, refer to the following. Delete................... [\(2\) Delete operation](#page-271-0) Copy..................... [\(3\) Copy operation](#page-272-0) Rename................ [\(4\) Rename operation](#page-273-0)
- 7. If touch  $\boxtimes$  button, closes the screen.

APPENDICES

APPENDICES

# <span id="page-271-0"></span>**(2) Delete operation**

Deletes the selected file.

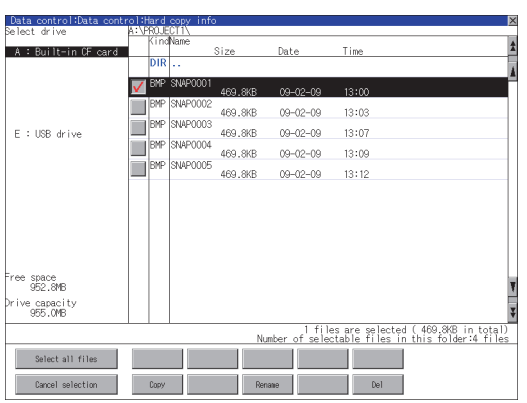

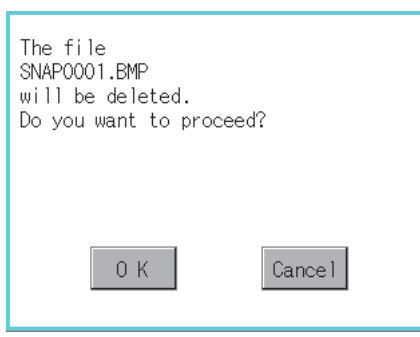

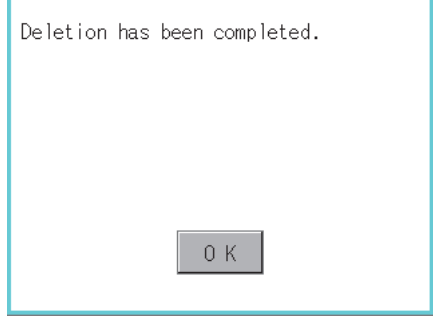

*1.* Touch the check box of the file to delete, to select the file.

- *2.* If touch [Del] button, the screen mentioned left is displayed. If touch [OK] button, deletes the file. If touch [Cancel] button, cancel the deletion.
- *3.* When the deletion is completed, the completion dialog box is displayed. If touch [OK] button, the dialog box is closed.

# <span id="page-272-0"></span>**(3) Copy operation**

Copies the selected file.

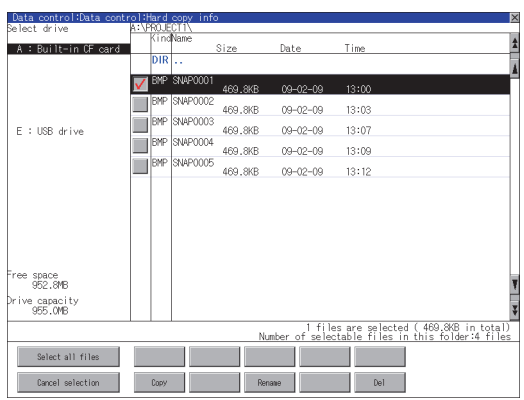

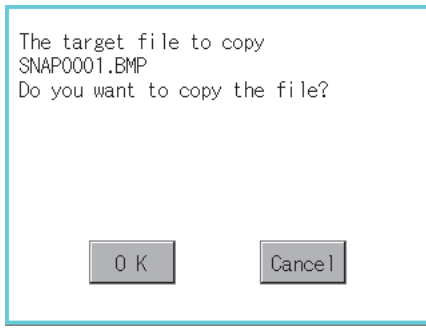

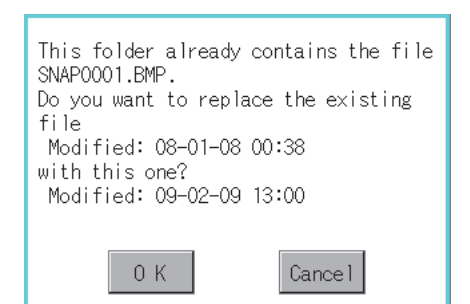

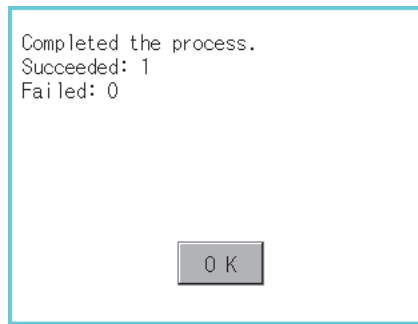

- *1.* Touch the check box of the file to copy, to select the file.
- *2.* If touch [Copy] button, the dialog [Please select a destination.] is displayed in the left bottom of the screen.
- *3.* If touch the folder of the copy destination, the screen display is changed to the folder of copy destination.

The copied file cannot be copied to its own folder.Select the different folder.

*4.* If touch [Exec] button, the dialog box shown left is displayed.

*5.* Touch [OK] button. If there is a file of the same name in the copy destination folder, the screen shown left is displayed without starting to copy. If touch the [OK] button, overwrites the file.

If touch [Cancel] button, cancels to copy.

*6.* When the copy is completed, the dialog of completion is displayed. If touch [OK] button, the dialog box is closed. **1**

UTILITY FUNCTION

UTILITY FUNCTION

**2**

DISPLAY AND OPERATION SETTINGS (GOT SET UP)

DISPLAY AND<br>OPERATION SETTINGS<br>(GOT SET UP)

**3**

COMMUNICATION INTERFACE SETTING (COMMUNICATION SETTING)

COMMUNICATION<br>INTERFACE SETTING<br>(COMMUNICATION SETTING)

**4**

DEBUG

**5**

SELF CHECK

SELF CHECK

# <span id="page-273-0"></span>**(4) Rename operation**

Rename the selected file.

| Data control:Data control:Hard copy info<br>No Marive A:\PROJECTI\ |            |                         |         |                |                                                                                               |   |
|--------------------------------------------------------------------|------------|-------------------------|---------|----------------|-----------------------------------------------------------------------------------------------|---|
| Select drive                                                       |            | KindName                |         |                |                                                                                               |   |
| A : Built-in CF card                                               |            |                         | Size    | Date           | Time                                                                                          | A |
|                                                                    |            | $\overline{\text{DIR}}$ |         |                |                                                                                               |   |
| E : USB drive                                                      |            | BMP SNAP0001            | 469.8KB | $09 - 02 - 09$ | 13:00                                                                                         |   |
|                                                                    | <b>BMP</b> | SNAP0002                | 469.8KB | $09 - 02 - 09$ | 13:03                                                                                         |   |
|                                                                    | RMP        | SNAP0003                | 469.8KB | $09 - 02 - 09$ | 13:07                                                                                         |   |
|                                                                    | <b>BMP</b> | SNAP0004                | 469.8KB | $09 - 02 - 09$ | 13:09                                                                                         |   |
|                                                                    |            |                         |         |                |                                                                                               |   |
| Free space<br>952.8MB                                              |            |                         |         |                |                                                                                               |   |
| Drive capacity<br>955,0MB                                          |            |                         |         |                |                                                                                               |   |
|                                                                    |            |                         |         |                | 1 files are selected ( 469.8KB in total)<br>Number of selectable files in this folder:4 files |   |
| Select all files                                                   |            |                         |         |                |                                                                                               |   |
| Cancel selection                                                   | Copy       |                         | Rename  |                | Del                                                                                           |   |

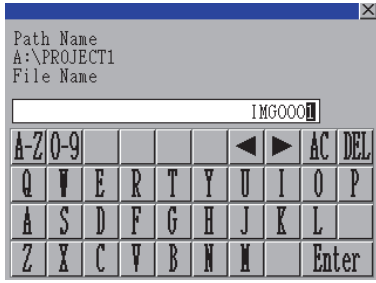

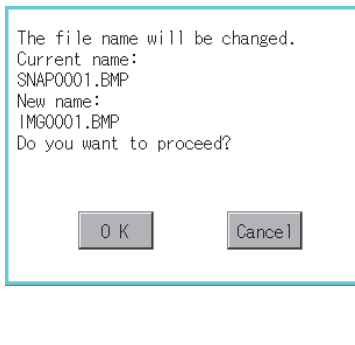

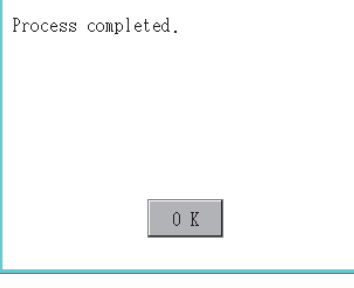

*1.* Select the check box of the file to be renamed by touching.

*2.* Touch the [Rename] button, and then the screen shown left is displayed. Input the file name to be changed.

Character types to be input can be changed with touching the following buttons.

[A-Z] : Alphabet capital

[0-9] : Numeric/Symbol

- **3.** Touch the [Enter] button, and then the dialog box shown left is displayed.
- *4.* Touch the [OK] button, and then renaming the file is started.
- *5.* When renaming the file is completed, a completion dialog box is displayed. Touch the [OK] button, and then the dialog box is closed.

# 6.2.6 Special data information

# **Special data information function**

Special data used in the intelligent unit monitor function or others can be copied, deleted, downloaded, or uploaded. For details of special data, refer to the following manual.

GT Designer3 Version1 Screen Design Manual (Fundamentals)

(7.5 Data Types and Sizes Transferred to the GOT)

•GT Designer2 Version [ Basic Operation/Data Transfer Manual

(8.1 Data Types and Sizes Transferred to the GOT)

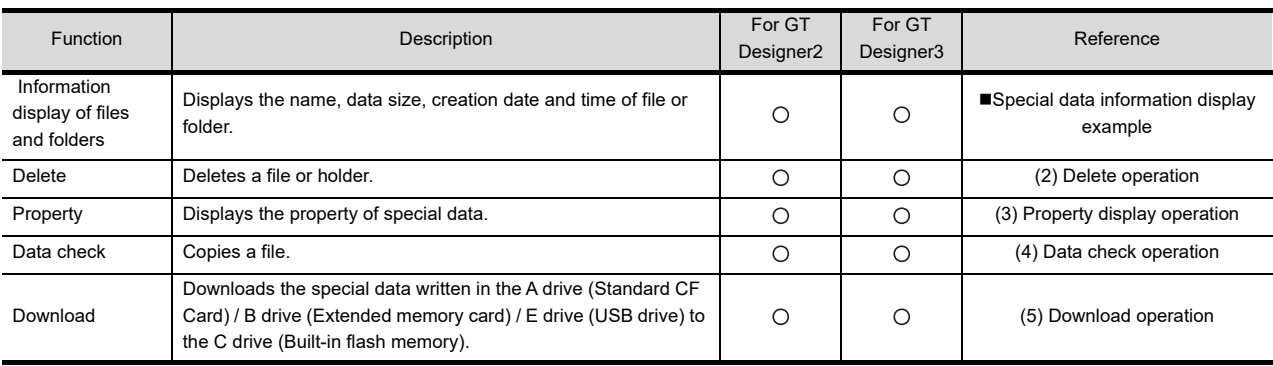

# POINT

### **Precautions for operating special data**

When the OS boot drive is set to [A: Standard CF Card], deleting and downloading special data are not available.

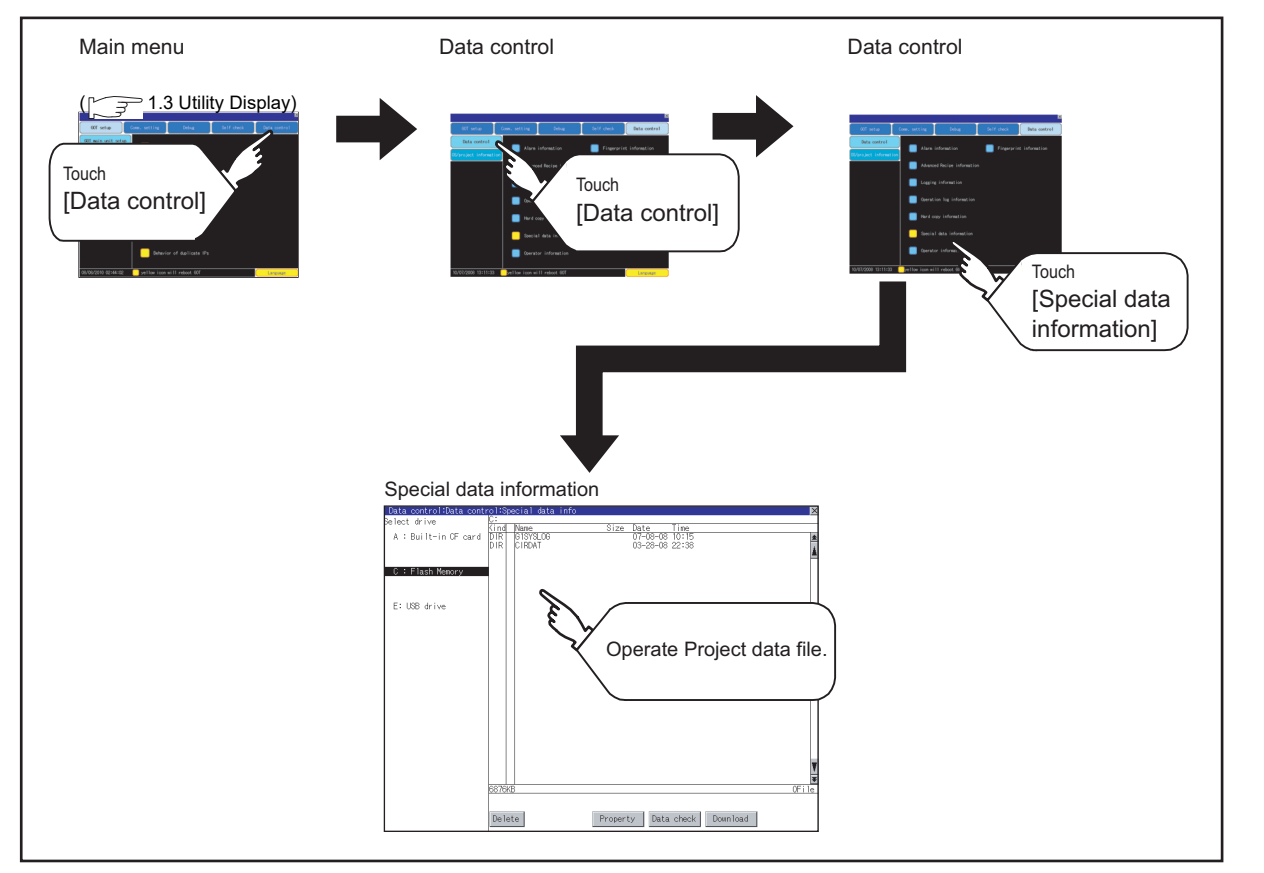

# **Special data information display operation**

**1**

UTILITY FUNCTION

UTILITY FUNCTION

**2**

DISPLAY AND OPERATION SETTINGS (GOT SET UP)

DISPLAY AND<br>OPERATION SETTINGS<br>(GOT SET UP)

**3**

COMMUNICATION INTERFACE SETTING (COMMUNICATION SETTING)

COMMUNICATION<br>INTERFACE SETTIN<br>(COMMUNICATION

**4**

DEBUG

**5**

SELF CHECK

SELF CHECK

**6**

**DATA CONTROL**

**DATA CONTROL** 

**7**

INSTALLATION OF COREOS, BOOTOS AND STANDARD MONITOR OS

OREOS, BOOTOS AND<br>TANDARD MONITOR OS

APPENDICES

**APPENDICES** 

# <span id="page-275-0"></span>**Special data information display example**

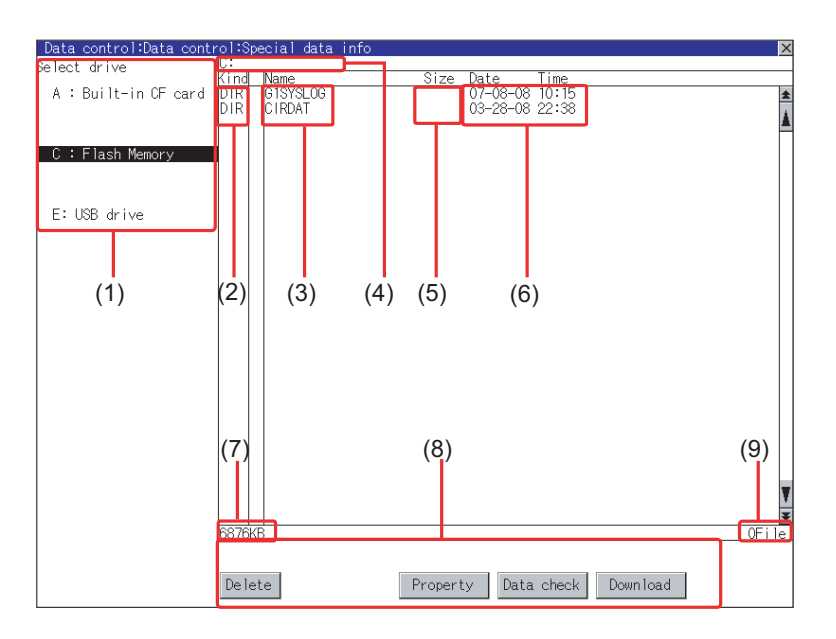

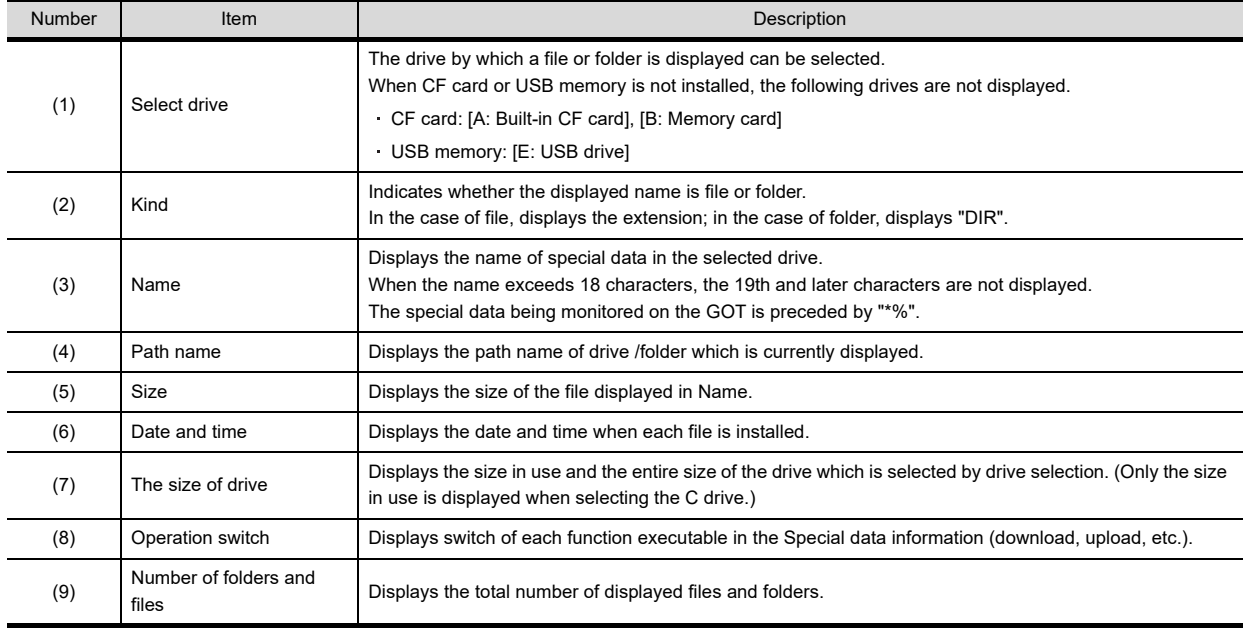

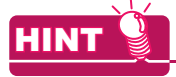

### **Folders and files displayed**

For the folders and files displayed, refer to the following.

 $\sqrt{3}$ [6.1.4 Display file](#page-204-0)

### **Special data information operation**

### **(1) Special data information display operation**

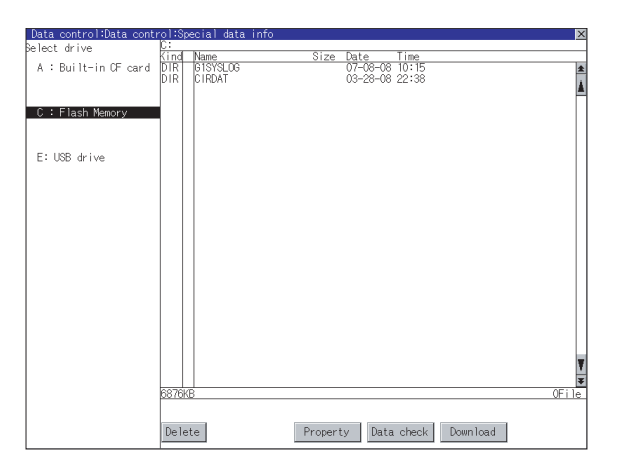

<span id="page-276-0"></span>**(2) Delete operation** Deletes the selected file.

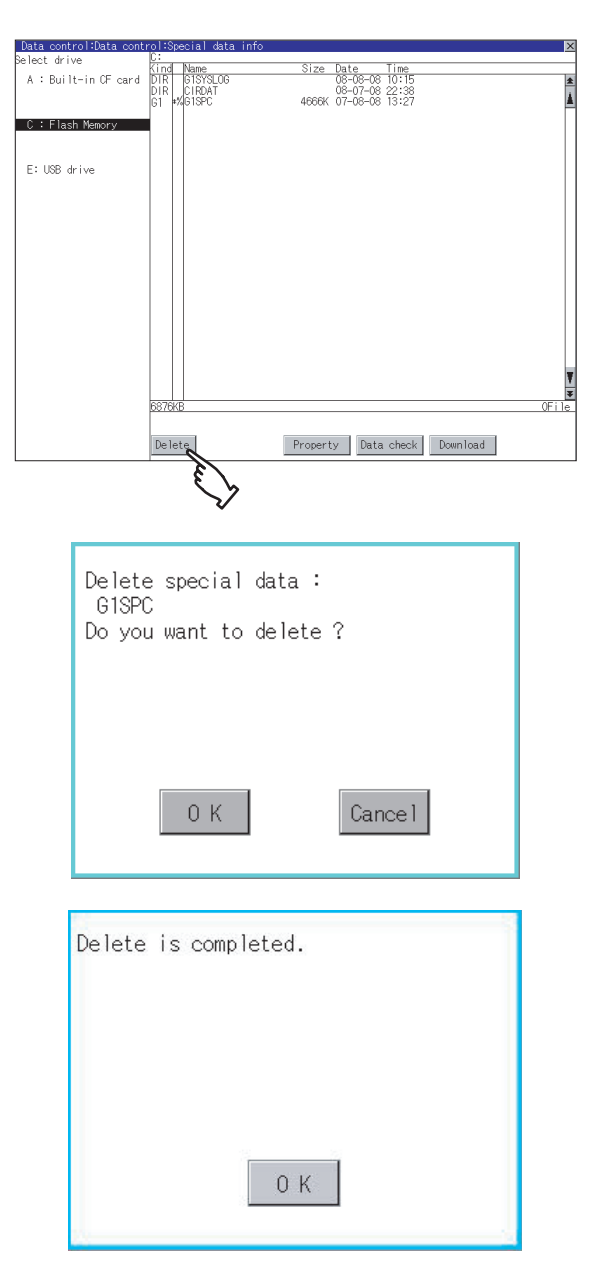

- *1.* If touch a drive in [Select drive], the special data in the drive is displayed.
- *2.* Refer to the following for operation of delete, property, data check and download.
	- Delete.............. [\(2\) Delete operation](#page-276-0) • Property............ [37] (3) Property display [operation](#page-277-0)
	- Data check...... $\sqrt{f}$  [\(4\) Data check operation](#page-277-1)
	- Download........ [ 3 [\(5\) Download operation](#page-278-0)
- **3.** Touching the  $\boxtimes$  button closes the screen.
- *1.* Touch and select the file to delete.

*2.* If touch the [Delete] button, the screen mentioned left is displayed. Check if the deletion target file is specified correctly. Touching the [OK] button deletes the file.

Touching the [Cancel] button cancels the deletion.

**3.** When the detection is completed, the dialog mentioned left is displayed. If touch the [OK] button, the dialog box is closed.

APPENDICES

**1**

UTILITY FUNCTION

UTILITY FUNCTION

**2**

DISPLAY AND OPERATION SETTINGS (GOT SET UP)

DISPLAY AND<br>OPERATION SETTINGS<br>(GOT SET UP)

**3**

COMMUNICATION INTERFACE SETTING (COMMUNICATION SETTING)

COMMUNICATION<br>INTERFACE SETTING<br>(COMMUNICATION SETTING)

**4**

DEBUG

**5**

SELF CHECK

SELF CHECK

**6**

**DATA CONTROL**

**DATA CONTROL** 

### <span id="page-277-0"></span>**(3) Property display operation**

Displays the property of selected special data.

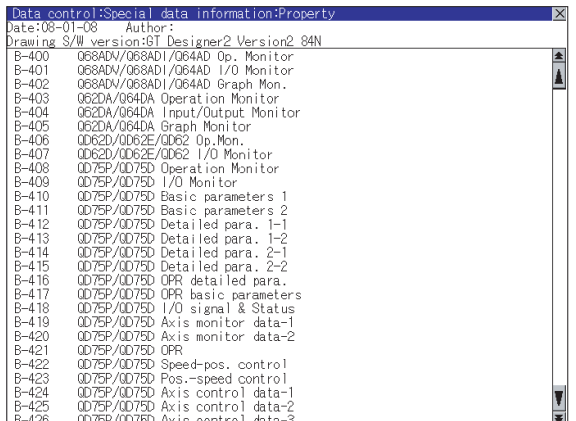

*1.* Touch the [Property] button after selecting a special data to display Property as shown left. In Property display, the following information is displayed.

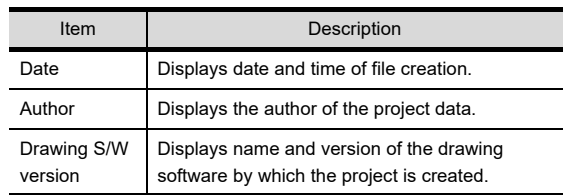

- 2. If touch the  $\boxed{\blacktriangle|\blacktriangledown|}$  button, the screen scrolls up/down line by one line.
- 3. If touch the  $\blacktriangleright$   $\blacktriangleright$  button, screen scrolls up/ down by one screen.
- 4. If touch the  $\boxtimes$ , the property display is closed and returned to the previous screen.

#### <span id="page-277-1"></span>**(4) Data check operation** Checks the selected special data.

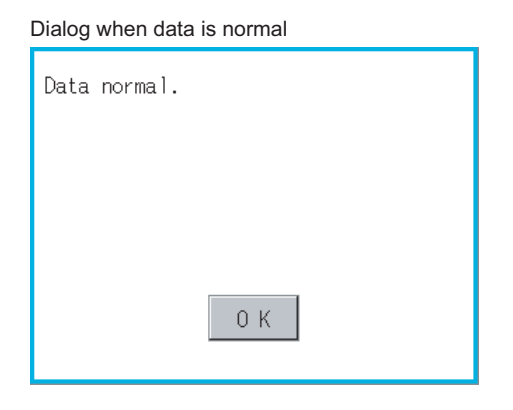

Dialog when data is error

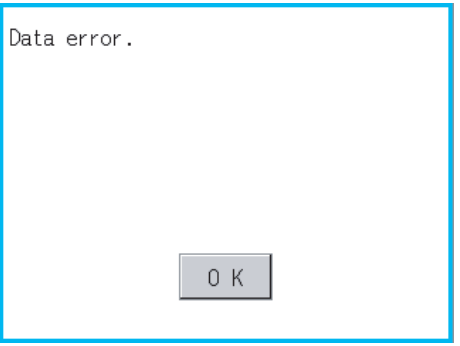

- *1.* Select a data check target file and touch the [Data check] button. The data check is executed and the result is displayed by the dialog box shown left.
- *2.* If touch the [OK] button the dialog box is closed.

#### <span id="page-278-0"></span>**(5) Download operation**

Transfers the special data written in the A drive (Standard CF Card), B drive (Extended memory card) or E drive (USB drive) to the C drive (Built-in flash memory). The GOT monitors C drive data. (This item explains using the A drive.)

# POINT.

### **Special data to be stored in a CF card**

When storing the project data from GT Designer3 or GT Designer2 to CF card, select [C: Built-in flash memory] for [Project Data] in [Boot Drive].

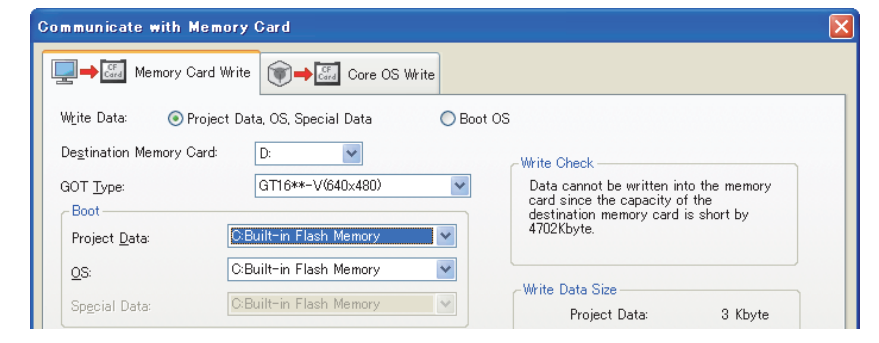

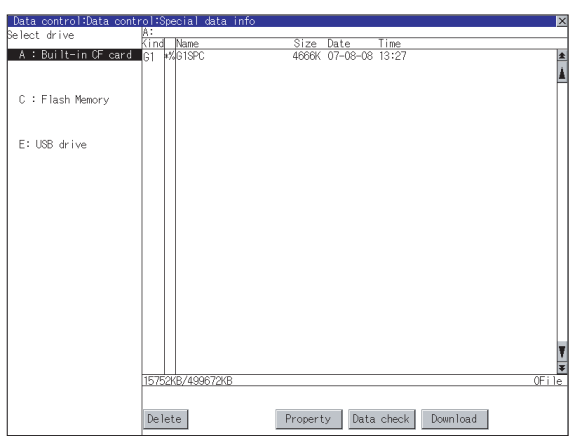

*1.* Install a CF card or USB memory on the GOT. Refer to the following for inserting/removing method of CF card or USB memory.

# $\sqrt{r}$  (Hardware) 8.3.2 **■ CF card** (Hardware)

8.5.2 ■ Install USB peripheral devices

*2.* Touch [A: Standard CF Card] in Select drive.

(Continued to next page)

INSTALLATION OF<br>COREOS, BOOTOS AND<br>STANDARD MONITOR OS STANDARD MONITOR OS COREOS, BOOTOS AND INSTALLATION OF

**1**

UTILITY FUNCTION

UTILITY FUNCTION

**2**

DISPLAY AND OPERATION SETTINGS (GOT SET UP)

DISPLAY AND<br>OPERATION SETTINGS<br>(GOT SET UP)

**3**

ĝ

COMMUNICATION INTERFACE SETTING (COMMUNICATION SETTING)

COMMUNICATION<br>INTERFACE SETTING<br>(COMMUNICATION SET

**4**

DEBUG

**5**

SELF CHECK

SELF CHECK

**6**

**DATA CONTROL**

**DATA CONTROL** 

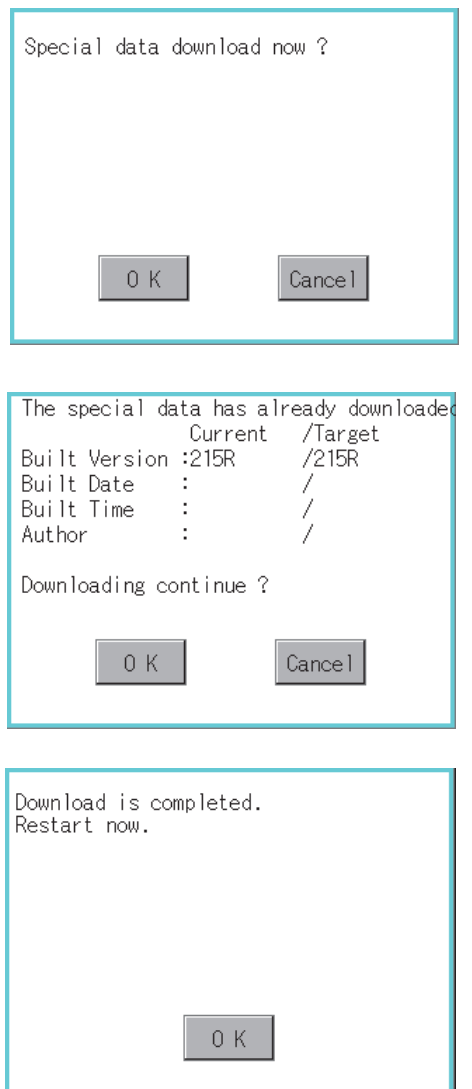

**3.** If touch the [Download] button, the screen mentioned left is displayed. Downloading is executed when the [OK] button is touched.

- *4.* If there is a project data of the same name in the C drive, the screen shown left is displayed. If touch the [OK] button, the project data is downloaded and the project data in the C drive is overwritten. Downloading is canceled when the [Cancel] button is touched
- *5.* When the downloading is completed, the dialog box mentioned left is displayed. Touching the [OK] button restarts the GOT.

# 6.2.7 Operator information

## **Operator management**

# **(1) Operator management function**

The function enables displaying a list of the operator information and adding, changing, or deleting the operator information to be used.

A password for operator authentication can be changed when the password is out of date.

Functions for the operator authentication (automatic logout time, authentication method, password expiration date, etc.) can be set.

For details of operator authentication functions, refer to the following manual.

**•GT Designer3 Version1 Screen Design Manual (Fundamentals) (4.7 Security Setting)** 

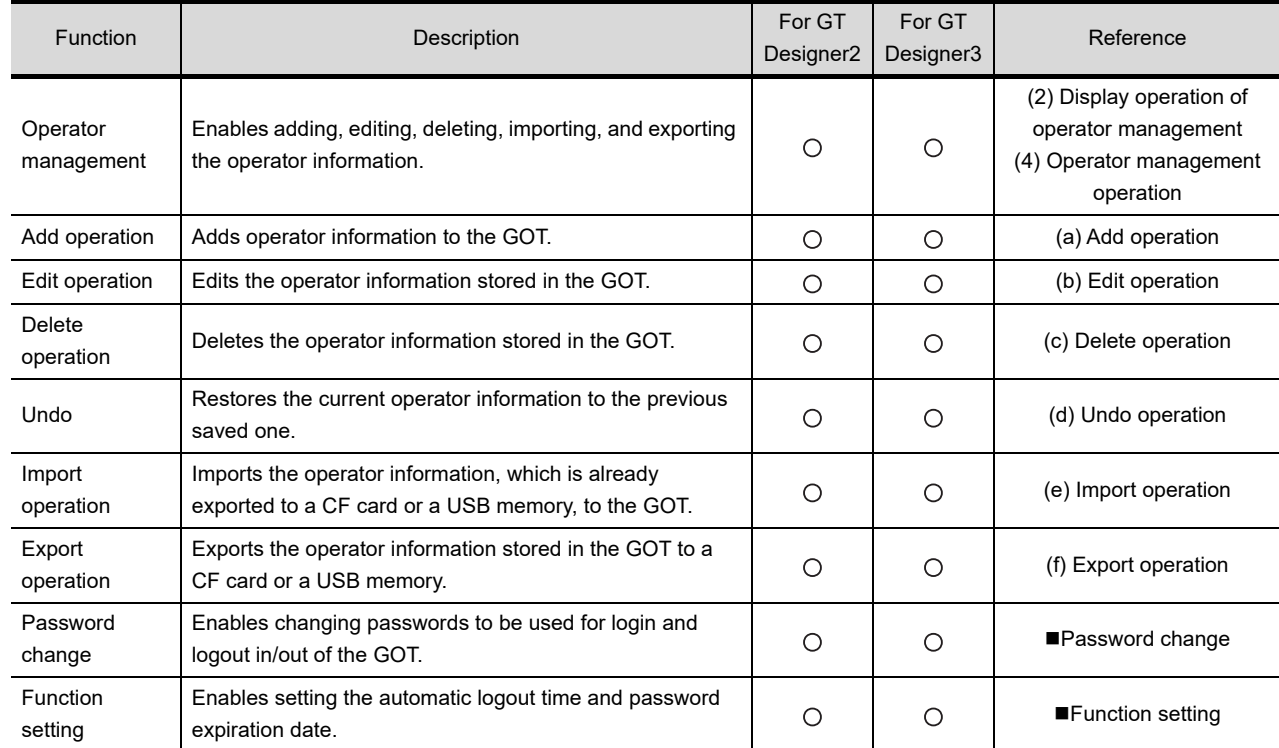

•GT Designer2 Version□ Screen Design Manual (3.5 Security Setting)

**4**

DEBUG

**5**

SELF CHECK

SELF CHECK

**6**

**DATA CONTROL**

**DATA CONTROL** 

**7**

INSTALLATION OF COREOS, BOOTOS AND STANDARD MONITOR OS

INSTALLATION OF<br>COREOS, BOOTOS AND<br>STANDARD MONITOR OS

DISPLAY AND

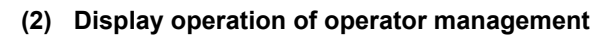

<span id="page-281-0"></span>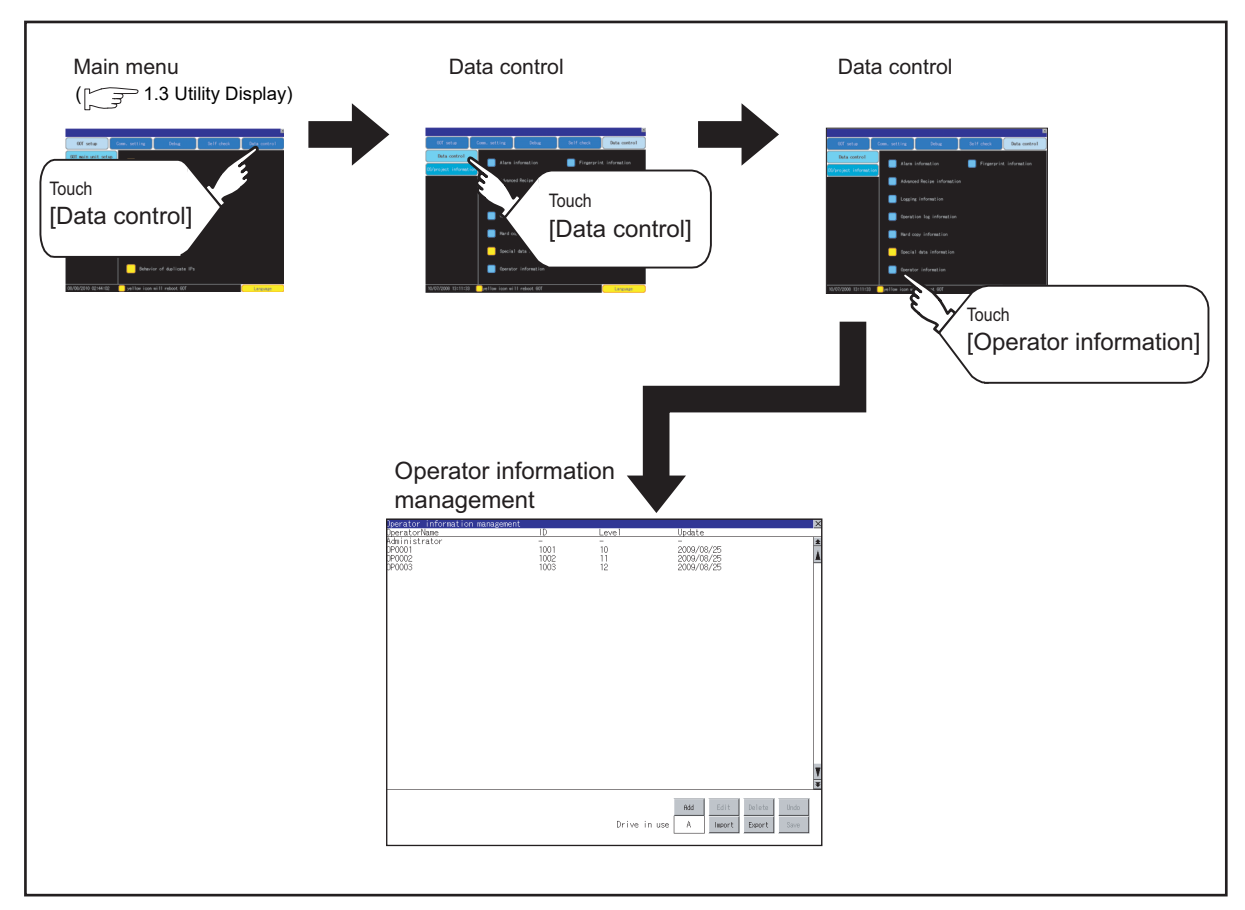

# **(3) Display example of operator management**

(a) Operator information management screen

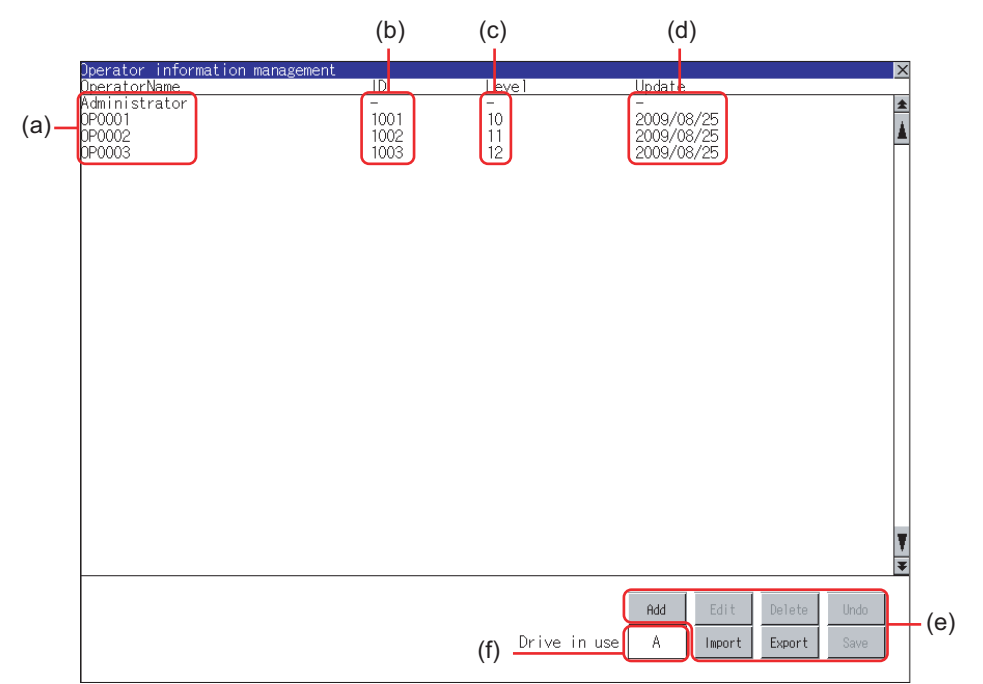

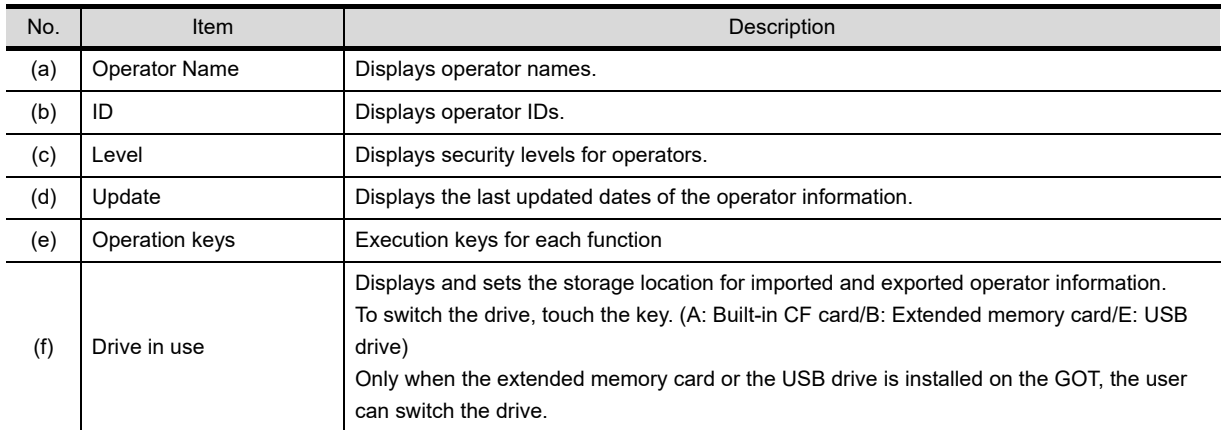

**1**

UTILITY FUNCTION

UTILITY FUNCTION

DISPLAY AND<br>OPERATION SETTINGS<br>(GOT SET UP) DISPLAY AND OPERATION SETTINGS (GOT SET UP)

**3**

COMMUNICATION INTERFACE SETTING (COMMUNICATION SETTING)

**4**

DEBUG

#### (b) Operator information edit screen

Touch the [Add] button or touch the [Edit] button with the operator information selected on the Operator information management screen, and then the Operator information edit screen is displayed. The operator information can be edited.

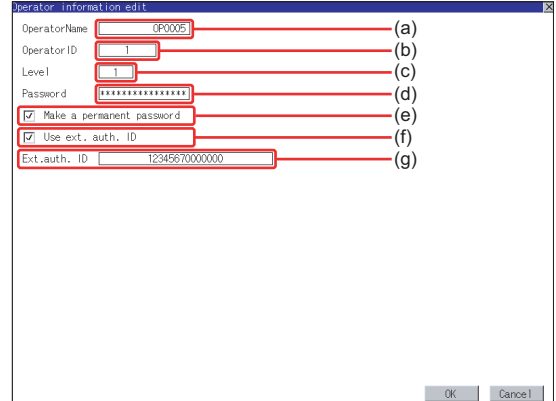

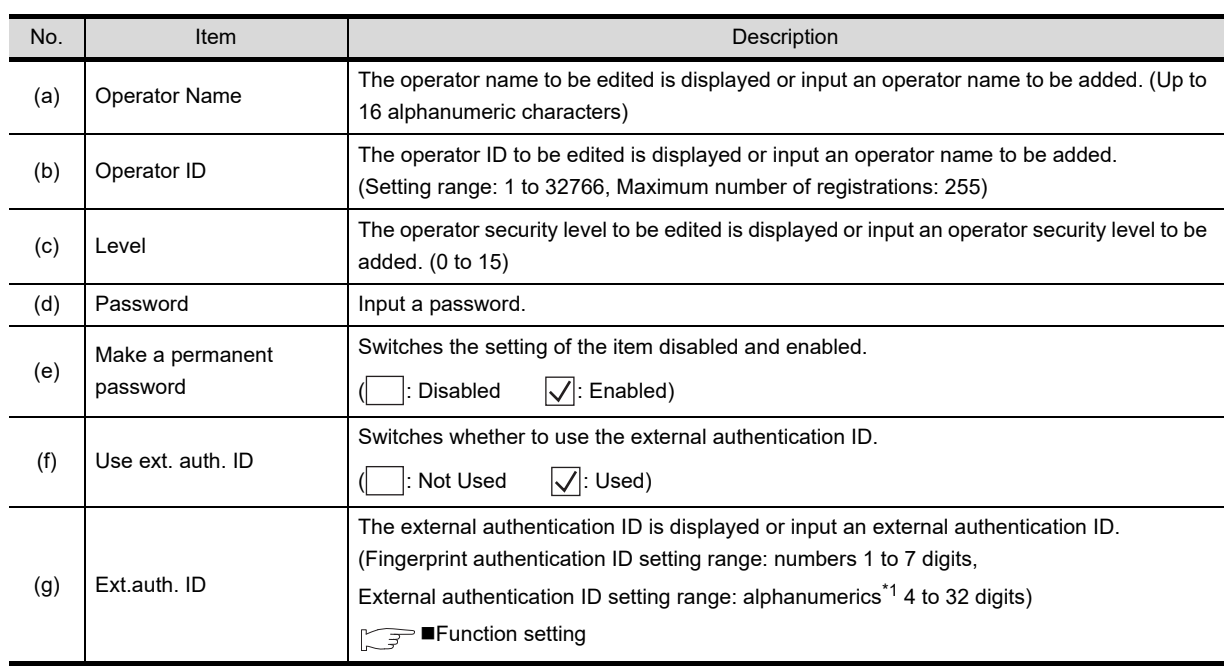

\*1 Since the key window is for hexadecimal format, the setting range can be input in the range of A to F or 0 to 9.

DEBUG

**5**

SELF CHECK

SELF CHECK

**6**

**DATA CONTROL**

DATA CONTROL

**7**

INSTALLATION OF COREOS, BOOTOS AND STANDARD MONITOR OS

INSTALLATION OF<br>COREOS, BOOTOS AND<br>STANDARD MONITOR OS

### <span id="page-284-0"></span>**(4) Operator management operation**

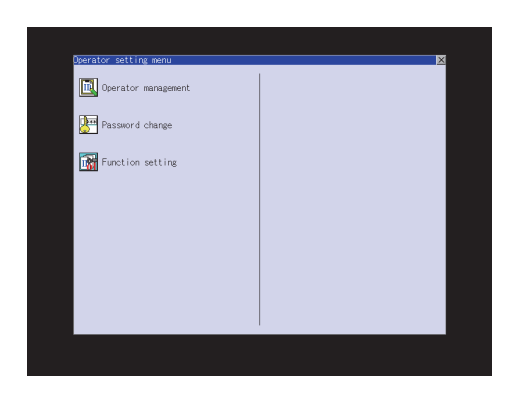

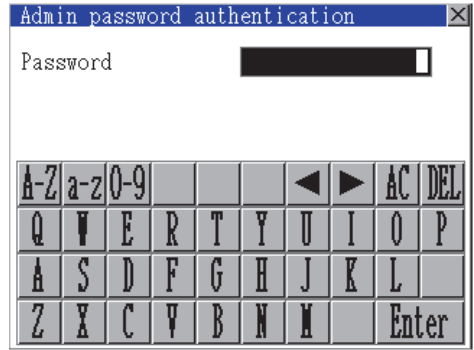

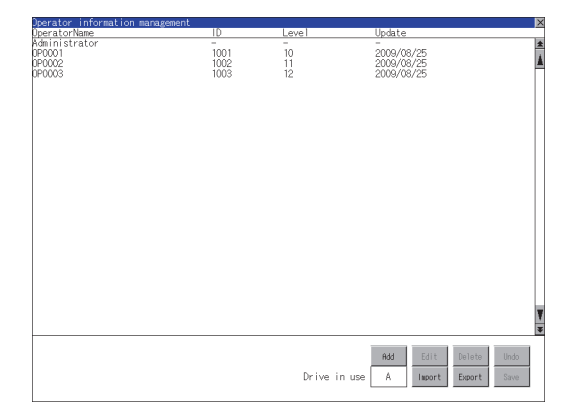

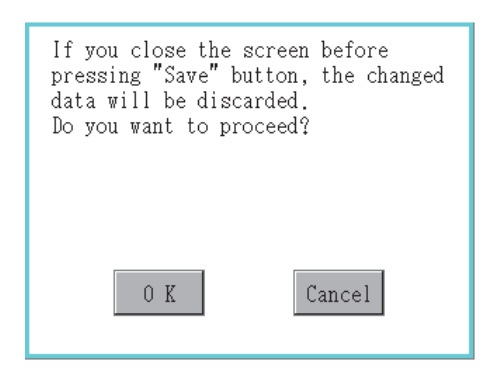

*1.* Touch [Operator management] in the operator setting menu.

*2.* The Admin password authentication screen is displayed, and then input the administrator password.

Character types to be input can be changed with touching the following buttons.

[A-Z]: Alphabet capital

[a-z]: Alphabet small letter

[0-9]: Numeric

When the input is completed, touch the [Enter] key.

*3.* When the administrator password is correctly input, the Operator information management screen in displayed.

For operating operation switches, refer to the following.

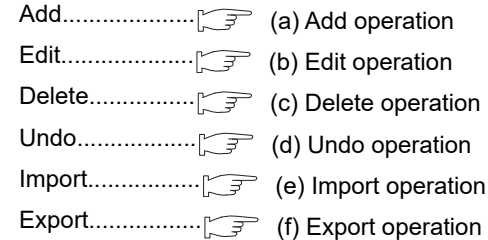

- *4.* After all settings are completed, touch the [Save] button, and then the settings are saved.
- 5. Touch the  $\boxtimes$  button without touching the [Save] button, and then the dialog box shown left is displayed.

### (a) Add operation Add operator information to the GOT.

<span id="page-285-0"></span>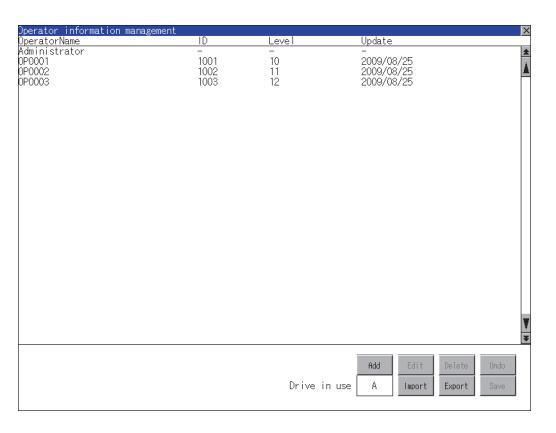

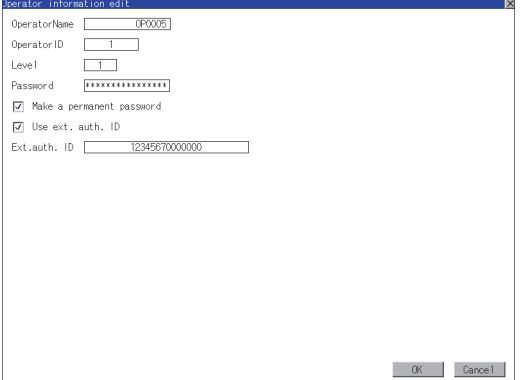

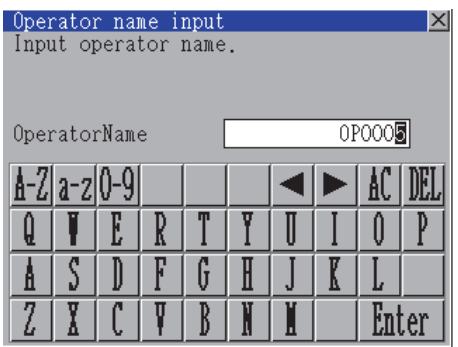

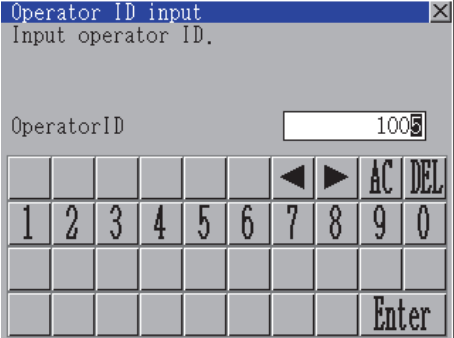

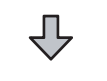

(Continued to next page)

*1.* Touch the [Add] button.

- *2.* The Operator information edit screen is displayed, and then touch an item to be edited. (a) OperatorName
	- (b) OperatorID
	- (c) Level
	- (d) Password
	- (e) Make a permanent password (f) Use ext. auth. ID
	- (g) Ext.auth. ID
		- (a) Touch the OperatorName, and then the Operator name input dialog box is displayed. Input an operator name. Character types to be input can be changed with touching the following buttons. [A-Z]: Alphabet capital [a-z]: Alphabet small letter [0-9]: Numeric When the input is completed, touch the [Enter] key.
		- (b) Touch the OperatorID, and then the Operator ID input dialog box is displayed. Input an operator ID. When the input is completed, touch the [Enter] key.

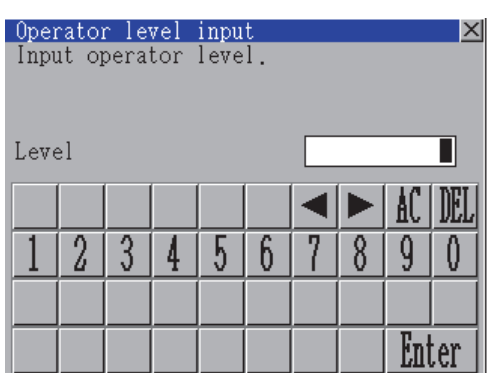

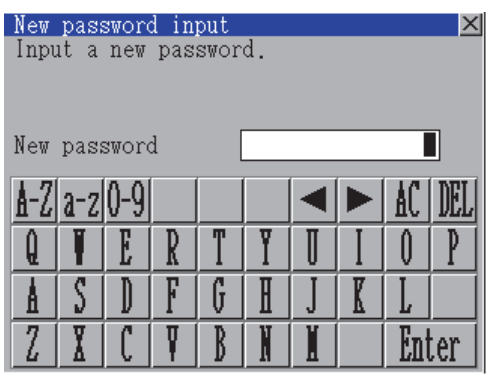

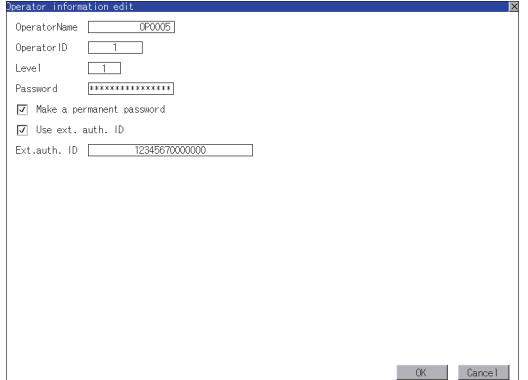

(c) Touch the level, and then the Operator level input dialog box is displayed. Input an operator level. When the input is completed, touch the [Enter] key.

> When the level of the operator being login is changed during editing the operator information, a new level is not reflected until you log out of the GOT once and log in the GOT again.

(d) For changing passwords during editing, touch the password. The New password input dialog box is displayed, and then input a password. When the input is completed, touch the [Enter] key.

> When the password input is completed, the New password input confirmation dialog box is displayed. Input the same password.

(e) For enabling the setting of [Make a permanent password], touch the check box for [Make a permanent password], and then the setting is switched.

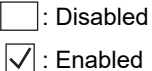

(f) For using the external authentication ID, touch the check box "Use ext. auth. ID" and switch the setting.

: The external authentication ID is not used.

 $\sqrt{\phantom{a}}$ : The external authentication ID is used.

(g) Touch Ext.auth ID to display the external authentication ID input dialog box, and enter the external recognition ID.

When the input is completed, touch the [Enter] key.

When the authentication method is set to "Fingerprint auth" or "External auth (general)", the external authentication ID can be input with the external authentication device.

INSTALLATION OF

**1**

UTILITY FUNCTION

UTILITY FUNCTION

**2**

DISPLAY AND OPERATION SETTINGS (GOT SET UP)

DISPLAY AND<br>OPERATION SETTINGS<br>(GOT SET UP)

**3**

COMMUNICATION INTERFACE SETTING (COMMUNICATION SETTING)

COMMUNICATION<br>INTERFACE SETTING<br>(COMMUNICATION SETTING)

**4**

DEBUG

**5**

SELF CHECK

SELF CHECK

**6**

**DATA CONTROL**

DATA CONTROL

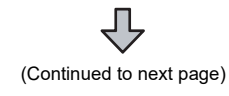

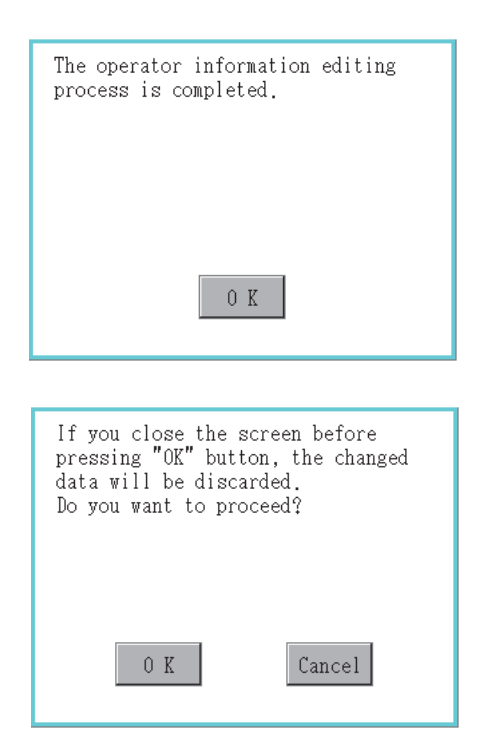

<span id="page-287-0"></span>(b) Edit operation

Edit the operator information stored in the GOT.

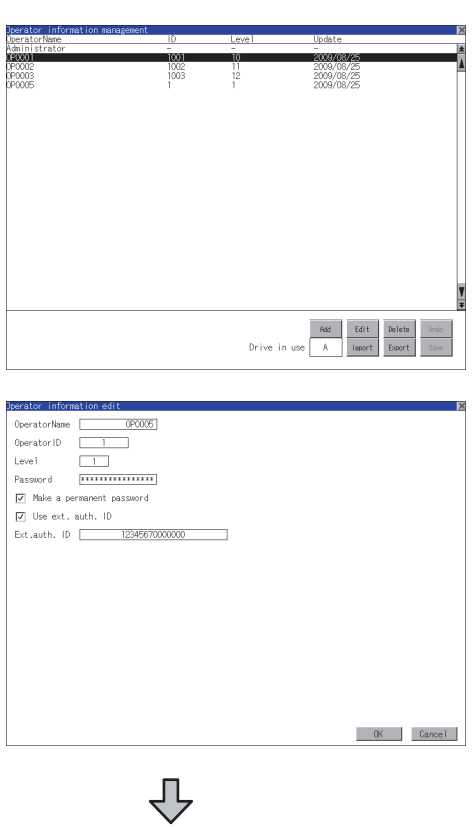

(Continued to next page)

*3.* Touch the [OK] button after all items are input, and then the dialog box shown left is displayed and the input operator information is added.

4. Touch the [Cancel] button or the  $\boxtimes$  button, and then the dialog box shown left is displayed.

- *1.* Select the operator information to be edited with touching the operator information.
- *2.* Touch the [Edit] button.

- *3.* The Operator information edit screen is displayed, and then touch an item to be edited. (a) Level (b) Password
	- (c) Make a permanent password
	- (d) Use ext. auth. ID
	- (e) Ext.auth. ID

For how to edit operator information, refer to the following.

 $\sqrt{a}$  [\(4\) \(a\) Add operation](#page-285-0)
- The operator information editing process is completed.  $0 K$ If you close the screen before<br>pressing "OK" button, the changed<br>data will be discarded. Do you want to proceed?  $0 K$ Cancel
- *4.* Touch the [OK] button after all items are input, and then the dialog box shown left is displayed and the input operator information is changed.

5. Touch the [Cancel] button or the  $\boxtimes$  button, and then the dialog box shown left is displayed.

(c) Delete operation

Delete the operator information stored in the GOT.

- $\begin{tabular}{|c|c|} \hline \textbf{Add} & \textbf{Edit} \end{tabular}$ Target operator: 0P0005 Do you want to delete the operator?  $0 K$ Cancel The operator information deletion process is completed.  $0 K$
- *1.* Select the operator information to be deleted with touching the operator information.

*2.* Touch the [Delete] button, and then the dialog box shown left is displayed. Touch the [OK] button, and then the selected

operator information is deleted.

Touch the [Cancel] button, and then the delete operation is canceled.

*3.* When the delete operation is completed, a completion dialog box is displayed. Touch the [OK] button, and then the dialog box is closed.

**1**

UTILITY FUNCTION

UTILITY FUNCTION

**2**

DISPLAY AND OPERATION SETTINGS (GOT SET UP)

DISPLAY AND<br>OPERATION SETTINGS<br>(GOT SET UP)

**3**

COMMUNICATION INTERFACE SETTING (COMMUNICATION SETTING)

COMMUNICATION<br>INTERFACE SETTING<br>(COMMUNICATION SETTING)

**4**

DEBUG

**5**

SELF CHECK

SELF CHECK

**6**

**DATA CONTROL**

DATA CONTROL

**7**

INSTALLATION OF COREOS, BOOTOS AND STANDARD MONITOR OS

INSTALLATION OF<br>COREOS, BOOTOS AND<br>STANDARD MONITOR OS

#### (d) Undo operation

Restore the current operator information to the previous saved one.

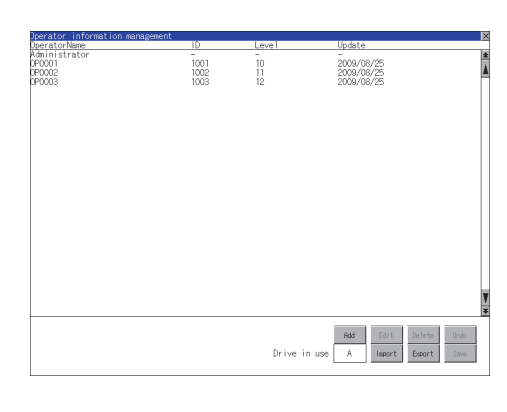

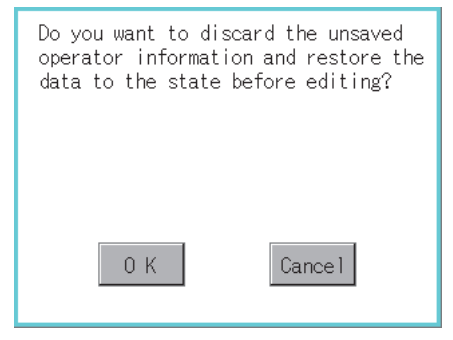

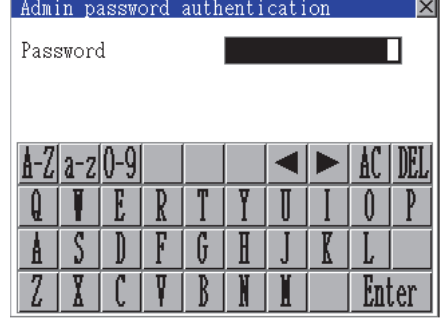

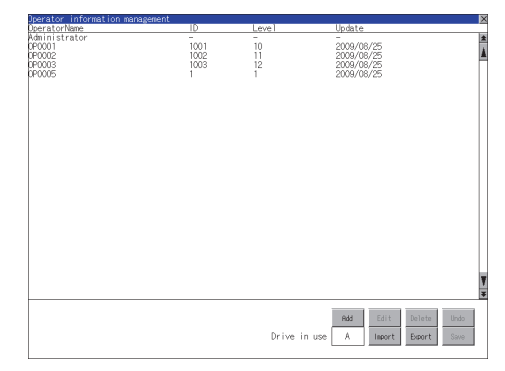

*1.* Touch the [Undo] button.

*2.* The dialog box shown left is displayed, and then touch the [OK] button.

*3.* The Admin password authentication screen is displayed, and then input the administrator password. Character types to be input can be changed

with touching the following buttons.

[A-Z]: Alphabet capital

[a-z]: Alphabet small letter

[0-9]: Numeric

When the input is completed, touch the [Enter] key.

*4.* When the administrator password is correctly input, the current operator information is restored to the previous saved one.

#### (e) Import operation

Import the operator information that is already exported to a CF card to the GOT.

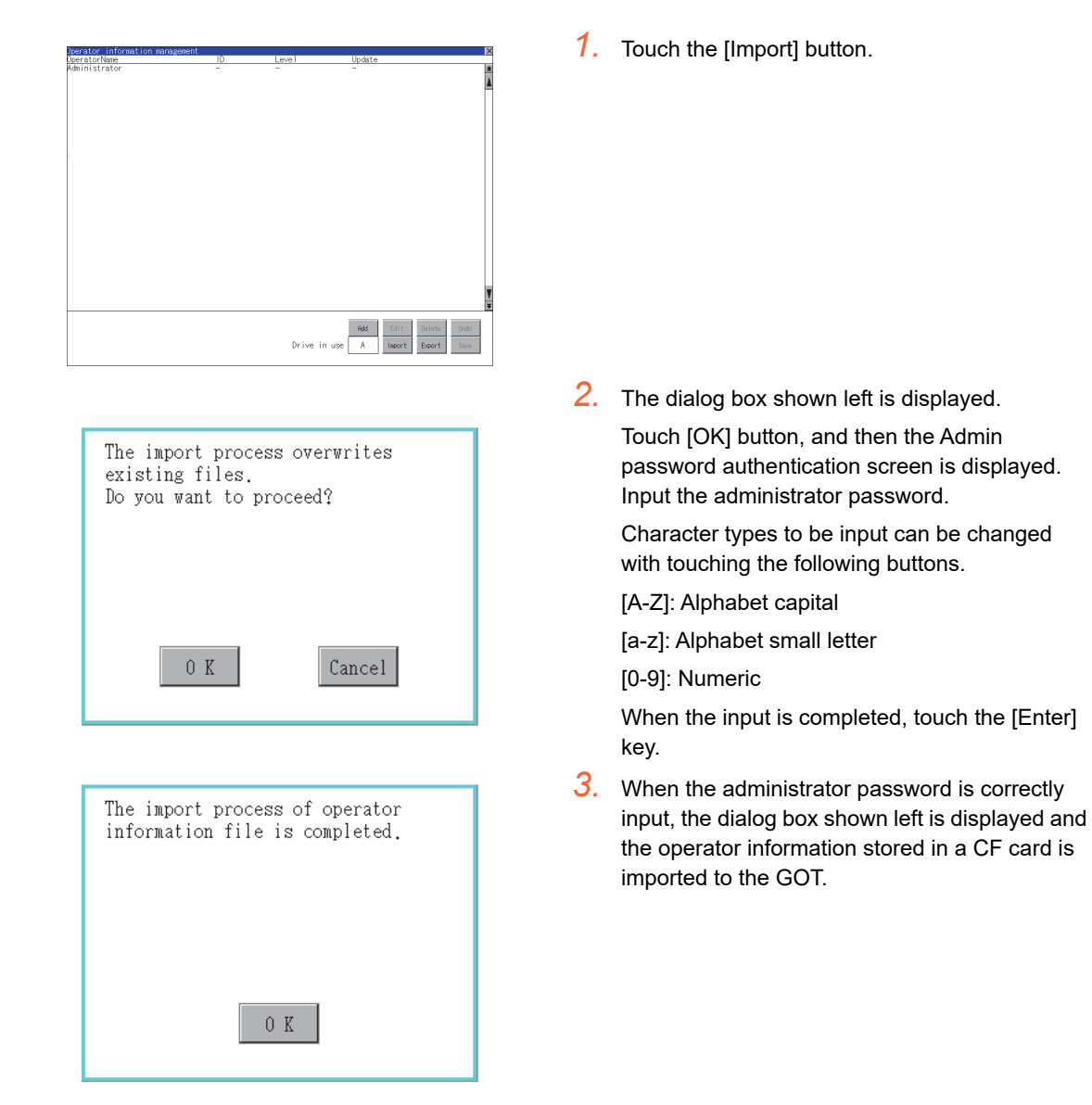

**1**

UTILITY FUNCTION

UTILITY FUNCTION

**2**

DISPLAY AND OPERATION SETTINGS (GOT SET UP)

DISPLAY AND<br>OPERATION SETTINGS<br>(GOT SET UP)

**3**

COMMUNICATION INTERFACE SETTING (COMMUNICATION SETTING)

COMMUNICATION<br>INTERFACE SETTING<br>(COMMUNICATION SETTING)

**4**

DEBUG

**5**

SELF CHECK

SELF CHECK

**6**

**DATA CONTROL**

**DATA CONTROL** 

**7**

INSTALLATION OF COREOS, BOOTOS AND STANDARD MONITOR OS

INSTALLATION OF<br>COREOS, BOOTOS AND<br>STANDARD MONITOR OS

#### (f) Export operation

Export the operator information stored in the GOT to a CF card.

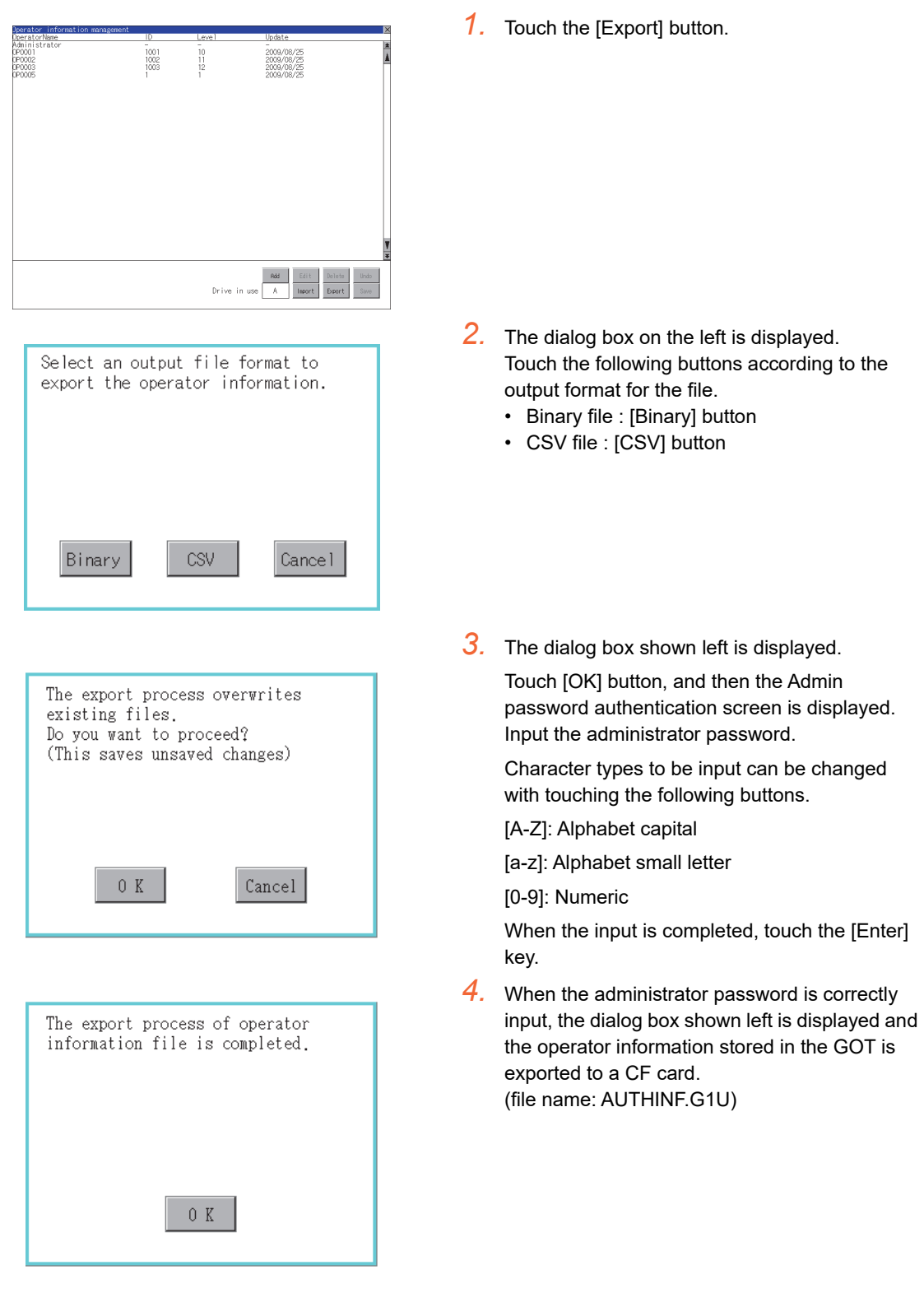

## **Password change**

## **(1) Password change function**

The passwords to be used for the operator authentication can be changed. For the password change, log into the GOT in advance with the operator name corresponding to the password to be changed.

## **(2) Display operation of password change**

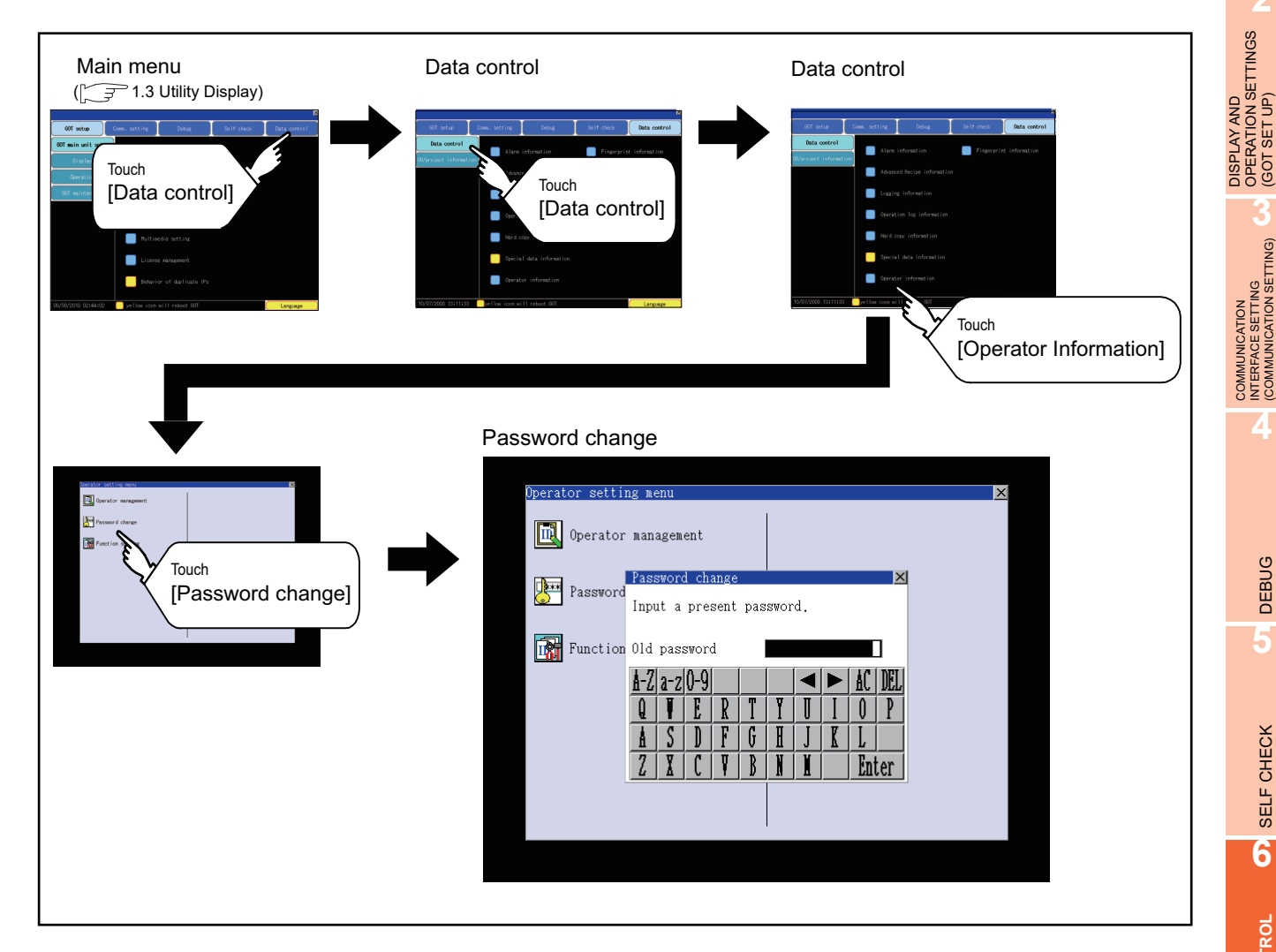

**1**

UTILITY FUNCTION

UTILITY FUNCTION

**2**

OPERATION SETTINGS (GOT SET UP)

### **(3) Password change operation**

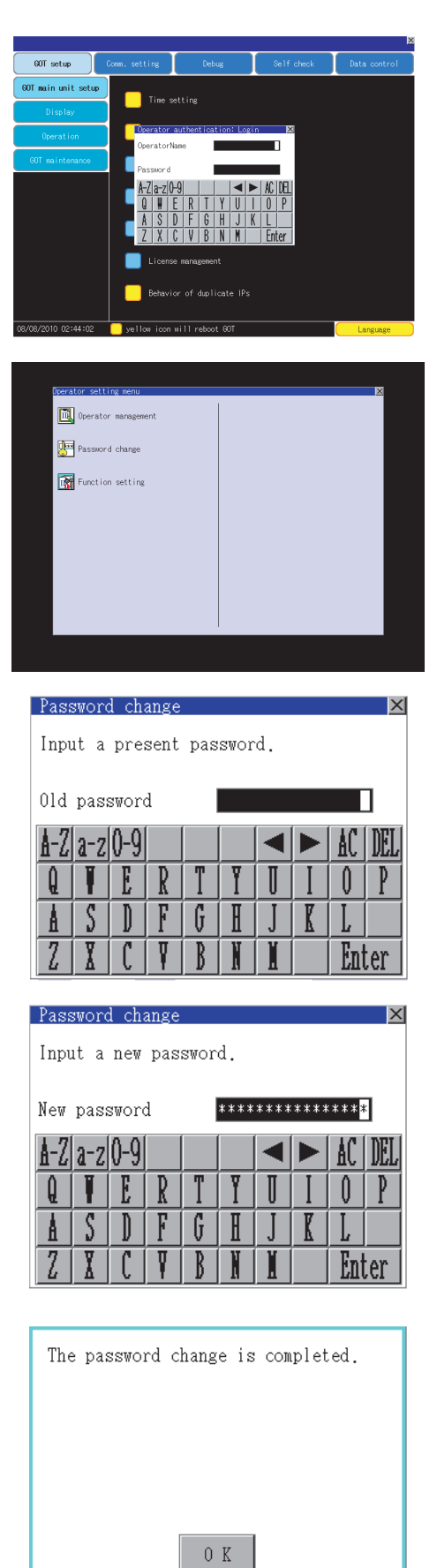

*1.* Log into the GOT with the operator name corresponding to the password to be changed on the Main Menu screen for the utility.

*2.* Touch [Password change] in the operator setting menu, and then the Password change dialog box is displayed.

*3.* Input the current password on the Password change dialog box. Character types to be input can be changed with touching the following buttons. [A-Z]: Alphabet capital [a-z]: Alphabet small letter

[0-9]: Numeric

When the input is completed, touch the [Enter] key.

- *4.* Input a new password.
- *5.* After inputting a new password, input the new password again.

*6.* When the new password is correctly input, the dialog box shown left is displayed and the password is changed.

## **Function setting**

## **(1) Function setting function**

The functions for the operator information can be set. The following items can be set.

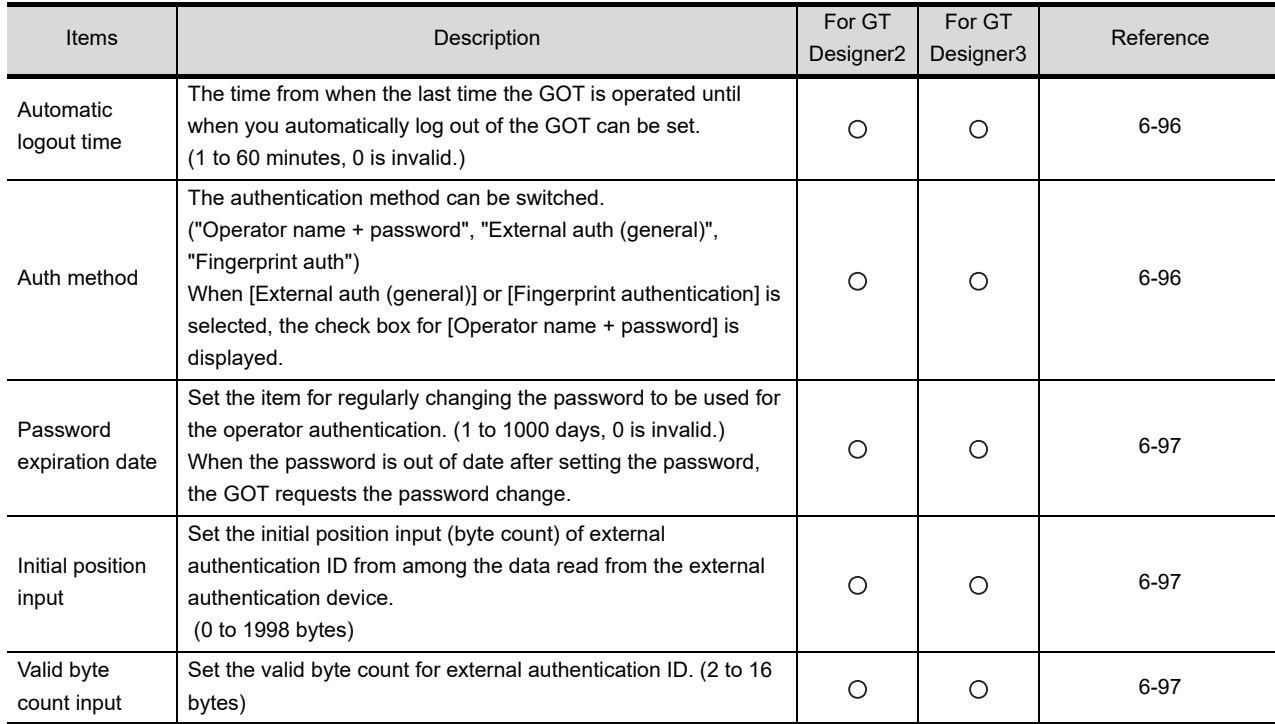

## **(2) Display operation of function setting**

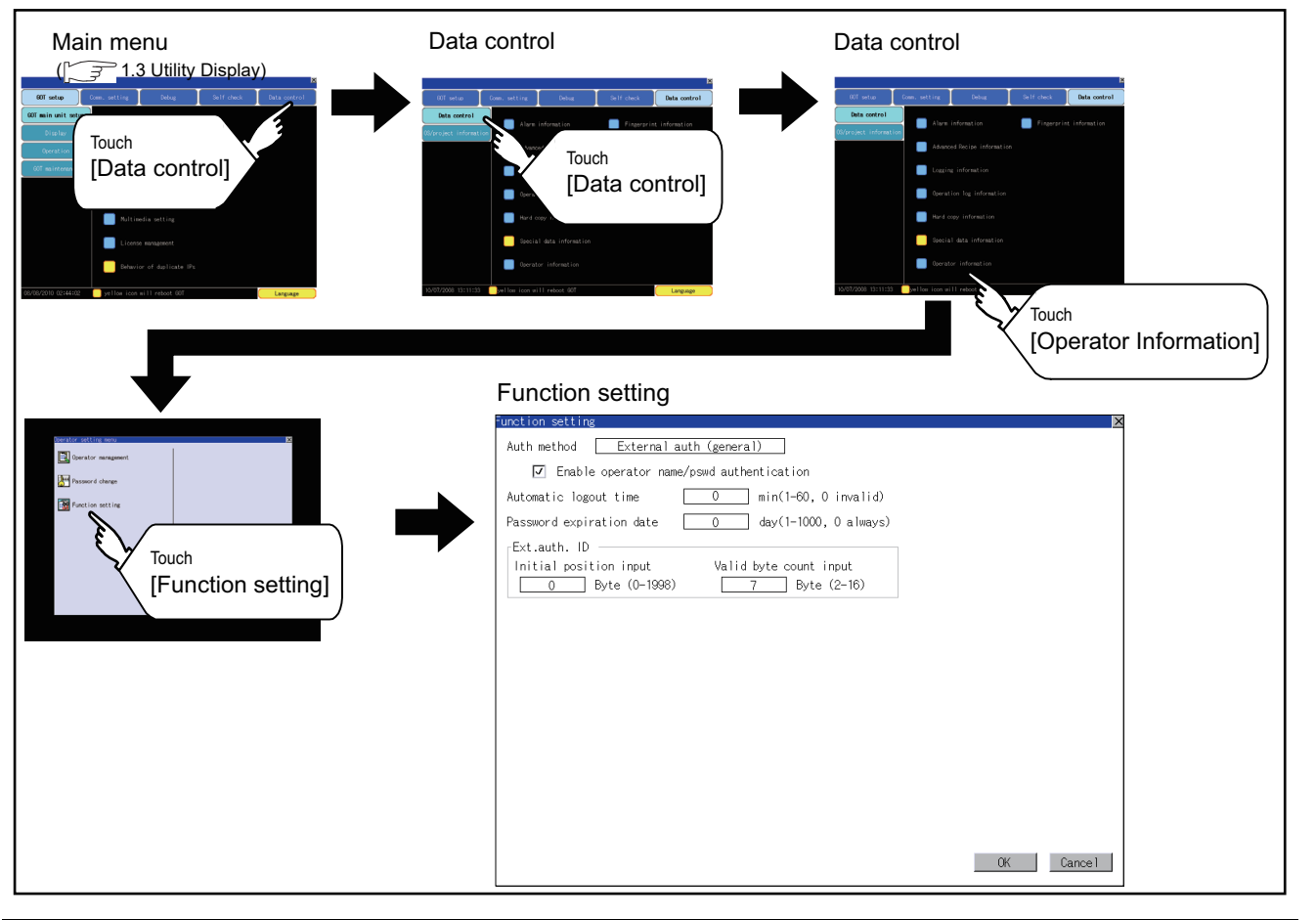

**1**

UTILITY FUNCTION

UTILITY FUNCTION

**2**

DISPLAY AND OPERATION SETTINGS (GOT SET UP)

DISPLAY AND<br>OPERATION SETTINGS<br>(GOT SET UP)

**3**

TNG)

COMMUNICATION INTERFACE SETTING (COMMUNICATION SETTING)

**4**

DEBUG

**5**

SELF CHECK

SELF CHECK

**6**

**DATA CONTROL**

**DATA CONTROL** 

**7**

INSTALLATION OF COREOS, BOOTOS AND STANDARD MONITOR OS

INSTALLATION OF<br>COREOS, BOOTOS AND<br>STANDARD MONITOR OS

APPENDICES

**APPENDICES** 

#### <span id="page-295-0"></span>**(3) Function setting operation**

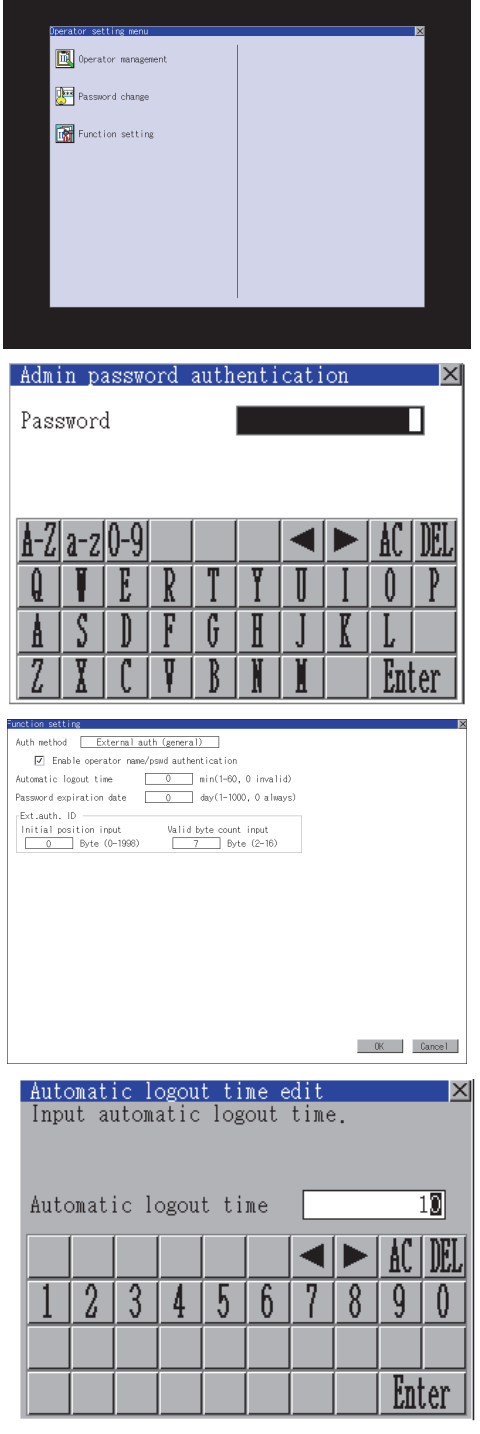

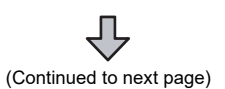

*1.* Touch [Function setting] in the operator setting menu, and then the Admin password authentication dialog box is displayed.

*2.* Input the administrator password. Character types to be input can be changed with touching the following buttons.

[A-Z]: Alphabet capital

[a-z]: Alphabet small letter

[0-9]: Numeric

When the input is completed, touch the [Enter] key.

- *3.* When the administrator password is correctly input, the Function setting screen in displayed. Touch an item to be set.
	- (a) Automatic logout time
	- (b) Auth method
	- (c) Password expiration date
	- (d) Initial position input
	- (e) Valid byte count input
		- (a) Touch [Automatic logout time], and then the Automatic logout time edit dialog box is displayed. Input the time. When the input is completed, touch

the [Enter] key.

(b) Authentication method Switch the authentication method. Touch the item to switch the display between [Operator name + password]  $\rightarrow$  [External auth] (general)  $] \rightarrow$  [Fingerprint auth]  $\rightarrow$ [Operator name + password]. When [External auth (general)] or [Fingerprint authentication] is selected, the check box for [Operator name + password] is displayed. If the check box is selected, the login is also enabled with [Operator name + password].

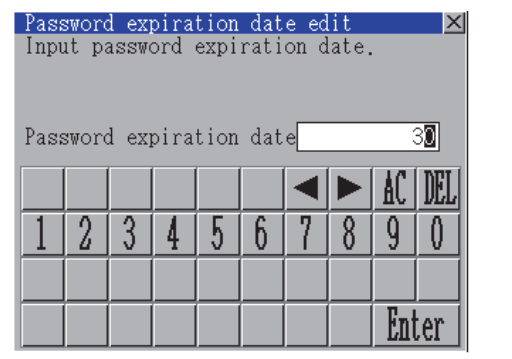

The function setting editing process

 $0\,$  K

If you close the screen before<br>pressing "OK" button, the changed<br>data will be discarded.

Cancel

Do you want to proceed?

 $0 K$ 

is completed.

- <span id="page-296-0"></span>(c) Touch [Password expiration date], and then the Password expiration date edit dialog box is displayed. Input the expiration date. When the input is completed, touch the [Enter] key.
- <span id="page-296-1"></span>(d) Initial position input Set the initial position input (byte count) of external authentication ID from among the data read from the external authentication device.
- <span id="page-296-2"></span>(e) Valid byte count input Set the valid byte count for external authentication ID. (Only available when the external authentication (general) is set as the authentication method.)
- *4.* Touch the [OK] button after all items are input, and then the dialog box shown left is displayed and the input setting is saved.

5. Touch the  $\boxtimes$  button without touching the [OK] button, and then the dialog box shown left is displayed.

**1**

UTILITY FUNCTION

UTILITY FUNCTION

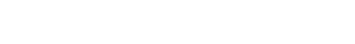

## 6.2.8 Fingerprint information

For executing the operator management using the fingerprint unit, fingerprint information must be registered to the fingerprint unit.

This section describes how to get a fingerprint ID from the fingerprint information of the utility function. Refer to the following manual for details of drawing settings.

**•GT Designer3 Version1 Screen Design Manual (Fundamentals)** 

(4.7 Security Setting)

•GT Designer2 Version  $\square$  Screen Design Manual (3.5 Security Setting)

## **Administrator password setting**

- **(1) Administrator password setting function** For registering or deleting fingerprint IDs, the administrator password must be set.
- **(2) Administrator password setting display operation** When the administrator password is not set, the password input window is displayed before the selection of the administrator password setting, and the setting for password is required.

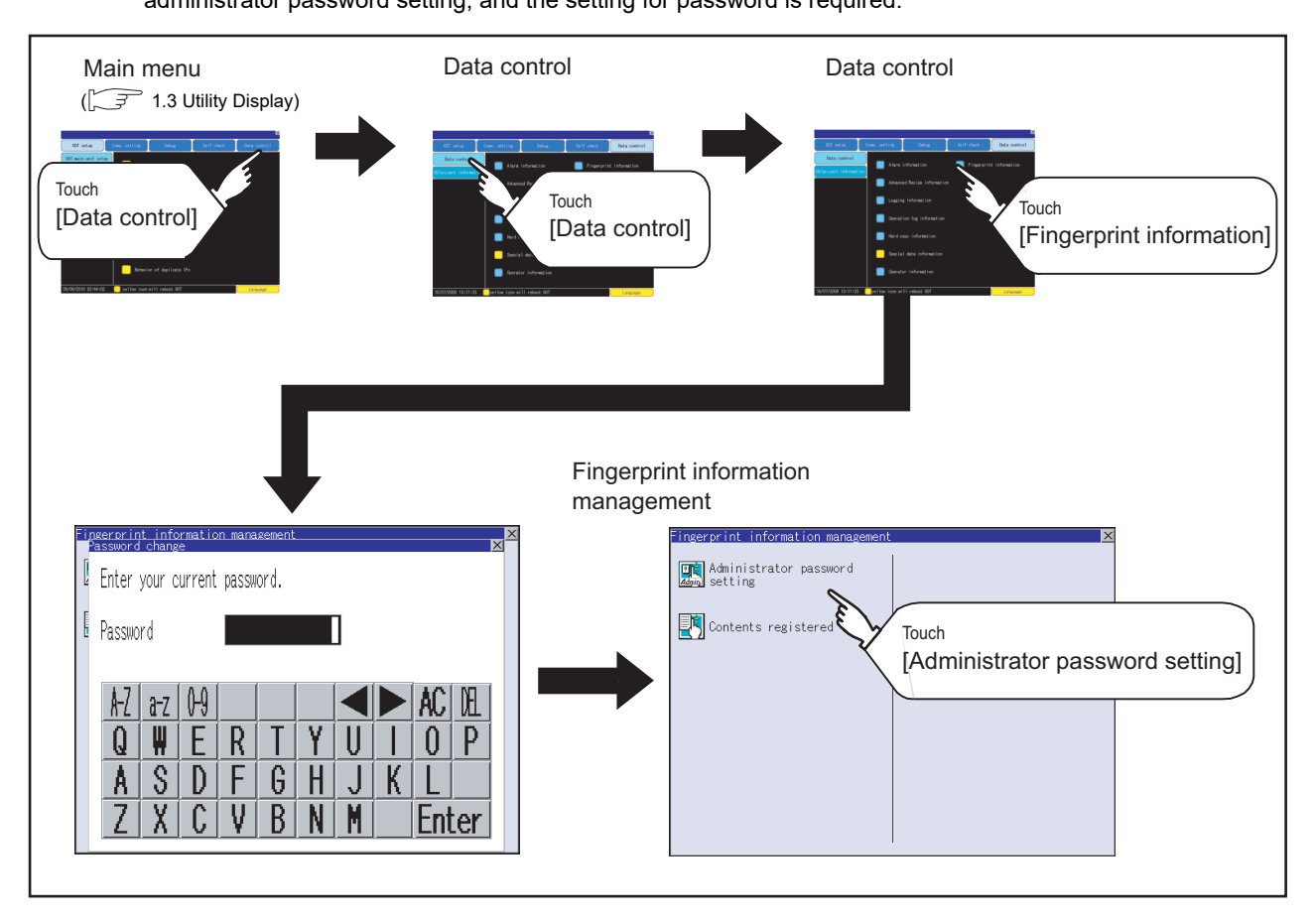

UTILITY FUNCTION UTILITY FUNCTION **2** DISPLAY AND<br>OPERATION SETTINGS<br>(GOT SET UP) OPERATION SETTINGS (GOT SET UP) **3** COMMUNICATION<br>INTERFACE SETTING<br>(COMMUNICATION SETTING) (COMMUNICATION SETTING) INTERFACE SETTING COMMUNICATION **4**DEBUG

DISPLAY AND

**1**

**5**

**7** INSTALLATION OF<br>COREOS, BOOTOS AND<br>STANDARD MONITOR OS STANDARD MONITOR OS COREOS, BOOTOS AND INSTALLATION OF

**(3) Administrator password setting operation** Set the administrator password for fingerprint ID.

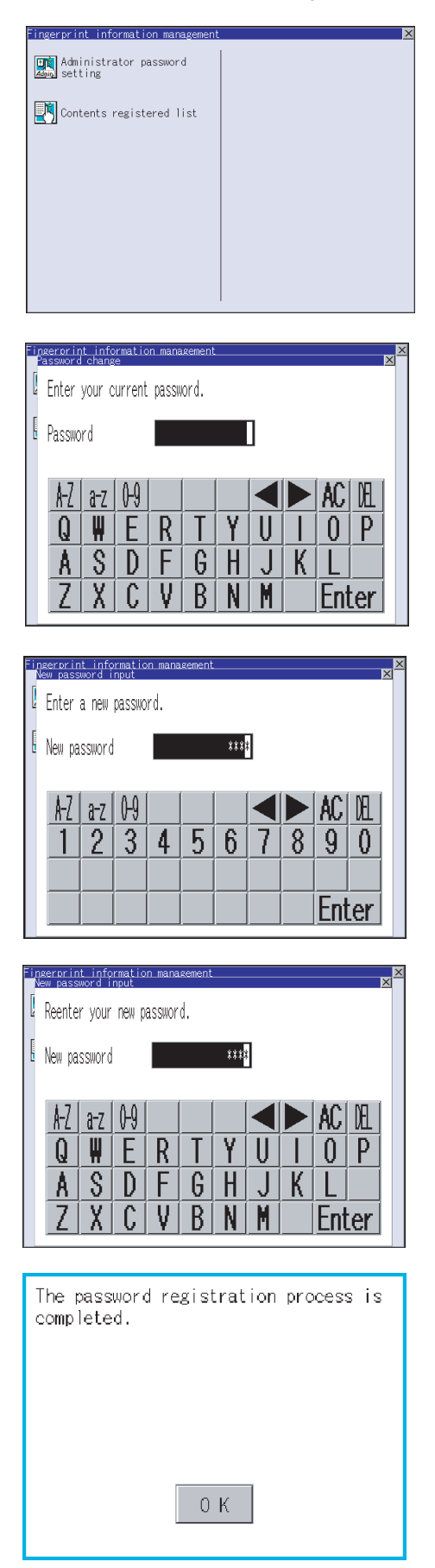

*1.* Touch [Administrator password setting] in the Fingerprint information management screen.

- *2.* The dialog box shown left is displayed. Input the pre-registered administrator password and touch the [Enter] key. (Up to 16 alphanumeric characters) Touch the  $\boxtimes$  key to return to the [Fingerprint information management] screen.
- *3.* Touch the [Enter] key to display the dialog box shown left. Input a new administrator password and touch the [Enter] key. (Up to 16 alphanumeric characters) Touch the  $\boxtimes$  key to return to the [Fingerprint
	- information management] screen.
- *4.* Touch the [Enter] key to display the dialog box shown left. Input a new administrator password again and touch the [Enter] key. (Up to 16 alphanumeric characters)

Touch the  $\boxtimes$  key to return to the [Fingerprint information management] screen.

*5.* When the password is input correctly, the data is updated with the new administrator password, and the dialog box shown left is displayed. Touch the [OK] button to return to the [Fingerprint information management] screen.

## <span id="page-299-0"></span>**Contents registered list**

## **(1) Functions of Contents registered list** The operator fingerprint ID used in the fingerprint authentication can be added or deleted.

**(2) Display operation of Contents registered list**

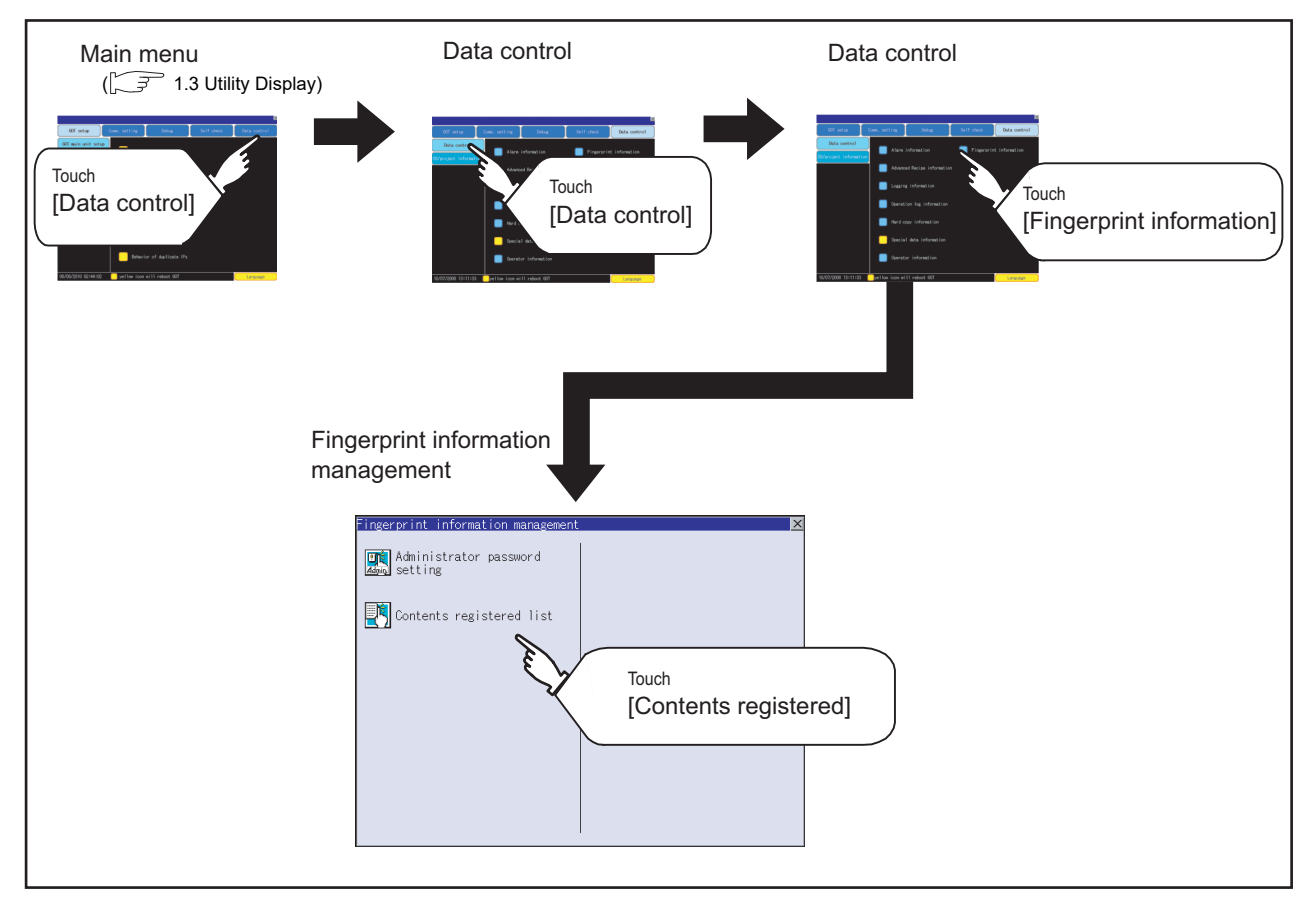

## **(3) Display example of Contents registered list**

#### (a) Contents registered list screen

Touch [Contents registered list] in the Fingerprint information management screen to display the administrator password authentication screen.

After the password, which is set in [Administrator password setting], is correctly input, the following screen is displayed.

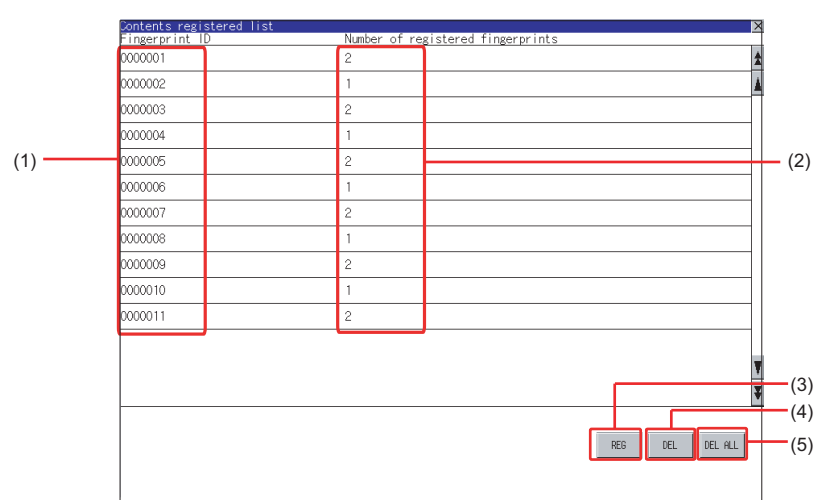

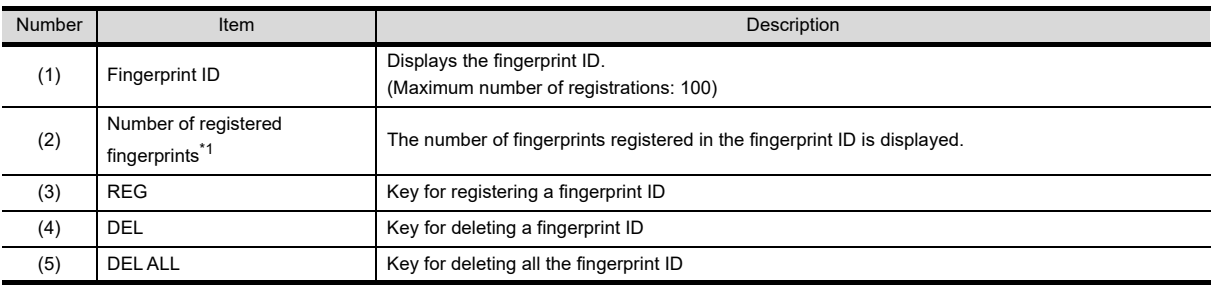

\*1 Two fingerprints can be registered for each fingerprint ID.

If two different fingerprints are registered for each operator, the fingerprint authentication can be executed even if one of the registered fingers cannot be used due to injury, etc.

#### (b) Operator registration screen

In the Contents registered list screen, touch the [REG] button to display the following screen.

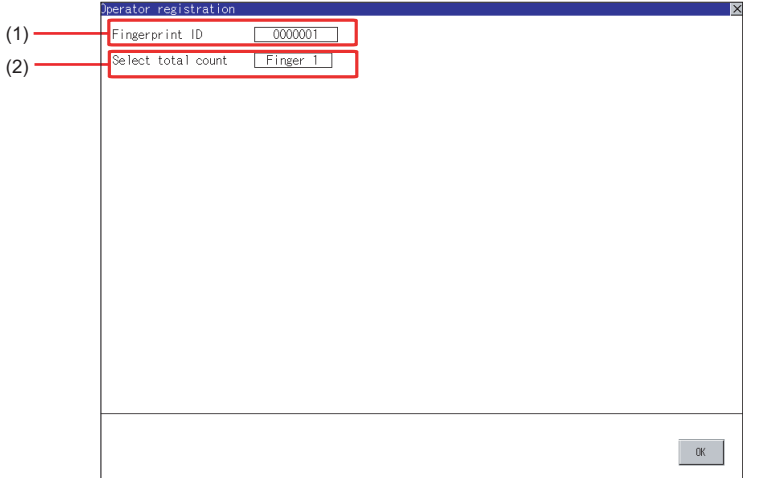

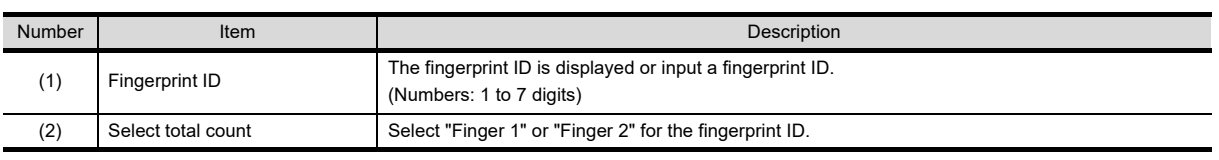

**1**

UTILITY FUNCTION

UTILITY FUNCTION

**2**

DISPLAY AND OPERATION SETTINGS (GOT SET UP)

DISPLAY AND<br>OPERATION SETTINGS<br>(GOT SET UP)

**3**

ING)

COMMUNICATION INTERFACE SETTING (COMMUNICATION SETTING)

COMMUNICATION<br>INTERFACE SETTING<br>(COMMUNICATION SET

**4**

DEBUG

**5**

SELF CHECK

SELF CHECK

## <span id="page-301-0"></span>**(4) Operation of Contents registered list**

For logging into the GOT using the fingerprint unit, the fingerprint information of the operator must be registered in the operator information.

Refer to the following for details of operator information.

[6.2.7 Operator information](#page-280-0)

Refer to the following for precautions when registering fingerprints.

 $\sqrt{3}$  [\(2\) For registering operator](#page-305-0)

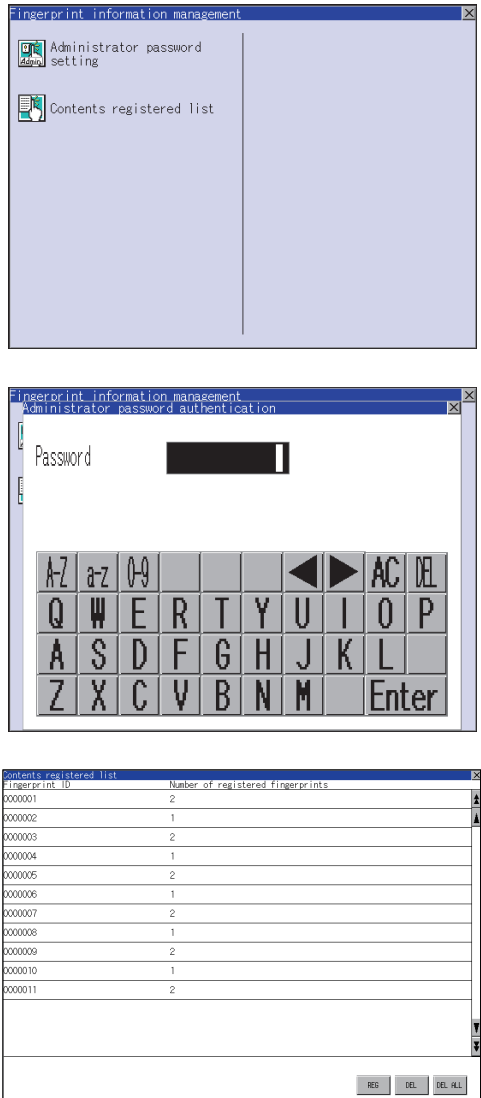

با ہے (Continued to next page) *1.* In the fingerprint information management, touch the [Contents registered list].

*2.* The administrator password authentication screen is displayed.

**3.** After the administrator password is correctly input, a list of fingerprint IDs registered in the fingerprint unit is displayed.

*4.* To register a fingerprint ID, touch the [REG] button. Touch the [DEL] button after selecting a fingerprint ID to delete the selected ID. Touch the [DEL ALL] button to delete all the registered fingerprint IDs.

**7**

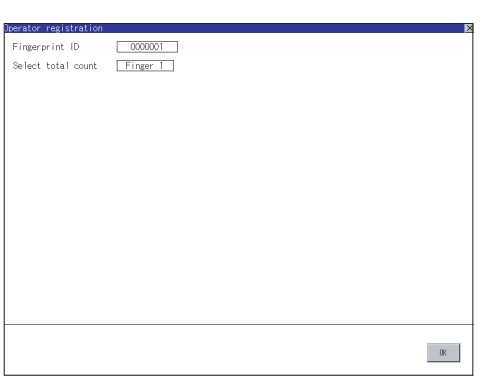

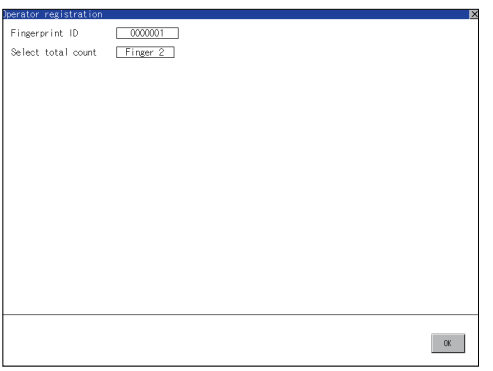

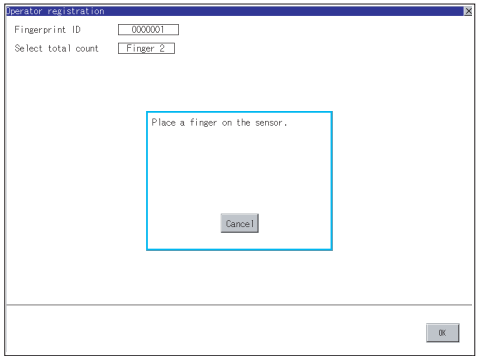

*5.* Input the fingerprint ID of the operator to be registered. (Input the same ID as the external

authentication ID registered in the operator information edit screen.)

- *6.* Touch the setting item of [Select total count] to switch in order of [Finger 1]  $\rightarrow$  [Finger 2]  $\rightarrow$ [Finger 1].
- *7.* Enter all the items, and touch the [OK] button.
- $8.$  If the  $\boxtimes$  button is touched before the [OK] button is touched, the ID is not registered, and the screen is returned to the Contents registered list screen.
- *9.* Touch the [OK] button, follow the instruction, which is displayed in the dialog box, and register the fingerprint of the operator to be registered.

Touch the [Cancel] button to return to [Contents registered list].

After [Finger 2] is selected and one fingerprint is registered, the screen is returned to [Contents registered list] even if the [Cancel] button is touched for registering the second fingerprint.

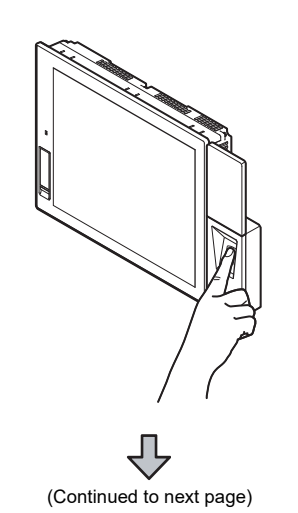

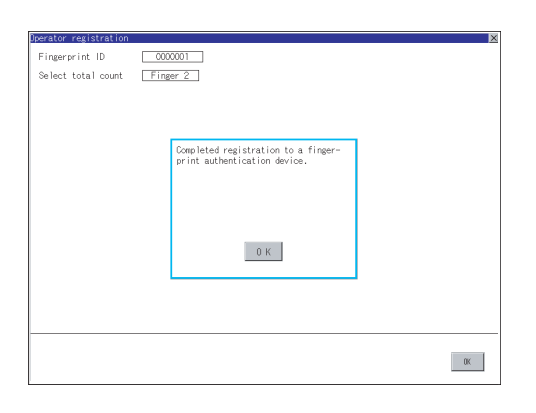

*10.*After registering to the fingerprint unit is completed, the registration completion notice dialog box is displayed. Touch the [OK] button to return to the [Contents registered list] screen.

# UTILITY FUNCTION UTILITY FUNCTION **2** DISPLAY AND<br>OPERATION SETTINGS<br>(GOT SET UP) OPERATION SETTINGS DISPLAY AND (GOT SET UP)

**1**

**4**

**3**

# **APPENDICES** APPENDICES

## **Authentication operation**

This section describes how to log into the GOT using the fingerprint authentication.

For details of the procedures for creating an extended function switch that displays a login button on the user-created screen, refer to the following manual.

GT Designer3 Version1 Screen Design Manual (Functions) (2.6 Setting Special Function Switch) •GT Designer2 Version Screen Design Manual (6.2.5 Setting items of special function switch)

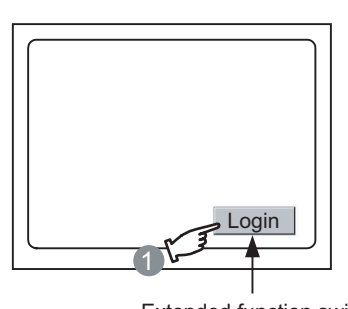

Extended function switch (Login)

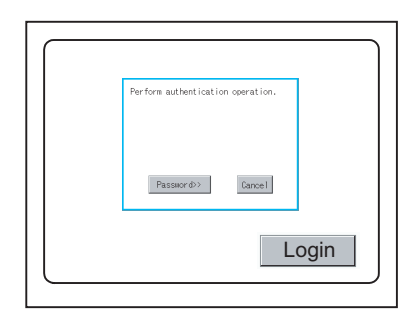

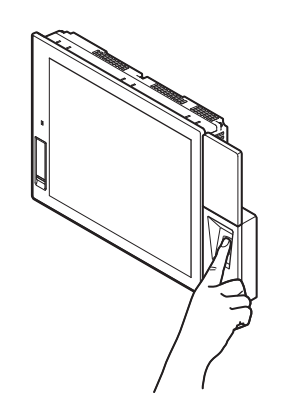

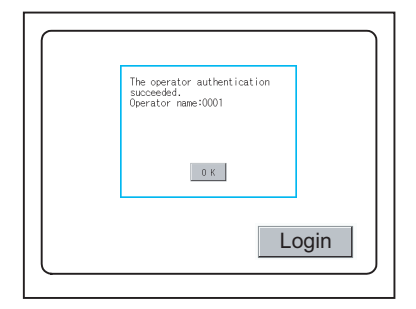

*1.* Touch the [Login] button created in the usercreated screen.

*2.* The dialog box shown left is displayed. Touch the [Password] button to display the login screen of [Operator name + password]. For the display method of the [Password] button, refer to the following.

 $\widehat{\mathbb{CP}}$  [6.2.7 Operator information](#page-280-0)

Touch the [Cancel] button to return to the screen in step1.

*3.* Put the registered finger on the fingerprint unit.

4. When the fingerprint is correctly recognized, the dialog box shown left is displayed. Touch the [OK] button to return to the usercreated screen.

## **Precautions**

### **(1) For installing fingerprint unit**

- The fingerprint unit complies with the protective structure IP4X. The unit cannot be used with wet fingers or oil fingers. The protective structure of the fingerprint unit differs from that of the GOT (IP67). When using the GOT, do not use with wet fingers or oil fingers.
- Use the fingerprint unit under the brightness with the external light of 5000Lx or less.
- Do not pull the cable. Doing so can cause malfunction or failure of the module.
- The fingerprint unit is a consumable product.
- Check the unit for scratch, damage or dirt at regular intervals, and replace with new one if necessary.
- To be recognized as a fingerprint, put the finger including fingertip on the fingerprint reader firmly with covering the reader as shown in the following figure.

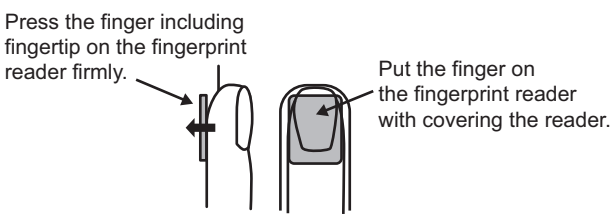

• The following shows corrective actions when the fingerprint unit operates incorrectly.

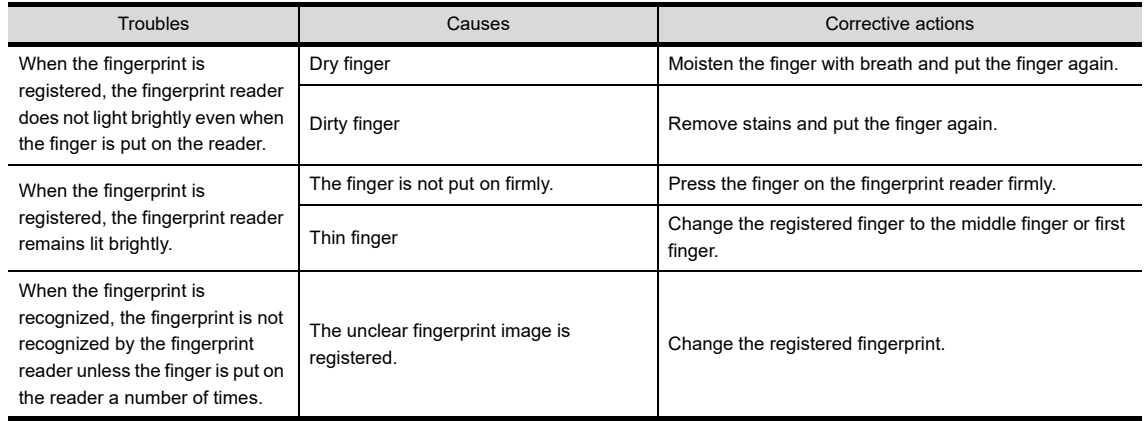

#### <span id="page-305-0"></span>**(2) For registering operator**

• When selecting [Finger 2] in the [Select total count] in **■[Contents registered list](#page-299-0) [\(4\)](#page-301-0) of this section**, register two fingerprints consecutively.

To execute [Finger 2], do not register the same finger twice. It may cause malfunction of the device.

## **(3) For registering operator again**

• When the fingerprint registration is completed, another fingerprint cannot be registered.

To register another fingerprint, delete the existing fingerprint ID, and start to register another fingerprint ID.

## 6.3.1 OS information

## **Function of OS information**

Each file name/folder name of BootOS and OS (Standard monitor OS, communication driver and optional function OS) by which each drive (A: Standard CF card, B: Extended memory card, C: Built-in flash memory, E: USB memory) holds can be displayed in lists.

Installation and uploading of the files are also possible.

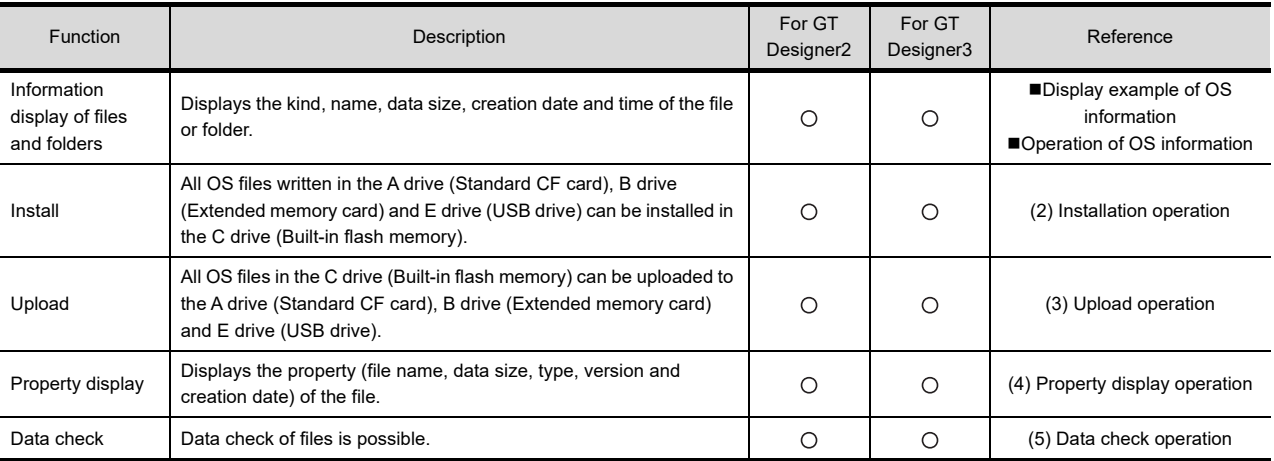

# POINT.

## **(1) Precautions for installing OS**

Installing Boot OS and OS will delete project data in the GOT. After installing them, install or download necessary data again.

## **(2) Precautions for operating OS files**

When the OS boot drive is set to [A: Standard CF Card], installing and uploading OS files are not available.

**1**

UTILITY FUNCTION

UTILITY FUNCTION

**2**

DISPLAY AND OPERATION SETTINGS (GOT SET UP)

**3**

COMMUNICATION INTERFACE SETTING (COMMUNICATION SETTING)

COMMUNICATION<br>INTERFACE SETTING<br>(COMMUNICATION SET

**4**

DEBUG

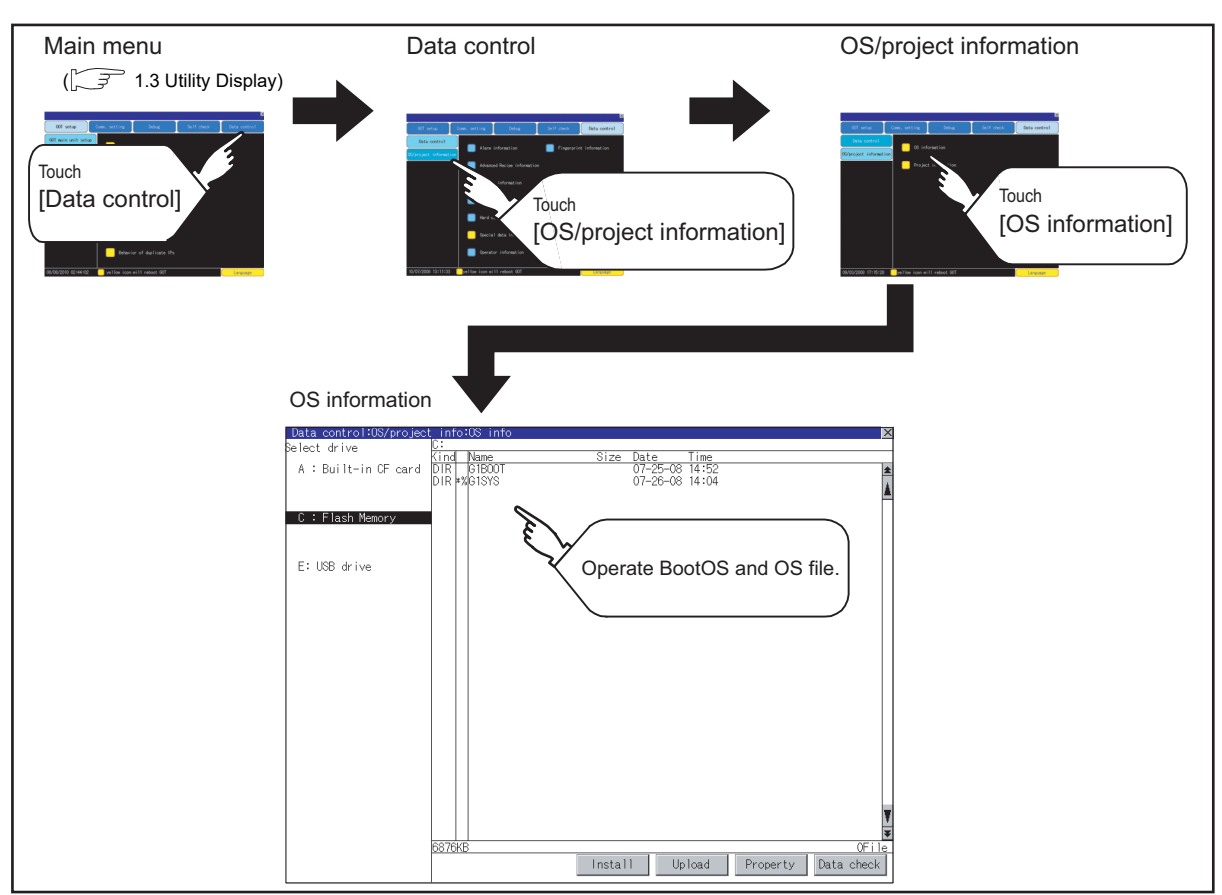

## **Display operation of OS information**

## <span id="page-308-0"></span>**Display example of OS information**

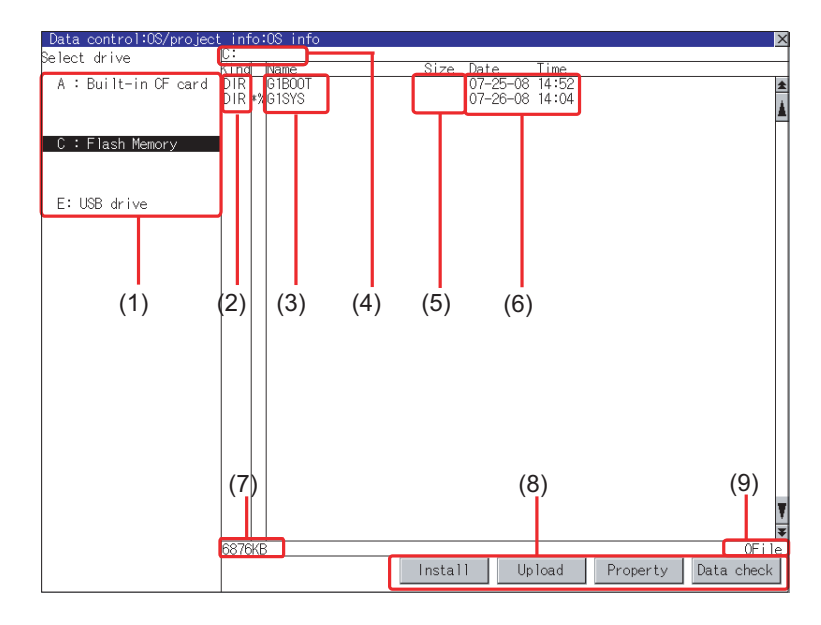

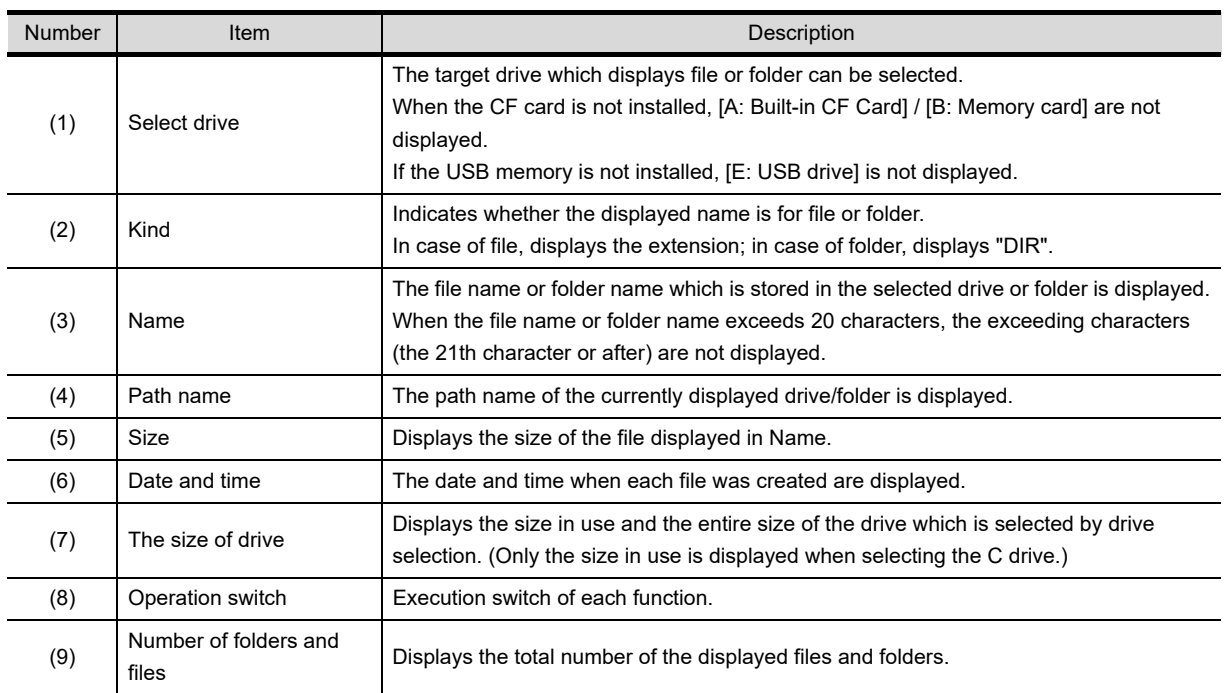

# HINT

## **Displayed folders and files**

For the folders and files displayed, refer to the following.

**5**[6.1.4 Display file](#page-204-0)

**1**

UTILITY FUNCTION

UTILITY FUNCTION

DISPLAY AND<br>OPERATION SETTINGS<br>(GOT SET UP) DISPLAY AND OPERATION SETTINGS (GOT SET UP)

**3**

COMMUNICATION INTERFACE SETTING (COMMUNICATION SETTING)

COMMUNICATION<br>INTERFACE SETTING<br>(COMMUNICATION SETTING)

**4**

DEBUG

**5**

SELF CHECK

SELF CHECK

## <span id="page-309-0"></span>**Operation of OS information**

**(1) Display operation of OS information**

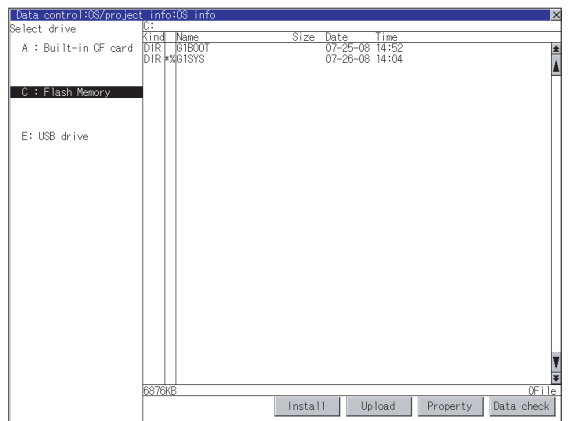

- *1.* If touch a drive in [Select drive], the information of the first folder of the touched drive is displayed.
- *2.* If touch a folder name, the information of the touched folder is displayed.
- *3.* If touch a folder name of ". .", the information of the folder in one higher hierarchy is displayed.
- 4. If touch  $\boxed{\blacktriangle}$   $\boxed{\blacktriangledown}$  button of the scrollbar, the screen scrolls up/down by one line. If touch  $\boxed{\blacktriangle}$   $\boxed{\blacktriangledown}$  button, the screen scrolls up/ down by one screen.
- *5.* If touch a file name, the touched file name is selected and inverted.
- *6.* Refer to the following for operation of installation, upload, property, data check.

Installation........ [ 3 [\(2\) Installation operation](#page-310-0)

Upload.............. [\(3\) Upload operation](#page-311-0) Property............ [\(4\) Property display](#page-312-0)  [operation](#page-312-0)

Data check....... [ 3 [\(5\) Data check operation](#page-312-1)

7. Touching  $\boxtimes$  button closes the screen.

## <span id="page-310-0"></span>**(2) Installation operation**

BootOS and OS which are written in the A drive (Standard CF card), B drive (Extended memory card) or E drive (USB drive) can be installed in GOT.

(This item explains using the A drive.)

- *1.* Install the CF card to which the BootOS or OS to install is written to the GOT. Refer to the following for inserting/ removing method of CF card.
	- F (Hardware) 8.3.2 ■ CF card (Hardware) 8.5.2 ■ Install USB peripheral devices
- *2.* Touch [A: Built-in CF Card] for drive selection.
- *3.* Touching [Install] button starts the install.

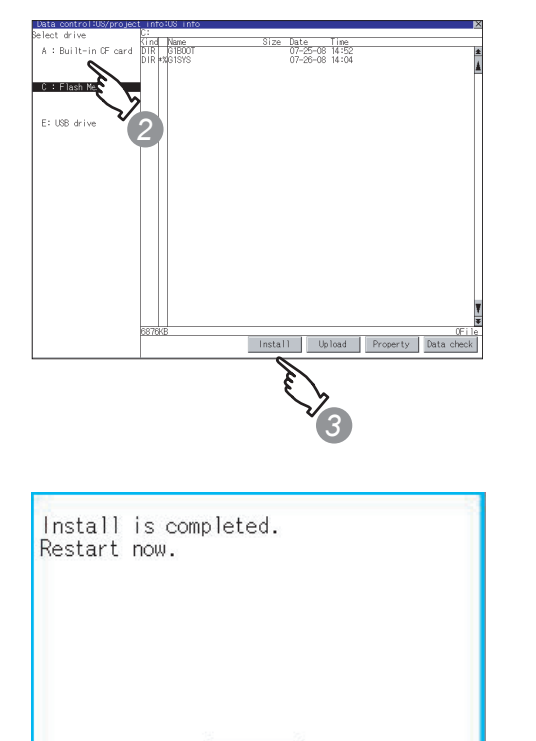

 $0K$ 

*4.* When the installation is completed, the dialog box shown left is displayed. GOT restarts if touch [OK] button.

**1**

UTILITY FUNCTION

UTILITY FUNCTION

**2**

DISPLAY AND OPERATION SETTINGS (GOT SET UP)

DISPLAY AND<br>OPERATION SETTINGS<br>(GOT SET UP)

**3**

COMMUNICATION INTERFACE SETTING (COMMUNICATION SETTING)

COMMUNICATION<br>INTERFACE SETTING<br>(COMMUNICATION SETTING)

## <span id="page-311-0"></span>**(3) Upload operation**

BootOS and OS in the C drive (Built-in flash memory) can be uploaded to the A drive (Standard CF card), B drive (Extended memory card) and E drive (USB drive).

The CF card after uploading can be used for installing the OS on another GOT.

#### [7. INSTALLATION OF COREOS, BOOTOS AND STANDARD MONITOR OS](#page-324-0)

(This item explains using the A drive.)

- *1.* Install the CF card used as the uploading destination to GOT. Refer to the following for inserting/removing method of CF card.
	- $\mathbb{F}$  (Hardware) 8.3.2 **■ CF card**  (Hardware) 8.5.2 ■ Install USB peripheral devices
- *2.* Touch [A: Built-in CF Card] of [Select drive].
- **3.** Touching [Upload] starts the uploading.

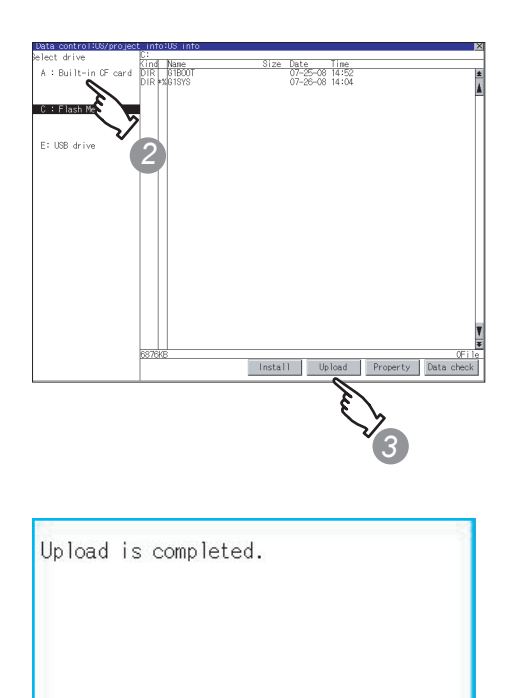

 $0K$ 

4. When the upload is completed, the dialog box shown left is displayed. Touching [OK] closes the dialog box.

#### <span id="page-312-0"></span>**(4) Property display operation**

Displays the property of the file stored in the selected folder

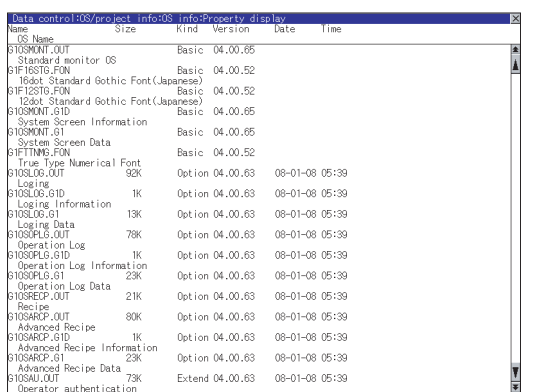

*1.* If touch [Property] button after selecting the property displaying target folder, the Property display shown left is displayed. In Property display, the following information is displayed for each file selected by step1.

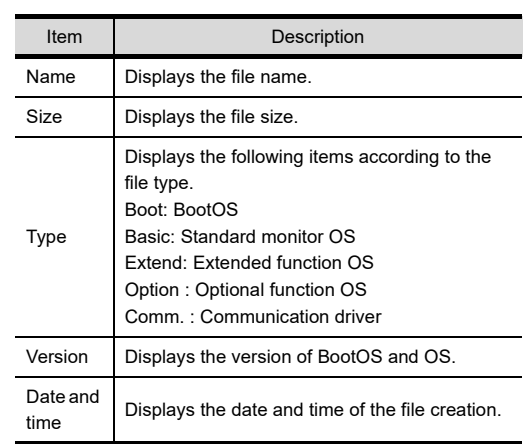

- 2. If touch  $\boxed{\blacktriangle}$   $\boxed{\blacktriangledown}$  button of the scrollbar, the screen scrolls up/down by one line. If touch  $\boxed{\blacktriangle}$   $\boxed{\blacktriangledown}$  button, the screen scrolls up/ down by one screen.
- **3.** Touching  $\boxtimes$  button returns the screen to the previous screen display.

## <span id="page-312-1"></span>**(5) Data check operation**

Carries out data check of the selected system file.

Dialog at data check normal

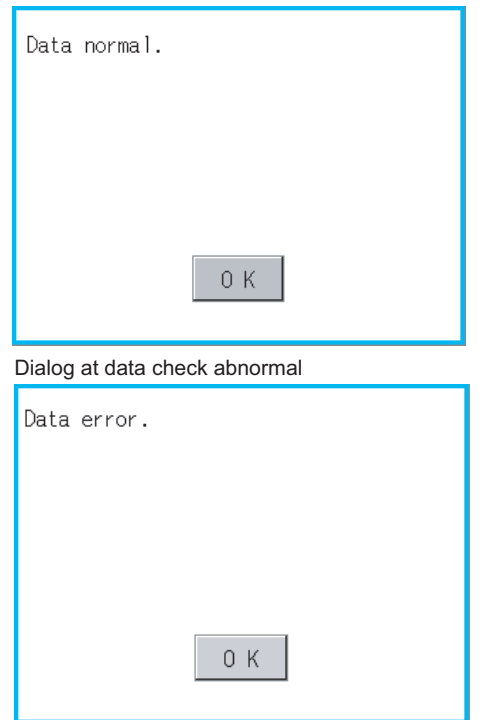

- *1.* Touch [Data check] button after selecting a data check target file. The dialog box mentioned left will be displayed after executing data check.
- *2.* Touching [OK] button closes the dialog box.

**1**

UTILITY FUNCTION

UTILITY FUNCTION

# 6.3.2 Project information

## **Functions of the project information**

The project data files stored in each drive (A: standard CF card, B: Extended memory card, C: built-in flash memory, E: USB drive) can be displayed by lists.

In addition, the files can be downloaded, uploaded, deleted or copied, etc.

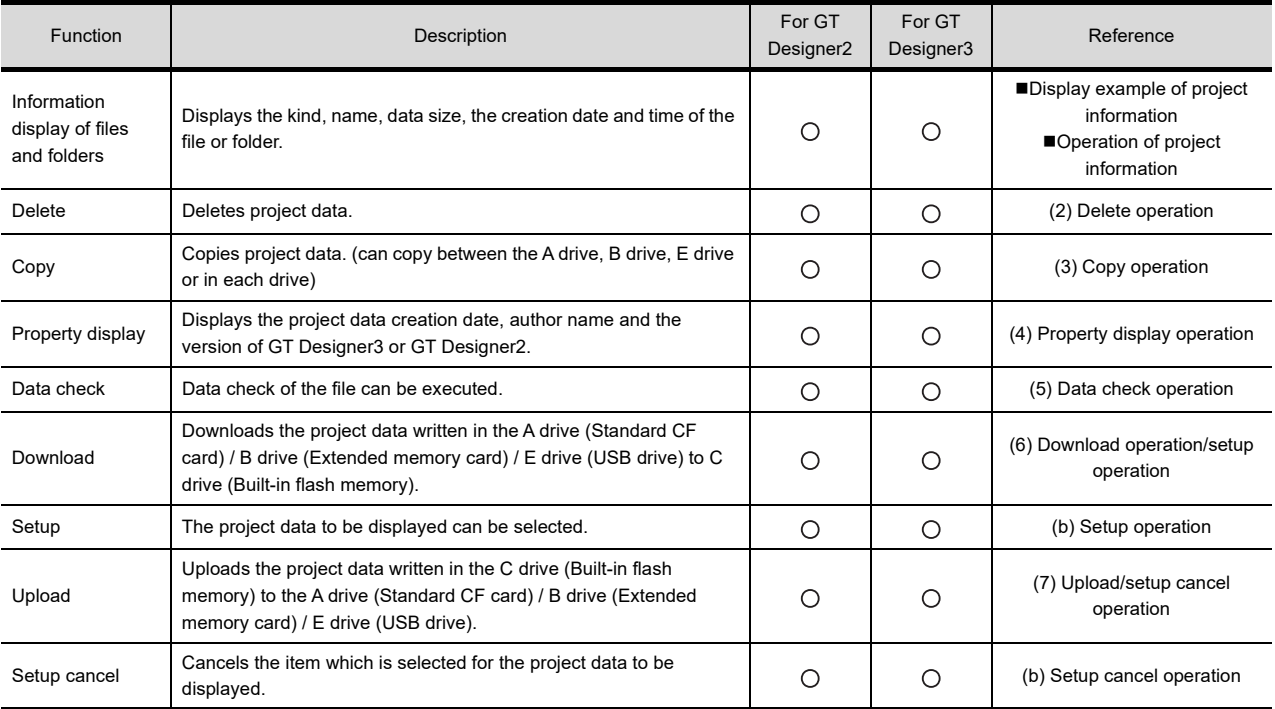

## POINT.

## **Precautions for operating project data**

When the OS boot drive is set to [A: Standard CF Card], deleting, copying, downloading, setting up, and uploading project data are not available.

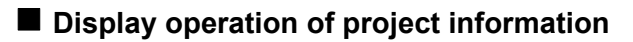

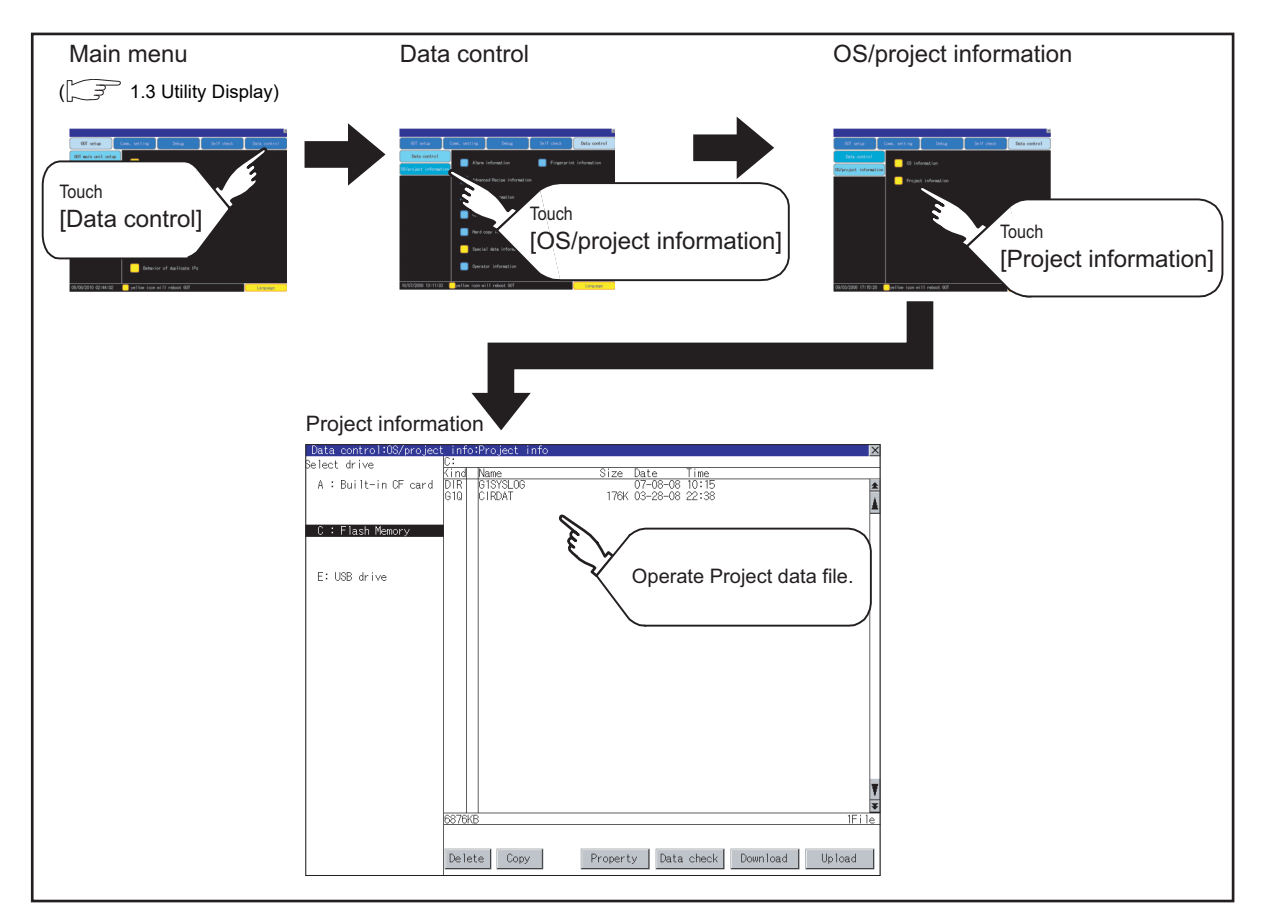

**1**

UTILITY FUNCTION

UTILITY FUNCTION

DISPLAY AND<br>OPERATION SETTINGS<br>(GOT SET UP) DISPLAY AND OPERATION SETTINGS (GOT SET UP)

**3**

COMMUNICATION INTERFACE SETTING (COMMUNICATION SETTING)

**4**

DEBUG

## <span id="page-315-0"></span>**Display example of project information**

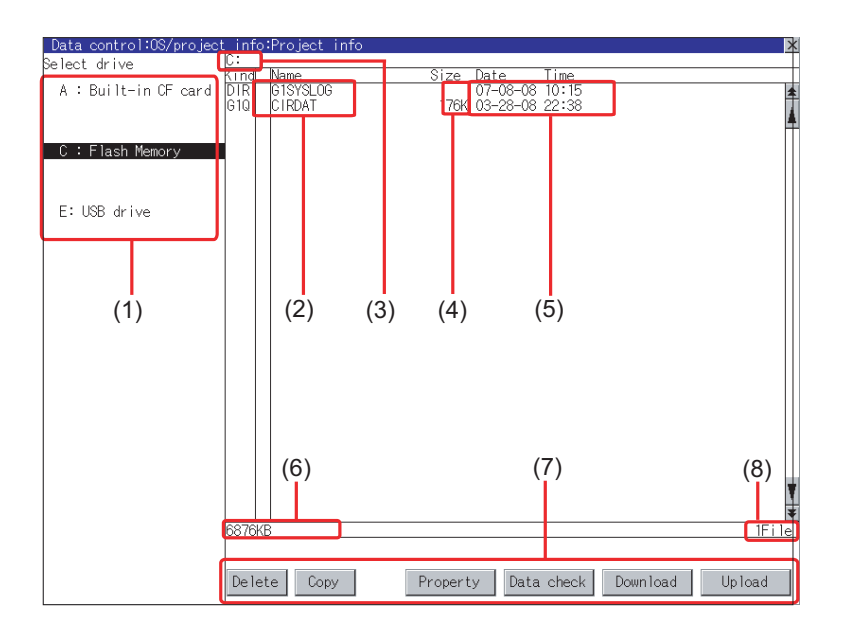

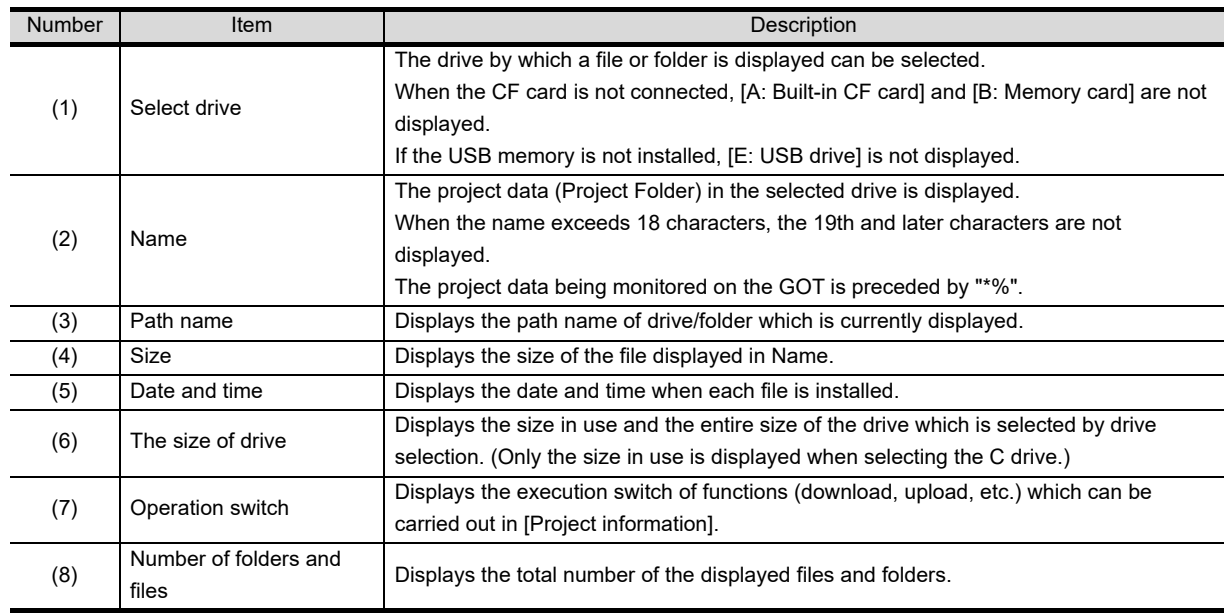

# HINT

## **Displayed folders and files**

For the folders and files displayed, refer to the following.

**5 [6.1.4 Display file](#page-204-0)** 

## <span id="page-316-0"></span>■ Operation of project information

**(1) Display operation of project information**

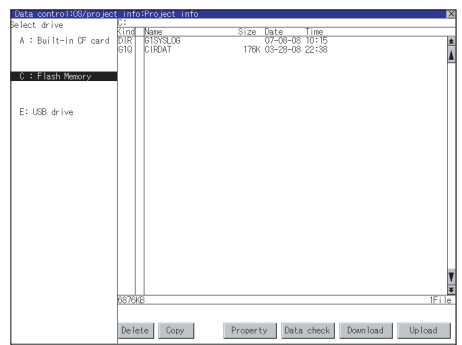

<span id="page-316-1"></span>**(2) Delete operation** This operation deletes the selected file.

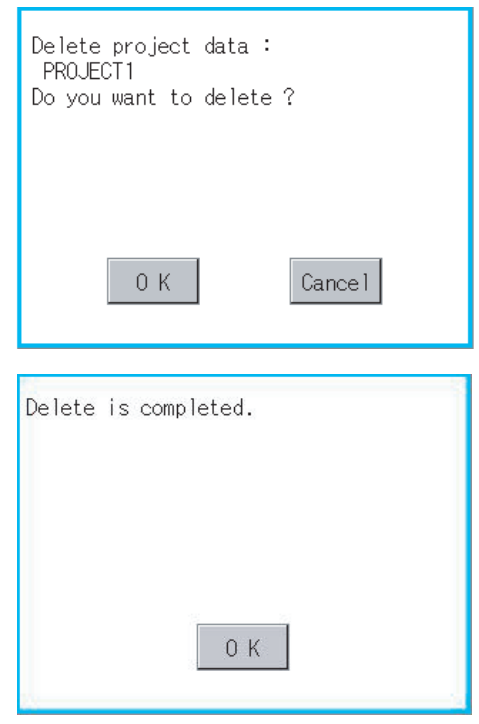

- *1.* Touch the drive in Select drive. The project data in that drive will be displayed.
- *2.* Touch the project data. It is then selected and highlighted.
- *3.* Refer to the following for operation of delete, copy, property, data check, download, upload.

Delete............... [\(2\) Delete operation](#page-316-1)

Copy................. [\(3\) Copy operation](#page-317-0)

Property............ [\(4\) Property display](#page-318-0)  [operation](#page-318-0)

Data check........ [ = [\(5\) Data check operation](#page-319-0)

Download, setup

.......................... [\(6\) Download operation/](#page-319-1) [setup operation](#page-319-1)

#### Upload, setup cancel

........................... [\(7\) Upload/setup cancel](#page-322-0)  [operation](#page-322-0)

- 4. Touching  $\boxtimes$  button closes the screen.
- *1.* Touch and select the file to delete. *2.* Screen mentioned left is displayed if [Delete] button is touched. Confirm the deletion targeted file is specified correctly. If touch [OK] button, the file is deleted. If touch [Cancel] button, the deletion is canceled. *3.* When the deletion completes, the dialog box shown left is displayed. If touch [OK] button, the dialog box is closed.

**1**

UTILITY FUNCTION

UTILITY FUNCTION

**2**

DISPLAY AND OPERATION SETTINGS (GOT SET UP)

DISPLAY AND<br>OPERATION SETTINGS<br>(GOT SET UP)

## <span id="page-317-0"></span>**(3) Copy operation**

Uploads the project data written in the C drive (Built-in flash memory) to the A drive (Standard CF card) / B drive (Extended memory card) / E drive (USB drive).

- Copying to another directory in the same drive
- Copying between A drive, B drive and E drive
- Copy to/from C drive is disabled.

(This item explains using the A drive.)

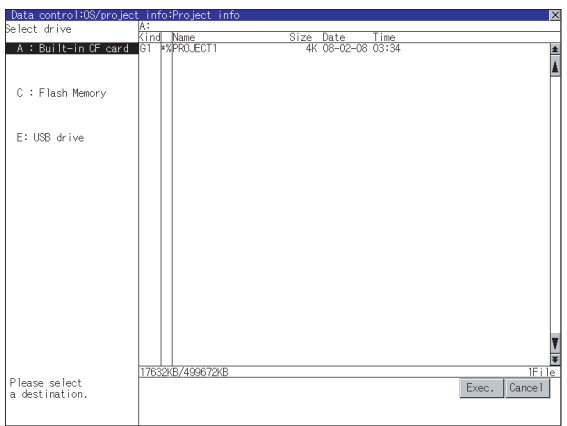

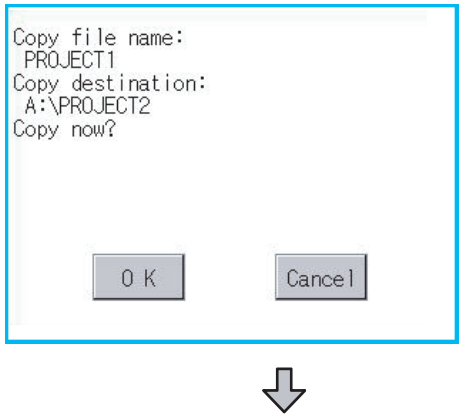

(Continued to next page)

- *1.* Install CF card in the PC, in which create a folder for the copy destination. Set the same character with [System Information] of [Environmental Setting] of GT Designer3 or with [System Setting] of [System Environment] of GT Designer2 for the folder name.
	- GT Designer3 Version1 Screen Design Manual (Fundamentals)
		- (4.1 GOT Type Setting)
		- •GT Designer2 Version <sub>Screen</sub> Design Manual
		- (3.1 GOT/Controller Type Setting)
- *2.* Install the CF card mentioned above to GOT. Refer to the following for inserting/ removing method of CF card.
	- $\sqrt{F}$  (Hardware)  $8.3.2$  CF card (Hardware)

8.5.2 ■ Install USB peripheral devices

- *3.* Open [Project Information] screen to select the file to copy.
- *4.* If touch [Copy] button, the message [Please select a destination.] is displayed in the left bottom of the screen.
- *5.* If the copy destination folder is touched, the screen display is changed to the folder of copy destination. At this time, it cannot be copied into the same

folder where the file exists. Select other folders.

**6.** If touch [Exec] button, the dialog box mentioned left is displayed.

DISPLAY AND

**4**

**7**

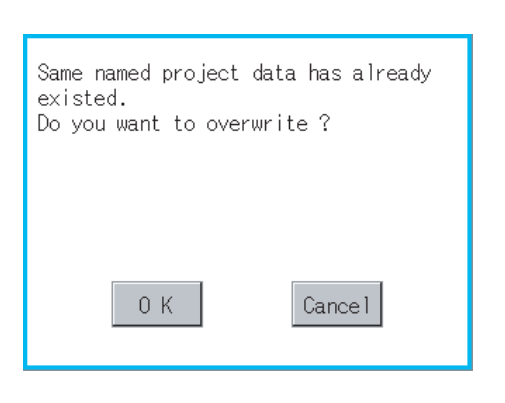

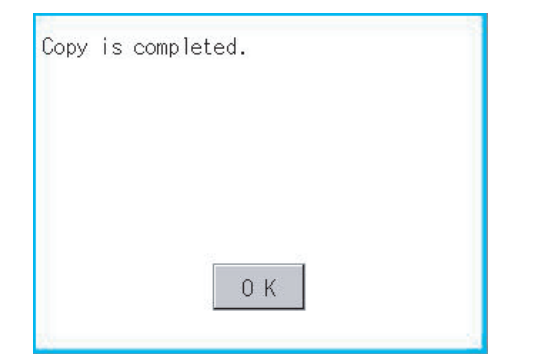

*7.* Touch [OK] button.

If there is no file of the same name in the copy destination folder, starts to copy. When there is a file of the same name in the copy destination folder, the dialog box mentioned left is displayed without starting the copy.

If copy, in this case, the copied file is overwritten to the project data in the copy destination folder.

If touch [OK] button, starts to copy.

If touch [Cancel] button, cancels to copy.

*8.* When copying completes, the dialog box of completion is displayed. If touch [OK] button, closes the dialog box.

## <span id="page-318-0"></span>**(4) Property display operation**

Displays the property of the project data in the selected folder.

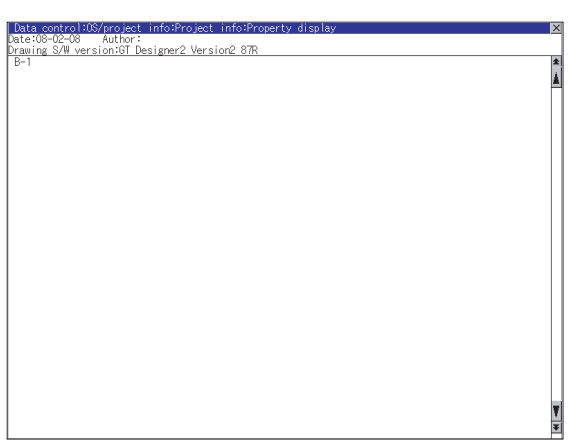

*1.* If touch [Property] button after selecting the project data to display the property, the property is displayed as shown left. In property display, the following information is displayed.

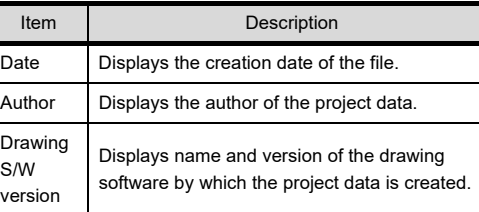

- 2. If touch  $\boxed{\triangle}$   $\boxed{\triangledown}$  button, the screen scrolls up/ down line by one line.
- **3.** If touch  $\blacktriangle \blacktriangledown$  button, the screen scrolls up/ down by one screen.
- **4.** If touch  $\boxtimes$  button, the property display is closed and returned to the previous screen.

#### <span id="page-319-0"></span>**(5) Data check operation**

Carrys out data check of the selected project file.

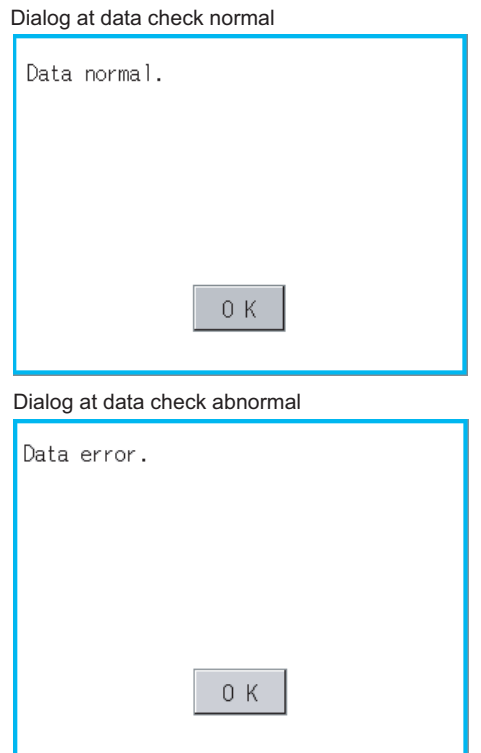

- *1.* Touch the [Data check] button after selecting the file for data check. The data check is executed and the result is displayed by the dialog box shown left.
- *2.* If touch [OK] button, the dialog box is closed.

## <span id="page-319-1"></span>**(6) Download operation/setup operation**

(a) Download operation

Transfers the project data stored in the A drive (Standard CF Card), B drive (Extended memory card) or E drive (USB drive) to the C drive (Built-in flash memory). (The GOT monitors using the data in the C drive.) (This item explains using the A drive.)

## POINT.

#### **Before download operation**

**(1) Setup cancel**

When the project data in the A drive or B drive is set up, the project data cannot be downloaded to the C drive. Execute setup cancel ( $\sqrt{3}$  [\(7\)](#page-322-0) [\(b\) Setup cancel operation\)](#page-323-0) before downloading the project data.

#### **(2) Project data to be stored in a CF card**

When storing the project data from GT Designer3 or GT Designer2 to CF card, select [C: Built-in flash memory] for [Project Data] in the [Boot Drive].

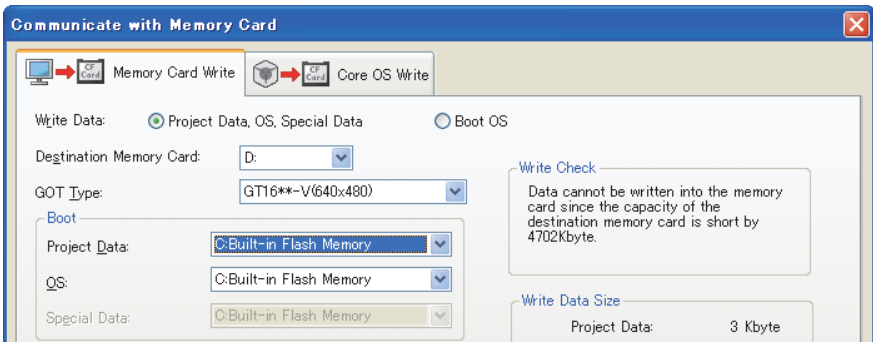

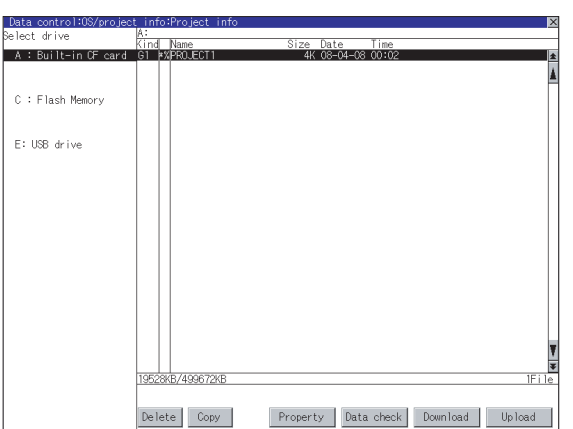

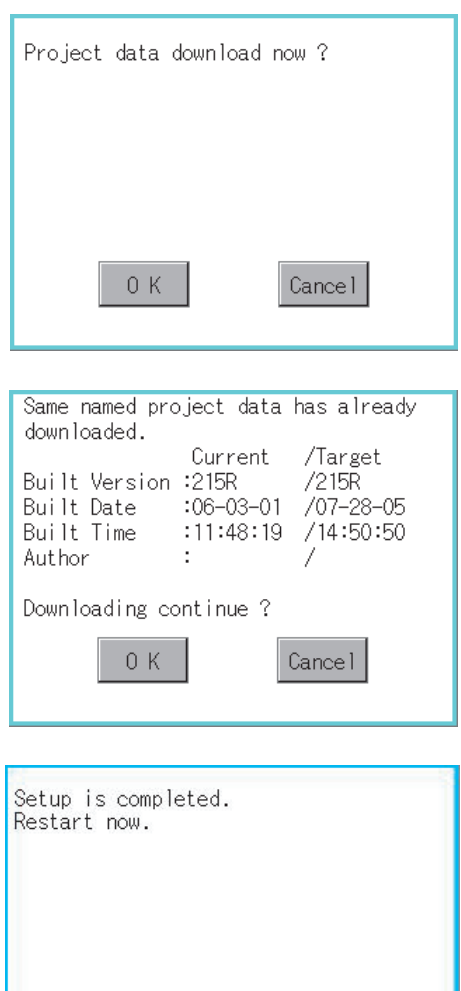

 $0K$ 

*1.* Install the CF card or USB memory in GOT. Refer to the following for inserting/removing method of CF card.

## $\sqrt{r}$  (Hardware)  $8.3.2$  CF card (Hardware) 8.5.2 ■ Install USB peripheral devices

- *2.* Touch [A: Standard CF Card] in Select drive
- *3.* If touch the [Download] button, the dialog box mentioned left is displayed. Touching the [OK] button executes downloading.

*4.* If any project data with the same name exists in the C drive, the screen shown left is displayed without starting downloading. In this case, the project data of the C drive is overwritten with the project data of the A drive when downloaded.

Touching the [Cancel] button cancels the downloading.

*5.* When the downloading is completed, the dialog box mentioned left is displayed. Touching the [OK] button restarts the GOT.

APPENDICES

INSTALLATION OF

**1**

UTILITY FUNCTION

UTILITY FUNCTION

**2**

DISPLAY AND OPERATION SETTINGS (GOT SET UP)

DISPLAY AND<br>OPERATION SETTINGS<br>(GOT SET UP)

**3**

COMMUNICATION INTERFACE SETTING (COMMUNICATION SETTING)

COMMUNICATION<br>INTERFACE SETTING<br>(COMMUNICATION SETTING)

**4**

DEBUG

**5**

SELF CHECK

SELF CHECK

**6**

**DATA CONTROL**

**DATA CONTROL** 

#### <span id="page-321-0"></span>(b) Setup operation

Sets the project data stored in the A drive (Standard CF Card), B drive (Extended memory card) or E drive (USB drive) to be used in the GOT. The GOT monitors using the monitor data in the A drive or B drive.

(This item explains using the A drive.)

## POINT.

#### **Before setup operation**

When storing project data from GT Designer3 or GT Designer2 to CF card, select [A: Standard CF Card] or [B: Extended memory card] for [Project Data] in [Boot Drive].

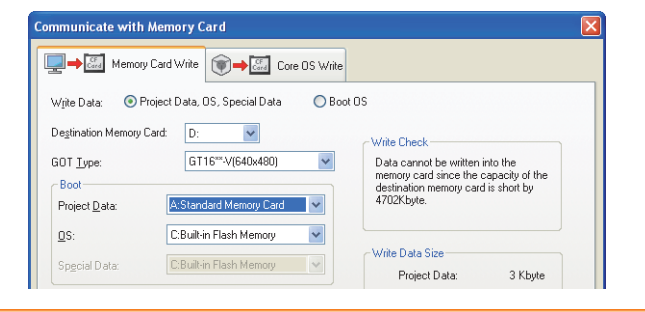

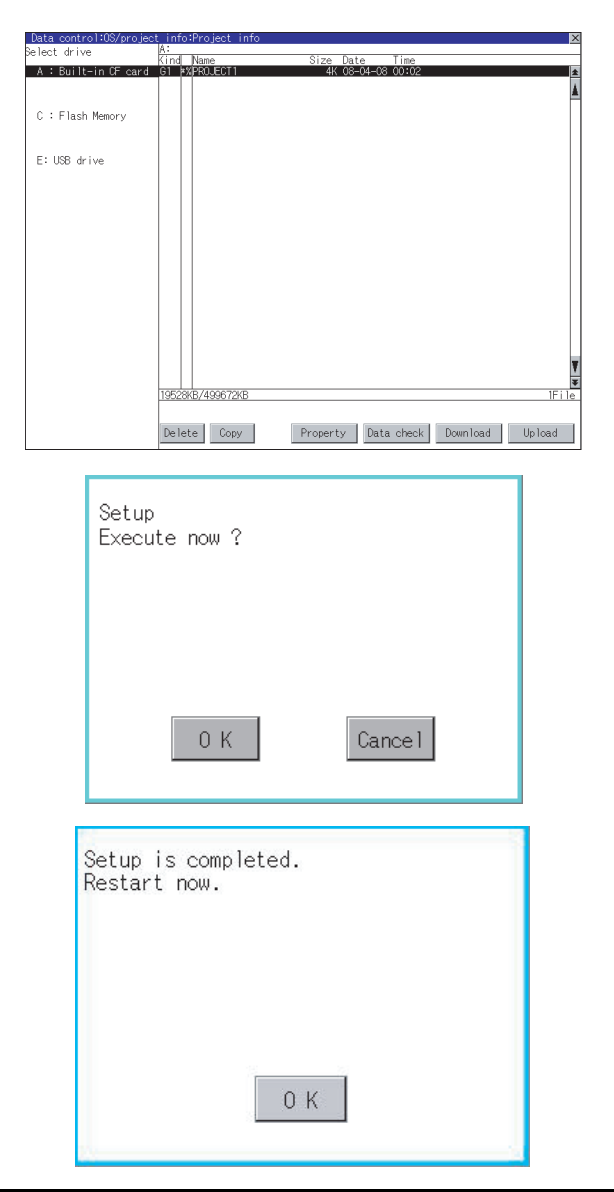

*1.* Install the CF card or USB memory in GOT. Refer to the following for inserting/removing method of CF card or USB memory.

 $\sqrt{r}$  (Hardware) 8.3.2 ■ CF card (Hardware) 8.5.2 ■ Install USB peripheral devices

- *2.* Touch [A: Standard CF Card] in Select drive.
- *3.* If touch the [Download] button, the dialog box mentioned left is displayed. If touch [OK] button, the setup is executed.

*4.* When the setup is completed, the dialog box mentioned left is displayed. Touching the [OK] button restarts the GOT.

# **1**UTILITY FUNCTION UTILITY FUNCTION DISPLAY AND<br>OPERATION SETTINGS<br>(GOT SET UP) OPERATION SETTINGS (GOT SET UP) **3** COMMUNICATION<br>INTERFACE SETTING<br>(COMMUNICATION SETTING) (COMMUNICATION SETTING) INTERFACE SETTING COMMUNICATION **4**

DISPLAY AND

APPENDICES

APPENDICES

**7**

## <span id="page-322-0"></span>**(7) Upload/setup cancel operation**

(a) Upload operation

By upload operation, the project data is transferred from the C drive (Built in flash memory) to the A drive (Standard CF card), B drive (Extended memory card) or E drive (USB drive).

The CF card or USB memory after uploading can be used for downloading project data to another GOT. (This item explains using the A drive.)

# POINT.

#### **Before setup operation**

The project data cannot be uploaded to the A drive, B drive or E drive when the project data of the A drive, B drive or E drive is set up.

Execute setup cancel ( $\sqrt{?}$  [\(7\)](#page-322-0) [\(b\) Setup cancel operation\)](#page-323-0) before uploading the project data.

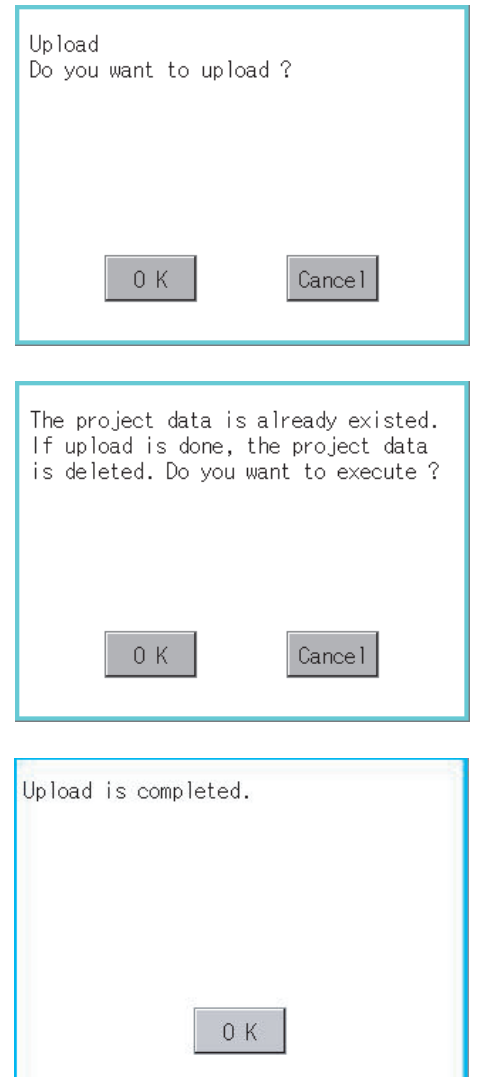

- *1.* Touch [A: Standard CF Card] in Select drive.
- *2.* If touch the [Upload] button, the screen mentioned left is displayed.
- **3.** Touching the [OK] button executes uploading.
- *4.* If any project data with the same name exists in the A drive, the screen shown left is displayed without starting uploading. In this case, touching the [OK] button overwrites the project data of the A drive with the project data with the same name of the A drive.

Touching the [Cancel] button cancels uploading.

*5.* When the uploading is completed, the dialog box mentioned left is displayed. Touching the [OK] button restarts the GOT.

<span id="page-323-0"></span>(b) Setup cancel operation

By setup cancel, setup is canceled. (This item explains using the A drive.)

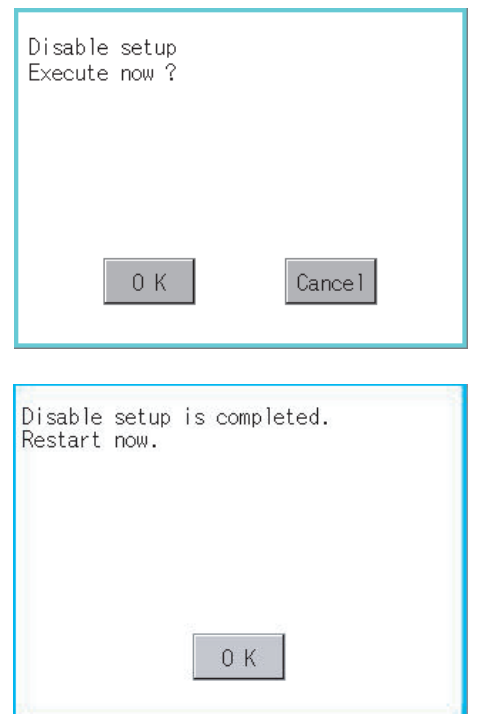

- *1.* Touch [A: Standard CF Card] in Select drive.
- *2.* If touch the [Upload] button, the screen mentioned left is displayed.
- *3.* If touch the [OK] button, setup cancel is executed.
- *4.* When the setup cancel is completed, the dialog box mentioned left is displayed. Touching the [OK] button restarts the GOT. After restart, the GOT monitors with the project data in the C drive.
# <span id="page-324-1"></span>7. INSTALLATION OF COREOS, BOOTOS AND STANDARD MONITOR OS

<span id="page-324-0"></span>For executing the GOT utility, install the BootOS and standard monitor OS on the C drive (built-in flash memory) of the GOT, or set the OS boot drive to [A: Standard CF Card] and insert the CF card with OS files into the GOT. (BootOS is installed in the GOT at factory shipment. It is not necessary to install BootOS when upgrading of it is unnecessary. )

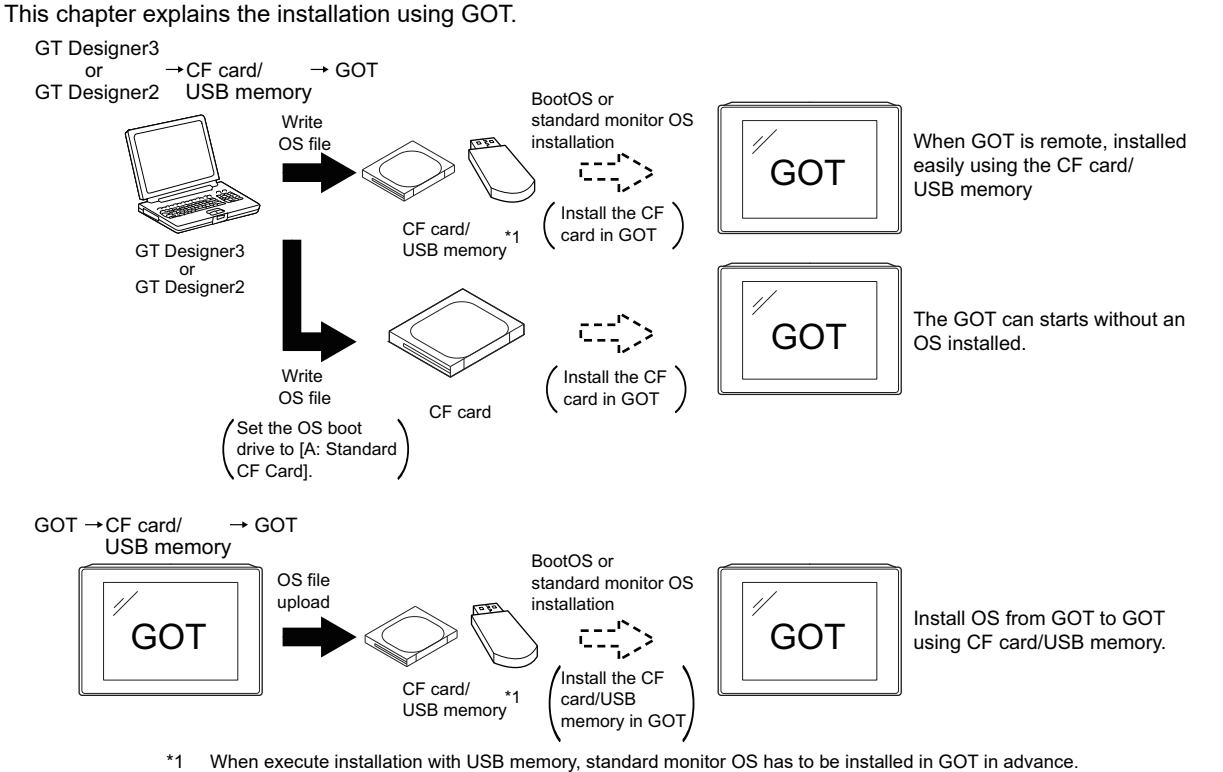

For details of the installation using GT Designer3 or GT Designer2, refer to the following.

**•GT Designer3 Version1 Screen Design Manual (Fundamentals)** (7 COMMUNICATION WITH GOT)

•GT Designer2 Version  $\Box$  Basic Operation/Data Transmission Manual

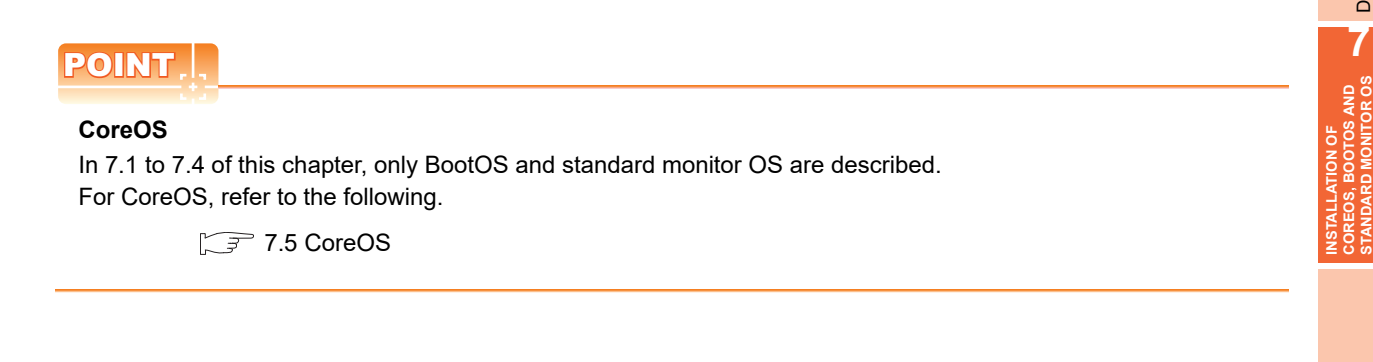

**1**

UTILITY FUNCTION

UTILITY FUNCTION

**2**

DISPLAY AND OPERATION SETTINGS (GOT SET UP)

DISPLAY AND<br>OPERATION SETTINGS<br>(GOT SET UP)

**3**

COMMUNICATION INTERFACE SETTING (COMMUNICATION SETTING)

COMMUNICATION<br>INTERFACE SETTING<br>(COMMUNICATION SETTING)

**4**

DEBUG

**5**

SELF CHECK

SELF CHECK

**6**

DATA CONTROL

**DATA CONTROL** 

**7**

**COREOS, BOOTOS AND STANDARD MONITOR OS**

# <span id="page-325-1"></span><span id="page-325-0"></span>7.1 BootOS and Standard Monitor OS Required for Installation

Under-mentioned BootOS and Standard monitor OS are necessary to execute utility.

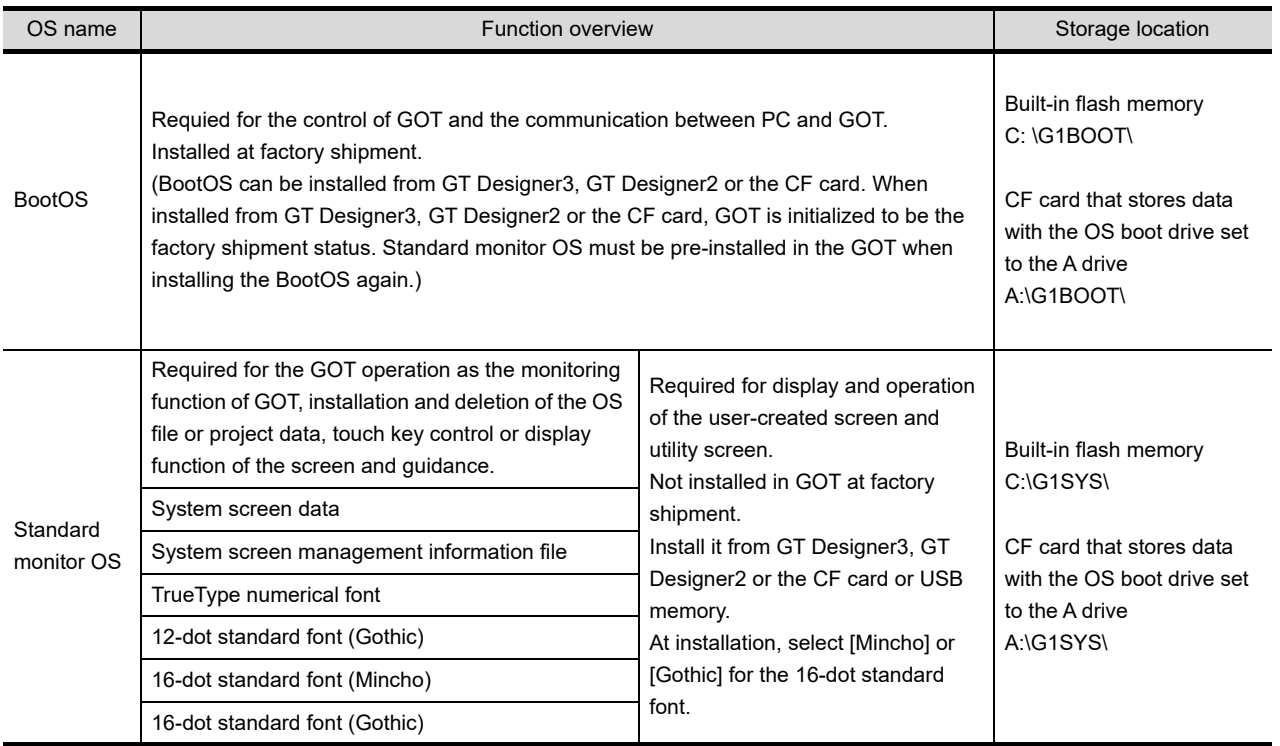

# <span id="page-326-0"></span>7.2 Prior Preparations for Installing BootOS and Standard Monitor OS

For the installation using GOT, the CF card or USB memory storing BootOS or standard monitor OS is required. For the method of writing BootOS and standard monitor OS in the CF card or USB memory, the following three methods are available.

#### **(1) [To Memory Card] from GT Designer3 or GT Designer2**

**•GT Designer3 Version1 Screen Design Manual (Fundamentals)** 

(7.2 Transferring Data to Memory Card)

•GT Designer2 Version  $\Box$  Basic Operation/Data Transfer Manual

(8.9 Transferring Data Using a Memory Card (PC  $\rightarrow$  memory card  $\rightarrow$  GOT))

**(2) Uploading from other GOT (BootOS or standard monitor OS has been installed)**

 $\sqrt{r}$  [6. DATA CONTROL](#page-200-0)

#### **(3) Using CF card that stores data with OS boot drive set to A drive**

**Figgs** •GT Designer3 Version1 Screen Design Manual (Fundamentals)

•GT Designer2 Version  $\Box$  Basic Operation/Data Transfer Manual

### POINT

#### **Precautions on writing BootOS, standard monitor OS in CF card or USB memory**

When writing BootOS, standard monitor OS, etc. in the CF card or USB memory, be sure to execute by the utility of other GOT, GT Designer3 or GT Designer2.

The installation is not executed properly with the CF card or USB memory to which uploaded from the utility of GOT or copied by softwares other than GT Designer3 or GT Designer2.

Note the available capacity of the CF card or USB memory.

The available capacity of BootOS and standard monitor OS can be confirmed by [To Memory Card] of GT Designer3 or GT Designer2.

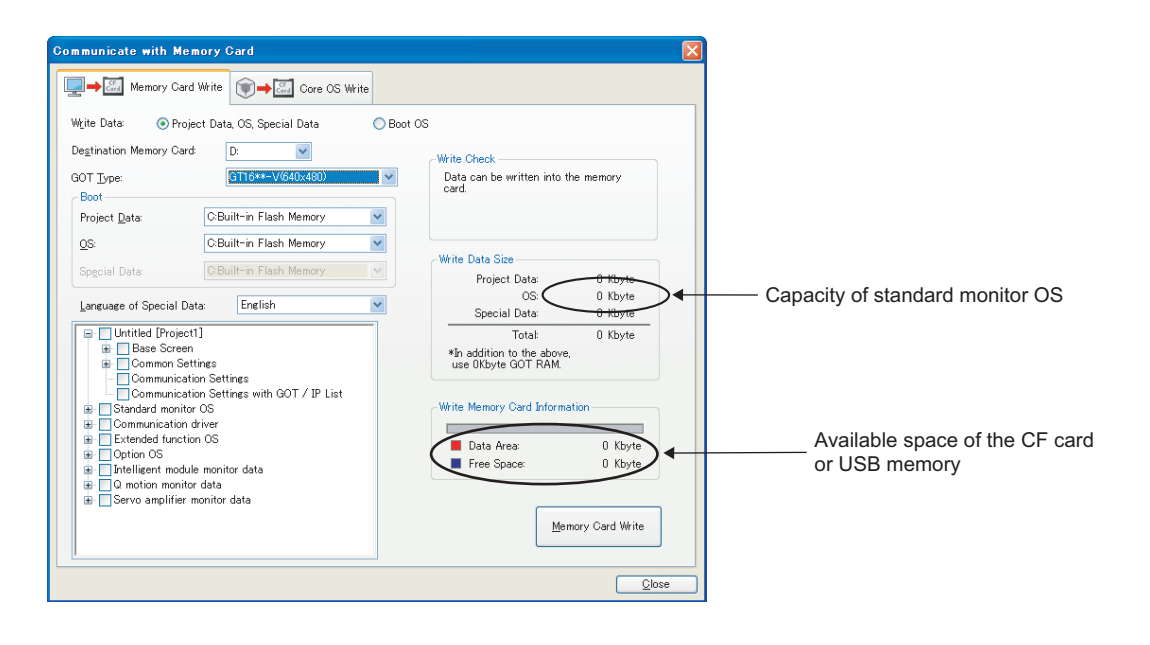

**INSTALLATION OF COREOS, BOOTOS AND STANDARD MONITOR OS**

**1**

UTILITY FUNCTION

UTILITY FUNCTION

**2**

DISPLAY AND OPERATION SETTINGS (GOT SET UP)

DISPLAY AND<br>OPERATION SETTINGS<br>(GOT SET UP)

**3**

COMMUNICATION INTERFACE SETTING (COMMUNICATION SETTING)

COMMUNICATION<br>INTERFACE SETTING<br>(COMMUNICATION SET

**4**

DEBUG

**5**

SELF CHECK

SELF CHECK

**6**

DATA CONTROL

**DATA CONTROL** 

**7**

AND<br>OR OS

# <span id="page-327-0"></span>7.3 BootOS and Standard Monitor OS Installation Using CF Card or USB Memory

There are the following two types for the BootOS, standard monitor OS installation using the CF card or USB memory.

#### **(1) Installing when starting the GOT**

**( [7.3.1](#page-328-0))**

All the OS and project data stored in the CF card or USB memory are transferred to the GOT when powering on the GOT. This installing method is effective in the following cases.

- The GOT utility cannot be displayed.
- The standard monitor OS is not installed.

#### **(2) Installing using the data control function (Utility)**

#### **( [7.3.2](#page-330-0))**

By operating the utility, select OS or project data stored in the CF card or USB memory and transfer them to the GOT.

### POINT.

#### **Precautions on installing BootOS, standard monitor OS**

#### **(1) Installing both BootOS and standard monitor OS**

After completing BootOS installation, install standard monitor OS. When installing BootOS, the built-in flash memory in the GOT is initialized and goes to the status at factory shipment. (All OS and project data are erased.)

#### **BootOS is installed in the GOT at factory shipment. It is not necessary to install BootOS when not upgrading it.**

#### **(2) Copying project data using CF card or USB memory**

After installing BootOS, standard monitor OS, and other OS, download the project data. At this time, match the version of the standard monitor OS in the GOT with the version of the standard monitor OS with which the project data was created.

#### **(3) When OS and project data are in the CF card or USB memory (when using GT Designer3 or GT Designer2)**

For S.MODE switch-pressing installation, after the OS installation is complete, the project data is downloaded. When installing with the utility, install the OS and download the project data from their respective operation screens.

#### **(4) Installation cannot be interrupted.**

Do not perform any of the following during a BootOS or standard monitor OS installation.

Failure to do so may result in installation failure, causing the GOT malfunction.

- Powering off the GOT
- Pressing the reset button of the GOT
- Turning off the CF card access switch of the GOT
- Removing the CF card or USB memory
- If the installation failure and the GOT malfunction occur, take the following action.
- If BootOS installation failed Install CoreOS.

 $(\sqrt{77}$  [7.5.1 Installing the CoreOS\)](#page-334-1)

• If standard monitor OS installation failed: Install BootOS.

 $(\sqrt{37} \cdot 7.3.1)$  Installing when starting the GOT)

### <span id="page-328-1"></span><span id="page-328-0"></span>7.3.1 Installing when starting the GOT

The displayed message is different depending on the installation condition of standard monitor OS. When the screen requesting operation is displayed, operate the GOT according to the instructions on the screen.

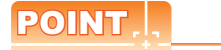

**(1) Drives to be used** When installing OS at power-on, use the A or E drive.

The B drive cannot be used for OS installation at power-on.

**(2) S.MODE switch-pressing installation function** When the CF card or USB memory that stores data with the OS boot drive set to the A drive is used, the S.MODE switch-pressing installation function is not available.

#### $\blacksquare$  Operation procedure

The S.MODE switch is on the back of the GOT, as shown below.

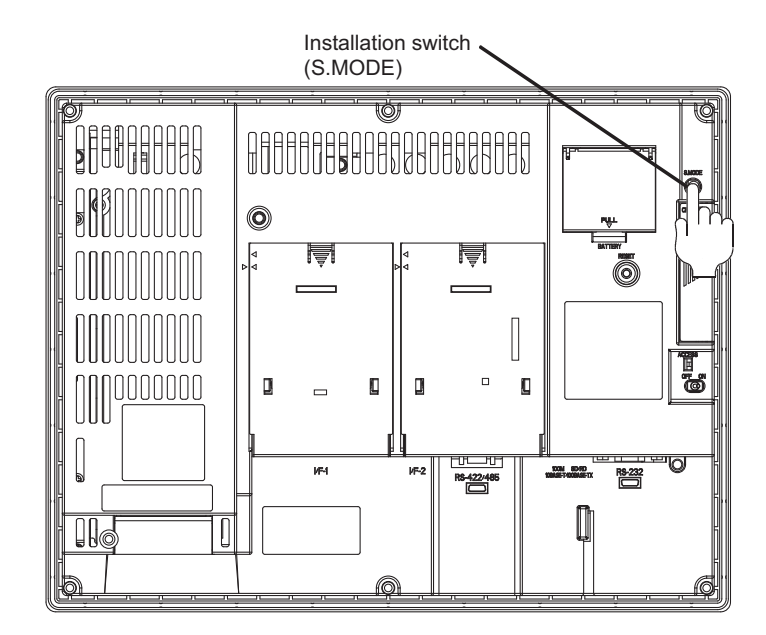

#### **(1) When installing with CF card**

- *1.* Power OFF the GOT, switch the CF card access switch to OFF, and install the CF card where the BootOS, standard monitor OS or project data is stored in the CF card interface of the GOT.
- *2.* Switch ON the CF card access switch of GOT.
- *3.* Power on the GOT. Power on the GOT while pressing the install switch (S.MODE switch) on the back of the GOT. (1-point press installation function)
- *4.* The BootOS or standard monitor OS is installed in the built-in flash memory. The CF card access LED is lit during the install execution. Do not pull out the CF card or power off the GOT while the CF card access LED is lit.

Now installing BootOS.

**1**

UTILITY FUNCTION

UTILITY FUNCTION

**2**

DISPLAY AND OPERATION SETTINGS (GOT SET UP)

DISPLAY AND<br>OPERATION SETTINGS<br>(GOT SET UP)

**3**

COMMUNICATION INTERFACE SETTING (COMMUNICATION SETTING)

COMMUNICATION<br>INTERFACE SETTING<br>(COMMUNICATION SET

**4**

DEBUG

**5**

SELF CHECK

SELF CHECK

**6**

DATA CONTROL

**DATA CONTROL** 

**7**

AND<br>**OR**OS

**INSTALLATION OF COREOS, BOOTOS AND STANDARD MONITOR OS** *5.* The GOT restarts automatically after the installation is completed. (When the standard monitor OS is already installed, the GOT restarts by touching the [OK] button.)

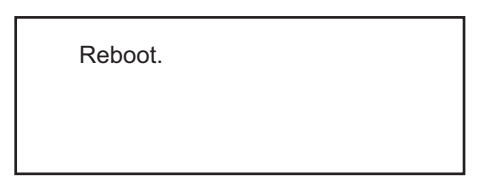

*6.* After confirming normal restart, switch off the CF card access switch of the GOT. Confirm that the card access LED is not lit, and remove the CF card from the CF card interface of the GOT.

#### **(2) When installing with USB memory**

- *1.* Power off the GOT, and install the USB memory where the BootOS, standard monitor OS or project data is stored in the USB interface of the GOT. The BootOS cannot be stored in the USB memory where the standard monitor OS or project data is stored.
- *2.* Power on the GOT. Power on the GOT while pressing the install switch (S.MODE switch) on the back of the GOT. (1-point press installation function)
- *3.* The BootOS and standard monitor OS are installed in the built-in flash memory. The USB memory access LED is lit during the installation execution. Do not pull out the USB memory or power off the GOT while the USB memory access LED is lit.

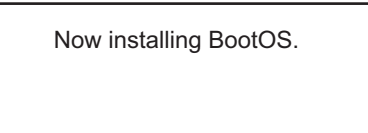

*4.* The GOT restarts automatically after the installation is completed. (When the standard monitor OS is already installed, the GOT restarts by touching the [OK] button.)

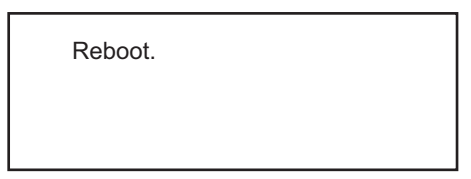

*5.* After confirming normal restart, confirm that the USB memory access LED is not lit, and remove the USB memory from the USB interface of the GOT.

For removing methods of the USB memory, refer to the following.

 $\sqrt{3}$  [4.3.7 USB device status display](#page-158-0)

<span id="page-330-0"></span>For details of data control function, refer to the following.

<span id="page-330-1"></span> $\sqrt{3}$ [6. DATA CONTROL](#page-200-0)

### POINT

#### **Precautions on executing data control function**

When execute data control function, standard monitor OS has to be installed in GOT in advance. Thus, this function cannot be used for the initial installation of BootOS, standard monitor OS after purchasing GOT. Install standard monitor OS by the following two methods.

(1) GT Designer3 or GT Designer2

(2) Installing when starting the GOT

#### $\blacksquare$  Operation procedure

#### **(1) When installing with CF card**

- *1.* Power OFF the GOT. After CF card access LED is off, install the CF card in which BootOS, standard monitor OS or project data is stored in the CF card interface of GOT.
- *2.* Switch ON the CF card access switch of GOT.
- *3.* Display the data control function screen (Utility) on the GOT, and install BootOS, standard monitor OS from the CF card to GOT.

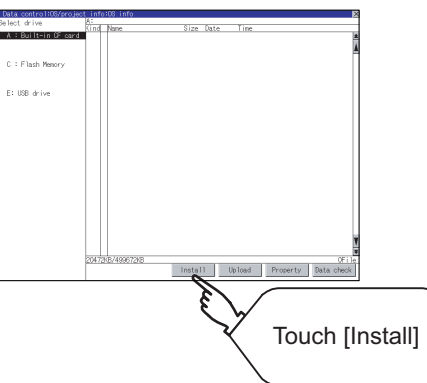

*4.* CF card access LED is lit during install execution. Do not pull out the CF card or power OFF the GOT while the CF card access card is lit.

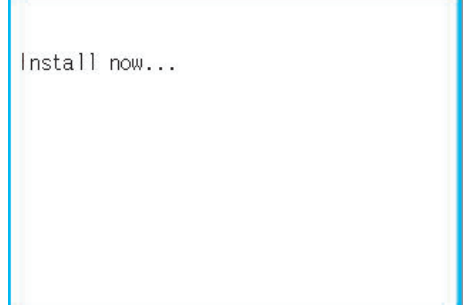

**1**

UTILITY FUNCTION

UTILITY FUNCTION

**2**

**6**

**INSTALLATION OF** 

*5.* GOT restarts automatically after the installation is completed.

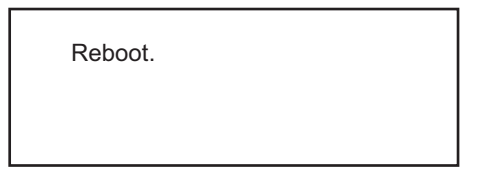

*6.* After confirming that GOT restarted normaly, switch OFF the CF card access switch of GOT. Confirm the CF card access LED is not lit, remove the CF card from the CF card interface of GOT.

#### **(2) When installing with USB memory**

- *1.* Install the USB memory in which BootOS, standard monitor OS or project data is stored in the CF card interface of GOT.
- *2.* Display the data control function screen (Utility) on the GOT, and install BootOS, standard monitor OS from the USB drive to GOT.

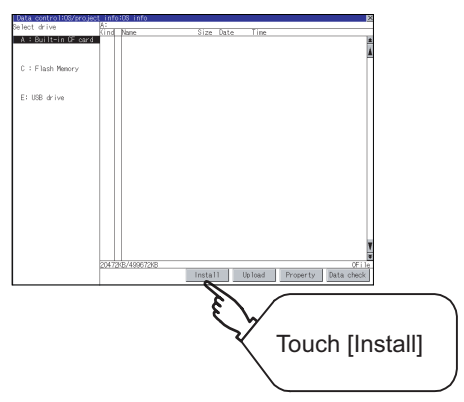

*3.* The USB memory access LED is lit during install execution. Do not pull out the CF card or power OFF the GOT while the USB memory access LED is lit.

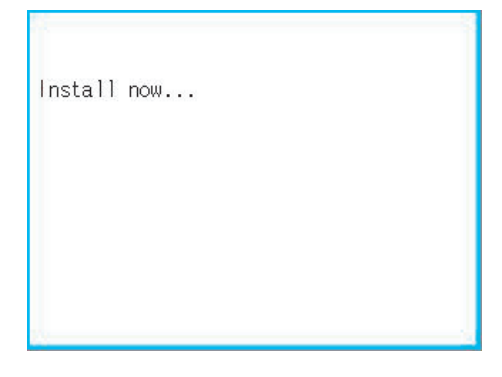

*4.* GOT restarts automatically after installation is completed.

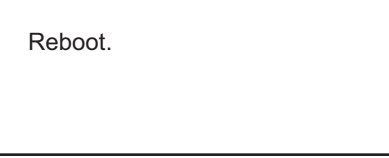

*5.* After confirming normal restart, confirm that the USB memory access LED is not lit. Display the USB device status screen and remove the USB memory from the USB interface of GOT.

5 [4.3.7 USB device status display](#page-158-0)

**1**

# <span id="page-332-1"></span><span id="page-332-0"></span>7.4 When Installing the Different Version of BootOS, Standard Monitor OS

#### **(1) BootOS installation**

When installing BootOS, GOT compares the version of the BootOS to be installed with the version of BootOS which is already installed.

If the major version of BootOS to be installed is old, execute the following operations to prevent it from being rewritten.

(When installing from GT Designer3 or GT Designer2, a message is displayed on the personal computer screen. Follow the instructions in that message.)

(a) When only BootOS is stored in the CF card or USB memory The message indicating disabled installation is displayed.

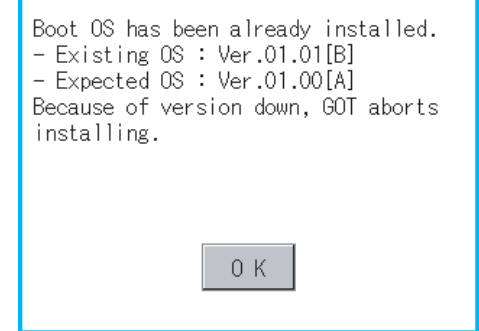

Touch the [OK] button to cancel installation. After canceling installation, restart the GOT.

(b) When BootOS, standard monitor OS, and other OS are stored in the CF card or USB memory Skip the BootOS installation and install standard monitor OS and other OS. If the standard monitor OS is already stored on the GOT, the following message is displayed.

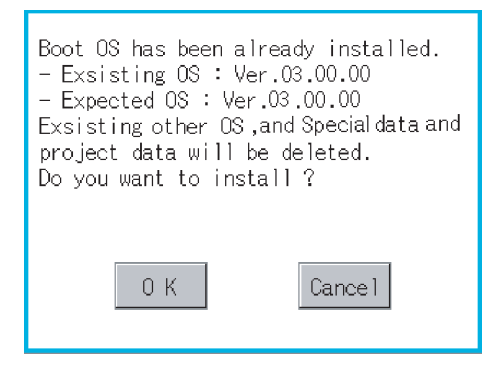

Touching the [OK] button executes installation. Touching the [Cancel] button cancels installation. After executing or canceling installation, restart the GOT. **6**

DATA CONTROL

**DATA CONTROL** 

**7**

(c) When the version is the same or newer regardless of the data stored in the CF card or USB memory (conditions (a) and (b) above)

The version information and a dialog for selecting whether or not to continue installation are displayed.

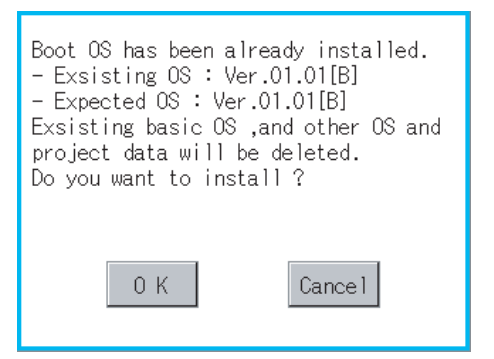

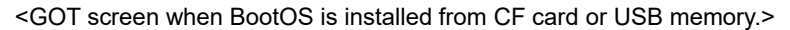

If touch [OK] button, installation is executed. If touch [Cancel] button, installation is canceled.

#### **(2) Standard monitor OS installation**

Match the version of each OS file when installing standard monitor OS. Standard monitor OS cannot be installed if the version of each OS file does not match.

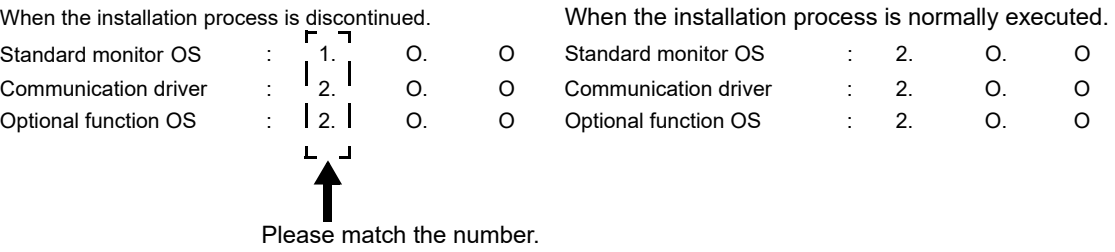

#### POINT

#### **Checking method of BootOS, standard monitor OS version**

1. Check the version of BootOS or standard monitor OS installed in GOT at [OS information] of the utility. Refer to the following for details.

 $\sqrt{3}$  [6.3.1 OS information](#page-306-0)

2. Check the version of BootOS installed in GOT at product shipment on the rating plate on GOT rear face.

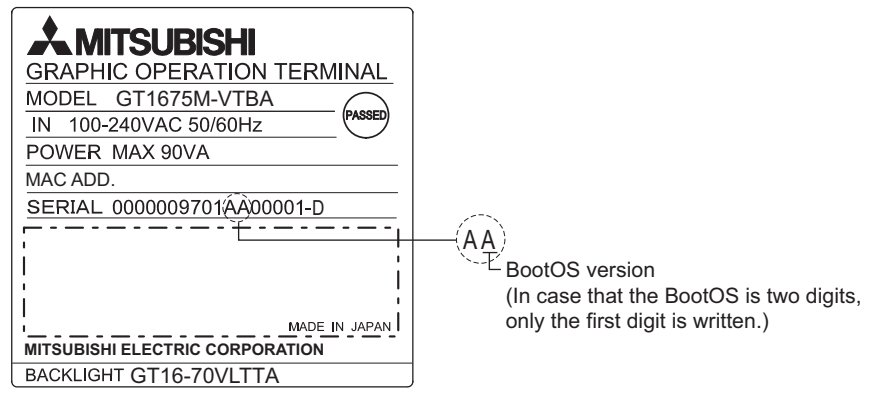

# <span id="page-334-0"></span>7.5 CoreOS

Install CoreOS only when the GOT will not be the status of factory shipment even when BootOS is installed. Normally, the CoreOS has not to be installed.

### POINT

#### **Precautions for installing CoreOS**

When executing the CoreOS installation once, it cannot be canceled on the way.

Do not attempt the followings to cancel the installation on the way.

#### **The GOT may not operate.**

- Powering the GOT off.
- Pressing the GOT reset button. If the GOT does not operate, please consult your local Mitsubishi (Electric System) Service center or representative.

If the GOT does not recover even when installing the CoreOS, the error may be caused by a hardware failure. Please consult your local Mitsubishi (Electric System) Service center or representative.

### <span id="page-334-1"></span>7.5.1 Installing the CoreOS

#### **E** Before installing the CoreOS

**(1) Installing procedure** The CoreOS can be installed only when using a CF card.

Installation via USB memory/USB/RS-232/Ethernet is not available.

**(2) CF card to be used** CF card of 32MB or more is required.

#### **(3) Boot OS**

When installing the CoreOS, the latest BootOS is also installed automatically. (Operation by the user is not required.)

#### **(4) When installing the CoreOS**

When installing the CoreOS, remove all the extension units installed in the extend I/F. For installing methods of the extension unit, refer to the following.

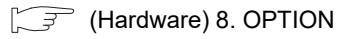

**1**

UTILITY FUNCTION

UTILITY FUNCTION

**2**

DISPLAY AND OPERATION SETTINGS (GOT SET UP)

DISPLAY AND<br>OPERATION SETTINGS<br>(GOT SET UP)

**3**

COMMUNICATION INTERFACE SETTING (COMMUNICATION SETTING)

COMMUNICATION<br>INTERFACE SETTING<br>(COMMUNICATION SETTING)

**4**

DEBUG

**5**

SELF CHECK

SELF CHECK

**6**

DATA CONTROL

DATA CONTROL

**7**

**INSTALLATION OF COREOS, BOOTOS AND STANDARD MONITOR OS**

#### $\blacksquare$  Installing the CoreOS

- *1.* Write the CoreOS from GT Designer3 or GT Designer2 to the CF card. For details of GT Designer3 or GT Designer2 operation, refer to the following manual.
	- **•GT Designer3 Version1 Screen Design Manual (Fundamentals)**  (7 COMMUNICATION WITH GOT)
		- •GT Designer2 Version <sub>[7]</sub> Basic Operation/Data Transfer Manual (8. TRANSFERRING DATA)

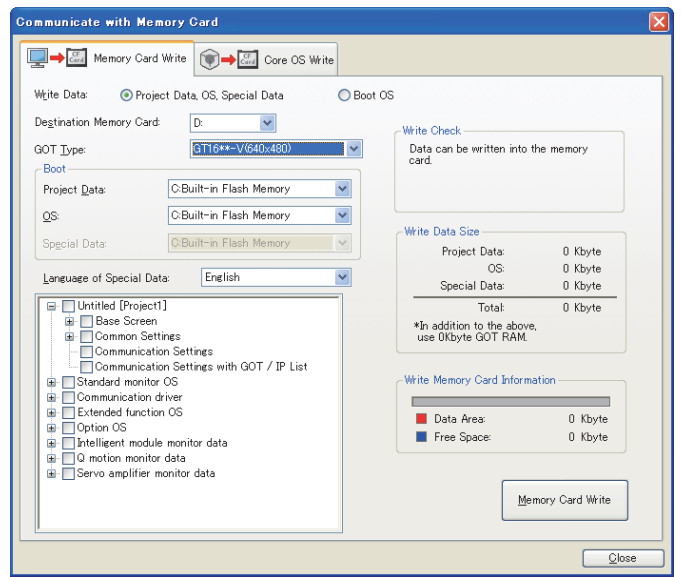

- *2.* After confirming that the GOT is powered off, install the CF card in the GOT. After installing, switch the CF card access switch on.
- *3.* Powering the GOT on displays the following screen. To cancel the installation, power the GOT off and remove the CF card.

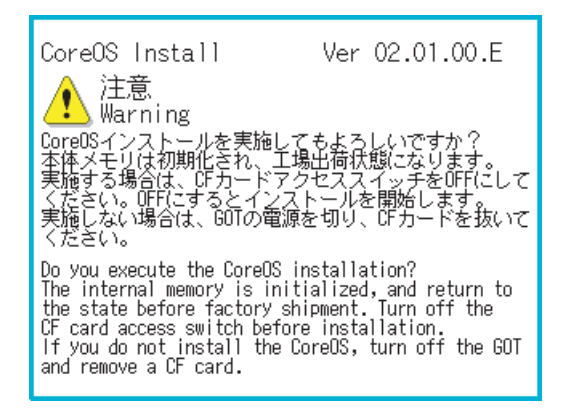

*4.* Turning the CF card access switch off executes Core OS installation.

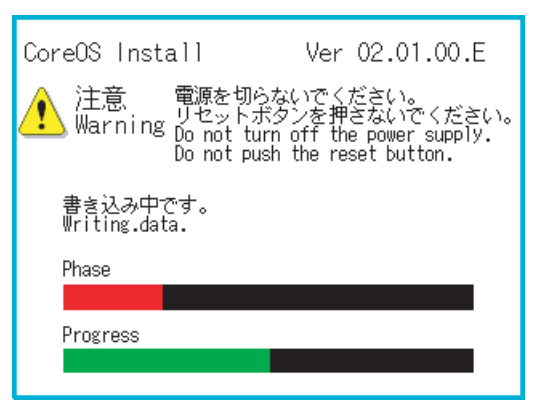

*5.* When the installation is completed, the dialog as shown below is displayed. (The POWER LED of the GOT blinks (green/orange) at the installation completion.) Confirm that the message is displayed and power the GOT off.

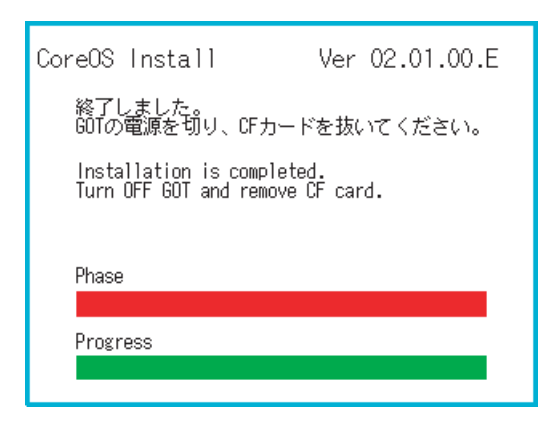

- *6.* Remove the CF card after powering the GOT off.
- *7.* Powering the GOT on again displays the screen as shown below. (The GOT goes to the status of factory shipment.) Install OS (Standard monitor OS, communication driver, etc.) or download project data as required. For how to install each OS or download project data, refer to the following manual.

**•GT Designer3 Version1 Screen Design Manual (Fundamentals)** (7 COMMUNICATION WITH GOT)

•GT Designer2 Version <sub>[7]</sub> Basic Operation/Data Transfer Manual (8. TRANSFERRING DATA)

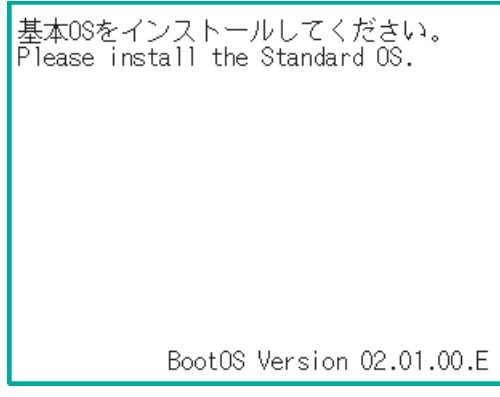

**1**

UTILITY FUNCTION

UTILITY FUNCTION

**2**

DISPLAY AND OPERATION SETTINGS (GOT SET UP)

DISPLAY AND<br>OPERATION SETTINGS<br>(GOT SET UP)

**3**

COMMUNICATION INTERFACE SETTING (COMMUNICATION SETTING)

COMMUNICATION<br>INTERFACE SETTING<br>(COMMUNICATION SET

**4**

DEBUG

**5**

SELF CHECK

SELF CHECK

**6**

DATA CONTROL

**DATA CONTROL** 

**7**

**INSTALLATION OF COREOS, BOOTOS AND STANDARD MONITOR OS**

### 7.5.2 When the CoreOS cannot be installed

When the CoreOS cannot be installed, confirm the following item.

If the CoreOS cannot be installed even after checking the following item, the error may be caused by a hardware failure. Please consult your local Mitsubishi (Electric System) Service center or representative.

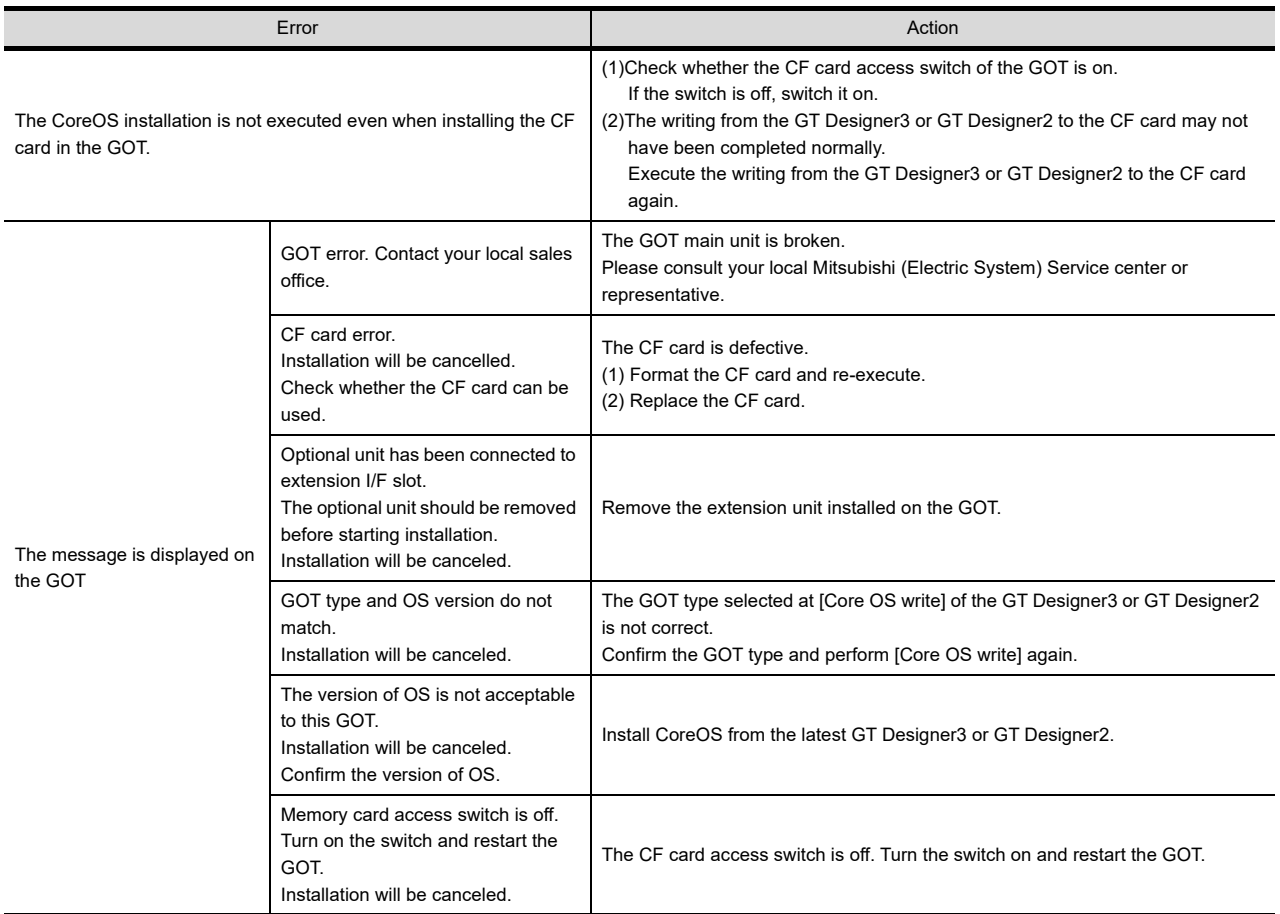

# Appendix1 Usage Condition of Utility Function

<span id="page-338-0"></span>The function which can be used differs according to the GOT type.

When the standard monitor OS is written from GT Designer3 of an old version or GT Designer2, some functions may not be used.

Writing the standard monitor OS from GT Designer3 of the latest version is recommended.

 $\bigcirc$ : Applicable  $\bigtimes$ : Not applicable  $\bot$ : Not required

**1**

UTILITY FUNCTION

UTILITY FUNCTION

DISPLAY AND<br>OPERATION SETTINGS<br>(GOT SET UP) DISPLAY AND OPERATION SETTINGS (GOT SET UP)

**3**

COMMUNICATION INTERFACE SETTING (COMMUNICATION SETTING)

**4**

DEBUG

**5**

SELF CHECK

SELF CHECK

**6**

DATA CONTROL

**DATA CONTROL** 

**7**

INSTALLATION OF COREOS, BOOTOS AND STANDARD MONITOR OS

INSTALLATION OF<br>COREOS, BOOTOS AND<br>STANDARD MONITOR OS

**APPENDICES**

APPENDICES

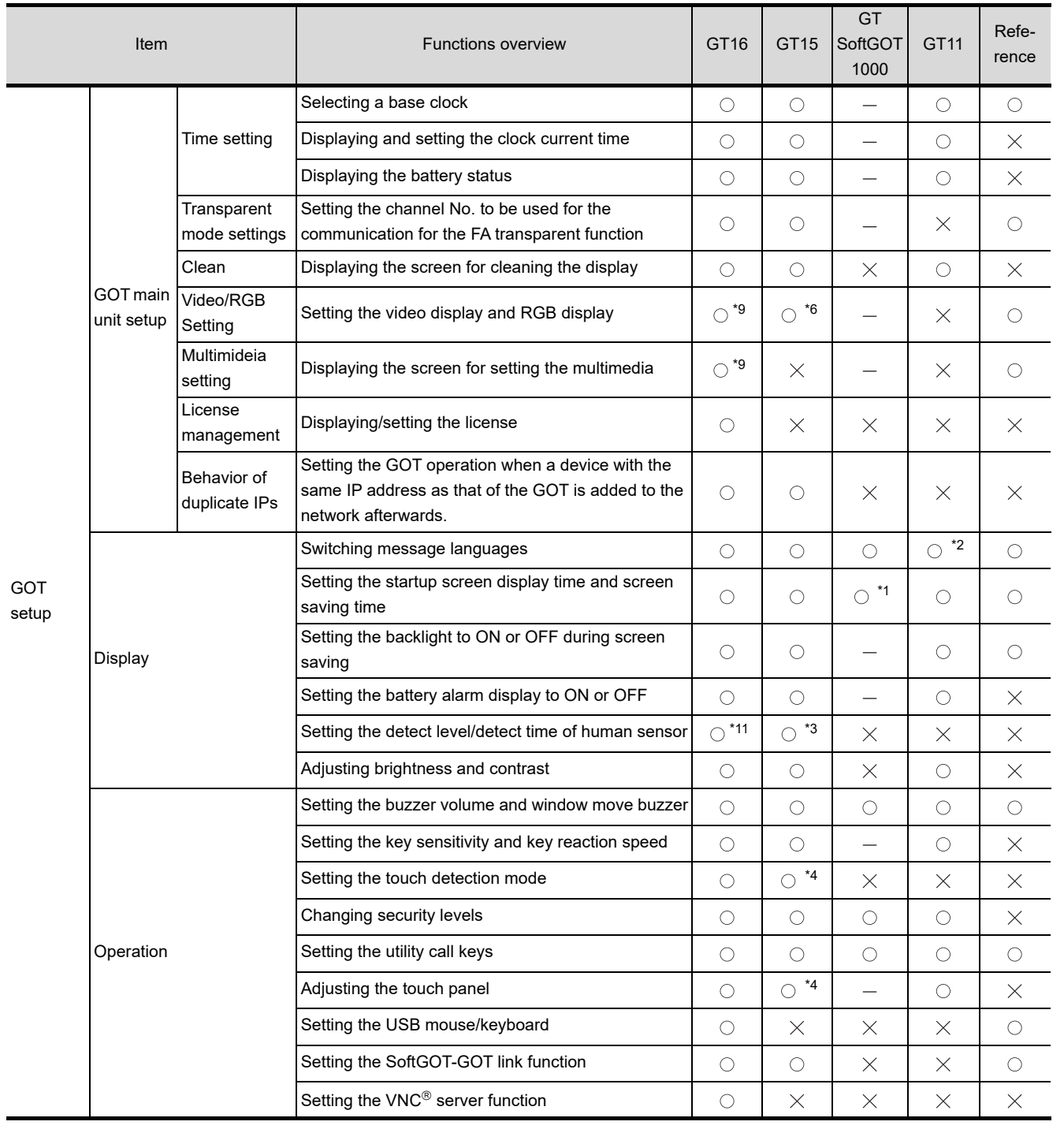

(Continued to next page)

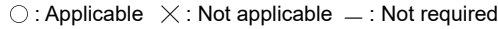

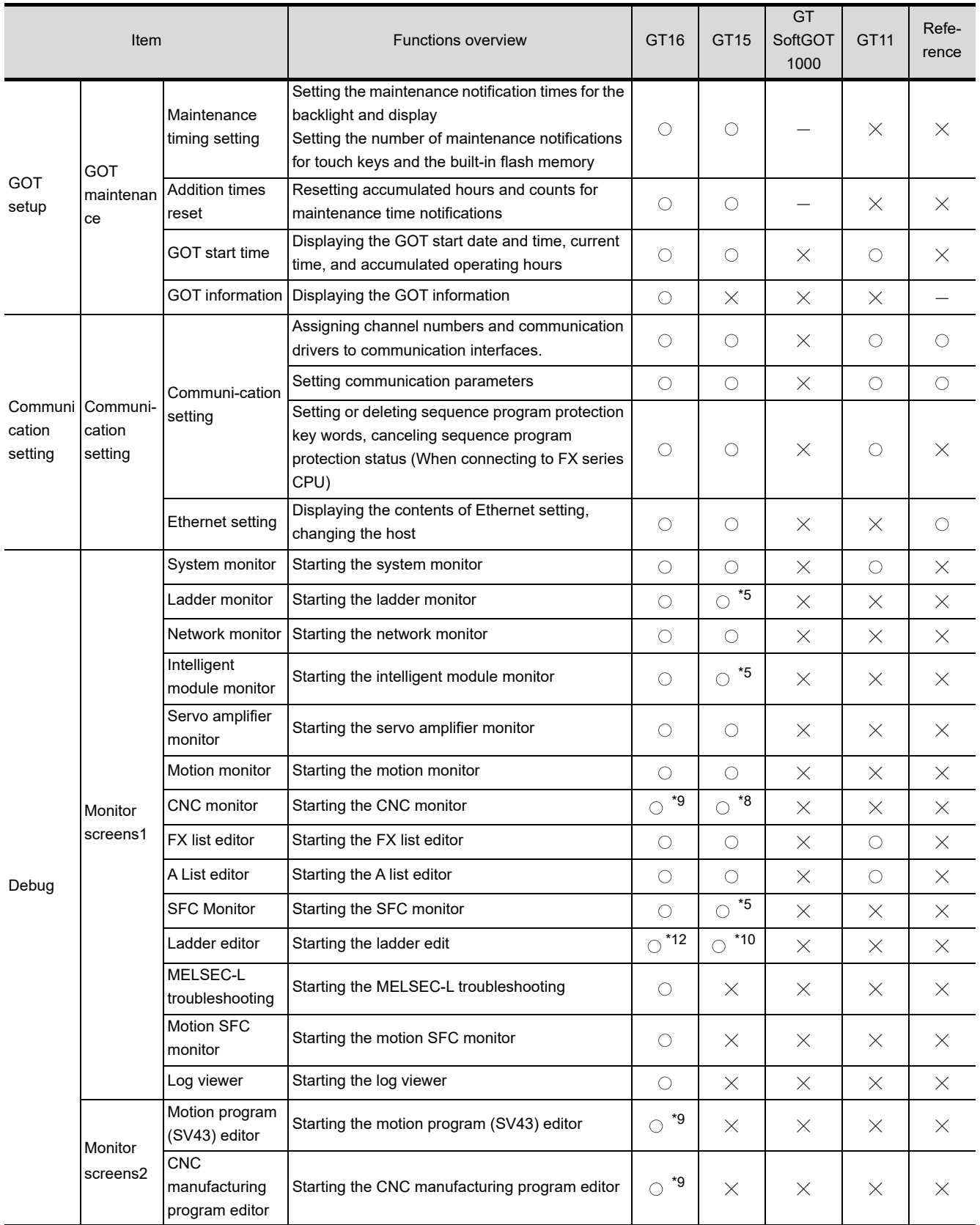

(Continued to next page)

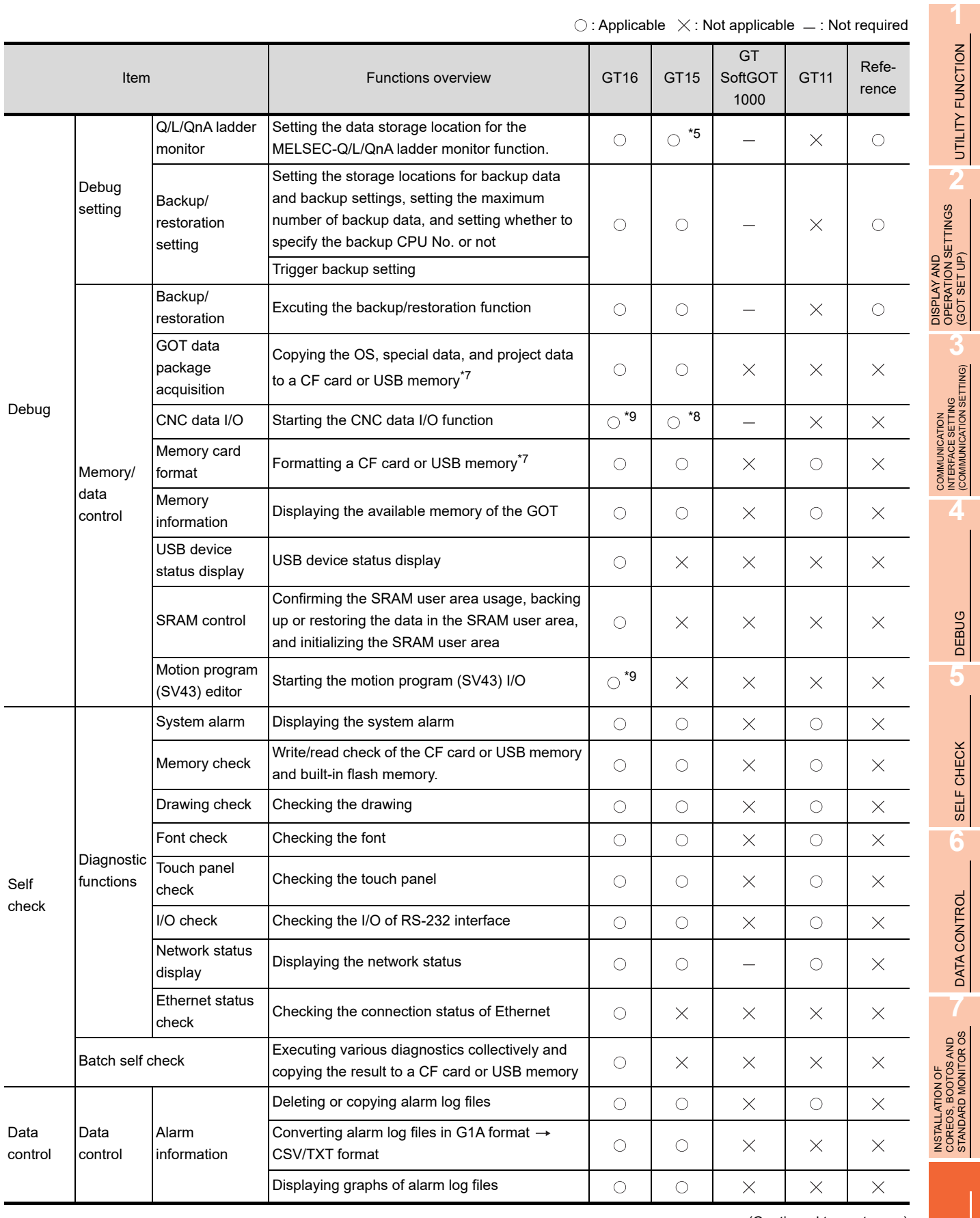

(Continued to next page)

 $\bigcirc$ : Applicable  $\;\times$ : Not applicable  $\;$  . Not required

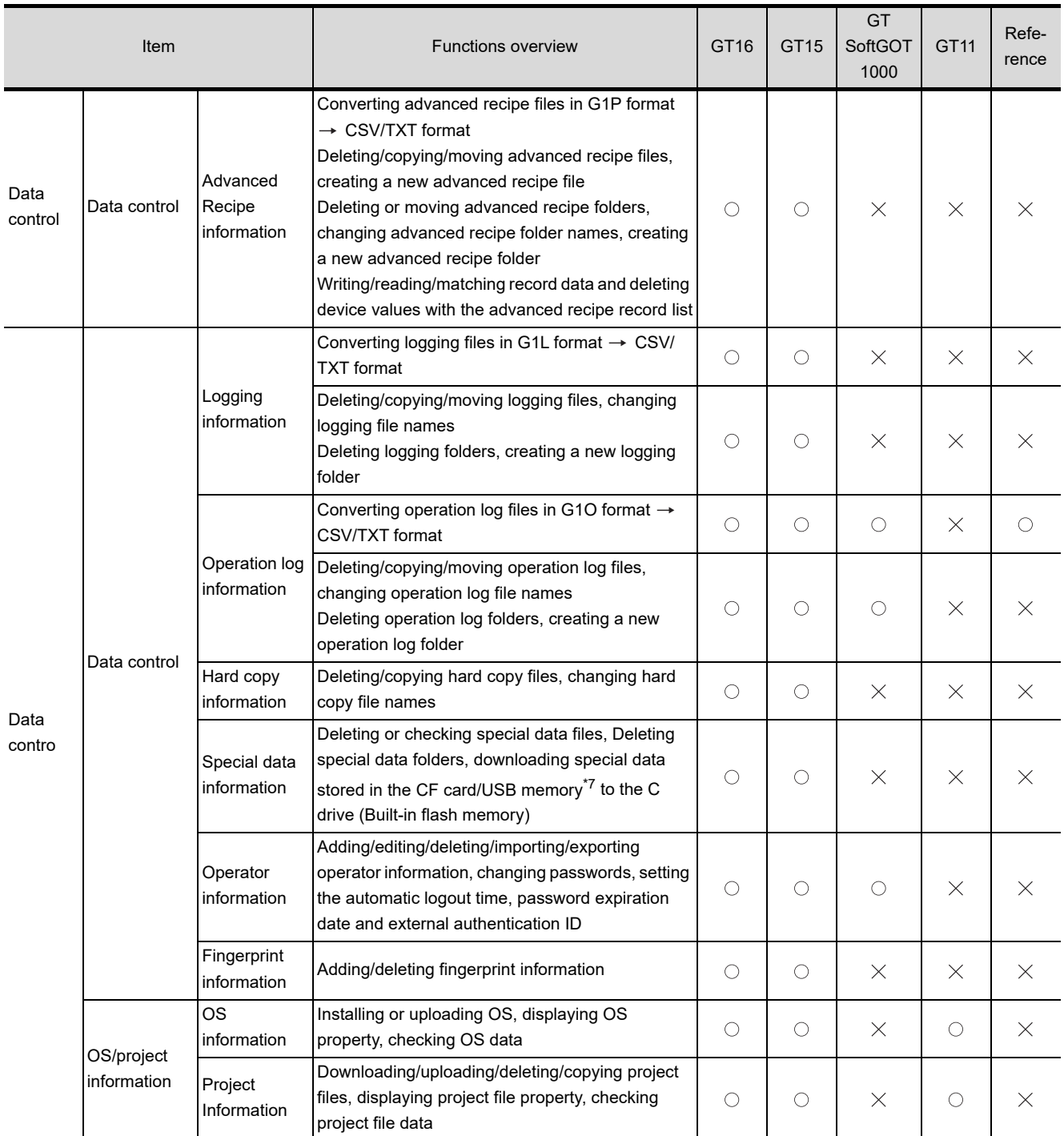

\*1: The screen saving time cannot be set.

\*2: The following display and operations are not allowed with the GT11.

• Chinese (Traditional) cannot be displayed.

• Japanese and Chinese (Simplified) cannot be selected on the GOT screen.

- (Japanese and Chinese (Simplified) fonts cannot be installed at the same time.)
- \*3: Applicable to only GT1595-X, GT1585V-S and GT1585-S.
- \*4: Applicable to only GT1595-X.
- \*5: Inapplicable to GT1555-Q and GT1550-Q.
- \*6: Applicable to only GT1585V-S and GT1575V-S.
- \*7: Available for only GT16.
- \*8: Applicable to only GT1595-X, GT1585V-S, GT1585-S, GT1575V-S and GT1575-S.
- \*9: Applicable to only GT1695M-X, GT1685M-S, GT1675M-S and GT1665M-S.
- \*10: Inapplicable to GT1555-V, GT1555-Q and GT1550-Q.
- \*11: Applicable to only GT1695M-X and GT1685M-S.
- \*12: GT1655-V cannot be used.

# Appendix2 How to Choose Drive

For using a CF card, select the A or B drive according to the following.

#### **(1) A drive**

The CF card interface built in the GOT is used as the A drive.

**(2) B drive**

The following two units can be used as the B drive.

• CF card unit

When an additional drive is used, use the CF card unit as the B drive of the GOT.

• CF card extension unit

When an additional drive is used, use the CF card extension unit as the B drive of the GOT. Use the unit when a CF card interface is needed on the control panel.

#### **Example of how to use CF card unit**

Infrequently used data, including project data, are saved to a CF card, and frequently used data, including alarm histories and operation logs, are saved to another CF card. The data can be saved in each CF card.

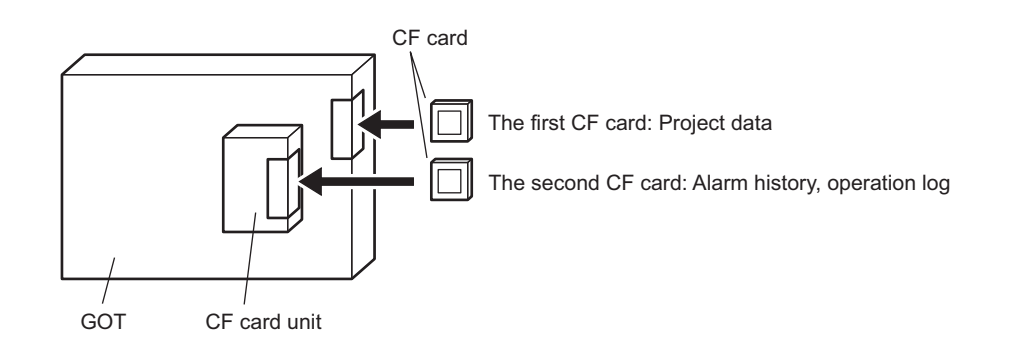

#### **Example of how to use CF card extension unit**

The CF card extension unit can be used in the same way as the above "Example of how to use CF card unit". For using the CF card extension unit, there is no need to open the control panel's door when a CF card is inserted or ejected.

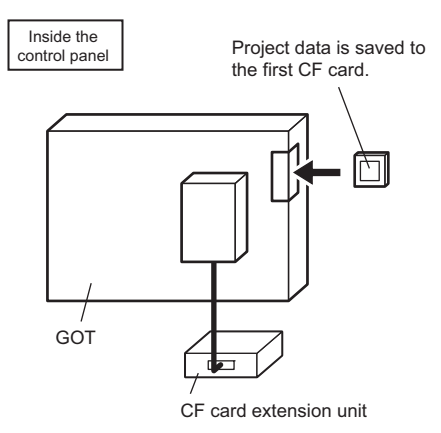

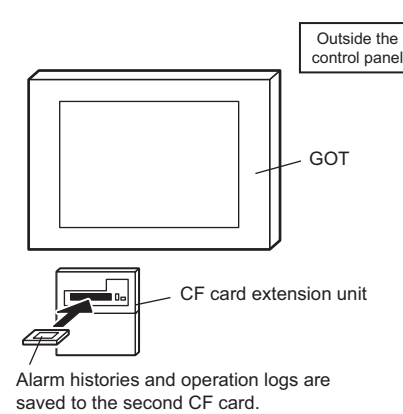

**7** INSTALLATION OF<br>COREOS, BOOTOS AND<br>STANDARD MONITOR OS STANDARD MONITOR OS COREOS, BOOTOS AND INSTALLATION OF

**1**

UTILITY FUNCTION

UTILITY FUNCTION

**2**

DISPLAY AND OPERATION SETTINGS (GOT SET UP)

DISPLAY AND<br>OPERATION SETTINGS<br>(GOT SET UP)

**3**

COMMUNICATION INTERFACE SETTING (COMMUNICATION SETTING)

COMMUNICATION<br>INTERFACE SETTING<br>(COMMUNICATION SETTING)

**4**

DEBUG

**5**

SELF CHECK

SELF CHECK

**6**

DATA CONTROL

**DATA CONTROL** 

# Appendix3 List of Functions Added by GT Designer2 Version Upgrade (For GOT1000 Series)

For the functions added by version upgrade of the GT Designer2, refer to the following. GT Designer2 Version 2 Screen Design Manual For the functions added by the version upgrade of GT Works3, contact your local distributor.

# **INDEX**

## **[A]**

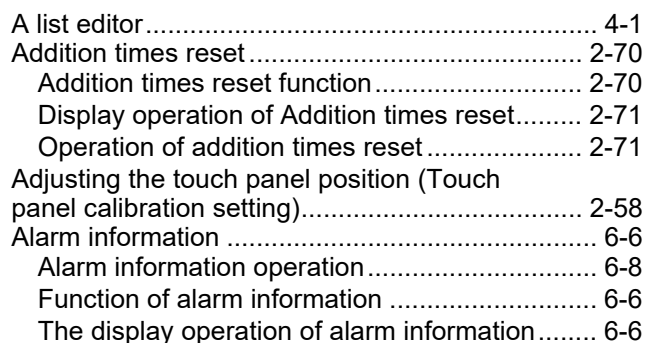

### **[B]**

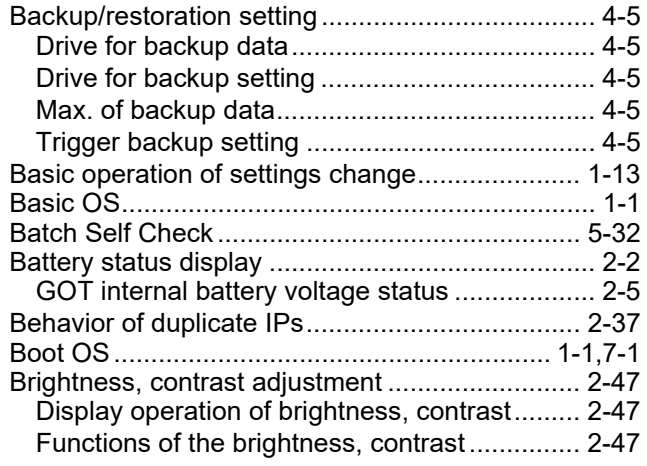

# **[C]**

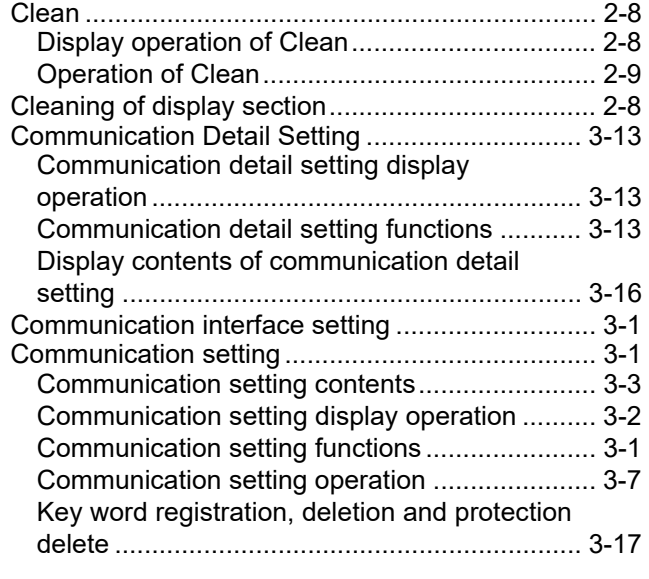

## **[D]**

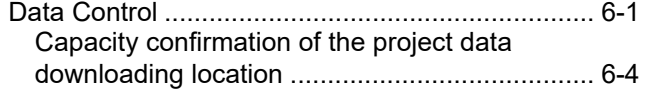

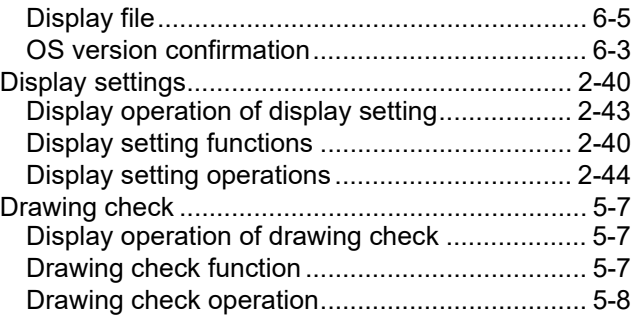

INDEX

### **[E]**

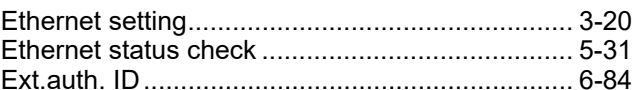

### **[F]**

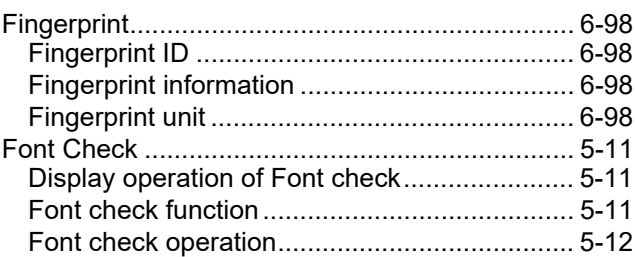

## **[G]**

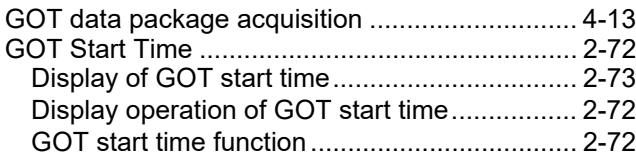

## **[H]**

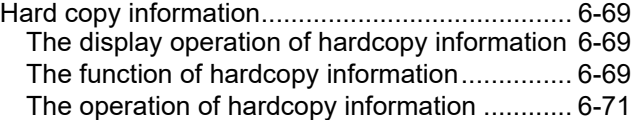

## **[I]**

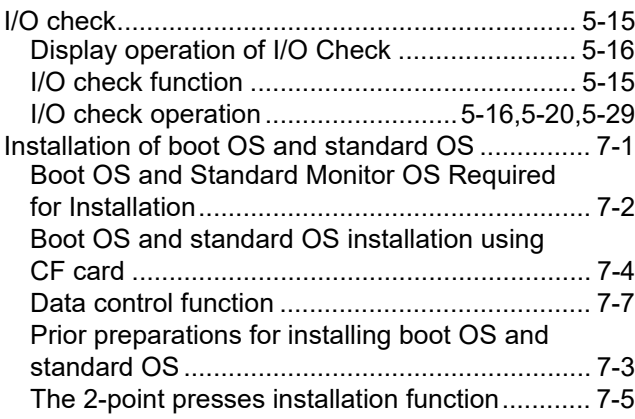

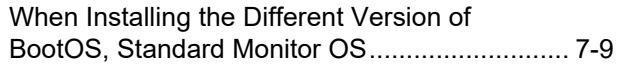

# **[L]**

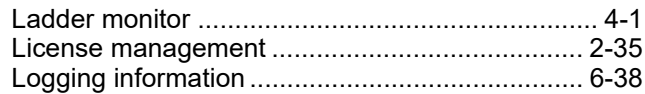

## **[M]**

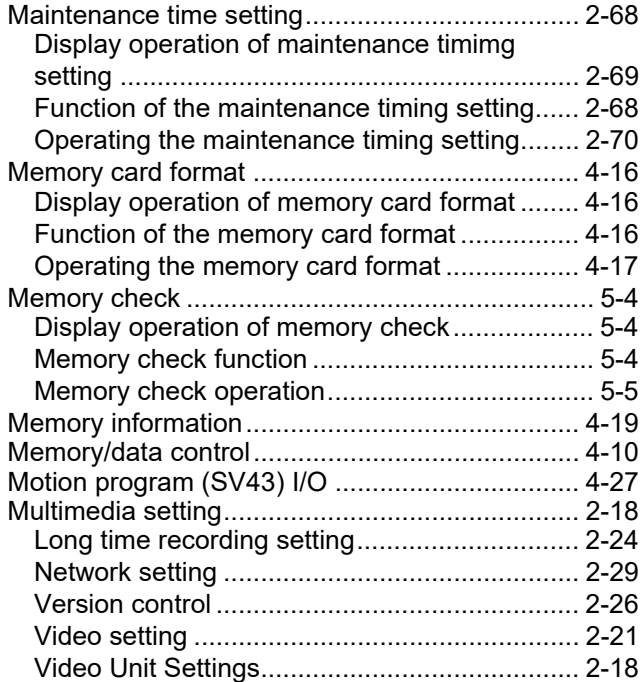

# **[O]**

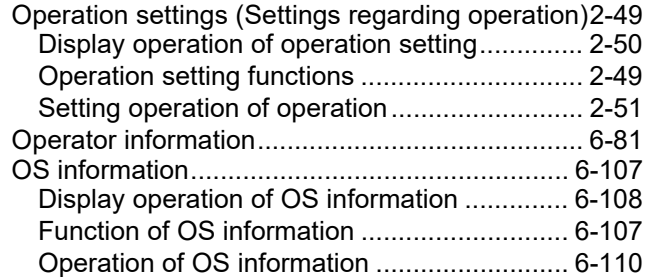

# **[P]**

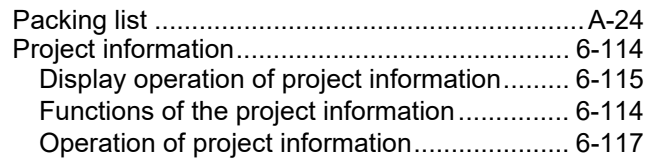

## **[Q]**

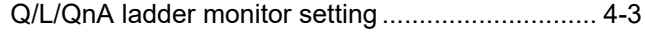

## **[S]**

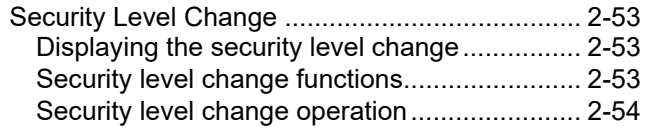

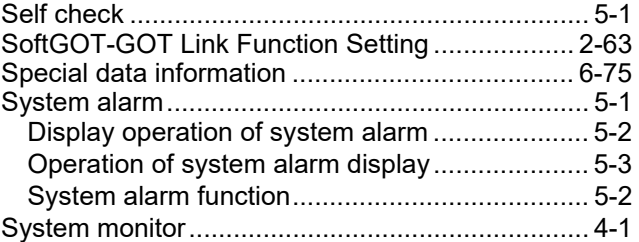

## **[T]**

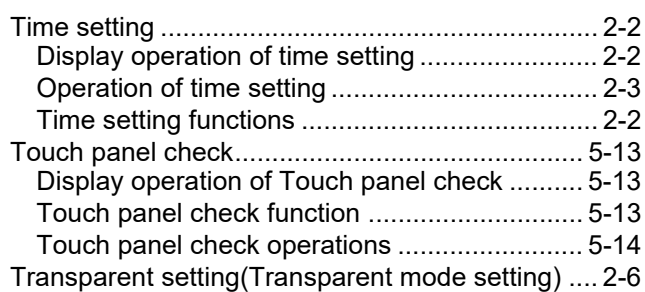

### **[U]**

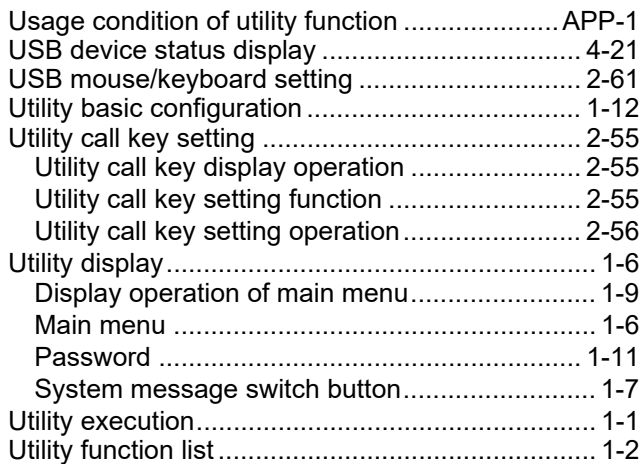

## **[V]**

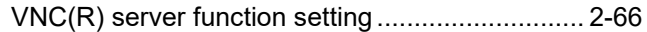

#### REVISIONS

For the software functions, refer to the product-specific screen design manual.

The manual number is given on the bottom left of the back cover.

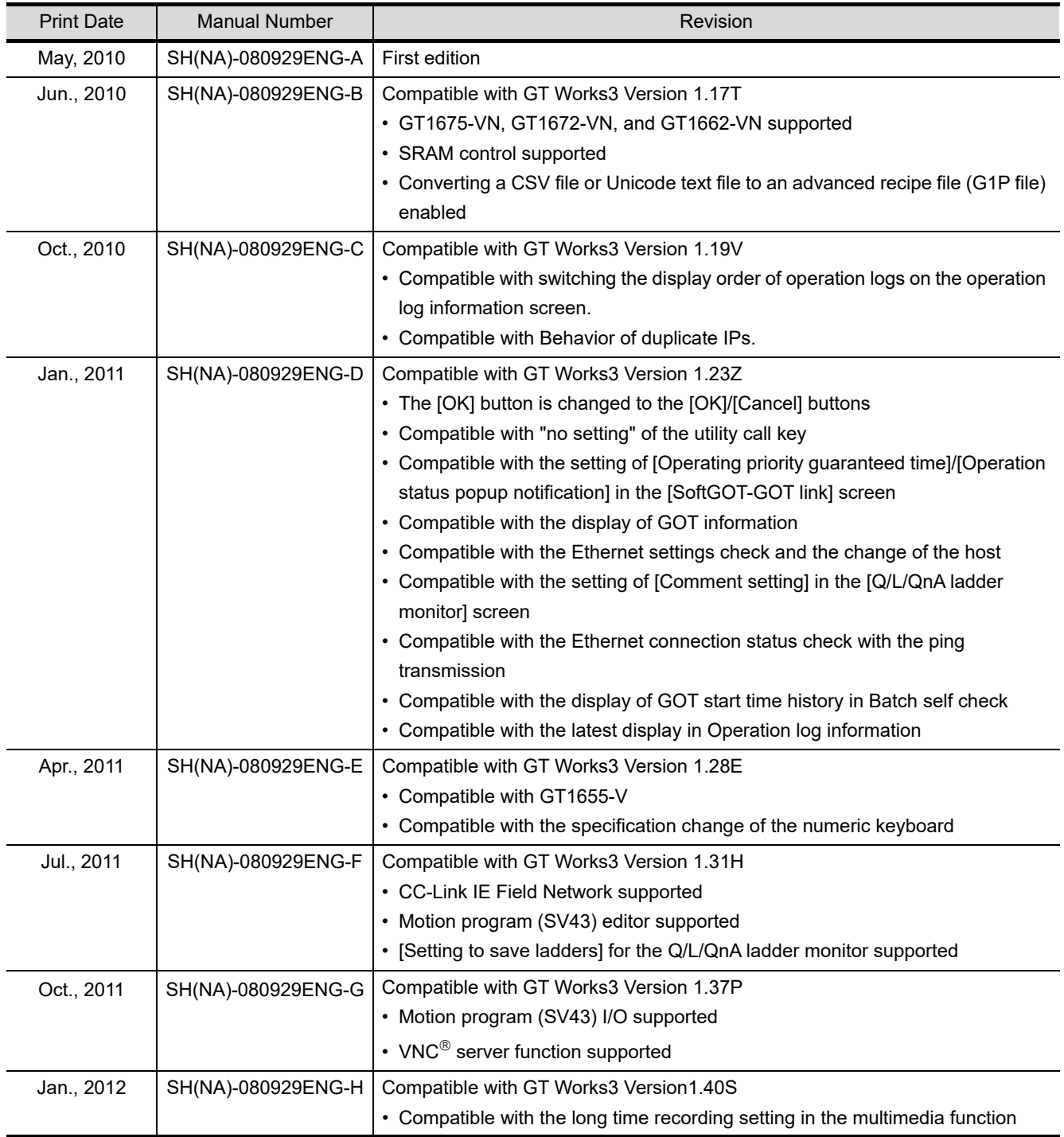

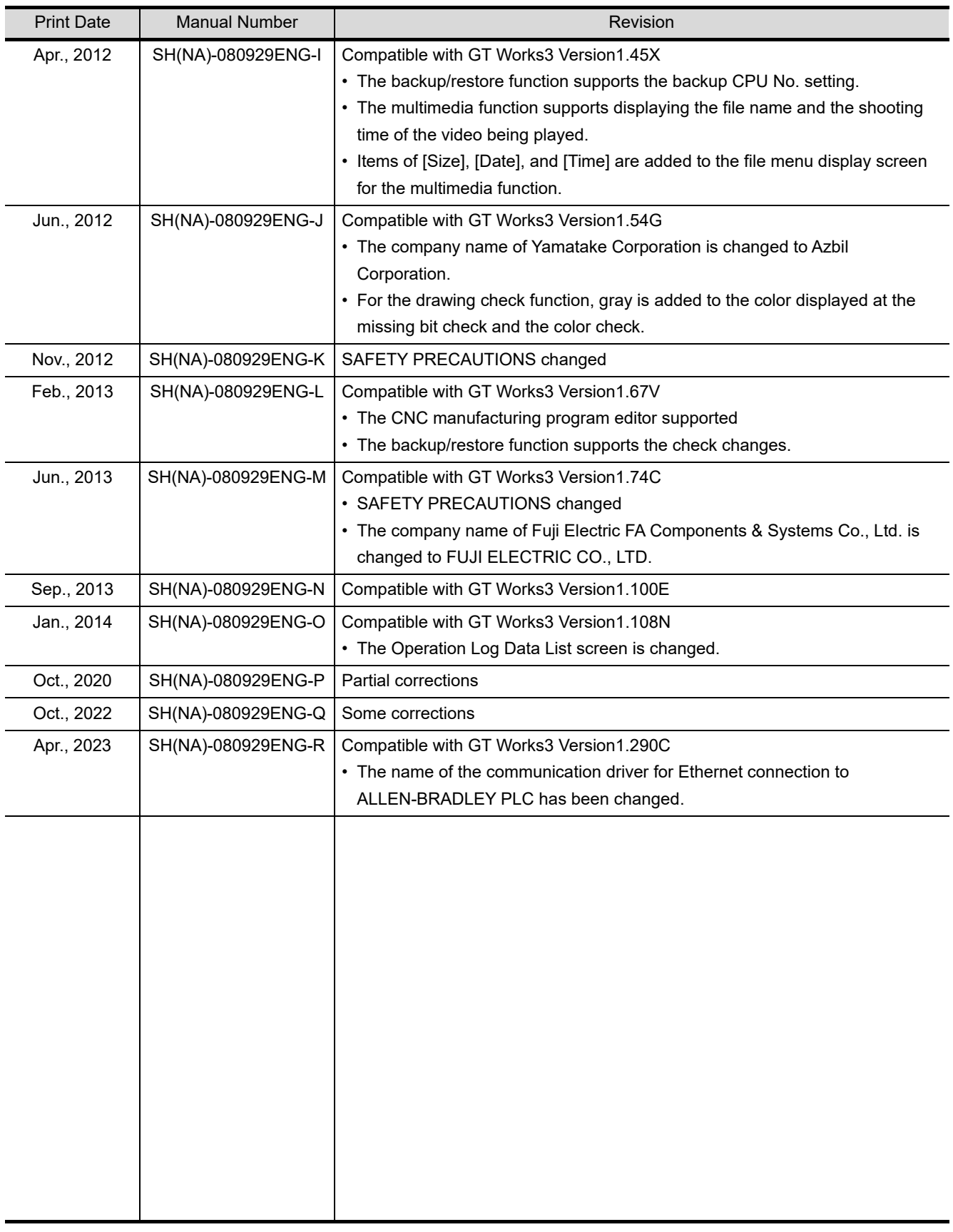

<span id="page-347-0"></span>This manual confers no industrial property rights or any rights of any other kind, nor does it confer any patent licenses. Mitsubishi Electric Corporation cannot be held responsible for any problems involving industrial property rights which may occur as a result of using the contents noted in this manual.

# **WARRANTY**

Please confirm the following product warranty details before using this product.

#### **1. Gratis Warranty Term and Gratis Warranty Range**

If any faults or defects (hereinafter "Failure") found to be the responsibility of Mitsubishi occurs during use of the product within the gratis warranty term, the product shall be repaired at no cost via the sales representative or Mitsubishi Service Company. However, if repairs are required onsite at domestic or overseas location, expenses to send an engineer will be solely at the customer's discretion. Mitsubishi shall not be held responsible for any re-commissioning, maintenance, or testing on-site that involves replacement of the failed module.

#### **[Gratis Warranty Term]**

The gratis warranty term of the product shall be for thirty-six (36) months after the date of purchase or delivery to a designated place.

Note that after manufacture and shipment from Mitsubishi, the maximum distribution period shall be six (6) months, and the longest gratis warranty term after manufacturing shall be forty-two (42) months. The gratis warranty term of repair parts shall not exceed the gratis warranty term before repairs.

#### **[Gratis Warranty Range]**

- (1) The customer shall be responsible for the primary failure diagnosis unless otherwise specified.
	- If requested by the customer, Mitsubishi Electric Corporation or its representative firm may carry out the primary failure diagnosis at the customer's expence.

 The primary failure diagnosis will, however, be free of charge should the cause of failure be attributable to Mitsubishi Electric Corporation.

- (2) The range shall be limited to normal use within the usage state, usage methods and usage environment, etc., which follow the conditions and precautions, etc., given in the instruction manual, user's manual and caution labels on the product.
- (3) Even within the gratis warranty term, repairs shall be charged for in the following cases. 1. Failure occurring from inappropriate storage or handling, carelessness or negligence by the user. Failure caused by the user's hardware or software design.
	- 2. Failure caused by unapproved modifications, etc., to the product by the user.
	- 3. When the Mitsubishi product is assembled into a user's device, Failure that could have been avoided if functions or structures, judged as necessary in the legal safety measures the user's device is subject to or as necessary by industry standards, had been provided.
	- 4. Failure that could have been avoided if consumable parts designated in the instruction manual had been correctly serviced or replaced.
	- 5. Replacing consumable parts such as the battery, backlight and fuses.
	- 6. Failure caused by external irresistible forces such as fires or abnormal voltages, and Failure caused by force majeure such as earthquakes, lightning, wind and water damage.
	- 7. Failure caused by reasons unpredictable by scientific technology standards at time of shipment from Mitsubishi.
	- 8. Any other failure found not to be the responsibility of Mitsubishi or that admitted not to be so by the user.

#### **2. Onerous repair term after discontinuation of production**

- (1) Mitsubishi shall accept onerous product repairs for seven (7) years after production of the product is discontinued. Discontinuation of production shall be notified with Mitsubishi Technical Bulletins, etc.
- (2) Product supply (including repair parts) is not available after production is discontinued.

#### **3. Overseas service**

Overseas, repairs shall be accepted by Mitsubishi's local overseas FA Center. Note that the repair conditions at each FA Center may differ.

#### **4. Exclusion of loss in opportunity and secondary loss from warranty liability**

Regardless of the gratis warranty term, Mitsubishi shall not be liable for compensation to damages caused by any cause found not to be the responsibility of Mitsubishi, loss in opportunity, lost profits incurred to the user by Failures of Mitsubishi products, special damages and secondary damages whether foreseeable or not, compensation for accidents, and compensation for damages to products other than Mitsubishi products, replacement by the user, maintenance of on-site equipment, start-up test run and other tasks.

#### **5. Changes in product specifications**

The specifications given in the catalogs, manuals or technical documents are subject to change without prior notice.

#### **6. Product application**

(1) In using the Mitsubishi graphic operation terminal, the usage conditions shall be that the application will not lead to a major accident even if any problem or fault should occur in the graphic operation terminal device, and that backup and fail-safe functions are systematically provided outside of the device for any problem or fault.

(2) The Mitsubishi graphic operation terminal has been designed and manufactured for applications in general industries, etc. Thus, applications in which the public could be affected such as in nuclear power plants and other power plants operated by respective power companies, and applications in which a special quality assurance system is required, such as for Railway companies or Public service purposes shall be excluded from the graphic operation terminal applications.

In addition, applications in which human life or property that could be greatly affected, such as in aircraft, medical applications, incineration and fuel devices, manned transportation equipment for recreation and amusement, and safety devices, shall also be excluded from the graphic operation terminal range of applications.

However, in certain cases, some applications may be possible, providing the user consults the local Mitsubishi representative outlining the special requirements of the project, and providing that all parties concerned agree to the special circumstances, solely at our discretion.

 In some of three cases, however, Mitsubishi Electric Corporation may consider the possibility of an application, provided that the customer notifies Mitsubishi Electric Corporation of the intention, the application is clearly defined and any special quality is not required.

#### **Intellectual Property Rights**

#### **Trademarks**

GOT is a registered trademark of Mitsubishi Electric Corporation.

Microsoft, Windows, Windows NT, Windows Server, Windows Vista, and Windows 7 are registered trademarks or trademarks of Microsoft Corporation in the United States and other countries.

Adobe and Adobe Reader are registered trademarks of Adobe Systems Incorporated.

Pentium and Celeron are registered trademarks of Intel Corporation in the United States and other countries. MODBUS is a trademark of Schneider Electric SA.

VNC is a registered trademark of RealVNC Ltd. in the United States and other countries.

Other company and product names herein are either trademarks or registered trademarks of their respective owners.

#### **Copyrights**

The screens (screenshots) are used in accordance with the Microsoft Corporation guideline.

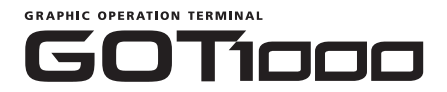

# GT16 User's Manual (Basic Utility)

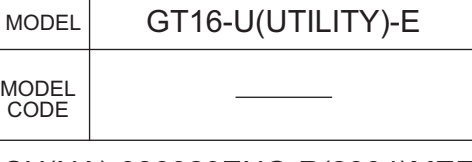

SH(NA)-080929ENG-R(2304)MEE

# **MITSUBISHI ELECTRIC CORPORATION**

HEAD OFFICE: TOKYO BLDG., 2-7-3, MARUNOUCHI, CHIYODA-KU, TOKYO 100-8310, JAPAN NAGOYA WORKS: 1-14, YADA-MINAMI 5-CHOME, HIGASHI-KU, NAGOYA 461-8670, JAPAN

> When exported from Japan, this manual does not require application to the Ministry of Economy, Trade and Industry for service transaction permission.